# **GEUS výpočty**

**výpočetní část programu**

*Martin Forejt, Jan Houška, GEUS ware s.r.o.*

*Toto je uživatelská příručka výpočetní části programu GEUS výpočty.*

*© 2024 Martin Forejt, Jan Houška, GEUS ware s.r.o.*

 $\mathbf{I}$ 

# **OBSAH**

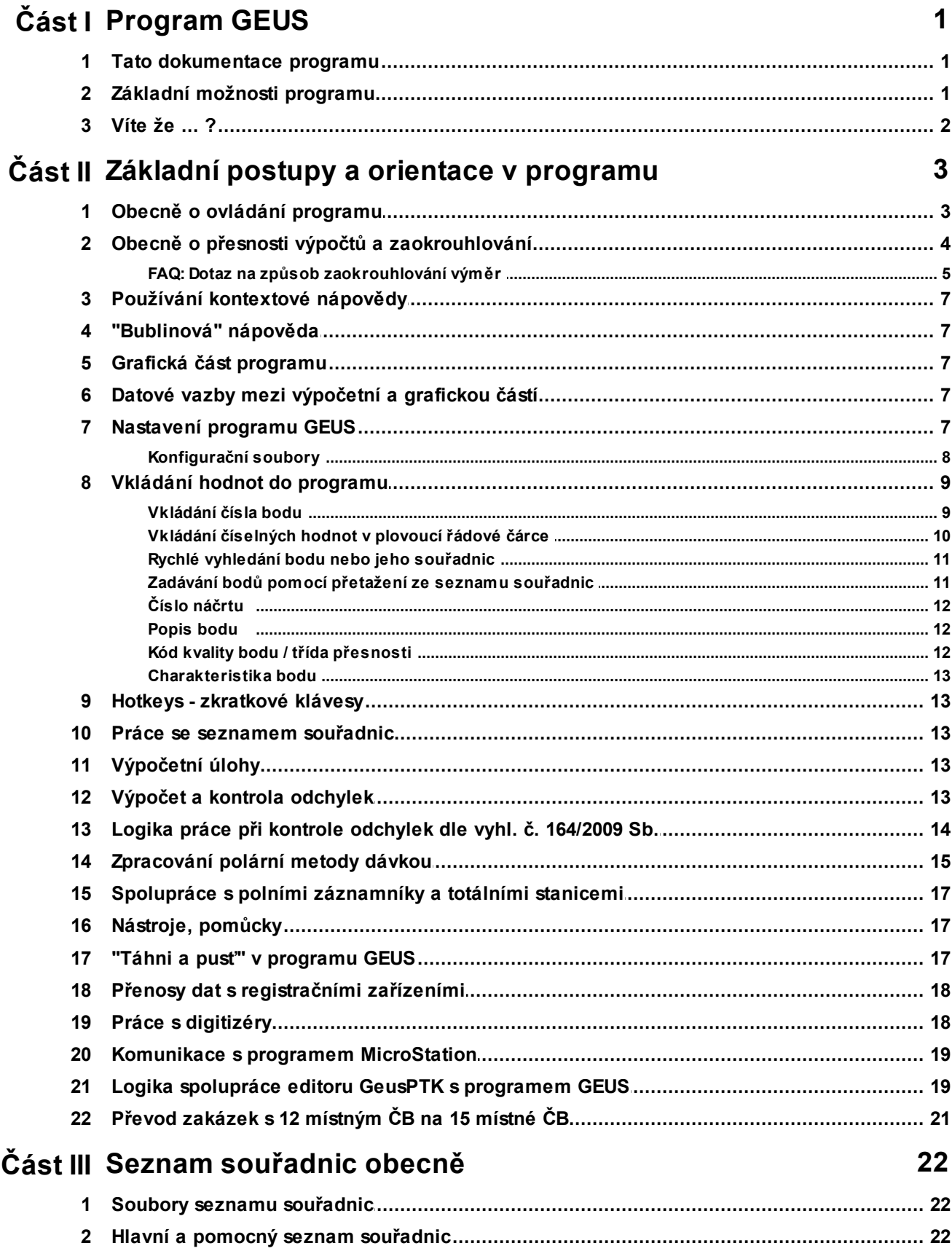

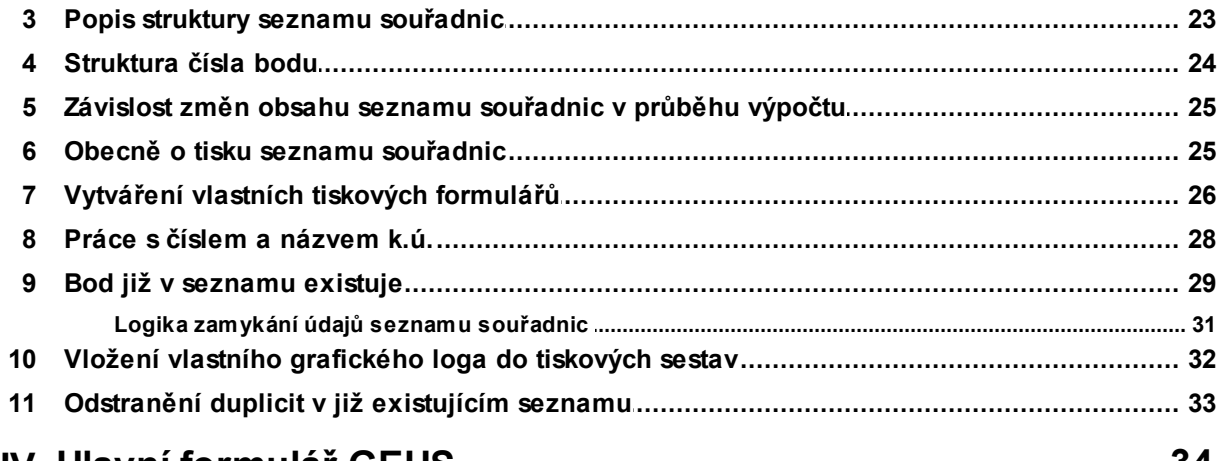

### Část IV Hlavní formulář GEUS

#### 34

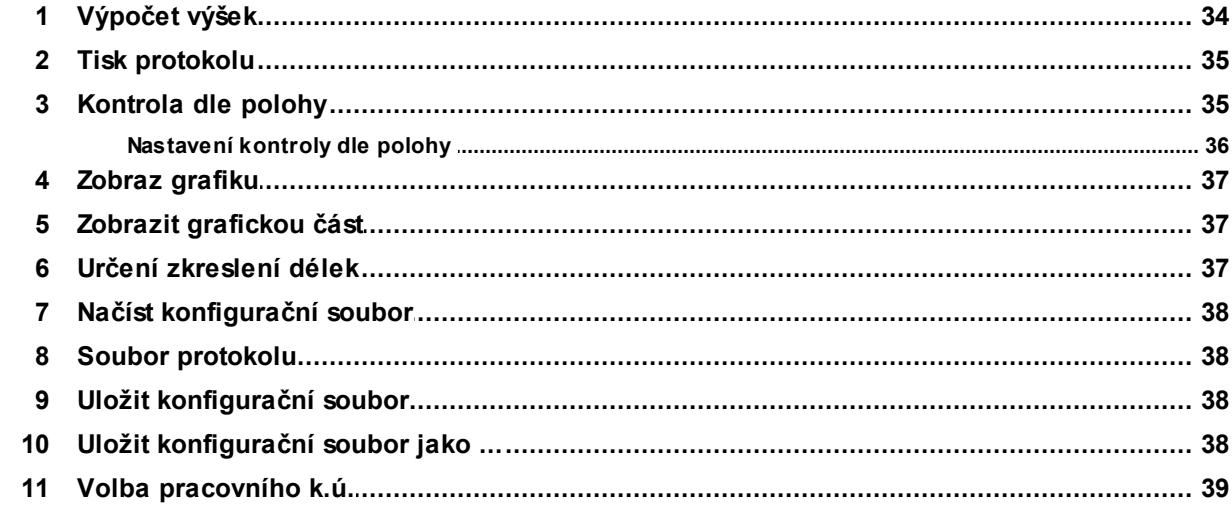

### Část V Seznam

### 40

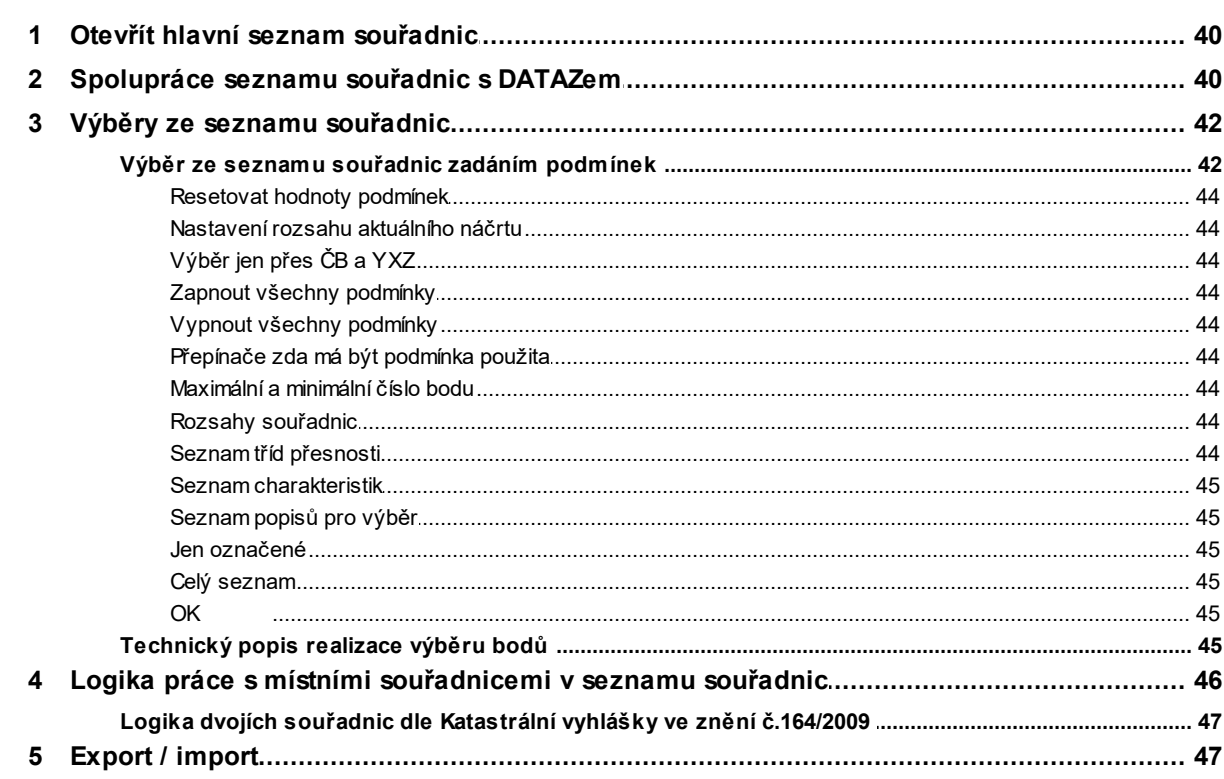

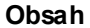

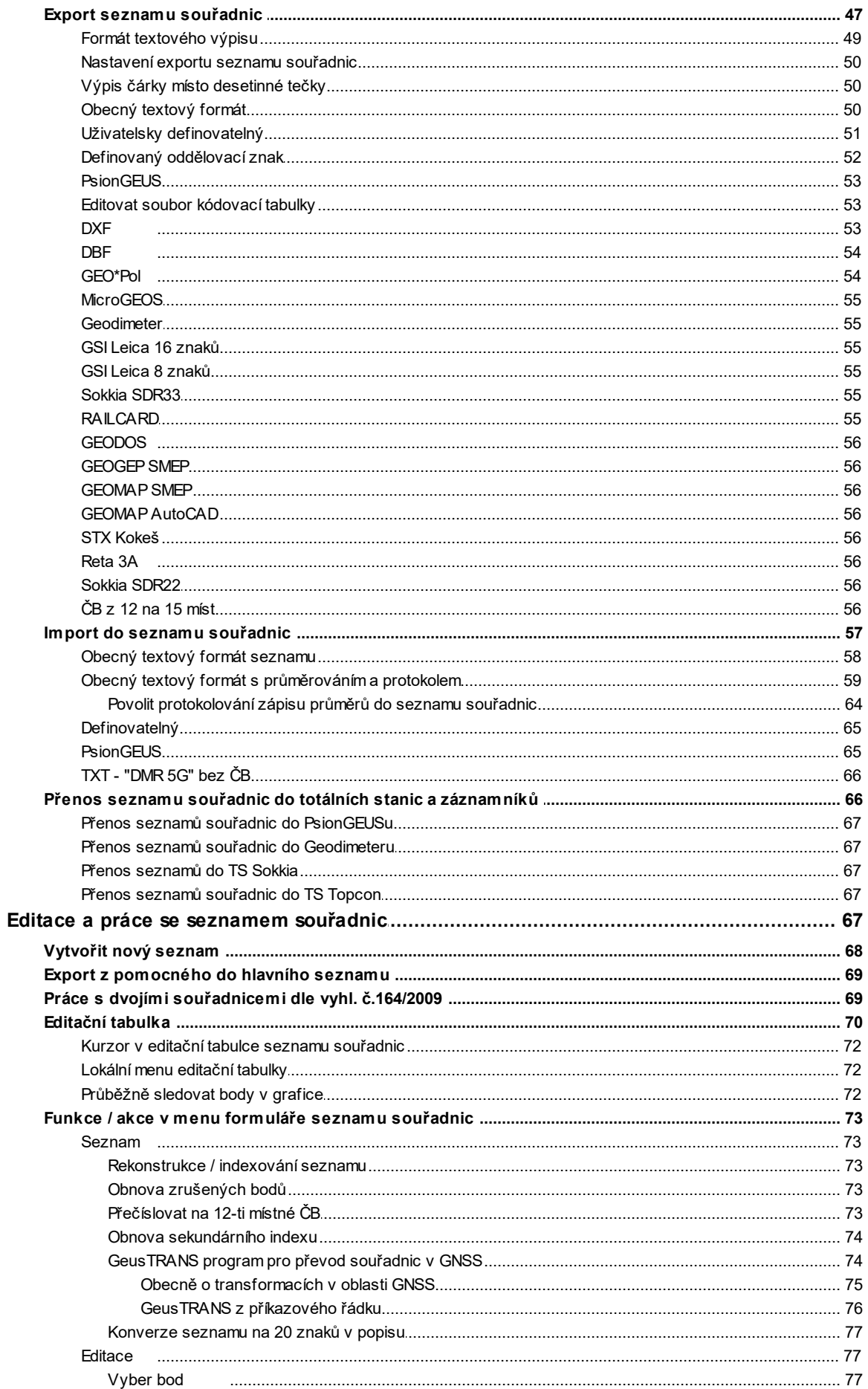

 $\boldsymbol{6}$ 

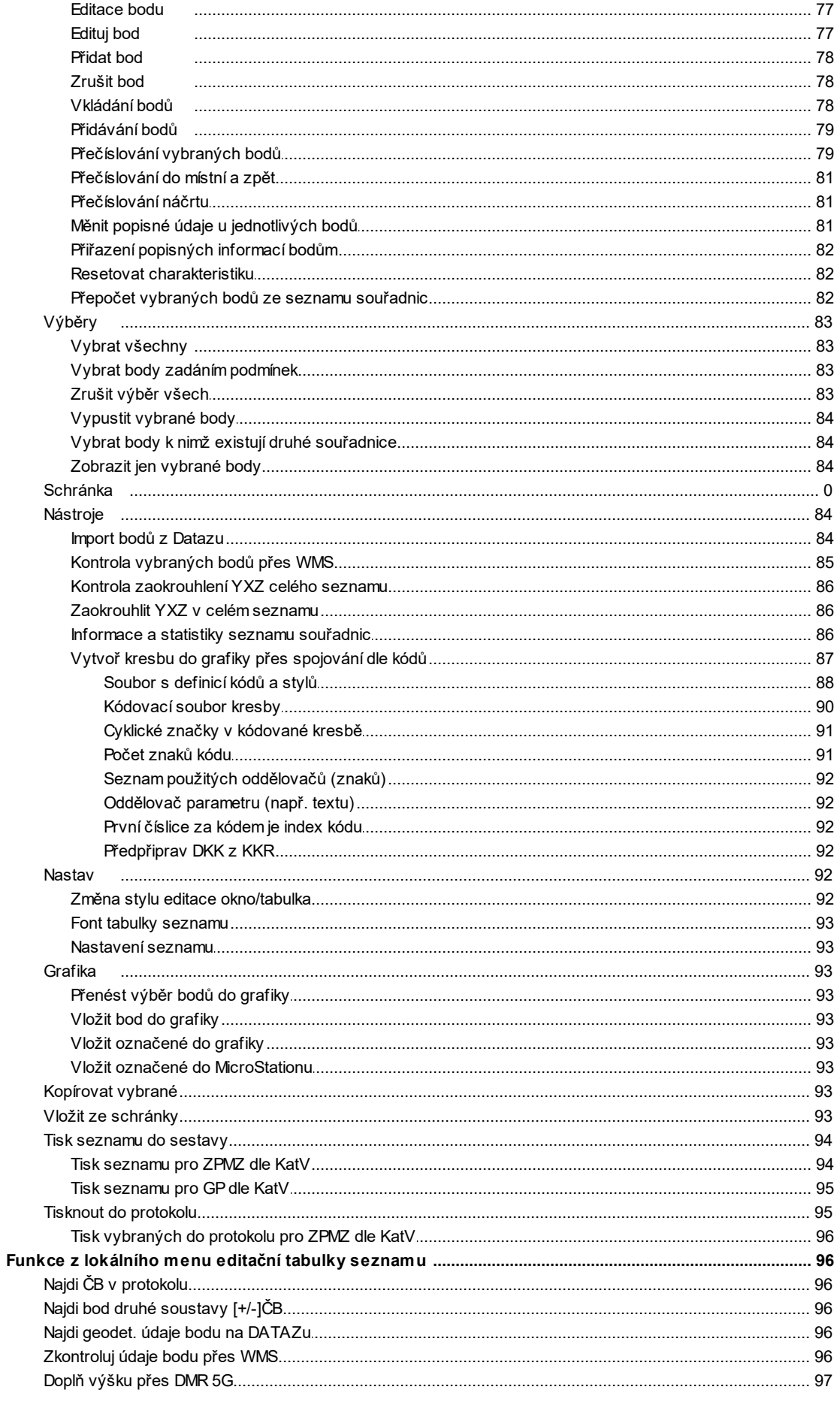

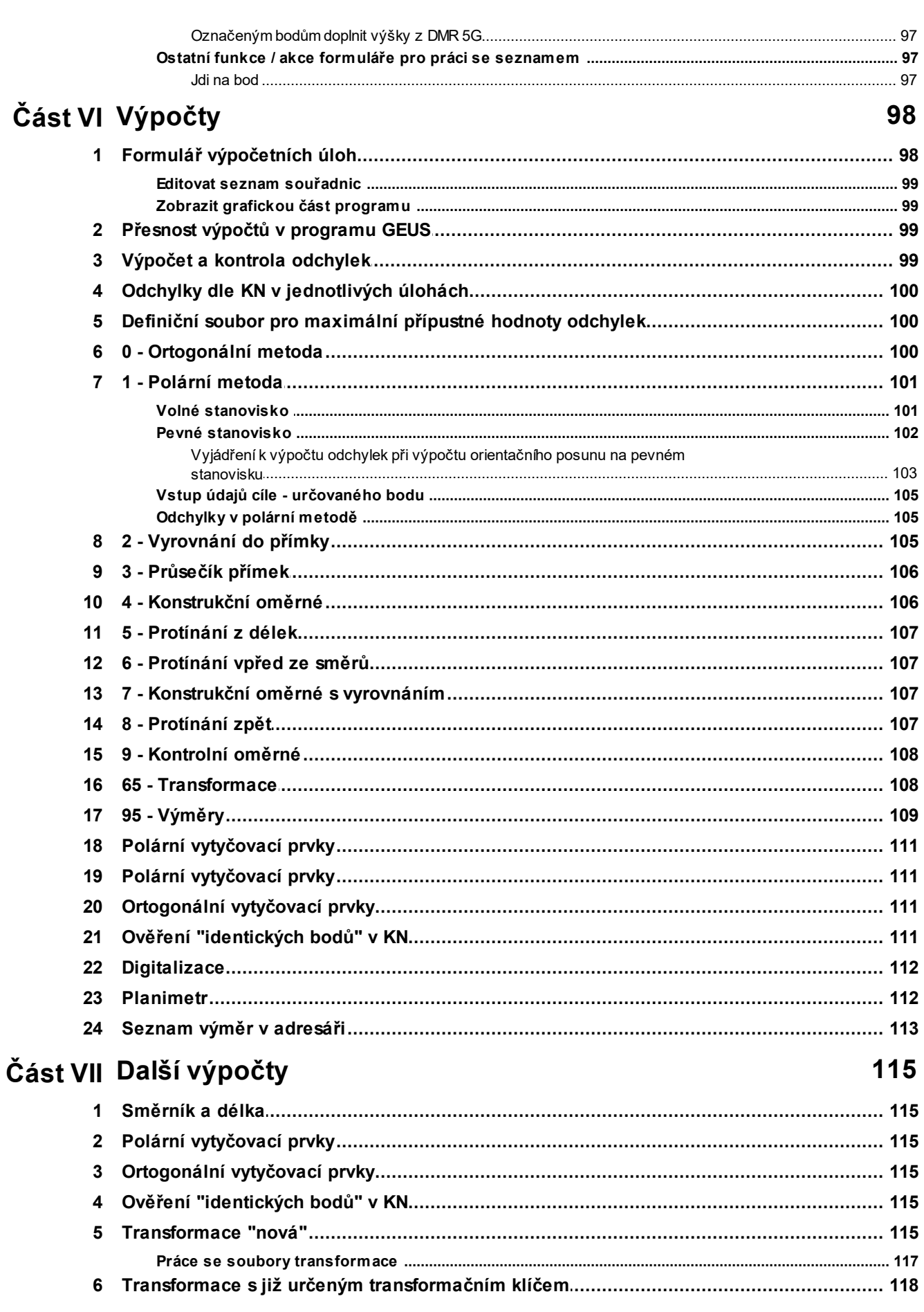

Obsah

 $\mathsf{V}$ 

### **GEUS výpočty**

 $VI$ 

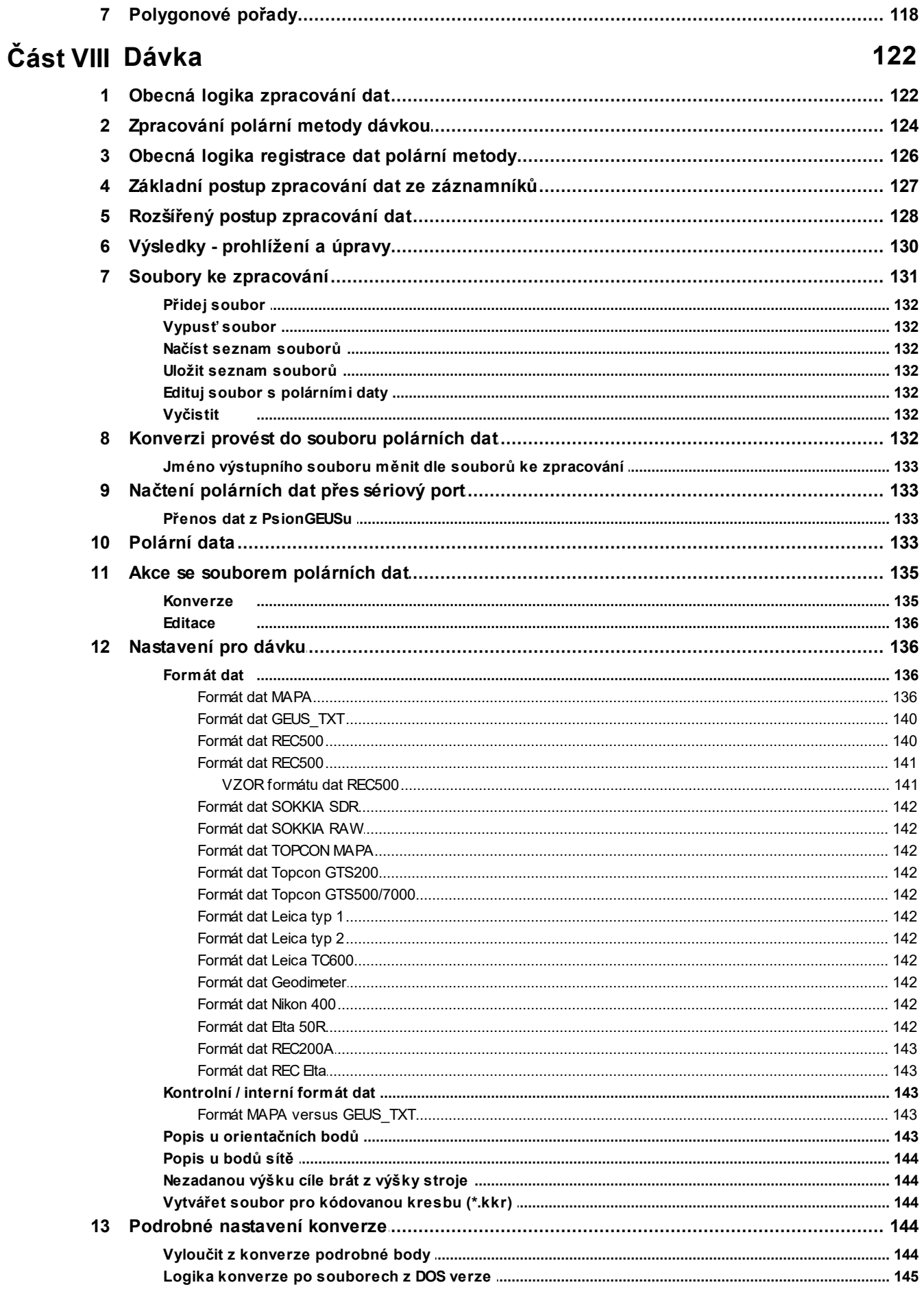

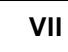

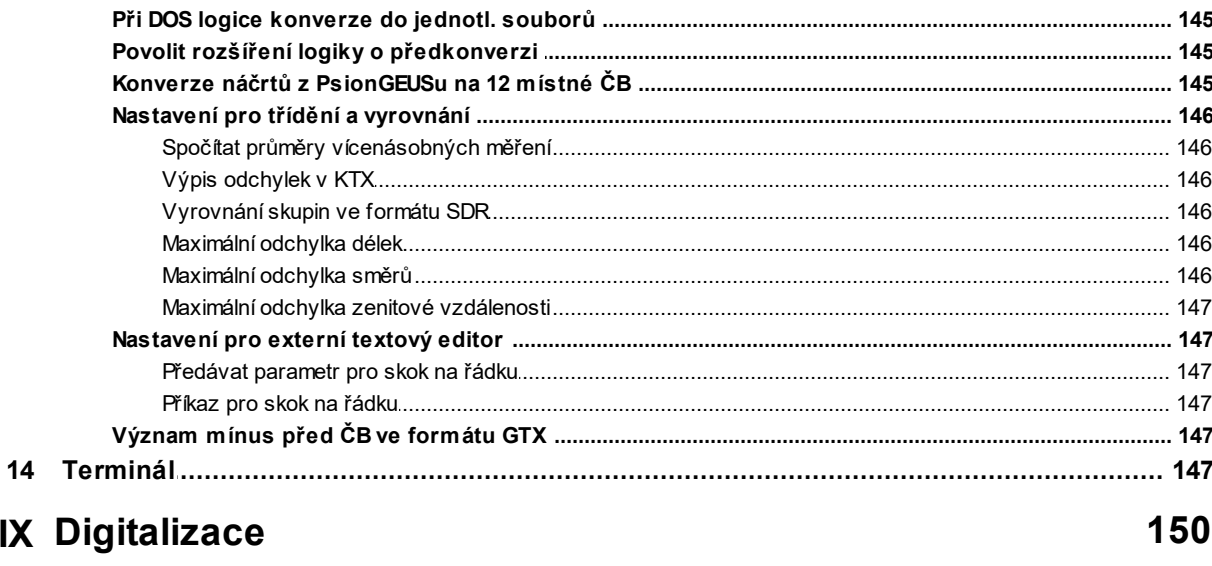

### Část I)

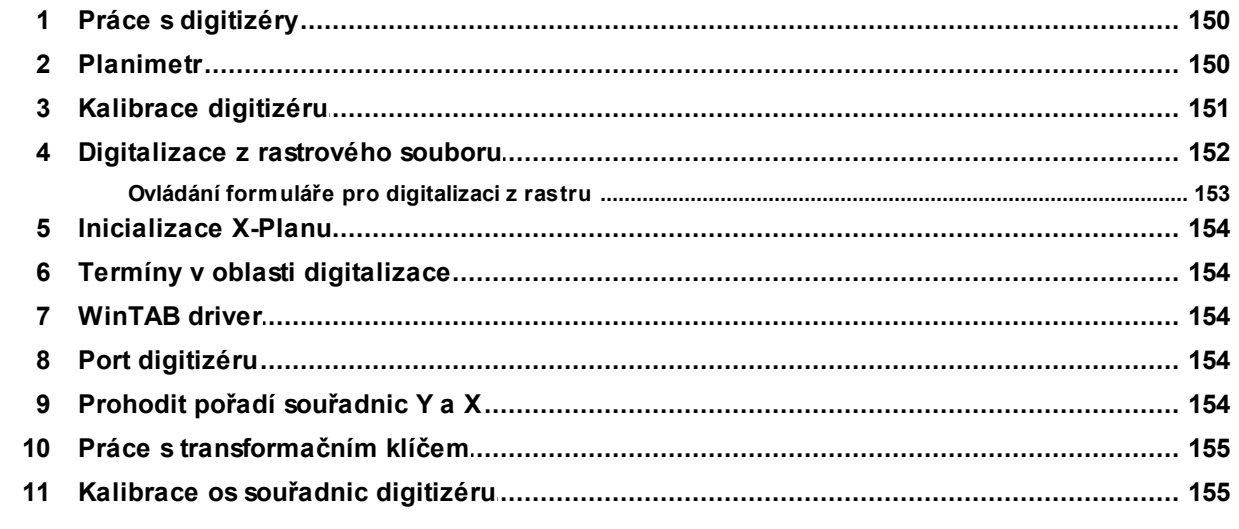

## Část X Protokol

### 156

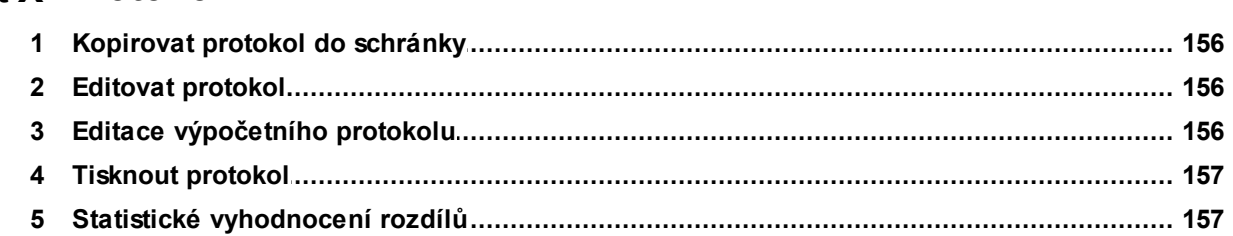

### Část XI Pomocné seznamy souřadnic

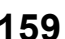

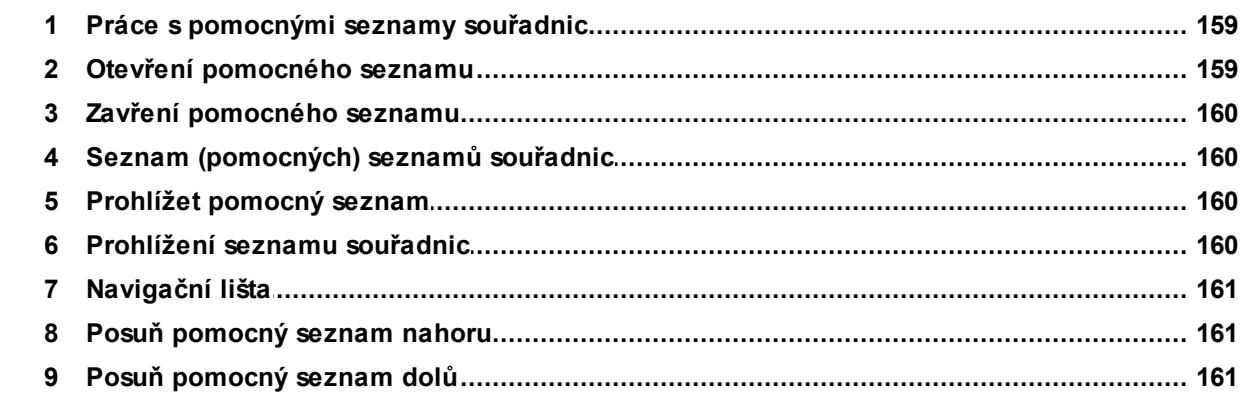

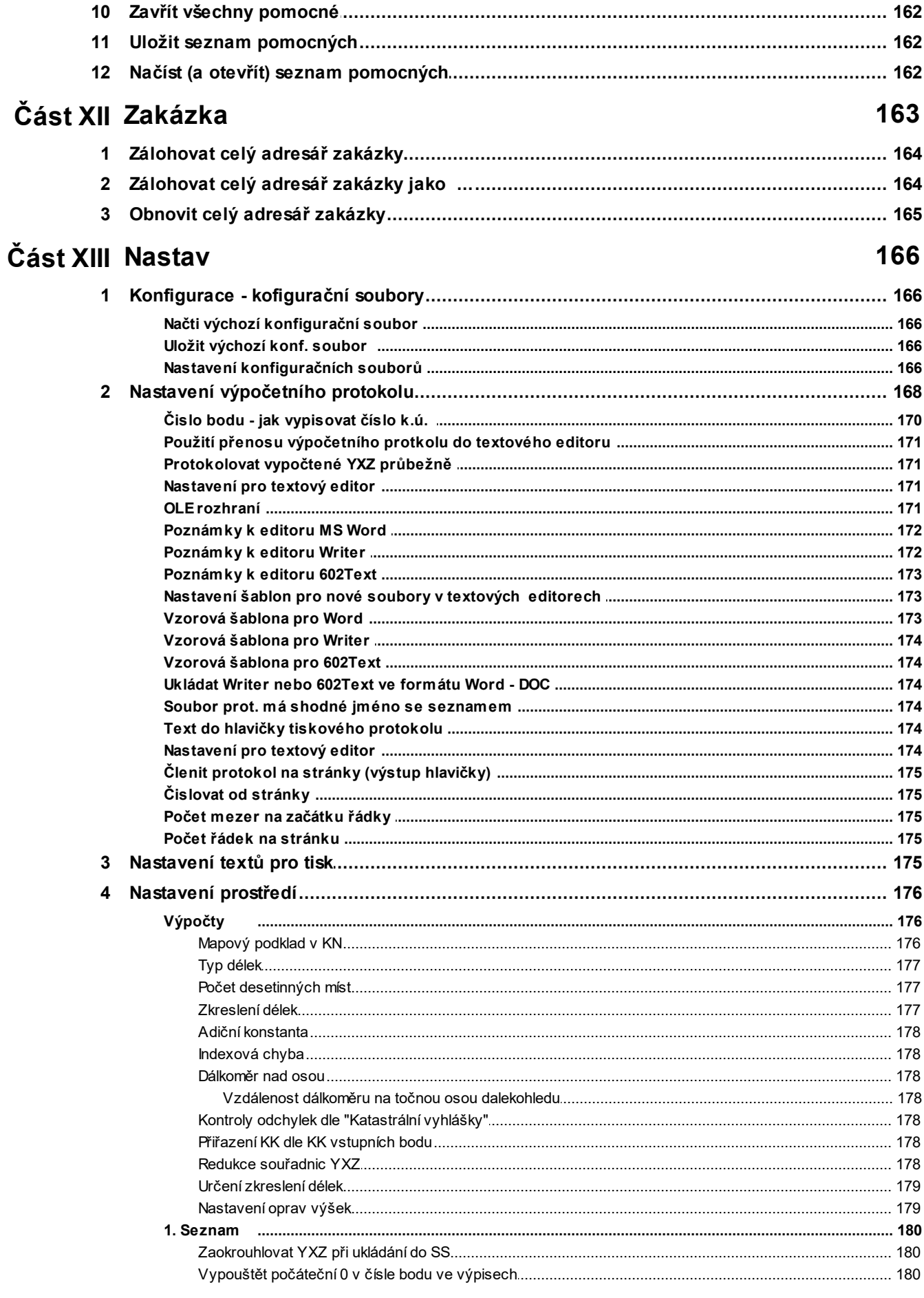

#### Obsah

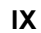

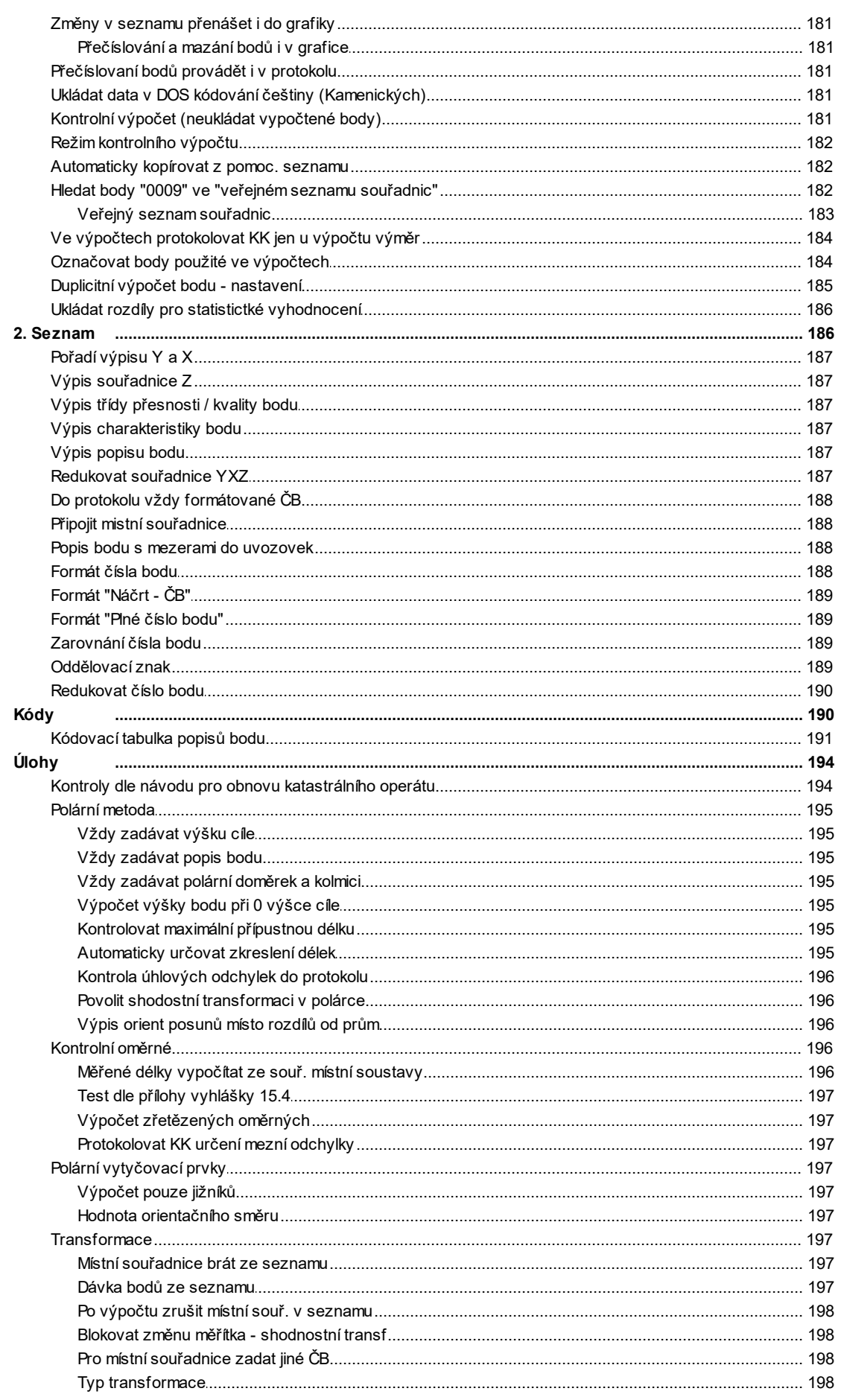

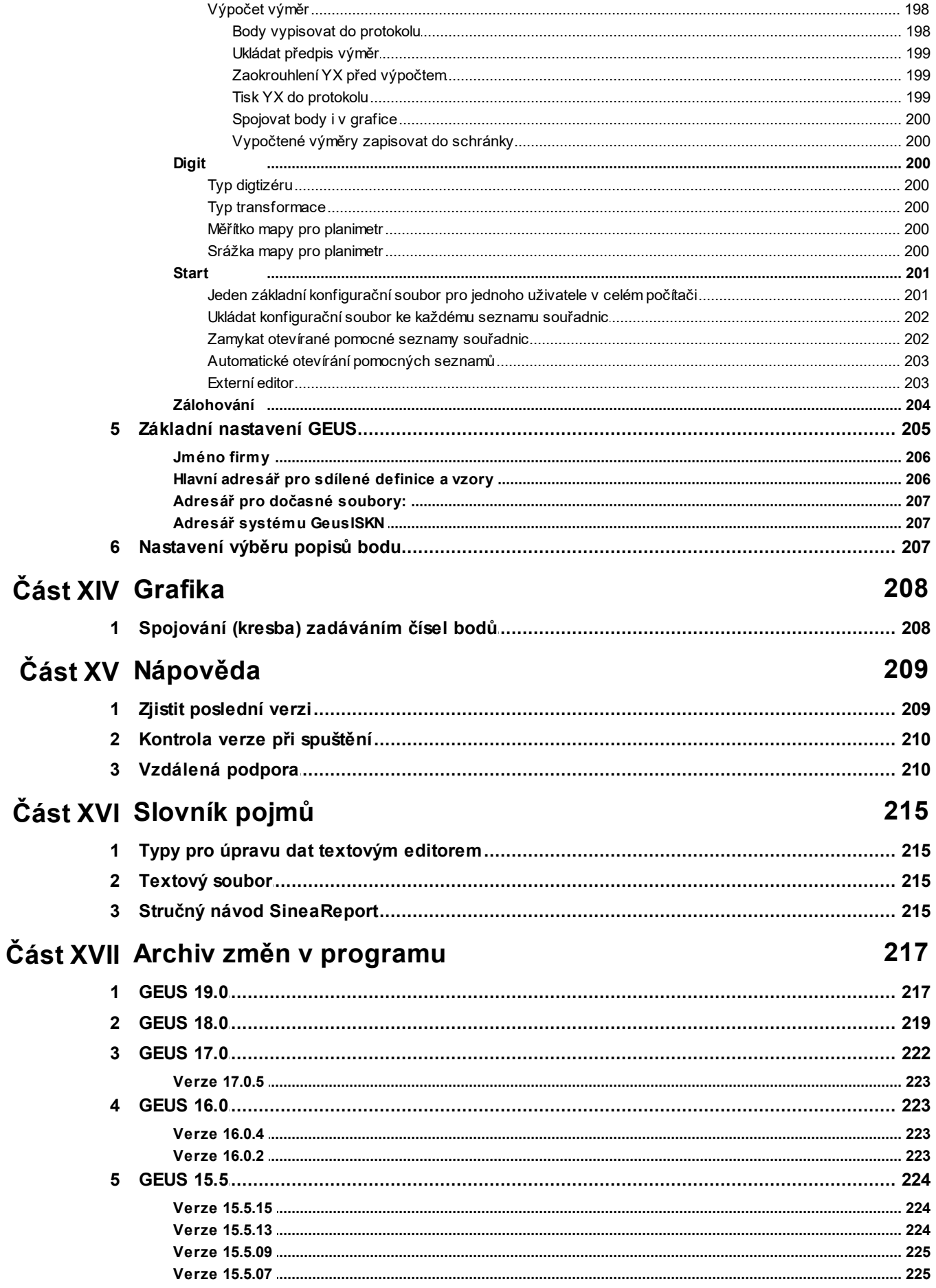

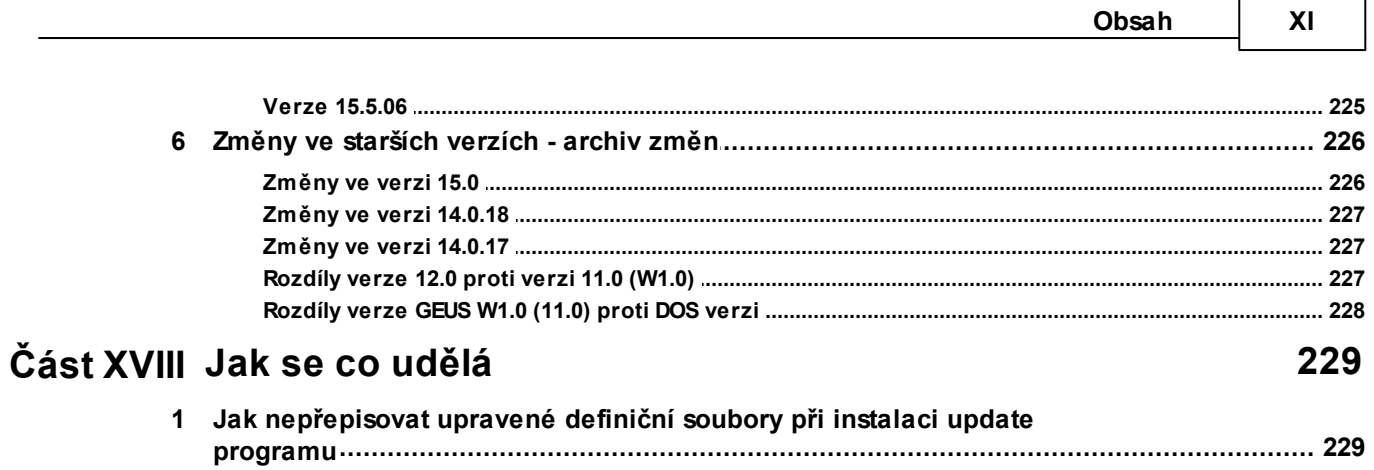

### <span id="page-14-0"></span>**1 Program GEUS**

- · GEUS je programový systém určený pro základní geodetické výpočty a jednoduché kreslení map velkých měřítek. Tedy jeho součástí je i CAD systém pro kreslení vektorových map.
- · Svým zaměřením je určen zvláště pro tvorbu map velkých měřítek a práce v katastru nemovitostí. Obsahuje speciální funkce pro výměnu dat s katastrálními pracovišti včetně předávání dat geometrických plánů.
- · Program GEUS se skládá ze dvou relativně samostatných částí: z výpočetní části a grafické části. Tato příručka je určena pro výpočetní část, příručka i soubor nápovědy grafické části jsou odděleny do samostatných souborů/knih.

#### **Výpočetní část obsahuje:**

- · Základní souřadnicové výpočty v geodetické praxi včetně dávkového zpracování dat z totálních stanic a polních záznamníků.
- · Výpočty základních typů polygonových pořadů. S rozšiřujícím modulem GeusNET pak výpočet libovolné geodetické sítě metodou nejmenších čtverců - MNČ.
- · Práce se seznamy souřadnic v rozsahu stovek tisíc bodů.
- · Exporty a importy seznamů souřadnic.
- · Spolupráci s planimetry X-Plan a digitizéry, které mají WinTAB ovladač. Jednoduchou digitalizaci z rastrových souborů ve formátu BMP.
- · Přenosy dat z totálních stanic a polních záznamníků.
- · Tvorbu podrobných výpočetních protokolů včetně jejich tisků.

Soubor nápovědy grafické části programu

### <span id="page-14-1"></span>**1.1 Tato dokumentace programu**

Díky nástroji "Help&Manual" [\(http://www.helpandmanual.com/\)](http://www.helpandmanual.com/) se nám podařilo sjednotit tvorbu uživatelské příručky a textu nápovědy programu do jednoho nástroje. Dříve jsme museli udržovat texty příručky a nápovědy ve dvou samostatných programech, což bylo velmi náročné na čas. Nyní tedy vše udržujeme jen v jednom programu, což bylo mělo lépe umožnit udržovat obě formy dokumentace v aktuálním stavu.

Tento text tedy vznikl sloučením obou forem původní dokumentace a všechny současné konečné formy dokumentace vznikají pouze exportem z nástroje "Help&Manual". Protože dokumentace programu GEUS je již velmi rozsáhlá, nepodařilo se nám zatím kompletně aktualizovat všechny texty. Na mnoha místech tedy najdete dokumentaci programu pojmenovanou jako "nápověda", na jiném místě zase jako "příručka". Nyní by tedy měl použít sjednocený termín, který vyhovuje snad všem formám dokumentace: "dokumentace programu". Je také možné, že sloučením došlo k jistým duplicitám, kdy je jedna část programu popsána na více místech, ale snad to není příliš na závadu přehlednosti dokumentace.

### <span id="page-14-2"></span>**1.2 Základní možnosti programu**

Program GEUS se skládá ze dvou relativně samostatných částí: z výpočetní části a grafické části. Podobně je rozdělena i tato dokumentace programu na dva samostatné soubory nápovědy, respektive dvě příručky.

#### **Výpočetní část**

• Základní souřadnicové výpočty geodetické praxe včetně polygonových pořadů a zpracování dat z totálních stanic a polních záznamníků. Pokud není Vaše totální stanice v seznamu, lze se dohodnout o doplnění její podpory do programu.

• S rozšiřujícím modulem GeusNET lze provádět výpočet libovolné geodetické sítě metodou nejmenších čtverců: MNČ.

- Schopnost vést i velmi rozsáhlé seznamy v rozsahu stovek tisíc bodů.
- Exporty a importy seznamů souřadnic.
- Obsahuje spolupráci s planimetry X-Plan a digitizéry, které mají WinTAB ovladač. Jednoduchou digitalizaci z rastrových souborů ve formátu BMP.
- Přenosy dat z totálních stanic a polních záznamníků.
- Tvorbu podrobných výpočetních protokolů včetně jejich tisků.

#### **Grafická část**

- · Specializované interaktivní vytváření map velkých měřítek ve spolupráci s výpočetní částí.
- · Možnost zobrazení rastrových souborů současně s vektorovou kresbou z většiny běžně používaných formátů v oblasti GIS (TIF, JPG, CIT, COT…).
- · Mnoho specializovaných funkcí pro tvorbu geometrických plánů v katastru nemovitostí, např.:
- · Určování výměr pouhým kliknutím myší dovnitř plochy včetně kompletního výpočetního protokolu.
- · Kreslení podlomených parcelních čísel přesně dle metodických návodů a vzorů příslušné vyhlášky.
- · Zobrazování čísel bodů a náčrtů přesně podle metodických návodů a vzorů příslušné vyhlášky.
- · Práce s výměnnými formáty katastru nemovitostí VFK (NVF nový výměnný formát) a VKM (SVF starý výměnný formát)
- · Transformace "od oka" pro přiřazení změny do katastrální mapy digitalizované (KM-D).
- · Kreslení věcných břemen, obecně rovnoběžných čar daných osou průběhu.
- · Mnoho dalších…

### <span id="page-15-0"></span>**1.3 Víte že ... ?**

- · V seznamu souřadnic lze rychle vybírat body dle náčrtů a popisů bodů pomocí funkce [Informace](#page-99-2) a <u>statistiky seznamu [souřadnic](#page-99-2)</u>l <sup>se</sup>ì. Tuto funkci najdete na formuláři <u>Editace a práce se [seznamem](#page-80-4)</u> <u>[souřadnic](#page-80-4)</u>| <sup>67</sup>ૌ.
- · Pro zpracování a tisk výpočetního protokolu lze použít editor Writer z kancelářského balíku OpeOffice. Viz <u>Nastavení [výpočetního](#page-181-0) protokolulasi, [Nastavení](#page-184-2) pro textový editorlozi</u> a <u>[Poznámky](#page-185-1) k editoru</u> **[Writer](#page-185-1)** 172.

### <span id="page-16-0"></span>**2 Základní postupy a orientace v programu**

Část dokumentace věnovaná logice programu, jeho ovládání z obecného hlediska. Konkrétním popisům jednotlivých funkcí se věnuje referenční část dokumentace, viz dále.

### <span id="page-16-1"></span>**2.1 Obecně o ovládání programu**

Základní pojmy ovládacích prvků prostředí Windows jsou popsány v kapitole <u>[Slovník](#page-228-0) pojmů</u>leਚੀ, kde jsou definovány pojmy, které se v dalším textu velice často opakují, jako jsou pojmy *formulář, okno, dialog...*.

Centrálním místem pro ovládání programu je Hlavní formulář GEUS. Z něj se otevírají všechna další okna a formuláře všech funkcí programu. Jednotlivé formuláře a dialogy jsou na sobě nezávislé a lze jimi pohybovat v rámci celé pracovní plochy Windows. Pozice všech důležitých formulářů se ukládá do inicializačního souboru, který je platný pro každého uživatele v rámci celého počítače, viz [Konfigurační](#page-21-0) [soubory](#page-21-0) . 8

Většina formulářů a dialogů se zobrazuje jako vyhrazené, to znamená, že nelze pokračovat v jiné části programu, dokud se takový formulář nebo dialog nezavře. Vychází to v zásadě i z původní DOS logiky. Hlavní výjimkou je grafická část programu, do které se lze přepnout z většiny hlavních dialogů a formulářů. Přesto jsou však v programu dialogy, z kterých se do grafické části přepnout nelze, ty je nutné nejdříve zavřít, než je možné pracovat dále v grafické části. Naopak, některé dialogy vyvolané z grafické části je nutné nejdříve zavřít a teprve potom je možné pokračovat ve výpočetní části programu. V zásadě se jedná standardní chování programu pro Windows. Je možné, že se nám časem podaří rozšířit počet částí programu, které jsou k dispozici najednou, bez nutnosti zavírání ostatních formulářů. Příkladem může být úloha *Transformace - nová*, která již kompletně využívá při zadávání dat všech možností prostředí Windows. Postupně by mělo takto přepracovaných úloh přibývat.

### **Spouštění funkcí**

I při spouštění vlastních funkcí se program chová jako standardní aplikace pro Windows. Některé funkce lze spouštět až třemi základními způsoby:

1. Nejpřehlednější je asi spouštění z nabídky (menu), kde je většinou uveden plný název funkce. Zároveň je u funkce uvedena její ikona, pokud ji program obsahuje. V menu jsou většinou uvedeny kompletně všechny funkce.

2. Méně přehledným, ale rychlejší způsobem, je spouštění pomocí nástrojových tlačítek. Tlačítka jsou umístěna na nástrojových lištách a označena jsou pouze ikonou funkce. Plný název funkce lze získat pouze pomocí bublinové nápovědy, viz <u>["Bublinová"](#page-20-1) nápověda</u>l <sup>ァ</sup>٦. Z nástrojových tlačítek jsou však většinou dostupné pouze ty častěji používané funkce.

3. Nejrychlejším způsobem je spouštění pomocí klávesové zkratky. Klávesová zkratka se vypisuje v nabídce a v bublinové nápovědě. Klávesovou zkratku však nemusí mít přiřazenu všechny funkce, ale jen ty častěji používané. Viz .<u>[Hotkeys](#page-26-1) - horké klávesy</u>l 13ী.

Samozřejmě, že lze používat i ostatní standardní způsoby ovládání systému Windows, jako je skok do nabídky pomocí stisknuté klávesy **[Alt]** a podtrženého písmene v názvu nabídky apod.

#### **Ovládání vlastních formulářů a dialogů**

V prostředí Windows je standardní vlastností ovládacích prvků na jednom formuláři to, že se uživatel mezi nimi přepíná klávesou **[Tab]**. Klávesa **[Enter]** pak většinou zavírá celý formulář. To bývá velkým problémem při přechodu z DOS programů, kde se většinou každý údaj ukončoval stisknutím klávesy **[Enter]**.

"Windows" způsob vkládání údajů se nám pro hromadné vkládání dat zdál značně neergonomický, protože při geodetických výpočtech se vkládá velké množství údajů na numerické klávesnici jednou rukou a klávesa **[Tab]** je úplně na druhé straně klávesnice.

Proto jsme se pokusili uživatelům tento přechod usnadnit. V místech, kde to bylo logické, jsme pro odesílání údajů umožnili používat nadále klávesu **[Enter]**, šlo hlavně o vlastní výpočetní úlohy, viz <u>[Výpočetní](#page-111-0) úlohy obecně</u>l <sup>98</sup>ľ. Podobně se však chová i většina dialogů.

Pokud by se Vám někde logika ovládání zdála nevhodná, dejte nám vědět. Program má velmi mnoho dialogů a formulářů a je možné, že se nám zatím nepodařilo vše dokonale optimalizovat tak, aby to vyhovovalo většině uživatelů.

### <span id="page-17-0"></span>**2.2 Obecně o přesnosti výpočtů a zaokrouhlování**

Velmi často odpovídáme na dotazy týkající se problematiky přesnosti výpočtů a zaokrouhlování, zvláště v oblasti výpočtů pro katastr nemovitostí. Zkusím zde tedy sepsat pár obecných faktů o práci s reálnými čísly v počítačích.

#### **Změna v zaokrouhlování od verze 18.0.8**

- · Až dosud měl program GEUS nastavené zaokrouhlování na "nejbližší hodnotu" tak, jak je to matematicky správné a od základu obecně řešené překladačem Delphi, což je poměrně široce a celosvětově používaný programovací jazyk. Obecně jsou v počítačích reálná čísla řešená vždy jen přibližně, což popisuje a vysvětluje článek v odkazu níže. Toto "přibližné" řešení v počítačích sice není dokonalé, ale přesto nejdokonalejší použitelné, jaké se zatím podařilo těm nejlepším počítačovým vědcům vymyslet.
- · Nicméně někteří inspektoři ZKI trvají na formálním přesném dodržení předpisů pro KN, které předepisují zaokrouhlování nahoru, bez ohledu na tato celosvětově používaná řešení pro práci s reálnými čísly v počítačích.
- · Pomiňme tedy, že souřadnice vznikly zaokrouhlením na centimetry a tedy trvání na tom, aby průměr dvou souřadnic 78,74 a 78,75 vypsaných na cm byl při zaokrouhlení nahoru 78,75 a ne 78,74, je opravdu naprostý a čirý formalismus, protože už tyto souřadnice vznikly zaokrouhlením a tedy nehrozí žádné zavlečení systematické chyby.
- · GEUS totiž opravdu občas opravdu v takové situaci zaokrouhlil dolů, protože pro něj průměr takových souřadnic vyšel 78,74499999999999, tedy nejbližší hodnota byla 78,74.
- · Viz také odkazy <http://vtm.e15.cz/proc-pocitacum-delaji-problemy-desetinna-cisla> a [http://cs.wikipedia.org/wiki/Pohybliv%C3%A1\\_%C5%99%C3%A1dov%C3%A1\\_%C4%8D%C3%](http://cs.wikipedia.org/wiki/Pohybliv%C3%A1_%C5%99%C3%A1dov%C3%A1_%C4%8D%C3%A1rka) [A1rka](http://cs.wikipedia.org/wiki/Pohybliv%C3%A1_%C5%99%C3%A1dov%C3%A1_%C4%8D%C3%A1rka), kde je popsán způsob, jak počítač zpracovává desetinná čísla. GEUS tedy nyní vypíše hodnotu zaokrouhlenou "nahoru" a ne na "nejbližší hodnotu", což není z hlediska "počítačové matematiky" správně, nicméně se to formálně přesně drží předpisů pro KN.

#### **Obecně o reálných číslech v počítači**

Následující popis platí obecně pro všechny typy počítačů, programovacích jazyků, operačních systémů atd.

Reálná čísla jsou v počítači ukládaná vždy přibližně. To znamená, že pokud zadáte textově například číslo 731656,54, uloží se ve skutečnosti "binární" hodnota, ta může mít hodnotu třeba 731656,539999999. Pokud takovou hodnotu pak zpět rovnou převedete na text, zobrazí se zase správně ..,54. To znamená, že již při pouhém uložení reálného čísla dochází k chybě ze zaokrouhlení. Tato chyba se pak samozřejmě přenáší dál do výpočtů, které z ní vycházejí.

Z praktického hlediska by s tím neměl být problém, ve skutečnosti záleží na tzv. "platných cifrách", tedy skutečné přesnosti výpočtu. V zeměměřické praxi záleží maximálně na setinách milimetru. Například v programu GEUS většina výpočtů probíhá s přesností 15 až 16 platných cifer. To je u souřadnice X v S-JTSK přesnost na miliontiny milimetrů, což je daleko za hranicí platných cifer samotného výpočtu (u souřadnice X zadané na cm je to 9 platných cifer)., tyto čísla "na konci" jsou tedy ve skutečnosti již úplně náhodná. Pokud se stejný výpočet provede v jiném systému s jinou přesností reálných čísel (např. GEUS pod DOS měl přesnost 11-12 cifer nebo jiný geodetický program může používat i přesnost 19-20 cifer), budou náhodná čísla na konci jiná.

Tedy požadovaná přesnost je pokaždé dodržena, ale z hlediska náhodných čísel na konci čísla, může dojít k rozdílu při jejich zaokrouhlení. Pokud je totiž mezi dvěma čísla rozdíl byť třeba jen dvě miliontiny mm, může dojít k tomu, že právě takový rozdíl způsobí, že se jedno číslo zaokrouhlí nahoru a druhé dolů.

To je důvod proč není možné zajistit, aby stejný výpočet vycházející ze stejných vstupních hodnot, dal na každém výpočetním systému stejné výsledky, ty se vždy mohou lišit na posledním místě, na které se zaokrouhluje. Pokud se tedy výpočet výměry zaokrouhluje na celé metry čtvereční, může se výměra vypočtená v různých systémech lišit právě o 1 m2. To samé platí i o souřadnicích zaokrouhlovaných na cm - mohou se z různých programů lišit právě o ten jeden cm, což z hlediska požadované přesnosti souřadnic v KN nemá žádný praktický význam.

Problém to může činit pouze v případě přehnaně formálního přístupu ke KN, například když někteří úředníci KÚ považují takový rozdíl v souřadnicích nebo výměrách za chybu a důvod k vrácení GP.

#### **Z výše uvedeného tedy vyplývá, že se nejedná o chybu, ale základní vlastnost zpracování reálných čísel na počítači. Viz také:**

<http://vtm.e15.cz/proc-pocitacum-delaji-problemy-desetinna-cisla> [http://cs.wikipedia.org/wiki/Pohybliv%C3%A1\\_%C5%99%C3%A1dov%C3%A1\\_%C4%8D%C3%A1rka](http://cs.wikipedia.org/wiki/Pohybliv%C3%A1_%C5%99%C3%A1dov%C3%A1_%C4%8D%C3%A1rka)

#### **Problém dvojího zaokrouhlení**

Velmi často se setkáváme s tím, že problém dvojího zaokrouhlení je programu GEUS vyčítán jako chyba. O co jde?

- · Počítač spočte výměru jako reálné číslo na tolik cifer, kolik je dáno použitým způsobem uložení reálného čísla v binárním tvaru (viz výše). Toto číslo je zapotřebí zobrazit převedením na text. Již při tomto zobrazení tedy dojde k zaokrouhlení bez ohledu na to, na kolik desetinných míst je hodnota výměry vypsána. Například hodnota 751.4987897892387999 je vypsána jako 751.4988.
- · Tato hodnota bývá přepsána do výpočtu výměr na jedno desetinné místo, tedy jako 751.5.
- · Pokud je však tato hodnota znovu zaokrouhlena na sudou, je výsledná zapsaná výměra 752, tedy hodnota podle přísně aplikovaných pravidel vyrovnávacího počtu méně pravděpodobná, než hodnota 751. Podrobně je problém rozebrán v záznamu z naší technické podpory FAQ: Dotaz na [způsob](#page-18-0) <u>[zaokrouhlování](#page-18-0) výměr</u>l ร1.
- · Nejedná se tedy o chybu nebo nedokonalost programu GEUS, ale obecný problém, který vzniká příliš formálním pojetím KN ze strany některých úředníků.
- · Přestože zvýšení počtu zobrazených desetinných míst tento problém neřeší, zavedli jsem do programu možnost si nastavit počet desetinných míst u výpisu výměry nastavit dle uvážení uživatele, viz <u>[Výpočty](#page-189-1)</u>l ፣ Pro jistotu je duplicitně zobrazena i výsledná výměra zaokrouhlená rovnou na celé metry čtvereční.

#### <span id="page-18-0"></span>**2.2.1 FAQ: Dotaz na způsob zaokrouhlování výměr**

**Dotaz:** Mohu Vás požádat o názor na zaokrouhlování? Kam byste zaokrouhlili výměru 745,496 m2?

Ve vyhlášce §77 odst. 3 se píše, že pro výměry platí stejné zásady jako pro souřadnice (odst. 1) Tam je psáno, že "souřadnice bodů se uvádějí v metrech na dvě des. místa a zaokrouhlují se tak, že je-li hodnota na dalším neuváděném místě rovna 5 a větší, zaokrouhlí se nahoru".

V práci máme dva názorové proudy:

1) Kolegyně a kolega: 745,496 na 745,50 (6 se zaokrouhlí nahoru) a pak na 746 m2 2) Já: 745,496 logicky na 745 m2

Nejasnost vyhlášky vidím v tom, že nikde není psáno, v jakém řádu se uvádějí výměry. Odkaz na "souřadnice bodů se uvádějí v metrech na dvě des. místa" je zavádějící - výměra přece není v metrech, ale v metrech čtverečních. A navíc v "celých" metrech čtverečních (ale to nemohu nikde najít).

**Odpověď**: Podle mého názoru jsou oba postupy správné, protože oba dva dávají výsledek dle definice přesnosti výměry v KN (viz dále - jedna věc je přenost určení hodnoty a druhá je přesnost jejího ZOBRAZENÍ).

Můžeme se tedy pouze bavit o tom, zda oba dva postupy splňují FORMÁLNÍ požadavky předpisů KN. Podle mne splňují, protože dvojímu zaokrouhlení se z principu zobrazení reálných v počítačích stejně nelze vyhnout.

Reálná čísla jsou totiž v počítači vždy zobrazená rovnou zaokrouhlená. Jde jen o to, kam si vložíte tu požadovanou mez přesnosti. Zde je podle mne logika jasná: Přesnost ZOBRAZENÍ výměr KN je stanovená na celé metry čtvereční. Pokud chci udržet přesnost, měl bych pracovat s čísly o řád přesnějšími, tedy program by měl maximálně vypsat 745,5 a do KN by se mělo vložit 746. Zde se spojuje logika vyrovnávacího počtu s požadavky na jednotný postup v rámci předpisů. Bohužel z dotazů našich uživatelů je mi jasné, že jednotnost an KÚ je právě ten největší problém :-(

Pokud bych k tomu přistoupil naprosto "puristicky", tak by program měl všude vypisovat rovnou celé metry čtvereční, protože to je požadovaná přesnost zobrazení, stejně jako pro souřadnice jsou to cm a nikdo si nenechává někam vypisovat mm. Tento postup přesně dodržuje i Váš požadavek na jedno zaokrouhlení (tedy postup 2). To však již dávnou narušil nějaký požadavek KN, kdy se pro DKM požadoval "výpočet výměr" (myšlena tabulka výpočtů dílů apod.) právě na 0,1 m2. Tím se spustily všechny nejasnosti. Nevím, zda to už v předpisech nevyřešili nějak elegantněji.

Tedy podle mne je nejlogičtější postup ten dle obecných požadavků na udržení přesnosti při měření reálných hodnot. Je zbytečné diskutovat o rozdílu 0,004 m2, když přesnost zobrazení je stanovená na celé m2. Není totiž problém aby se o tuto hodnotu lišil výpočet provedený v jiném počítačovém systému, který má jiným způsobem uložená reálná čísla (třeba Basic v Microstationu vůči Delphi použitému pro GEUS). Z hlediska požadavků na reálnou přesnost KN jsou totiž obě dvě hodnoty správné: Vámi uvedená 745,496 a třeba 745,501 z jiného programovacích jazyka.

Úplně stejný problém je se souřadnicemi, proto KN stanovil, že se uvádějí na cm. Jenže po převodu do binárního tvaru v počítači se stejně neuloží na cm, ale jen přibližně a záleží právě na způsobu uložení: například Microstation do V7 ukládá souřadnice do 4 bytů, GEUS do 6 bytů a dnes není problém použít i v Dephi typ "extended" s 10 byty... (a to nemluvím o jazyku C++ apod.). Tedy opět je podle mne jediná správná logika: postupovat podle požadované přesnosti zobrazení. Pokud stanovím přesnost zobrazení na celé jednotky, je nevyhnutelné, že se výsledky mohou lišit o tuto jednotku a bude to vždy jen a jen chyba ze zaokrouhlení, ale ne chyba v přesnosti určení hodnoty.

Navíc jde o problém z pohledu KN naprosto FORMÁLNÍ, který vznikl pouze zavedením novějších pomůcek do KN (totální stanice a počítače) a ne změnou požadavků na vyšší přesnost výměr. Předpisy myslím stanovují, že výměra se UVÁDÍ / ZOBRAZUJE na celé metry čtvereční a ne že určení výměry má být provedeno s přesností na m2. Tedy stejně jako se souřadnice uvádí na cm, ale jejich stanovená přesnost (v poloze) je více než 10x nižší...

Pokud si matně vzpomínám, tak ve vyhlášce je tento problém někde dotčen a uvádí se, že rozdíl do 2 m2 se považuje za chybu ze zaokrouhlení, ale už si nepamatuji při jaké příležitosti. Podle mne je to však zbytečné hledat, protože se jedná o nadbytečnou informaci: Přesnost výměry vyplývá z přesnosti souřadnic, pokud se souřadnice v KN mohou lišit až o 0.28 (a možná mnohem více, viz diskuze v konferenci KN někdy v loňském roce), tak si můžete spočítat, o kolik se bude lišit výměra, když se posunou dva body náhodou stejným směrem na hranici o délce 100m. To nemluvím o tom, že výměra je údaj KN pouze informativní a ne závazný (nebo jak je to tam napsáno) - principy o zaokrouhlování "na sudou/lichou" byly stanoveny, aby se chyba ze zaokrouhlení dál nepřenášela - aby se eliminovala - to je u hodnoty výměry logicky zbytečné, jedná se o hodnotu na konci všech výpočtů (pokud pominu např. následné dělení pozemků a tedy i výměry).

Tedy stále docházím k závěru, že postup 1) i 2) dávají správný výsledek a je jedno, který se použije.

### <span id="page-20-0"></span>**2.3 Používání kontextové nápovědy**

Program GEUS používá nápovědu dle běžných zvyklostí ve Windows. K většině funkcí lze vyvolat nápovědu stisknutím klávesy **[F1]** při zobrazené nabídce (menu). V takovém případě je zobrazena nápověda k funkci na která je v menu zvýrazněna. Ve velké většině míst programu se také zobrazí po stisknutí klávesy **[F1]**nápověda přímo ke spuštěné funkci programu. Podobně to platí o většině dalších ovládacích prvků na formulářích: pokud jsou právě aktivní, stačí stisknout klávesu **[F1]** a zobrazí se nápověda buď přímo k aktivnímu prvku nebo případně k celému formuláři, na kterém je prvek umístěn.

### <span id="page-20-1"></span>**2.4 "Bublinová" nápověda**

Jeden za standardních způsobů nápovědy ve Windows: Pokud se necháte kurzor myši na chvíli bez pohyby nad určitým ovládácím prvkem, vyskočí "bublina" s krátkým popisem tohoto ovládacího prvku. Obecně tuto nápovědu nemají přiřazenou všechny ovládací prvky, ale většinou ty nejdůležitějších nebo ty, jejichž význam není jasný na první pohled.

Bublinová nápověda je přímo součástí programu a nepotřebuje tedy žádný další soubor **\*.hlp** nebo **\*.chm**.

### <span id="page-20-2"></span>**2.5 Grafická část programu**

Grafická část programu je natolik samostatná, že její dokumentace je umístěná v samostatném souboru nápovědy/dokumentace.

Nápověda grafické části programu

### <span id="page-20-3"></span>**2.6 Datové vazby mezi výpočetní a grafickou částí**

Obě části programu používají svá samostatná data, která jsou podle možností a nastavení provázána tak, aby se změny v jedné části promítly i do druhé části programu. Přenos dat je samozřejmě obousměrný, každý směr se však ovládá samostatně.

Směr z výpočtů do grafiky se nastavuje ve výpočetní části ve funkci <u>Nastavení [prostředí...](#page-189-0) اينه</u> volbou Změny v seznamu přenášet i do grafiky.

Pokud je tento přepínač zapnut, jsou do grafické části promítnuty automaticky všechny změny: přečíslování bodů, změny souřadnic. Výjimkou jsou hromadné změny jako je například import seznamu souřadnic z textového souboru.

Přenášení změn z grafické části do seznamu se nastavuje v grafické části programu. Tam je logika poněkud odlišná. Některé změny se automaticky nepřenášejí. Např. při vypuštění bodu v grafické části se tento bod automaticky ze seznamu nesmaže, protože se předpokládá, že je to tak logičtější.

### <span id="page-20-4"></span>**2.7 Nastavení programu GEUS**

Program GEUS je poměrně rozsáhlý systém funkcí, které se často chovají téměř jako samostatné programy. Součástí programu jsou funkce pro správu databáze bodů, výpočty nad touto databází, přenos dat po sériovém portu... Tomu odpovídají i možnosti nastavení programu. Nejedná se tedy o jednu funkci, která by umožňovalo nastavit kompletně celý program, ale více méně každá logická část programu má své vlastní nastavení.

Z hlediska uživatele je také důležitá logika uchovávání nastavených hodnot po ukončení programu. Některá nastavení se ukládají tak, že se předpokládá, že budou společná pro celý počítač a budou se časem měnit výjimečně, některá se naopak budou měnit po každém ukončení programu a některá i s každým seznam souřadnic. Podrobně o tom pojednává kapitola <u>[Konfigurační](#page-21-0) soubory</u>l <sup>გ</sup> .

Z hlediska logických celků se možnosti nastavení programu dělí na tři základní části, které je dobře nastavit již před počátkem práce (prací se seznamem souřadnic a výpočty), protože často ovlivňují základní logiku práce:

Základní [nastavení](#page-218-0) GEUS 205 **[Nastavení](#page-189-0) prostředí GEUS** 176 <mark>Nastavení [výpočetního](#page-181-0) protokolu</mark>l 168

Mnoho dalších nastavení se provádí přímo na konkrétních místech v programu, kde je lze bez problémů nastavit až v průběhu práce.

#### <span id="page-21-0"></span>**2.7.1 Konfigurační soubory**

Program GEUS nepoužívá k uložení své konfigurace registr Windows, ale soubory INI ve vlastních pracovních adresářích. Při návrhu programu nám tato varianta připadala bezpečnější a pohodlnější pro uživatele. Výjimkou jsou asociace přípon souborů s programem GEUS, které musí být z principu uloženy v regsitru Windows.

Konfigurace programu, se ukládá ve třech až čtyřech úrovních:

**1. úroveň:** Nejzákladnější [nastavení](#page-218-0) provedené ve formuláři <u>Základní nastavení GEUS</u>I 2051. Jedná se hodnoty platné minimálně v rámci celého počítače, v případě sdílené síťové instalace i v rámci celé sítě. Ukládá se do souboru GEUS.INI vždy do adresáře, kde je soubor GEUSw.EXE. Proto při nastavování těchto hodnot musí mít uživatel právo zapisovat do adresáře s instalací programu GEUS (toto právo může být hlavně na sdílených discích omezeno). Tyto hodnoty by se během běžného provozu neměly více méně měnit.

**2. úroveň:** Hodnoty platné hlavně v rámci celého počítače. Nastavují se na kartě *Start* ve formuláři <u>[Nastavení](#page-189-0) prostředí GEUS</u>I क्वै. Ukládají se do souboru do adresáře *DataPath*, který se nastavuje ve formuláři <u>Základní [nastavení](#page-218-0) GEUS|</u>ಙs]. Pokud není tento adresář nastaven, ukládá se do adresáře se souborem GEUSw.EXE. Jméno souboru je odvozeno z jména uživatele počítače, pokud by nebylo vyplněno, je načteno jméno počítače, pokud by ani to nebylo vyplněno, nastaví se jméno napevno na GEUSSTART. Přípona souboru je vždy INI. Stejným způsobem se ukládají polohy jednotlivých oken program do souboru se stejným jménem a příponou, ale k jménu je připojen text "\_f".

Příklady:

MARTIN.ini ; základní konfigurace MARTIN f.ini ; konfigurace polohy oken

**3. úroveň:** Ostatní nastavení programu se ukládají dle nastavení přepínače Jeden základní [konfigurační](#page-214-1) s<u>oubor pro jednoho [uživatele](#page-214-1) v celém počítačilavi</u>l. Předpokládá se, že by měla být zachována různá nastavení v rámci jednoho počítače v závislosti na typu práce, zakázky a hlavně uživatele. Proto se soubor ukládá automaticky při ukončení programu dle nastavení Jeden základní [konfigurační](#page-214-1) soubor pro <u>jednoho [uživatele](#page-214-1) v celém počítači</u>l 2011.

**4.úroveň:** Tato úroveň se ukládá pouze pokud je zapnut přepínač Ukládat konfigurační soubor ke každému seznamu souřadnic na kartě *Start* v <u>[Nastavení](#page-189-0) prostředí GEUSI věl.</u> Tento přepínač se ukládá do konfigurace 2. úrovně, tedy platí vždy pro ceý počítač. Pokud je zapnut, uloží se každému seznamu souřadnic konfigurační soubor, který má stejné jméno jako seznam souřadnic, ale s příponou **CFS** (cf=konfigurace, s=seznam). Pokud je ukládání konfigurace na 4. úrovni zapnuto a při otevírání seznamu souřadnic není soubor shodného jména a s příponou CFS nalezen, není načtena žádná konfigurace a stav programu je tedy nezměněn. Obsah konfiguračího souboru CFS je shodný s třetí úrovní.

Konfigurační soubor lze uložit kdykoliv během práce z menu hlavního formuláře následujícími příkazy:

Uložit konfigurační soubor Uložit konfigurační soubor jako ...

### <span id="page-22-0"></span>**2.8 Vkládání hodnot do programu**

#### **2.8.1 Vkládání čísla bodu**

Číslo bodu má mezi vkládanými údaji poněkud odlišnou logiku zadávání. Číslo bodu je v programech GEUS a GEUS povinně šesti, deseti nebo dvanáctimístné, záleží na zvoleném typu čísla bodu ve struktuře seznamu souřadnic.

#### **6-ti místné alfanumerické číslo bodu:**

U tohoto typu čísla bodu je možné zadávat číslice a písmena v libovolném pořadí až do maximálního počtu 6 cifer. Pokud je zadáno méně než 6 cifer, program číslo bodu doplní zleva mezerami do plného počtu 6 znaků. Číslo náčrtu se nepoužívá a nelze ho tedy ani zadat.

Protože je v tomto případě možné k označení bodů používat i písmena, bylo by správnější označovat tento údaj jako identifikátor bodu. Kvůli přehlednosti se však v celém programu a jeho návodu používá i v tomto případě termín "číslo bodu".

#### **10-ti a 12-ti místné numerické číslo bodu:**

Číslo bodu je v seznamu vždy uloženo na plný počet míst a musí tak být i zadáno, takže pro tento typ čísla bodu jsou významné i zadané nuly na začátku čísla. Program však práci s číslem bodu do značné míry automatizuje.

Logika zadávání 10-ti i 12-ti místného čísla bodu je v zásadě shodná, liší se pouze délkou čísla katastrálního území, dle terminologie GEUSu tedy obecně délkou čísla náčrtu. V dalším textu je tedy vše popsáno na příkladech s 10-ti místným číslem bodu.

Prvních 6 cifer (resp. 8, podle typu čísla bodu) čísla bodu je v programu považováno za tzv. číslo náčrtu. <u>Císlo [náčrtu](#page-25-0)</u>l לבי nastavit na více místech programu. Na nejdůležitějších formulářích (hlavním, editaci seznamu souřadnic, editaci bodu, výpočetních úlohách) je jeho nastavení přístupné přímo např. stisknutím klávesy [F8]. Toto přednastavené číslo náčrtu je pak do čísla bodu doplňováno automaticky a tak lze z klávesnice v průběhu výpočtu zadávat pouze vlastní čísla bodů.

Dělení bodů do jednotlivých náčrtů umožňuje začít číslovat body od jedné i několikrát v průběhu zakázky. Tato logika je dobře známa z prací pro KN. Je základem nejen programu GEUS, ale i číselného zpracování geometrických plánů.

#### **1. Zadání úplného čísla bodu: všech 10 cifer**

Př.: 1203430021

#### **2. Zadání zkráceného čísla bodu:**

Pokud je zadáno méně než plný počet cifer odpovídající typu čísla bodu (10 nebo 12), jsou zbývající cifry doplněny zleva na plných 10 cifer, dle předem nastaveného čísla náčrtu (viz kapitola Nastavení):

```
Př.: zadáno: doplněno:
    1203430000 - nastavení čísla náčrtu zadáním celého čísla s vlastním
číslem bodu 0
          22 1203430022
        20023 1203420023
```
#### **3. Změna čísla náčrtu:**

Jedním ze způsobů změny čísla náčrtu je následující možnost. Provádí se zadáním všech 10-ti cifer, kde číslo bodu je nula.

Př.: 1203420000

Změnu náčrtu lze provést také pomocí klávesy **[F8]**, která přepne na vstup samotného čísla náčrtu v nástrojové liště.

#### **Ukončení zadávané sekvence bodů**

a k nim náležejících hodnot ( připojovací body, podrobné body apod.) se provede při vkládání čísla bodu stisknutím klávesy **[Enter]** není-li nabízeno číslo bodu, tedy vložením hodnoty "0" je-li nabízeno číslo bodu.

#### **Vkládání čísel bodů z grafické části programu**

V některých případech je pohodlnější a rychlejší vyhledat bod podle jeho polohy přím v grafické části programu. Protože okno výpočtů a grafické části mohou být otevřeny najednou, není to problém. Ve chvíli, kdy je v okně výpočetní části požadován vstup čísla bodu, stačí v grafické části najet myší a požadovaný bod a poklepáním myší na něj (dvojité kliknutí) se jeho číslo vloží do vstupu v okně výpočetní části. Vstup čísla bodu zůstává stále aktivní, takže ho jen stačí potvrdit klávesou **[Enter]**.

V případě poklepání na místo, kde není v blízkém okolí nalezen žádný bod, vrátí program jako číslo bodu samá X (např. XXXXXXXXX). Program pak do výpočtu nepřebrá souřadnice ze seznamu souřadnic, ale přímo z grafické části programu, která předá souřadnice místa, kam bylo poklepáno.

Pokud má počítač jednu obrazovku, mohou se obě okna překrývat. Pokud nejdou v takové chvíli přepnout myší, lze je rychle přepnout pomocí kombinace kláves **[Ctrl]+[Tab]**. V případě dvoumonitorového systému je vše pohodlnější, protože každé okno může být na samostatném monitoru.

#### **Rychlé vyhledání bodu nebo jeho souřadnic**

Hned vedle vstupu pro číslo bodu je na formuláři výpočetních úloh zobrazeno tlačítko s otazníkem. Toto tlačítko slouží k rychlému hledání bodu přímo v seznamu sořadnic. Po jeho stisknutí je zobrazen formulář se zobrazeným seznamem souřadnic. Po nastavení na hledaný bod stačí stisknout [Enter] nebo poklepat myší na vybraný bod a jeho číslo je vloženo do vstupu pro číslo bodu.

Pokud je nějaké číslo ve vstupu zadáno již před stisknutím tohoto tlačítka, je kurzor ve formuláři pro rychlé hledání bodu nastaven na tento bod. Pokud tento bod v seznamu neexistuje je kurzor nastaven na nejbližší vyšší číslo bodu.

Místo tohoto tlačítka lze použít kombinaci kláves **[Alt]+[Enter]**.

#### **Paměti na čísla náčrtů**

Při vstupu čísla bodu lze používat paměti pro uložení čísla náčrtu. Paměti se označují písmeny A až Z. Zápis: Písmeno=XXXXXX znamená uložení čísla náčrtu XXXXXX (6-ti místné číslo, resp. platí i pro 8 místné číslo při 12-ti místném čísle bodu) do paměti označené daným písmenem. Zápis: PísmenoXXXX naopak znamená zadání čísla bodu XXXX z náčrtu uloženého v paměti označené zadaným písmenem.

Např. zápis A=100003, je uložení náčrtu do paměti A. Zápis A501 znamená bod 501 z náčrtu uloženého v paměti A.

Přehled o naplnění pamětí se získá z informačního okna, které se vyvolá stisknutím kláves [Ctrl]+[M]. Paměti jsou při ukončení programu uloženy na disk do konfiguračního souboru. Po novém spuštění programu ze stejného adresáře jsou tedy znovu k dispozici.

Paměti lze samozřejmě používat i pro 8 místná čísla náčrtů při 12-ti místném čísle bodu.

#### <span id="page-23-0"></span>**2.8.2 Vkládání číselných hodnot v plovoucí řádové čárce**

Tato nápověda je platná pro všechny vstupy v plovoucí řádové čárce v celém programu GEUS. Místo vstupu čísel je možné zadat také matematický výraz, který program po stisknutí klávesy **[Enter]** vyhodnotí a do programu je vložen jeho výsledek.

Vstup respektuje jako oddělovač desetinných míst čárku i tečku tak, že desetinnou tečku i čárku vždy převede na znak, který nastavený v prostředí Windows jako oddělovač desetinných míst.

Vestavěná kalkulačka respektuje i základní matematické funkce (sin, cos, log, ln ...). Funkce se zadávají ve tvaru: např. SIN(50) nebo COS(100). Trigonometrické funkce předpokládají zadávání úhlů v grádech.

V kalkulačce lze využívat i paměti. Jejich název může mít jedno až osm písmen. Maximální počet pamětí je cca 40. Obsah paměti se uloží zápisem **"Název paměti"=matematický výraz**. Pokud se ve výrazu vyskytne název paměti, za nímž nenásleduje znaménko "rovná se", je ve výrazu použita její

hodnota. Tyto paměti po ukončení programu ztrácejí svůj obsah a nijak nesouvisí s paměťmi na náčrty při vkládání čísla bodu.

Vstup je odolný i proti zadání "úplných nesmyslů", ovšem reakce na ně se může v různých částech programu poněkud lišit, nejčastěji dojde k ohlášení chyby a "vynulování vstupu", tedy nastavení vkládané hodnoty na "0.00".

#### **Příklad:**

 $K=44.12$ K+0.12 vloženo je hodnota 44.24

#### **Podporované operátory:** +, - , \*, /, (, )

#### **Podporované funkce:**

SIN() - sinus COS() - cosinus TAN() - tangens LOG() - desítkový logaritmus LN() - přirozený logaritmus ABS() - absolutní hodnota SQRT() - druhá odmocnina FAC() - faktoriál PI - hodnota 3.1415926535897932385

#### <span id="page-24-0"></span>**2.8.3 Rychlé vyhledání bodu nebo jeho souřadnic**

Hned vedle vstupu pro číslo bodu je na formuláři výpočetních úloh zobrazeno *tlačítko s otazníkem*. Toto tlačítko slouží k rychlému hledání bodu přímo v seznamu souřadnic. Po jeho stisknutí je zobrazen formulář se zobrazeným seznamem souřadnic. Po nastavení na hledaný bod stačí stisknout [Enter] nebo poklepat myší na vybraný bod a jeho číslo je vloženo do vstupu pro číslo bodu.

Pokud je nějaké číslo ve vstupu zadáno již před stisknutím tohoto tlačítka, je kurzor ve formuláři pro rychlé hledání bodu nastaven na tento bod. Pokud tento bod v seznamu neexistuje je kurzor nastaven na nejbližší vyšší číslo bodu.

Místo tohoto tlačítka lze použít kombinaci kláves **[Alt]+[Enter]**.

V tomto formuláři nelze měnit data v seznamu souřadnic. Slouží pouze k jeho zobrazení.

Velikost tohoto formuláře se ukládá do konfiguračního souboru **GEUS.INI**. Pozice po spuštění programu je vždy ve středu hlavního formuláře. Pokud je z této pozice posunut během práce, drží ji až do ukončení programu nebo další změny.

#### <span id="page-24-1"></span>**2.8.4 Zadávání bodů pomocí přetažení ze seznamu souřadnic**

Kapitola <u>Editace a práce se [seznamem](#page-80-4) souřadnic</u>l <sup>s</sup>i popisuje práci se seznamem souřadnic. Formulář této funkce může zůstat přístupný prakticky z libovolného místa programu. To lze využít k tomu, že z tabulky seznamu souřadnic lze přetáhnout bod výpočtů, případně i jinam.

Přetažením se myslí funkce "táhni a pusť" (anglicky "drag and drop"). Jedná se o obecnou funkci Windows, která se používá v různých programech. Jde o to, že se nějaký objekt (třeba soubor) uchopí myší tak, že se na něm stiskne levé tlačítko myši a pokud zůstane levé tlačítko myši stisknuté, lze objekt přetáhnout na jiné místo na pracovní ploše. Obecně to může být i formulář libovolné jiné aplikace.

Na tomto principu je třeba založené kopírování souborů mezi jednotlivými okny průzkumníka Windows.

V programu GEUS tak lze přetahovat body z tabulky bodů na formuláři Editace seznamu souřadnic. Od verze 12.0 je možné nechat tento formulář stále otevřený současně s ostatními formuláři programu, takže lze v tabulce seznamu bod myší uchopit a přetáhnout na jiný formulář.

Samozřejmě, že cílový formulář musí být schopen přetahovaný bod "přijmout". To umí jen některé formuláře, pozná se to tak, že kurzor myši se nad objektem, který je bod schopen přijmout, změní z ikony představující dopravní značku "zákaz parkování" na "šipku se čtverečkem".

Schopnost formulářů přijmout přetahování bod je většinou zmíněná v nápovědě toho konkrétního formuláře. Zde pouze zmíníme základní možnosti verze 12.0.

Body lze tedy přetahovat z tabulky formuláře Editace seznamu souřadnic na:

- · Formulář výpočetních úloh ve chvíli, kdy je požadován vstup bodu. Bod musí být přetažen do části formuláře pro vstupní údaje.
- · Formulář grafické části.
- Formulář pro určení [zkreslení](#page-192-0) délek (viz <u>Určení zkreslení délek</u> ସ
- $\bullet$  Z tabulky formuláře pomocného seznamu (viz <u>Prohlížet [pomocný](#page-173-2) seznam</u> िि) lze body přetahovat do tabulky hlavního seznamu souřadnic, tedy <u>Editace a práce se [seznamem](#page-80-4) souřadnic</u>l 6거.

#### <span id="page-25-0"></span>**2.8.5 Číslo náčrtu**

Funkce hodnoty čísla náčrtu vyplývá z popisu <u>[Vkládání](#page-22-0) čísla bodu</u>l <sup>, a</sup>. Císlo náčrtu lze zadat na více místech programech, ale jedná se vždy o nastavení globální hodnoty platné v celém programu. Tedy nastavení této hodnoty na jednom místě se okamžitě projeví i na všech ostatních místech.

O náčrtech vložených od spuštění programu se udržuje seznam. Tento seznam je přístupný pouze myší přes tlačítko se šipkou na pravém okraji vstupního pole náčrtu. Již zadaný náčrt tak lze volit rovnou z tohoto seznamu bez jeho vypisování. Při ukončení programu se tento seznam neuchovává a po novém spuštění programu je prázdný.

Pokud je náčrt uložen v paměti, stačí pro jeho nastavení stisknout příslušné písmeno označující paměť. Používání pamětí pro uložení čísla náčrtu je popsáno v kapitole <u>[Vkládání](#page-22-0) čísla bodu</u>l 9 . Jde o to, že pod písmena A až Z lze uložit čísla náčrtů.

Přehled o obsazení pamětí náčrtů lze získat stisknutím **[Ctrl]+[M]**, to platí na formulářích: hlavním, výpočetních úloh a editace seznamu souřadnic. V ostatních částech není příkaz **[Ctrl]+[M]** funkční. Tímto příkazem se aktivuje formulář *Paměti náčtů*. Stejný příkaz je aktivován poklepáním na vstupní pole čísla náčrtu.

#### **Formulář** *Paměti náčrtů***:**

- · Zobrazuje obsah všech pamětí náčrtů od paměti A do paměti Z.
- · Tlačítkem *Nastav náčrt* se globálně jako aktuální náčrt nastaví ten náčrt, na kterém je v seznamu kurzor (je zobrazen zvýrazněně). Stejně funguje i nastavení kurzoru na požadovaný náčrt a stisknutí klávesy **[Enter]**.
- · Tlačítkem *Edituj* nebo poklepáním myší se spustí editace náčrtu, na kterém je kurzor.
- · Tlačítkem *Zavři* nebo klávesou **[Esc]** se formulář zavírá.

#### <span id="page-25-1"></span>**2.8.6 Popis bodu**

Význam hodnoty popis bodu vyplývá z kapitoly <u>Popis struktury seznamu [souřadnic](#page-36-0)</u>l 23 . Globální hodnotu popisu bodu lze zadat na více místech programu, ale jedná se vždy o nastavení globální hodnoty platné v celém programu. Tedy jakýkoliv nově vypočtený bod je uložen právě s touto hodnotou popisu bodu.

Výjimkou je polární metoda, kde v případě, že jsou popisy bodu uloženy v souboru z registračního zařízení (např. totální stanice), jsou body do seznamu uloženy s popisy, které byly načteny z takového souboru.

#### <span id="page-25-2"></span>**2.8.7 Kód kvality bodu / třída přesnosti**

Význam hodnoty *třídy přesnosti v*yplývá z kapitoly <u>Popis struktury seznamu [souřadnic](#page-36-0)</u>l <sup>23</sup>ì. V zásadě jde o identický pojem k pojmu *kvalita bodu*, který se používá v rámci katastrální vyhlášky. Tuto globální hodnotu lze zadat na více místech programu, ale jedná se vždy o nastavení globální hodnoty platné v

celém programu. Tedy jakýkoliv nově vypočtený bod je uložen právě s touto hodnotou *třídy přesnosti*. Dle této hodnoty jsou určovány i dopustné odchylky ve výpočtech, viz <u>Výpočet a kontrola [odchylek](#page-26-4)</u>| ग्शै.

Třídu přesnosti lze volit pouze z povoleného rozsahu 1 až 8.

#### <span id="page-26-0"></span>**2.8.8 Charakteristika bodu**

Význam hodnoty *charakteristika bodu* vyplývá z kapitoly <u>Popis struktury seznamu [souřadnic](#page-36-0)</u>l 23ಿ. Tuto globální hodnotu lze zadat na více místech programu, ale jedná se vždy o nastavení globální hodnoty platné v celém programu. Tedy jakýkoliv nově vypočtený bod je uložen právě s touto hodnotou *charakteristiky bodu*.

Je možné zadat libovolný znak v rozsahu ASCI kódu 32 až 255. Pozor, ne každý znak má reprezentaci ve formě fontu, pozice se může jevit prázdná, ovšem do seznamu souřadnic uložen bude.

### <span id="page-26-1"></span>**2.9 Hotkeys - zkratkové klávesy**

Hodně funkcí lze v programech Windows volit zrychleně pomocí stisknutí určité kombinace kláves. Většinou fungují v rámci jednoho formuláře, tedy například kombince kláves [Ctrl]+[G] může mít na každém formuláři jiný význam. V programu GEUS jsme se však snažili, aby ovládání bylo co nejlogičtější, tedy pokud je stejná nebo logicky podobná funkce přístupná na více formulářích, spouští se i stejnou zkratkovou klávesou.

Zkratkové klávesy jednotlivých funkcí naleznete za názvem funkce buď v hlavním menu formuláře nebo v bublinové nápovědě.

Většinu horkých kláves si nikdo není schopen zapamatovat. Často však najdou uplatnění ve chvíli, když se nějaký výpočet "ladí" a tedy se mnohokrát opakuje stále dokola. Pak se vyplatí pro danou chvíli si těch pár zkratkové kláves spouštějící dokola opakované příkazy zapamatovat.

### <span id="page-26-2"></span>**2.10 Práce se seznamem souřadnic**

Většina funkcí pro ovládání seznamu souřadnic je soustředěna na samostatném formuláři, viz [Editace](#page-80-4) a <u>práce se [seznamem](#page-80-4) souřadnic</u>|67ौ, kde najdete i popis všech témat, která se seznamem souřadnic souvisejí. Některé funkce lze spouštět i přímo z menu a nástrojových tlačítek hlavního formuláře, ale od verze 12.0 je formulář seznamu souřadnic přístupný přímo téměř ze všech ostatních míst programu, takže tuto možnost využije spíše uživatel, který pracuje na počítači s jedním monitorem a přepínání mezi okny programu by ho zdržovalo.

Odkazy na nejdůležitější související témata:

<u>Otevřít hlavní seznam [souřadnic](#page-53-0)</u>l <sup>40</sup>

<u>Editace a práce se [seznamem](#page-80-4) souřadnic</u>l <sup>67</sup>

### <span id="page-26-3"></span>**2.11 Výpočetní úlohy**

Jsou nejvíce podobné původní DOS verzi. Spouštějí se z hlavního formuláře, viz dále. V jednu chvíli lze mít otevřenou pouze jednu výpočetní úlohu, v tom je tedy logika také shodná s DOS verzí. Podrobný popis je uveden v kapitole <u>Formulář [výpočetních](#page-111-0) úloh</u>l <sup>98</sup>ľ. Výjimku tvoří novým způsobem zpracovaná úloha <u>[Transformace](#page-128-1) "nová"</u>l 115), kterou lze otevřít současně s jinou úlohou.

### <span id="page-26-4"></span>**2.12 Výpočet a kontrola odchylek**

Od DOS verze 7.5 umožňuje program výpočet a kontrolu odchylek výpočtů dvěma odlišnými způsoby, viz dále. Tyto způsoby jsou dány napevno a nelze je měnit. Nelze tedy měnit vlastní kritéria popisující nějakým způsobem přesnost výpočtu, např. střední chyby, odchylky délek apod., ta jsou dána programem napevno. Dosažené hodnoty těchto kritérii jsou však většinou podrobovány testu na nějaké maximálně přípustné hodnoty, po jejichž překročení ohlásí program chybu. Výpočet těchto maximálních hodnot je v programu GEUS definován souborem **ODCHYLKY.DEF**, viz Definiční soubor pro [maximální](#page-113-1) <u>[přípustné](#page-113-1) hodnoty odchylek</u>l □<sup>on</sup>.

#### **1. Standardní způsob práce s odchylkami**

Tento způsob vychází z hlediska použitých kritérií z původních metodických návodů a ČSN. Jejich popis je uveden buď v návodu konkrétního výpočtu nebo se předpokládá, že se jedná z odborného hlediska o obecně známý termín jasný již z názvu kritéria (např. "střední chyba transformace").

Výpočet "dopustných" hodnot je závislý pouze na nastavené třídě přesnosti (resp. kvality bodu), viz [Třída](#page-25-2) <u>[přesnosti](#page-25-2)</u>l 12ಿ. Definici výpočtu těchto hodnot je možné měnit způsobem popsaným v kapitole <u>[Definiční](#page-113-1)</u> <u>soubor pro [maximální](#page-113-1) přípustné hodnoty odchylek</u>l ગ્રેગી.

Tento způsob je použit při **vypnutém** přepínači <u>Kontroly odchylek dle vyhl. [164/2009](#page-191-4) Sb.</u> ابتع

#### **2. Kontroly odchylek dle vyhl. č. 357/2013 Sb.**

Postupné úpravy vyhlášky systém odchylek poměrně zpřehlednily. V mnoha místech je tento přepínač téměř zbytečný, ale se nám důslednou optimalizaci programu nepodařilo dokončit, proto zůstává stále přítomný. Důvodem k jeho zavedení bylo několik úloh kdy výpočet "dopustných" hodnot je závislý nejen na nastavené třídě [přesnosti](#page-25-2) (resp. kódu kvality bodu), viz <u>Třída přesnosti</u>l 121, ale také na přepínači <u>Mapový [podklad](#page-189-2) v KN</u>I บรดิ.

Tento způsob je použit při **zapnutém** přepínači <u>Kontroly odchylek dle vyhl. [164/2009](#page-191-4) Sb.</u>|<sub>178</sub>].

Protože systém práce je v tomto případě poněkud složitější, věnovali jsme mu samostatnou kapitolu <u>Logika práce při kontrole odchylek dle vyhl. č. [164/2009](#page-27-0) Sb.</u>| 14

### <span id="page-27-0"></span>**2.13 Logika práce při kontrole odchylek dle vyhl. č. 164/2009 Sb.**

Tato kapitola se stále ještě aktualizuje, ale základní informace jsou již snad v pořádku. Podrobná kontrola textu dle nové KV č.357/2013 Sb. ještě neproběhla.

Základní změny dle nové úpravy vyhlášky byly v programu provedeny. Výpočet odchylek lze zkontrolovat a případně i upravit dle definičního souboru **ODCHYLKY.DEF**, který je umístěný ve stejném adresáři jako soubor programu **GEUSw . EXE**. Viz <u>Definiční soubor pro [maximální](#page-113-1) přípustné hodnoty odchylek|</u>மரி

Stále platí, že je zapotřebí mít zapnutý přepínač <u>Kontroly odchylek dle vyhl. [357/2013](#page-191-4) Sb.</u>I178 z *Nastaveni prostředí -* [Výpočty](#page-189-1) . 176

Změny odchylek se dle nové úpravy vyhlášky dotkly hlavně úlohy <u>9 - [Kontrolní](#page-121-0) oměrné</u>l a <u>[Ověření](#page-124-3)</u> <u>["identických](#page-124-3) bodů" v KN</u> ਜਹੋ.

Nová úprava vyhlášky poměrně systém kontrol pomocí odchylek poměrně zpřehlednila. Jedná se odstavce 13. a 15. přílohy vyhlášky

- 1. První oblastí pro kontrolu dosažených odchylek je kvalita a přesnost vlastního měření, které musí vždy odpovídat dřívější 3. třídě přesnosti, nyní body s kódem kvality 3. Navíc je toto měření dnes již v naprosté většině případů prováděno přímo S-JTSK. Viz odstavce 13. přílohy vyhlášky.
- 2. Druhou oblastí jsou odchylky vzniklé při navázání tohoto měření do již existujícího stavu v katastrální mapě, která má velmi různorodou kvalitu (od DKM po sáhové mapy 1:2880, někde dokonce snad jen dekadické 1:5000). Viz odstavce 15. přílohy vyhlášky.

#### **Ad 1): Ověření přesnosti měření**

Nejdříve tedy musíte prokázat, že vaše měření je dostatečně přesné. Vyhláška nestanovuje přímo odchylky pro jednotlivé typy výpočtů, ale pouze dává kritéria, podle kterými lze prokázat, že je měření provedeno v odpovídající přesnosti pro KN (některé odchylky jsou pak definovány v metodických návodech).

Zde tedy odkážeme na odstavec 13.4 přílohy vyhlášky.

Bod a) odkazuje na kontrolní oměrné. Tato úloha tedy obsahuje určení odchylek dle nové úpravy vyhlášky, avšak statistické vyhodnocení dle odstavce 13.5 je možné jenom v rámci jednoho spuštění úlohy. Řešení, které by umožňovalo "sbírat" rozdíly v délkách v průběhu všech výpočtů bez ohledu na počet spuštění úlohy *kontrolní oměrné* a teprve na závěr zakázky provést statistické vyhodnocení, teprve připravujeme.

Bod b) odkazuje na druhé nezávislé určení souřadnic. Toto řešení se asi v praxi příliš nepoužívá, avšak i zde připravujeme řešení, kdy se budou sbírat všechny rozdíly v duplicitně určených souřadnicích a teprve na závěr zakázky se provede statistické vyhodnocení dle odstavce 13.7 b).

Ostatní odchylky v různých výpočtech (například úhlové v polární metodě apod.) stanovené i různými dřívějšími předpisy a zvyklostmi, se nadále vypisují, aby uživatel-zeměměřič mohl co nejodpovědněji určit, zda jeho měření odpovídá požadované přesnosti. Definice třetí třídy přesnosti se nezměnila, tedy i všechny odchylky, byť dle již neplatných předpisů, mají své opodstatnění.

Protože se však jeden čas objevovaly požadavky ze strany jednoho inspektora ZKI v Opavě, že se ve výpočetním protokolu nesmí objevit kritérium, které není uvedeno ve vyhlášce a nutil všechny firmy ve své působnosti upravovat výpočetní protokol tak, aby neobsahoval kritéria podle dřívějších předpisů (například úhlové odchylky ve směrech na orientace na pevném polárním stanovisku), vyšli jsme těmto firmám vstříc a upravili program GEUS tak, aby protokol o výpočtu bylo možné přímo porovnat s údaji v příloze vyhlášky.

Jedná se hlavně o všechny úlohy používající transformaci, kde lze použít kritéria pro porovnání dvojích souřadnic bodů dle odstavců 13.7 a 13.9 přílohy vyhlášky.

Dále byla dodána možnost kontrolovat i úlohu "pevné polární stanovisko" jako druhé určení stejných bodů, tedy pomocí souřadnicových rozdílů (viz popis úlohy dále). Důvodem byly opět připomínky již zmiňovaného inspektora ZKI, jehož argumentem bylo, že vyhláška nezná kritérium pro úhly. Ovšem jak kontrolovat pevné polární stanovisko, kde nejsou měřeny délky na orientační body, v zápisu o kontrole neporadil. Jedná se např. o tento případ: stojím na trigonometrickém bodu a orientaci beru na tři kostely. Na tento případ jsem nedokázal odchylky uvedené ve vyhlášce "naroubovat" přes veškerou snahu.

#### **Ad 2): Navázání měření na dosavadní stav KM**

V případě změny zaměřované do DKM se problém redukuje na prokázání přesnosti měření, viz výše. Proto odstavce 15. přílohy vyhlášky obsahuje v odstavci 15.6 kritéria pro mapy s nižší přesnosti (nově se již nerozlišuje analogová a digitální forma mapy).

Zde je problém složitější. Vyhláška tento úkon nazývá "zobrazení polohopisu katastrální mapy" ( dříve asi "ověření identických bodů"), tedy bodů, na než se bude změna navazovat. Vyhláška uvádí pouze jediné kritérium ověření identity, rozdíl dvou délek mezi dvěma body, kde jedna délka je měřená v terénu a druhá odměřená z mapy.

Zde jsme si dovolili vyhlášku trochu extrapolovat. Vyhláška totiž umožňuje "ověření úplným novým určením jejich vzájemné polohy (např. polárním zaměřením)". Nicméně v příloze uvádí pro grafické mapy jako jediné kritérium rozdíl délek. Podle nás však lze využít i hodnoty "základní střední souřadnicové chyby Mxy" uvedené v odstavci 15.6. Úlohy "transformace" a "digitalizace" (včetně "volného polárního stanoviska") mají tedy definovány dopustné odchylky i pro kódy kvality [6 až 8] právě dle této tabulky. "Posouzení dosažené přesnosti podrobných bodů " by tak mělo být možné pomocí digitizéru a kontrolní digitalizace bodů v případě analogových map nebo přímo pomocí transformace v případě map digitálních.

V tomto ohledu se proggram GEUS snaží být obecným nástrojem a je na uživateli, jak pochopí vyhlášku a jaké má zvyklosti a jaké nakonec použije postupy.

Pro klasické ověření délkami změřenými v mapě (nebo vypočtenými v případě digitální formy mapy) je určena úloha "ověření identických bodů" (<u>Ověření ["identických](#page-124-3) bodů" v KN|</u>شاه), kde lze ručně zadávat například délky měřené v mapě "sekáčky" :-). Tato úloha nemá od verze 15.5 závislé odchylky na nastaveném mapovém podkladu, ale nově na přepínači <u>Přiřazení KK dle KK [vstupních](#page-191-5) bodu</u>l <u>věl.</u> Pokud je tento přepínač zapnutý, určují se odchylky dle bodu s nižší přesností (viz odstavec 15.5). Pokud je tento přepínač vypnutý, určují se odchylky dle globálně nastavené třídy přesnosti.

### <span id="page-28-0"></span>**2.14 Zpracování polární metody dávkou**

Zpracováním polární metody dávkou je myšleno zpracování dat z totálních stanic nebo jiných elektronických polních záznamníků uložených v textových souborech na disku počítače. Jak již vyplývá z názvu funkce, je určena pouze ke zpracování dat polární metody a to i v případě, že přístroj umí zaznamenat data jiných geodetických úloh.

Obecný společný základ [zpracování](#page-135-0) těchto dat je popsán v kapitole <u>Obecná logika zpracování dat</u>l <sub>'</sub>22]. Postup a návod pro registraci dat na konkrétních typech registarčních zařízení není součástí tohoto návodu. Měl by být součástí dodávky zařízení, případně se zkuste obrátit na naši technickou podporu nebo technickou podporu konkrétního zařízení. Těchto zařízení je tolik a tak rychle se mění, že není v našich silách udělat z těchto návodů součást systému GEUS.

V GEUSu lze zvolit jeden ze **dvou způsobů zpracování polárních dat**. Ten, který je v dalším textu označen jako **základní**, je jednodušší na ovládání, zpracování probíhá více méně v "jednom kroku". Postup, označený jako **rozšířený**, je sice trochu složitěší na ovládání a pochopení logiky, ale je zase pružnější, což je důležité hlavně u velkých zakázek s postupným zpracováváním a vyrovnáváním MNČ.

Všechny funkce a nastavení pro zpracování jsou soustředěny do jednoho formuláře nazvaného *Polární metoda dávkou.* Následující postupy jsou obecně platné pro všecny formáty dat bez ohledu na obsah souborů. Podrobný popis jednotlivých formátů je uveden zvlášť:

**Základní postup zpracování dat ze [záznamníků](#page-140-0)** 127

**Rozšířený postup [zpracování](#page-141-0) dat** 128

**[Načtení](#page-146-1) dat přes sériový port** 133

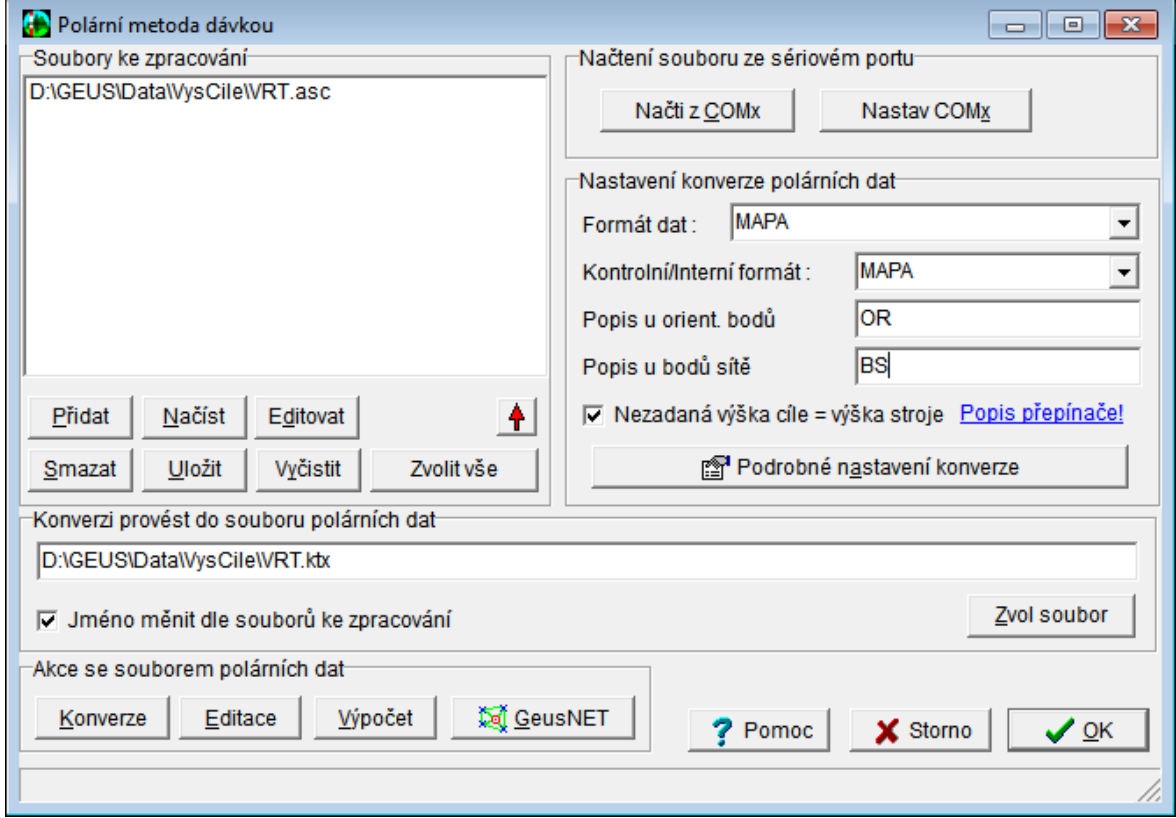

#### **1. Základní postup zpracování:**

Program se pokusí převést data bez ohledu na výskyt chyb a všechny nalezené chyby vyznačí ve zkonvertovaném souboru. Některé originální formáty dat jsou však velmi závislé na struktuře dat a jedna chyba může "rozhodit" logiku celého zbytku souboru. Ve výsledném souboru pak nemusí být téměř žádná úspěšně zkonvertovaná data. V tom případě je nutné provést opraw již v originálním souboru. Editaci těchto originálních souborů externím editorem lze snadno spouštět přímo z jejich seznamu v programu GEUS, viz dále. Většinou však budou data zkonvertována všechna data celkem úspěšně a chyby budou jen drobné, ty pak lze odstranit v následujícím kroku zpracování.

Zkonvertovaná data ve vnitřním formátu jsou zobrazena v samostatném formuláři, kde s nimi lze dále pracovat: opravovat chyby pomocí externího nebo vestavěného editoru, třídit, případně i zprůměrovat vícenásobná měření.

Po úpravě dat se teprve přechází k vlastnímu dávkovému výpočtu, který již probíhá načítáním dat ze souboru ve vnitřním formátu. Ovládání jednotlivých kroků je podrobně popsáno dále.

*Ad původní DOS verze:* Postup zpracování se ve Window s verzi poněkud liší od původní DOS verze. Naší snahou bylo co nejvíce jej zjednodušit. Na pozadí programu je sice logika téměř shodná, z pohledu uživatele je však "skrytá" a nemusí se tedy o ni zajímat. Pokud někomu více vyhovovala původní DOS logika, může si ji zapnout v *Podrobném nastavení konverze* přepínačem *Logika konverze po souborech z DOS verze*, pak jsou *soubory ke zpracování* překládány postupně, jakmile se vyskytne první chyba, program zastaví konverzi a soubor s chybou otevře v externím editoru.

#### **Postup zpracování:**

#### **Rozšířená logika zpracování s předkonverzí:**

Tento postup není nutný, je jen rozšířením možností programu. Obsahuje více kroků a je proto trochu složitější, díky tomu je však pružnější. Bude asi hlavně využíván pro zpracovávání rozsáhlejších zakázek, kde se používá více typů totálních stanic a hlavně se provádí vyrovnání sítě metodou nejmenších čtverců v rámci celé zakázky najednou (MNČ není standardní součástí GEUSu, jedná se o rozšiřující modul GeusNET).

Možnost předkonverze se zapíná v *Podrobném nastavení konverze*. Po jejím zapnutí se po seznamem souborů ke zpracování objeví tlačítko předkonverze. Pokud je stisknuto, jsou všechny vybrané soubory ze seznamu převedeny z nastaveného formátu do nastaveného kontrolního formátu. Soubory se v seznamu vybírají dle obvyklých pravidel ve Windows. Převod je proveden "natvrdo" bez kontroly na logiku registrace a proto nejsou ani hlášeny žádné chyby. Po převodu je v seznamu souborů ke zpracování automaticky nahrazen originální soubor souborem v kontrolním formátu, tedy se v seznamu ihned změní přípona souboru na MAP nebo GTX.

Tím je možné převést data z různých typů totálních stanic hned na začátku zpracování do jednotného formátu, který lze bez problémů dále upravovat. Jednotlivé soubory lze ze seznamu vypouštět a přidávat tak, jak je to zapotřebí např. pro vyrovnání MNČ.

**Příklad:** Velká zakázka se měří i mnoho dní. Klasický postup zatím byl, že se nejdříve vytvořilo bodové pole, které se vyrovnalo. Teprve nyní mohlo začít podrobné měření, které se průběžně zpracovávalo a na něm se i hned vytvářela kresba (v nějakém CAD programu). Tento postup však lze zjednodušit. Bodové pole měřím najednou s podrobným měřením. Každý den vypočtu souřadnice podrobných bodů z přibližně určených souřadnic bodového pole. Na těchto souřadnicích ihned vytvářím kresbu v grafické části programu GEUS. Na konci celé zakázky provedu vyrovnání celého bodového pole MNČ. Tím upřesním jeho souřadnice. Nyní provedu nový výpočet všech podrobných bodů dávkou nad tímto upřesněným bodovým polem. To by měla být otázka chvíle, původní souřadnice se při výpočtu ve GEUSu nechají přepsat, takže nebude souhlasit jejich poloha s vytvořenou kresbou, ta se však opraví v grafické části příkazem *Seznam OK*, který kresbu posune dle nových souřadnic v seznamu.

### <span id="page-30-0"></span>**2.15 Spolupráce s polními záznamníky a totálními stanicemi**

Jedná se hlavně o polární metodu dávkou, tedy zpracování dat z elektronických záznamníků. Tato funkce se spouští z hlavního formuláře, podrobně je popsána dále, viz kapitola [Zpracování](#page-28-0) polární metody <u>[dávkou](#page-28-0)</u>| <sup>15</sup>).

Další dvě související funkce, export a import souřadnic, jsou popsány v části příručky věnované seznamu [souřadnic](#page-60-1), viz <u>Export seznamu souřadnic</u>l 4가.

### <span id="page-30-1"></span>**2.16 Nástroje, pomůcky**

Sem patří vše ostatní, hlavně nastavení programu a jeho částí. Spouštějí se na mnoha místech, většinou z místa, kam logicky patří. Jejich popis je tedy součástí příslušných částí příručky.

### <span id="page-30-2"></span>**2.17 "Táhni a pusť" v programu GEUS**

V aplikacích Windows se velice často používá obecná funkce česky nazývaná "táhni a pusť", anglicky to je "drag and drop". Jde o to, že se nějaký objekt (třeba soubor) uchopí myší tak, že se na něm stiskne

levé tlačítko myši a pokud zůstane levé tlačítko myši stisknuté, lze objekt přetáhnout na jiné místo na pracovní ploše. Obecně to může být i formulář libovolné jiné aplikace.

Na tomto principu je třeba založené kopírování souborů mezi jednotlivými okny průzkumníka Windows.

V programu GEUS tak lze přetahovat body z tabulky bodů na formuláři *Editace seznamu souřadnic*. Od verze 12.0 je možné nechat tento formulář stále otevřený současně s ostatními formuláři programu, takže lze bod myší uchopit a přetáhnout na jiný formulář.

Samozřejmě, že cílový formulář musí být schopen přetahovaný bod "přijmout". To umí jen některé formuláře, pozná se to tak, že kurzor myši se nad objektem, který je bod schopen přijmout, změní z ikony představující dopravní značku "zákaz parkování" na "šipku se čtverečkem".

Schopnost formulářů přijmout přetahovaní bod je většinou zmíněná v nápovědě toho konkrétního formuláře. Zde pouze zmíníme základní možnosti verze 2.0.

Body lze tedy přetahovat z tabulky formuláře *Editace seznamu souřadnic* na:

- · Formulář výpočetních úloh ve chvíli, kdy je požadován vstup bodu. Bod musí být přetažen do části formuláře pro vstupní údaje.
- · Formulář grafické části.
- ∙ Fromulář pro určení [zkreslení](#page-50-2) délek (viz <u>Určení zkreslení délek</u> 37).

Z tabulky formuláře **pomocného seznamu** (viz Prohlížet [pomocný](#page-173-2) seznam ) lze body přetahovat do 160 tabulky hlavního seznamu souřadnic, tedy *Editace seznamu souřadnic*.

### <span id="page-31-0"></span>**2.18 Přenosy dat s registračními zařízeními**

Tématu výměny dat s registračními zařízeními - totálními stanicemi a elektronickými polními zápisníky obecně přenosů dat po sériovém portu se týkají následující kapitoly:

<u>Přenos seznamu souřadnic do totálních stanic a [záznamníků](#page-79-1)</u>l <sup>66</sup> Načtení [polárních](#page-146-1) dat přes sériový port 133

K přenosům přes sériový port se v programu GEUS používá formulář: <mark>[Terminál](#page-160-4)</mark> 147

### <span id="page-31-1"></span>**2.19 Práce s digitizéry**

Program GEUS umožňuje spolupráci s <u>[digitizéry](#page-167-1) a tabletylsã</u> pro účely digitalizace a planimetráže map. V dalším textu se tedy přidržíme obecnějšího označení **digitizér**:

Digitizéry lze z hlediska programu GEUS rozdělit do dvou skupin, i když toto rozdělení není v nastavení typu digitizéru v programu samotném zdůrazněno.

**1.** Prvním typem jsou digitizéry, k nimž existuje <u>[WinTAB](#page-167-2) driverlase Bento driver je u většiny digitizérů</u> rovnou součástí dodávky od výrobce (na přiložené disketě nebo CD). Jedná se o prakticky všechny deskové digitizéry. K takovým digitizérům se z hlediska programu GEUS přistupuje naprosto shodně. Proto je pro všechny tyto digitiézru v nastavení jediná volba WinTAB driver. Tyto digitizéry lze pak používat v obou částech programu: výpočetní i grafické.

**2.** Druhým typem jsou digitizéry, které WinTAB driver nemají, ale lze je připojit k programu GEUS přímo. Tedy GEUS čte souřadnice přímo z digitizéru bez prostřednictví driveru. Zatím se jedná pouze o digitizér X-Plan, který se připojuje přes klasický sériový port. Digitizéry KP-1000 a KP-800 jsme zatím neměli možnost testovat s Win verzí (DOS verze GEUSu je uměla), ale by být problém je v případě zájmu do Win verze dodělat. Tyto digitizéry lze zatím používat pouze ve výpočetní části, možná se nám v budoucnosti podaří tento problém vyřešit a XPlan půjde používat i v grafické části pro přímou digitalizaci kresby.

**3.** Třetím, více méně "virtuálním" typem, je rastrový obrázek mapy v počítači. Tento obrázek vznikne většinou sejmutím mapy pomocí skeneru. Zatím umí GEUS načíst pro digitalizaci pouze rastr ve formátu BMP. Časem se nám snad podaří doplnit i další formáty. Rastrový obrázek se načte do speciálního okna, kde se z něj pak snímají souřadnice téměř identicky jako na deskovém digitizéru. Podrobný popis digitalizace z rastru je uveden v kapitole <u>[Digitalizace](#page-165-0) z rastrového souboru</u>l 152**1**.

#### **Digitalizace bodová**

Digitalizace jednotlivých bodů se provádí ve výpočetní části programu funkcí *Digit - 68 Digitalizace*. Digitalizované body jsou ukládány do seznamu souřadnic a lze je samozřejmě zobrazit v grafické části programu. Kresbu je však nutné vytvořit dodatečně myší pomocí těchto bodů.

#### **Digitalizace kresby**

Aby bylo možné v grafické části vytvářet kresbu pomocí digitalizace, je nutné nejdříve funkcí *Digit - 68 Digitalizace* určit transformační klíč (stejně jako u bodové digitalizace). Poté lze přejít do grafické části programu (například stisknutím klávesy [F2]). Pokud program při vstupu do grafické části programu zjistí, že je určen transformační klíč a je nainstalován ADI-driver, začne sledovat při umisťování bodu mimo myši také digitizér. Bodem je myšlen jakýkoliv bod, tedy např. počáteční a koncový bod přímky, body kruhového oblouku, střed kružnice, atd. Pokud je stisknuto tlačítko na myši, je zadávaný bod umístěn do polohy zvolené myší, pokud je stisknuto tlačítko na digitizéru je bod umístěn do polohy zadané digitizérem.

### <span id="page-32-0"></span>**2.20 Komunikace s programem MicroStation**

V současná verze programu GEUS umí zatím jen posílat vypočtené souřadnice do programu MicroStation do verze 7.0, přesněji jsme funkci zkoušeli s Microstationem verzí "SE" a "J". S verzí 8.0 jsme komunikaci netestovali, teoreticky by to však chodit mohlo. Jakmile to budeme vědět, informaci doplníme.

Funkce umožňuje "online" zasílání bodů do paralelně spuštěné aplikace MicroStation stejným způsobem, jako se zasílají body do grafické části programu GEUS. Tedy do MicroStationu lze zaslat automaticky každý bod ze seznamu, kterého se jakýmkoliv způsobem dotkne výpočet.

Pro tuto funkci musí být samozřejmě program MicroStation v počítači nainstalován. Před aktivací posílání bodů je dobré, pokud je MicroStation i již spuštěn a v něm otevřený příslušný výkres. GEUS při aktivaci posílání bodů funkcí Grafika - Spojení s MicroStationem naváže s MicroStationem komunikaci a body začne posílat do otevřeného výkresu.

Body jsou zasílány jako číslo v plovoucí desetinné čárce, konverzi na vnitřní souřadnice MicroStationu provede BASIC v MicroStationu vestavěný. Z hlediska MicroStationu pak záleží jen na orientaci souřadnicové soustavy. MicroStation má standardně souřadnicovou soustavu otočenou k severu, systém JTSK pak k jihu. Různé aplikace a nadstavby MicroStationu to řeší v zásadě dvěma způsoby: buď změnou znaménka souřadnic nebo otočením zobrazení soustavy přímo v MicroStationu. V nastavení komunikace s MicroStationem lze tedy v GEUS nastavit změnu znaménka souřadnic, případně i přehození souřadnic (standardně zapnuto). Bude tedy pravděpodobně nutné komunikaci vyzkoušet se všemi typy inicializačních souborů MicroStationu, které používáte pro různé odběratele, každý to totiž může mít nastavené jinak.

Pokud je komunikace s MicroStationem zapnutá, objeví se ve funkci Editace a práce se [seznamem](#page-80-4) <u>[souřadnic](#page-80-4)</u>l 6わ ikona, která umožní zaslat vybrané body do MicroStationu stejně jako do grafické části programu GEUS.

V nastavení komunikace s MicroStationem lze v GEUS změnit i ostatní vlastnosti vkládaných objektů. Nelze však změnit to, že každý bod se posílá jako entita "POINT" a několik textů reprezentujících číslo bodu, případně náčrt a výškovou kótu.

Na funkci pro smazání duplicitních bodů zaslaných do MicroStationu přímo z GEUSu se pracuje.

### <span id="page-32-1"></span>**2.21 Logika spolupráce editoru GeusPTK s programem GEUS**

Textový editor **GeusPTK** je velmi úzce propojen s programem GEUS. Umí od něj přebírat výpočetní protokol a příkazy pro práci s ním.

· Nejdříve je nutné v programu GEUS nastavit výstup výpočetního protokolu do tohoto editoru: V Nastavení výpočetního protokolu (v menu Nastav hlavního formuláře programu GEUS) se přesměruje záznam protokolu na volbu Přenos do textového editoru a ve vedlejším panelu Nastavení pro textový editor se zvolí textový editor GeusPTK. To je v zásadě z hlediska vlastního programu GEUS vše. Od této chvíle přebírá veškerou zodpovědnost za výpočetní protokol program GeusPTK.

- · Vše probíhá automaticky bez zásahu uživatele. Program GEUS sám dává editoru GeusPTK příkazy ke spuštění, otevření souboru, jeho uložení...
- · Názvy souborů volí program GEUS dle stejné logiky jako u přímého výstupu do textového souboru.
- · Po instalaci je v programu GeusPTK nastaveno ukládání protokolu v intervalu 1 minuta. Viz menu Nastavení - Nastavení automatického ukládání.
- · Program GEUS v tomto případě výpočetní protokol neukládá na disk, ale zasílá ho rovnou programu GeusPTK, který ho vkládá do vlastního editovaného textu.

#### **Ovládání editoru GeusPTK**

#### **Vypnutí a zapnutí výstupu výpočetního protokolu**

- · V tomto případě je v programu GEUS výstup protokolu stále zapnutý. Jeho přepínání zajišťuje přepínač Tisk přímo v nástrojové liště editoru GeusPTK.
- · Funkce pro zapnutí / vypnutí tisku (výpočetního protokolu) v programu GEUS, např. klávesová zkratka [F3], zapnou / vypnou v tomto případě přepínač Tisk přímo v editoru GeusPTK. V samotném programu GEUS zůstane tisk zapnut.
- · Pokud je Tisk v editoru GeusPTK vypnutý, není protokol přicházející z programu GEUS "zahazován", ale je ukládán do speciálního textového seznamu, odkud jej lze dodatečně přesunout do vlastního protokolu. Tento seznam je dále nazýván nevytištěným protokolem.
- · Nevytištěný protokol se zobrazí příkazem Protokol Zobrazit nevytištěný protokol. Tento příkaz má samozřejmě i odpovídající ikonu v nástrojové liště, případně lze použít klávesovou zkratku [Ctrl] +[mezera]. Tím se v dolní části formuláře editoru zobrazí druhé okno s nevytištěným protokolem, který v něm však nelze editovat.

#### **Práce s nevytištěným protokolem**

· V menu *Protokol* je několik příkazů, které umožňují s nevytištěným protokolem pracovat:

*Vyčistit nevytištěný protokol* - vyčistí/zruší veškerý text v tomto oknu.

*Přesuň celý nevytištěný protokol* - přesune veškerý text z tohoto okna do vlastního editovaného textu protokolu.

*Načti soubor do okna nevytištěného protokolu* - umožní načíst libovolný textový soubor do okna nevytištěného protokolu. Tento příkaz lze použít například k sestavení protokolu z více různých souborů. Viz dále "táhni a pusť".

*Ukládat nevytištěný protokol* - pokud je tento přepínač zapnut, uloží se zároveň se vlastním editovaným souborem i obsah okna nevytištěného protokolu do samostatného souboru, který má stejné jméno jako editovaný soubor, ale s příponou *PTX*. Pokud otevření libovolného souboru do vlastního editoru existuje soubor s touto příponou, je automaticky načten do okna nevytištěného protokolu. Pokud okno nevytištěného protokolu prázdné, je soubor s příponou **ptx** úplně smazán/zrušen. Tento přepínač se ukládá do inicializačního souboru editoru PTK, takže jeho nastavení je při příštím spuštění programu zachováno.

#### **"Přetahování" nevytištěného protokolu do vlastního editoru**

- · Nevytištěný protokol se do editovaného textu přetahuje pomocí standardní technologie Windows **"táhni a pusť"** (anglicky "drag and drop"):
- · V okně nevytištěného protokolu se myší označí řádky, které se mají přesunout. Označování se děje dle běžného standardu: jednotlivé řádky se vybírají levým tlačítkem myši se současně stisknutou klávesou [Ctrl] a rozsah řádků se současně stisknutou klávesou **[Shift]**. Vybírat lze jen celé řádky.
- · Označené řádky se přetáhnou tak, že se na některém vybraném řádku stiskne levé tlačítko myši a za jeho stálého držení se kurzor myši přesune na místo, kam se text má vložit a tam se levé tlačítko myši uvolní. Na toto místo se text přesune, tedy v okně nevytištěného protokolu se vybraný text smaže.

### <span id="page-34-0"></span>**2.22 Převod zakázek s 12 místným ČB na 15 místné ČB**

Na přelomu roků 2013 a 2014 předpokládáme, že nebude úplně výjimečné, že vyhotovitel GP má rozpracované zakázky, kdy dostal soubor VFK ještě ve starém formátu (tedy s 12 místným ČB) a bude je chtít odevzdat až na začátku roku 2014, tedy po začátku platnosti nové katastrální vyhlášky a nové verze VFK, kde je už používané 15 místné ČB.

Do programu GEUS 18.0 byl tedy doplněn export ze seznamu souřadnic s 12 místným ČB do 15 [míst](#page-69-7)ného, viz popis exportu <u>ČB z 12 na 15 míst</u>l <sup>56</sup>ì. Stejně tak i grafická část programu obsahuje funkci *Menu - Soubor - Export - Převod výkresu z 12 na 15 míst v ČB*. Tedy otevřete zakázku s 12 místným ČB a provedete export seznamu souřadnic a výkresu samostatně. Pak vytvoříte nový seznam souřadnic s 15 místným ČB a do něj importujete dříve exportovaný soubor (jedná se o funkci pouze pro dočasné období, proto není až tak uživatelsky propracovaná) a k němu otevřete i exportovaný výkres. Již vytvořený výpočetní protokol se však automaticky neupraví, tuto funkci jsme doprogramovat včas nestihli - lze použít funkci editorů "najdi a nahraď", kde se zadá třímístné číslo k.ú. s jednou mezerou před a po tomto čísla a to se nechá nahradit v celém souboru za pět mezer a nulu, tedy text " 0", tím se protokol změní na vyhláškou předepsané 9 místné vlastní číslo bodu.

Otázkou zůstává, že může být vhodné si nechat zaslat i kompletní data VFK v novém formátu a do zakázky pak importovat již tato nová data místo použití původních VFK dat ve starém formátu, i když v některých případech půjde stará data použít, ale nelze říci, že to bude platit naprosto obecně a vždy, tedy získání nových VFK dat je "určitou jistotou".

Další postup při dopracovaní starší rozpracované zakázky se pak odvíjí už podle nové vyhlášky v nové verzi programu GEUS 18.0.

### <span id="page-35-0"></span>**3 Seznam souřadnic obecně**

### **3.1 Soubory seznamu souřadnic**

Seznam souřadnic je v programech GEUS databází bodů. Skládá ze dvou hlavních souborů: datového a indexového.

Oba mají stejná jména, datový soubor má od verze 18.0 stanovenou příponu YXZ pro seznamy s 15-ti místným číslem bodu, starší formáty seznamu souřadnic mají příponu DAT, indexový IDX je shodný pro všechny formáty seznamu souřadnic. Tyto přípona DAT byla zvolena již na úplném počátku vývoje programu v roce 1988. Z důvodu zpětné kompatibility je u seznamů v původních strukturách zachovávána, i když hlavně přípona **DAT** se dnes v počítačích objevuje v jiných souvislostech. Pokud však budete soubory programu GEUS ukládat do samostatných adresářů, nemělo by dojít k žádným problémům z tohoto důvodu. Přípona **YXZ** není obecně v prostředí Windows používána a zde by tedy k záměnám typů souborů již docházet nemělo.

Při otevírání nebo vytváření seznamů souřadnic se zadává pouze jméno, přípony **DAT** a **IDX** k souborům doplní program automaticky bez ohledu na příponu zadanou při volbě jména (ta je vždy odříznuta). Z hlediska uživatele se tedy seznam souřadnic otevírá jako jeden soubor.

Ve verzi pro Windows byl ještě zaveden třetí soubor: sekundární indexový soubor, který má příponu **SDX**. Od verze 12.0.10 se objevuje ještě možnost indexového souboru **PDX**, který obsahuje indexy dle polohy, resp. dle souřadnic, viz <u>[Kontrola](#page-48-1) dle polohy</u>l ଃী.

Jméno seznamu souřadnic musí odpovídat používanému operačnímu systému, v rámci samotného programu GEUS není nijak kontrolováno.

#### **Uložení informací v souborech:**

Pro kompletní zachování informací stačí zachování datového souboru. Indexové soubory slouží pouze k rychlejšímu vyhledávání dat v datovém souboru a lze je kdykoliv znovu vytvořit na základě obsahu datového souboru. Pro úsporu místa lze tedy zálohovat i jen datové soubory. Z hlediska rychlosti otevírání seznamů, je však lepší indexové soubory na pevném disku nemazat.

Sekundární indexový soubor (\*.SDX) obsahuje odkazy na uživatelem vybrané body. Jeho velikost se tedy téměř vždy bude lišit od základního indexového souboru. Informaci o vybraných bodech však obsahuje i datový soubor. Tedy i po ztrátě sekundárního indexového souboru lze výběr bodů obnovit.

### <span id="page-35-1"></span>**3.2 Hlavní a pomocný seznam souřadnic**

Z hlediska logiky souborů zná program GEUS pouze jeden typ souborů seznamu souřadnic (pokud nepočítáme rozdíly ve struktuře). Viz <u>"Soubory seznamu [souřadnic"](#page-35-0)</u>|22 . Každý soubor seznamu souřadnic lze však v programu GEUS otevřít dvěma způsoby:

Pro běh programu je vždy nutné otevřít *hlavní seznam*. Hlavní seznam lze otevřít v jednu chvíli pouze jeden, do tohoto seznamu se ukládají všechny nově zadané a vypočtené body. Hlavní seznam je tedy otevřen pro čtení i zápis.

*Pomocný seznam* nemusí být otevřen ani jeden. Počet najednou otevřených pomocných seznamů není teoreticky omezen, prakticky je však omezen dostupnou pamětí počítače. Pomocné seznamy jsou otevřeny jen pro čtení, body do nic nelze zapisovat. Pomocné seznamy jsou tedy otevřené pouze pro hledání údajů.

#### **Logika vyhledávání údajů:**

Pomocný seznam souřadnic musí mít **stejný typ čísla bodu** jako hlavní seznam. Nelze totiž stanovit jasnou logiku pro vyhledávání bodu v seznamech souřadnic, pokud by měly čísla bodů různého typu. Počet znaků v popisu bodu však může být různý. Bod je vždy nejdříve hledán v hlavním seznamu souřadnic. Pokud v něm není nalezen hledá se v prvním pomocném seznamu. Pokud není bod nalezen ani v něm pokračuje se stejným způsobem i v dalších otevřených pomocných seznamech dokud není bod nalezen nebo prohledány všechny otevřené seznamy souřadnic. **Pokud je hledaný bod obsažen ve více seznamech, je použit jeho první výskyt.** V takovém případě není ani prováděna žádná
kontrola na shodu souřadnic nebo podobně, prostě se při nalezení prvního výskytu bodu ukončí hledání jako úspěšné.

Pořadí hledání v pomocných seznamech je dáno pořadím jména souboru ve výpisu v hlavním okně programu GEUS. Toto pořadí lze měnit pomocí tlačítek na nástrojové liště pro ovládání pomocných seznamů. Viz seznam pomocných seznamů souřadnic.

Otevřený seznam souřadnic lze dočasně vyřadit z vyhledávání zrušením zaškrtnutí políčka u jeho výpisu v seznamu v hlavním okně, viz <u>Seznam [\(pomocných\)](#page-173-0) seznamů souřadnic</u>l . Zrušení zaškrtnutí seznam nezavírá, pouze se v něm přestane whledávat.

## <span id="page-36-0"></span>**3.3 Popis struktury seznamu souřadnic**

**Číslo bodu :** Číslo bodu je povinně deseti nebo dvanácti nebo patnácti místné číslo, případně šesti místné s možností zadávat do čísla bodu alfanumerické znaky. Délka čísla bodu je zvolena při vytváření souborů se seznamem. Číslo bodu je v jednom seznamu jednotné, tedy pokud byl zvolen seznam souřadnic s 15-ti místným číslem bodu, jsou 15-ti místná všechna čísla bodů, kratší čísla bodu jsou vpředu doplněna do 15-ti

Při ukládání do seznamu souřadnic jsou na disk nahrávány i vedoucí nuly, číslo bodu 0000000001 je tedy uloženo se všemi deseti ciframi, ale při výpisu na obrazovku a na tiskárnu jsou vedoucí nuly nahrazeny mezerami, při výpisu na tiskárnu je tedy toto číslo zobrazeno jako " 1". V některých případech je však nutné vypisovat i vedoucí nuly v čísle bodu, alespoň to někteří zákazníci požadovali nejen pro KN. V tom případě lze přepnout přepínač v Nastavení výpočetních úloh v sekci Výpočty - Vypisovat počáteční 0 v čísle bodu ve výpisech. Přednastavená hodnota tohoto přepínače je NE, tedy nevypisovat.

V rámci katastru nemovitostí má číslo bodu následující význam:

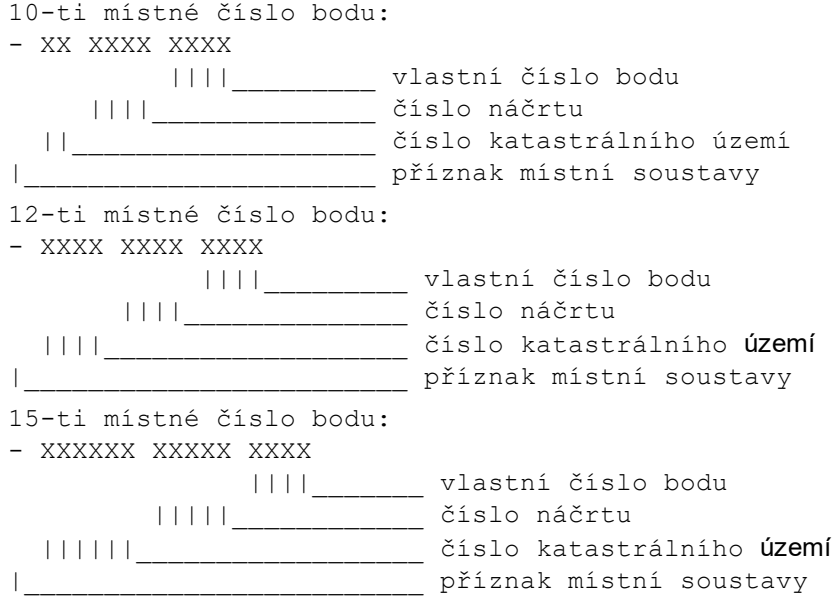

Tento význam platí pro oblast katastrální mapy (dříve ZMVM) a tedy měřického operátu katastru nemovitostí. Jinak lze samozřejmě přiřadit jednotlivým číslicím i jiný význam, např. cifry 1 až 3 mohou představovat číslo stavby, cifry 4 až 6 číslo objektu. Jediným omezením je, že program podporuje napevno 4-místné vlastní číslo bodu.

Záporné číslo bodu označuje místní soustavu. Takto označené body využívá úloha číslo 67 transformace souřadnic.

Souřadnice X, Y, Z - Mají 11 až 12 platných cifer. Ukládat do seznamu je lze buď na plný počet platných cifer nebo zaokrouhlené na počet desetinných míst zvolený v rozmezí 1 až 3. V případě, že jsou uloženy souřadnice nezaokrouhlené (na plný počet cifer), jsou přesto do výstupů vypisovány zaokrouhlené na nastavený počet desetinných míst.

Zaokrouhlování může být vhodné například pro práce v katastru nemovitostí, kde se výsledné souřadnice předávají zaokrouhlené na centimetry. Pokud někdo zopakuje z těchto zokrouhlených souřadnic stejné

výpočty, může vlivem chyb ze zaokrouhlení dojít k mírně jiným výsledkům. Např. při výpočtu plochy může vzniknout v některých zvlášť nepříznivých případech rozdíl až 2 metry čtvereční.

Zaokrouhlování se nastavuje přepínačem Nastav - Prostředí - Zaokrouhlovat souřadnice při ukládání do SS. Počet desetinných míst se nastavuje volbou Nastav - Počet desetinných míst.

Povolený rozsah souřadnic je pro Y,X i výšku Z od -1.10-9 do 1.107. Při překročení tohoto rozsahu jsou souřadnice nastaveny na tyto hodnoty: Y=999999.99, X=9999999.99 a Z=9999.9 a program na tuto skutečnost upozorní výpisem chybového hlášení na obrazovce.

**Třída přesnosti** - Od verze 7.5 je třída přesnosti v programu použita vlastně k reprezentaci dvou různě nazvaných údajů.

Za prvé se jedná o třídu přesnosti dle dřívějších předpisů, kde ji bylo možné volit v rozmezí 1 až 5. Tyto dřívější předpisy nejsou již zákonnou normou, nicméně se dle nich nadále postupuje.

V rámci předpisů pro KN se již pojem třída přesnosti nepoužívá. Katastrální vyhláška používá termín "kód kvality bodu". V tom případě může nabývat hodnot 3 až 8 (viz odstavec 12.15 přílohy vyhlášky). Program tyto dva pojmy neodlišuje a lze tedy nastavit hodnoty **1 až 8**.

V programu se na třídu přesnosti (kód kvality bodu) váže výpočet dopustných odchylek. Odchylky si však uživatel pro jednotlivé třídy přesnosti může předefinovat sám v souboru ODCHYLKY.DEF, který je umístěn v adresáři programu GEUS.

**Charakteristika** - Charakteristiku představuje libovolný alfanumerický znak, který je v programu využitelný pro provádění výběru při vypouštění a výpisech ze seznamu souřadnic. Znaky #,&,X,x v charakteristice chrání bod v seznamu proti vymazání a přepsání (viz funkce Speciální služby - změna charakteristik).

Popis bodu - Popis bodu je údaj, který od verze 6.0 má proměnnou délku. Do verze 5.3 včetně byla délka popisu stanovena napevno na tři znaky. Nyní může uživatel stanovit délku popisu bodu v rozmezí 3 až 20 znaků pomocí Základní konfigurace programu. Tuto konfiguraci může uživatel kdykoliv změnit tím, že program GEUS spustí s parametrem GEUS /KONF. Takto zvolená délka popisu je pak přiřazena všem nově vytvářeným seznamům souřadnic až do další změny. Všechny body v rámci jednoho seznamu souřadnic mají vždy stejnou maximální délku popisu. Každý otevřený existující seznam souřadnic má původní délku popisu, s kterou byl vytvořen.

**Popis bodu** je libovolný text, jehož délka je omezena nastaveným maximálním počtem znaků. Základní logikou práce s popisem je to, že každému bodu je přiřazen právě <u>[nastavený](#page-25-0) aktivní popis</u>l 12 při jeho uložení do seznamu souřadnic. Při zpracování textových souborů s polárními daty je bodům přiřazen popis dle toho, jaký popis měly uvedeny v tomto souboru.

Dle popisu nelze provádět žádné výběry ze seznamu, slouží pouze pro informaci při výpisech. Lze však dle popisu přiřadit bodům charakteristiky. Pro přiřazení charakteristiky lze však použít pouze prvních pět znaků popisu. Pokud je popis delší, bude pro identifikaci oříznut na pět znaků, viz funkce Seznam - Speciální služby - Charakteristiky dle popisu.

Vzhledem k tomu, že v terénu je snadnější sbírat zkrácené popisy bodů - kódy, umožňuje program GEUS přiřadit kódům nezkrácené významy dlouhé až 42 znaků. Přiřazení se provede při výstupu seznamu na tiskárnu a do textového souboru dle nastavené překódovací tabulky (viz funkce Nastavení - Formát výpisu). V této tabulce jsou kódům přiřazeny nezkrácené významy. Maximální délka kódu zapsaného v popisu bodu je opět 5 znaků. Pokud je text v popisu bodu delší, je na maximálních 5 znaků oříznut.

## **3.4 Struktura čísla bodu**

Pro čísla bodu s **10 , 12 a 15 číslicemi** platí v rámci katastru nemovitostí následující význam jednotlivých částí čísla bodu:

10-ti místné číslo bodu: - XX XXXX XXXX ||||\_\_\_\_\_\_\_\_\_ vlastní číslo bodu ||||\_\_\_\_\_\_\_\_\_\_\_\_\_\_ číslo náčrtu ||\_\_\_\_\_\_\_\_\_\_\_\_\_\_\_\_\_\_\_ číslo katastrálního území |\_\_\_\_\_\_\_\_\_\_\_\_\_\_\_\_\_\_\_\_\_\_ příznak místní soustavy

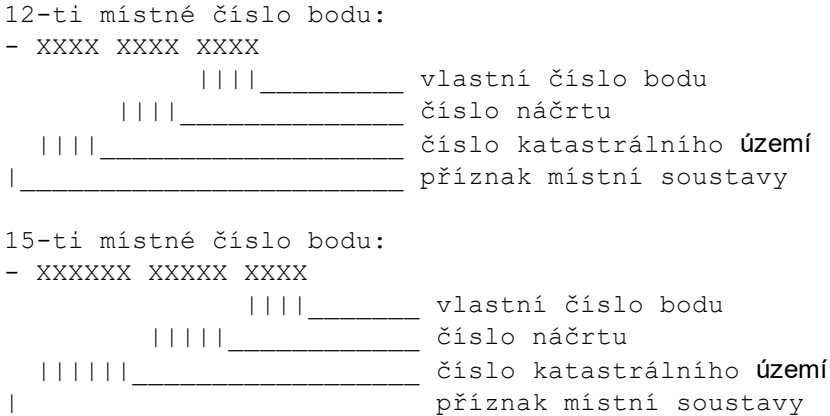

Pro **6 znakové** číslo bodu nejsou určena žádná pravidla. Správně by se tedy místo pojmu *číslo bodu* měl používat termín *jméno bodu*. Protože je však termín *číslo bodu* vžit, budeme ho používat i pro tento případ. Číslo bodu může v tomto případě obsahovat libovolnou číslici nebo písmeno ze základní anglické abecedy. Písmena jsou vždy kovertována na velká. Speciální znaky a znak mezera nejsou povoleny. Kvůli správnému třídění čistých číselných označení jsou znaky přidávány zprava, do plného počtu 6 znaků jsou pro uložení na disk doplněny znakem mezera. Tyto mezery se však při zadávání bodu nepoužívají.

## **3.5 Závislost změn obsahu seznamu souřadnic v průběhu výpočtu**

Od verze 12.0 je možné ponechat formulář <u>Editace a práce se [seznamem](#page-80-0) souřadnic</u>l 6わ stále otevřený a vstupovat do něj kdykoliv během výpočtu. Nastupuje tedy otázka, jak se projeví případná změna souřadnic v průběhu výpočtu.

Program si do výpočtu načítá souřadnice hledaného bodu ze seznamu ve chvíli, kdy je do výpočtu zadáno jeho číslo. Souřadnice bodu se zkopírují do proměnných samotného výpočtu a tam zůstávají v platnosti až do jeho ukončení. Pokud tedy dojde ke editaci souřadnic v seznamu z formuláře [Editace](#page-80-0) a <u>práce se [seznamem](#page-80-0) souřadnic</u>|67 ,neprojeví se jejich změna ve výpočtu automaticky.

Například při výpočtu ortogonální metody se zadají připojovací body, poté následuje výpočet podrobných bodů. Pokud v průběhu výpočtu podrobných bodů změníte v tomto formuláři souřadnice některého z připojovacích bodů, bude výpočet podrobných bodů po návratu do formuláře výpočtu nadále probíhat s původními souřadnicemi. Aby se změna souřadnic projevila na výpočtu podrobných bodů, musel by se uživatel pomocí klávesy *Esc* postupně vrátit na zadání připojovacíh bodů. Potom už stačí jen nabízené připojovací údaje (zde hlavně čísla bodů) znovu potvrdit klávesou *Enter*, tím dojde k novému načtení souřadnic bodů ze seznamu souřadnic a poté k novému určení připojovacích parametrů, v případě ortogonální metody transformačního klíče.

## <span id="page-38-0"></span>**3.6 Obecně o tisku seznamu souřadnic**

GEUS dává uživateli možnost, aby si sám vytvořil jakoukoliv tiskovou sestavu přesně dle svých požadavků. Přitom uživatel může bez problémů využít předdefinovaných *tiskových formulářů*, takže základní tisk seznamu souřadnic přesto newžaduje žádné další znalosti.

#### **Co se tiskne**

Tisknou se vždy všechny body zobrazené v editační tabulce ve formuláři *Seznam souřadnic*. Ta zobrazuje buď všechny body v celém seznamu souřadnic nebo jen body označené jako vybrané (viz <u>Výběry ze seznamu [souřadnic](#page-55-0)</u>l 42). Způsob zobrazení a tedy i bodů, které budou tištěny do sestavy, se přepíná funkcí <u>[Zobrazit](#page-97-0) jen vybrané body</u>l <sup>84</sup>ì. Nelze tedy body vybrat zadáním podmínek až těsně před tiskem, jako tomu bylo v DOS verzi.

Z hlediska údajů o bodu se tisknou ty údaje, které jsou povoleny v nastavení pro seznam souřadnic v Nastavení [prostředí...](#page-189-0) ◘ ਪਾਰੀ. Při vytváření vlastních *tiskových formulářů* je pak situace ovlivněna ještě samotnou definicí formuláře, viz dále.

Pokud je nastaven <u>Soubor [kódovací](#page-204-0) tabulkylai</u>n sou v sestavě také překódovány popisy bodů, jako při tisku v DOS verzi.

#### **Jak se tiskne**

Údaje se na tiskárnu posílají podle definičních souborů, které jsou zde nazývány *tiskové formuláře*, které však nejsou pevnou součástí samotného programu, ale jsou uloženy v samostatných souborech, které lze měnit, stahovat z internetu, posílat e-mailem, atd. Základní součástí instalace programu GEUS je několik hotových *tiskových formulářů*, které lze použít rovnou bez jakýchkoliv změn. Tisk pak bude více méně odpovídat původní DOS verzi.

*Tiskový formulář* se volí v dialogu, který se objeví hned po zvolení příkazu pro tisk seznamu. Zde jsou zobrazeny všechny dostupné *tiskové formuláře* svým popisem, z kterého by měly být jasné jeho základní vlastnosti. Tlačítkem *Upravit* lze provést úpravy zvoleného *tiskového formuláře*, viz [Vytváření](#page-39-0) <u>vlastních [tiskových](#page-39-0) formulářů</u>l <sup>ze</sup>l. Tato funkce je však určena spíše pro zkušenější uživatele.

Pokud chce uživatel vidět, jak bude tisk wpadat, nemusí ho hned posílat rovnou na tiskárnu, ale může si zobrazit náhled celého tisku (všech stránek) na obrazovce pomocí tlačítka *Náhled*. Ovládání *Náhledu* je popsáno samostatně. Vlastní odeslání tisku na tiskárnu lze pak provést přímo z okna náhledu.

#### **Předdefinované** *tiskové formuláře***:**

Základní součástí instalace programu GEUS je několik definicí sestav pro tisk seznamu souřadnic. Jejich vzhled a možnosti jsou více méně podobné původní DOS verzi. Předpokládáme, že dle požadavků uživatelů budeme postupně vytvářet další *tiskové formuláře*, které budeme dávat k dispozici přes internet.

Do hlavičky těchto formulářů se automaticky vkládají tyto obecné údaje: název souboru seznamu souřadnic, datum tisku, celkový počet stran, aktuální stránka. Dále se vkládají texty z [Nastavení](#page-188-0) textů p<u>ro [tisk](#page-188-0)|</u> <sub>175</sub>]. Z <u>Nastavení [výpočetního](#page-181-0) protokolu</u>| 168] se vkládá: <u>Text do hlavičky [tiskového](#page-187-0) protokolu|</u> 174] za pevný text "Zakázka". Z dialogu <u>Základní [nastavení](#page-218-0) GEUS</u>I થકી vkládá <u>[Jméno](#page-219-0) firmy</u>I થકી.

Vše se děje automaticky tak, že se uživatel nemusí starat o nic jiného, než správně nastavit výše uvedené hodnoty, na vlastní definici *tiskového formuláře* není nutné nic měnit.

#### **Vytváření uživatelsky definovaných** *tiskových formulářů***:**

Celá problematika je podrobně popsána na stránce <u>Vytváření vlastních [tiskových](#page-39-0) formulářů</u>l <sup>ze</sup>l. Výše uvedená pravidla nemusí platit, protože *tiskový formulář* může v tomto případě být totálně předělaný. Pro uživatele, který nikdy nepřišel do styku s pojmy z oblasti databází a jejich tisku, může být tato problematika poněkud obtížná. Bude totiž asi obsahovat mnoho pojmů, které nikdy neslyšel. Zde proto uvedeme pouze základní možnosti úprav *tiskových formulářů*:

- · Nejčastějším požadavkem bude asi vložení vlastního grafického loga firmy. Proto jsme vytvořili návod, jak si do sestav vložit vlastní grafické logo, který by měl zvládnout i mírně zkušený uživatel.
- · Změna písma.
- · Změna vzhledu hlavičky a patičky sestavy a stránky.

#### **Volba a nastavení tiskárny:**

Vše provádí dle běžných zvyklostí ve Windows. proto snad není nutný žádný zvláštní návod.

# <span id="page-39-0"></span>**3.7 Vytváření vlastních tiskových formulářů**

Jak bylo uvedeno na stránce <u>Obecně o tisku seznamu [souřadnic](#page-38-0)</u>l <sup>25</sup>ì, je možné vytvářet vlastní definice tiskových sestav seznamu souřadnic i výpočetního protokolu pomocí úprav a vytváření tzv. *tiskových formulářů*.

Po zvolení příkazu pro tisk seznamu souřadnic nebo výpočetního protokolu se objeví následující dialog:

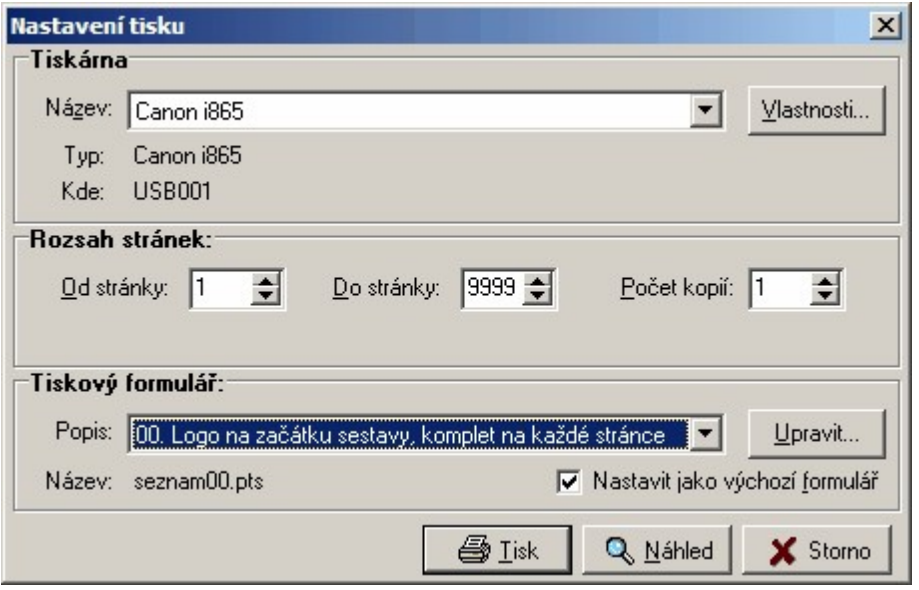

Nejdříve v tomto dialogu zvolte název formuláře, který chcete upravit nebo použít jako základ nového formuláře. Potom stiskněte tlačítko *Upravit*. Otevře se vám editor *tiskového formuláře*. V něm je tiskový formulář již nazýván *tiskovou předlohu* (viz poznámka), proto i zde budeme dále používat termín *tisková předloha*, význam obou termínů je prakticky totožný.

*Poznámka:* Zde bohužel mají autoři SineaReportu trochu nejednotnou terminologii. Otevřené okno má totiž nadpis *Oprava předlohy tiskové sestavy*. Pro člověka znalého terminologie v oblasti databází je to celkem jedno, ale běžný uživatel může být poněkud zmaten, proto jsme problematiku podrobně popsali v kapitole Technické detaily tiskových formulářů.

Silně doporučujeme neupravovat originální tiskové předlohy, ale **vše provádět na kopiích těchto předloh**. Kopii vytvoříte v jejich editoru kliknutím pravým tlačítkem myši na kteroukoliv z ikon nástrojové lišty. V zobrazeném menu zvolte příkaz *Uložit předlohu jako*. Pokud byste přeci jenom originální předlohu nějak nenávratně poškodili, naleznete v instalaci programu GEUS jejich zálohu, viz Technické detaily tiskových formulářů.

Ovládání vlastního editoru předloh je popsáno v samostaném souboru nápovědy pro SineaReport. Zde pouze uvedeme konkrétní návaznost na program GEUS. V následujícím textu jsou použity termíny, které jsou vysvětleny ve výše uvedené nápovědě pro SineaReport.

**Program GEUS** vkládá data do sestavy na třech úrovních, které jsou reprezentovány v editoru předloh třemi tlačítky na nástrojové liště pod záložkou *Datové prvky*: prvek databáze, popis prvku databáze a parametr sestavy. Pomocí těchto tlačítek a u nich zobrazených rozbalovacích seznamů se prvky vkládají do návrhové části jednotlivých oblastí sestavy v dolní části editoru předloh.

**Prvek databáze** je vlastně přímo údaj databáze. Prvky se obvykle umisťuji do těla sestavy. V případě výpočetního protokolu je jediným prvkem sestavy celý řádek protokolu. U seznamu souřadnic jsou vloženy všechny údaje seznamu souřadnic. V rozbalovacím seznamu na nástrojové liště jsou prvky zobrazeny jako "Položka XXX", kde XXX je název položky používaný vnitřně v databázi. Ten je snad zvolený tak, že nebude problém s porozuměním co každá položka znamená.

**Popis prvku databáze** je popis/název prvků databáze. Popisy se obvykle umisťují do hlavičky každé stránky, aby bylo jasné co znamenají data v těle sestaw pod ní.

**Parametry sestavy** jsou údaje které jsou stejné pro celu sestavu, jako je třeba název souboru seznamu souřadnic. Obvykle se umisťují do hlavičky sestavy nebo do hlavičky stránky. V rozbalovacím seznamu na nástrojové liště je uveden i text, který byl z GEUS předán. Pokud však nebyl v nastavení GEUS některý z parametrů naplněn, bude uvedeno pouze jeho pořadí ("Parametr X"). Místo nastavení jednotlivých parametrů je uveden na stránce Obecně o tisku seznamu [souřadnic](#page-38-0) 25.

POZOR, v dialogu pro zvolení tiskového formuláře uvnitř programu GEUS se nezobrazí název souboru, pod kterým je definice předlohy uložena na disku, ale jeho popis, který se vyplňuje v editoru předloh jako vlastnost předlohy. Viz také Technické detaily tiskových formulářů.

Dále již viz SineaReport.

# <span id="page-41-0"></span>**3.8 Práce s číslem a názvem k.ú.**

Od 1. ledna 2014 zavedl katastr nemovitostí novou verzi formátu VFK, který změnil dosud zavedené zvyklosti v číslování bodů. Program GEUS od verze 18.0 to řeší tak, že vnitřně používá plné 15 místné číslo bodu, které se používá téměř identicky, jako dříve používané 12-ti místné ČB. Tedy nadále se v programu nastavuje takzvaný "prefix" čísla bodu, kterým se doplní zadané číslo na plných 15 cifer. Tento prefix je v programu GEUS nazývám zkráceně "náčrt", což není úplně přesné, nicméně jsme zatím toto označení zachovali, aby nedošlo ke zmatení pojmů. Část čísla bodu, které reprezentuje opravdu jen náčrt, tak jak ho definuje KN, jsme tedy nazvali v programu i v dokumentaci jako *vlastní náčrt*, zatímco *náčrt* reprezentuje nadále celý prefix čísla bodu i s číslem k.ú., které je u 15-ti místného ČB 6-ti místné a je tedy unikátní v rámci celé České republiky.

Na výstupu ve výpočetním protokolu pak lze přepínat tři způsoby výpisu čísla bodu, viz [Čislo](#page-183-0) bodu - jak [vypisovat](#page-183-0) číslo k.ú. . "Navenek" lze tedy i pracovat u GP v rámci jednoho k.ú. pouze s 9 místným 170číslem bodu, nicméně logika práce s VFK vyžaduje mít v čísle bodu vždy nastavené správné 6 místné číslo k.ú. i v případě práce v rámci jednoho k.ú., tedy vše stejně jako tomu bylo dříve u 12-ti místného ČB.

V obrázku níže jsou červeně vyznačené nové prvky určené pro práci s plným 6-ti místným číslem k.ú. Základem je volba "pracovního k.ú.", tedy k.ú., v kterém bylo přiděleno číslo náčrtu právě zpracovaného GP (resp. zakázky). K tomu slouží tlačítko *Prac. k.ú.*, zvolené k.ú. se vypíše vpravo od tlačítka. Číselné ID takto zvoleného k.ú. se automaticky nastaví i v náčrtu (prefixu) bodu s tím, že vlastní číslo náčrtu zůstane nezměněné. Tlačítko k.ú. vlevo od nastaveného náčrtu pak slouží pouze k nastavení 6-ti místného čísla k.ú. právě a pouze jen náčrtu (prefixu) bodu, nastavené pracovní k.ú. zůstane nezměněné - tímto tlačítkem se tedy mění pouze prefix bodu určený k tomu, aby bylo možné v programu zadávat pouze vlastní číslo bodu.

Vzhledem k tomu, že náčrt (prefix) bodu mám nyní 11 cifer, bylo vedle nastavení plného 11-ti místného náčrtu vloženo vstupní pole, určené pro zadání pouze vlastního číslo náčrtu, tedy jeho 5-ti cifer (v obrázku má hodnotu 00457).

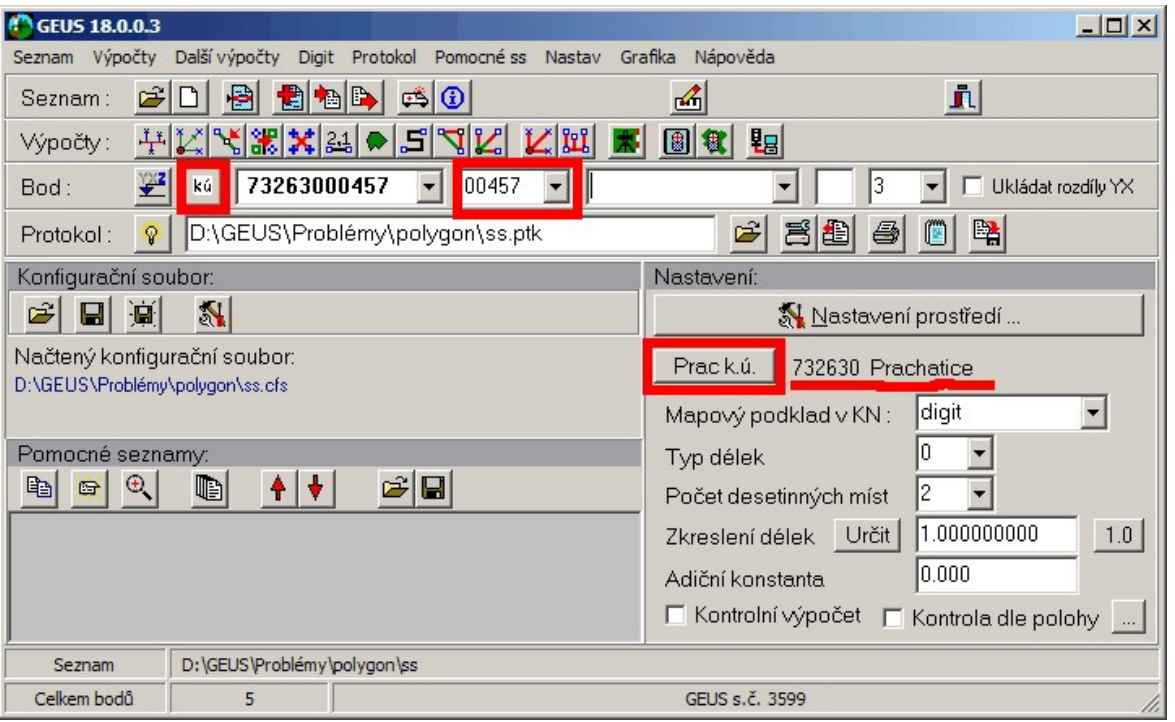

Nastavené pracovní k.ú. pak slouží k tomu, že v případě nastavené volby *nevypisovat jen u prac. k.ú.* (viz <u>Cislo bodu - jak [vypisovat](#page-183-0) číslo k.ú. |</u> 170) se ve výpočetním protokolu nevypisuje jeho 6-ti místné číslo k.ú. v čísle bodu a jeho 6-ti místný identifikátor a název se vkládají do hlavičky stránky tiskového protokolu.

# <span id="page-42-0"></span>**3.9 Bod již v seznamu existuje**

Při jakémkoliv pokusu o uložení bodu do seznamu souřadnic z výpočtů, který již existuje, se objeví níže uvedený formulář. Formulací "již existuje" je myšleno to, že v seznamu souřadnic nemohou být uloženy dva body se stejným *číslem bodu* (identifikátorem). Kontrolu duplicity bodu dle polohy (souřadnic) lze zapnout dle potřeby, viz <u>[Kontrola](#page-48-0) dle polohy</u>| ଃী.

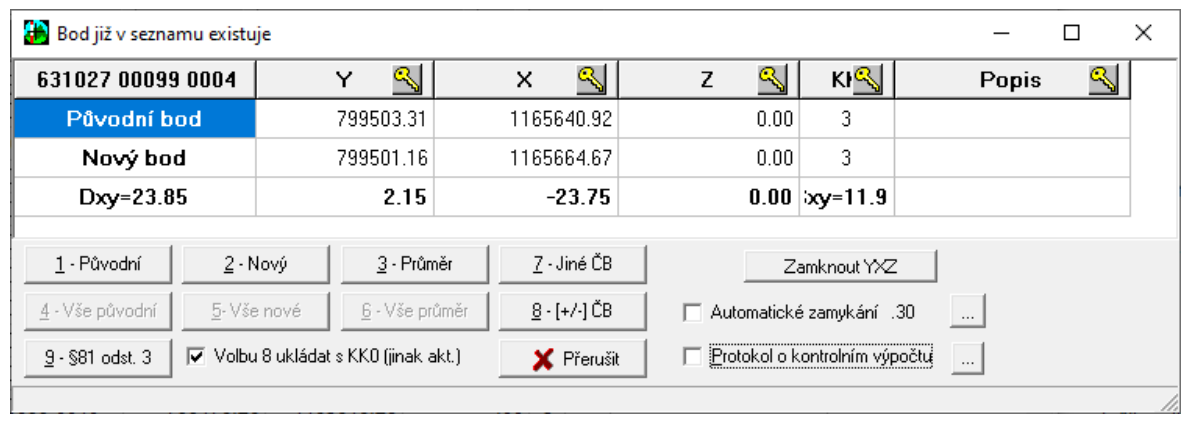

V tabulce tohoto formuláře se zobrazí staré i nové souřadnice YXZ a jejich rozdíly, hodnotu Dxy **se rozumí skutečná polohová odchylka** v rovině YX. Hodnota Sxy je počítána dle stejného vzorce jako hodnota Up dle dřívějšího znění vyhlášky č.26/2007, ale název Sxy byl zvolen dle znění č.164/2009 ("výběrová střední souřadnicová chyba"). Řešení situace se zvolí stisknutím příslušného tlačítka nebo číslice tlačítku přiřazené.

**Možnost zamykání jednotlivých údajů (sloupců) seznamu souřadnic**: Jedná se o velmi obecnou logiku, která najde velmi rozmanité uplatnění.Ovšem hlavním důvodem zapracování této logiky do programu bylo umožnění řešení situací při práci v KN, kdy je nutné respektovat požadavky KÚ na nové zaměření bodu s vyšší přesností (nižším kódem kvality), například, když je bod s KK 8 přeměřen ve 3. třídě přesnosti (tedy s KK 3). Viz <u>Logika [zamykání](#page-44-0) údajů seznamu souřadnic</u>l <sup>ვ</sup>1.

Při dávkových výpočtech nebo importech lze zvolit volbu *4 - Všechny nové* nebo tlačítkem *Přerušit* se přeruší celá dávka (tím zůstanou uloženy všechny původní souřadnice). Pokud je zapotřebí body neukládat, ale přitom protokolovat rozdíly souřadnic, je nutné použít volbu Kontrolní výpočet [\(neukládat](#page-194-0) [vypočtené](#page-194-0) body) . Pokud se nejedná o dávkový výpočet je volba *4 - Všechny nové* neaktivní. 181

Analogicky pracují volby *5 - Vše nové* a *6 - Vše průměr.*

V případě volby *7 - Jiné ČB* umožní program uložit bod jiným číslem bodu, ovšem číslo bodu v protokolu u vstupních hodnot pro výpočet bodu zůstane nezměněný, pouze se do protokolu zaznamená skutečnost o změně čísla bodu. Samozřejmě, že v případě zapnutého přepínače [Protokolovat](#page-184-0) vypočtené YXZ [průbežně](#page-184-0) (z nastavení výpočetního protokolu) je při uložení bodu protokolováno již nové číslo 171 bodu. Při této volbě zobrazí program formulář pro zadání jiného čísla bodu:

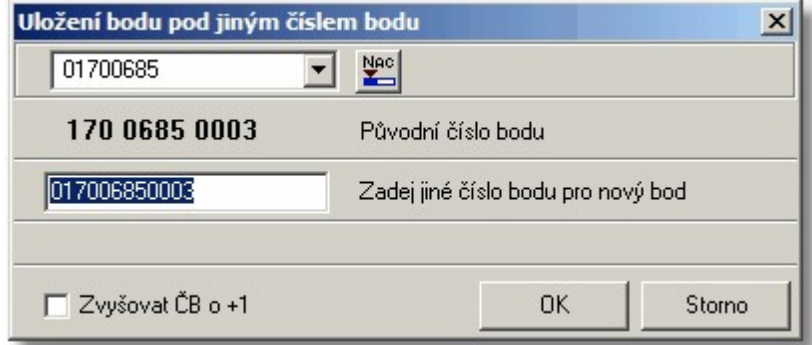

V případě, že je v tomto formuláři zadáno číslo bodu, které již v seznamu existuje, neumožní program pokračovat dál:

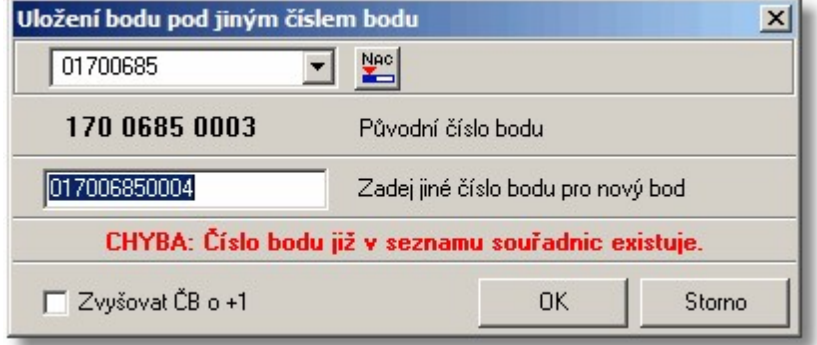

Je tedy nutné zadat buď již neexistující číslo bodu nebo funkci opustit tlačítkem *Storno*. Přepínač *Zvyšovat ČB o +1* zapíná zvyšování zadaného čísla o hodnotu a 1 a ta je příště nabízena místo původního čísla bodu.

Volba *8 - [+/-] ČB* pracuje analogicky jako volba 7 pro uložení pod jiným číslem, ale číslo bodu je automaticky odvozeno z čísla bodu změnou znaménka před číslem bodu. Tato volba tedy slouží hlavně při logice dvojích souřadnic SPOL a SOBR pro práci s VFK, viz Logika dvojích souřadnic dle [Katastrální](#page-60-0) <u>whlášky ve znění [č.164/2009](#page-60-0)</u>l 4ט<sub>.</sub> Tedy pokud je například počítán stávající bod, který již v ISKN existuje, lze ho uložit s [-]ČB, tedy jako jeho souřadnice polohy SPOL.

Volba **9 - §81 odst. 3** - jedná se o tzv. "tichý souhlas". V této volbě zůstane původní bod zachován, pod novým číslem bodu (SOBR) je uložen bod, který bude mít stejné souřadnice jako původní bod s KK8, ale KK bude mít nastaveno na hodnotu 0. Zároveň je pod stejným číslem bodu, ale s mínusem (SPOL) uložen bod s novými (vypočtenými) souřadnicemi a bude mu nastaven KK na hodnotu 3.

Funkce v níže uvedeném formuláři umožní zadat nové číslo bodu s tím, že **nabízí první volné číslo bodu v aktuálně nastaveném náčrtu** - číslo náčrtu lze změnit přímo ve formuláři.

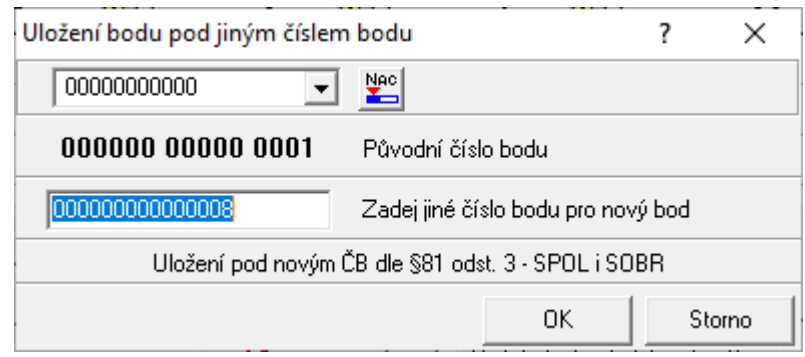

### **Automatické řešení některých situací**

Pro automatické řešení některých situací v této v funkci lze také využít nastavení [Duplicitní](#page-198-0) výpočet bodu <u>- [nastavení](#page-198-0)</u>l ﷺ, kde lze definovat chování programu v případě, že rozdíl souřadnic je menší než nastavena hodnota. Tím lze dosáhnout toho, že pokud je nově počítaný bod shodný nejen podle čísla bodu, ale i podle hodnoty souřadnic, řeší program situaci sám, dle nastavení, viz [Duplicitní](#page-198-0) výpočet bodu <u>[nastavení](#page-198-0)</u>l 185ो.

Pokud je zapnut přepínač *Protokol o kontrolním výpočtu* je o řešení situace vypsán podrobný protokol do výpočetního protokolu, stejně jako v případě kontrolního výpočtu. Hodnota tohoto přepínače je uchována až do ukončení programu. Po spuštění programu je vždy vypnutá.

## <span id="page-44-0"></span>**3.9.1 Logika zamykání údajů seznamu souřadnic**

Jednotlivé údaje údaje seznamu souřadnic lze "zamknout" proti přepsání. K čemu lze tuto možnost využít se pokusíme popsat a uvést i konkrétní případy použití. "Zámky" se ovládají z formuláře [Bod](#page-42-0) již v <u>[seznamu](#page-42-0) existuje</u>l <sup>29</sup>ì přes tlačítka v nadpisech sloupců. Zámek všech souřadnic lze najednou ovládat tlačítkem těsně pod tabulkou. Viz obrázek:

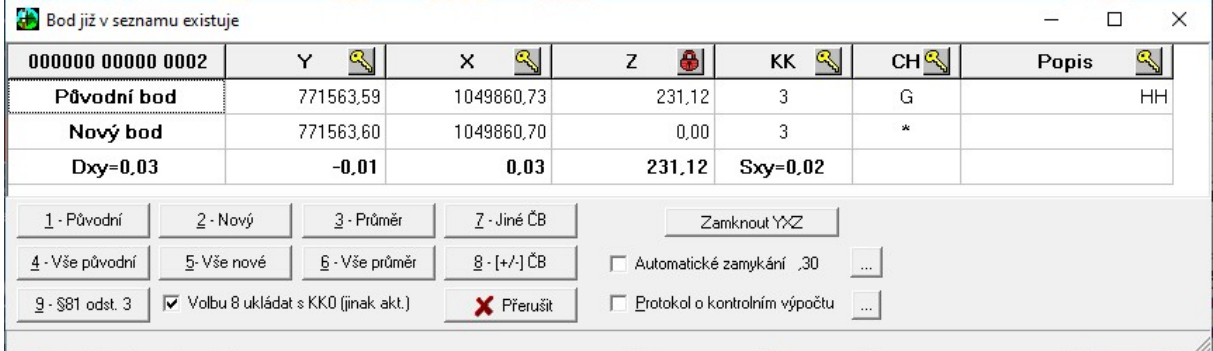

Obecně lze logiku zamykání popsat takto:

- ∙ Při duplicitním výpočtu bodu zvolit ve formuláři <u>Bod již v [seznamu](#page-42-0) existuje</u> <sup>zej</sup>ì dvě řešení: ponechat původní bod beze změny nebo uložit nové hodnoty (sem patří i uložení průměru souřadnic).
- · Zamykání samozřejmě neovlivňuje možnost, kdy jsou ponechány původní hodnoty, ale pouze případ, kdy je zvoleno přepsání původní údajů. Sem patří nejen novými hodnotami nebo průměrem, ale j uložení bodu pod jiným číslem bodu. Z hlediska logiky zamykání údajů se tedy i na uložení bodu pod jiným číslem pohlíží na ukládání údajů, jakoby docházelo k přepsání původního bodu. Blíže to popíšeme i na příkladu, viz dále.
- · Pokud je tedy zvoleno přepsání původních hodnot, **jsou přepsány pouze ty údaje (sloupce), které NEJSOU zamčené**.

Příkladem, kdy může být tato logika být užitečná, je případ, kdy jsou v seznamu souřadnic uložené body i s výškami a je zapotřebí importovat textový soubor se zpřesněnými souřadnicemi, ale bez výšek, tedy je zapotřebí body v seznamu souřadnic přepsat u bodů souřadnice YX a přitom ponechat v seznamu uložené výšky Z. Nyní tedy stačí zamknout souřadnici Z a pokud při importu bodů zvolíte *"Vše nové"*, přepíšou se pouze souřadnice YX, které zamknuté nebyly.

Příkladem s uložením bodu pod novým číslem může být případ z KN, kdy je nově zaměřen bod, který má dosud v KN kód kvality 8. Přepokládejme, že tento bod byl rovnou v terénu zaměřen pod číslem bodu, pod kterým je evidován v KN. Nově je tedy určen s kódem kvality 3. Již jednou evidované body v KN nelze opravovat, musí se vytvořit nový. Vše dále "zamotává" v případě, že polohová odchylka starého (byť s KK8) a nového určení je menší než definovaná hodnota. V takovém případě nelze podle současných předpisů pro KN uložit nově určené souřadnice, ale je zapotřebí vytvořit nový bod a přitom souřadnice převzít z původního - jedná se vlastně o to, že souřadnicím původního bodu je vlastně jen změněn kód kvality z 8 na 3 a protože nelze původní bod jen aktualizovat, jsou tyto údaje uloženy pod novým číslem bodu. Pro tento popsaný případ je určeno *Automatické zamykání*, kdy jsou v případě polohové odchylky **do nastavené velikosti** automaticky zamčeny souřadnice YXZ. Samozřejmě nic nebrání uživateli *Automatické zamykání* nepoužívat a každou situaci řešit ručím zamknutí údajů.

Toto samozřejmě je jen popis příkladu použití této logiky v programu GEUS a nejedná se o popis přesného postupu v KN - zde odkážeme na příslušné předpisy pro KN a případně i domluvu s konkrétním pracovištěm KN - požadavky KÚ se v tomto případě v poslední době poměrně často měnily a lišily. Pokud byste tedy narazili na požadavky ze strany KÚ, které by nešly touto logikou vyřešit, dejte nám vědět a my se pokusíme logiku upravit nebo rozšířit.

#### **Automatické zamykání**

Obecně znamená, že v případě, že je polohová odchylka (Ud) menší než nastavená vzdálenost, jsou souřadnice YXZ automaticky zamknuty (v případě že je větší tak "odemknuty"). Příslušnou odchylku lze nastavit pomocí tlačítka vpravo od přepínače označeném třemi tečkami. Zadání hodnoty se zobrazí v samostatném dialogu, aby nedošlo ke kolizi vkládání číselných hodnot s klávesovými zkratkami 1 a 7 pro ostatní tlačítka.

# **3.10 Vložení vlastního grafického loga do tiskových sestav**

Při tisku přes generátor sestav SineaReport je možné si velice jednoduše vložit vlastní grafické logo do předdefinovaných sestav bez jakéhokoliv zásahu do nich. Stačí pouze soubor s Vaším logem zkopírovat na určité místo. Samozřejmě lze použít i kompletních možností úprav sestav [Vytváření](#page-39-0) vlastních <u>[tiskových](#page-39-0) formulářů</u>l 2ଶ, kde lze do sestavy přidat téměř cokoliv. Tento návod má umožnit vožení loga i jen mírně zkušeným uživatelům bez dlouhého učení generátoru sestav.

#### **Soubor s logem:**

Musí mít formát BMP, což je vlastně bitmapový obrázek, který ze vytvořit pomocí téměř jakéhokoliv bitmapového editoru. Jeden takový editor je přímo součástí OS Windows jako program Malování. V takovém editoru můžete logo buď od začátku namalovat nebo použít jako základ naskenovaný obrázek loga.

Velikost obrázku v pixelech není nijak omezena, při tisku však bude vždy upraven do rozměrů, které mu byly v definici tiskové sestavy - předloze - vyhrazeny. Není pro něj nějaké obecné pravidlo, záleží i na rozlišení tiskárny, v zásadě by měl stačit obrázek tak 300x300 pixelů.

Obrázek může být i barevný, černobílé tiskárny si ho automaticky převedou do škály šedé barvy.

#### **Kam ho nakopírovat:**

Podrobně je umístění souborů předloh popsáno v kapitole Technické detaily tiskových formulářů. Tam také naleznete původní soubor LOGO.BMP, což je vlastně logo GEUS. Tento soubor přepište vlastním souborem LOGO.BMP a předdefinované předlohy s logem začnou tisknout vaše logo.

# **3.11 Odstranění duplicit v již existujícím seznamu**

Pokud byl seznam vytvářen bez zapnutého přepínače <u>[Kontrola](#page-48-0) dle polohy</u>l 35 nebo starší verzí programu, může obsahovat duplicitní body dle polohy. Program však nemá přímou funkci k jejich odstranění, logika taové funkce by byla hrozně složitá, protože seznam všech možností, jak duplicitu řešit, by byl hodně velký. Existuje však toto obecné řešení:

Vytvořte nový prázdný seznam. Seznam, který obsahuje duplicity připojte jako pomocný. Z pomocného seznamu proveďte export bodů do hlavního seznamu (<u>Export z [pomocného](#page-82-0) do hlavního seznamu</u>l <sup>69</sup>l) se zapnutým přepínačem <u>[Kontrola](#page-48-0) dle polohy</u>l <sup>35</sup>ì. Body budou postupně vkládány do hlavního seznamu a při výskytu duplicity bude uživateli nabídnuta volba jejího řešení, viz <u>[Kontrola](#page-48-0) dle polohy</u> l35ी.

# **4 Hlavní formulář GEUS**

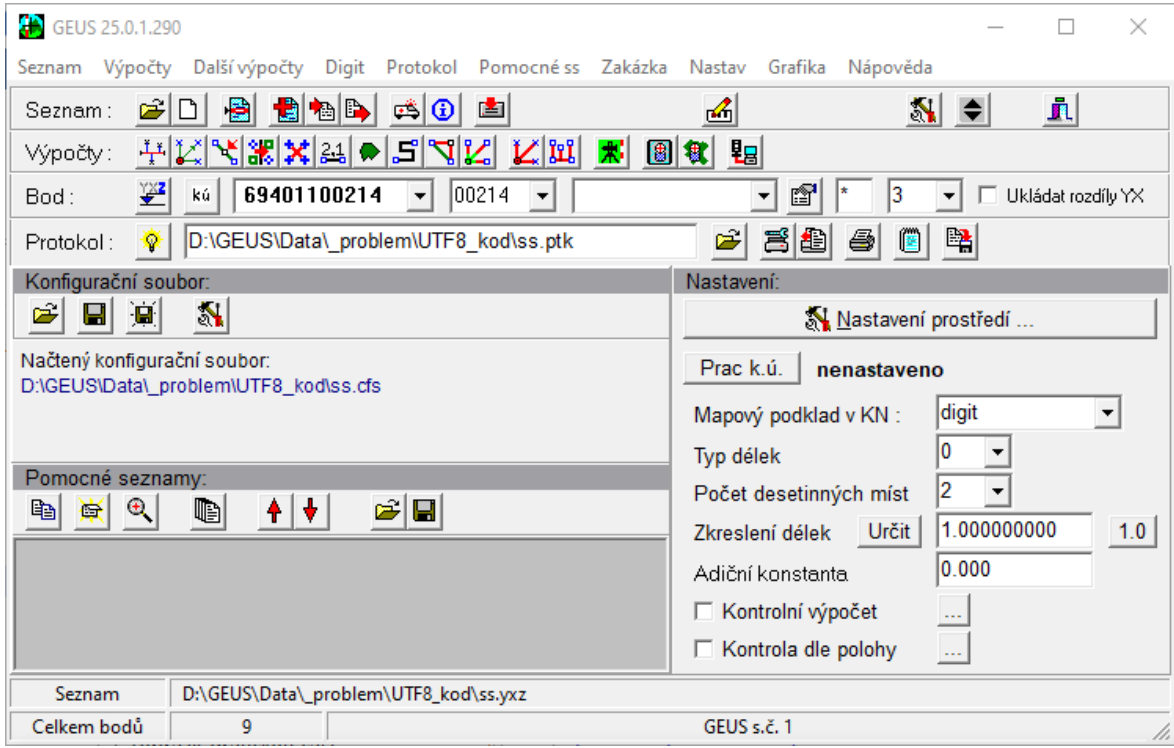

Tento formulář je základním místem odkud se řídí celý program. Za výchozí bod nápovědy však použijte tlačítko *Obsah* na liště okna nápovědy. Tam naleznete nejenom odkazy na popisy jednotlivých funkcí, ale i odkazy na návody pro ucelené činnosti, tedy *Jak se co dělá...*

Z hlavního formuláře jsou dostupné všechny funkce programu GEUS, některé přímo, některé přes další formuláře. Struktura přímo dostupných funkcí je velmi podobná původní DOS verzi. Výjimkou jsou funkce pro ovládání seznamu souřadnic, které jsou soustředěny na samostatném formuláři [Editace](#page-80-0) a práce se <u>[seznamem](#page-80-0) souřadnic</u>l 6가.

<u>Obecně o ovládání [programu](#page-16-0)la3</u> Základní postupy a orientace v [programu](#page-16-1) 3 Soubory seznamu [souřadnic](#page-35-0) 22 <u>Editace a práce se [seznamem](#page-80-0) souřadnic</u>l <sup>67</sup> <u>[Výpočetní](#page-111-0) úlohy obecně</u>l <sup>98</sup> <u>Práce s [digitizéry](#page-31-0)</u>l 18 [Digitalizace](#page-165-0) z rastrového souboru 152 <u>[Zpracování](#page-28-0) polární metody dávkou</u>l 15 <u>[Nastavení](#page-20-0) programu GEUS</u>I 7

Základní [nastavení](#page-218-0) WinGeus 205 <mark>[Nastavení](#page-189-0) prostředí</mark>l 176 [Konfigurační](#page-21-0) soubory 8 [Kontrola](#page-48-0) dle polohy 35

# **4.1 Výpočet výšek**

Přepínač pro zapnutí/vypnutí výpočtu výšek u nově počítaných bodů. Tento přepínač má zároveň vliv na systém vstupních hodnot v některých úlohách. To znamená, že na základě hodnoty tohoto přepínače, program buď požaduje nebo nepožaduje hodnoty nutné pro výpočet výšek, např. zenitovou vzdálenost. Pokud je tento přepínač vypnut, ukládají se u nově vypočtených bodů do seznamu souřadnic výšky rovné

přesné nule, tedy 0.0000, i pokud byly zadány hodnoty, které by výpočet výšky umožňovaly. Tedy výška bodu (souřadnice Z) je vlastně v seznamu uložena vždy.

# **4.2 Tisk protokolu**

Přepínač pro wpnutí/zapnutí wtváření wypočetního protokolu. Nemá vliv na žádná jiná nastavení výpočetního protokolu, jen pozastaví jeho vytváření, bez ohledu na to, kam je výtup protokolu nasměrován.

# <span id="page-48-0"></span>**4.3 Kontrola dle polohy**

Přepínač zapíná kontrolu duplicity bodu nejenom podle čísla bodu, ale i dle polohy. Polohou může být buď jen poloha v rovině YX nebo i poloha v prostoru tedy včetně souřadnice Z. Záleží na [Nastavení](#page-49-0) <u>[kontroly](#page-49-0) dle polohy</u>l ౩6ৗ.

Pokud je tento přepínač zapnutý, kontroluje program při každém ukládání bodu do seznamu nejenom existenci ukládáného čísla bodu, ale i existenci polohy. Polohou se zde rozumí stejné souřadnice, buď jen YX nebo YXZ (dle <u>[Nastavení](#page-49-0) kontroly dle polohy</u>|зб'). Samozřejmě, že v <u>Nastavení kontroly dle</u> <u>[polohy](#page-49-0)</u>l зе lze nastavit přesnost kontroly, tedy jak vzdálené body budou ještě považovány za identické dle polohy.

Pokud program při pokusu o uložení bodu do seznamu zjistí, že v seznamu již prakticky stejný bod (prakticky - viz <u>[Nastavení](#page-49-0) kontroly dle polohy</u>l <sup>36</sup>i) existuje (byť s jiným číslem bodu), zobrazí podobný dialog jako v případě duplicity čísla bodu:

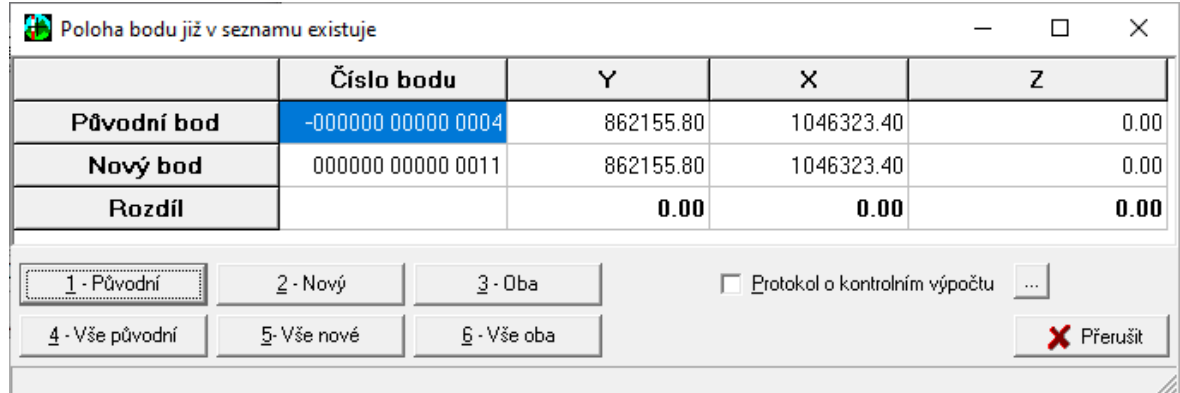

Volby 1 a 4 ponechají seznam beze změn. Volby 2 a 5 změní číslo bodu na nové, případně další údaje dle <u>[Nastavení](#page-49-0) kontroly dle polohy</u>l з6 . Volby 3 a 6 ponechají v seznamy bod pod oběma čísly body, tedy v seznamu budou duplicitní body dle polohy.

Při volbě 3 a 6, případně při vytváření seznamu ve starších verzích, případně bez zapnutého tohoto přepínače, mohou být v seznamu duplicity dle polohy mnohonásobné, tedy každá poloha může být v seznamu x-krát pod různým číslem bodu. V takovém případě budou volby 2 a 5 fungovat následujícím způsobem: V závislosti na přepínači *Pokud již existuje více stejných poloh, zrušit všechny* v [Nastavení](#page-49-0) k<u>ontroly dle polohy</u>l <sup>36</sup>ì bude buď přepsána pouze jedna poloha (náhodně první v indexovém souboru, ale určitě ta zobrazená ve výše uvedeném dialogu) nebo všechny stejné polohy (více bodů o stejné poloze bude nahrazeno stejnou polohou s novým číslem bodu.

Volby 4,5 a 6 jsou aktivní pouze u dávkových operací se seznamem souřadnic (import, výpočet polární metody dávkou apod.).

**Poznámka:** U stejného čísla bodu se bod dle polohy nezkoumá, pak se v případě i stejné polohy jedná o úplně identický bod - viz řešení <u>Duplicitní výpočet bodu - [nastavení](#page-198-0)</u>l ध्वी.

### **Podrobnější popis technického řešení:**

Při zapnutí tohoto přepínače se vytvoří k právě otevřenému hlavnímu seznamu souřadnic indexový soubor dle polohy (souřadnic). Tento soubor má stejné jméno jako datový soubor a příponu PDX. Tento soubor zůstane při zavření seznamu souřadnic zachován.

Při otevírání seznamu souřadnic se automaticky kontroluje existence tohoto indexového souboru, pokud existuje, dojde k automatickému zapnutí tohoto přepínače. Z důvodu kompatibility se staršími verzemi se ještě kontroluje čas uložený u souboru. Pokud je rozdíl času od datového osuboru větší než 10 sekund, je indexový soubor PDX smazán a přepínač vypnut. Znamená to totiž, že datový soubor byl otevřen nějakou starší verzí, která tento indexový soubor neumí používat a tedy ani udržovat.

Hodnota tohoto přepínače se tedy neukládá do konfiguračních souborů. To zda bude přepínač při otevření souboru zapnutý nebo vypnutý záleží pouze na existenci indexového souboru PDX.

Pokud při zapnutí přepínače zatím indexový soubor PDX neexistuje, automaticky se vytvoří. Tento speciální indexový soubor, umožňuje rychlé vhledávání v seznamu právě podle polohy. Od této chvíle, až do uzavření seznamu, se při všech operacích se seznamem udržuje tento soubor aktuální, a to i v případě, že dojde k vypnutí tohoto přepínače. Tedy pokud je během práce s jedním seznamem tento přepínač vypínán a zapínán, je indexový soubor dle polohy vytvořen pouze při prvním zapnutí a pak je jen nadále udržován v aktuálním stavu. Při zavření seznamu je indexový soubor PDX uchován a při dalším otevření je automaticky použit.

Kompletní zrušení indexového souboru PDX a současné vypnutí tohoto přepínače (*Kontroly dle polohy*) se provede talčítkem *Reset* ve formuláři <u>[Nastavení](#page-49-0) kontroly dle polohy</u>l <sup>36</sup>ì.

## <span id="page-49-0"></span>**4.3.1 Nastavení kontroly dle polohy**

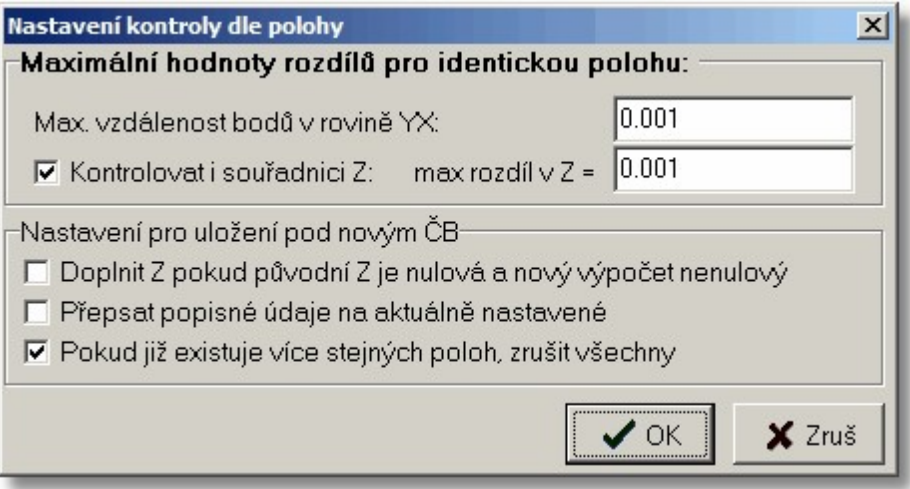

Dialog pro nastavení chování programu při duplicitě polohy. Všechny hodnoty tohoto dialogu se ukládájí do konfiguračních souborů k datům, každý seznam tedy může mít pro tento dialog své nastavení, viz <u>[Konfigurační](#page-21-0) soubory</u>I <sup>8</sup>1.

#### *Pokud již existuje více stejných poloh, zrušit všechny:*

Obecně mohou být v seznamu pod různými čísly bodu uloženy stejné souřadnice (resp. stejné polohy) bez omezení. Starší verze totiž duplicitu bodů kontrolovat neumí a i v nové verzi může být kontrola duplicit polohy vypnutá. Pokud je tento přepínač zapnutý, zobrazí se sice v dialogu (viz [Kontrola](#page-48-0) dle [polohy](#page-48-0)l <sup>35</sup>ì) jen jedna poloha (náhodně vybraná, resp. ta první - dle času - do seznamu vložená), ale při volbě přepsat původní polohu (uložit pod novým číslem bodu) jsou ze seznamu vypuštěny všechny původní výskyty stejné polohy.

#### *Reset*

Po stisknutí tohoto tlačítka je vypnut přepínač <u>[Kontrola](#page-48-0) dle polohy</u> l35 a je zavřen a smazán indexový soubor PDX právě otevřeného hlavního seznamu souřadnic. Tím vlastně dojde ke kompletnímu vypnutí indexování otevřeného seznamu dle polohy (souřadnic). Stejný účinek má i prosté smazání souboru s

příponou PDX libovolným jiným programem, při jeho mazání však nesmí být otevřen příslušný seznam souřadnic, protože jinak je soubor PDX oteveřený a otevřené soubory obecně nedovolí smazat operační systém Windows (hlásily by, že je soubor zamčený).

Význam ostatních přepínačů by měl být jasný z jejich názvů, jejich popis bude případně doplněn později.

## **4.4 Zobraz grafiku**

Funkce pro zobrazení grafické části programu. Rychlé přepínání "tam a zpět" se provádí klávesami **[Ctrl]+[Tab]**.

# **4.5 Zobrazit grafickou část**

Funkce pro zobrazení grafické části programu. Rychlé přepínání "tam a zpět" se provádí klávesovou zkratkou **[Ctrl]+[Tab]**.

Od verze 12.0 je možné se přepnout do grafické části výše uvedenou klávesovou zkratkou téměř v libovolném místě programu.

## **4.6 Určení zkreslení délek**

Samostatná funkce pro určení hodnoty zkreslení délek, která se pak přenese do vlastního nastavení zkreslení délek <u>[Zkreslení](#page-190-0) délek</u>l 177, kde pak lze hodnotu dále "ručně" editovat.

V tomto formuláři určená hodnota délkového zkreslení se stisknutím tlačítka *Použít* přenese do editačního pole na hlavním formuláři (a tím do nastavení programu). Tento formulář tedy pomocí zadaných vstupních hodnot určí hodnotu zkreslení a potom ji vyplní do nastavení programu.

V případě, že je zapnutý přepínač <u>[Automaticky](#page-208-0) určovat zkreslení délek</u>| ﷺet (viz nastavení úlohy <u>[1](#page-114-0) -</u> <u>Polární [metoda](#page-114-0)l ທ່</u>i) mohou být vyplněné průměrné hodnoty všech tří souřadnic použity pro automatické určení zkreslení. Proto se tyto tři hodnoty ukládají také do konfiguračního souboru zakázky, viz [Automaticky](#page-208-0) určovat zkreslení délek . 195

Přepínač <u>[Automaticky](#page-208-0) určovat zkreslení délek</u>|<sub>'≌</sub>î má prioritu před ručně nastavenou hodnotou zkreslení, pokud je zapnutý, přepíše automatický výpočet globálně nastavenou hodnotu zkreslení.

Délkové zkreslení jen **ze zobrazení do JTSK** se vypočítává ze souřadnic Y a X zadaných v editačních polích *Yprůměrná* a *Xprůměrná*. Po stisknutí tlačítka *Jen "Křovák"* se na základě zadaných průměrných hodnot vypočte zkreslení, zobrazí se v editačním poli vpravo od tohoto tlačítka a zároveň se tato hodnota přenese do editačního pole *Zkreslení délek*, teprve hodnota z tohoto pole je pak použita ve vlastních souřadnicových výpočtech.

Délkové zkreslení jen **z redukce z nadmořské výšky** se vypočítává ze souřadnice Z zadané v editačním poli *Zprůměrná*. Po stisknutí tlačítka *Jen z výšky* se na základě zadané průměrné hodnoty nadmořské výšky vypočte zkreslení. Zobrazí se v editačním poli vpravo od tohoto tlačítka a zároveň se tato hodnota přenese do editačního pole *Zkreslení délek*, teprve hodnota z tohoto pole je pak použita ve vlastních souřadnicových výpočtech.

Pomocí tlačítka *Obojí* se vypočte součet ([ze zobrazení do JTSK] x [ze redukce z nadmořské výšky]) obou zkreslení analogicky ke dvěma výše uvedeným případům.

Pomocí zadání čísla bodu a tlačítka *Najít*, lze použít k zadaní průměrných hodnot souřadnic **bod seznamu souřadnic**. Bod se v otevřeném dialogu hledá stejně jako ve funkci Rychlé [vyhledání](#page-24-0) bodu <u>nebo jeho [souřadnic](#page-24-0)</u>l 11. Po zvolení bodu se jeho souřadnice objeví v editačních polích souřadnic pro výpočet délkového zkreslení.

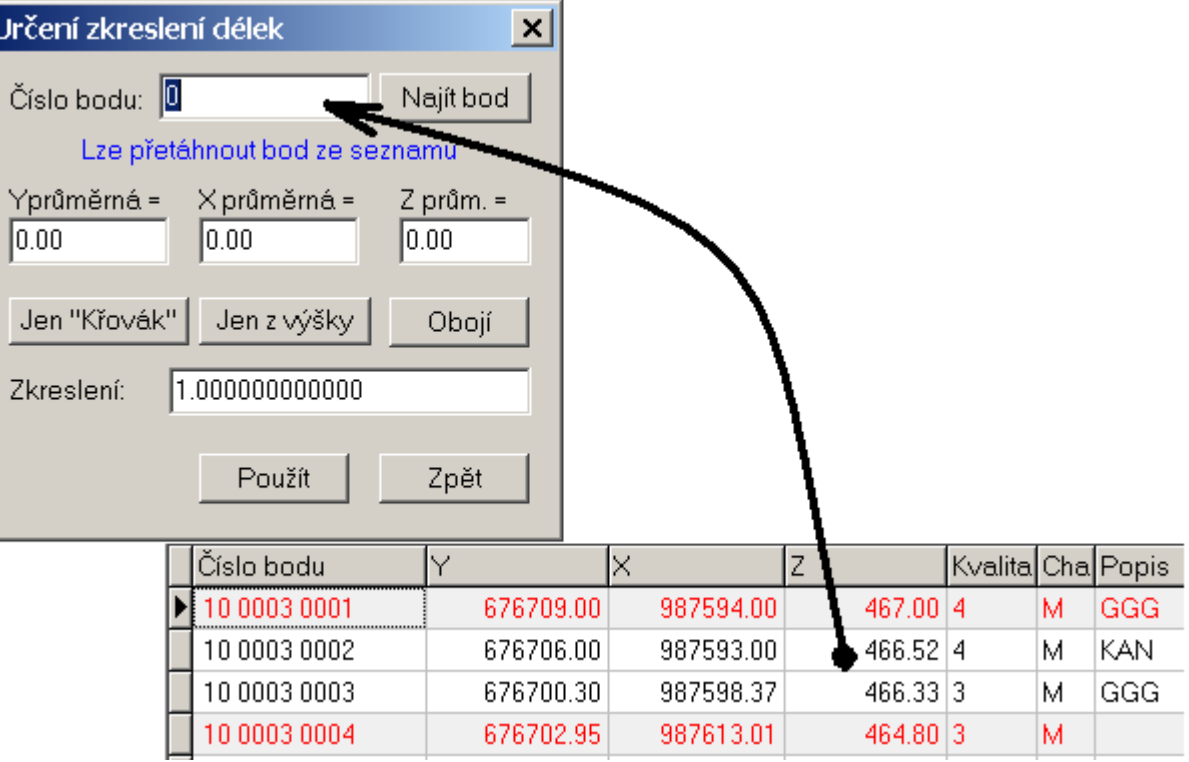

Průměrné hodnoty souřadnic lze také vyplnit přetažením bodu z formuláře *Editace seznamu souřadnic* na formulář této funkce. Viz obrázek a <u>"Táhni a pusť" v [programu](#page-30-0) GEUS</u>I 17**)**.

# **4.7 Načíst konfigurační soubor**

Načtení konfiguračního souboru. Soubor se volí ve standardním dialogu Windows. Automaticky je vždy nabízen podadresář CFS z adresáře nastaveného v <u>Hlavní adresář pro sdílené [definice](#page-219-1) a vzory</u>|ಬၐৗ, viz Z<u>ákladní [nastavení](#page-218-0) Geus</u>|ﷺ Předpokládá se, že v tomto adresáři si uživatelé budou ukládat vzorové [konfigurační](#page-51-0) soubory pro různé typy prací funkcí <u>Uložit konfigurační soubor</u>l <sup>38</sup>ì.

<u>[Konfigurační](#page-21-0) soubory</u>l 8

# **4.8 Soubor protokolu**

Pokud je výpočetní protokol směřován do textového souboru nebo na OLE rozhraní (viz [Nastavení](#page-181-0) <u>[výpočetního](#page-181-0) protokolu</u>l <sub>'</sub>։։å), je v tomto vstupním poli na hlavním formuláři vypsán název souboru, do kterého je výpočetní protkol zaznamenáván.

Název souboru však **nelze přímo v tomto poli měnit**, k tomu slouží tlačítko hned vpravo od tohoto pole, které umožní volbu souboru standardním dialogem Windows pro výběr souboru a také hned protokol do nově zvoleného souboru přesměruje.

# <span id="page-51-0"></span>**4.9 Uložit konfigurační soubor**

Soubor GEUS.INI je uložen do stejného adresáře, v které je uložen právě otevřený seznam souřadnic.

[Konfigurační](#page-21-0) soubory 8

# **4.10 Uložit konfigurační soubor jako ...**

Uložení konfiguračního souboru. Soubor se volí ve standardním dialogu Windows. Automaticky je vždy nabízen podadresář CFS z adresáře nastaveného v DataPath, viz <u>Základní [nastavení](#page-218-0) Geus</u> । यब्नै

Předpokládá se, že v tomto adresáři si uživatelé budou ukládat vzorové konfigurační soubory pro různé typy prací.

<mark>[Konfigurační](#page-21-0) soubory</mark>l 8

# **4.11 Volba pracovního k.ú.**

Logika používání této volby je popsána v kapitole <u>Práce s číslem a názvem k.ú. u 15-ti [místného](#page-41-0) ČB</u>|28

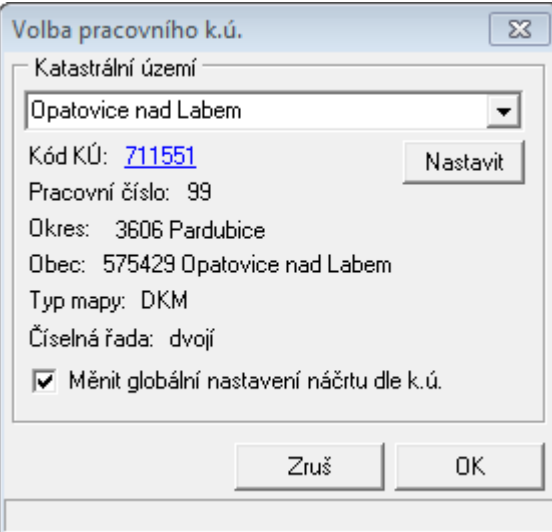

Pokud nezadáte název území přesně, vypíší se po stisknutí tlačítka *Nastavit* všechna k.ú., která zadanému řetězci vyhovují. Stačí z vypsaného seznamu zvolit to požadované.

Po zvolení k.ú. lze kliknout na modře zobrazené a podtržené číslo. Tím se zobrazí informace o k.ú. přímo ze serveru ČÚZK v internetovém prohlížeči.

# **5 Seznam**

# **5.1 Otevřít hlavní seznam souřadnic**

Výběr <u>souboru seznamu [souřadnic](#page-35-0)</u>l 22), který se má otevřít, se provádí standardním dialogem Windows pro výběr souborů, jeho přesná podoba je tedy závislá i na verzi Windows

Tento dialog je v tomto případě standardně z GEUSu nastaven tak, že zobrazuje pouze datové soubory, tedy ty s příponou DAT. Je však jedno zda zvolíte datový nebo indexový soubor. Dokonce můžete zvolit libovolný soubor stejného jména jako má seznam souřadnic (s jakoukoliv příponou). Program příponu zvoleného souboru vždy odřízne a otevírá napevno soubor s příponou DAT (a s ním samozřejmě všechny další potřebné soubory: indexový,...)

**Volba seznamu souřadnic přímo z prostředí Windows:** Instalační program přiřadí při instalaci příponu souboru DAT / YXZ a GKR programu GEUS (přípona souboru téměř vždy vyjadřuje typ souboru). V terminologii Windows se tomu říká, že přípona souboru DAT je s tímto programem asociována. To znamená, že při zvolení souboru s touto příponou v okně "Průzkumníka" (Exploreru), je tento soubor automaticky otevřen programem GEUS. *Zvolení souboru* se dá provést různými způsoby, např. poklepáním myší na název nebo ikonu souboru, to je však součástí základních znalostí o ovládání Windows.

Těchto asociací typů souborů v operačním systému využívá i mnoho dalších programů, například Windows Commander, kde stisknutím klávesy [Enter] spustíte otevření zvoleného souboru asociovaným programem. Jedná se přímo o využití vnitřní konfigurace Windows, tedy ve vlastním *Windows Commanderu* se asociace nepřiřazují.

## **Spuštění přes asociaci přípony ve Windows**

Windows předají do programu GEUS název souboru, na který bylo poklepáno myší (či jakýmkoliv jiným způsobem).

**\*.DAT**: Přípona seznamu souřadnic starších verzí programu GEUS. Otevře se zvolený seznam a grafická část otevře výkres stejného jména, pokud výkres neexistuje, je zvolen nový nepojmenovaný výkres.

**\*.YXZ**: Přípona seznamu souřadnic současných verzí programu GEUS. Otevře se zvolený seznam a grafická část otevře výkres stejného jména, pokud výkres neexistuje, je zvolen nový nepojmenovaný výkres.

**\*.GKR**: Grafická část otevře zvolený výkres. Pokud existuje seznam souřadnic stejného jména, je otevřen ten, jinak je otevřen první seznam souřadnic, který program najde ve stejném adresáři.

### **Funkce:**

- · Pokud zadáte jméno neexistujícího seznamu souřadnic, otevře se dialog pro nastavení parametrů a vytvoření nového seznamu souřadnic <u>["Vytvoření](#page-81-0) nového seznamu"</u>|68\*).
- · POZOR, přípona DAT byla zvolena jako pevná již v dávných dobách počátků vývoje programu GEUS ještě v operačním systému CP/M. Dnes se v počítači mohou vyskytnout soubory s příponou DAT, které však nejsou seznamy souřadnic z programu GEUS. Při pokusu o otevření takového souboru bude program hlásit chyby.

### **Viz také:**

<u>Vytvořit nový [seznam](#page-81-0)</u>l <sup>68</sup> <u>Hlavní a pomocný seznam [souřadnic](#page-35-1)</u>l <sup>22</sup> <u>Otevření [pomocného](#page-172-0) seznamula59</u> Kompatibilita souborů DOS a Win verze Popis struktury seznamu [souřadnic](#page-36-0) 23

# **5.2 Spolupráce seznamu souřadnic s DATAZem**

Program GEUS umožňoval na počítači připojeném do internetu spolupracovat s internetovou aplikací DATAZ, viz [http://dataz.cuzk.cz.](http://dataz.cuzk.cz) Tato možnost byla ze strany provozovatel DATAZu zablokována

zavedením opisováním tzv. "captcha" testu, viz [Wikipedie](http://cs.wikipedia.org/wiki/CAPTCHA). Protože je však možné, že časem provozovatel od tohoto blokování přímého přístupu z programů ustoupí, zatím tuto kapitolu v příručce ponecháváme.

Jako náhrada přímého přístupu na DATAZ, byla ve verzi 16.0 do programu přidána možnost stahovat údaje TB ze serveru provozovaného firmou GEUS. Tento server je přístupný jen a pouze uživatelům programu GEUS a to výhradně prostřednictvím programu GEUS. Viz <u>Veřejný seznam [souřadnic](#page-196-0)</u>l क्ष्त्रो

#### **Původní text kapitoly**

Tato aplikace však není standartizovanou webovou službou, program GEUS proto přistupuje k databázi této aplikace prostřednictvím jejích HTML formulářů. To znamená, že pokud dojde ke změně těchto formulářů, přestane v programu GEUS spolupráce s touto aplikací fungovat. Proto nelze z naší strany zaručit, že propojení na DATAZ bude v GEUSu stále funkční. Třeba bude časem poskytnuto ze strany ZÚ i rozhraní na tuto databázi ve formě standartizované webové služby, které by mělo zaručit vyšší spolehlivost a hlavně nezávislost na HTML formulářích této aplikace.

#### **Základní princip spolupráce**

Pokud je zapnut přepínač <u>Hledat body "0009" na [http://dataz.cuzk.cz](#page-195-0)</u>|ցջª, postupuje program následovně: Pokud je při dotazu na seznam souřadnic požadován bod začínající na "0009" (resp. "09"), hledá program nejdříve přímo v seznamu, pokud není bod nalezen a počítač je připojen do internetu, zašle program dotaz do aplikace DATAZ, pokud je bod v DATAZu nalezen, je uložen seznamu a předán zpět, jako by byl normálně nalezen přímo v seznamu, pokud bod není nalezen ani na DATAZu, žádá program vstup jeho souřadnic z klávesnice.

Protože program bod do seznamu rovnou uložil, při příštím dotazu je již bod nalezen přímo v seznamu a dotaz do DATAZu není nutný. Teoreticky by tedy uživatel ani neměl zaznamenat, že bod nebyl v seznamu souřadnic, program si ho v DATZu najde automaticky, ale prakticky dojde k časové prodlevě, než data přes internet "dojdou". Záleží samozřejmě na rychlosti internetového připojení a momentálním vytížení serveru DATAZu.

#### **Pravidla pro tvorbu čísla bodu**

Jedná se o využití číslování bodů dle předpisů pro KN, kde body s 12-ti místným číslem bodu začínajícím 0009 (resp. 09 u desetimístného čísla bodu) jsou body trigonometrické nebo zhušťovací. Pro vytvoření čísla bodu a hledání dle něho platí úplně shodná pravidla jako v aplikaci DATAZu na adrese [http://dataz.cuzk.cz/hledej.php?a=1.](http://dataz.cuzk.cz/hledej.php?a=1) Tedy první čtyři místa z čísla bodu jsou vždy 0009 (resp. 09), další čtyři místa jsou číslo triagulačního list (dále jen TL). Poslední čtyři místa jsou vlastní číslo bodu, které vytvoří tak, že za číslo trigonometrického bodu se přidá 0, u přidružených bodů se na poslední místo přidá jeho číslo, tedy přidružený bod 1 v trigonometrickému bodu 249 bude mít v GEUSu číslo bodu 2491 a samotný trigonometrický bod 2490, viz vzor níže.

#### Příklad bodů z DATAZu:

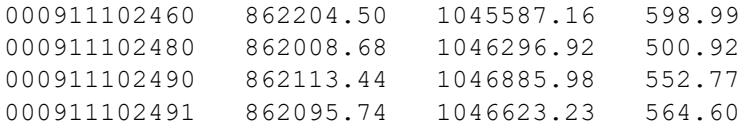

#### **Možné problémy**

Současná verze neumožňuje připojení k DATAZu přes proxyserver. Tato možnost není dnes už příliš využívána a většinou jsou počítače připojeny do internetu přímo nebo přes tzv. router s NAT, kde vše funguje bez problémů. Pokusíme se časem nastavení proxyserveru umožnit.

Problémy vzniknou také ve chvíli, kdy dojde ke změně formulářů aplikace DATAZu. V takovém případě bude nutná úprava programu GEUS. Budeme se snažit program GEUS udržovat z tohoto pohledu aktuální a co nejdříve po změně v DATAZu zveřejňovat jeho UPDATE na našich webových stránkách [www.geus.cz.](http://www.geus.cz)

Tato údržba programu GEUS (obecně se pro tuto formu placení za údržbu programu začíná používat termín "licenční podpora") je zahrnuta v ceně verze 14.0 do 31.1.2008. Při koupi programu GEUS nebo jeho UPDATE se tedy prodlužuje jeho licenční podpora vždy o jeden kalendářní rok.

#### **Související kapitoly:**

Hledat body "0009" na [http://dataz.cuzk.cz](#page-195-0) 182 Najdi geodet. údaje bodu na [DATAZu](#page-109-0) 96

# <span id="page-55-0"></span>**5.3 Výběry ze seznamu souřadnic**

Jakýkoliv bod lze v seznamu označit jako vybraný. Takový bod se v editační tabulce seznamu zobrazí odlišně od ostatních bodů. Způsob tohoto odlišení se může časem v programu měnit, proto ho zde přesně neuvádíme. S největší pravděpodobností bude zobrazen jinou barvou textu a pozadí.

Označení bodů zůstane zachováno i při uzavření seznamu. Při přístím otevření seznamu budou tedy vybrány stále stejné body. Technický popis realizce výběru bodů je pro zvídavější, případně správce dat, popsán v kapitole <u>[Technický](#page-58-0) popis realizace výběru bodů</u>l 45**1**.

Mnoho funkcí pro manipulaci s obsahem seznamu provádí akce pouze s takto označenými body: např. přečíslování bodů, přečíslování do místní soustavy a zpět, hromadná změna popsiných údajů...

Tato kapitola platí pro jakýkoliv výběr bodů ze seznamu: od tisku seznamu, přes exporty, až po hromadné změny dat v seznamu.

Body lze ve většině funkcí vybírat dvěma odlišnými způsoby: dočasně - **zadáním podmínek** nebo trvale - **označením v editační tabulce**:

1. Podmínky se zadávají v samostatném formulá**ř**i <u>Výběr ze seznamu [souřadnic](#page-55-1) zadáním podmínek</u>| 42), tento formulář automaticky zobrazuje většina funkcí pro práci s více body seznamu před jejich provedením. Takto provedený výběr je "dočasný" a platí jen pro tuto funkci. Samozřejmě ho lze zopakovat opětovným zadáním stejných podmínek. Pokaždé se však "projíždí" celý seznam souřadnic, tedy každý bod v seznamu souřadnic je pokaždé podrobován testu, zda vyhovuje zadaným podmínkám.

2. Bod lze také vybrat jeho označením v editační tabulce formuláře "Seznam souřadnic". Označený bod se v této tabulce zobrazuje zvýrazněnou barvou textu a pozadí, tedy je *vybraný*. Označení bodu je zachováno i po zavření seznamu souřadnic. Jakýkoliv nově vložený bod do seznamu je vždy neoznačený, tedy *nevybraný*. Na rozdíl od způsobu 1. je tedy výběr zachován při jakékoliv manipulaci se seznamem. Při akcích s vybranými body se pracuje přímo s nimi bez jejich vyhledávání v seznamu, odkazuje na ně totiž <u>[sekudární](#page-35-0) indexový soubor</u>| 22 . Výběr označených bodů lze kdykoliv zkontrolovat v editační tabulce přepnutím do řežimu zobrazení vybraných bodů pomocí funkce "Zobrazit jen vybrané body".

Body jako **vybrané** lze označovat buď po [jednom](#page-90-0) (<u>Výběr bodů po jednom</u>| <sup>77</sup>l) nebo využitím výběru dle bodu 1: tedy označí se body, které vyhovují zadaným podmínkám (<u>Vybrat body zadáním [podmínek](#page-96-0)</u>|83\*). Tím vlastně dochází ke kombinaci obou způsobů. Způsoby výběru bodů lze tedy různě kombinovat dle momentální potřeby a vhodnosti.

#### **Viz také:**

Výběr bodů po [jednom](#page-90-0) 77 <mark>Vybrat [všechny](#page-96-1)</mark>l <sup>83</sup> <u>Zrušit výběr [všech](#page-96-2)</u>l <sup>83</sup> Vybrat body zadáním [podmínek](#page-96-0) 83

### <span id="page-55-1"></span>**5.3.1 Výběr ze seznamu souřadnic zadáním podmínek**

Tento formulář se používá vždy, pokud je zapotřebí zadat rozsah práce se seznamem souřadnic, např. výstup pro tisk a podobně. V zásadě lze používat dvě metody pro výběr:

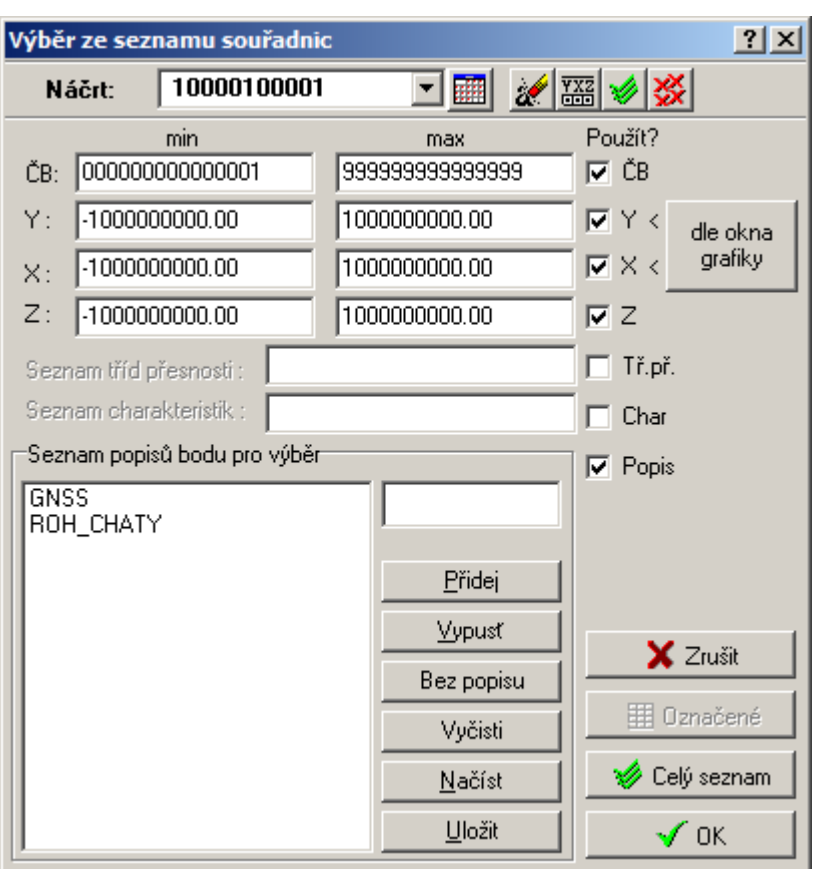

1. Zadat podmínky v tomto formuláři a stisknout <u>[OK](#page-58-1)</u>I 45. Akce se provede se všemi body vyhovujícími zadaným podmínkám.

2. Stisknout tlačítko <u>Jen [označené](#page-58-2)</u>l 45). Akce bude provedena pouze s těmi body, které byly v seznamu již dříve označené. Viz <u>Výběry ze seznamu [souřadnic](#page-55-0)</u>l 421.

Základní logikou výběru v tomto formuláři je zadávání rozsahů hodnot s tím, že jsou použity pouze ty rozsahy, které mají zaškrtnuto políčko ve sloupci označeném jako *Použít?* Hodnoty rozsahů nebo seznamy hodnot lze zadávat pouze v případě, že je toto kritérium povoleno právě tímto přepínačem. Logika zadávání kritéria pro výběr dle popisu bodu je složitější a postup jeho zadávaní je tedy popsán samostatně: <u>[Seznam](#page-58-3) popisů pro výběr</u>l 45**1**.

**Panel nástrojů -** v horní části formuláře je umístěný nástrojový panel s těmito funkcemi:

[Resetovat](#page-57-0) hodnoty podmínek 44

Zapnout všechny [podmínky](#page-57-1) 44

Vypnout všechny [podmínky](#page-57-2) 44

<u>Nastavení rozsahu [aktuálního](#page-57-3) náčrtu|</u> 44

<u>[Výběr](#page-57-4) jen přes ČB a Y*X*Z</u> 44

**Náčrt:** Jeho nastavení je globální a platí v celém programu

Ostatní ovládácí prvky tohoto formuláře:

<u>[Maximální](#page-57-5) a minimální číslo bodu</u>l <sup>44</sup>

Rozsahy [souřadnic](#page-57-6) 44

<u>Seznam tříd [přesnosti](#page-57-7)</u>l <sup>44</sup>

Seznam [charakteristik](#page-58-4) 45

<u>[Seznam](#page-58-3) popisů pro výběr</u>l <sup>45</sup>

<u>[Přepínače](#page-57-8) zda má být podmínka použita</u>l <sup>44</sup>

<mark>Jen [označené](#page-58-2)</mark>l <sup>45</sup>

### <mark>Celý [seznam](#page-58-5)</mark>l <sup>45</sup>

<mark>[OK](#page-58-1)</mark> 45

### <span id="page-57-0"></span>**5.3.1.1 Resetovat hodnoty podmínek**

Všechny rozsahy se nastaví na předprogramované hodnoty, tedy více méně hodnoty reprezentující výběr celého seznamu souřadnic. Tato funkce však nemění přepínače ovlivňující to, které hodnoty se mají pro výběr použít.

#### <span id="page-57-3"></span>**5.3.1.2 Nastavení rozsahu aktuálního náčrtu**

Hodnoty pro výběr číslem bodu budou nastaveny na rozsah jednoho náčrtu, který je zadán v poli pro zadání přednastaveného náčrtu vlevo na nástrojovém panelu tohoto formuláře.

#### <span id="page-57-4"></span>**5.3.1.3 Výběr jen přes ČB a YXZ**

Ve sloupci *Použít?* jsou zapnuty pouze kritéria pro výběr přes číslo bodu a všechny tři souřadnice.

#### <span id="page-57-1"></span>**5.3.1.4 Zapnout všechny podmínky**

Všechny přepínače ve sloupci *Použít?* se zaškrtnou, tedy zapnou. Výběr bude proveden dle všech nastavených kritérií.

#### <span id="page-57-2"></span>**5.3.1.5 Vypnout všechny podmínky**

Zaškrtnutí všech přepínačů ve sloupci *Použít?* bude zrušeno, tedy všechna kritéria pro výběr budou vypnuta. Je pak však nutné alespoň jedno kritérium pro výběr povolit, jinak bude samozřejmě výběr prázdný.

#### <span id="page-57-8"></span>**5.3.1.6 Přepínače zda má být podmínka použita**

Všechny podmínky mají vpravo od svých hodnot přepínač, kterým se přepíná, zda se má pro vyhodnocování vůbec použít. Pokud se tedy např. nemají požít rozsahy souřadnic, stačí zrušit zaškrtnutí vpravo od všech tří souřadnic. Není tedy v tomto případě nutné nastavovat maximální možné hodnoty souřadnic tak, jak tomu bylo v DOS verzi.

Pokud není přepínač konkrétní podmínky zaškrtnut nelze ani měnit hodnoty této podmínky.

### <span id="page-57-5"></span>**5.3.1.7 Maximální a minimální číslo bodu**

Čísla bodů lze zadávat pouze v případě, že je zaškrtnuta volba, že se tato podmínka má použít. Viz přepínač vpravo od polí pro zadání čísel bodů. Pokud tento přepínač není zaškrtnut, nejsou čísla bodů pro výběr ze seznamu souřadnic použita.

Zadaná čísla bodů jsou doplněna dle čísla náčrtu nastaveného v horní části tohoto formuláře. Nastavení tohoto náčrtu je globální a projeví se v ostatních částech programu.

Výběr ze seznamu [souřadnic](#page-55-1) zadáním podmínek 42

#### <span id="page-57-6"></span>**5.3.1.8 Rozsahy souřadnic**

Zadávají se desetinná čísla. Pro zadaná čísla jsou použity podmínky "větší nebo rovno" a "menší nebo rovno". Pozor, pokud nejsou v seznamu uloženy zaokrouhlené souřadnice (viz [Zaokrouhlovat](#page-193-0) YXZ při <mark>[ukládání](#page-193-0) do SS</mark> الُمُّه, může dojít při vyhodnocování zadaných podmínek dojít k rozdílům ze zaokrouhlení.

#### <span id="page-57-7"></span>**5.3.1.9 Seznam tříd přesnosti**

Zadává se seznam tříd přesností bez jakéhokoliv oddělovače. Tedy např. zadáním řetězce 58 se vyberou body s třídami přesnosti 5 a 8.

<u>[Seznam](#page-58-3) popisů pro výběr</u>l <sup>45</sup>

#### <span id="page-58-4"></span>**5.3.1.10 Seznam charakteristik**

Zadává se seznam znaků charakteristik bez jakéhokoliv oddělovače. Tedy např. zadáním řetězce cC se vyberou body s charakteristikami c a C.

<u>Seznam tříd [přesnosti](#page-57-7)</u>l <sup>44</sup> <u>[Seznam](#page-58-3) popisů pro výběr</u>l <sup>45</sup>

#### <span id="page-58-3"></span>**5.3.1.11 Seznam popisů pro výběr**

Všechny prvky pro ovládání tohoto seznamu jsou umístěny v jednom panelu/skupině nazvané *Seznam popisů pro výběr*.

Jeden popis se zadá do editačního pole vlevo od tlačítka *Přidej*. Stisknutím tlačítka *Přidej* se popis objeví v okně seznamu všech zadaných popisů v levé části panelu *Seznam popisů pro výběr*. Tento krok se opakuje tak dlouho, dokud nejsou v seznamu zadány všechny požadované popisy.

Jednotlivé popisy lze vypouštět ze seznamu tlačítkem *Vypusť*. Tlačítko *Vyčisti* zruší všechny popisy zadané v seznamu. Tlačítky *Načíst* a *Uložit* lze seznam načíst/uložit do/z souboru na disku. Soubor má příponu \*.spb (Seznam Popisů Bodů) a je v prostém textovém tvaru. Načítání a ukládání probíhá standardními dialogy Windows.

Aby bylo možné v tomto panelu cokoliv měnit, je nutné, aby byl zaškrtnut přepínač *Popis*vpravo od tohoto panelu, který tuto podmínku povolí.

#### <span id="page-58-2"></span>**5.3.1.12 Jen označené**

Akce je provedena se všemi body, které jsou v seznamu již předem <u>[označené](#page-55-0) jako vybrané</u>l 421. Všechny ostatní podmínky zadané na tomto formuláři jsou ignorovány.

#### <span id="page-58-5"></span>**5.3.1.13 Celý seznam**

Akce je provedena s celým seznamem souřadnic bez ohledu na ostatní zadané podmínky v tomto formuláři.

### <span id="page-58-1"></span>**5.3.1.14 OK**

Potvrzení výběru zadanými podmínkami. Akce bude provedena pouze s body, které vyhovují zadaným podmínkám.

### <span id="page-58-0"></span>**5.3.2 Technický popis realizace výběru bodů**

To, že je bod v seznamu souřadnic označený jako vybraný, se v souborech seznamu souřadnic projeví následujícím způsobem:

1. Přímo v datovém souboru (soubor s příponou DAT) dostane bod příznak, že je vybrán. Tento krok je nutný z důvodu zpětné kompatibility s DOS verzí, která používala tento způsob označování bodů. Win verze by jinak tento krok mohla vynechat, protože je poměrně pomalý a zdržuje akce s více body, viz dále.

2. Bod je při vybrání vložen do sekundárního indexového souboru (viz <u>Soubory seznamu [souřadnic](#page-35-0)</u>l 22'). To umožňuje zrychlit akce s vybranými body. Protože příznak označeného bodu je v kroku 1. zaznamenán i přímo do datového souboru, zůstane označení bodů zachováno i v případě smazání sekundárního indexového souboru, který není tedy nutné zálohovat. Případně jeho poškození nebo náhodné smazání nemá za následek nenahraditelnou ztrátu informací.

Sekundární indexový soubor lze kdykoliv znovu vygenerovat funkcí <u>Obnova [sekundárního](#page-87-0) indexu</u>l <sup>74</sup>ì ve formuláři <u>Editace seznamu [souřadnic](#page-80-0)</u>l <sup>6거</sup>.

V budoucnu počítáme s tím, že vybrané body budou zaznamenány pouze v sekundárním indexovém souboru. Krok 1. totiž v případě označování většího množství bodů dost zdržuje, protože je nutné zpracovat celý datový soubor (např. při vybírání celého seznamu souřadnic). Zatím však dostala přednost zpětná kompatibilita s DOS verzí, aby bylo možné seznamy použité ve Win verzi použít zpětně i v DOS verzi. Až časem potřeba této kompatibility klesne, funkci zrychlíme odstraněním kroku 1.

## <span id="page-59-0"></span>**5.4 Logika práce s místními souřadnicemi v seznamu souřadnic**

V seznamu souřadnic nemohou být uloženy dva body se stejným identifikátorem, který je zde nazýván *číslem bodu*. Pro některé účely je však vhodné mít možnost uložit k jednomu identifikátoru dvoje kompletní souřadnice (YX nebo YXZ). Ve většině případů jedny souřadnice v nějaké geodetické soustavě (třeba S-JTSK) a druhé v místní (od verze 15.5 viz také Logika dvojích souřadnic dle [Katastrální](#page-60-0) vyhlášky v<u>e znění [č.164/2009](#page-60-0)</u>I 47). Obecně však ve dvou různých soustavách, mezi kterými se provádí převod, většinou transformace z jedné soustaw do druhé.

Jak bylo výše uvedeno, nemohou být v seznamu uloženy dva body s naprosto stejným číslem bodu. Program GEUS to řeší tak, že trojice souřadnic v druhé soustavě je uložena s příznakem, že se jedná o druhou, většinou místní, soustavu. Tímto příznakem je znaménko mínus před číslem bodu.

Z hlediska logiky práce s **náčrtem** čísla bodu, je toto znaménko jeho součástí. Tedy v programu lze zadat mínus i před globálně nastavený náčrt. Naopak, i při globálně nastaveném náčrtu bez znaménka mínus, lze zadat pouze vlastní číslo bodu se znaménkem mínus:

**Nastavený náčrt: 120035 Zadané číslo bodu: -1 Výsledné číslo bodu: -1200350001**

To, že tímto způsobem mohou být v seznamu uloženy dvoje souřadnice se stejným číslem bodu, využívá hlavně výpočetní úloha <u>65 - [Transformace](#page-121-0)l .</u> Například při zadávání daných bodů pro výpočet transformačního klíče stačí zadat číslo bodu jednou. Program si nejdříve vyhledá v seznamu souřadnic souřadnice identifikované číslem bodu bez znaménka a poznamená si je jako souřadnice soustavy, do které se bude transformovat. Potom si automaticky před číslo bodu přidá znaménko mínus a vyhledá si druhé souřadnice soustavy "z které" se bude transformovat. Pokud nejsou souřadnice v seznamu nalezeny, žádá program jejich zadání z klávesnice. To platí pro obě soustavy, pro "z které" i "do které".

Podobně to platí i pro převáděné body (např. podrobné body). Pokud je zapnut přepínač [Místní](#page-210-0) s<u>ouřadnice brát ze seznamu</u>l [197], je po zadání čísla bodu k němu automaticky přiřazeno mínus a pod tímto číslem bodu jsou hledány souřadnice tohoto bodu ze soustavy "z které" transformuje. Takto získané souřadnice jsou přepočítány určeným transformačním klíčem a do seznamu souřadnic jsou uloženy již s číslem bodu bez znaménka mínus, tedy s číslem bodu, které bylo zadáno z klávesnice.

Popis této logiky sice takto vypadá dost složitě, ale v praxi je to pak vlastně úplně jednoduché. V úloze transformace se zadávají jen čísla bodu bez znaménka mínus. Toto znaménko si program při hledání souřadnic druhé soustavy doplňuje sám automaticky.

Jde tedy jen o to, jak body se znaménkem mínus před číslem bodu (příznakem druhé soustavy) dostat do seznamu souřadnic. To lze provést třemi základními způsoby:

1. Jejich přímým vložením z klávesnice, kdy se číslo bodu zadává s mínus na začátku, viz výše.

2. Vzniknou libovolným výpočtem, kdy se číslo bodu také zadává s mínus na začátku, viz výše.

3. Přiřazením znaménka mínus bodům, které ho původně v seznamu neměly, viz kapitola [Přečíslování](#page-94-0) <u>do [místní](#page-94-0) a zpět</u>l <sup>81</sup>.

Viz také <u>Logika dvojích souřadnic dle Katastrální vyhlášky ve znění [č.164/2009](#page-60-0)</u>l 4⁄1.

#### **Příklad:**

**Situace:** V terénu se vše změří v místní soustavě. Celý následný výpočet proběhne s čísly bodů bez příznaku znaménkem mínus. Dodatečně se od některých bodů podaří získat souřadnice v S-JTSK a všechny body v seznamu souřadnic je nyní nutné přetransformovat do S-JTSK.

**Postup:** Všem bodům v seznamu se pomocí funkce <u>[Přečíslování](#page-94-0) do místní a zpět</u>l<sup>81</sup> přiřadí před číslo bodu znaménko mínus. Z klávesnice (nebo třeba importem z textového souboru apod.) se do seznamu zadají souřadnice bodů v S-JTSK, s tím, že čísla bodů jsou bez znamének mínus. Vlastní transformace se provede úlohou <u>65 - [Transformace](#page-121-0)</u>l <sup>രൂ</sup>ী.

## <span id="page-60-0"></span>**5.4.1 Logika dvojích souřadnic dle Katastrální vyhlášky ve znění č.164/2009**

V logice dvojích souřadnic dle *Katastrální vyhlášky ve znění č.164/2009* jsou souřadnice obrazu (ve VFK blok dat SOBR) načteny s plus číslem bodu a souřadnice polohy (ve VFK blok dat SPOL) jsou načteny s mínus číslem bodu. Podrobně je problematika popsána v nápovědě grafické části programu Práce s VFK s dvojími souřadnicemi.

**Zpět:** <u>Logika práce s místními [souřadnicemi](#page-59-0) v seznamu souřadnic</u>l 46**î**.

## <span id="page-60-1"></span>**5.5 Export / import**

## **5.5.1 Export seznamu souřadnic**

Formulář soustřeďuje všechny potřebné funkce k provedení exportů ze seznamu souřadnic. Viz také nastavení <u>2. [Seznam](#page-199-0)</u>l 186 a <u>[Nastavení](#page-63-0) exportu seznamu souřadnic</u>l 50 .

**Formát souboru:** Volí se přepínačem v horní liště formuláře.

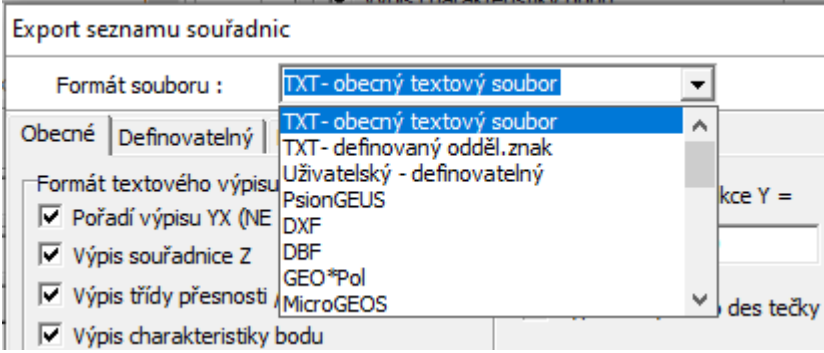

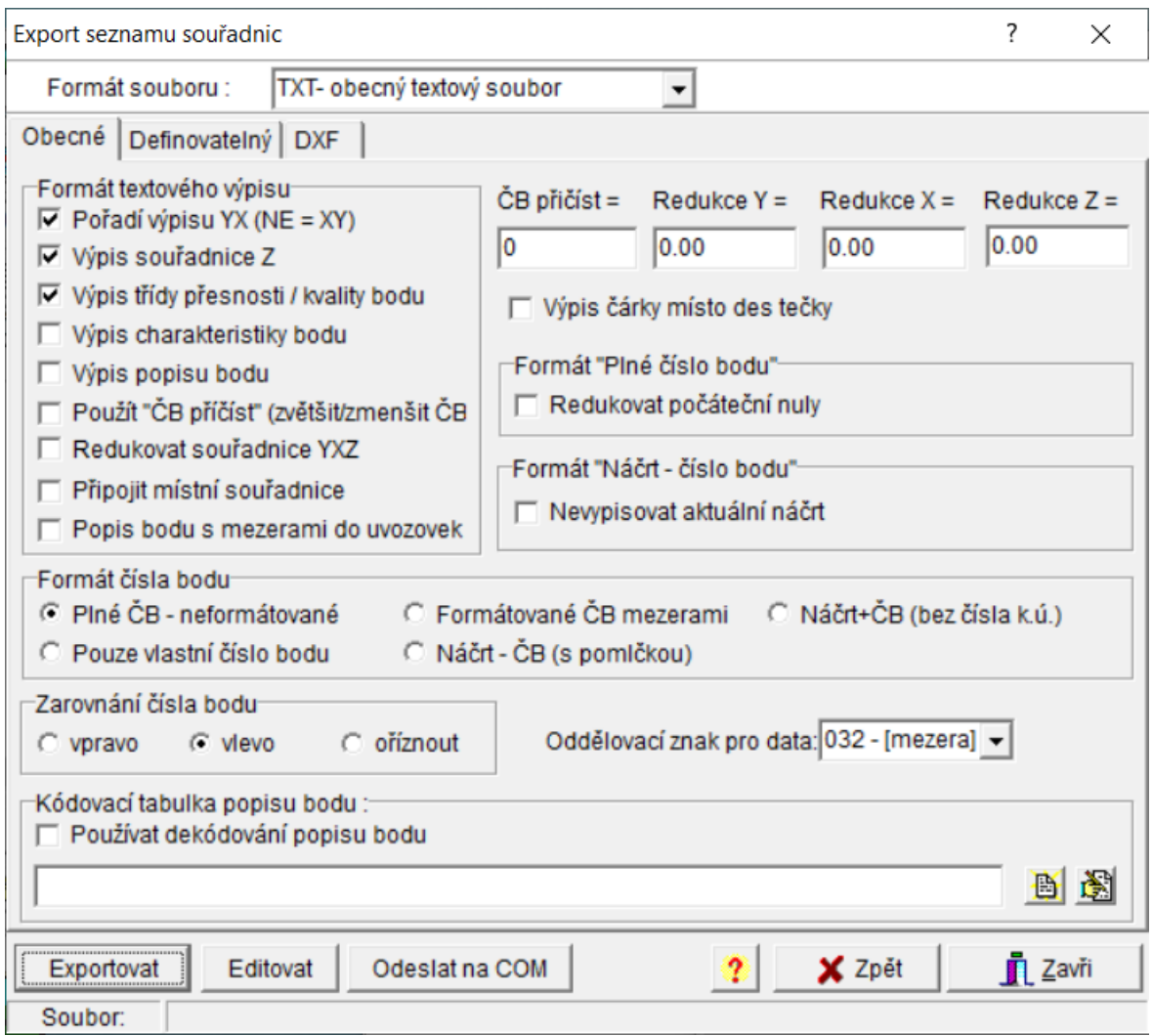

Na záložkách v dolní části formuláře lze ovlivnit nastavení jednotlivých formátů. Třem záložkám odpovídají i tři základní typy exportních formátů:

#### **Obecný (TXT - obecný textový formát)**

Nastavení na této záložce ovlivňuje i některé pevné formáty (například zda vypisovat i výšku - souřadnici Z). Obecná nastavení, která mají vliv na pevné formáty, jsou uvedena přímo v popisu těchto formátů. Viz odkazy níže. Standardní obecný výpis viz kapitola <u>[Obecný](#page-63-1) textový formát</u>l 50**ì**.

#### **Definovatelný (Uživatelský - definovatelný)**

Exportovat lze do buď do předem pevně naprogramovaných formátů nebo lze definovat vlastní exportní formáty pomocí "speciálního popisového jazyka". Výraz "speciální popisový jazyk" sice zní hrozně složitě, ale tak hrozné to není. Důležité je, že lze ve GEUSu vytvářet některé typy dalších výstupních formátů, aniž by bylo nutné zasahovat do samotného programu. Některé formáty tedy můžeme u nás ve firmě udělat téměř na počkání a výsledný soubor popisující nový formát zaslat třeba e-mailem. Soubor pak stačí přikopírovat k instalaci GEUS a ten pak vlastně umí další formát. Vše je podrobně popsáno dále.

Viz <u>Uživatelsky [definovatelný](#page-64-0)</u>| <sup>51</sup>

#### **Pevné formáty**

Pevnými formáty nazýváme všechny formáty s výjimkou formátu nazvaného *Uživatelský - definovatelný* Ten právě reprezentuje možnost vlastní definice formátu, viz dále. I když jsou ostatní formáty nazývané pevné, je možné jejich podobu částečně ovlivnit volbami na záložkách formuláře *Export seznamu*

*souřadnic*, viz . Volby na záložce *Obecné* ovlivňují většinu formátů. Druhé dvě záložky, *Definovatelný* a *DXF,* se týkají vždy pouze jednoho formátu. Podrobný popis možností nastavení jednotlivých formátů je uveden v jejich vlastním popisu. Některé formáty jsou velmi prastaré, že si už ani nejsme jisti, zda je ještě někdo používá, proto je u nich zatím jen velmi stručný popis.

[PsionGEUS](#page-66-0) 53 <mark>Sokkia [SDR22](#page-69-0)</mark> 56 <mark>Sokkia [SDR33](#page-68-0)</mark> 55 [Geodimeter](#page-68-1) 55 <u>STX [Kokeš](#page-69-1)</u>| <sup>56</sup> <u>GSI Leica 8 [znaků](#page-68-2)</u>l <sup>55</sup> <u>GSI Leica 16 [znaků](#page-68-3)</u>l <sup>55</sup> [DXF](#page-66-1) 53 [DBF](#page-67-0) 54 <u>[GEO\\*Pol](#page-67-1)</u>l 54 <u>[MicroGEOS](#page-68-4)</u> 55 <mark>[Reta](#page-69-2) 3A</mark>I 56 [GEOMAP](#page-69-3) AutoCAD 56 [GEOMAP](#page-69-4) SMEP 56 [GEOGEP](#page-69-5) SMEP 56 [GEODOS](#page-69-6) 56 [RAILCARD](#page-68-5)I 55

#### **Nastavení**

### <u>[Definovaný](#page-65-0) oddělovací znak</u>|52

### **Přenos dat po sériovém portu**

Tlačítko *Odeslat na COM* umožňuje rovnou odeslat vyexportovaný soubor rovnou přes sériový port do totální stanice nebo polního záznamníku. Protože se celkově rozsáhlejší problematiku, je jí věnována samostatná kapitola

#### **5.5.1.1 Formát textového výpisu**

Obecná nastavení platná pro většinu formátů. Záleží samozřejmě na možnostech jednotlivých formátů. To jak, a na které z těchto přepínačů a hodnot, konkrétně reagují jednotlivé formáty, je uvedeno přímo v jejich popisech.

Viz <u>Export seznamu [souřadnic](#page-60-1)</u>|4가.

#### <span id="page-63-0"></span>**5.5.1.2 Nastavení exportu seznamu souřadnic**

**Obecné:** Tato nastavení ovlivňují většinu formátů. Podrobnosti najdete u popisů samotných formátů.

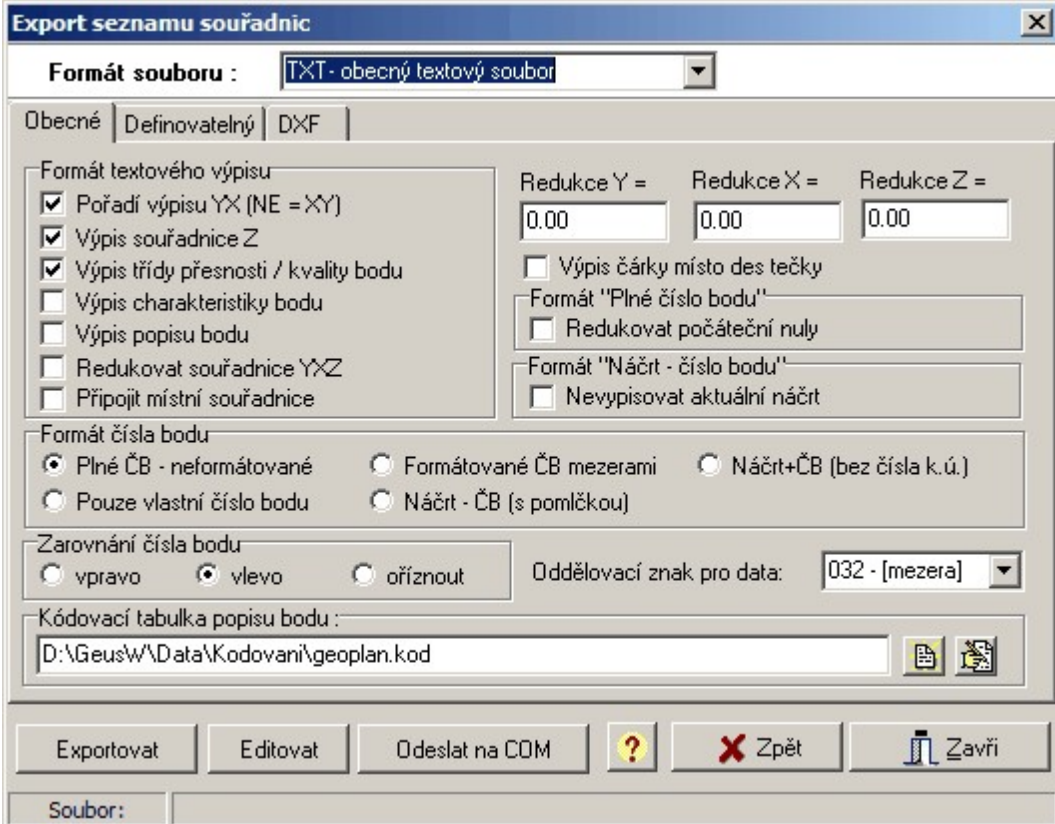

[Pořadí](#page-200-0) výpisu YX (NE = XY) 187 <mark>Výpis [souřadnice](#page-200-1) Z</mark>l 187 Výpis třídy [přesnosti](#page-200-2) / kvality bodul 187 <mark>Výpis [charakteristiky](#page-200-3) bodu</mark>l 187 <mark>Výpis [popisu](#page-200-4) bodu</mark>l 187 <mark>Redukovat [souřadnice](#page-200-5) Y*X*Z</mark> 187 <mark>[Redukovat](#page-203-0) číslo bodu</mark>l <sup>ദര്</sup> <mark>Redukce [souřadnic](#page-191-0) Y*X*Z</mark> 178 <mark>[Oddělovací](#page-202-0) znak</mark>l 189 Soubor [kódovací](#page-204-0) tabulky 191 <mark>[Formát](#page-201-0) čísla bodu</mark>l 188

### <span id="page-63-2"></span>**5.5.1.3 Výpis čárky místo desetinné tečky**

Program standardně vypisuje v desetinných číslech desetinnou tečku. Pokud je tento přepínač zapnutý, začne vypisovat desetinnou čárku. Při výpisech se tedy tento oddělovací znak vypisuje bez ohledu na momentální globální nastavení Windows. Předpokládá se, že export údajů se provádí pro jiný počítač, kde nastavení může být jiné.

#### <span id="page-63-1"></span>**5.5.1.4 Obecný textový formát**

Tento formát je ovlivněn všemi přepínači na záložce *Obecné*:

[Pořadí](#page-200-0) výpisu YX (NE = XY) 187

Výpis [souřadnice](#page-200-1) Z 187 V<u>ýpis tříddy [přesnosti](#page-200-2) / kvality bodu</u>l ۱87 Výpis [charakteristiky](#page-200-3) bodu 187 Výpis [popisu](#page-200-4) bodul ۱87 Redukovat [souřadnice](#page-200-5) Y*X*Z 187 <mark>[Redukovat](#page-203-0) číslo bodu</mark>l 190 <mark>Redukce [souřadnic](#page-191-0) Y*X*Z</mark> 178 Soubor [kódovací](#page-204-0) tabulky 191

Všechny výše uvedená nastavení jsou identická s nastaveními na záložce seznam formuláře *Nastavení prostředí*. Číselné hodnoty jsou vypsány na počet desetinných míst, který je v programu globálně nastaven. Jiným způsobem tento formát nelze ovlivnit. V případě speciálních požadavků na formát dat, je nutné použít formát <u>Uživatelsky [definovatelný](#page-64-0)</u>| 51].

Volba *Oddělovací znak* není v tomto formátu použita, jako oddělovací znak je vždy použit znak "mezera".

Výsledkem exportu do tohoto formátu je tedy prostý textový soubor ve volném tvaru, nelze tedy přesně specifikovat pozice jednotlivých údajů.

#### <span id="page-64-0"></span>**5.5.1.5 Uživatelsky definovatelný**

Aby mohl být seznam souřadnic v tomto formátu exportován, musí být zadán *Definiční soubor*. Jedná se o textový soubor, který popisuje, jak má formát exportu vypadat. Definiční soubor musí správnou strukturu, kterou by snad bylo s trochou nadsázky možno nazvat "popisovým jazykem". Tato struktura je popsána níže. Neumožňuje sice vytvořit výstup v úplně libovolném formátu, ale pro velkou většinu potřeb jsou její možnosti postačující.

Definiční soubor je vlastně prostý textový soubor s uvedením popisu výstupu. K jeho editaci lze použít externí editor, zadaný v nastavení program GEUS. Editace se pak spouští tlačítkem *Editovat* pod polem pro zadání definičního souboru.

Popis má následující strukturu:

1. Všechny znaky v souboru až do prvního znaku **{** jsou považovány za poznámku a program je ignoruje. Sem lze tedy zapsat například popis toho, o jaký formát se jedná.

2. Za znaky jsou v celém popisu považovány i řídící znaky (ASCII kód 0 .. 31), tedy i značky konce řádků (CR,LF).

3. Všechny znaky uvedené po prvním výskytu znaku **{** až do druhého výskytu znaku **{** jsou při výpisu textového souboru uvedeny na začátku souboru, tedy vlastně jde o hlavičku vypisovaného souboru. Počet znaků je neomezen a platí pravidlo č.2. Tedy pokud chceme na počátku textového souboru s výpisem souřadnic uvést dva řádky :

FIRMA YXZ GEUS YXZ CM bez redukcí

musí popis vypadat takto: Můj nový formát výpisu

{FIRMA YXZ GEUS YXZ CM bez redukcí {

4. Za druhou počáteční složenou závorkou následuje popis výpisu údajů o jednom bodu. K popisu se používá následujících názvů jednotlivých údajů: CB=číslo bodu, YS = Y souřadnice, X = X souřadnice, Z = Z souřadnice, TP=třída přesnosti, CH=charakteristika, PO=popis bodu.

5. Popis výpisu jednoho údaje se zapisuje mezi lomené závorky <>. Tedy výpis čísla bodu se popíše <CB:4>. Což znamená, že číslo bodu se vypíše se čtyřmi ciframi zprava. Vše co je uvedeno mezi závorkami {}, označujícími začátek a konec popisu o jednom bodu, a není uzavřeno v závorkách <>, je přepsáno přímo do souboru, včetně mezer, oddělovačů řádek apod. Tedy včetně řídicích znaků. Pro číselné hodnoty Y,X a Z lze použít i vzorce:

Popis údajů Y,XZ

Použité názvy: YS, XS, ZS.

Formát zápisu:

1) <XS:PM:DM>, kde XS je název jedné ze tří souřadnic, PM je celkový počet míst a DM počet desetinných z celkového počtu PM

2) <@[vzorec]:PM:DM>, kde PM a DM je stejné jako za 1), znak @ označuje přítomnost vzorce, celý vzorec musí být uzavřen v závorkách []. Vzorec může obsahovat názvy souřadnic YS, XS, ZS a libovolný matematický výraz, včetně kulatých závorek () a matematických funkcí: SIN, COS, LOG, LN, ABS, SQRT, PI, FAC. Argumenty funkcí se zapisují do závorek: SIN(50), FAC(21) apod.

6.Goniometrické funkce předpokládají argumenty v grádech.

#### 7. Popis údajů CB,TP,CH,PO

Formát zápisu: <NAZEV:PM>, kde PM je počet míst, pokud je vypisovaný údaj kratší, doplní se zleva mezerami na zadaný počet míst. Pokud je kratší, je vzato prvních PM znaků zleva, pouze u čísla bodu je v tomto případě vzato PM znaků zprava.

Popis věty jednoho bodu je ukončen znakem }, za tímto znakem následuje libovolný počet znaků, které se vypíšou na konec souboru. Celý popis je ukončen druhým znakem }. Vše co je zapsáno za druhým znakem } program ignoruje.

Poznámka: Pokud je počet celkových míst (honota PM) rovna hodnotě 999, jsou *oříznuty všechny formátovací mezery na začátku i konci* údaje, při nestejné délce údajů na řádcích (obecně data všech bodů nemají stejnou délku) tedy nebude výpis zarovnán do sloupců. To například vyžaduje obecný formát Windows pro data - CSV (oddělovačem údajů bývá středník).

Příklad:

Můj nový formát výpisu vytvořený 12.6.1995. (YS+XS)/2 je průměr souřadnic Y a X, ZS\*1000 je zobrazení Z souřadnice na mm (počet des.míst 0) ------------ až sem je to jen poznámka --------- { Začátek souboru.... { <CB:4> <YS:12:3> <@[(YS+XS)/2]:12:2> <@[ZS\*1000]:13:0> } Konec souboru } Konec popisu.

#### <span id="page-65-0"></span>**5.5.1.6 Definovaný oddělovací znak**

Tento formát je ovlivněn všemi přepínači na záložce *Obecné*:

Počet [desetinných](#page-190-1) místl 177) (globální hodnota z hlavního formuláře)

[Pořadí](#page-200-0) výpisu YX (NE = XY) 187 Výpis [souřadnice](#page-200-1) Z 187 V<u>ýpis tříddy [přesnosti](#page-200-2) / kvality bodu</u>l 187 <mark>Výpis [charakteristiky](#page-200-3) bodu</mark>l 187 Výpis [popisu](#page-200-4) bodu 187 Redukovat [souřadnice](#page-200-5) Y*X*Z 187 [Redukovat](#page-203-0) číslo bodu 190 Redukce [souřadnic](#page-191-0) YXZ 178 Výpis čárky místo [desetinné](#page-63-2) tečky 50 <mark>[Oddělovací](#page-202-0) znak</mark>l 189

#### Soubor [kódovací](#page-204-0) tabulky 191

Všechny výše uvedená nastavení jsou identická s nastaveními na záložce seznam formuláře *Nastavení prostředí*. Číselné hodnoty jsou vypsány na počet desetinných míst, který je v programu globálně nastaven. Jiným způsobem tento formát nelze ovlivnit.

Údaje o jednom bodu jsou dle výše uvedených nastavení vypsány do jednoho řádku. Jednotlivé údaje na řádku jsou odděleny znakem nastaveným ve volbě <u>[Oddělovací](#page-202-0) znaklasik.</u> Mezi údaji je vypsán jeden tento znak (vyšší počet zatím nelze nastavit, předpokládáme, že to nebude potřeba). Pokud je tedy zapotřebí údaje oddělit vždy právě jednou mezerou bez ohledu na počet cifer, nastaví se jako oddělovací znak znak "mezera", tedy znak číslo "032".

Vypsán je vždy údaj bez zarovnávacích mezer na konci i začátku, jsou vypsány pouze znaky, které skutečně tvoří vlastní údaj. Údaje v tomto formátu tedy nejsou zarovnávány do sloupců, to by nastalo pouze v případě, že by délka údajů všech bodů byla stejná, což obecně není. K výstupu údajů zarovnaných do sloupců slouží ostatní formáty.

### <span id="page-66-0"></span>**5.5.1.7 PsionGEUS**

Výstup ve formátu pro program **PsionGEUS** na počítačích Psion Organiser II, Psion HC a Psion WorkAbout. Potřebný formát pro ostatní programy na počítačích Psion je nutné nalézt v dokumentacích těchto programů.

Tento formát reaguje z možností nastavení pouze na volby <u>Výpis [souřadnice](#page-200-1) ZlazNa Výpis [popisu](#page-200-4)</u> [bodu](#page-200-4)l ध्यौ. Ostatní možnosti nastavení nemají na tento formát vliv. Vždy je vypsáno celé číslo bodu, souřadnice jsou vždy vypsány neredukované a na 3 desetinná místa. Pokud je výpis souřadnice Z vypnut, vypíše se do souboru souřadnice Z vždy s nulovou hodnotou (souřadnice Z musí být v souboru Psionu vždy uvedena).

Pokud je zadán <u>Soubor [kódovací](#page-204-0) tabulky</u>l खो a je nastaven výpis popisu bodu, je vypsaný popis podle tabulky překódován.

Protože zatím nebyla dokončena verze PsionGEUSu, která by uměla pracovat s plným dvanácti místným číslem bodu, funguje výpis úplného čísla bodu správně pouze u seznamů souřadnic s 10 místným číslem bodu.

Exportovaný soubor lze ihned odeslat do počítače Psion přes sériový port pomocí tlačítka *Odeslat na COM*. Tím se spustí funkce pro <u>Přenos seznamu souřadnic do totálních stanic a [záznamníků](#page-79-0)|ଖૈ Soubor</u> však musí být nejdříve exportován tlačítkem *Export*, pokud zatím nebyl exportován, bude program před spuštěním funkce pro přenos žádat zvolení souboru pro přenos z disku.

#### **5.5.1.8 Editovat soubor kódovací tabulky**

Spouští úpravy v zadaném souboru kódovací tabulky v nastaveném externím textovém editoru.

#### <span id="page-66-1"></span>**5.5.1.9 DXF**

Výstup ve formátu pro grafické programy (AutoCAD, MicroStation a další). Bohužel tento formát nemá žádný zveřejněný standard, dle kterého by všechny grafické programy měly import formátu DXF implementovány. Je to dáno tím, že možnosti různých grafických prgramů se dost liší a formát DXF původně vznikl jako textový formát dat pro program AutoCAD. Některé programy tedy mohou v některých případech mít s importem formátu DXF docela dost velké potíže. Hlavně při správném umisťování prvků do vrstev. Proto je zde i přepínač pro verze DXF pro AutoCAD a MicroStation, což jsou asi nejčastější CAD systémy v oblasti GIS a geodézie. Pro ostatní programy je nutné import souboru DXF wtvořeného programem GEUS vyzkoušet již před započetím zakázky, kde je požadován.

Tento formát nereaguje na žádnou z voleb na kartě *Obecné*. Formát má valstní nastavení na kartě *DXF*, kde lze nastavit některé vlastnosti DXF souboru. Základní pravidla pro pužívání jsou:

1. Programy MicroStation PC do verze 4.03 vyžadují přítomnost hlavičky DXF. Vzhledem k tomu, že maximální počet vrstev v programu MicroStation je 64, nelze obecně použít přepínač "VRSTVY PO NÁČRTECH" nastavený na ANO, protože by lehce mohlo dojít k překročení maximálního počtu vrstev (každý náčrt v takovém případě obsadí 4 vrstvy: čísla bodů, čísla náčrtů, poloha bodu a výšková kóta).

2. Přepínač "ZÁPORNÉ Y A X" nastavte vždy na ANO, kladné souřadnice nebyly zatím dostatečně doladěny.

3. S výstupem výšek jako třetí souřadnice při pracích v 3D nemáme také zatím praktické zkušenosti, chyby zatím nikdo nehlásil. Odzkoušejte si prosím tuto volbu, než se ji rozhodnete použít pro větší zakázku.

#### **Význam voleb:**

*Hlavička DXF* - tato volba přidá do souboru kompletní hlavičku DXF souboru, jako by se jednalo o celý nový samostatný výkres. Je to proto, že některé programy neumí DXF soubor bez ní importovat (viz výše uvedené starší verze programu MicroStation). Obecně by neměla být nutná, protože body se většinou načítají do už existujícho výkresu. Nutno vyzkoušet s konkrétním programem.

*Každý náčrt do samostané vrstvy* - body každého náčrti jsou umístěny do samostatné vrstvy. To může být výhodné u větších zakázek, kdy by překreslování všech bodů v CAD programu trvalo dost dlouho. Vrstvy s právě nepotřebnými náčrty lze jednoduše vypnout a překreslování obrazovky se tím hodně zrychlí. Tato volba pochází z doby pomalejších počítačů. Je možné, že v dnešní době Gigahertzových rychlosyí počítačů už nemá velké opodstatnění. Jak bylo uvedeno výše, některé programy mají omezený počet vrstev a tam je nutné tuto volbu používat opatrně.

*Zobrazení výškových kót* - přepínač, zda se mají do souboru vypsat výšky jako text výškové kóty. Viz nastavení počtu cifer v kótě dále.

*Výšky do 3D* - do DXF je u každého bosu (entita POINT) zapsána i třetí souřadnice. Mělo by to být použitelné pro přenos bodů do CADu, který umí prostorově modelovat. Jak bylo uvedeno výše, praktické zkušenosti s tím nemáme.

*Záporné Y a X* - většina CAD systémů nezná a neumí správně zobrazit S-JTSK, který ma kladnou osu X směrovanou k jihu, v tom případě je nutné dát souřadnicím v S-JTSK mínus, aby byly v obecném CAD systému správně orientovány.

*Cifer v souřadnici Z před desetinnoou tečkou* - viz následující volba.

*Počet desetinných míst v souřadnici Z* - úzce souvisí s nastavením počtu cifer ve výškové kótě před desetinou tečkou. Je vhodné aby obě hodnoty byly stejně protože text výškové kóty má jako počáteční bod textu zadán střed horního okraje textu. Text výškové kóty je tedy umístěn pod zadaným bod správně vycentrován pouze v tom případě, že počet znaků před i za desetinnou tečkou je stejný. Desetinná tečka je nahrazena mezerou.

*Velikost písma v mm* - čísla bodů a výšková kóta se do DXF souboru zapisují jako prostý text, proto je třeba zadat velikost textu v mm na mapě, většina CAD systémů totiž nezná pojem měřítko výkresu (jako je tomu u map) a výkres dokážou pouze celý zvětšit nebo zmenšit.

### <span id="page-67-0"></span>**5.5.1.10 DBF**

Výpis do databázového formátu DBF. Není ovlivněn žádným přepínačem, je to naprosto pevný formát. Pravděpobně se již příliš nepoužívá. Popis bodů je vždy wpsán pouze na tři první znaky (formát pochází z doby, kdy jich GEUS víc neměl).

### <span id="page-67-1"></span>**5.5.1.11 GEO\*Pol**

Asi se už příliš nepoužívá. Výpis formátu pro nadstavbu programu AutoCAD. Jedná se o pevný formát bez možnosti ovlivnění.

#### <span id="page-68-4"></span>**5.5.1.12 MicroGEOS**

Formátu pro nadstavbu programu MicroStation.

Formát je pevný bez možnosti ovlivnění.

#### <span id="page-68-1"></span>**5.5.1.13 Geodimeter**

Výpis do formátu pro totální stanice Geodimeter, dnes Trimble. Exportovaný soubor lze hned odeslat do totoální stanice funkcí <u>Přenos seznamu souřadnic do totálních stanic a [záznamníků](#page-79-0)</u>l 66ಿ, která se spustí stisknutím tlačítka *Odeslat na COM*.

Formát reaguje na přepínače: <mark>Výpis [popisu](#page-200-4) bodu</mark>l 187 <mark>Redukovat [souřadnice](#page-200-5) Y*X*Z</mark> 187 <mark>[Redukovat](#page-203-0) číslo bodu</mark>l 190 <mark>Redukce [souřadnic](#page-191-0) Y*X*Z</mark> 178

Počet desetinných míst v souřadnicích je převzat z globálního nastavení programu GEUS. Z popisu bodu jsou vypisovány pouze první tři znaky. Překódovací tabulka není použita.

#### <span id="page-68-3"></span>**5.5.1.14 GSI Leica 16 znaků**

Výstup ve formátu GSI, což je dnes používaný název pro formát totálních stanic Leica a dříve Wild. Byl používán už v externích polních zápisnících GRE ve verzi s 8 znaky na každý údaj.. V této verzi má rozšířený počet znaků v čísle bodu i v souřadnicích na 16.

Výpis reaguje na následující nastavení:

<mark>Redukovat [souřadnice](#page-200-5) Y*X*Z</mark> 187

<mark>Redukce [souřadnic](#page-191-0) Y*X*Z</mark> 178

<mark>[Redukovat](#page-203-0) číslo bodu</mark>l <sup>ദര്</sup>

Popis bodů vypsat nelze.

#### <span id="page-68-2"></span>**5.5.1.15 GSI Leica 8 znaků**

Výstup ve formátu GSI, což je dnes používaný název pro formát totálních stanic Leica a dříve Wild. Byl používán už v externích polních zápisnícíh GRE.

Počet znaků pro číslo bodu i souřadnice je omezen na 8. Souřadnice jsou přitom vypisovány na 3 desetinná místa, proto je vhodné nastavit redukci souřadnic:

<mark>Redukovat [souřadnice](#page-200-5) Y*X*Z</mark> 187

<mark>Redukce [souřadnic](#page-191-0) Y*X*Z</mark> 178

Dále ještě program reaguje na přepínač:

<mark>[Redukovat](#page-203-0) číslo bodu</mark>l <sup>ദര്</sup>

Popis bodů vypsat nelze.

#### <span id="page-68-0"></span>**5.5.1.16 Sokkia SDR33**

Formát pro totální stanice a polní záznamníky firmy. Má omezený počet cifer pro číslo bodu na 8 znaků a souřadnice na 16 znaků.

Reaguje na na přepínače pro redukování čísla bodu i souřadnic. Pokud však není zapnuta redukce čísla bodu, je vypsáno maximálně 8 znaků čísla bodu zprava. Počet desetinných míst souřadnic je nastaven napevno na 3. Souřadnice Z se vypisuje vždy. Popis bodu je také vypisován vždy. Pokud je zadána překódovací tabulka je vypisovaný popis bodu překódován.

#### <span id="page-68-5"></span>**5.5.1.17 RAILCARD**

Opravdu si nemohu vzpomenout, pro co byl tento formát určen.

#### <span id="page-69-6"></span>**5.5.1.18 GEODOS**

#### <span id="page-69-5"></span>**5.5.1.19 GEOGEP SMEP**

Pevný formát pocházející z programu Geogep na dřívějších sálových počítačích SMEP.

#### <span id="page-69-4"></span>**5.5.1.20 GEOMAP SMEP**

Pevný formát pocházející z programu Geomap na dřívějších sálových počítačích SMEP.

#### <span id="page-69-3"></span>**5.5.1.21 GEOMAP AutoCAD**

Pevný formát souboru pro nadstavbu Geomap programu AutoCAD.

#### <span id="page-69-1"></span>**5.5.1.22 STX Kokeš**

Formát souboru pro program KOKEŠ. Tento formát je ovlivněn všemi přepínači na záložce *Obecné*:

[Pořadí](#page-200-0) výpisu YX (NE = XY) 187 <mark>Výpis [souřadnice](#page-200-1) Z</mark>l 187 Výpis tříddy [přesnosti](#page-200-2) / kvality bodul 187 <mark>Výpis [charakteristiky](#page-200-3) bodu</mark>l 187 <mark>Výpis [popisu](#page-200-4) bodu</mark>l 187 <mark>Redukovat [souřadnice](#page-200-5) Y*X*Z</mark> 187 <mark>[Redukovat](#page-203-0) číslo bodu</mark>l <sup>ദര്</sup> <mark>Redukce [souřadnic](#page-191-0) Y*X*Z</mark> 178 Soubor [kódovací](#page-204-0) tabulky 191

Všechny výše uvedená nastavení jsou identická s nastaveními na záložce seznam formuláře *Nastavení prostředí*. Číselné hodnoty jsou vypsány na počet desetinných míst, který je v programu globálně nastaven. Jiným způsobem tento formát nelze ovlivnit.

Volba *Oddělovací znak* není v tomto formátu použita, jako oddělovací znak je vždy použit znak "mezera".

Od *obecného textového formátu* se tento formát liší pouze přítomností hlavičky, která je při exportu vždy automaticky doplněna. Samozřejmě, že přípona souboru musí být v tomto případě zadána STX.

#### <span id="page-69-2"></span>**5.5.1.23 Reta 3A**

Formát je pevný bez možnosti ovlivnění. Byl určen pro prastarou totální stanici ještě od Zeiss Jena.

### <span id="page-69-0"></span>**5.5.1.24 Sokkia SDR22**

Formát pro totální stanice a polní záznamníky firmy Sokkia. Jedná se o starší formát, který však většina i nových zařízení firmy Sokkia je stále schopna načíst. Má omezený počet cifer pro číslo bodu na 4 znaky a souřadnice na 10 znaků.

Reaguje na přepínač pro redukování souřadnic.Z čísla bodu jsou vždy vypsány pouze 4 znaky zprava. Počet desetinných míst souřadnic je nastaven napevno na 3. Souřadnice Z se vypisuje vždy. Popis bodu je také vypisován vždy. Pokud je zadána překódovací tabulka je vypisovaný popis bodu překódován.

#### **5.5.1.25 ČB z 12 na 15 míst**

Tato exportní funkce je určená pro poloautomatické převedení seznamů souřadnic z 12-ti místného čísla bodu na 15-ti místné. Má sloužit pouze pro přechodné období přelomu roků 2013 a 2014, kdy dochází ke změně verze výměnného formátu VFK z verze 4.4 na verzi 5.0, kde právě ke změně struktury čísla bodu dochází. Jejím účelem umožnit převést data ze zakázek rozpracovaných v roce 2013 ještě ve starém formátu VFK tak, aby je bylo možné odevzdat až v roce 2014, kdy už bude platit nový formát VFK a nová katastrální vyhláška.

Funkce předpokládá, že je otevřený seznam s 12-ti místným ČB a ten se zapíše do textového souboru tak, že dojde k automatickému převodu čísla k.ú. z 3 místného pracovního čísla na úplné 6 místné číslo podle zvoleného definičního souboru. Protože třímístné pracovní číslo k.ú. není v rámci republiky jednoznačné, musí se zvolit soubor, kde je definován převod čísla k.ú.. U tohoto definičního souboru se předpokládá, že má příponu SKU (Seznam Katastrálních Území) nebo prostě TXT - tyto soubory program zobrazí v dialogovém okně, při žádosti o jeho zadání/zvolení.

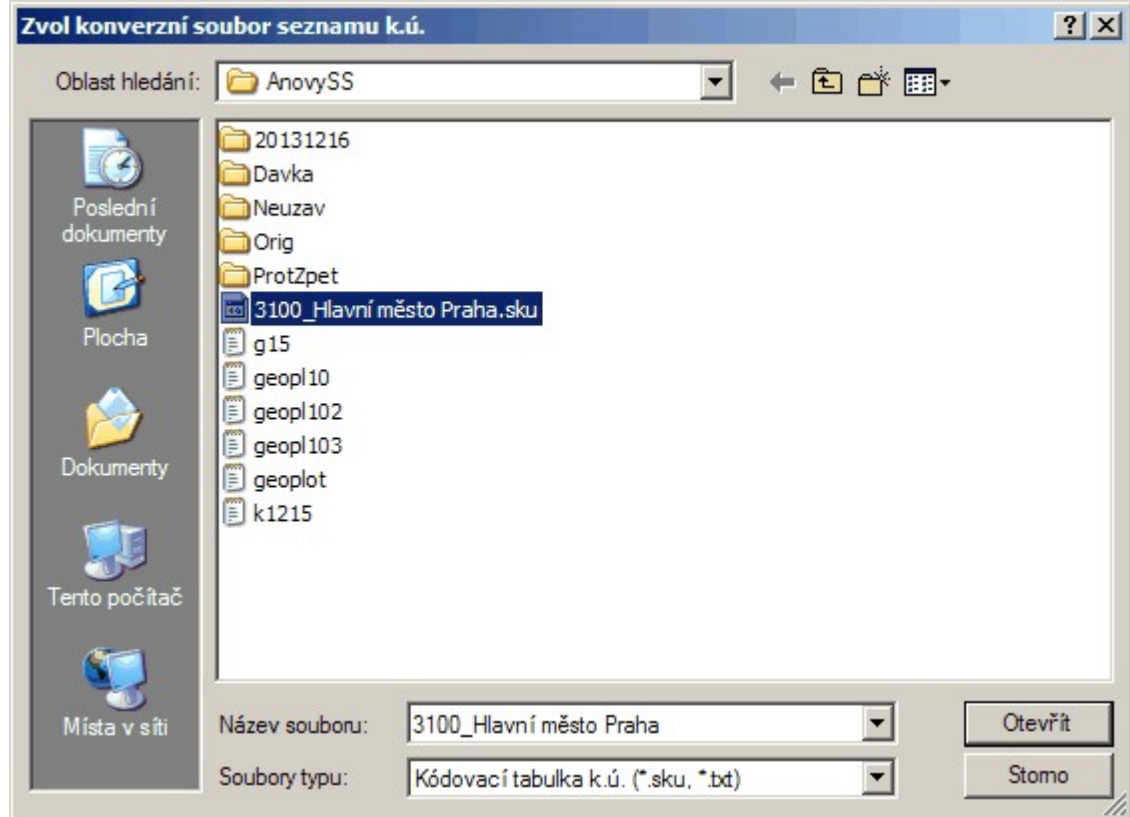

Tento definiční soubor si program vyžádá až po zadání jména souboru, kam bude export proveden. Jeho struktura je velmi jednoduchá: na každé řádce je nejdříve třímístné pracovní číslo k.ú. a za ním, oddělené mezerou, je jeho šestimístné číslo (identifikátor). V adresáři programu GEUS je adresář **..**

**\Data\Seznam\KonverzeKU**, kde jsou předpřipravené soubory po jednotlivých okresech (v rámci okresu je pracovní číslo k.ú. jednoznačné). Tyto předpřipravené definiční soubory lze samozřejmě bez problémů použít pouze na seznamy, které obsahují body pouze z jednoho okresu. Po seznamy, kde by bylo zapotřebí konvertovat body na rozhraní okresu, je nutné "ručně" vytvořit potřebný definiční soubor pro konverzi. Jako příklad pro jeho vytvoření mohou sloužit právě předpřipravené soubory pro jednotlivé okresy.

Tato funkce je ponechána takto poměrně v "primitivní" podobě, protože předpokládáme, že bude zapotřebí pouze po přechodné období na počátku roku 2014. Seznamy souřadnic na rozhraní dvou a více okresů stejně nelze jednoznačně automatizovaně konvertovat, stejně by vždy bylo nutné nějak definovat o které okresy jde a nějak upravovat definiční soubor pro převod.

### **5.5.2 Import do seznamu souřadnic**

lmport bodů do seznamů souřadnic ze souborů z <u>[textového](#page-228-0) souborulabi</u>. Z hlediska formátu se pro import v programu GEUS dělí soubory na tři skupiny. Tyto skupiny jsou v programu reprezentovány vstupním polem pro nastavení formátu:

**[Obecný](#page-71-0) textový** 58 **[Definovatelný](#page-78-0) textový** 65 **[PsionGEUS](#page-78-1)** 65

Při změně nastavení formátu se změní i záložka pro jeho nastavení.

#### **Načtení dat ze sériového portu**

Volby *Obecné* a *PsionGEUS* mají možnost načíst data ze sériového portu. K tomu slouží tlačítka na záložkách okna importu pro tyto formáty. <u>Přenos dat z programu [PsionGEUS](#page-146-0)</u>I ﷺ je popsán samostatně.

1. Po stisknutí tlačítka *Načti* se objeví okno terminálu. Jeho ovládání je popsáno samostatně. Při ukončení terminálu se objeví výzva k zadání souboru, do kterého budou přenesená data uložena. Zadané jméno je automaticky přeneseno i do pole pro zadání importovaného souboru.

#### **Postup importu**

1. Zvolte formát importovaného souboru.

- 2. Nastavte volby na záložce nastaveného formátu.
- 3. Pokud je to třeba, načtěte data ze sériového portu (z Psionu, totální stanice, apod.).

4. Zadjete soubor, který má být importován. K tomu lze využít tlačítko za polem pro zadání jména, které vyvolá standardní dialog Windows pro otevírání souboru. Druhým tlačítkem lze vyvolat editaci zvoleného souboru nastaveným externím textovým editorem a zkontrolovat, případně upravit, importovaný soubor. 5. Vlastní import se spustí tlačítkem *Importovat.*

#### <span id="page-71-0"></span>**5.5.2.1 Obecný textový formát seznamu**

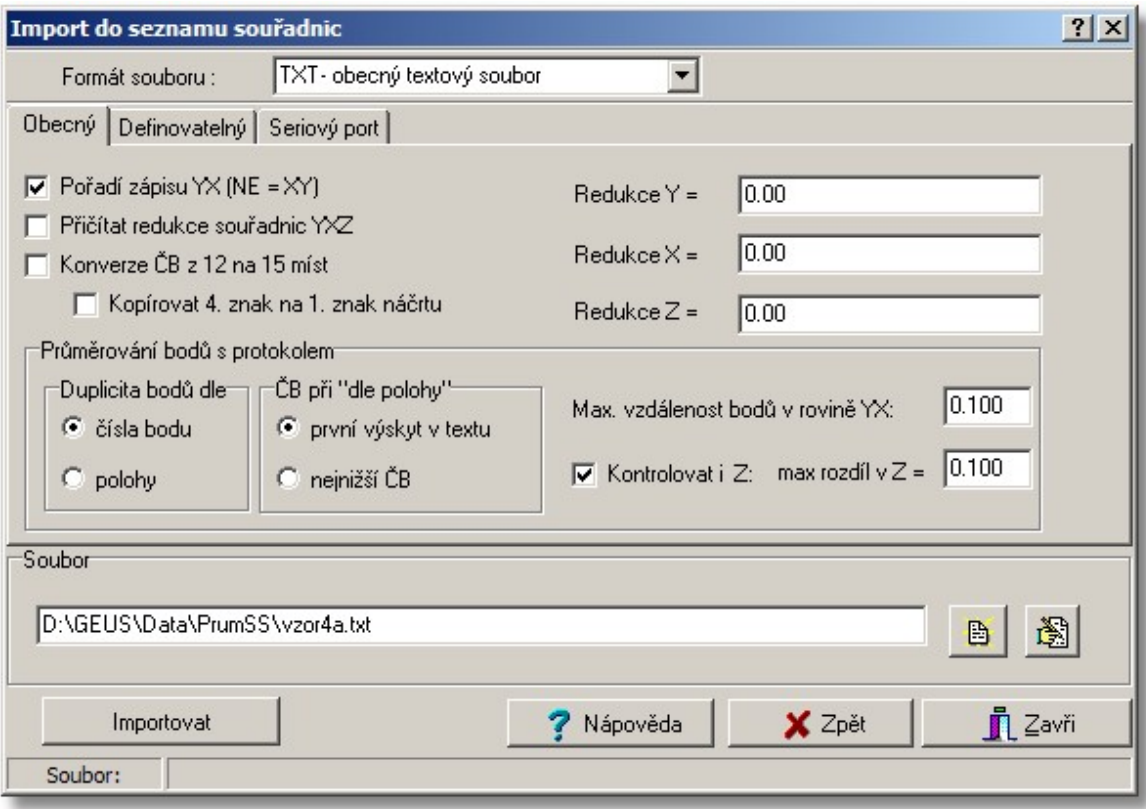

Data jsou v tomto případě načítána z textového souboru v tzv. volném formátu. To znamená, že nezáleží na poloze dat v rámci jednoho řádku souboru, ale na logice jejich uspořádání:

1. Údaje o jednom bodu jsou uloženy na jednom textovém řádku.

2. Jednotlivé údaje jsou na řádce od sebe odděleny libovolným počtem mezer nebo znaků [tabelátor] (ASCI kód 09).

3. Prvním údajem na řádku je vždy číslo bodu. Pokud není uloženo na plný počet míst, jsou chybějící místa doplněna z aktuálně nastaveného čísla náčrtu stejným způsobem, jako při zadávání čísla bodu z klávesnice. Výjimku
4. Číslo náčrtu lze měnit i zadáním čísla náčrtu, které se doplní čtyřmi nulami ("nulové" vlastní číslo bodu nesmí existovat = nastavení čísla náčrtu). Tedy např. 1203330000 je náčrt 120333. Tento údaj musí být na samostatném řádku.

5. Za číslem bodu následují souřadnice Y a X v pořadí daném přepínačem Pořadí výpisu Y a X.

6. Za souřadnicemi Y a X může, ale nemusí následovat souřadnice Z.

7. Všechny údaje mohou být odděleny libovolným počtem znaků [mezera] nebo [tabelátor] (ASCI kód 32 nebo 9).

8. Souřadnice musí být zapsány jako desetinná čísla i v případě, že mají hodnotu rovnou celým metrům, např. 761032.0. Pokud je zapnut přepínač <u>Redukovat [souřadnice](#page-200-0) YXZ</u>I الله , jsou k načteným souřadnicím přičteny nastavené redukce souřadnic. To neplatí pro souřadnici Z.

9. Za souřadnicemi může, ale nemusí následovat třída přesnosti. Musí být však zapsána jako celé číslo (bez desetinné tečky) v povoleném rozsahu.

10. Pokud za dosud uvedenými údaji následuje nečíselný údaj o délce jeden znak, je považován za charakteristiku bodu. Pokud je delší, je považován za popis bodu.

11. Údaj následující za všemi dosavadními údaji je považován za popis bodu bez ohledu na typ údaje. 12. Všechny zbývající údaje na řádce jsou ignorovány.

### **Konverze ČB z 12 na 15 míst**

Tento přepínač umožňuje načítat čísla bodů z textového souboru rovnou s konverzí z třímístného čísla k.ú. na šestimístné číslo k.ú.. Číslo bodu v textovém souboru musí být zapsáno přesně na plných 12 míst, jinak ke konverzi nemůže dojít a číslo bodu bude zpracováno standardně, tedy bude doplněno o zbývající místa na počátku z aktuálně nastaveného náčrtu v programu. Převod čísla k.ú. se provádí pomocí definičního textového souboru stejně jako u exportu ve formátu <u>CB z 12 na 15 [míst](#page-69-0)</u>l <sup>se</sup>ì. Program tedy žádá zadání také soubory, kde jsou definovány převody čísle k.ú., které v tomto směru (ze 3 na 6 míst) není v rámci ČR jednoznačené a je jednoznačné jen v rámci okresu. Proto jsou v programu GEUS před připravené soubory pro jednotlivé okresy, viz <u>CB z 12 na 15 [míst](#page-69-0)</u>l <sup>56</sup>1.

Formát souboru definující převod čísle k.ú. je velmi jednoduchý. Viz následující příklad:

Uživatel si může sám vytvořit libovolný soubor, který bude fungovat i třeba přes hranice okresu, když do definičního souboru pro převod, zapíše dle příkladu správně přiřazení čísel k.ú.. **Formát čísle v tomto definičním souboru není nijak kontrolován na jakékoliv chyby!**

#### **Kopírovat 4. znak na 1. znak náčrtu**

Někteří uživatelé využívali 4 místo čísla bodu pro své účely a měli na tomto místě nenulovou hodnotu. Pokud je tento přepínač zapnutý, zkopíruje se tento znak/číslice na 1. místo náčrtu, který v případě 15 místného ČB pětimístný. Pokud je přepínač vypnutý, bude na prvním místě náčrtu vždy nula.

## **5.5.2.2 Obecný textový formát s průměrováním a protokolem**

Samostatná funkce programu, která není odvozená z z funkce <u>[Obecný](#page-63-0) textový formát</u>H5º a tedy má i podstaně jiné možnosti a funkce. Na rozdíl od funkce <u>[Obecný](#page-63-0) textový formát</u>l 5ੀੇ se předpokládá, že body jsou v textovém souboru měřené vícekrát a jejich průměr je zapotřebí plně protokolovat. Funkce <mark>[Obecný](#page-63-0) textový formát</mark>l ፣ଦী to řešila na obecné úrovni seznamu souřadnic pouze v případě, že bod byl měřen 2x, tato funkce toto řeší pro libovolný počet určení jednoho bodu naprosto ve shodě s MNČ.

Funkce také umožňuje importovat popisy bodů, které obsahují znak mezera, ale v tom případě musí být popis bodu uzavřený v uvozovkách, například:

**4007 731509.44 1063545.12 420.55 6 "4007\_6 poslední záznam"**

Pravidla pro textový soubor:

- · Údaje musí být odděleny jedním z těchto oddělovacích znaků: mezera, svislá čára |, hudební křížek #', středník ;
- · Ve všech případech se dva oddělovací znaky těsně za sebou považují za jeden, tedy například v případě CSV formátu s oddělovačem středník je nutné uvádět všechny údaje na řádce, tedy i nulové tedy nulová výška musím být zapsána jako ;0.00; a ne jen dvěma středníky za sebou ;;.
- · Pokud je v údaji čárka (desetinná čárka) a ten lze chápat jako číslo (jedna čárka v samých číslicích), je tato čárka konvertována na desetinnou tečku i v případě, že se jedná popis bodu, tedy popis bodu **"101,102"** bude konvertován na **"101.102".**
- · Minimálně musí být uvedeno číslo bodu a souřadnice Y a X.

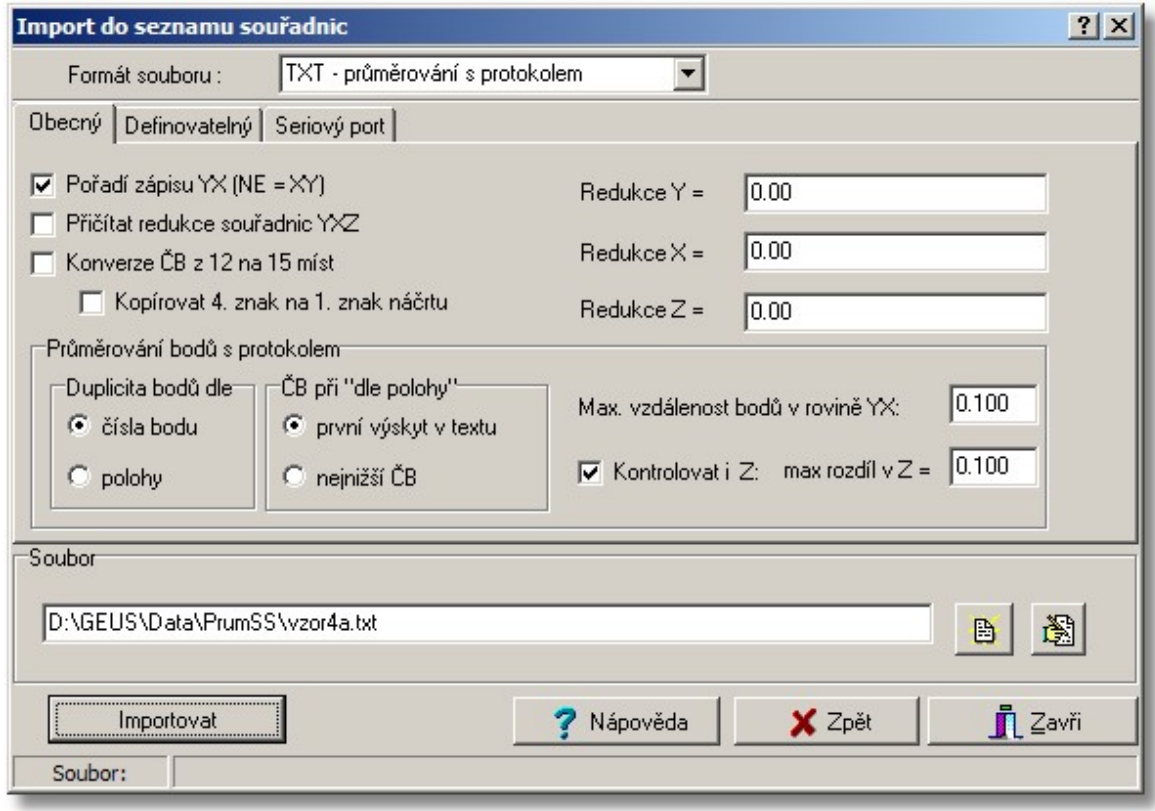

Pro nastavení této funkce slouží dolní část panelu *Obecné* ve výše zobrazeném formuláři. Nejdůležitější je volba, podle čeho se budou určovat duplicitní/shodné body. Lze volit mezi hledáním shody **čísla bodu** nebo **polohy**. Tyto dvě možnosti nelze nijak kombinovat, je nutné se rozhodnout pro jednu z těchto možností. Hledání shody dle čísla bodu bude asi vyhovovat potřebám pro KN, zatímco hledání shody dle polohy bude výhodné pro slučování seznamů souřadnic z více zdrojů, kdy mají stejné body téměř vždy jiné číslo bodu. Při hledání **dle polohy** lze pak nastavit způsob zvolení čísla bodu, které bude použito pro uložení výsledného průměru do seznamu souřadnic a hlavně maximální rozdíl v poloze, při kterém bude dva body považovány za *stejnou polohu*.

Funkce pracuje tak, že nejdříve vše zpracuje v paměti počítače a vypíše protokol do okna, kde může vše uživatel prohlédnout a teprve následně na příkaz uživatele se výsledné průměry uloží do seznamu souřadnic a případně zapíše protokol do výpočetního protokolu, pokud je zapnutý příslušný přepínač (viz obrázek níže).

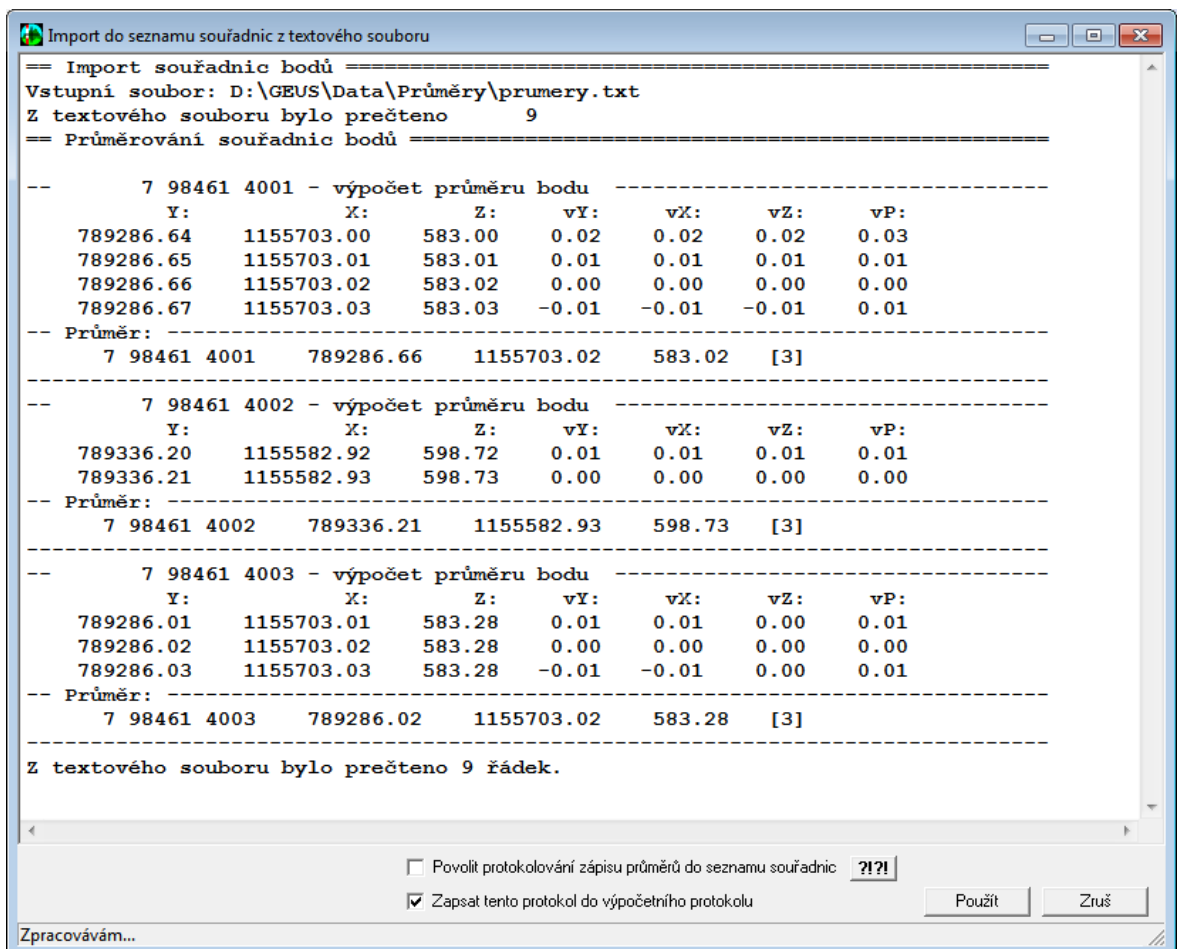

**Duplicita bodů dle čísla bodu:** funkce hledá v importovaném souboru pouze stejná čísla bodu bez ohledu na polohu a tyto body zprůměruje bez ohledu na velikost odchylek, tedy zprůměruje i body velmi vzdálené.

**Duplicita bodů dle polohy:** funkce hledá v importovaném souboru souřadnice tak, že vezme první "nepoužitou řádku" a s ní porovná všechny ostatní "nepoužité řádky", zda vzdálenost (rozdíl výšek) mezi nimi není menší než nastavená hodnota. Pokud je menší, považuje je za stejný bod. Tedy zadané kritérium pro maximální vzdálenost je vzdáleností těchto bodů od sebe a ne od jejich průměru, tedy není maximální odchylkou, která bude zobrazena v protokolu, ta tedy bude vždy menší než tato zadaná hodnota. Jakmile nějaký bod (řádek importovaného souboru) vyhovuje kritériu pro nějaký bod, je algoritmem označen jako požitý a již dál není testován, zda ještě nevyhovuje i pro nějaký další bod v souboru. Tedy může nastat i situace, kdy v souboru bude další bod, který bude již použitému bodu blíže, ale to již algoritmus neřeší. Nepředpokládáme, že by to praxi bylo zapotřebí, i když takové situace mohou teoreticky vzniknout, většinou se dají řešit zadáním menší hodnoty maximální vzdálenosti mezi dvěma body považovanými za identické.

#### Povolit [protokolování](#page-77-0) zápisu pruměru do seznamu souřadnic 64

**Protokol:** Hledání dle čísla bodu a dle polohy má pak i různý způsob vypisování protokolu:

### **Vzor dle čísla bodu:**

```
== Import souřadnic bodů
=======================================================
Vstupní soubor: D:\GEUS\Data\PrumSS\vzor4a.txt
Z textového souboru bylo prečteno 10
== Průměrování souřadnic bodů
==================================================
```

```
-- 000000 00000 4007 - výpočet průměru bodu
----------------------------------
          Y: X: Z: vY: vX: vZ: vP:
   731509.39 1063545.15 420.57 0.04 -0.03 -0.03 0.05
   731509.46 1063545.08 420.50 -0.03 0.04 0.04 0.05
-- Průměr:
---------------------------------------------------------------------
000000 00000 4007 731509.43 1063545.12 420.54 [1] 4007_1 první
záznam
         ---------------------------------------------------------------------------
-----
-- 000000 00000 4008 - výpočet průměru bodu
----------------------------------
          Y: X: Z: vY: vX: vZ: vP:
   731390.76 1063528.40 424.24 -0.01 0.02 -0.01 0.02
   731390.73 1063528.43 424.21 0.02 -0.01 0.02 0.02
-- Průměr:
---------------------------------------------------------------------
000000 00000 4008 731390.75 1063528.42 424.23 [1] 4008_1 první
záznam
          ---------------------------------------------------------------------------
-----
-- 000000 00000 4009 - výpočet průměru bodu
----------------------------------
        Y: X: Z: vY: vX: vZ: vP:
   731653.87 1063936.14 422.39 0.00 0.01 0.01 0.01
   731653.86 1063936.15 422.40 0.01 0.00 0.00 0.01
-- Průměr:
   ---------------------------------------------------------------------
000000 00000 4009 731653.87 1063936.15 422.40 [3] 4009_1 první
záznam
---------------------------------------------------------------------------
-----
-- 000000 00000 4010 - výpočet průměru bodu
----------------------------------
          Y: X: Z: vY: vX: vZ: vP:
   731640.87 1063537.88 417.68 0.03 -0.02 -0.02 0.04
   731640.92 1063537.83 417.63 -0.02 0.03 0.03 0.04
-- Průměr:
---------------------------------------------------------------------
000000 00000 4010 731640.90 1063537.86 417.66 [2] 4010_2
---------------------------------------------------------------------------
-----
Z textového souboru bylo přečteno 10 řádek.
Vzor dle polohy:
== Import souřadnic bodů
                                    =======================================================
Vstupní soubor: D:\GEUS\Data\PrumSS\kody4.txt
Z textového souboru bylo prečteno 30
== Průměrování souřadnic bodů
  ==================================================
-- 000000 00000 4007 - výpočet průměru bodu
----------------------------------
                       ČB: Y: X: Z: vY: vX: vZ:
 vP:
```
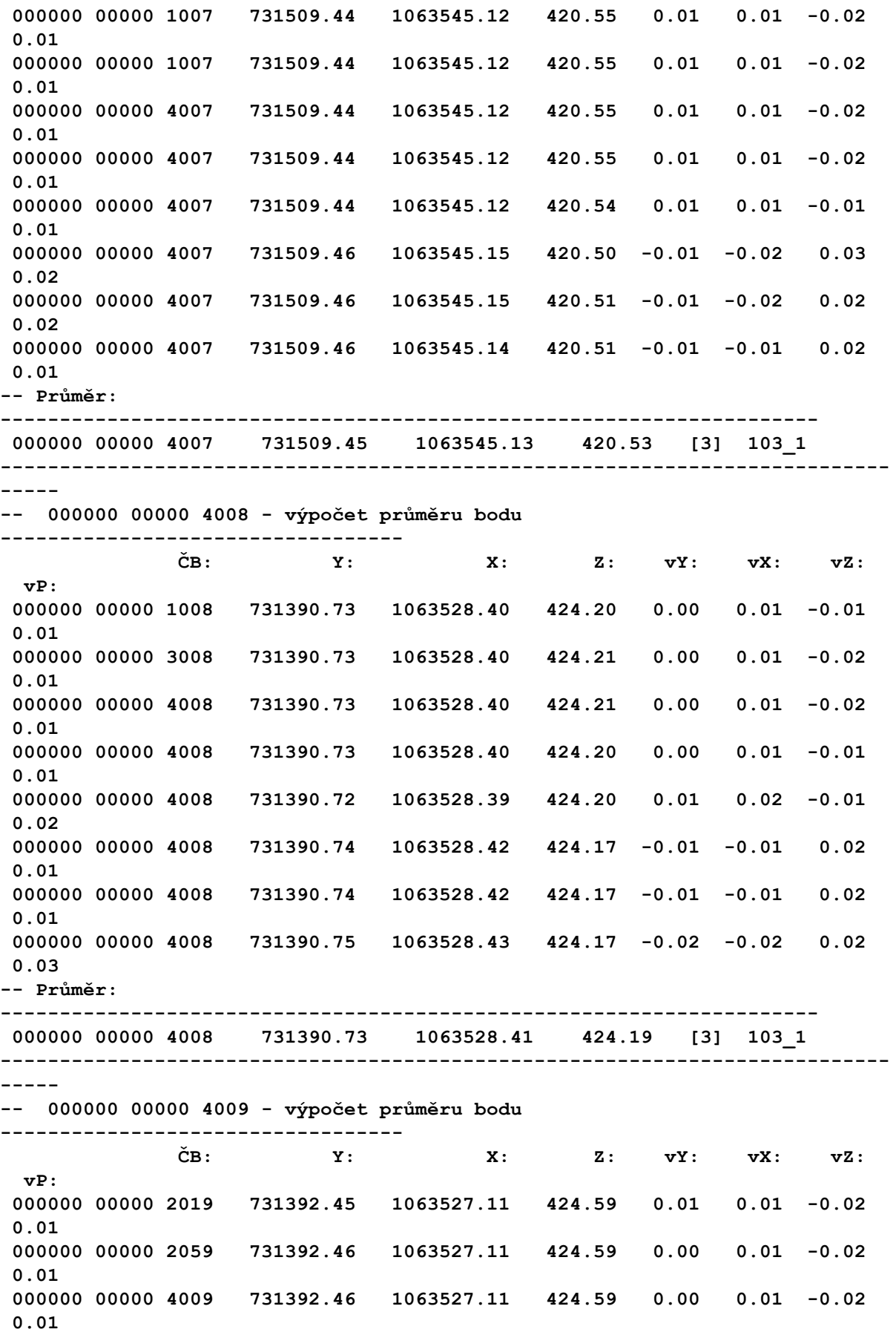

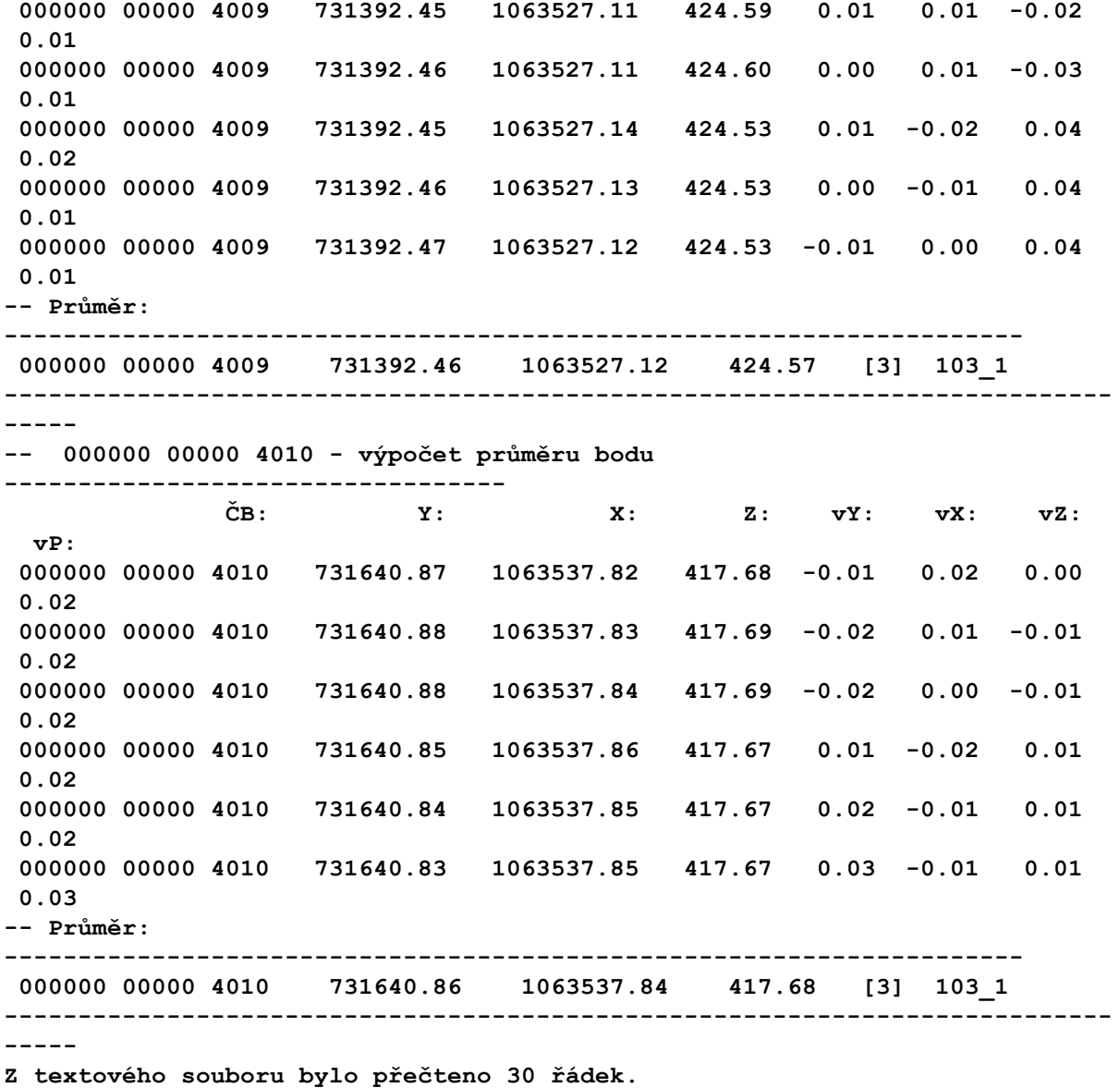

#### <span id="page-77-0"></span>5.5.2.2.1 Povolit protokolování zápisu průměrů do seznamu souřadnic

POZOR!!! Pokud zapnete tuto možnost, bude se zápis souřadnic získaných průměrováním standardně protokolovat jako v jiných částech programu.

Z hlediska správné logiky je však jediná možnost nechat uložit všechny souřadnice s tím, že v případě existence stejného bodu v seznamu se tento bod v seznamu přepíše, protože v každém jiném případě nebude protokol získaný touto funkcí platný. Pokud by byla při ukládání souřadnic zvolena možnost uložit průměr, bude uložen průměr z průměru vypočteného touto funkcí a bodem v seznamu souřadnic již uloženým. Tedy protokol této funkce by více méně pozbyl smyslu.

## **5.5.2.3 Definovatelný**

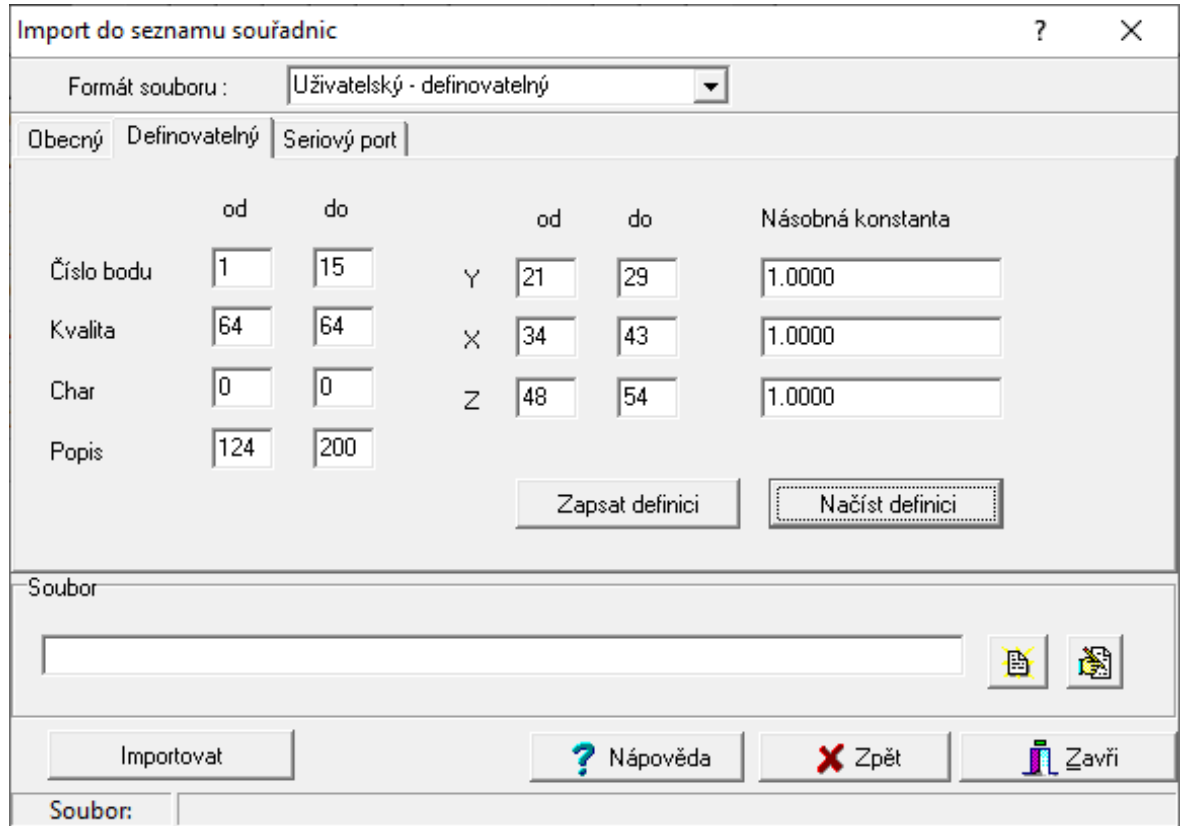

- 1. Data musí být uložena v pevném formátu, tedy každý údaj začíná a končí na každé řádce ve stejném sloupci.
- 2. V nastavení tohoto formátu v programu GEUS se pak zadává pro každý údaj počáteční a koncový sloupec. Zadává se to číslo, které ukazuje textový editor, pokud je kurzor nastavený před konkrétním znakem. Tedy pokud je kurzor před prvním znakem na řádce, ukazuje editor sloupec 1, tedy i v nastavení počátečního sloupce zadáte 1. Stejně tak nastavte kurzor před poslední znak údaje a číslo sloupce, které editor ukazuje, zadejte jako číslo koncového sloupce údaje v nastavení definovatelného formátu.
- 3. Údaj, který má v počátečním sloupci zadánu hodnotu nula, se nezpracovává (nehledá).
- 4. Pro čísla v plovoucí řádové čárce (zde souřadnice YXZ) lze zadat násobnou konstantu, kterou je přečtené číslo vynásobeno. To např. potřeba, pokud jsou souřadnice uloženy v milimetrech.

Zadanou definici lze uložit do souboru pomocí tlačítek *Zapsat definici* a *Načíst definici*, která jsou ná záložce pro nastavení tohoto formátu. Pro uložení a načtení je standardně nabídnut podadresář *Import* adresáře nastaveného pro sdílená data. Definice je uložena do textového souboru s příponou IMI.

## **5.5.2.4 PsionGEUS**

Tento formát nemá žádná nastavení, je vždy načítán tak, jak je uložen. Na záložce pro tento formát jsou tlačítka pro funkce umožňující načtení souboru přímo z Psionu přes sériový port. V nastavení COM portu stačí zadat jeho číslo (COM1 až COM8). Parametry sériové komunikaci si nastaví program sám těsně před začátkem přenosu (tyto paramatery zůstanou v programu nastaveny i po ukončení přenosu). Tlačítkem pro přenos se spustí vlastní <u>přenos dat z [Psionu](#page-146-0)la.</u> Bo ukončení přenosu je automaticky vyplněno pole pro zadání jména importovaného textového souboru jménem, které bylo zadáno při přenosu dat.

### **5.5.2.5 TXT - "DMR 5G" bez ČB**

Přímý import textového formátu [Digitálního](https://geoportal.cuzk.cz/(S(leoew10gvy1nk3ydgsy5giof))/Default.aspx?mode=TextMeta&side=vyskopis&metadataID=CZ-CUZK-DMR5G-V&head_tab=sekce-02-gp&menu=302) modelu reliéfu ČR. Jde o data, které je možné zakoupit přes předchozí odkaz. Soubor obsahuje pouze souřadnice YXH bez čísel bodů.

Funkce tedy použije nejnižší volné číslo bodu v právě nastaveném náčrtu a následně pro každý bod zvýší číslo bodu o jedničku bez ohledu na to, přes kolik čísel náčrtů se bude číslo bodu zvětšovat. Tedy lze takto načíst i stovky tisíc bodů. Třída přesnosti, charakteristika i popisu bodu budou převzaty z právě nastavených globálních hodnot.

**Pozor:** V případě, že se bude jednat o desítky tisíc bodů, bude import do seznamu souřadnic relativně rychlý, nicméně jejich zobrazení v grafické části již má své rychlostní limity. Proto se body při importu rovnou do grafické části nevkládají, ale opravdu jsou jen ukládány do seznamu souřadnic.

Formát dat není nijak kontrolován, předpokládá se, že data vznikla automatickým exportem. Nicméně na počtu mezer mezi daty nezáleží, jen je nutné zachovat pořadí YXH.

#### *Vzor dat*:

**-630000 -1090000 503.52 -630000 -1089995 502.39 -630000 -1089990 501.23 -630000 -1089985 499.85 -630000 -1089980 498.73 -630000 -1089975 497.56 -630000 -1089970 496.46 -630000 -1089965 495.49 -630000 -1089960 494.24 -630000 -1089955 493.06 -630000 -1089950 491.96 -630000 -1089945 490.70 -630000 -1089940 489.16 -630000 -1089935 487.82 -630000 -1089930 486.42 -630000 -1089925 484.91 -630000 -1089920 483.38**

## **5.5.3 Přenos seznamu souřadnic do totálních stanic a záznamníků**

Tlačítkem *Odeslat na COM* na formulá<mark>ři <u>Export seznamu [souřadnic](#page-60-0)</u>|4거 se otevře exportovaný soubor ve</mark> formuláři nazvaném <u>[Terminál](#page-160-0)l 142. Z tohoto formuláře je možné zobrazená data odeslat přímo přes sériový</u> port do registračního zařízení. Postup přenosu se liší dle typu zařízení, na které je soubor odesílán. Tato různost je dána jak možnostmi zařízení samotného, tak také dostupností dostatečné dokumentace.

Nejjednodušší situace je u polního záznamníku Psion s programem PsionGEUS a totálních stanic Geodimeter. Do této kategorie spadají ještě o totální stanice Trimble, které z Geodimeteru vycházejí. Neplatí to o Trimblech wcházejících z původních modelů Zeiss, pokud nemají registrační klavesnici z Geodimeteru. Tyto zařízení stačí propojit kabelem s počítačem, spustit na nich příšlušný program a dále se vše ovládá z GEUSu.

Trochu složitější to bude u zařízení, které mají obecnou možnost příjmu dat se sériového portu bez nutnosti nějakého speciálního protokolu. Sem spadají totální stanice Sokkia a Topcon.

U ostatních stanic je uživatel odkázán na přenosové programy dodávané (někdy prodávané) výrobcem totální stanice. Jedná se přístroje značek Leica, Zeiss, Pentax, Nikon. Je však možné, že u některých stanic by obecná možnost přenosu pracovala buď rovnou nebo je s mírnými úpravami. Musel by se však do GEUSu dodělat export souřadnic přímo v jejich formátu, ten v něm zatím většinou chybí. Pokud bude o rozšiřování této funkce GEUSu i pro jiné typy totálních stanic, jsme v případě existence dostatečné dokumentace, schopni vše upravit poměrně rychle.

<u>Přenos seznamů souřadnic do [PsionGEUSu](#page-80-0)</u>l 67 <u>Přenos seznamů souřadnic do [Geodimeteru](#page-80-1)</u>l 67 <u>Přenos [seznamů](#page-80-2) do TS Sokkia</u>l 67 <u>Přenos [seznamů](#page-80-3) so TS Topcon</u>l 67

### <span id="page-80-0"></span>**5.5.3.1 Přenos seznamů souřadnic do PsionGEUSu**

## <span id="page-80-1"></span>**5.5.3.2 Přenos seznamů souřadnic do Geodimeteru**

Zatím není help k dispozici.

### <span id="page-80-2"></span>**5.5.3.3 Přenos seznamů do TS Sokkia**

Zatím není help k dispozici.

### <span id="page-80-3"></span>**5.5.3.4 Přenos seznamů souřadnic do TS Topcon**

Zatím není nápověda dodělána.

# <span id="page-80-4"></span>**5.6 Editace a práce se seznamem souřadnic**

Tento formulář v sobě soustřeďuje většinu funkcí pro ovládání se seznamu souřadnic. Pouze některé nejčastěji používané funkce jsou přístupné přímo z hlavního formuláře.

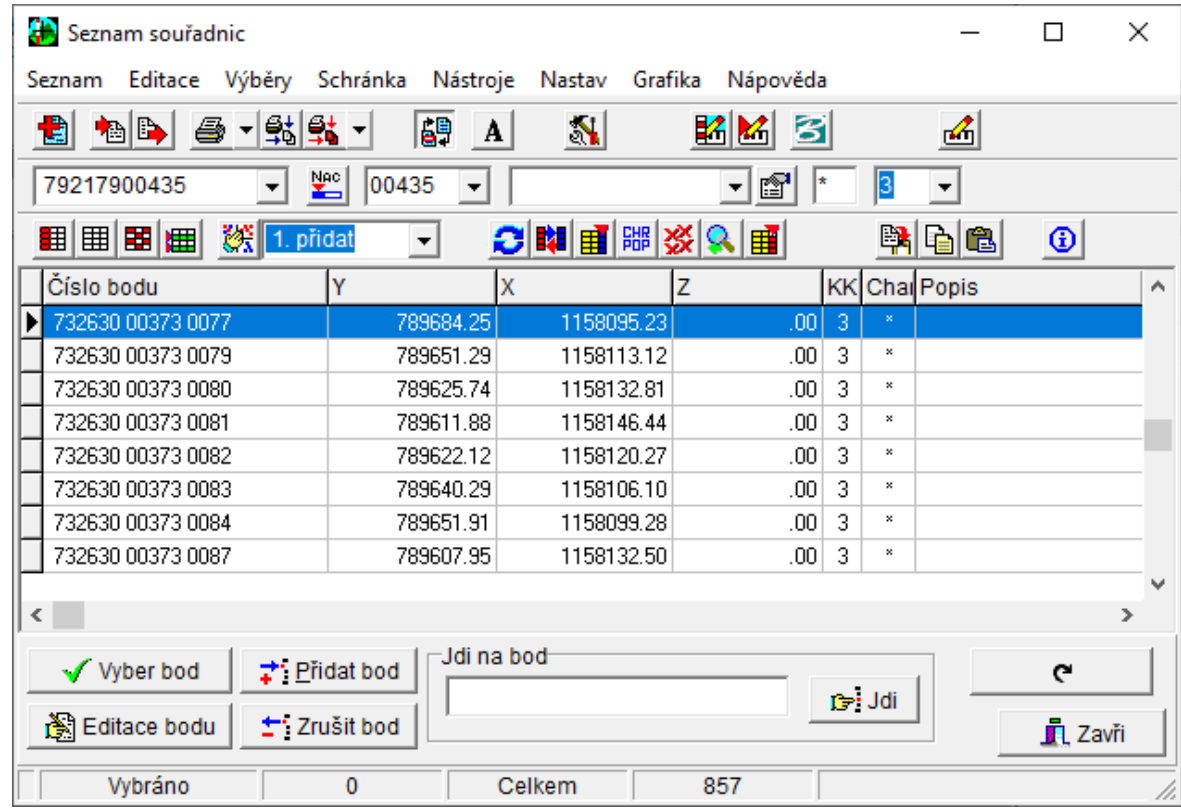

Konstrukce formuláře odpovídá běžným zvyklostem. Nahoře je klasické menu a nástrojové lišty. Uprostřed je tabulka, v které je zobrazen právě otevřený hlavní seznam souřadnic. Dole pod tabulkou jsou prvky pro pohyb v tabulce.

## **Přístup do formuláře této funkce téměř v libovolném místě programu**

Od verze 12.0 může zůstat formuláře této funkce prakticky stále otevřený a lze se tedy do něj přepnout buď myší nebo klávesovou zkratkou *Ctrl+Q*.

**POZOR**, **vazba na výpočty:** Pokud v průběhu nějakého výpočtu změníte obsah seznamu souřadnic pomocí tohoto formuláře, projeví se tyto změny ve výpočtu až po novém vložení čísla bodu. Většina výpočetních úloh si totiž načte souřadnice bodu ze seznamu hned ve chvíli, kdy uživatel zadá jeho číslo. Tyto souřadnice jsou pak uloženy přímo v paměti konkrétního výpočtu a až do jeho ukončení nebo nové editace vstupních hodnot (návrat na opravy výpočtu). Viz také Závislost změn obsahu seznamu [souřadnic](#page-38-0) <u>v [průběhu](#page-38-0) výpočtu</u>l 25).

## **Základní logika funkcí pro práci se seznamem**

K práci se seznamem souřadnic obsahuje tento formulář velké množství různých funkcí: nastavování, editace, hledání, výběry... Proto se pokusíme postupně popsat logiku ovládání tak, aby se uživatel v jejich množství "neutopil".

Základem ovládání je tabulka, která zobrazuje pohled na body seznamu souřadnic. Její ovládání (pohyb v [seznamu](#page-83-0), editace bodů, posun sloupců...) je popsáno v samostatné kapitole Editační tabulka seznamu <u>[souřadnic](#page-83-0)</u>l ፣ળે. Zde se soustředíme na funkce a logiku celého formuláře.

Tyto fukce jsou spouštěny buď z menu formuláře nebo přímo tlačítky v nástrojových lištách. Mnoho jich lze spustit i tzv. "horkými klávesami", což je kombinace kláves, která je vypsána za názvem funkce v menu.

Tyto funkce lze rozdělit do dvou kategorií: 1. práce s obsahem seznamu a 2. všechny ostatní funkce, což jsou různá nastavení, změny ovládání apod.

U většiny funkcí prováděných s obsahem seznamu souřadnic musí být jasné, se kterými body je akce prováděna. Z tohoto hlediska lze funkce pro manipulaci s obsahem rozdělit do třech skupin: 1. funkce prováděné s jedním bodem, 2. funkce s předem vybranými body, 3. funkce s dodatečným výběrem zadáním podmínek výběru.

**ad 1.** U akcí s jedním bodem je vše jasné, akce bude provedena s bodem, na kterém je v editační tabulce kurzor. Např. při stisknutí kombinace kláves [Ctrl]+[Del] je ze seznamu vypuštěn bod, na kterém je kurzor.

**ad 2.** Seznam souřadnic umožňuje kterýkoliv bod označit jako *vybraný*. Označování bodů jako vybraných je věnována samostaná kapitola <u>Výběry ze seznamu [souřadnic](#page-55-0)</u>| <sup>42</sup>ì. Takový bod je v editační tabulce zvýrazněn barvou textu a pozadí v editační tabulce. Funkce je provedena se všemi označenými body. Po provedení funkce je ve většině případů označení zachováno, takže s označenými body lze provádět ihned další akce. Označení vybraných bodů zůstává zachováno i po uzavření seznamu.

**ad 3.** Po spuštění některých funkcí zobrazí program formulář pro zadání podmínek výběru ze seznamu souřadnic (viz <u>Vybrat body zadáním [podmínek](#page-55-1)</u>|42ῒ). Akce je provedena se všemi body, které vyhovují zadaným podmínkám. Každý bod v seznamu souřadnic je v tomto případě vždy testován, zda vyhovuje zadaným podmínkám. To znamená, že v případě velmi velkých seznamů, může být taková funkce poměrně dost pomalá.

Metody lze v některých případech i kombinovat protože body lze označovat jako vybrané pomocí zadání [podmínek](#page-55-1) dle bodu 3. Viz funkce <u>Vybrat body zadáním podmínek</u>| 42).

<u>Práce s dvojími [souřadnicemi](#page-82-0) dle vyhl. č.164/2009</u>l <sup>69</sup>

<u>[Přečíslovat](#page-86-0) na 12-ti místné ČB</u>I <sup>73</sup>

## **5.6.1 Vytvořit nový seznam**

<u>[Dialog](#page-228-0)lais)</u> pro zadání parametrů nového seznamu souřadnic. Význam jednotlivých hodnot je popsaný v kapitole <u>Popis struktury seznamu [souřadnic](#page-36-0)</u>l <sup>23</sup>1. Do editačního pole pro zadání jména souboru je možné zadat i pouze jméno souboru bez cesty, v takovém případě je seznam wtvořen v adresáři, který je vypsán ve stavové řádce na dolním okraji <u>okna [dialogu](#page-228-0)</u>l 215.

Pokud je zapotřebí vytvořit nový adresář, je nutné použít tlačítko vpravo od editačního pole pro zadání jména souboru. Tímto tlačítkem se vyvolá standardní dialog Windows pro uložení souboru.

Tlačítkem *Vytvořit* se vytvoří prázdné soubory seznamu souřadnic zvoleného jména, ale otevřený zůstane původní seznam souřadnic.

Tlačítkem *Vytvořit a otevřít* se nově vytvořené soubory rovnou otevřou.

Hodnoty tohoto dialogu se ukládají do GEUS.INI souboru. Po jeho načtení tedy bude program nabízet minule zvolené hodnoty. Viz <u>[Konfigurační](#page-21-0) soubory</u>l 8 .

## **5.6.2 Export z pomocného do hlavního seznamu**

Bod se VŽDY z pomocného seznamu přenáší včetně VŠECH svých údajů. Po spuštění funkce se zobrazí následující dialog:

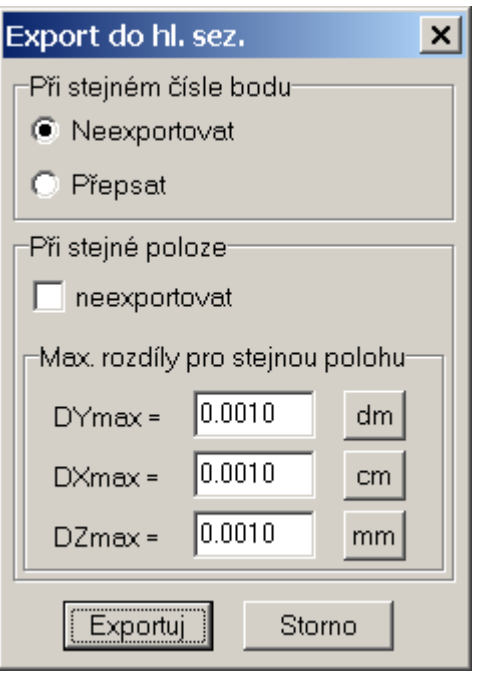

ve kterém lze nastavit chování exportu při duplicitě v čísle bodu a poloze. Z hlediska čísla bodu je asi vše jasné na první pohled. V případě, že číslo bodu v hlavním seznamu již existuje, bod se buď neexportuje vůbec nebo se přepíše záznamem z pomocného seznamu.

Za shodné body dle polohy, se považují ty body jejichž absolutní hodnota rozdílů souřadnic je menší nebo rovna nastaveným maximálním hodnotám ve výše uvedeném dialogu.

Podmínky pro kontrolu čísla bodu a polohy se logicky sčítají:

- · V případě, že jsou zapnuté obě podmínky na neexportovat, je to naprosto jasné. Duplicitní body se do hlavního seznamu nedostanou.
- · Při vypnuté podmínce kontroly dle polohy je snad také vše jasné.
- · Pokud se mají existující čísla bodů přepsat a kontrola dle polohy je zapnutá, kontroluje se nejdříve existence polohy. Pokud poloha již v hlavním seznamu existuje, k exportu bodu nedojde, i pokud má hledaná poloha v hlavním seznamu jiné číslo bodu. Pokud poloha v hlavním seznamu neexistuje, je bod v hlavním seznamu přepsán bodem z pomocného.

Výběr bodů, které budou exportovány záleží na přepínači Zamykat otevírané [pomocné](#page-215-0) seznamy <u>[souřadnic](#page-215-0)</u>l ಬzੈ. Při zapnutém přepínači <u>Zamykat otevírané pomocné seznamy souřadnic</u>l ಬz dialog pro výběr ze seznamu souřadnic. Při vypnutém přepínači se použijí rovnou body označené jako vybrané.

Na závěr funkce program ohlásí kolik bodů zpracoval (vybral z pomocného) a kolik z těchto bodů nakonec díky kontrolám nebylo do hlavního seznamu exportováno.

# <span id="page-82-0"></span>**5.6.3 Práce s dvojími souřadnicemi dle vyhl. č.164/2009**

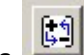

v obrázku níže umožňují zapnout (vypnout) režim, kdy se pod tabulkou seznamu zobrazí ihned druhá souřadnice bodu pokud existuje. To samozřejmě platí obecně i pro standardní práci s body v

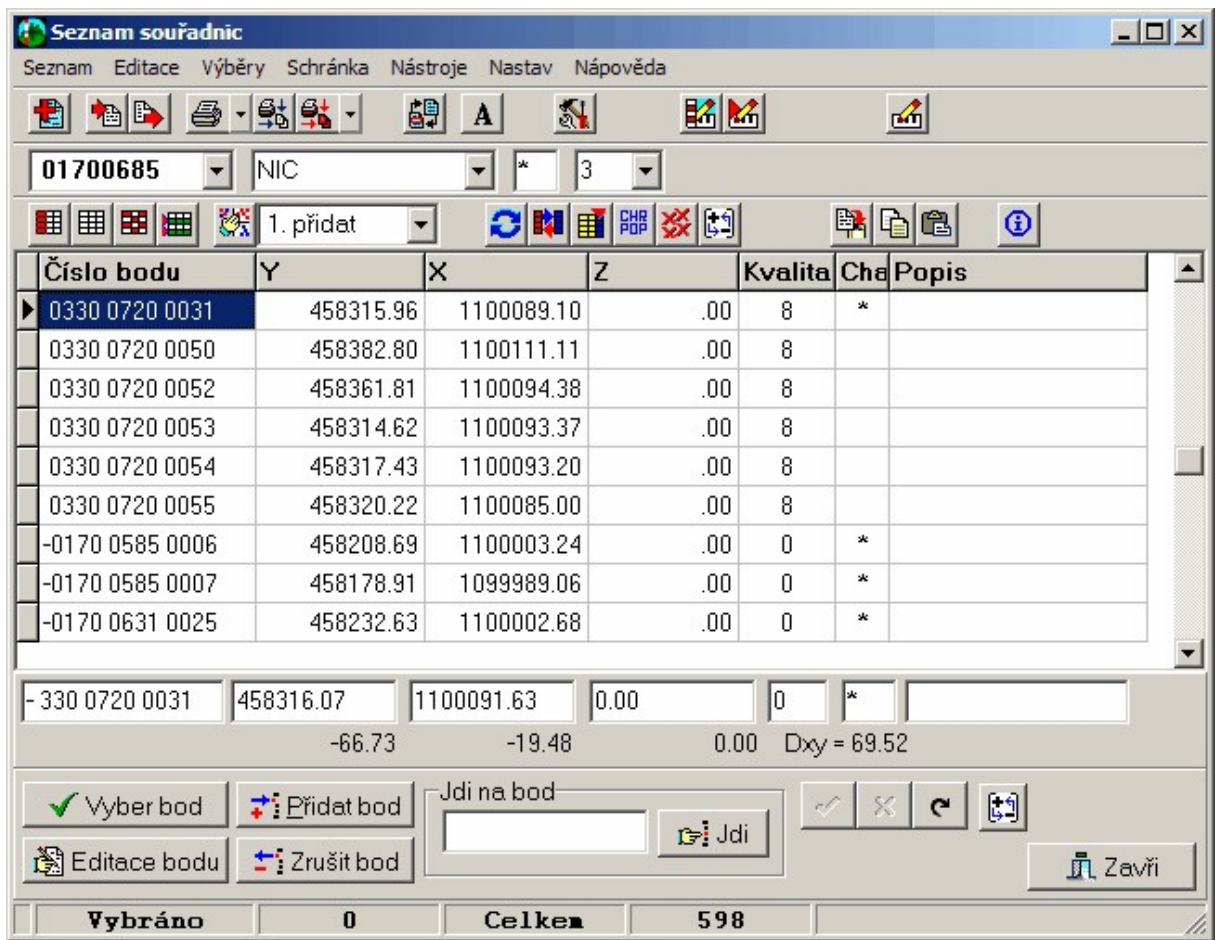

místní soustavě (viz <u>Logika práce s místními [souřadnicemi](#page-59-0) v seznamu souřadnic</u>l <sup>46</sup>)), tak pro práci dle logiky *dvojích souřadnic* tak, jak se používají od zavedení vyhláškou č.164/2009.

## **Kam dále:**

- · Logika dvojích souřadnic dle Katastrální vyhlášky ve znění [č.164/2009](#page-60-1) 47
- · Podrobně je problematika popsána v nápovědě grafické části programu Práce s VFK s dvojími souřadnicemi.
- · Tisk seznamu souřadnic dle vyhlášky č.164/2009 lze také řešit přes grafickou část programu, viz Tisk seznamu souřadnic dle vyhlášky č.164/2009.

## <span id="page-83-0"></span>**5.6.4 Editační tabulka**

V této tabulce jsou zobrazována data seznamu souřadnic. Jedná se o režim, který je v databázové "hantýrce" označován anglickým výrazem "browse". Tedy data pro jeden bod jsou zobrazena na jednom řádku tabulky.

Zde může tabulka pracovat ve dvou režimech: **prohlížecím** nebo **editačním**.

Režimy se přepínají funkcí <u>[Editace](#page-105-0) přímo v tabulce</u>l <sup>92</sup>l.

## **Prohlížecí režim:**

Při prohlížecím režimu je vždy zvýrazněn celý řádek dat. Editaci nelze provádět přímo v tabulce, ale data jsou vždy editována v

samostaném formuláři "<u>[Editace](#page-90-0) bodu</u>l <sup>⁊</sup>?".

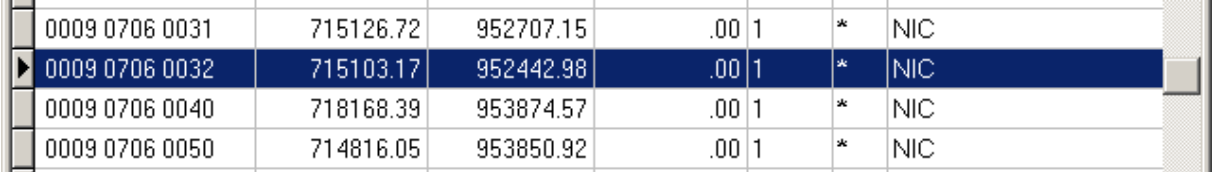

## **Editační režim:**

V tomto režimu lze editovat data přímo v tabulce. Pro změny jednotlivých údajů je tento režim celkem přehledný a pohodlný.

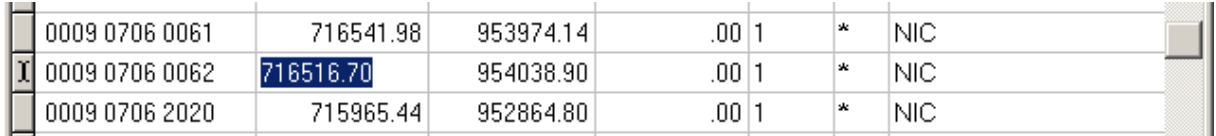

## **Editace dat přímo v tabulce:**

Vybraný údaj v tabulce se po prvním kliknutí myší nebo nastavení kurzoru klávesnicí přebarví (nejčastěji modře, záleží na zvoleném barevném schémetu ve Windows). Pokud se nyní začne rovnou psát, přepíše se celý údaj. Lze se však přepnout do editačního režimu stisknutím klávesy [F2] (standard databázových a tabulkových programů) nebo klávesou [Enter], pak lze údaj editovat po znacích.

Editovat lze i číslo bodu, při jeho změně se celá tabulka překreslí tak, že bod je zobrazen na místě, kam byl v databázi zatříděn.

Po celou dobu editace jednoho řádku lze provedené změny zrušit tlačítkem *Zruš změny* z nástrojové lišty pod editační tabulkou. Tato lišta zobrazuje na tlačítkách pouze ikony, název tlačítka se objeví pokud na něm chvíli zůstane kurzor myši bez pohybu. Zadané změny se automaticky uloží do seznamu při přesunu kurzoru na jakýkoliv jiný bod resp. řádek tabulky. Případně lze změny uložit tlačítkem *Ulož bod* z výše pospané nástrojové lišty.

## **Přidávání bodu v editačním režimu:**

Pokud se v tomto režimu uživatel pokusí posunout kurzor za poslední bod v seznamu, je automaticky zobrazen nový záznam, který má číslo bodu nastavené na samé 9. Zde lze zadat údaje nového bodu. POZOR, takto zadané údaje o novém bodu je nutné uložit stisknutím tlačítka *Uložit* na nástrojové liště pod tabulkou! Pokud je řádek s údaji o novém bodě pouze opuštěn přesunutím kurzoru na jiný bod (klávesnicí nebo myší), jsou zadaná data ignorována. Předpokládá se totiž, že nové body budou přidávány spíše funkcí <u>Přidání [jednoho](#page-91-0) bodu</u>l <sup>78</sup>l.

## **Pohyb v tabulce:**

Pohyb v tabulce se provádí dle běžných zvyklostí pomocí kurzorových kláves (šipky, Home, End, PgUp, PgDn...) a jejich kombinacemi s řídícími klávesami [Shift], [Ctrl], [Alt]. Proto je zde nebudeme podrobně popisovat.

Ovládání pomocí posuvné lišty vpravo je trochu netypické. Její posuvník je vždy, s výjimkou začátku a konce seznamu, uprostřed. Nelze ho tedy používat například pro přibližné nastavení do dolní třetiny seznamu. Posunutí posuvníku pomocí myši akorát posune kurzor vždy o jednu stránku ve směru pohybu posuvníku. Je to dáno tím, že typ použité databáze seznamu souřadnic nemá všechny potřebné vlastnosti pro takové ovládání. Je to daň za zpětnou kompatibilitu se starými DOS verzemi. To platí i ovládání kolečkem myši (pokud ho myš má).

Někdy může nastat v zobrazených datech zmatek. Může to být způsobeno tím, že se nám úplně všude nepodařilo provázat ovládání seznamu, které pochází z DOSu, s ovládáním ve Windows. Tabulka pak zobrazuje jiná data, než jsou uložena v souborech na disku. Tuto situaci vyřeší stisknutí tlačítka *Obnovit data na obrazovce* opět z nástrojové lišty pod tabulkou.

## **Změna šířky sloupců:**

Změnu šířky sloupců, v kterých jsou data zobrazena je většinou nutné provést po změně velikosti fontu v tabulce. Změna sířky se provádí myší dle běžných zvyklostí ve Windows pomocí najetí kurzoru myši na oddělovač v nadpisu sloupců. Po změně tvaru kurzoru myši se šířka mění tažením myší. Nastavená šířka sloupců se uchovává v konfiguračním souboru.

Zpět na <u>Editace a práce se [seznamem](#page-80-4) souřadnic</u>l 6わ.

### <span id="page-85-0"></span>**5.6.4.1 Kurzor v editační tabulce seznamu souřadnic**

Vzhled kurzoru se liší podle zapnutého režimu tabulky. V **editačním režimu**, kdy je možné editovat body přímo v tabulce, má podobu černé šipky na začátku řádky, zároveň je na tomto řádku políčko s jedním údajem zobrazeno inverzně. V případě **prohlížecího režimu** je inverzně zobrazen celý řádek, tedy všechna políčka.

## **5.6.4.2 Lokální menu editační tabulky**

Po kliknutí pravým tlačítkem myši do prostoru tabulky seznamu souřadnic se zobrazí *lokální menu*. Většina těchto funkcí je přímo vztažena na bod, na kterém je v tabulce kurzor (viz Kurzor v [editační](#page-85-0) <u>tabulce seznamu [souřadnic](#page-85-0)</u>l <sup>72</sup>ľ). Některé z těchto funkcí jsou přístupné pouze z tohoto menu a nejsou vloženy do hlavního menu formuláře pro práci se seznamem souřadnic.

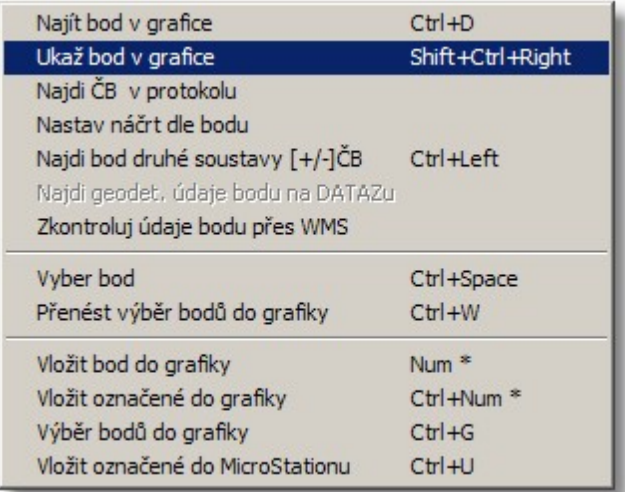

## **5.6.4.3 Průběžně sledovat body v grafice**

Přepínač, který zapíná sledování bodů v grafické části programu tak, jak se kurzor pohybuje v tabulce seznamu. Tedy pokud je tento přepínač zapnutý, dostane při přesunu kurzoru v tabulce grafická část programu příkaz, aby se přesunula na stejný bod, pokud ve výkresu existuje.

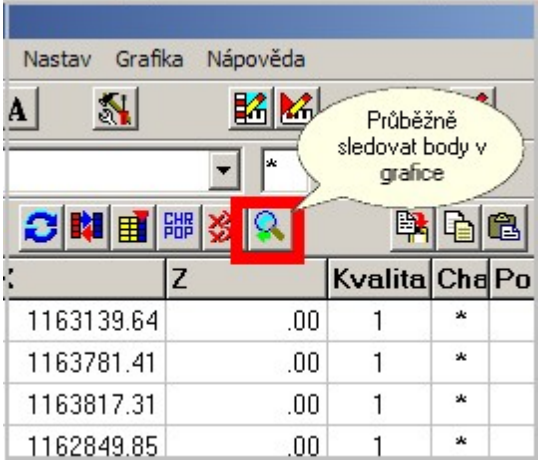

# <span id="page-86-1"></span>**5.6.5 Funkce / akce v menu formuláře seznamu souřadnic**

## **5.6.5.1 Seznam**

#### 5.6.5.1.1 Rekonstrukce / indexování seznamu

**Funkce:** Tato volba slouží k obnově seznamu souřadnic, který byl porušen. K porušení seznamu souřadnic může dojít při násilném přerušení programu (výpadek napájení počítače, nestandardní ukončení programu). Porušení seznamu souřadnic je indikováno programem po zadání jména takového seznamu souřadnic.

Program se po spuštění funkce dotazuje, zda má obnovit také datový soubor. Pokud odpovíte NE, je obnoven pouze indexový soubor (přípona .IDX). Ve většině případů to postačí.

Při odpovědi NE, je vytvořen nový indexový soubor (přípona .IDX), nový datový soubor (přípona .DAT) a původní datový soubor je zálohován do souboru s příponou .BAK. Při obnově datového souboru jsou přepsány do nového datového souboru všechny neporušené záznamy jednotlivých bodů. Po ukončení indexování a rekonstrukce ohlásí program počet nějakým způsobem porušených nebo nevyhovujících záznamů, které nebyly do nového souboru přepsány: "Nezapsáno: XXXXX."

Tuto *úplnou rekonstrukci* je nutno provést vždy při porušení datového souboru, tj. když program hlásí jiný počet bodů v seznamu než vypisuje funkcí *Seznam - Tisk*, nelze najít bod, který byl prokazatelně do seznamu vložen nebo program hlásí *"Vadný indexový soubor. Indexuj!"*. Seznam souřadnic se v takovém případě stále více porušuje nesouladem mezi datovým a indexovým souborem, až může dojít k úplnému zničení souborů.

Porušení indexového souboru znemožní přístup k některým nebo všem bodům, uloženým v seznamu souřadnic. Zjistíte-li, že nelze vyvolat body, které jste dříve uložili do seznamu souřadnic, spusťte tuto funkci včetně obnovy datového souboru.

#### <span id="page-86-2"></span>5.6.5.1.2 Obnova zrušených bodů

Rušené body v seznamu souřadnic nejsou ze souborů rovnou úplně smazány. Jsou sice vypuštěny z indexového souboru, ale v datovém souboru dostanou pouze příznak, že jsou zrušeny, ale jejich údaje jsou v souboru zachovány. Touto funkcí je lze obnovit. Bod je znovu zařazen do indexového souboru a jeho záznam v datovém souboru dostane zpět příznak platného záznamu. Pokud však již mezi tím byl do souboru přidán platný bod stejného čísla, bod se neobnoví a v seznamu zůstane jeho nová podoba. To platí i v případě, že bod byl před tím vícekrát zadán a smazán, tedy v souboru je více zrušených bodů stejného čísla: obnoven bude pouze jeho první výskyt, všechny další budou při obnově ignorovány.

Zrušené body však zůstanou v souboru zachovány jen do spuštění funkce <u>Obnova - [indexování](#page-86-1)</u>l 73 se zvolením úplné rekonstrukce. V případě úplné rekonstrukce jsou do nového datového souboru převzaty pouze platné body. V případě rekonstrukce s pouhým novým vytvořením indexového souboru, zůstane datový soubor nezměněn a zrušené body jsou v něm nadále zachovány.

#### <span id="page-86-0"></span>5.6.5.1.3 Přečíslovat na 12-ti místné ČB

Převod seznamu s 10-ti místným číslem bodu na seznam s 12-ti místným číslem bodu pomocí převodní tabulky čísel k.ú. (viz <u>[Struktura](#page-37-0) čísla bodu</u>l <sup>24</sup>ῒ) z 2 místné reprezentace na 4 místnou. Právě otevřený bude zapsán s 12-ti místným číslem bodu. Tuto funkci lze tedy spustit pouze v případě, že je právě otevřen seznam souřadnic s 10-ti místným číslem bodu.

*Poznámka:* Pro jiný typ převodu je nutné použít export do textového souboru, úpravy tohoto textového souboru pomocí textového editoru a zpětné načtení tohoto souboru do seznamu požadovaných parametrů.

Funkce zobrazí formulář s převodní tabulkou. Definice převodu je zobrazena ve formě mřížky s daty. V prvním sloupci je uvedena 2 místná reprezentace čísla k.ú. (tedy původní), ve druhém sloupci je 4 místná reprezentace čísla k.ú (tedy nová). Třetí sloupec může zobrazovat počty bodů v jednotlivých 2 místných číslech k.ú. v právě otevřeném seznamu. Tento třetí sloupce se vyplní po stisknutí tlačítka *Statistika čísel k.ú.*, viz dále.

**Editace definiční tabulky:** Data tabulky (resp. mřížky) v ní lze přímo editovat. Původní 2 místná čísla jsou v tabulce napevno, ke každému se vyplňuje požadované nové 4 místné číslo. Toto číslo se však edituje jako řetězec znaků. Tedy je nutné vždy vyplnit všechny 4 číslice, např. 0123 nebo 0009. Pokud by tento řetězec byl kratší než 4 znaky, doplní program před převodem nebo po stisknutí tlačítka *Kontrola čísel k.ú.* řetězec na plné 4 znaky nulami zleva, např. 92 doplní 0092. Není nutné vyplňovat všechna data, stačí vyplnit čísla k.ú., jejichž převod je požadován. K určení čísel k.ú., která jsou použita v právě otevřeném seznamu, slouží tlačítko *Statistika čísel k.ú.*. Po jeho stisknutí se v třetím sloupci tabulky objeví počet bodů s tímto číslem k.ú. 2 místná čísla k.ú., která nebudou mít definován převod (druhý sloupec tabulky bude u tohoto čísla prázdný), budou převedena doplněním dvou nul zleva, tedy např. 62 na 0062. Pokud tedy není požadováno řečíslování k.ú., ale postačí převod na 12-ti místné číslo bodu s doplněním dvou nul zleva, může 2 sloupec převodní tabulky zůstat celý prázdný.

Stisknutím tlačítka *Definice editorem* se spustí editace převodní tabulky externím textovým editorem (<u>[Externí](#page-216-0) editor</u>l 2031). V takovém případě má tabulka formu textu dle následujícího příkladu:

**1=0009 2=1111 3=0123 4=0214 5=0009 7=0011 9=0121 11=0141**

kde vlevo je 2 místné číslo k.ú. a vpravo 4 místné.

**Vlastní převod** se spouští tlačítkem *Převést***.** Po zadání jména seznamu program vytvoří nový seznam s 12-ti místným číslem bodu a do něj zapíše všechny body (výběr jen některých bodů není možný) z právě otevřeného seznamu s tím, že čísla k.ú. převede dle pravidel popsaných výše v odstavci *Editace definiční tabulky*. Všechny ostatní údaje o bodech zůstanou zachovány. Definiční tabulka je před převodem zkontrolována stejně jako při stisknutí tlačítka *Kontrola čísel k.ú.*.

Po převodu zůstane v programu otevřený původní seznam s 10-ti místným číslem bodu.

Při zavření formuláře této funkce tlačítkem *Zavřít*, se automaticky uloží definiční tabulka převodu. Při zavření formuláře systémovou ikonou se změny provedené v definici zruší.

### 5.6.5.1.4 Obnova sekundárního indexu

Sekundární indexový soubor obsahuje odkazy na wbrané body. Udržuje se automaticky. Pokud není nalezen, například byl smazán, je automaticky vytvořen ve chvíli, kdy je požadováno jeho první použití. Jeho obnovu je zapotřebí použít pouze v tom případě, že dojde z nějakého důvodu k rozporům mezi tímto indexovým souborem a datovým souborem. To projeví např. tím, že nějaký bod je v tabulce zobrazen zvýrazněně, jako by byl vybrán, ale akce s vybranými body ho vynechají.

Tato funkce sekundární soubor smaže a znovu ho vytvoří podle údajů v datovém souboru. Více o sekundárním indexovém souboru viz <u>Výběry ze seznamu [souřadnic](#page-55-0)</u>| 42).

#### 5.6.5.1.5 GeusTRANS program pro převod souřadnic v GNSS

Součástí instalace programu GEUS 17.0 je program pro převod souřadnic v oblasti GNSS. Tento program je schválen pro použití v KN, viz [schválený](http://www.cuzk.cz/Dokument.aspx?PRARESKOD=998&MENUID=0&AKCE=DOC:10-P3) ČÚZK pro práci v katastru.

Program naleznete v podadresáři GeusTRANS programu GEUS a spouští se z příkazového řádku, viz <u>[GeusTRANS](#page-89-0) z příkazového řádku</u>l <sup>76</sup>l. Přímo z programu GEUS lze GeusTRANS spustit z <u>[Editace](#page-80-4) a</u> p<u>ráce se [seznamem](#page-80-4) souřadnic</u>l <sup>6거</sup> a to buď z menu **Sez***nam* **nebo** *Nástroje***. Program nejdříve zobrazí** následující formulář, kde lze zvolit soubory pro vstup a výstup transformace a jejich typ (souřadnicový systém). Po zadání všech potřebných hodnot se stiskne tlačítko *Připrav*, které připraví všechny parametry pro příkazovou řádku (lze použít jako vzor pro samostatné spuštění programu GeusTRANS z příkazové řádky). Tlačítkem *Transformuj* se spustí externí program GeusTRANS a po jeho úspěšném ukončení, se cílový soubor automaticky načte do okna pro zobrazení obsahu cílového souboru. Tlačítkem *Importovat cíI*Ize spustit <u>Import do seznamu [souřadnic](#page-70-0)</u>l <sup>57</sup>ì, kde je rovnou předvyplněný cílový soubor z tohoto formuláře.

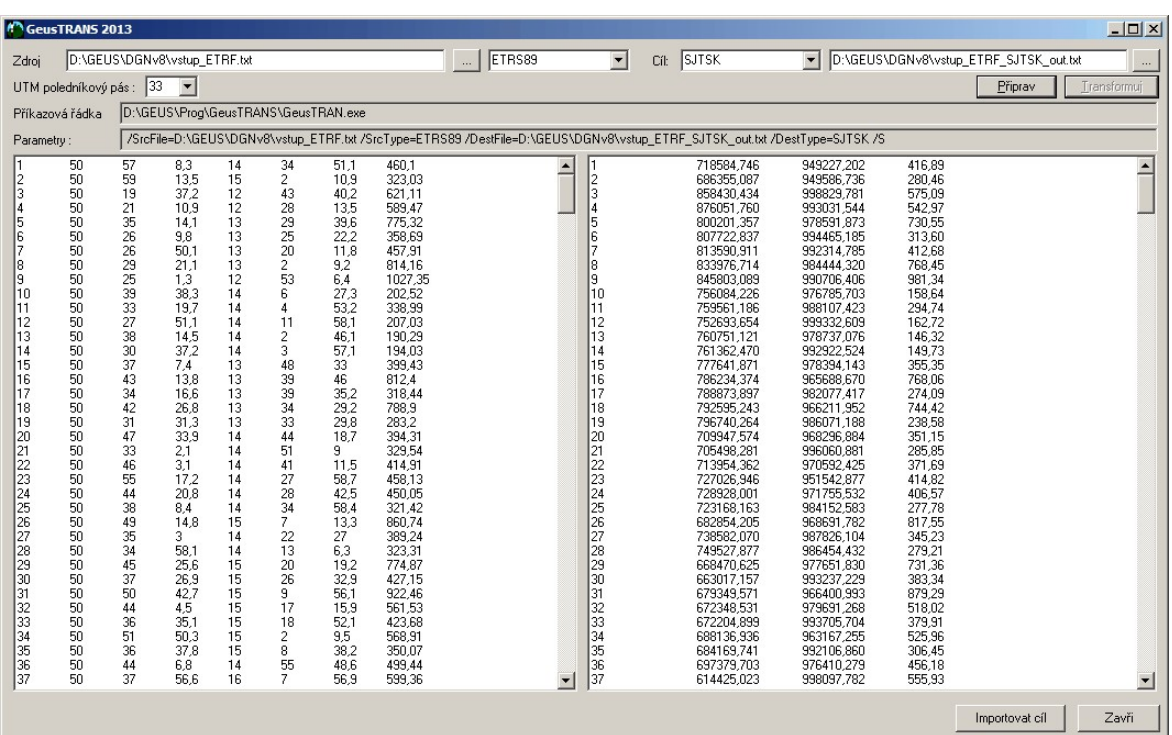

Zatím umí program **GeusTRANS 2013** pracovat pouze se základní typu/formáty textových souborů. Pokud potřebujete běžně importovat/exportovat souřadnice v jiném textovém formátu, zašlete nám prosím jeho vzor s popisem a my tento formát do programu doplníme, takže následující sestavení programu s ním již bude umět pracovat... jedná se o analogickou situaci, jako u totálních stanic, kdy jsme postupně do GEUSu doplňovali jejich různorodé formáty...

#### 5.6.5.1.5.1 Obecně o transformacích v oblasti GNSS

Transformační program **GeusTRANS** je určený pro transformaci mezi novou realizací systému ETRS89 a S-JTSK bez volby identických bodů pomocí zpřesněné globální transformace s použitím zpřesněných transformačních tabulek (verze 1202). Je použitelný pro data získaná pomocí GNSS v období od 1.7.2012.

GeusTRANS patří mezi programy schválené ČÚZK – více viz: [http://www.cuzk.cz/Dokument.aspx?](http://www.cuzk.cz/Dokument.aspx?PRARESKOD=998&MENUID=0&AKCE=DOC:10-P3) [PRARESKOD=998&MENUID=0&AKCE=DOC:10-P3](http://www.cuzk.cz/Dokument.aspx?PRARESKOD=998&MENUID=0&AKCE=DOC:10-P3)

S ohledem na přesnost lze program používat pro oblast podrobných bodů i pro práce vyžadující přesnost PPBP pro celé území České republiky.

Program vychází z Metodiky převodu mezi ETRF2000 a S-JTSK, kterou sestavil Prof. Jan Kostelecký. Odkaz na Metodiku: [http://www.cuzk.cz/GenerujSoubor.ashx?NAZEV=10-METODIKA\\_PREVODU](http://www.cuzk.cz/GenerujSoubor.ashx?NAZEV=10-METODIKA_PREVODU)

# **VSTUPNÍ A VÝSTUPNÍ DATA**

Všechny vstupní formáty respektují jako oddělovač libovolný počet mezer či tabelátor, jiné oddělovače nejsou přípustné. Znak pro desetinný oddělovač musí být shodný s nastavením ve Windows (viz Místní a jazykové nastavení).

Formát vstupního textového souboru je závislý na zvolených souřadnicích. Následuje popis souborů v jednotlivých systémech.

## **UTM**

Soubor bodů v systému UTM je definován číslem bodu, souřadnicemi X, Y a elipsoidickou výškou H (vše v metrech).

Příklad:

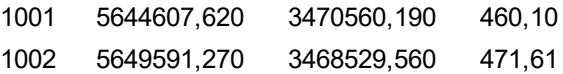

## **ETRS89**

Soubor bodů v systému ETRS89 je definován číslem bodu, úhlovými hodnotami (stupně, minuty, vteřiny) zeměpisné délky a šířky a elipsoidickou výškou (v metrech).

Příklad:

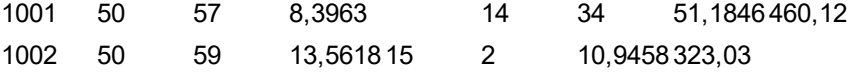

## **S-JTSK**

Soubor bodů v systému S-JTSK je definován číslem bodu, souřadnicemi Y, X a nadmořskou výškou Z (vše v metrech).

Příklad:

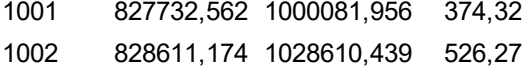

### **S-JTSK/05**

Soubor bodů v systému S-JTSK/05 je definován číslem bodu, souřadnicemi Y, X a nadmořskou výškou Z (vše v metrech).

#### Příklad:

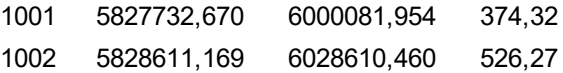

<span id="page-89-0"></span>5.6.5.1.5.2 GeusTRANS z příkazového řádku

**Program je určen k převodu souboru obsahujícího souřadnice bodů do jiného typu souřadnic.**

```
geustran.exe /SrcFile:_test_UTM_in.txt /SrcType:UTM /DestFile:_test_UTM_r
es.txt /DestType:SJTSK /S
```

```
---------------------------------------------
 Popis jednotlivých parametrů :
  ---------------------------------------------
 /? Zobrazení této nápovědy
 /help Zobrazení této nápovědy
 /SrcFile= Jméno vstupního souboru (povinný parametr)
  /SrcType= specifikace typu souřadnic vstupního souboru (povinný
parametr)
            UTM - pravoúhlé prostorové souřadnice X, Y, H el.
            ETRS89 - elipsoidické souřadnice zem.délka, zem.šířka, H el.
            SJTSK - rovinné souřadnice Y, X, H bpv.
            SJTSK05 - rovinné souřadnice Y, X, H bpv.
 /DestFile= Jméno výstupního souboru (povinný parametr)
```

```
/DestType= specifikace typu souřadnic výstupního souboru (povinný
parametr)
            UTM - souřadnice X, Y, H el.
            ETRS89 - elipsoidické souřadnice zem.délka, zem.šířka, H el.
            SJTSK - souřadnice Y, X, H bpv.
 /LogFile= Jméno souboru s výpisem logu
  /Loglevel= Úroveň logování - číslo od 0 do 2 (jakékoliv vyšší je
považováno za 2, defaultně 1
            0 - minimální, 2 maximální
 /S "Silent" - nevypisuje nic na obrazovku
```
#### 5.6.5.1.6 Konverze seznamu na 20 znaků v popisu

Funkce pro přímou konverzi seznamů souřadnic s 10 a 12 místným číslem bodu na maximální počet znaků v popisu bodu, tedy 20 znaků.

Konverze se provádí překopírováním seznamu souřadnic do nové struktury (jinak to nejde). Původní soubor seznamu souřadnic je přejmenován na "názevsouboru. da" a nový soubor má původní jméno. Přípona DAT zůstane zachována tak, jak je tomu u těchto starších struktur seznamu souřadnic. Stejně tak zůstane zachovaný formát čísla bodu - buď 10 nebo 12 znaků.

Seznamy souřadnic s 15 místným číslem bodu mají vždy v popisu bodu 20 znaků, tedy je konvertovat není třeba.

#### **5.6.5.2 Editace**

### 5.6.5.2.1 Vyber bod

Pomocí této funkce se přepíná <u>["vybrání"](#page-55-0) bodu</u>l <sup>42</sup>ì, na kterém je umístěn kurzor v editační tabulce.

Tuto funkci se spouští tlačítkem **V** Vyber bod nebo stisknutím kombinace kláves **[Ctrl] +[mezera]**. Kurzor se v tabulce po přepnutí automaticky posouvá na následující bod v tabulce.

Body se v tabulce budou také přepínat při posouvání v tabulce kurzorovými klávesami **[Shift]+[šipka nahoru]** a **[Shift]+[šipka dolů]**, tedy se současně stisknutou klávesou **[Shift]** (podobně jako v označování textu v textových editorech).

**Pomocí myši** se body přepínají buď kliknutím na bodě **prostředním** tlačítkem myši nebo **levým tlačítkem se současným stisknutím klávesy [Ctrl]**.

```
5.6.5.2.2 Editace bodu
```
Údaje bodu, na kterém je kurzor v editační tabulce, se editují v samostatném okně "<u>[Edituj](#page-90-1) bod</u>| 77". Funkci lze také spustit dvojitým kliknutím na příšlušný bod v editační tabulce.

#### <span id="page-90-1"></span>5.6.5.2.3 Edituj bod

Formulář pro editaci všech údajů jednoho bodu. Je použit jak přímo v části programu pro editaci seznamu souřadnic, tak pro vstup údajů o bodu ve výpočetní části.

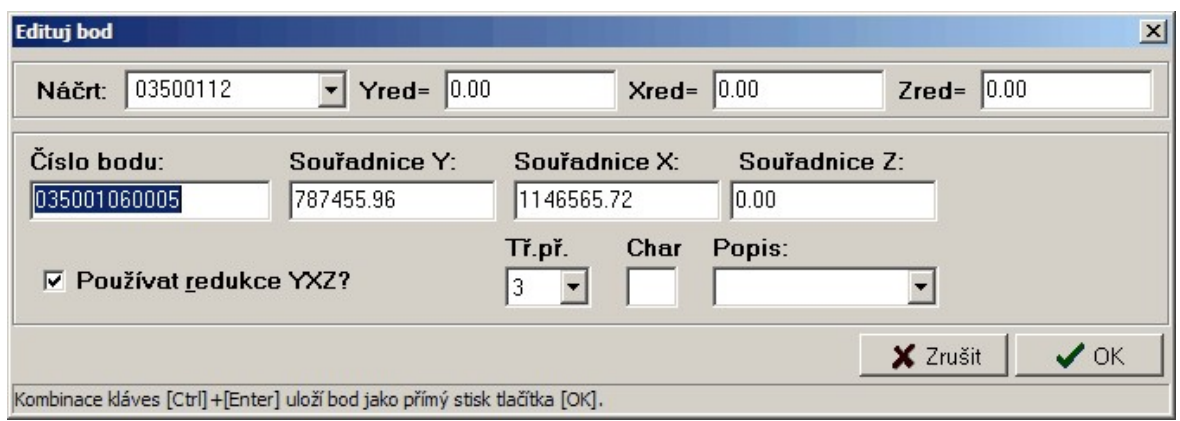

Pokud je formulář vyvolán z "editace seznamu souřadnic", je možné editovat všechny údaje.

Pokud je ve výpočetní části zadáno číslo daného bodu (orientace, stanoviska nebo jiného připojovacího bodu), který *není* v seznamu souřadnic nalezen, je opět vyvolán tento formulář pro vložení údajů z klávesnice. Protože však číslo bodu bylo již zadáno během výpočtu, je v tomto formuláři nepřístupné a nelze ho editovat.

Údaje jsou uloženy na disk po stisku tlačítka *OK* nebo kombinací kláves **[Ctrl]+[Enter]**.

### **Logika používání redukcí souřadnic**

Nastavené redukce jsou součtové konstanty, které jsou přičteny k zadané souřadnici ve chvíli, kdy je opuštěno její editační pole. Naopak, ve chvíli vstupu do editačního pole je zase redukce odečtena. Redukce jsou používány pouze v případě, že je zaškrtnutý přepínač *Používat redukce YXZ?* na tomto formuláři.

## **Horké klávesy**

**[F8]** - zadání čísla náčrtu

**[Ctrl]+[Y]** - zadání redukce souřadnice Y

**[Ctrl]+[X]** - zadání redukce souřadnice X

**[Ctrl]+[Z]** - zadání redukce souřadnice Z

**[Ctrl]+[R]** - přepínání používání redukcí souřadnic ANO/NE

**[Ctrl]+[Enter]** - okamžité uložení všech hodnot bodu na disk a zavření formuláře

#### <span id="page-91-0"></span>5.6.5.2.4 Přidat bod

Přidání jednoho bodu do seznamu souřadnic. Vkládání údajů se provádí v samostatném formuláři "[Edituj](#page-90-1) <u>[bod](#page-90-1)</u>| <sup></sup>रौ". Přímo v editační tabulce lze funkci také spustit stisknutím kobinace kláves [Ctr]+[lns].

#### 5.6.5.2.5 Zrušit bod

Zrušení bodu, na kterém je umístěn kurzor v editační tabulce. V určitém případě lze zrušené body obnovit, viz <u>Obnova [zrušených](#page-86-2) bodů</u> 73°).

#### 5.6.5.2.6 Vkládání bodů

Hromadné vkládání bodů do seznamu souřadnic z klávesnice. Při vkládání program postupně požaduje zadání jednotlivých údajů.

Třída přesnosti, charakteristika a popis bodů se přímo z klávesnice nevkládají, ale do seznamu jsou body uloženy s právě nastavenými hodnotami ( viz nastavené hodnoty v nástrojové liště). Tyto hodnoty lze kdykoliv v průběhu vkládání změnit.

Je-li zadán bod s číslem, které již v seznamu existuje, program z něj načte hodnoty souřadnic a ty nabídne k opravě. Na tuto situaci upozorní program i zvukovým návěštím.

Klávesami **[Ctrl]+[Home]** lze přepínat režim vkládání souřadnic YX (případně YXZ) a vkládání pouze výšek. Tento přepínač umožňuje v kombinaci se zadáváním čísel bodů, které existují v seznamu souřadnic, doplňovat bodům pohodlněji výšky než v samotné editaci seznamu souřadnic.

V případě, že je zapnuto vkládání pouze výšek, program přeskakuje vkládání souřadnic Y a X. Pokud je tedy zadáno číslo bodu, který v seznamu existuje, program jeho souřadnice Y a X zobrazí a přeskočí přímo na vkládání výšky. Bodu jsou tedy ponechány původní souřadnice Y a X. Nový bod tedy samozřejmě dostane souřadnice Y=0 a X=0.

Tuto funkci lze spustit i z hlavního formuláře.

#### 5.6.5.2.7 Přidávání bodů

Hromadné vkládání bodů do seznamu souřadnic z klávesnice. Funkce je téměř shodná s DOS verzí programu.

**Funkce:** Přímé vkládání seznamu souřadnic z klávesnice. Při vkládání program postupně požaduje zadání jednotlivých údajů. Způsob vkládání čísla bodu je popsán v nápovědě, která se vyvolá stisknutím klávesy **[F1]** přímo při vstupu čísla bodu. Případně je také podrobně popsáno v obecné části příručky v kapitole "Základy práce s programem", kde je také popsán rozdíl práce s 10 nebo 12 místným číslem bodu.

Třída přesnosti, charakteristika a popis bodů se přímo z klávesnice nevkládají, ale do seznamu jsou body uloženy s právě nastavenými hodnotami ( viz stavové okno ). Tyto hodnoty lze kdykoliv v průběhu vkládání změnit pomocí funkčních kláves ( viz jejich popis ).

Je-li zadán bod s číslem, které již v seznamu existuje, program z něj načte hodnoty souřadnic a ty nabídne k opravě.

Klávesami **[Ctrl]+[Home]** lze přepínat režim vkládání souřadnic YX (případně YXZ) a vkládání pouze výšek. Tento přepínač umožňuje v kombinaci se zadáváním čísel bodů, které existují v seznamu souřadnic, doplňovat bodům pohodlněji výšky než v samotné editaci seznamu souřadnic.

V případě, že je zapnuto vkládání pouze výšek, program přeskakuje vkládání souřadnic Y a X. Pokud je tedy zadáno číslo bodu, který v seznamu existuje, program jeho souřadnice Y a X zobrazí a přeskočí přímo na vkládání výšky. Bodu jsou tedy ponechány původní souřadnice Y a X. Nový bod tedy samozřejmě dostane souřadnice Y=0 a X=0.

5.6.5.2.8 Přečíslování vybraných bodů

Přečíslování všech bodů <u>[označených](#page-55-0) jako vybrané</u>l <sup>42</sup>ì. Body se musí vybrat již před spuštěním této funkce. Přečíslovat lze body "po jednom ručně" nebo i v dávce po zadaném číselném intervalu.

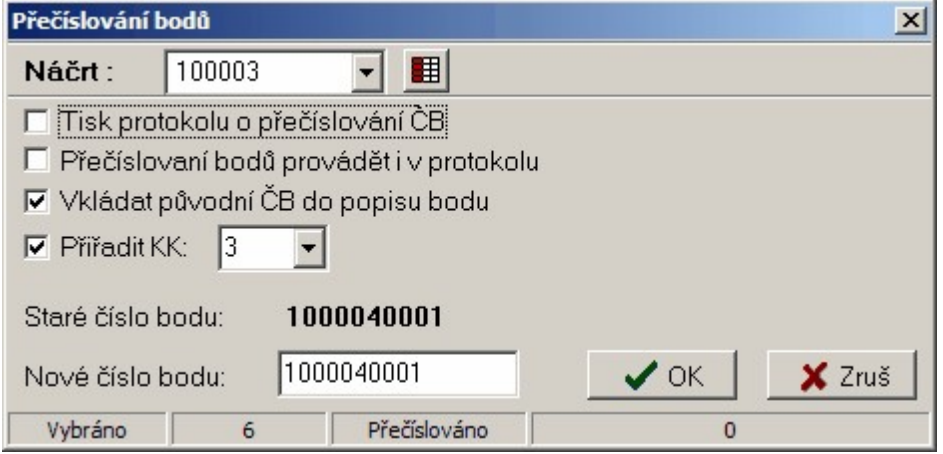

Formulář má nástrojovou lištu s dvěma prvky: nastavením aktuálního náčrtu a tlačítkem pro rozšíření formuláře o možnost zadání intervalu bodů pro automatické přečíslování.

Po zvolení této funkce nabízí formulář wbrané body od nejnižšího čísla bodu a umožňuje jim zadat nové číslo. Po přečíslování všech wbraných bodů se funkce sama ukončí.

Přepínač *Vkládat původní ČB do popisu bodu* umožňuje uložení původní čísla bodu do popisu bodu, ten však musí být dostatečně dlouhý (ideálně 20 znaků), jinak dojde v uložení pouze té části ČB, která se do popisu vejde. K uložení ČB do popisu dojde pouze v případě, že je popis bodu prázdný, tedy bod žádný popis dosud nemá.

Přepínač *Přiřadit KK* umožňuje přečíslovanému bodu přiřadit jiný kód kvality (dále jen KK), který lze nastavit v editačním poli vpravo od přepínače. Zde je standardně přednastaven globálně nastavený KK, ale po jeho změně je jeho hodnota platná až do další změny nebo do ukončení programu, i když dojde ke změně globálně nastavené hodnoty KK. Pokud je tedy přepínač *Přiřadit KK* zapnutý je zároveň se změnou čísla bodu změněn i KK.

**PH**<br>Pokud je formulář rozšířen výše uvedeným tlačítkem, je možné zadat velikost intervalu pro přečíslování. Po stisknutí tlačítka *Přečíslovat automaticky* se vybrané body přečíslují od zadaného *Nového čísla bodu* tak, že každý následující bod ve výběru dostane číslo bodu větší o zadaný interval.

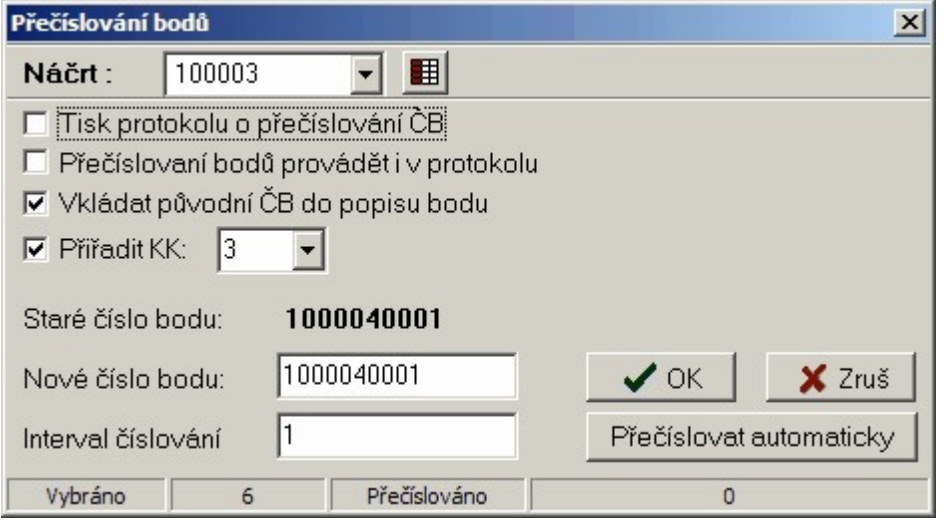

**Protokol:** Přepínač *Přečíslování bodů provádět i v protokolu* je vlastně zpřístupněním globálního přepínače [Přečíslovaní](#page-194-0) bodů provádět i v protokolu . Přepínač *Tisk protokolu o přečíslování ČB* od 181verze 15.5 už nevypíná tisk protokolu jako takového, ale pouze tisk protokolu této funkce. Tedy funkce buď protokoluje svůj průběh v protokolu nebo přečíslovává protokol tak, jako by celý výpočet byl proveden s novým číslem bodu. Tedy pokud je protokol této funkce zapnut nelze provést přečíslování bodů již v protokolu zaznamenaných - v takovém případě by došlo i přečíslování i protokolu o přečíslování a to by způsobilo naprostý zmatek v protokolu. Program na tuto skutečnost upozorní, viz obrázek.

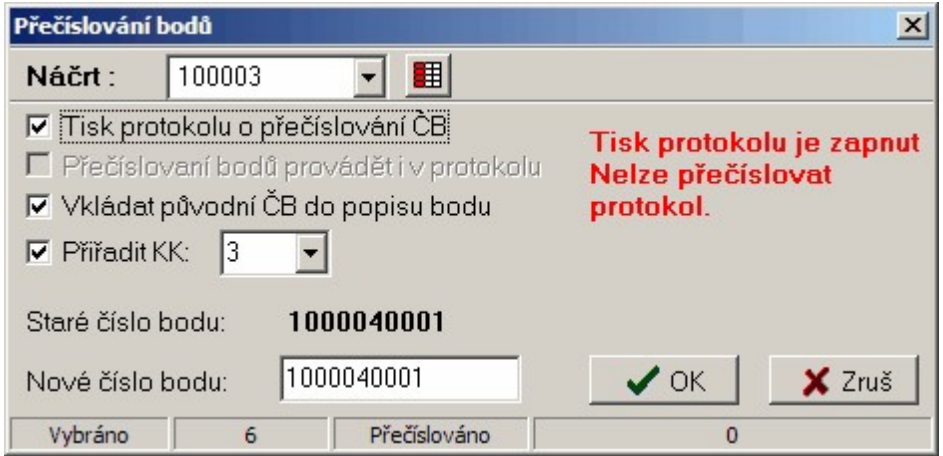

#### 5.6.5.2.9 Přečíslování do místní a zpět

Přečíslování <u>[vybraných](#page-55-0) bodů</u>l <sup>42</sup>ì do místní soustavy a zpět. To znamená, že body, které mají kladné číslo bodu, budou změněny na záporné číslo bodu. Naopak záporná čísla bodu budou změněna na kladná. Viz <u>Logika práce s místními [souřadnicemi](#page-59-0) v seznamu souřadnic</u>|46**`**].

Po provedené akci zůstanou body vybrané, takže například při omylu, lze body pouhým novým spuštěním této funkce vrátit do původní podoby.

Pokud číslo bodu po změně znaménka již v seznamu existuje, umožní program celou akci přerušit. Pokud uživatel akci nepřeruší, není existující bod přečíslován, ale pokrčuje se dalším vybraným bodem.

P**rotokol:** Pokud je vypnut přepínač <u>[Přečíslovaní](#page-194-0) bodů provádět i v protokolulas</u> a zapnuto vytváření výpočetního [protokolu](#page-48-0) (viz <u>Tisk protokolu</u>l <sup>35</sup>)), je o přečíslování vypsán protokol. Pokud je přepínač <u>[Přečíslovaní](#page-194-0) bodů provádět i v protokolulas</u> । zapnut, nemá výpis protokolu o přečíslování smysl, protože veškerý výskyt původního čísla bodu bude v celém protokolu nahrazen novým číslem bodu.

5.6.5.2.10 Přečíslování náčrtu

Funkce pro přečíslování všech bodů v jednom náčrtu do náčrtu jiného. Zadává se číslo původního a číslo nového náčrtu. Za původní číslo náčrtu nabízí program číslo náčrtu bodu, na kterém je umístěn kurzor. Pokud by v novém nártu bod již existoval, k přečíslování takového bodu nedojde a zůstane mu původní číslo náčrtu. Tuto situaci program jako chybu nehlásí, ale rovnou pokračuje v dalším přečíslování.

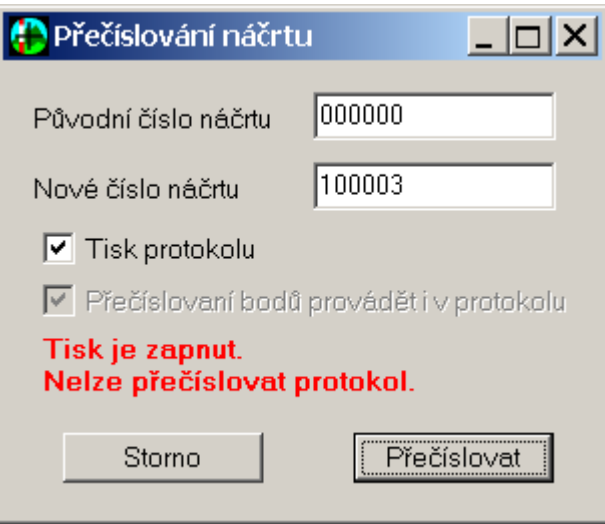

Přepínače *Tisk protokolu* a *Přečíslovaní bodů provádět i v protokolu* jsou vlastně zpřístupněním globálních přepínačů <u>Tisk [protokolu](#page-48-0)</u>l <sup>35</sup>ì a <u>[Přečíslovaní](#page-194-0) bodů provádět i v protokolu</u>l <sup>,</sup> Tyto dva přepínače se z hlediska logiky práce s protokolem zásadně ovlivňují. Pokud je zapnut tisk protokolu o přečíslování, nelze zpětně přečíslovat již vytvořený výpočetní protokol, protože by se zároveň přečísloval i protokol o právě provedeném přečíslování, což je nesmysl. Pokud je tedy zapotřebí přečíslovat celý, až dosud vytvořený protkol, je nutné vytváření výpočetního protkolu vypnout. Správnou kombinaci těchto přepínačů tedy program kontroluje, viz červený nápis v obrázku. Změna přepínače *Tisk protkolu* je však lokální, tedy platná pouze pro tuto úlohu, po jejím ukončení bude mít přepínač původní hodnotu.

Vlastní přečíslování se spustí tlačítkem *Přečíslovat*.

#### 5.6.5.2.11 Měnit popisné údaje u jednotlivých bodů

Po spuštění této funkce se objeví formulář pro zadání popisných údajů. Zároveň je v něm možné pomocí přepínačů před těmito údaji určit, které údaje se budou měnit.

Vlastní změna údajů se provádí poklepáním myší na požadovaný bod. Poklepání myší na bod je normálně určeno k vyvolání formuláře pro editaci údajů o bodě. Do tohoto stavu se program vrátí zavřením formuláře pro zadávání nových popisných údajů.

#### 5.6.5.2.12 Přiřazení popisných informací bodům

Funkce pro změnu popisných údajů (třída přesnosti, charakteristika, popis bodu) všech bodů označených jako vybrané. Nové hodnoty se zadávají v zobrazeném formuláři. Zároveň je v něm možné pomocí přepínačů před těmito údaji určit, které údaje se budou měnit. Součastí formuláře je i přepínač, kterým je možno vypnout/zapnout přenášení těchto změn do grafické části programu.

5.6.5.2.13 Resetovat charakteristiku

Funkce, která všem bodům v seznamu souřadnic přiřadí aktuálně nastavenou charakteristiku. Určeno hlavně pro snadnější práci s funkcí <u>[Označovat](#page-197-0) body použité ve výpočtechlav</u>a.

5.6.5.2.14 Přepočet vybraných bodů ze seznamu souřadnic

Funkce pro různě přepočty a transformace. Přepočet souřadnic se skládá ze standardního editoru v části *Definice*, kde lze definovat různé proměnné, a ze zadání vzorců pro přepočet souřadnic. Před výpočtem každého bodu jsou do prostředí vzorců uloženy souřadnice tohoto bodu do proměnných nazvaných Y,X a Z. Například lze jednoduše redukovat souřadnice o libovolnou hodnotu (příklad vzorců pro souřadnice): Y=Y-71000.00, X=X-1420000.00 a třeba vynulovat výšky Z=0.00. Lze také například prohodit souřadnice: Y=X, X=Y, obrátit znaménka: Y=-Y, X=-X, atd. Dole je uvedený příklad pro přepočet souřadnic obecným transformačním klíčem.

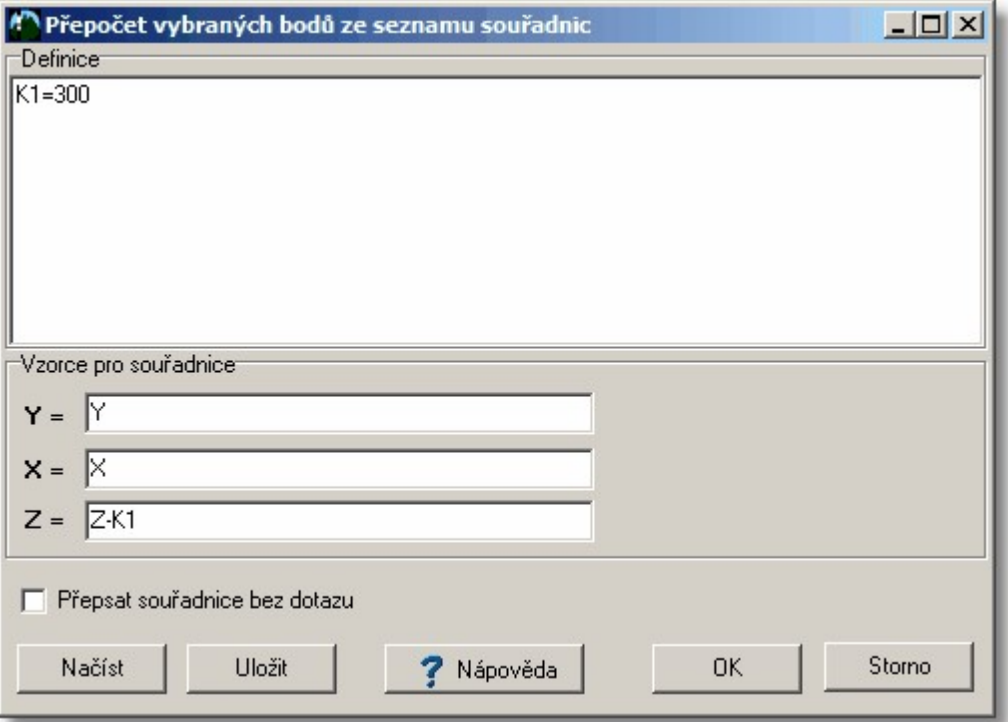

Pomocí tlačítek *Načíst* a *Uložit* lze ukládat celé nastavení v tomto formuláři do souborů s příponou TRS. Standardně je nabízen podadresář **..\Seznam\Prepocet\** adresáře pro sdílená data (viz [Základní](#page-218-0) <u>[nastavení](#page-218-0) GEUS</u>I బoৌa <u>Adresář pro dočasné [soubory:](#page-220-0)</u>Iబozो ).

Pokud je zapnutý přepínač *Přepsat souřadnice bez dotazu* jsou souřadnice vybraných bodů okamžitě přepsány novými hodnotami bez možnosti návratu. Pokud je tento přepínač vypnutý, nabízí program standardní možnost volby, které souřadnice bodu chce uživatel uložit i s možností zvolit následně akci pro celou dávku vybraných bodů pokud je výpočet prováděn správně nebo přerušit, pokud je výpočet špatně.

**Příklad** *Definice* (klasické transformace s transformačními koeficienty)

**PosY=677083.907674099 PosX=987753.634350699** **A11=-0.0192962078342194 A12=0.000340817105845203 A21=-0.000340817105845203 A22=-0.0192962078342194**

### **Příklad vzorců k výše uvedené Definici:**

**Y=PosY+A11\*Y+A12\*X**

**X=PosX+A21\*Y+A22\*X**

**Z=0.0**

Data tohoto příkladu jsou nesmyslná, mají jen demonstrovat způsob používání vzorců a definicí, ne vlastní transformaci (viz geodetická literatura a skripta).

## **Podporované operátory:** +, - , \*, /, (, )

### **Podporované funkce:**

SIN() - sinus COS() - cosinus TAN() - tangens LOG() - desítkový logaritmus LN() - přirozený logaritmus ABS() - absolutní hodnota SQRT() - druhá odmocnina FAC() - faktoriál PI - hodnota 3.1415926535897932385

#### <span id="page-96-0"></span>**5.6.5.3 Výběry**

5.6.5.3.1 Vybrat všechny

Označení všech bodů v seznamu [souřadnic](#page-55-0) jako vybrané, viz <u>Výběry ze seznamu souřadnic</u>l 421. Pozor, funkce "projíždí" všechny body v seznamu souřadnic, u velkých seznamů může tedy trvat poněkud déle. Záleží hodně i na rychlosti počítače.

#### 5.6.5.3.2 Vybrat body zadáním podmínek

Hromadné akce pro označování a "odznačování" bodů jako wbraných (viz Výběry ze [seznamu](#page-55-0) <u>[souřadnic](#page-55-1)</u>l <sup>42</sup>l). Akce se provádí zadáním podmínek ve formuláři <u>Výběr ze seznamu souřadnic zadáním</u> <u>[podmínek](#page-55-1)</u>l 42). Typ akce záleží na nastavení přepínač v nástrojové liště hned vedle tlačítka pro tuto funkci. Vybrat lze jedno ze tří nastavení:

**1. Přidat** - všechny body vyhovující zadaným podmínkám jsou označeny jako vybrané, u ostatních bodů je označení zachováno. Body vyhovující zadaným podmínkám jsou tedy do vybraných bodů přidány.

**2. Odebrat** - všechny body vyhovující zadaným podmínkám jsou označeny jako nevybrané, u ostatních bodů je označení zachováno. Body vyhovující zadaným podmínkám jsou tedy z vybraných bodů odebrány.

**3. Přepnout** - všem bodům vyhovujícím zadaným podmínkám je stav vybraní přepnut, u ostatních bodů je označení zachováno.

Před funkcí lze použít funkce <u>Vybrat [všechny](#page-96-0)</u>l <sup>83</sup>ì nebo <u>Zrušit výběr [všech](#page-96-1)l</u> <sup>83</sup>ì, čímž se stav všech ostatních bodů mimo zadané podmínky sjednotí.

<span id="page-96-1"></span>5.6.5.3.3 Zrušit výběr všech

"Odznačení" všech bodů v seznamu [souřadnic](#page-55-0) jako vybrané, viz <u>Výběry ze seznamu souřadnic</u>l 42<sup></sup>ì, tedy zrušení výběru. Pozor, funkce "projíždí" všechny body v seznamu souřadnic, u velkých seznamů může tedy trvat poněkud déle. Záleží hodně i na rychlosti počítače.

#### 5.6.5.3.4 Vypustit vybrané body

Zrušení všech bodů <u>[označených](#page-55-0) jako vybrané</u>l 4zl. V určitém případě lze zrušené body obnovit, viz <u>Obnova [zrušených](#page-86-2) bodů</u>l <sup>73</sup>ौ.

5.6.5.3.5 Vybrat body k nimž existují druhé souřadnice

Funkce provede výběr všech bodů, které mají druhé souřadnice. Viz Logika práce s [místními](#page-59-0) <u>[souřadnicemi](#page-59-0) v seznamu souřadnic</u>l 46 a <u>Logika dvojích souřadnic dle [Katastrální](#page-60-1) vyhlášky ve znění</u> <u>[č.164/2009](#page-60-1)</u>l 47. Vybraným bodům pak lze změnit např. charakteristiku nebo popis atd. Výběr je provede ta, že jsou vybrány body jak s [+]ČB tak i s [-]ČB. Výběr je aditivní, tedy původně vybrané body v seznamu zůstanou dále vybrané. Pokud je to zapotřebí, je nutné předem zrušit výběr všech bodů: [Zrušit](#page-96-1) <u>výběr [všech](#page-96-1)</u>| ৪ঃী.

#### <span id="page-97-0"></span>5.6.5.3.6 Zobrazit jen vybrané body

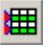

Po přepnutí režimu pomocí této funkce se zobrazí v editační tabulce pouze <u>[vybrané](#page-55-0) body</u>I42 , tedy ty červeně označené. Nové zvolení této funkce vrátí režim do zobrazení všech bodů.

Ve skutečnosti se jedná přepínání používání <u>[sekundárního](#page-35-0) a primárního indexového souboru</u>l 22<mark>1</mark>. Například <u>Tisk [seznamu](#page-107-0) do sestavy</u>l <sup>g4</sup>l tiskne ty body, které jsou právě zobrazené v editační tabulce. Naproti tomu některé funkce používají vždy sekundární indexový soubor. Jedná se o všechny funkce s vybranými body (označenými červeně).

Pokud dochází k nějakým problémům při přepnutí na zobrazení vybraných bodů (nezobrazují se všechny vybrané body nebo se naopak zobrazují i body nevybrané), použijte funkci "Obnovení sekundárního indexového souboru". K tomu může někdy dojít např. při kombinaci používání DOS a Win verze programu GEUS, protože DOS verze sekundární indexový soubor nepoužívá. Viz kompatibilita souborů.

#### **5.6.5.5 Nástroje**

5.6.5.5.1 Import bodů z Datazu

Funkce pro pohodlnější import bodů z <http://dataz.cuzk.cz> (dále jen "Dataz") než je přístup přes internetový prohlížeč. Po spuštění funkce se zobrazí následující formulář:

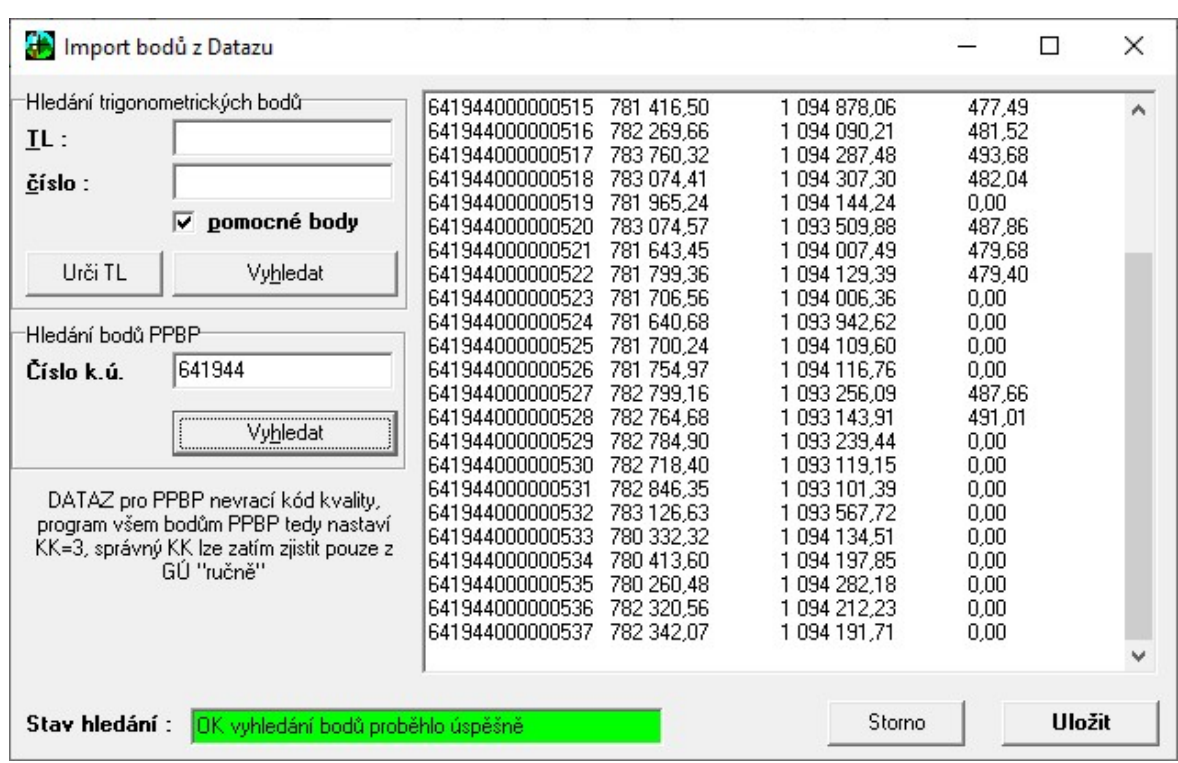

V něm se zadá číslo příslušného triangulačního listu (TL) a tlačítkem *Vyhledat* se dotaz odešle na server. "Dataz" však obsahuje ochranu před automatickým přístupem, proto se zobrazí následující dialog, kde je nutné opsat tzv. "captcha" kód (viz [Wikipedie](http://cs.wikipedia.org/wiki/CAPTCHA)).

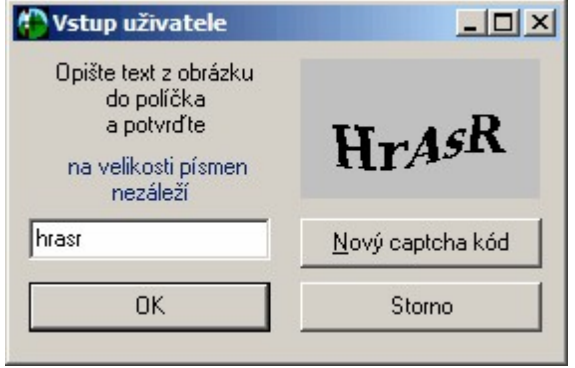

Po opsání kódu se nalezené body vypíší do okna, kde je lze zkontrolovat, teprve talčítkem *Uložit* se spustí uložení vypsaných bodů do seznamu souřadnic. Do popisu bodů je uložen řetězec "DATAZ" s datumem importu souřadnic.

#### 5.6.5.5.2 Kontrola vybraných bodů přes WMS

Pro kontrolu souřadnic bodu je použit server [http://geoportal.cuzk.cz](http://geoportal.cuzk.cz/(S(fgjeahfskkmh45urs1mv5z45))/Default.aspx?mode=TextMeta&side=wms.verejne&text=WMS.verejne.uvod&head_tab=sekce-03-gp&menu=311). Výsledek kontroly bodu je zapsán do jeho popisu (přepokládá se, že je použita maximální délka 20 znaků v popisu bodu, u kratších popisů v seznamu souřadnic může být řetězec s výsledkem kontroly oříznutý). Řetězec se skládá z textu vyjadřujícího výsledek a datumu kontroly. Řetězce mohou začínat: OK - souřadnice bodu souhlasí, UP souřadnice bodu byly aktualizovány, XX - bod přes WMS nenalezen.

Zkontrolovány jsou všechny vybrané body. Pozor, funkce je velmi časově náročná, nedoporučujeme používat na velké výběry bodů - je to dáno rychlostí odezvy veřejného WMS serveru [http://geoportal.cuzk.cz.](http://geoportal.cuzk.cz/(S(fgjeahfskkmh45urs1mv5z45))/Default.aspx?mode=TextMeta&side=wms.verejne&text=WMS.verejne.uvod&head_tab=sekce-03-gp&menu=311)

#### 5.6.5.5.3 Kontrola zaokrouhlení YXZ celého seznamu

Program zkontroluje, zda jsou souřadnice YXZ všech bodů v seznamu skutečně zaokrouhlené na právě nastavený počet [desetinných](#page-190-0) míst, viz <u>Počet desetinných míst</u>l التباء Kontrolovány jsou i výšky bez ohledu na to, zda je výpočet s výškami zapnutý. Program tedy prohledává celý seznam souřadnic, což může chvíli trvat.

Pokud program zjistí u nějaké souřadnice "zbytek" po zaokrouhlení větší než 0.000001m, nabídne funkci <u>[Zaokrouhlit](#page-99-0) YXZ v celém seznamu</u>l <sup>ge</sup>l. Tento test na nenulovou hodnotu je nutný kvůli principu práce s reálnými čísly v počítači, viz také kapitola <u>Obecně o přesnosti výpočtů a [zaokrouhlování](#page-17-0)</u>l 4<sup>-</sup>l.

<span id="page-99-0"></span>5.6.5.5.4 Zaokrouhlit YXZ v celém seznamu

Funkce pro zaokrouhlení všech souřadnic YXZ bodu na nastaveny počet desetinných míst, viz [Počet](#page-190-0) <u>[desetinných](#page-190-0) míst</u>l ਆੋ. Normálně jsou souřadnice ukládány na plný počet platných cifer (11-12 míst, viz také <u>Obecně o přesnosti výpočtů a [zaokrouhlování](#page-17-0)</u>l 4 **)**.

Hlavně pro účely KN je možné ukládat souřadnice do seznamu již zaokrouhlené například na cm, viz přepínač <u>[Zaokrouhlovat](#page-193-0) YXZ při ukládání do SS</u>I . Touto funkcí je tedy možné z nezaokrouhleného seznamu "vyrobit" zaokrouhlený.

Pozor, body které byly vypočteny na základě nezaokrouhlených souřadnic, například průsečíky přímek, budou pouze zaokrouhleny, samozřejmě nemůže dojít k jejich přepočítání. Pokud by takový průsečík přímek byl znovu přepočítán z již zaokrouhlených souřadnic, může dojít k rozdílu právě vlivem zaokrouhlení. V KN by se všechny body měly počítat z již zaokrouhlených souřadnic, tedy ze souřadnic, které jsou následně na KÚ zasílány (většinou v textovém tvaru na cm, například formát VFK).

Program se před spuštěním funkce ještě dotazem ujistí, zda se zaokrouhlení má opravdu provést:

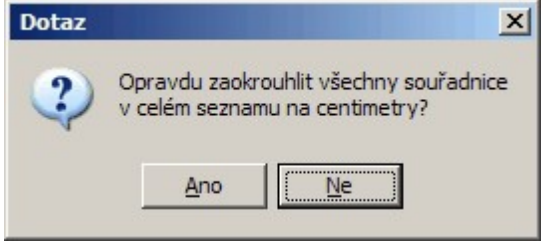

5.6.5.5.5 Informace a statistiky seznamu souřadnic

Formulář zobrazí všechny náčrty, charakteristiky a popisy bodů, které se v seznamu vyskytují. U každého náčrtu, charakteristiky i popisu přitom vypíše kolik bodů se v náčrtu vyskytuje, respektive kolik bodů v seznamu má vypsanou charakteristiku či popis.

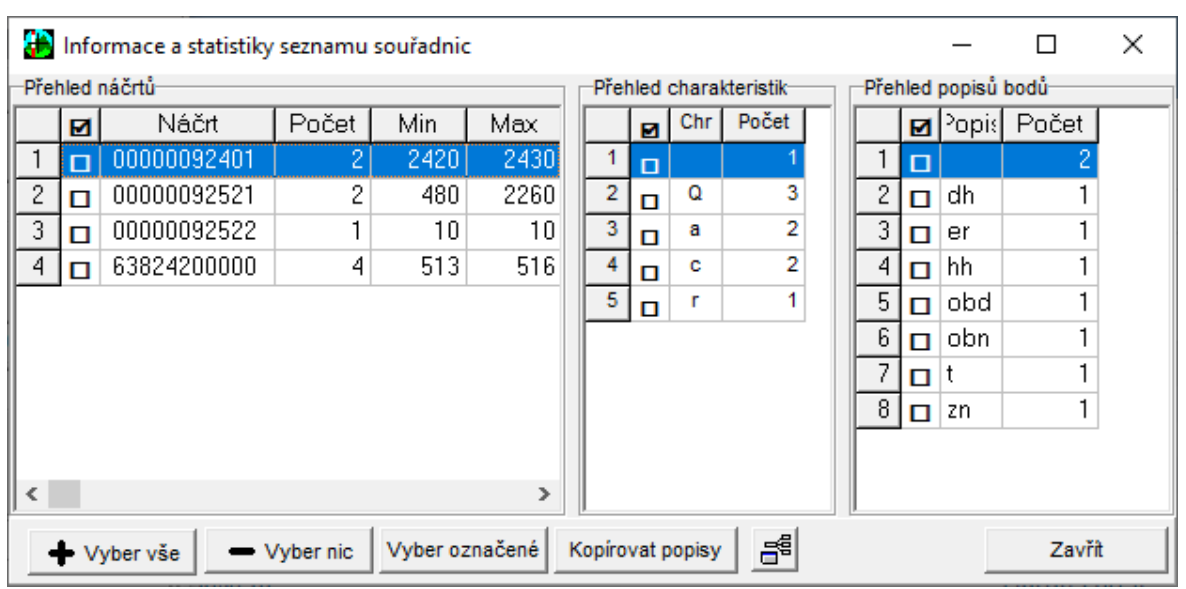

Údaje jsou vypsány samostatně v jednotlivých tabulkách (seznamech). Přitom v levém sloupci lze pomocí myši každý řádek zaškrtnout (viz obrázek). Pomocí pravého tlačítka myši pak lze v tabulkách vyvolat lokální nabídku (menu), která obsahuje volbu, kterou se v seznamu označí body ze zaškrtnutých náčrtů, respektive charakteristik či popisů.

Tlačítko *Vyber označené* provede výběr bodů dle zaškrtnutých řádek ve všech seznamech. Výběr je pouze přidán k již vybraným bodů, případně je tedy nutné před výběrem touto funkcí zrušit výběr všech bodů.

Označení je přidáno, tedy všechny ostatní body, které byly již v seznamu označené, zůstanou označené.

Pomocí lokální nabídky v tabulce náčrtů lze nastavit vybraný náčrt jako předvolený v celém programu, odpovídá to funkci <u>Císlo [náčrtu](#page-25-0)</u>l 12).

 $\mathbf{a}^{\mathbf{g}}$ Funkce pro doplnění všech popisů, které se vyskytují v seznamu souřadnic, do souboru pro překódování popisu bodu na výstupu, viz <u>[Kódovací](#page-204-0) tabulka popisů bodu</u>l 1911.

- · Po spuštění funkce se zvolí soubor **\*.kod**, který se má aktualizovat.
- · Program doplní do zvoleného souboru \*.kod všechny popisy bodů z výše vypsaného přehledu všech použitých popisů bodů, které se v souboru ještě nevyskytují. Jako hodnotu pro překódování použije program řetězec ###, takže v soubor **\*.kod** lze snadno vyhledat nově přidané popisy bodů a doplnit k nim požadované hodnoty. Program soubor seznamu kódů setřídí a otevře v nastaveném externím textovém editoru.
- · Funkce respektuje více popisů u jednoho bodu oddělené oddělovačem (mezerou nebo znaky svislá čára |, hudební křížek #', středník ; ).

<span id="page-100-0"></span>5.6.5.5.6 Vytvoř kresbu do grafiky přes spojování dle kódů

Možnost automatického vytvoření kresby na základě kódů kresby uložených v popisu bodu.

## **Základní logika vytváření kresby na základě kódů bodů**

*Kódem bodu* se tedy pro tento účel myslí jednotlivé kódy pro vytváření kresby, které se načítají z popisu bodu v seznamu souřadnic (popis bodu může mít v GEUSu až 20 znaků, viz Popis struktury [seznamu](#page-36-0) [souřadnic](#page-36-0)l <sup>23</sup>l). U jednoho bodu může tedy být uloženo více kódů kresby - samozřejmě maximální součet znaků všech kódů a jejich případných oddělovačů se musí vejít právě do maximálních 20 znaků popisu bodu.

Základním předpokladem automatického vytvoření kresby v GEUSu na základě kódů je, že body byly měřeny (a tedy i číslovány) v tom pořadí, jak se pro tvorbu kresby tyto body spojují. Existuje však i

možnost, jak kresbu nechat vytvořit v tom pořadí, jak byly v terénu měřeny bez ohledu na čísla bodů. Tato možnost bude popsána dále, je založena na wtvoření souboru předpisu kresby (soubor KKR) při zpracování polární metody (viz <u>Vytvářet soubor pro [kódovanou](#page-157-0) kresbu (\*.kkr)</u>l 144)).

Kresba dle kódů se vytváří na základě dvou textových souborů:

### **Soubor s definicí kódů a stylů**

V tomto souboru jsou popsány významy jednotlivých kódů, tedy zda kód představuje bod linie, textu nebo značky, jakou barvou a do jaké vrstvy se má kreslit. Tedy soubor smí obsahovat každý kód jen jednou a u něj je uveden kompletní popis, co takový kód znamená a jak se z něj má kresba generovat. Tento soubor může být společný pro mnoho zakázek, které sdílejí stejný způsob vytváření kresby na základě kódů.

### **Kódovací soubor kresby**

Jedná se vlastně o soubor "předpisu kresby". V tomto souboru jsou uvedeny body a u nich všechny kódy, které s k tomuto bodu vážou. Tedy na jeden bod může být navázáno více linií, textů, značek. Tento soubor také definuje pořadí spojování bodů - spojují se v tom pořadí, v jakém jsou v souboru uvedeny.

## **Kód kresby**

Kód kresby může mít v GEUS různou logiku načítání z popisu. V zásadě jsou dva rozdílné přístupy:

### **1. kód s pevnou délkou**

Délku kódu lze nastavit délku na 1 až 4 znaky.

### **2. kód s proměnlivou délkou**

Každý kód může mít úplně libovolnou délku, ale aby bylo možné jednotlivé kódy rozlišit, musí být jednotlivé kódy odděleny tzv. oddělovačem, tedy nějakým znakem z množiny znaků, která byla jako oddělovače zadána. Tato logika se použije, pokud je délka kódu nastavena na 0 (nulu).

## **Parametr kódu**

Pro oba typy kódů kresby je nutné uzavřít parametr mezi dva znaky, které byly jako oddělovač zadány. Zatím GEUS zná jenom jeden parametr a to je vlastní text grafického prvku text. Tedy pokud jako oddělovač zadáte znak # (hash), tak bude kód i s parametrem pro vykreslení textu povrchu vypadat takto: **TP#asfalt#**. Za oddělovač je vhodné zvolit nějaký znak, který se jinak běžně nepoužívá jak v mapách, tak ani v kódech a ani jako oddělovač pro jednotlivé kódy. Přitom je také vhodné, pokud se na Vaší stanici nebo záznamníku bude dobře zadávat.

## **Index kódu**

Pokud je zapnut přepínač <u>První číslice za [kódem](#page-105-1) je index kódu</u>l<sup>.</sup>92, je možné rozpracovat až 10 linií jednoho kódu najednou. Tedy v souboru <u>[Soubor](#page-101-0) s definicí kódů a stylů</u>l<sup>sa</sup>ì je například zadán kód KC a k němu je uveden styl kresby, jakým má být linie nakreslena. V kódech kresby pak můžou vyskytnout kódy KC0 až KC9 s tím že každý kód reprezentuje jednu linii, ale v definicích kódů se hledá jen KC.

## **Vzorové soubory**

Vzorové soubory naleznete v případě zájmu ke stažení na našich webových stránkách na standardní stránce, kde jsou ke stažení i všechny verze našich programů.

#### <span id="page-101-0"></span>5.6.5.5.6.1 Soubor s definicí kódů a stylů

Tento soubor musí mít příponu \*.DKK. Jeho vytváření je plně na uživateli a GEUSu jeho přípravu zatím nijak nepodporuje. Jedná se o prostý textový soubor v následující struktuře, kde povinným oddělovačem je středník. K jeho vytvoření případně doplnění lze využít funkci <u>[Předpřiprav](#page-105-2) DKK z KKR</u>I <sup>92</sup>l.

Příklad takového souboru: **PL;L;LP;"neco" KP;L;KK;"pokus jedna" POC;L;KON;"vlastnická hranice" START;L;KONEC;"cesta" TP;T;"styl textu" ZN;Z;"styl značky"**

## **Kód kresby**

První údaj je hodnota **kódu kresby**, který se popisuje. Pravidla pro používání kódu kresby byla zmíněna již v předchozí kapitole <u>[Spojovaní](#page-100-0) bodů přes jejich kódy</u>l <sup>g</sup> . Kódy v tomto souboru tedy musí odpovídat zvolenému přístupu ke kódu (pevná délka nebo proměnná délka). Dalším pravidlem je, že se kód v tomto souboru nesmí opakovat nebo bude jinak nalezena vždy jen jeho první definice. Kód se nesmí opakovat ani jako ukončovací kód linie. Pokud chcete rozkreslit více prvků stejného kódu najednou, použijte **index kódu** (viz <u>[Spojovaní](#page-100-0) bodů přes jejich kódy</u>l 87).

V případě, že je zapnut přepínač <u>První číslice za [kódem](#page-105-1) je index kódu</u>l 92 , nesmí kód obecně obsahovat číslice na posledním nebo prvním místě bez ohledu na způsob tvoření kódu (viz <u>Počet [znaků](#page-104-0) kódu</u>|91\*).

## **Typ grafického prvku**

Druhý údaj je **typ grafického prvku**. V současné verzi umí program dle kódů nakreslit tyto 3 druhy prvků linie, text a značka. Další údaje záleží na typu grafického prvku:

## **L - linie**

3. údaj ... ukončovací kód linie, která začala tímto kódem

4.údaj ... styl kresby z definice stylů (seznam stylů musí být již načtený v konfiguraci stylů - viz Styly - Nastavení).

## **T - text**

3.údaj ... styl kresby z definice stylů, tam jsou definovány všechny vlastnosti textu), samotný text je pak definován v [Kódovací](#page-103-0) soubor kresby . 90

## **Z - značka**

3. údaj ... styl kresby z definice stylů, tam jsou definovány všechny vlastnosti značky včetně samotné značky - Styly - Nastavení

Typ grafického prvku může ještě obsahovat i znak pro orientaci cyklické značky, viz [Cyklické](#page-104-1) značky v <u>[kódované](#page-104-1) kresbě</u>l 91.

## **Ukončovací kód linie**

Vyskytuje se pouze u typu prvku linie. Může mít libovolnou hodnotu, ale nesmí být duplicitní k jakémukoliv dalšímu kódu kresby. Pokud je použit index kódu (<u>První číslice za [kódem](#page-105-1) je index kódu</u>l <sup>92</sup>l) musí být index použit i ukončovacího kódu linie.

## **Styl kresby**

Styl kresby v GEUSu obecně obsahuje mezery, tedy v rámci tohoto souboru musí být uzavřen do uvozovek, tento oddělovač nelze změnit a protože se jedná o definiční soubor je v programu zadán napevno.

#### <span id="page-103-0"></span>5.6.5.5.6.2 Kódovací soubor kresby

Tento soubor nebude většinou tvořen "ručně", ale vznikne buď jako export (výpis) ze seznamu souřadnic nebo jako vedlejší produkt zpracování polární metody dávkou (viz Vytvářet soubor pro [kódovanou](#page-157-0) kresbu (<u>\*.kkr)</u>l 144). Jedná se v zásadě o "předpis" kresby na základě kódů bodů zadaných v záznamníku přímo měření v poli. Jeho struktura je následující:

# **Číslo bodu**

Prvním údajem je číslo bodu většinou ve tvaru plného čísla (tedy plný počet cifer). Pokud je zadán menší počet cifer, je číslo bodu doplněno na plný počet na základě aktuálně nastaveného náčrtu stejně, jako u jakéhokoliv jiného zadávání čísla bodu. Změna aktuálního náčrtu v rámci tohoto souboru není možná. Souřadnice bodu **nesmí** být součástí tohoto souboru, berou se vždy ze seznamu souřadnic. Pokud je tedy nějaký bod měřen v rámci polární metody vícekrát, je kresba vytvořena až na základě vypočtených a do seznamu uložených souřadnic.

## **Kód kresby**

Za číslem bodu musí následovat minimálně jedna mezera a teprve po ní následuje seznam kódů. Seznam kódů je jinak obecně uložen v údaji bodu označeném jako <u>[Popis](#page-25-1) bodu</u>l 12ì. Jak bylo zmíněno v předchozí kapitole, uložení kódu kresby v popisu bodu může mít různou logiku. Jde logiku jak jsou jednotlivé kódy načítány právě z popisu bodu. V zásadě jsou dva rozdílné přístupy:

## **1. kód s pevnou délkou**

Délku kódu lze nastavit délku na 1 až 4 znaky. Při tomto způsobu zadávání neodděluje jednotlivé kódy žádný znak a následují bezprostředně za sebou. Výjimkou v délce kódu je i v tomto případě *index kódu*, kdy lze mít rozkresleno více linií stejného kód, které se rozliší právě tímto indexem. Index se interpretuje pouze v případě, že je zapnutý přepínač <u>První číslice za [kódem](#page-105-1) je index kódu</u>l <sup>gz</sup>ì. Program tedy načte nastavený počet znaků a pokud je zapnutý tento přepínač, zjistí zda následující znak je číslice a pokud ano, načte i tento znak do kódu.

## **2. kód s proměnlivou délkou**

Každý kód může mít úplně libovolnou délku (omezení je pouze v maximálních 20 znacích popisu bodu). Aby bylo možné jednotlivé kódy rozlišit, musí být kódy odděleny tzv. oddělovačem, tedy nějakým znakem speciálně vyhrazeným pro tento účel. Oddělovačů může být určeno více a jsou interpretovány jako množina znaků zadaných v údaji <u>Seznam použitých [oddělovačů](#page-105-3) (znaků)</u>l <sup>92</sup>ì. Tato logika se použije, pokud je délka kódu nastavena na 0 (nulu), viz <u>Počet [znaků](#page-104-0) kódu</u>| 91**'**].

## **Logika vytváření kresby**

Jedná se hlavně o logiku spojování linií, bodové prvky (texty a značky) jsou prostě do grafiky zařazeny v tom místě souboru, kde se vyskytnou. Co se týká linií, tak program prochází soubor od začátku ke konci bez jakéhokoliv třídění dle čísel bodů nebo kódů. Tedy linie se spojují v tom pořadí v jakém se body vyskytnou v souboru kódované kresby. Jak bylo uvedeno výše, soubor kódované kresby vznikne obvykle buď exportem ze seznamu souřadnic (pak je setříděný podle čísel bodů) nebo jako vedlejší produkt zpracování polární metody dávkou, a pak jsou body v tom pořadí, v jakém byly měřeny (a registrovány) v terénu bez ohledu na čísla bodů.

Soubor kresby je prostý textový soubor a lze ho tedy ručně upravit libovolným textovým editorem a změnou pořadí bodů v soubor ovlivnit i pořadí, jak budou linie pospojovány.

Při spojování bodů program načítá postupně jednotlivé řádky a z nich čte jednotlivé kódy. Při nalezení kódu linie, který je nalezen i v souboru definicí kódů (**\*.DKK**), je bod zařazen do linie příslušného kódu. Ve chvíli, kdy se souboru kódované kresby vyskytne ukončovací kód této linie, je tato linie okamžitě vykreslena v grafice. Pokud program dosáhne konce souboru a v seznamu linie zůstanou neukončené linie (v souboru se nevyskytl jejich ukončovací kód), jsou vykresleny právě po dosažení konce souboru.

Souřadnice se vždy čtou ze seznamu souřadnic a tedy kresba se musí wtvářet až po wpočtení všech bodů kresby. Pokud dojde po vytvoření kresby k vyrovnání souřadnic na jiné hodnoty, lze použít funkci grafické části programu Seznam OK, která na základě čísel bodů znovu načte souřadnice ze seznamu souřadnic a podle nich polohu grafických prvků opraví. Pokud dojde ke změně čísel bodů (přečíslování), lze použít funkci Navázat na body, kdy se naopak kresba naváže na existující body dle stejné polohy.

#### <span id="page-104-1"></span>5.6.5.5.6.3 Cyklické značky v kódované kresbě

V programu GEUS jsou značky umístěné na čáru řešeny jako samostatný grafický prvek, takže jdou umístit do jiné vrstvy než linie a jdou tedy samostatně vypnou ze zobrazení, například plot je vyznačený v náčrtu a není ve vlastním GP, viz kapitola Cyklická značka v grafické části programu.

V rámci kódované kresby lze umístit cyklickou značku, ale ne vázanou (viz způsob umístění značky Vázaná značka). U vázané značky by bylo řešení příliš komplikované a tedy předpokládáme, že bude spíš řešeno až v kanceláři při zpracování - tedy že v terénu je pro takovou linii zvolen samostatný kód a v definici kódů a stylů je mu pak přiřazen potřebný styl. Takové linii lze pak dodatečně snadno vybrat a vázané značky na potřebná místa doplnit.

Cyklickou značku lze v kódované kresbě řešit dvěma způsoby: buď přes soubor definicí kódů a stylů nebo přímo v kresbě:

# **Přes definiční soubor kódů a stylů**

Řešení je nejlépe vidět přímo na příkladu takové souboru:

**PL;L-;LP;"plot" //vlevo PP;L+;KP;"plot" //vpravo PO;L\*;OP;"plot" //oboustranný**

Z příkladu je vidět, že je vše řešeno přes dodatečný znak u typu prvku linie. Přiřazený styl musí mít zaškrtnutý způsob umístění značky *cyklický* a také musí být samozřejmě zvolena a zaškrtnuta příslušná značka.

## **Přes kódovanou kresbu**

Příkladem může být následující soubor:

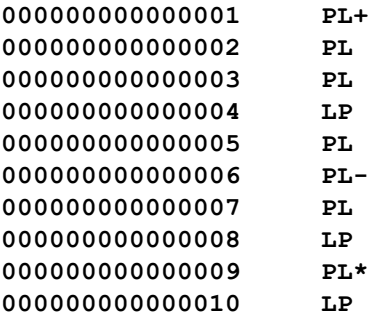

Opět jsou tedy použity speciální znaky, které se v tomto případě jinak nesmí vyskytnout na posledním místě kódu, bez ohledu na způsob jeho vytvoření (viz <u>Počet [znaků](#page-104-0) kódu</u>l <sup>gr</sup>l). Tyto znaky pluis, mínus a hvězdička jsou obecně vyhrazeny pro účel zadání způsobu orientace cyklické značky a při hledání kódu v <u>[Soubor](#page-101-0) s definicí kódů a stylů</u>l <sup>88</sup>ì je tento znak z posledního místa odříznut a hledán je pouze kód bez tohoto znaku.

Znak orientace cyklické značky může být umístěn na jakémkoliv kódu linie s výjimkou ukončovacího kódu. U linie tvořené pouze dvěma body, tedy musí být u prvního bodu. Pokud se znak wskytne na všech bodech linie, není to na překážku.

### <span id="page-104-0"></span>5.6.5.5.6.4 Počet znaků kódu

Počet znaků může být 0 až 4 s tím, že hodnoty 1 až 3 znamenají pevnou délku kódu a jednotlivé kódy nemusí být odděleny žádným speciálním znakem ani mezerou. Délka 0 naopak znamená libovolnou délku kódů s tím, že kódy musí být odděleny jedním ze znaků, které byly zadány v údaji [Seznam](#page-105-3) <u>použitých [oddělovačů](#page-105-3) (znaků)</u>l 2°).

Souvislosti tohoto nastaví byly popsány v předchozích kapitolách.

#### <span id="page-105-3"></span>5.6.5.5.6.5 Seznam použitých oddělovačů (znaků)

Pokud je údaj <u>Počet [znaků](#page-104-0) kódu</u>l 91 nastaven na hodnotu 0, musí být kódy odděleny nějakým speciálním vyhrazeným znakem, aby bylo možné určit, kde který kód začíná a kde končí. Zde lze zadat takových více než jeden a chovají se pak jako množina oddělovačů. Za oddělovací znak je vhodné použít nějaký znak, který se v běžných textech map nevyskytuje a přitom se případně snadno zadává na klávesnici konkrétní totální stanice nebo záznamníku. Standardně je přednastavena mezera, středník a čárka. Kdekoliv se pak v popisu bodu vyskytne jeden z těchto znaků, znamená to, že v daném místě jeden kód končí a zároveň druhý začíná. Konec řádky se také považuje za oddělovač, tedy na konci řádky oddělovač uveden nemusí být.

#### 5.6.5.5.6.6 Oddělovač parametru (např. textu)

Jak *parametr kódu* umí program zatím rozlišit pouze znění textu za kódem, který má přiřazený význam textu. Tedy za kódem, který má v definičním souboru (**\*.DKK**) přiřazený typ prvku text, musí následovat text, který může mít samozřejmě libovolnou délku a tedy musím být od ostatních kódů jednoznačně oddělen. K tomu slouží znak zadaný v této hodnotě. Program uvažuje pouze jeden znak jak oddělovač parametru. Jedná se o analogii údaje <u>Seznam použitých [oddělovačů](#page-105-3) (znaků)</u>l <sup>gz</sup>ì. Znak použitý právě v údaji <u>Seznam použitých [oddělovačů](#page-105-3) (znaků)</u>l 92 nesmí být použit i zde. Přednastaveným znakem je tzv. hash (#).

Je-li tedy v definičním souboru kódů a stylů uveden např. kód pro text povrchu TX, pak příkladem textu povrchu v souboru kódové kresby je **TX#asfalt#**. Pokud text je na konci řádku, není druhý oddělovač na konci řádku povinný, text je ukončen na konci řádku.

<span id="page-105-1"></span>5.6.5.5.6.7 První číslice za kódem je index kódu

Pokud je tento přepínač zapnut (zaškrtnut) je vždy testován poslední znak kódu bez ohledu na jeho délku a pokud je zde uvedena číslice od 0 do 9, je tato číslice považována za index a ne za součást kódu. Tedy pokud je v <u>[Soubor](#page-101-0) s definicí kódů a stylů</u>l <sup>88</sup>ì uveden kód pro dálniční těleso DT a v souboru kódované kresby je uvedeno DT1, je v definicích hledán styl pro kód DT a přitom jsou spojovány pouze kódy DT1 až do uvedení ukončovacího kódu linie, který může pro tento příklad může znít TD1. Body s kódy DT2, DT3 atd jsou spojovány jako samostatné linie, ale kreslené stejným stylem, který byl definován pro kód DT.

Z logiky věci vyplývá, že při zapnutí tohoto přepínače pro základní definované styly nelze používat kódy končící číslicí, tedy například základní kód D1 by byl vždy považován za kód D s indexem 1 a tedy v log soubory by byl hlášen styl D jako nenalezený.

Pokud je však tento přepínač vypnutý, nic nebrání používání číslic v kódech i na jejich posledním místě.

#### <span id="page-105-2"></span>5.6.5.5.6.8 Předpřiprav DKK z KKR

Funkce pro kontrolu, zda byly v <u>[Soubor](#page-101-0) s definicí kódů a stylů</u>l <sup>sa</sup>ì definovány všechny kódy použité v [Kódovací](#page-103-0) soubor kresbyl <sup>go</sup>l. Program tedy načte všechny kódy ze souboru pro kódovanou kresbu a zkontroluje, zda je uveden v definicích. Pokud ho tam nenajde, doplní ho tam s tím, že jako typ prvku je uvedeno X a jako styl jsou uvedeny znaky XXX. Pomocí editoru pak lze takové kódy v [Soubor](#page-101-0) s definicí k<u>ódů a [stylů](#page-101-0)</u>l <sup>sa</sup>ì snadno dohledat a správný typ prvku a styl jim doplnit. U linií je samozřejmě nutné doplnit i ukončovací kód, který je pak nutné smazat v nedefinovaných stylech (označených XXX), protože to program v dané chvíli rozlišit neumí a tedy ukončovací kód linie je doplněn mezi nedefinované kódy.

Již definovaným kódům samozřejmě zůstanou vyplněné údaje zachovány, pouze dojde k setřídění kódů podle abecedy, aby bylo jejich vyhledávání rychlejší.

## <span id="page-105-0"></span>**5.6.5.6 Nastav**

#### 5.6.5.6.1 Změna stylu editace okno/tabulka

Tento přepínač přepíná mezi způsoby práce v tabulce seznamu souřadnic: **editačním a prohlížecím**. Viz <u>[Editační](#page-83-0) tabulka</u>l <sup>70</sup>ľ.

#### 5.6.5.6.2 Font tabulky seznamu

Změna fontu editační tabulky. Po změně fontu je většinou nutné upravit šířku sloupců v tabulce, viz <u>[Editační](#page-83-0) tabulka</u>l 7ળે.

#### 5.6.5.6.3 Nastavení seznamu

Přímý skok do funkce <u>Nastavení [prostředí...](#page-189-0)</u>Iցীs aktivovanou kartou *Seznam*.

## **5.6.5.7 Grafika**

5.6.5.7.1 Přenést výběr bodů do grafiky

Body, které jsou označené v seznamu souřadnic jako vybrané se totuo funkcí vyberou i v grafické části.

Po spuštění této funkce se objeví dialog, kde lze zvolit, které části grafického objektu bod se vyberou. Jejich význam je jasný z názvů přepínačů. Podrobnosti k práci s body v grafice naleznete v nápovědě grafické části programu.

Díky této možnosti lze přenést kompletní databázový přístup k seznamu souřadnic i do grafické části. Například lze vybrat body ve výpočetní části podle kódu kvality a v grafické části tyto body přebarvit nebo přesunout do jiné vrstvy, což může usnadnit orientaci například v katastrálních mapách...

### 5.6.5.7.2 Vložit bod do grafiky

Vložení jednoho bodu na němž je kurzor do grafické části programu.

5.6.5.7.3 Vložit označené do grafiky

Označené body jsou zaslány do grafické části programu.

5.6.5.7.4 Vložit označené do MicroStationu

Označené body jsou přes OLE rozhraní zaslány programu MicroStation.

Viz také: <u>Komunikace s programem [MicroStation](#page-32-0)</u>l গৌ.

## **5.6.5.8 Kopírovat vybrané**

Kopírování bodů označených jako vybrané do schránky Windows (clipboard). Kopírování je provedeno v textovém formátu. Jeho nastavení je dáno nastavením exportu do textového formátu. Jeho změnu provedete otevřením formuláře "<u>Export seznamu [souřadnic](#page-60-0)</u>l 47", nastavením hodnot na záložce "Obecné" a stisknutí tlačítka "Zavřít" na tomto formuláři. Případně lze využít i funkce "Nastavení GEUS", která se spouští z hlavního formuláře. Volby jsou v tomto případě umístěny na záložce "Seznam".

## **MS Excel**

Nastavte jako oddělovací znak tabelátor (kód znaku je 009). Po vložení do Excelu jsou data správně rozdělena do sloupců. Tato volba bude funkční i pro většinu ostatních tabulkových kalkulátorů.

## **CSV**

Obecný databázový formát v textovém tvaru: Jako oddělovací znak nastavte středník.

## **5.6.5.9 Vložit ze schránky**

Pro formát dat vkládaných ze schránky platí stejná pravidla, jako pro import dat z textového souboru. Ve skutečnosti program data ze schránky uloží na disk do dočasného textového souboru a z něho data načte stejně, jako při klasickém importu z textového formátu. Pro formát dat ve schránce tedy platí úplně stejná pravidla, viz <u>Obecný textový formát [seznamu](#page-71-0)</u>l 58).

## <span id="page-107-0"></span>**5.6.5.10 Tisk seznamu do sestavy**

Funkce tisku lze spouštět buď z nástrojové lišty nebo z menu, viz obrázek.

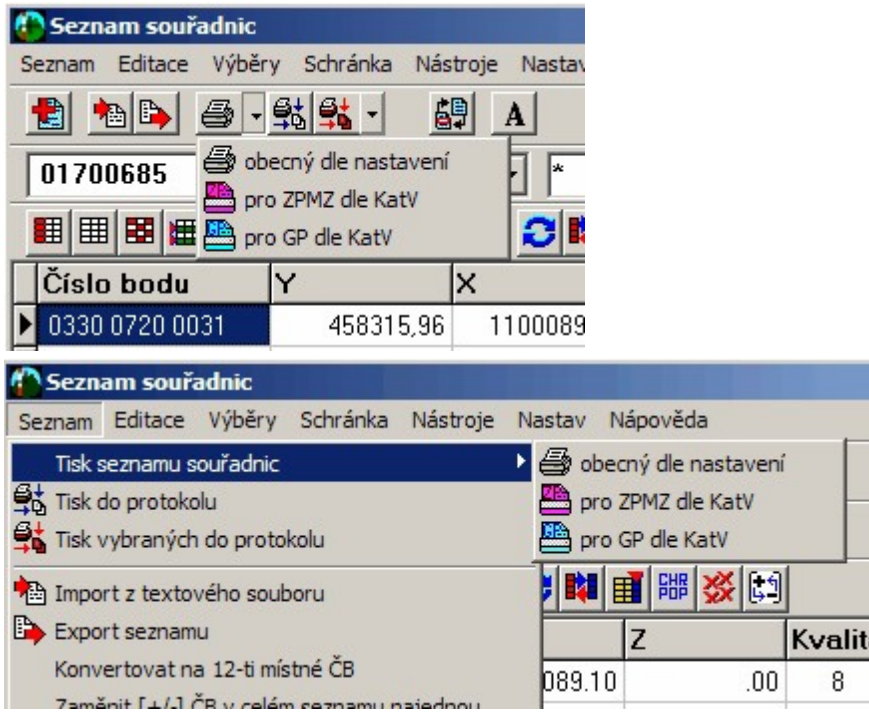

Po spuštění této funkce se objeví dialog, kde můžete změnit tiskárnu, nastavit její vlastnosti, změnit rozsah stránek pro tisk, nastavit příslušný *tiskový formulář*, spustit editaci *tiskového formuláře* nebo zobrazit náhled celého tisku.

Do sestavy budou vždy vytištěny všechny body, které jsou zobrazeny v editační tabulce bez ohledu na to, zda jsou některé vybrány. Pokud je zapotřebí vytisknout jen vybrané body, musí se zobrazení v editační tabulce přepnout na zobrazení jen vybraných bodů funkcí <u>[Zobrazit](#page-97-0) jen vybrané body</u>|84**`**l.

Pro tisk seznamu souřadnic do sestavy je použit generátor tiskových sestav SineaReport (<http://www.sinea.cz>), který umožňuje uživateli vytvářet i vlastní návrhy *tiskových formulářů*. Nápovědu pro používání editoru *tiskových formulářů* vyvoláte přímo v něm nebo tímto přímým odkazem SineaReport Náš stručný popis úprav *tiskových formulářů* v souvislosti s programem GEUS najdete zde: [Vytváření](#page-39-0) <u>vlastních [tiskových](#page-39-0) formulářů</u>| <sup>26</sup>ૌ.

Definice tiskových sestav uchovává generátor v podadresářích v adresáři pro sdílená data (standardně adresář se souborem GEUSw.EXE). Tyto definice mají podobu textových souborů s příponou \*.PST. V rámci generátoru sestav jsou tyto soubory nazývány *předlohy.* Uživatel si v příslušném adresáři může vytvořit libovolné množství předloh pro různé účely. Například lze do hlavičky stránky (nebo sestavy) vložit grafické logo firmy, viz <u>Vytváření vlastních [tiskových](#page-39-0) formulářů</u>|26\*).

## **Kam dále:**

<u>Obecně o tisku seznamu [souřadnic](#page-38-1)</u>l <sup>25</sup> Tisk [seznamu](#page-107-1) pro ZPMZ dle KatV 94 Tisk [seznamu](#page-108-0) pro GP dle KatV 95 <u>Vytváření vlastních [tiskových](#page-39-0) formulářů</u>l <sup>26</sup> Technické detaily tiskových formulářů <u>Vložení vlastního [grafického](#page-45-0) loga do tiskových sestav</u>l <sup>32</sup>

#### <span id="page-107-1"></span>5.6.5.10.1 Tisk seznamu pro ZPMZ dle KatV

Program nabídne *tiskové fomuláře* (předlohy) z adresáře určeného pouze pro ukládání formulářů pro tento způsob tisku (typicky **C:\Program Files\GEUSXXX\Data\Predlohy\SeznamZPMZ**). Je použito nastavení textového formátu dle nastavení viz <u>2. [Seznam](#page-199-0)</u>| ध्क्षी.
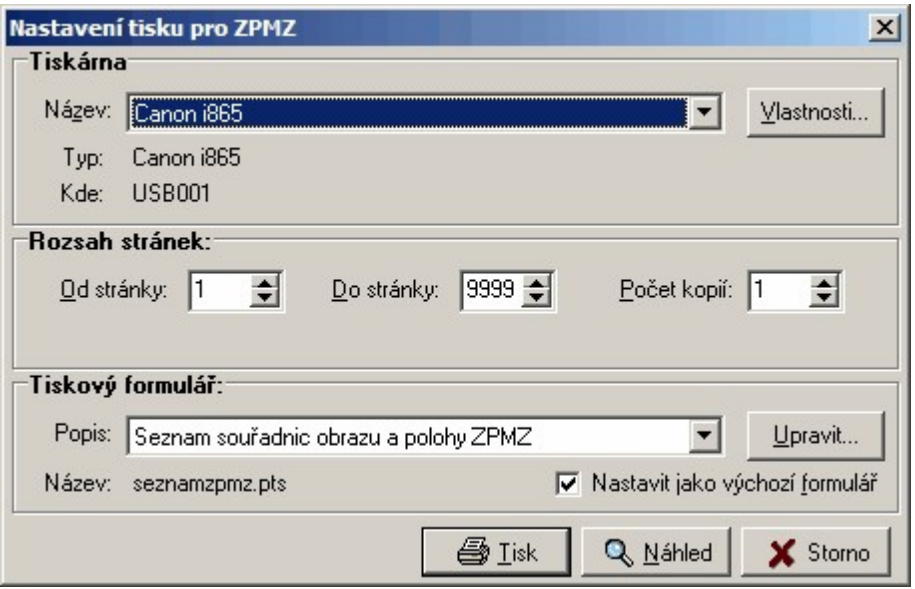

5.6.5.10.2 Tisk seznamu pro GPdle KatV

Program nabídne *tiskové fomuláře* (předlohy) z adresáře určeného pouze pro ukládání formulářů pro tento způsob tisku (typicky **C:\Program Files\GEUSXXX\Data\Predlohy\SeznamGP**). Je použito nastavení textového formátu dle nastavení viz <u>2. [Seznam](#page-199-0)</u>l . Připojení textu za konec seznamu dle KatV se řeší zvolením příslušného tiskového formuláře, viz obrázek.

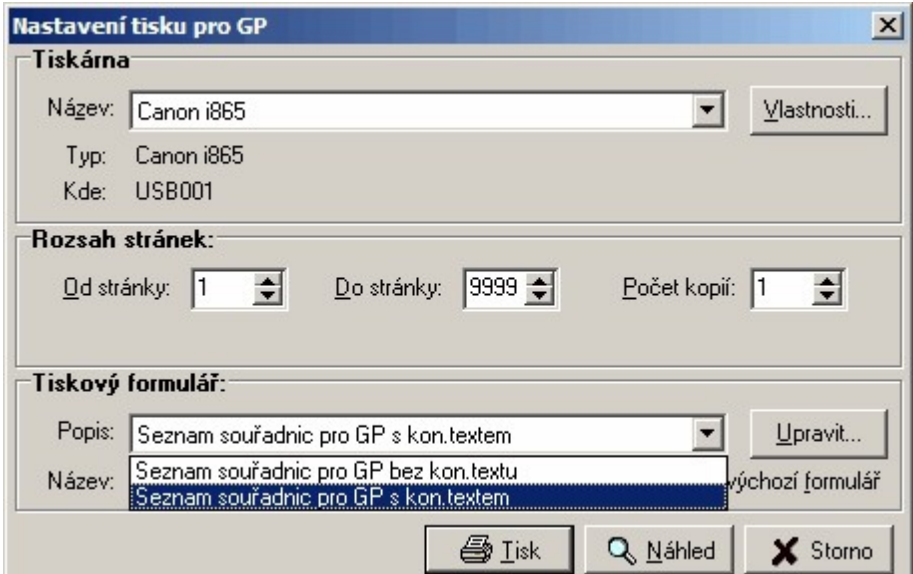

### **5.6.5.11 Tisknout do protokolu**

Tisk seznamu [souřadnic](#page-107-0) do protokolu. Na rozdíl od přímého <u>tisku seznamu souřadnic do sestavy</u>l94<sup>n</sup> se vybrané body "pošlou" do vytvářeného výpočetního protokolu. Nezáleží při tom, kam je výpočetní protokol nasměrován: do souboru nebo přes OLE rozhraní do externího textového editoru. Viz [Nastavení](#page-181-0) <u>[výpočetního](#page-181-0) protokolu</u>l ग्ब्बी.

K dispozici je buď s tisk s následným výběrem bodů nebo tisk již předem vybraných bodů. V obrázku je druhá možnost s volbou typu tisku.

| Seznam souřadnic                                                                                |            |                    |               |         |
|-------------------------------------------------------------------------------------------------|------------|--------------------|---------------|---------|
| Editace<br>Výběry<br>Seznam                                                                     | Schránka   | Nástroje<br>Nastav | Nápověda      |         |
| 倒<br>ad)                                                                                        | 图-鲇鲇-      | 鶮<br>X,<br>A       | 路岡            |         |
| Tisk vybraných do protokolu<br>NIC<br>01700685<br>Tisk vybraných do protokolu pro ZPMZ dle KatV |            |                    |               |         |
| 毿<br>團<br>■■■<br>曲                                                                              | 1. přidat  | ЭI                 | 嘂<br>※時1<br>目 |         |
| Číslo bodu                                                                                      |            |                    |               | Kvalita |
| 0330 0720 0031                                                                                  | 458315.96  | 1100089.10         | .00           | 8       |
| aaaa agaa aana.                                                                                 | 450000.00. | 1100111.11         | oo.           | O.      |

5.6.5.11.1 Tisk vybraných do protokolu pro ZPMZ dle KatV

Pro tisk je použito nastavení textového formátu dle nastavení viz <u>2. [Seznam](#page-199-0)</u>l . Hlavička souboru je převzata ze souboru typicky umístěného na cestě:

#### **c:\Program Files\GeusXXX\Data\Definice\SS\_ZPMZ.txt**

Tedy tento soubor je sdílen s grafickou částí programu, viz Tisk seznamu souřadnic dle vyhlášky č.164/2009.

### **5.6.6 Funkce z lokálního menu editační tabulky seznamu**

### **5.6.6.1 Najdi ČB v protokolu**

Program hledá ve výpočetním protokolu číslo bodu, na kterém je právě kurzor v tabulce seznamu.

Funkce je založená na propojení programu GEUS s textovým editorem přebírajícím tvorbu protokolu přes DDE a OLE, viz <u>Nastavení [výpočetního](#page-181-0) protokolulas</u> ("Záznam výpočetního protokolu - Přenos do textového editoru"). Funkce zatím funguje z Open/Libre Office, GeusPAD a GEUSedit, **nefunguje** zatím s "MS Word".

### **5.6.6.2 Najdi bod druhé soustavy [+/-]ČB**

Funkce přesune kurzor v tabulce na bod druhé soustavy pokud existuje. Viz Logika práce s [místními](#page-59-0) <u>[souřadnicemi](#page-59-0) v seznamu souřadnic</u>l <sup>46</sup>ì. V logice dvojích souřadnic dle *Katastrální vyhlášky ve znění č.164/2009* se jedná o přepínání souřadnic SPOL a SOBR.

### **5.6.6.3 Najdi geodet. údaje bodu na DATAZu**

Funkce je přístupná přes lokální nabídku v tabulce seznamu souřadnic (kliknutí pravým tlačítkem myši do tabulky seznamu souřadnic). Pokud bod začíná "0009" (resp. "09"), zobrazí program jeho geodetické údaje z aplikace DATAZ (viz ). K zobrazení použije program výchozí prohlížeč internetu nastavený ve Windows. Dotaz není však směřován přímo na portál Dataz, ale je použit server veřejných WMS služeb , viz [http://geoportal.cuzk.cz.](http://geoportal.cuzk.cz/(S(fgjeahfskkmh45urs1mv5z45))/Default.aspx?mode=TextMeta&side=wms.verejne&text=WMS.verejne.uvod&head_tab=sekce-03-gp&menu=311)

### **5.6.6.4 Zkontroluj údaje bodu přes WMS**

Pro kontrolu souřadnic bodu je použit server [http://geoportal.cuzk.cz](http://geoportal.cuzk.cz/(S(fgjeahfskkmh45urs1mv5z45))/Default.aspx?mode=TextMeta&side=wms.verejne&text=WMS.verejne.uvod&head_tab=sekce-03-gp&menu=311). Výsledek kontroly bodu je zapsán do jeho popisu (přepokládá se, že je použita maximální délka 20 znaků v popisu bodu, u kratších popisů v seznamu souřadnic může být řetězec s výsledkem kontroly oříznutý). Řetězec se skládá z textu vyjadřujícího výsledek a datumu kontroly. Řetězce mohou začínat: OK - souřadnice bodu souhlasí, UP souřadnice bodu byly aktualizovány, XX - bod přes WMS nenalezen.

Kontrolován je bod, na kterém je v tabulce nastavený kurzor - je vybrán.

#### **5.6.6.5 Doplň výšku přes DMR 5G**

Funkce doplní výšku bodu, na kterém se zrovna nachází kurzor v tabulce. Pro zjištění výšky jsou využity [geoprocessingové](https://geoportal.cuzk.cz/(S(jpsx1m45srmtd5q4fnquf53l))/default.aspx?mode=TextMeta&side=geoprocessing&text=geoprocessing.uvod&head_tab=sekce-03-gp&menu=333) služby ČÚZK. Tedy přesnost výšky je dána použitým modelem **[DMR](https://geoportal.cuzk.cz/(S(u1dbut5jnduqsixf20sa2ibr))/Default.aspx?mode=TextMeta&side=vyskopis&metadataID=CZ-CUZK-DMR5G-V&head_tab=sekce-02-gp&menu=302) 5G.** 

Je na uživateli, aby zvážil, na kolik tento model poskytuje relevantní údaje.

Výška se doplní pouze v případě, že výchozí výška je přesně nula. Pro opravdu nenulové výšky je nutné použít postup, kdy se výška nejdříve vymaže / nastaví na přesnou nulu a teprve poté se doplní pomocí této funkce.

### **5.6.6.6 Označeným bodům doplnit výšky z DMR 5G**

Funkce doplní výšky všem bodům, které jsou označené jako vybrané. Pro zjištění výšky jsou využity [geoprocessingové](https://geoportal.cuzk.cz/(S(jpsx1m45srmtd5q4fnquf53l))/default.aspx?mode=TextMeta&side=geoprocessing&text=geoprocessing.uvod&head_tab=sekce-03-gp&menu=333) služby ČÚZK. Tedy přesnost výšky je dána použitým modelem [DMR](https://geoportal.cuzk.cz/(S(u1dbut5jnduqsixf20sa2ibr))/Default.aspx?mode=TextMeta&side=vyskopis&metadataID=CZ-CUZK-DMR5G-V&head_tab=sekce-02-gp&menu=302) 5G.

Je na uživateli, aby zvážil, na kolik tento model poskytuje relevantní údaje.

Výška se doplní pouze v případě, že výchozí výška bodu je přesná nula. Pro opravdu nenulové výšky je nutné použít postup, kdy se výška nejdříve vymaže / nastaví na přesnou nulu a teprve poté se doplní pomocí této funkce.

Při spuštění funkce pro více vybraných bodů lze funkci přerušit, pokud by funkce trvala příliš dlouho.

**POZOR**, program nijak nekontroluje počet vybraných bodů, ani výkonnost funkce, kterou ovlivňuje i rychlost připojení do internetu. Podle [podmínek](https://geoportal.cuzk.cz/Dokumenty/Podminky.pdf) ČÚZK, by neměl uživatel zneužívat tuto službu k vytěžování dat, jinak může dojít k zablokování této služby technickými prostředky. Ze strany programu GEUS nemáme možnost využívání této služby nějak omezit, to je pouze jen a jen na úvaze uživatele, vůči němuž může dojít k uplatnění zablokování přístupu k této službě ze strany ČÚZK (pravděpodobně zablokování IP adresy).

### **5.6.7 Ostatní funkce / akce formuláře pro práci se seznamem**

#### **5.6.7.1 Jdi na bod**

Vyhledání zadaného bodu v seznamu. Bod se zadává v dolní části formuláře a jeho vyhledávání je zahájeno buď po stisknutí klávesy [Enter] v editačním poli pro zadání čísla bodu nebo stisknutí tlačítka *Jdi*.

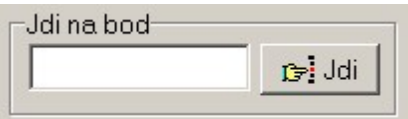

Pokud bod existuje, program na něj nastaví v editační tabulce kurzor, pokud ne, je kurzor nastaven na bod s nejbližším vyšším číslem bodu. Nenalezení přesné podoby zadaného čísla tedy není nijak hlášeno (s výjimkou dosažení konce seznamu).

# **6 Výpočty**

# **6.1 Formulář výpočetních úloh**

Pro všechny výpočetní úlohy je obecně použit speciální formulář, který je funkčností odvozen z původní DOS verze. Ovládání je možné přes tlačítka na nástrojové liště nebo přes menu. Často používané funkce lze spustit i pomocí tzv. horkých kláves.

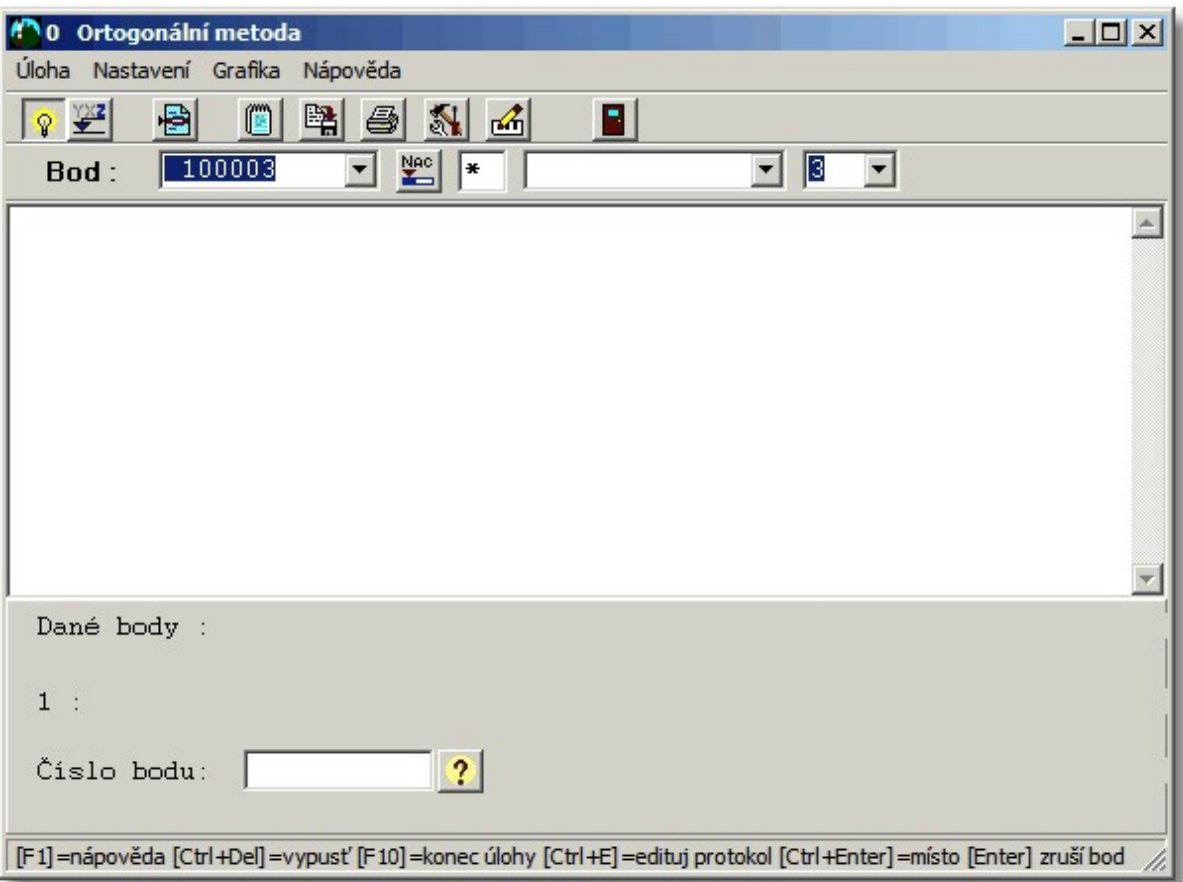

Logika zadávání dat je téměř 100% odvozena z DOS verze. Tomu odpovídá i grafické členění formuláře na tři hlavní části: stavovou, výstupní a vstupní. Ve Win verzi k tomu přistupuje menu.

Výstupní okno je určené pouze pro prohlížení zpráv o výpočtu, nejedná se o přesnou kopii výpočetního protokolu. Zde byla zachována logika DOS verze programu, kdy se výpočetní protokol vytváří samostatně. Text ve výstupním okně se totiž měni již v průběhu vkládání dat, zatímco v mnoha výpočetních úlohách se výpočetní protokol vytvoří až po potvrzení celého výpočtu.

Data se vkládají naprosto stejným způsobem jako v DOS verzi, včetně maximálního možného zachování použitých klávesových zkratek (hotkeys). Tento způsob vkládání dat sice úplně neodpovídá běžným zvyklostem ve Windows, ale domníváme se, že pro hromadné vkládání dat, je použité ovládání lepší. Jedná se například o potvrzování dat klávesou [Enter] místo ve Windows běžné klávesy [Tab].

Naší snahou totiž bylo co nejvíce zjednodušit vkládání tak, aby ho bylo možné provádět jednou rukou a bez nutnosti neustále vizuálně kontrolovat dění na obrazovce. Například klávesa [Enter] je mnohem vhodnější pro odesílání jednotlivých dat než klávesa [Tabelátor], která sice odpovídá standardu Windows, ale je až na druhé straně klávesnice, než její numerická část. Nezanedbatelným důvodem byla i snaha co nejvíce usnadnit přechod z DOS verze na WIN verzi.

### **Ovládání některých prvků na formuláři výpočetních úloh:**

[Vkládání](#page-22-0) čísla bodu<sup>9</sup>

<mark>Rychlé vyhledání bodu nebo jeho [souřadnic](#page-24-0)</mark>l 11 Vkládání [číselných](#page-23-0) hodnot v plovoucí řádové čárce 10

### **Akce přístupné z tohoto formuláře:**

<u>Editovat seznam [souřadnic](#page-112-0)</u>l 99 Spustit grafickou část [programu](#page-112-1) 99 Editovat [protokol](#page-169-0) 156 [Tisknout](#page-170-0) protokol 157 Kopirovat protokol do [schránky](#page-169-1) 156

### <span id="page-112-0"></span>**6.1.1 Editovat seznam souřadnic**

Přímo z výpočetního formuláře lze vyvolat funkci pro práci se seznamem souřadnic: Editace [seznamu](#page-80-0) [souřadnic](#page-80-0)l ଶୀ. Ta se však otevře ve vyhrazeném (modálním) okně. To znamená, že ve výpočtu nelze pokračovat, dokud není zavřen editační formulář. Pokusíme se v některé budoucí verzi tuto logiku upravit tak, aby okno pro editaci seznamu souřadnic mohlo být otevřené po celou dobu výpočtu.

### <span id="page-112-1"></span>**6.1.2 Zobrazit grafickou část programu**

Funkce pro zobrazení grafické části programu. Rychlé přepínání "tam a zpět" se provádí klávesami **[Ctrl]+[Tab]**.

## **6.2 Přesnost výpočtů v programu GEUS**

Obecně je většina výpočtů v programu GEUS prováděna v proměnných typu **real**, který uchovává svoji hodnotu v 8 bytech, tedy maximální možný počet platných míst je 15-16. To je rozdíl proti DOS verzi, kde typ real uchovává svoji hodnotu v 6 bytech, tedy maximálně na 11-12 platných míst. Z toho snad mohou vzniknout rozdíly ve výsledcích obou verzí, pokud by se potřeby výpočtu blížily uvedému počtu 11- 12 cifer. Taková situace by však v běžné praxi při meření maximálně na mm, neměla nastat. Může tím však dojít k rozdílům při zaokrouhlování na posledním zobrazeném místě.

V některých citlivých místech je použito ukládání mezivýsledků na 19-20 platných míst.

Souřadnice jsou však nadále uchovávány v seznamu souřadnic v 6 bytovém formátu, tedy na 11-12 platných cifer. To platí i v případě, že je zapnuto zaokrouhlování souřadnic před uložením do seznamu souřadnic, souřadnice jsou pouze zaokrouhleny, ale uloženy jsou stále na 11-12 platných cifer.

# **6.3 Výpočet a kontrola odchylek**

Od DOS verze 7.5 umožňuje program výpočet a kontrolu odchylek výpočtů dvěma odlišnými způsoby, viz dále. Tyto způsoby jsou dány napevno a nelze je měnit. Nelze tedy měnit vlastní kritéria popisující nějakým způsobem přesnost výpočtu, např. střední chyby, odchylky délek apod., ta jsou dána programem napevno. Dosažené hodnoty těchto kritérii jsou však většinou podrobovány testu na nějaké maximálně přípustné hodnoty, po jejichž překročení ohlásí program chybu. Výpočet těchto maximálních hodnot je v programu GEUS definován souborem **ODCHYLKY.DEF**, viz Definiční soubor pro [maximální](#page-113-0) <u>[přípustné](#page-113-0) hodnoty odchylek</u>l □৹ী.

### **1. Standardní způsob práce s odchylkami**

Tento způsob vychází z hlediska použitých kritérií z původních metodických návodů a ČSN. Jejich popis je uveden buď v návodu konkrétního výpočtu nebo se předpokládá, že se jedná z odborného hlediska o obecně známý termín jasný již z názvu kritéria (např. "střední chyba transformace").

Výpočet "dopustných" hodnot je závislý pouze na nastavené třídě přesnosti (resp. kvality bodu), viz [Třída](#page-25-0) <u>[přesnosti](#page-25-0)</u>l 12ಿ. Definici výpočtu těchto hodnot je možné měnit způsobem popsaným v kapitole <u>[Definiční](#page-113-0)</u> <u>soubor pro [maximální](#page-113-0) přípustné hodnoty odchylek</u>l ﷺ

Tento způsob je použit při **vypnutém** přepínači <u>Kontroly odchylek dle vyhl. [164/2009](#page-191-0) Sb.</u> [178].

#### **2. Kontroly odchylek dle vyhl. č. 357/2013 Sb.**

Postupné úpravy vyhlášky systém odchylek poměrně zpřehlednily. V mnoha místech je tento přepínač téměř zbytečný, ale se nám důslednou optimalizaci programu nepodařilo dokončit, proto zůstává stále přítomný. Důvodem k jeho zavedení bylo několik úloh kdy výpočet "dopustných" hodnot je závislý nejen na nastavené třídě [přesnosti](#page-25-0) (resp. kódu kvality bodu), viz <u>Třída přesnosti</u>l 12), ale také na přepínači <u>Mapový [podklad](#page-189-0) v KN</u>I บรดิ.

Tento způsob je použit při **zapnutém** přepínači <u>Kontroly odchylek dle vyhl. [164/2009](#page-191-0) Sb.</u> [178**]**.

Protože systém práce je v tomto případě poněkud složitější, věnovali jsme mu samostatnou kapitolu Logika práce při kontrole odchylek dle vyhl. č. [164/2009](#page-27-0) Sb. 14

# **6.4 Odchylky dle KN v jednotlivých úlohách**

Bude doplněno.

## <span id="page-113-0"></span>**6.5 Definiční soubor pro maximální přípustné hodnoty odchylek**

Dopustné odchylky jsou definovány v textovém souboru **ODCHYLKY.DEF**. Odchylky jsou definovány včetně matematických vzorců pro jejich výpočet. Pro zadávání vzorců platí stejné podmínky jako pro zadávání matematických výrazů do kalkulačky, viz výše. Pokud by výpočet mohl záviset na nějaké hodnotě, je tato hodnota vložena do paměti kalkulačky a je uživateli k dispozici pro definování vzorce. Název této paměti je uveden v první řádce každé odchylky, která slouží k poznámkám. Každá odchylka je definována na 6 řádcích. První slouží k poznámkám a je programem ignorována. Na dalších pěti řádcích jsou pak definovány odchylky pro jednotlivé třídy přesnosti 1 až 8. Soubor nesmí obsahovat prázdné řádky, pořadí definice odchylek se musí zachovat. Program neprovádí žádnou syntaktickou kontrolu zadaných vzorců, pokud kalkulačka není schopná výraz vyhodnotit, je odchylka nastavena na číslo 999.0.

## **6.6 0 - Ortogonální metoda**

**Nastavení:** Tato úloha nemá přímo své vlastní nastavení. Při nadbytečném počtu identických bodů ( tři a více) se však pro výrovnání používá Helmertova transformace (viz dále). Helmertovu transformaci ovlivňuje přepínač <u>Blokovat změnu měřítka - [shodnostní](#page-211-0) transf.</u>| <sub>''</sub>, při jeho nastavení na ANO nedojde ke změně velikosti soustavy staničení a kolmic, provede se pouze natočení a posunutí.

### **Funkce:**

Zpracovává všechny typy ortogonálních metod:

**Orientovaná přímka** - staničení a kolmice obou připojovacích bodů musí být nulové (výpočet bez kontroly a vyrovnání).

**Pevná měřická přímka** - hodnoty staničení výchozího bodu a obě kolmice jsou nulové, zadává se pouze staničení koncového bodu (kontrola měřenou délkou spojnice). Výsledné souřadnice jsou vyrovnány na skutečnou délku spojnice ze souřadnic.

**Volná měřická přímka** - hodnoty staničení a kolmic jsou obecné (kontrola délkou spojnice vypočtenou ze staničení a kolmic a ze souřadnic). Výsledné souřadnice jsou vyrovnány na skutečnou délku spojnice ze souřadnic.

**Nadbytečný počet bodů** - je provedeno vyrovnání Helmertovou transformací, je možné zadat maximálně 30 připojovacích bodů, (kontrola střední chybou transformace). Všechny body zadané jako připojovací budou použity pro určení transformačních koeficientů. Je tedy možné, že při zadání pevné měřické přímky bude překročena mezní chyba, a po zadání dalších nadbytečných připojovacích bodů střední chyba transformace mezní odchylku nepřekročí, protože nadbytečné body vlastně připojení zpřesní.

**POZOR,** změnu měřítka neidentifikuje Helmertova transformace jako chybu. Pokud tedy budou např. všechna staničení a kolmice vydělena stejnou konstantou, bude program hlásit stále stejné chyby. Tuto situaci wřeší možnost nastavení zablokování měřítka Helmertovy transformace: [Blokovat](#page-211-0) změnu měřítka <u>- [shodnostní](#page-211-0) transf.</u>| <sub>198</sub>].

*Poznámka: Z praxe vyplynul následující poznatek. Při zpracování novoměřických náčrtů, zvláště z doby 60-tých let, se stalo, že měřič měření "nafixloval", takže Helmertova transformace v GEUSu dávala nulové odchylky, přestože rozdíl v délce, mezi měřenou a ze souřadnic, činil více než 1 metr. Díky "nahnutí" původního měření byl totiž tvar měření správný, ale chyba v rozměru se ve výpočtu Helmertovou transformací bez zablokování měřítka neprojeví.*

### **Kontrola odchylek:**

Odchylky v protokolu se mohou vypisovat dle dřívějších předpisů nebo nově co nejvíce dle katastrální vyhlášky v nejnovějším znění, záleží na nastavení přepínače <u>Kontroly odchylek dle [vyhl.357/2013](#page-191-0) Sb.</u>|<sub>178</sub>]. Podrobně se této problematice věnuje speciální kapitola "Odchylky dle KN" na začátku této příručky. Dle katarální vyhlášky není stanovena odchylka pro měřickou přímku, proto při výpisu odchylek dle této vyhlášky jsou použity pro pevnou měřickou přímku se dvěma danými body odchylky pro oměrné. Pro více daných bodů je použita helmertova transformace a jsou tedy použity odchylky pro rozdíly v souřadnicích.

### **Prohlížeč výsledků:**

V úloze je pro zobrazování výsledků (dosažených odchylek) a případné ovlivňování výpočtu použit samostatný formulář <u>Výsledky - [prohlížení](#page-143-0) a úpravy</u>l ಯ

## <span id="page-114-1"></span>**6.7 1 - Polární metoda**

### **Nastavení:**

<mark>Vždy [zadávat](#page-208-0) výšku cíle</mark>l 195 <mark>Vždy [zadávat](#page-208-1) popis bodu</mark> 195 Vždy zadávat polární [doměrek](#page-208-2) a kolmici 195 [Výpočet](#page-208-3) výšky bodu při 0 výše cílel 195 [Kontrolovat](#page-208-4) maximální přípustnou délku 195 Transformace: (pro výpočet volného polárního stanoviska) Blokovat změnu měřítka - [shodnostní](#page-211-0) transf. 198

### **Funkce:**

Program zpracovává všechny typy polárních metod včetně volného stanoviska s alespoň jednou měřenou vzdáleností na připojovací body.

<mark>Volné [stanovisko](#page-114-0)</mark>l 101 <mark>Pevné [stanovisko](#page-115-0)</mark>l 102 Vstup údajů cíle - [určovaného](#page-118-0) bodul 105 [Odchylky](#page-118-1) v polární metodě 105

### <span id="page-114-0"></span>**6.7.1 Volné stanovisko**

#### **Obecný postup:**

Volné stanovisko je vlastně nejsložitější úlohou v programu GEUS (s výjimkou polygonových pořadů). V případě výpočtu pouze polohy stanoviska probíhá výpočet ve dvou etapách, pokud je prováděn i výpočet výšky stanoviska, probíhá výpočet dokonce ve třech etapách: 1. výpočet polohy stanoviska, 2. výpočet výšky stanoviska, 3. výpočet orientačních posunů již pevného stanoviska. Každá etapa má samostatné zobrazení výsledků a v každé etapě lze upravovat vstupní data.

Celý postup výpočtu pak vypadá následovně:

1. Vkládání dat o měření na dané body (orientace) až do maximálního počtu 30 bodů.

2. Výpočet polohy stanoviska pomocí helmertovy transformace.

3. Zobrazení všech vložených dat a výsledků transformace v "prohlížeči výsledků", kde je možné rozhodnout o dalším postupu výpočtu, případně i vyřadit některé body z výpočtu. Viz [Výsledky](#page-143-0) <u>[prohlížení](#page-143-0) a úpravy</u>l างดิ.

4. Potvrzení výsledků zobrazených v bodě 3.

5. Zadání údajů o stanovisku: číslo bodu a výška stroje.

6. Trigonometrický výpočet výšky stanoviska ze všech daných bodů, které mají výšky (souřadnici Z) různou od nuly. Převýšení nejsou zatím opravována o zakřivení geoidu.

7. Zobrazení výsledků výpočtu výšky včetně odchylek od průměru na jednotlivých bodech v "prohlížeči výsledků". Opět možnost označení bodů pro jejich vynechání z výpočtu, zde však pouze pro výpočet výšky stanoviska. Výsledky výpočtu polohy stanoviska zůstanou zachovány dle bodu 2 a 3.

8. Potvrzení výsledků o výpočtu výšky stanoviska zobrazených v bodě 7 nebo návrat na bod 6. stisknutím kláves **[Ctrl]+[Enter]**.

9. Výpočet orientačních posunů z vypočtené polohy stanoviska a daných bodů + kontrola vypočtených délek na orientační body s měřenými + kontrolní výpočet výšek orientačních bodů a odchylek od údajů seznamu souřadnic.

10. Výpis výsledků výpočtů v "prohlížeči výsledků" (<u>Výsledky - [prohlížení](#page-143-0) a úpravy</u>l 130). Opět možnost vyřadit označením v "prohlížeči" body, které jsou použity pro výpočet orientačního posunu. Vyřazení bodu z výpočtu orientačního posunu zpětně již neovlivní ani výpočet polohy, ani výšky stanoviska. 11. Potvrzení výsledků zobrazených v bodě 10 a přechod na výpočet podrobných bodů nebo návrat klávesami **[Ctrl]+[Enter]** na bod 9.

12. Od sestavení 068 verze 16.0 program pak ještě před výpočtem podrobných bodů zpětně načte údaje o stanovisku ze seznamu souřadnic, aby byly pro výpočet podrobných bodů použity v seznamu skutečně uložené hodnoty, např. pro případ, že bod stanoviska již existoval a v seznamu byly ponechány původní hodnoty souřadnic.

#### **Způsob výpočtu:**

Výpočet volného polárního stanoviska se zvolí vložením nulového nebo prázdného čísla bodu při vkládání čísla bodu stanoviska.

Způsob výpočtu: Výpočet souřadnic volného stanoviska je prováděn Helmertovou transformací, v případě "rajónu s orientací na konci" bez kontroly. Pokud u některých daných (orientačních) bodů není měřena délka, je tato délka vypočtena sinovou větou. Za základnu sinové věty je vzata nejkratší měřená délka ze všech orientací (maximálně 28). Tato nejkratší měřená délka musí být kratší než délka dopočítávaná, jinak nemá úloha jednoznačné řešení. Pokud je měřeno více délek, pokusí program odstranit případnou nejednoznačnost pomocí těchto délek. Kritériem pro rozhodování je, že při jednom ze dvou možných řešení klesne střední chyba transformace. Pokud je v rámci stanoviska více nejednoznačných kombinací orientací, je samozřejmě rozhodování programu zkresleno a ohlásí nejednoznačné zadání.

Tyto dopočtené délky jsou pak použity i ve výpočtu transformace, tím je zpřesněno natočení místní soustavy při transformaci pomocí orientací na nichž délky měřeny nebyly. Na připojovací body musí být tedy měřena minimálně jedna vzdálenost (jinak se jedná o protínání zpět z úhlů).

Po výpočtu souřadnic volného stanoviska a jejich odsouhlasení jsou zadané měřené hodnoty v paměti počítače přesunuty tak, že při návratu na opravy, nabízí program k opravám již pevné stanovisko. Tak je umožněno přidat k volnému stanovisku další orientace bez délek nebo vypustit orientace s krátkými délkami.

Pokud je zapnut výpočet výšek, je po zadání čísla bodu stanoviska a výšky stroje vypočtena výška stanoviska trigonometricky z převýšení na orientační body. Orientace na body s nulovou výškou jsou z výpočtu výšky vypuštěny.

### <span id="page-115-0"></span>**6.7.2 Pevné stanovisko**

### **Způsob výpočtu:**

- · Maximální počet orientací je 30.
- · Odchylky mezi vypočtenými a naměřenými vzdálenostmi na orientační (dané) body jsou vypisovány na obrazovku pouze a jsou kontrolovány pomocí dopustné odchylky pro měřickou přímku (viz definice odchylek).
- · Při výpočtu orientačního posunu je použit vážený aritmetický průměr, váhy jsou přímo úměrné délkám orientací, nejdelší orientace má největší váhu 1, ostatní mají váhu danou poměrem **[délka / maximální délka]**.
- · Program vypisuje prostou odchylku orientačního posunu
- · Odchylky ve výškách na orientačních bodech jsou vypisovány pouze pro informaci a nejsou kontrolovány žádnou dopustnou odchylkou.

·

Program indikuje orientaci, která nejvíce zhoršuje střední chybu orientačního posunu. Očekávaná střední chyba po vypuštění indikované orientace je pouze hrubým odhadem.

### **6.7.2.1 Vyjádření k výpočtu odchylek při výpočtu orientačního posunu na pevném stanovisku**

V poslední době se objevily z více stran (inspektorů ZKI) připomínky k výpočtu a kontrole odchylek při výpočtu orientace osnovy směrů v programu GEUS. Naše stanovisko k tomuto problému je následující:

Algoritmus použitý v programu GEUS byl převzatý z dokumentace "Programové vybavení počítačů SMEP / číslo dokumentace 2/1982 / GEOLIB/2 / Procedura NGOOS1(NGOOSA)", tedy vše bylo navrženo ve VÚGTK pod vedením Ing. Charamzy.

Slovně lze algoritmus popsat takto:

• Nejdříve je spočten vážený průměr orientačního posunu ze všech zadaných orientací, kde váhou je délka orientace. Vzorec pro váhu je **[délka / maximální délka]**.

• Z odchylek jednotlivých orientací od průměru se určí střední jednotková chyba m0 (aposteriorní odhad střední chyby pozorovaného směru) a současně se identifikuje směr, jehož případné vypuštění by vedlo k nejmenší hodnotě jednotkové střední chyby m0' pro takto redukovanou osnovu směrů.

• Tato střední chyba m0 se porovná s maximální dopustnou odchylkou, která byla pro 3. třídu přesnosti zadána jako 0.08 grádu.

Hodnota 0.08 grádu se podle našeho zkoumání dostupných historických metodických návodů zavedla z následujících důvodů:

GEUS vycházel z těchto návodů "Technologický postup pro výpočet souřadnic podrobných bodů (984 210 TP-3/82) ze dne 25.1.1982, ČÚGK č. 248/1982-21" a "Technologický postupu pro podrobné měření polohopisu geodetickými metodami" (984 210 TP - 1/82), kde se uvádí:

Počet orientačních bodů může být 1-9, jako první dva se uvádějí body, poskytující nejkvalitnější orientaci. Uvedené vzdálenosti a výškové údaje mají pouze kontrolní význam. Nejsou-li vzdálenosti měřeny, uvádí se na jejich místě nula.

• Je-li měřen větší počet orientačních směrů než jeden, počítá se orientační posun z prvých dvou orientační posun jako průměr z prvých dvou orientačních směrů. Při překročení odchylky (viz odst. 5 předpisu /7/) se vybere ten jako orientační ten z prvých dvou směrů, který koresponduje se zbylými. Nejsou-li další směry měřeny, použije se pro výběr správného směru kontrolně měřených vzdáleností.

Tyto návody vycházely ze skutečnosti, že výpočty se prováděly na střediskových počítačích a data se děrovala na pásky nebo štítky a ke zpracování se fyzicky odesílala. Tedy bylo zapotřebí zajistit, aby algoritmus vrátil i v případě chybného zadání nějaké orientace pokud možno správné výsledky. Hodnota 0.08 grádu tedy nebyla zvolena jako kontrola přesnosti výpočtu, ale jako mezní hodnota, kdy program usoudí, že v zadání osnovy směrů došlo k nějaké hrubé chybě a tedy se pokusí najít jiné řešení, které bude pravděpodobně správnější, tedy nebude nutné opravovat děrnou pásku nebo děrné štítky a nebude nutné je znovu zasílat ke zpracování. To vše se použitím interaktivního výpočtu a výše uvedeným algoritmem mění – uživatel může zasáhnout ihned, když vidí, že střední jednotková chyba je příliš vysoká. Z hlediska logiky vyrovnávacího počtu bylo tedy v GEUSu ponechána pro upozornění na pravděpodobnou hrubou chybu v osnově směrů na orientační body právě hodnota 0.08 grádu.

Podle našeho názoru podloženého studiem postupného sledu metodických návodů, byla tato hodnota v metodických návodech jen a pouze neustále přepisována s tím, že se redukcí textu postupně vytratil původní smysl této odchylky a současný text metodického návodu je nejednoznačný už sám o sobě, cituji odstavec 4.3.5.1.2, písmeno c):

c) mezní odchylka v orientaci (rozdíl směrníků vypočtených ze souřadnic - rozdíl naměřených vodorovných směrů) je 0,08 gon

Nelze totiž odečítat (rozdíl) naměřené směry a směrníky, nejdříve je nutné spočítat průměrný orientační posun a pak pomocí měřených směrů spočítat měřené směrníky a ty teprve lze porovnat se směrníky vypočtenými ze souřadnic.

Ovšem i kdybychom si takto výše citovaný návod interpretovali, je dle "prostého selského zeměměřického rozumu" jasné, že hodnota rozdílu ve směru 0,08 grádu je jiný problém u orientace dlouhé 10 m (chyba v poloze orientace cca 0,012 m) nebo 1km (chyba v poloze orientace 1,26 m), tedy není logické takto kontrolovat každou jednotlivou orientaci na tuto maximální hodnotu.

Pokud by se snad výše citovaný metodický návod interpretoval tak, že mezní hodnota 0,08 gon má zabránit vlivu krátkých orientací na výsledný orientační posun získaný prostým aritmetickým průměrem tím, že uživatel tyto orientace z výpočtu vypustí, dalo by se to snad považovat jisté přibližné řešení problému. Nicméně překročení mezní odchylky by mělo indikovat hrubou chybu, což v tomto případě neindikuje, protože například použití krátké orientace s odchylkou 0,079 gon zbytečně zhoršuje výslednou hodnotu orientačního, i když se o hrubou chybu nejedná a naopak u dlouhé orientace hrubou chybu neodhalí.

Vyloučení použití velmi krátkých orientací ve výpočtu, kde by mohly výrazně zhoršit výsledný použitý orientační posun, řešil výše zmíněný metodický návod 984 210 TP - 1/82 tím, že takové orientace byly použity pouze pro identifikaci "správnější" jedné ze dvou dlouhých orientací, uvedených na prvních dvou místech (viz citace z návodu výše).

Tedy podle nás tato hodnota 0.08 grádu nebyla nikdy určena explicitně ke kontrole dostatečné přesnosti měření tak, jak by snad dalo interpretovat současné znění metodického návodu, ale jednoznačně sloužila pouze jako mezní hodnota pro rozhodování v programu, že se má použít jiný algoritmus výpočtu osnovy orientačních směrů (viz výše citovaný metodický návod), aby se zvýšila pravděpodobnost správnosti naprosto automaticky počítaných výsledků.

Toto rozhodování činí v programu GEUS uživatel a ne program, hodnota je tedy pro potřeby uživatele a pro pomoc v jeho rozhodování aplikována na jednotkovou střední chybu (viz výše). Tato hodnota navíc vycházela z tehdy dostupných měřických postupů a pomůcek, kdy se podrobný polohopis měřil většinou přístroji, které dokázaly dostatečně přesně měřit délky maximálně do 100 metrů, tedy hodnota 0,08 gon v rozdílu dvou směrů představovala polohovou odchylku 0.126 m, což odpovídá cca jednonásobku střední souřadnicové chyby pro 3. třídu přesnosti, což podle nás opět dokazuje, že se nejednalo o obecné kritérium přesnosti měření, ale kritérium, aby program mohl bez zásahu uživatele automaticky vyloučit orientační směry, kde to statisticky vypadalo na hrubou chybu. Hodnota 0,08 grádu jako kritérium přesnosti měření ve výše uvedené interpretaci, že se s ní má porovnat každý orientační směr, nedává z hlediska teorie chyb a vyrovnávacího počtu smysl. Navíc tato hodnota je zastaralá i z hlediska dnes používané zeměměřické techniky, kdy lze při zachování přesnosti 3. třídy přesnosti měřit podrobné body na podstatně delší vzdálenosti. Hodnota 0,08 gon pak už při vzdálenosti 400 m představuje rozdíl v poloze 0.50 m, což jednoznačně už signalizuje hrubou chybu (více než trojnásobek střední polohové chyby). Přitom dnešní měřická technika i na tuto vzdálenost dosahuje naprosto bezpečně dostatečně přesných výsledků.

Jsme tedy přesvědčeni, že řešení použité v programu GEUS více odpovídá znalostem teorie chyb a vyrovnávacího počtu a zajišťuje podstatně správnější výsledky, než doslovná možná aplikace výše zmíněného metodického návodu.

**Od verze 18.0.8.38** bylo do programu doplněno následující řešení, které by mělo řešit inspektory vytýkaný nesoulad s výše citovaným metodickým návodem:

· Program vypíše sice prostou odchylku orientačního posunu vypočteného z jednotlivé orientace, ale vypíše také hodnotu "normované odchylky" a dopustnou hodnotu kontroluje vůči této "normované odchylce" - viz "Teorie chyb a vyrovnávací počet", kapitola "Aritmetický a obecný průměr". Pro přehlednost a hlavně "nenapadnutelnost" protokolu vypisuje program i použitou váhu každé orientace.

## <span id="page-118-0"></span>**6.7.3 Vstup údajů cíle - určovaného bodu**

Následující pravidla platí pro ruční vkládání dat pomocí klávesnice. Vkládání dat v totálních stanicích a polních záznamnících se řídí vlastními pravidly a záleží na typu přístroje.

Údaje cíle se zadávají v programu téměř stejně jak pro orientační (dané) body, tak pro body určované. Rozdíl je zadávání výšky cíle. U orientací je nutné zadat výšku cíle vždy, i pokud je u všech bodů stejná, případně je stejná s výškou stroje. U určovaných bodů platí jednou zadaná výška cíle pro všechny další body až do její změny. U prvního určovaného bodu se výška cíle automaticky nastaví na stejnou hodnotu jako je výška stroje.

### **Zadávané hodnoty:**

### **Císlo bodu** - viz <u>[Vkládání](#page-22-0) čísla bodu</u>l ९ .

**Délka** - do výpočtu se zavede dle globálně nastaveného typu vzdálenosti.

**Výška cíle** - její vztup je programem požadovaán pouze v případě, že byl údaj délka zakončen znakem [:] nebo přepínač *Vždy zadaávat výšku cíle* v nastavení úlohy je nastaven na ANO. Pokud byl vypnut výpočet s výškami, program na vložení[:] nereaguje. Případně se lze na zadání výšky cíle vrátit z vkládání vodorvného úhly stisknutím klávesy [šipka nahoru]. Pro podrobné body platí, že pokud výška cíle nebyla vložena, program zavede do výpočtu naposledy vloženou výšku cíle a pokud nebyla ještě vložena, tak výšku stanoviska. Právě platná výška cíle je zobrazována v pravém horním rohu dialogového okna. To však neplatí u orientačních (daných) bodů, kde je nutno zadat výšku cíle vždy.

### **Vodorovný úhel**.

**Zenitová vzdálenost** - vstup pouze pokud je nastaven typ délek různý od 0 nebo výpočet s výškami. **Polární doměrek a kolmice** - vstupují pouze pokud je předchozí údaj (vodorovný úhel nebo zenitová vzdálenost) zakončen znakem [:] nebo se nastaví v nastavení úlohy *Vždy zadávat polární doměrek a kolmici* na ANO.

**Popis bodu** - pokud je v nastavení úlohy nastaveno *Vždy zadávat popis* na ANO, je požadován vstup popisu bodu (viz popis struktury seznamu souřadnic), jinak je vypočtenému bodu přiřazen aktuální popis bodu, který lze nastavit například klávesou [F7].

### <span id="page-118-1"></span>**6.7.4 Odchylky v polární metodě**

Odchylky v protokolu se mohou vypisovat dle dřívějších předpisů nebo nově co nejvíce dle katastrální vyhlášky v nejnovějším znění, záleží na nastavení přepínače Kontroly odchylek dle ["Katastrální](#page-191-0) <u>whlášky"</u>l क्लौ. Podrobně se této problematice věnuje speciální kapitola "Odchylky dle KN" na začátku této příručky.

Dle katastrální vyhlášky není stanovena odchylka pro měřickou přímku, proto při výpisu odchylek dle této vyhlášky jsou použity pro volné stanovisko se dvěma danými body odchylky pro oměrné. Pro více daných bodů je použita helmertova transformace a jsou tedy použity odchylky pro rozdíly v souřadnicích.

Dle katastrální vyhlášky nejsou stanoveny odchylky pro rozdíly ve směrech a úhlech, proto při výpisu odchylek dle této vyhlášky lze také použít odbočky v programu klávesou **[Ctrl]+[+]** a to ve chvíli, kdy jsou na obrazovce vypsány odchylky postaru (viz <u>Výsledky - [prohlížení](#page-143-0) a úpravy</u>l الهند ). Tato "odbočka" vypíše následující protokol: Vypočte se průměrný orientační posun, z něj a z měřených délek se zpět spočtou souřadnice orientací, u nichž byla měřena délka. Odchylky v souřadnicích se pak porovnají dle vyhlášky.

Vezměme však následující příklad pevného stanoviska: stojím na trigonometru a orientace beru na tři kostelní věže, v takovém případě lze tuto konkrétní úlohu zkontrolovat opravdu jenom úhly. Samozřejmě, že dle vyhlášky mohu ještě vše změřit nezávisle znovu a porovnat odchylky v souřadnicích, to se však běžně v praxi nikdy nedělalo a předpokládám, že dělat nebude.

# **6.8 2 - Vyrovnání do přímky**

**Nastavení:** Tato úloha nemá vlastní nastavení.

Tuto funkci lze také použít pro spuštění kolmice k přímce z bodu, tedy výpočet paty kolmice. Bod je vyrovnán na řídící přímku tím, že je z něj na ni spuštěna kolmice a za vyrovnané souřadnice jsou vzaty souřadnice paty kolmice.

**Pozor,** zadávání údajů v této úloze neodpovídá přesně původnímu technologickému postupu, kde je jako první zadáváno číslo bodu paty kolmice a další údaje nemusí být uvedeny.

V úloze se zadávají čísla dvou bodů řídící přímky, číslo vyrovnávaného bodu (z kterého je spouštěna kolmice), číslo vyrovnaného bodu ( paty spuštěné kolmice, na prázdné [Enter] je použito původní číslo vyrovnávaného bodu ) a číslo bodu, z něhož vychází přímka, na kterou je bod vyrovnáván ( přímka, která prochází zadaným bodem a je rovnoběžná s řídící přímkou, na prázdné [Enter] je vzat první bod původní řídící přímky ).

Od verze <u>Verze [15.5.12](#page-237-0)</u> ಬಚಿಿ tato úloha reaguje na globální přepínač <u>Přiřazení KK dle KK [vstupních](#page-191-1)</u> [bodu](#page-191-1)l <mark>ਰਹੀ।</mark> ਹੈ Pokud je přepínač vypnutý, je novému nebo přepsanému bodu přiřazena globálně nastavená hodnota kódu kvality (KK). Pokud je zapnutý je použita následující logika:

Novému nebo přepsanému bodu je přiřazen nejhorší (resp. nejvyšší) KK bodů řídící přímky nebo bodu z něhož řídící přímka vychází. KK vyrovnávaného bodu je igororován. Vyjímkou je situace, kdy jsou počítány souřadnice obrazu bodu jeho vyrovnáním na přímky, tedy pokud číslo vyrovnávaného bodu má předřazeno mínus a jeho KK je různý od KK0 a vyrovnané souřadnice jsou ukládány s plus (mezerou) před číslem bodu - v takovém případě, jsou vyrovnané souřadnice uloženy s KK0.

Z analýzy úlohy nám zatím vyplynulo, že ve všech ostatních případech by měly mít vyrovnané souřadnice vždy KK "horšího" bodu řídící přímky. Pokud naleznete případ, kdy by logika mohla/měl být jiná, prosíme o zaslání popisu takového případu, pokusíme se logiku přiřazení KK rozšířit.

Od <u>Verze [15.5.15](#page-237-1)</u> مُتَامِّ je jako mezní odchylka pro délku kolmice použita hodnota Uxy (2 x Mxy), až dosud tam byla hodnota z původních metodických návodů pro EN a to jen pro KK1 až KK5. V současně platných předpisech (9.2.2011) jsme tuto hodnotu nikde explicitně uvedenou nenašli.

## **6.9 3 - Průsečík přímek**

**Nastavení:** Tato úloha nemá vlastní nastavení.

Výpočet průsečíku dvou přímek, které jsou zadány vždy dvěma body. Zadávají se nejprve čísla bodů jedné přímky ,potom druhé. Na pořadí zadání přímek nezáleží.

Program hlásí vzájemnou polohu průsečíku obou přímek:

- průsečík leží uvnitř obou úseček (na obou úsečkách mezi určujícími body)
- průsečík leží na 1. úsečce vně 2. úsečky
- průsečík leží na 2. úsečce vně 1. úsečky
- průsečík neleží ani na jedné úsečce

V závislosti na poloze průsečíku se lze rozhodnout, zda se mají uložit souřadnice do seznamu nebo ne. Úloha signalizuje malý úhel protnutí, ale ve výpočtu je možno pokračovat.

**Pozor**, pokud je nastaveno zaokrouhlování souřadnic při ukládání do seznamu souřadnic, tak bude např. souřadnice zaokrouhlena třeba až o 0,5 cm, takže po zobrazení v grafické části programu nebude průsečík samozřejmě umístěn přesně na zobrazeném průsečíku linií, ale bude právě o oněch 0,5 cm vedle.

## <span id="page-119-0"></span>**6.10 4 - Konstrukční oměrné**

**Nastavení:** Tato úloha nemá vlastní nastavení.

Úloha dopočítává souřadnice všech lomových bodů na pravoúhlých objektech zaměřených oměrnými mírami k dvěma bodům se známými souřadnicemi.

Zadávají se postupně čísla bodů a vzdálenost na předchozí bod, tzn. že u prvního bodu se vzdálenost nezadává. Vzdálenosti vpravo od směru předchozí strany mají znaménko + (znaménko není při vkládání povinné), vzdálenosti vlevo mají znaménko mínus. (Stejně jako kolmice u ortogonální metody).

Předpokládá se, že první a poslední zadaný bod mají souřadnice. U mezilehlých bodů jsou souřadnice vypočteny vždy. Pokud vypočtený bod již v seznamu existuje, hlásí program duplicitu s možností volby řešení situace. Maximálně je možné vypočítat 8 mezilehlých bodů (viz původní technologické postupy). Vkládání bodu se končí prázdným [Enter] místo čísla bodu. Kontrolou je délka mezi prvním a posledním bodem.

Odchylky v protokolu se mohou vypisovat dle dřívějších předpisů nebo nově co nejvíce dle katastrální vyhlášky v nejnovějším znění. Podrobně se této problematice věnuje speciální kapitola "Odchylky dle KN" na začátku této příručky.

## **6.11 5 - Protínání z délek**

**Nastavení:** Tato úloha nemá vlastní nastavení.

Nejprve se zadávají oba výchozí body s měřenými délkami. Délka nemusí být měřená přímo, ale lze ji zadat jako staničení a kolmici na podrobný bod. Kolmice na podrobný bod se zadává tak, že měřená délka (staničení) se doplní o znak "dvojtečka" a odešle se klávesou [Enter], program si pak vyžádá vstup kolmice. Nakonec se zadává číslo určovaného bodu a kontrolní vzdálenost mezi výchozími body. Pokud je kontrolní vzdálenost kladná, leží určovaný bod vpravo od směru z prvního na druhý výchozí bod, je-li záporná, leží určovaný bod vlevo. V případě neznámé délky a určovaného bodu vlevo, zadejte místo délky hodnotu -1 (hodnotu -0.00 vyhodnotí program jako kladnou).

# **6.12 6 - Protínání vpřed ze směrů**

Lze počítat i hromadné protínání vpřed ručním vkládáním dat. Pro výpočet orientačních posunů platí stejná pravidla jako pro polární metodu. Nejprve se zadávají hodnoty pro výpočet orientací na obou stanoviscích. Při výpočtu podrobných bodů se zadává číslo bodu, směr ze stanoviska A a směr ze stanoviska B.

Hromadné protíná vpřed ze směrů z dat měřených totální stanicí je součástí úlohy [Zpracování](#page-28-0) polární <u>[metody](#page-28-0) dávkou</u>l 15ী.

# **6.13 7 - Konstrukční oměrné s vyrovnáním**

**Nastavení:** Tato úloha nemá vlastní nastavení.

Úloha pracuje pouze s uzavřenými obrazci, které vyrovnává na pravoúhlé a dopočítává body, které nemají souřadnice. Zadávání dat se provádí stejně jako u úlohy č.4-konstrukční oměrné. Vkládání se ukončí zadáním čísla bodu, který byl zadán jako první. Program nejprve vyrovná objekt na pravoúhlý dle zadaných oměrných. Po odsouhlasení dosažených odchylek se v zadaných lomových bodech objektu vyhledají všechny body, které již mají souřadnice. Z nich je maximálně prvních deset použito pro výpočet transformačního klíče. Výpočet nových souřadnic bodů je proveden Helmertovou transformací beze změny velikosti objektu vypočtené z oměrných. Po odsouhlasení bodů pro transformaci a střední chyby transformace upozorní program na přítomnost bodu PBPP ( bod s číslem náčrtu # 2). Pokud je v obvodu obrazce jeden bod PBPP, nejsou jeho souřadnice při vyrovnání změněny. Pokud je v obvodu více bodů PBPP, nejsou změněny souřadnice pouze u bodu, který byl zadán jako první. POZOR - úloha mění souřadnice i u bodů, které již jsou v seznamu souřadnic.

Odchylky v protokolu se mohou vypisovat dle dřívějších předpisů nebo nově co nejvíce dle katastrální vyhlášky v nejnovějším znění. Podrobně se této problematice věnuje speciální kapitola "Odchylky dle KN" na začátku této příručky.

# **6.14 8 - Protínání zpět**

**Nastavení:** Tato úloha nemá vlastní nastavení.

Je možno zadat až deset orientačních směrů. Souřadnice jsou vyrovnány metodou nejmenších čtverců.

Při třech orientacích může úloha signalizovat malý úhel protnutí, ale ve výpočtu lze pokračovat. Leží-li určovaný bod na kružnici nebo poblíž kružnice určené danými body, program tuto skutečnost ohlásí a výpočet se neprovede.

## **6.15 9 - Kontrolní oměrné**

**Nastavení:** V úloze lze pomocí nastavit tyto přepínače ovlivňující tuto úlohu:

Měřené délky [vypočítat](#page-209-0) ze souř. místní soustavy 196 Test dle přílohy [vyhlášky](#page-210-0) 12.11 197 Výpočet [zřetězených](#page-210-1) oměrných 197

**Funkce:** Při nastaveném digitálním podkladu KN jsou mezní odchylky vypočteny dle nastavené třídy přesnosti. Mezní odchylky jsou definovány v souboru ODCHYLKY.DEF v adresáři programu GEUS. V tomto soubory lze definovat libovolný vzorec pro výpočet mezních odchylek závislých na měřené délce.

Při nastavení grafických mapových podkladů se úloha z hlediska odchylek začne chovat jako "ověření identických bodů" v mapě KN.

Pro grafické mapy měřené v S-JTSK (měřítka 1000, 2000 a 5000) navíc úloha kontroluje překročení odchylek dle odst.12.11 písmene a) i b). Počet odchylek vyhovující kritériím dle písmena a) nebo b) je vynulován při každém spuštění úlohy. Jedná se o test, zda žádná odchylka nepřesáhla dvojnásobek kritéria ud a zda 60% odchylek nepřesáhlo jednonásobek kritéria ud. Tento test není použit pro mapy v měřítcích 1250, 1440, 2500, 2880.

Výpočet nebo zadání délky měřené v mapě se provádí dle následující logiky: Program vyhledá souřadnice obou zadaných koncových bodů v geodetickém systému (tzn. že číslo bodu v seznamu je kladné) a z nich vypočte délku. Pokud k oběma bodům existují v seznamu místní souřadnice (tzn. že číslo bodu má záporné znaménko), spočte program i tuto délku a použije ji jako měřenou na mapě. Pokud místní souřadnice neexistují k oběma bodům, žádá program zadání délky měřené v mapě z klávesnice.

Místní souřadnice mohou vzniknout např. digitalizací.

## <span id="page-121-0"></span>**6.16 65 - Transformace**

**Nastavení** - přepínače ovlivňující tuto úlohu: 197 <mark>Místní [souřadnice](#page-210-2) brát ze seznamu</mark>l <mark>Dávka bodů ze [seznamu](#page-210-3)</mark> سنة Po výpočtu zrušit místní souř. v [seznamu](#page-211-1) 198 Blokovat změnu měřítka - [shodnostní](#page-211-0) transf. 198 <u>Pro místní [souřadnice](#page-211-2) zadat jiné CB</u>I બ્રહ  $\mathop{\mathsf{Typ}}\nolimits$  [transformace](#page-211-3)l 198

**Funkce:** V zásadě je v programu GEUS možno pracovat ve dvou soustavách, podrobně tuto problematiku popisuje kapitola <u>Logika práce s místními [souřadnicemi](#page-59-0) v seznamu souřadnic</u>l <sup>46</sup>l. Logiku popsanou v této kapitole lze z hlediska obou soustav ("z které" a "do které") prohodit. Takže tato funkce umožňuje obousměrnou transformaci. Při transformaci z místní soustavy do geodetické ( ze záporných čísel bodů do kladných čísel) se v celé úloze pracuje s kladnými čísly bodů, vyhledání místních souřadnic se záporným číslem bodu ze seznamu provádí program automaticky. Naopak při opačném převodu z geodetické do místní soustavy se v celé úloze zadávají záporná čísla bodů. Při zadání čísla bodu s jiným znaménkem, než byl první zadaný daný bod v úloze (bod transformačního klíče), ohlásí program chybu ve "směru transformace" a vrátí se na opravy.

Pevných bodů (bodů transformačního klíče) může být od verze **W2.0** maximálně 300 (dříve maximálně 30).

Výsledky určení transformačního klíče (odchylky na jednotlivých identických bodech) se prohlížejí, stejně jako výsledky "připojení" ostatní úloh, pomocí funkce "prohlížeče" (viz <u>Výsledky - [prohlížení](#page-143-0) a úpravy</u>∏ை), v kterém jsou automaticky zobrazeny. V něm lze ovlivnit i další pokračování výpočtu, například vypustit některé body z připojení.

Odchylky v protokolu se mohou vypisovat dle dřívějších předpisů nebo nově - "co nejvíce" - dle katastrální vyhlášky v nejnovějším znění. Podrobně se této problematice věnuje speciální kapitola Kontroly [odchylek](#page-191-0) <u>dle [vyhl.357/2013](#page-191-0) Sb.</u> طاه Výsledky - [prohlížení](#page-143-0) a úpravy مناه .

#### **Automatické načtení vybraných bodů ze seznamu do tr.klíče**

Body transformačního klíče není nutné v tomto případě vkládat ručně po jednom, ale lze hromadně načíst všechny body ze [seznamu](#page-55-0) souřadnic, které jsou označené jako vybrané (viz Výběry ze seznamu <u>[souřadnic](#page-55-0)</u>l 42ಿ). K výběru bodů pro transformaci lze s výhodou využít i grafické části programu, kde lze body vybírat graficky po jednom nebo hromadně. Tento výběr z grafické části lze pak přenést i do sezamu souřadnic (viz funkce grafické části *Speciální* - *Označit vybrané body v SS*).

Načítaní bodů se spouští kombinací kláves **[Ctrl]+[Home]** (viz nápověda ve výstupním okně úlohy vypsaná při vstupu do úlohy). Pokud v této chvíli byly již ručně vloženy nějaké body, budou přepsány automatickou funkcí, viz dále.

Program postupně načítá ze seznamu souřadnic všechny označené body tak, jako by byly vloženy ručně. Maximální počet bodů je 300. Po dosažení tohoto počtu program sám načítání automaticky ukončí. Vloženo tedy bude maximálně prvních 300 označených bodů.

Od označených bodů se ihned automaticky hledá druhá dvojice souřadnic. Pokud je označen bod s kladným číslem bodu (před číslem bodu není žádné znaménko), je druhá dvojice souřadnic hledána pod stejným číslem bodu, ale s předřazeným znaménkem mínus (viz Logika práce s místními [souřadnicemi](#page-59-0) v <u>seznamu [souřadnic](#page-59-0)</u>l اه). Stejně tak opačně: pokud je označen bod s číslem bodu mínus, hledá se druhá dvojice pod stejným číslem bodu, ale kladným. Označeny tedy musí být pouze body jedné soustavy (všechny mínus nebo všechny plus). Pokud program narazí na vybraný bd s jiným znaménkem před číslem bodu, než měly všechny předchozí, ohlásí chybu a načítání bodů ukončí. Výpočet bude provedený se všemi do té chvíle načtenými body (body se zde načítají vždy od začátku seznamu souřadnic).

Pokud není druhá dvojice souřadnic nalezena, není bod do výpočtu vložen a program tuto skutečnost ohlásí po načtení všech zbývajících bodů.

V seznamu souřadnic se tedy pro tento výpočet označují body soustavy "do které" se transformuje, body druhé soustavy "z které" se transformuje si program hledá automaticky.

Výpočet transformačního klíče a **podrobných bodů** probíhá shodně s "ručním" vkládáním transformačního klíče.

## <span id="page-122-0"></span>**6.17 95 - Výměry**

**Nastavení:** úlohu ovlivňují tyto přepínače: Body wpisovat do [protokolu](#page-211-4)la98 <mark>[Ukládat](#page-212-0) předpis výměr</mark>l 199 [Zaokrouhlení](#page-212-1) YX před výpočtem 199 <u>Tisk YX do [protokolu](#page-212-2)</u>l গগী

Funkce není určena pro výpočet výměr pro práce v KN. Algoritmus pro KN zatím není do výpočetní části doplněn. Pro výpočet výměr pro práce v KN použijte funkci v grafické části.

**Funkce:** Výpočet výměr ze souřadnic bodů. Na začátku výpočtu každé výměry se zadává označení parcely, které slouží k identifikaci výměry při výpisu na tiskárnu a zároveň jako název souboru pro uložení předpisu na disk, viz <u>[Ukládat](#page-212-0) předpis výměr</u>l ﷺી.

Ukládání předpisu na disk nelze použít při odskoku do této úlohy z funkce "Dělení parcel pro GP". V tomto případě je každá výměra označena již přímo z této funkce a označení parcely nelze použít pro název souboru (je delší než osm znaků). Tento problém bude řešen až později.

Po vypočtení zadané plochy se v dialogovém okně objeví součet postupného sčítaní jednotlivých ploch, velikost právě vypočtené plochy a zadané označení parcely (dílu). Nyní lze klávesou [+]/[-] právě vypočtenou plochu přičíst/odečíst od celkového součtu. Po provedení součtu lze klávesou [\*] přejít na výpočet dalšího dílu, zadané označení parcely zůstává v platnosti. Tak lze pro jedno označení parcely sečíst libovolný počet dílů. Při ukládání předpisu na disk však zůstává uložen pouze poslední díl. Sčítání dílů se ukončí klávesou [Enter] po přičtení posledního dílu.

Pokud je výpočet ukončen klávesou [Enter] a celkový součet zůstal nulový, je součtu přiřazena hodnota právě vypočteného dílu. Tedy při výpočtu plochy, která se skládá pouze z jednoho dílu, není nutné tento díl přičítat a potom výpočet končit klávesou [Enter], ale klávesu [Enter] lze stisknout ihned.

Do výpočetního protokolu jsou (při nastaveném výstupu lomových bodů do protokolu na ANO) vypsány lomové body všech dílů. Díly jsou očíslovány od 1 do N. U čísla dílu je zobrazeno znaménko operace + nebo -, podle toho zda byl díl odečten nebo přičten. Za lomovými body každého dílu jsou vypsány dílčí plochy tohoto dílu. Za výpisem těchto dílů je uvedeno označení parcely (dílu) a celková plocha. Počet lomových bodů dílu je dán pouze volnou pamětí a je tedy prakticky neomezený. Při opravách je možné wpouštět a doplňovat vložené body pomocí kláves [Ctrl]+[Ins] a [Ctrl]+[Del].

#### **Posloupnosti bodů:**

Posloupnosti bodů, při kterých se čísla bodů zvyšují nebo snižují o jedničku, není nutné wpisovat jednotlivě. Takovou posloupnost lze do programu zadat tak, že číslo počátečního bodu posloupnosti vložíme stejně jako jednotlivý bod a za číslo koncového bodu posloupnosti vložíme znak dvojtečka a odešleme klávesou [Enter]. To platí pro posloupnosti vzestupné i sestupné. Pokud nejsou souřadnice některého bodu nalezeny v seznamu, žádá program jejich vložení z klávesnice. Vkládání souřadnic z klávesnice lze přerušit klávesou [Esc], program pak takový bod do výpočtu nezařadí a dotazuje se, zda má ve výpočtu pokračovat.

#### **Zobrazení výměry:**

Po výpočtu lze provést grafické zobrazení právě vypočtené výměry stisknutím mezerníku. Toto zobrazení nelze zvětšovat ani jinak upravovat. Při potřebě zvětšení, lze přepnout na normální grafickou obrazovku, kde je výměra zobrazena v návaznosti na další výpočty, musí však být zapnuto přenášení ploch do grafické obrazovky.

#### **Dělení parcel:**

Jednou z možných akcí po vypočtení plochy, je dělení předepsané plochy přímkou. Funkce dělení se spustí stisknutím klávesy [D].

Program poté žádá zadání čísel dvou bodů, které definují přímku, kterou se bude plocha dělit. Poté začne program v reálném čase zobrazovat výměry obou částí ploch, které rozdělením vzniknou. Dělící přímku lze po dělené ploše posouvat klávesami [šipka vlevo] a [šipka vpravo], krok posunutí přímky lze měnit klávesami [šipka nahoru] a [šipka dolu]. V kterékoliv chvíli dělení lze dělenou parcelu zobrazit stisknutím klávesy [mezera].

Pokud jsou obě plochy "doladěny" na požadovanou velikost, stiskem klávesy [Enter] se dělení ukončí a program požádá o vstup čísel bodů obou průsečíků.

Pokud by dělící přímka protnula parcelu tak, že by ji dělila na tři a více částí, ohlásí program nevhodný tvar parcely a výpočet rozdělených ploch neprovede.

#### **Výběr bodů v seznamu souřadnic zadanou plochou:**

Stisknutím klávesy [V] se spustí výběr bodů v seznamu souřadnic. V seznamu budou označeny všechny body ležící uvnitř zadané plochy. Úloha nebyla doladěna pro body na hranici, zde se promítají problémy se zaokrouhlováním a zobrazením reálných čísel v paměti počítače. Např. jiné body budou označeny na hranici před a po zaokrouhlení souřadnic na cm. Nejedná se tedy o úlohu, která má přesně definovány podmínky topologie, ale spíše o pomocnou úlohu, která umožňuje např. rozdělit seznam souřadnic po obecně umístěných mapových listech apod.

# **6.18 Polární vytyčovací prvky**

### **Nastavení:**

### [Výpočet](#page-210-4) pouze jižníků 197

Hodnota [orientačního](#page-210-5) směru 197

Záměry do grafiky - pokud je přepínač zapnutý, vkládají se do grafické části "fousy" vyznačující graficky každou spočtenou záměru. Parametry pro vzhled prvků jsou dány aktuálním nastavením barvy, vrstvy, typy čáry atd. v grafice. Pro orientaci je použit typ čáry nastavený v okně funkce grafiky Záměry na body. Tím je dosaženo jiného typu čáry pro orientace a podrobné body.

**Funkce:** Výpočet polárních vytyčovacích prvků: zadání stanoviska číslem bodu, zadání orientačního směru pomocí čísla bodu, výpočet prvků jednotlivých bodů pomocí zadávání jednotlivých čísel bodů. Řadu bodů v určitém intervalu čísel bodů lze zadat takto: první bod intervalu se zadá normálně, druhý bod intervalu se zadá tak, že za poslední znak čísla bodu se uvede znak [:]. Program pak spočítá automaticky prvky všech bodů, které v zadaném intervalu v seznamu souřadnic nalezl. POZOR, do wpočtených délek je zavedeno nastavené zkreslení délek (viz menu Nastav).

# **6.19 Polární vytyčovací prvky**

### **Nastavení:**

Výpočet pouze jižníků Hodnota orientačního směru

### **Funkce:**

Výpočet polárních vytyčovacích prvků: zadání stanoviska číslem bodu, zadání orientačního směru pomocí čísla bodu, výpočet prvků jednotlivých bodů pomocí zadávání jednotlivých čísel bodů.

**Řadu bodů** v určitém intervalu čísel bodů lze zadat takto: první bod intervalu se zadá normálně, druhý bod intervalu se zadá tak, že za poslední znak čísla bodu se uvede znak [:]. Program pak spočítá automaticky prvky všech bodů, které v zadaném intervalu v seznamu souřadnic nalezl.

Do vypočtených délek je zavedeno nastavené zkreslení délek: vypočtená délka je vydělena globálně zadanou konstantou délkového zkreslení.

# **6.20 Ortogonální vytyčovací prvky**

**Nastavení:** Tato úloha nemá vlastní nastavení.

**Funkce** : Ortogonální wtyčovací prvky k pevné měřické přímce. Nulové staničení je vloženo do prvního bodu orientační přímky.

Řadu bodů v určitém intervalu čísel bodů lze zadat takto: první bod intervalu se zadá normálně, druhý bod intervalu se zadá tak, že za poslední znak čísla bodu se uvede znak [:]. Program pak spočítá automaticky prvky všech bodů, které v zadaném intervalu v seznamu souřadnic nalezl.

# **6.21 Ověření "identických bodů" v KN**

Tato úloha je téměř shodná s úlohou <u>4 - [Konstrukční](#page-119-0) oměrnél ம்வ</u>ி. Od verze 15.5 se liší pouze texty výpočetního protokolu. Odkazujeme tedy na návod k této úloze. Jinak je úloha i v protokolu označena jako "ověření identických bodů".

Pozor, do verze 15.5.1 byla použita velmi "nešikovná" logika nastavení pro správné určení odchylek.

Logika nastavení použitá od verze 15.5.2 (ze dne 9.6.2009): Program nyní již povinně nevyžaduje nastavení *mapového podkladu v KN*, pokud zůstane *mapový podklad v KN* nastavený na *digit*, jsou dopustné odchylky určovány dle globálně nastavené hodnoty KK (viz například panel úlohy pro nastavení bodu). Jinak přiřadí pro tuto úlohy automaticky KK dle tabulky 15.6 přílohy vyhlášky. Tento automaticky přiřazený kód kvality je vypsán do protokolu i na obrazovku. Po opuštění úlohy zůstane nastavená původní globální hodnota KK, tedy tato úloha sama globálně nastavený KK nemění. Tedy při použití úlohy přes nastavený *mapový podklad v KN* se lze vyhnout nutnosti měnit globálně nastavený KK.

## **6.22 Digitalizace**

**Nastavení:** přepínače ovlivňující tuto úlohu:

Blokovat změnu měřítka - [shodnostní](#page-211-0) transf. 198 Typ [transformace](#page-213-0) 200 <mark>Typ [digtizéru](#page-213-1)</mark>l 200 154 <mark>Port [digitizéru](#page-167-0)</mark> 154 <u>Prohodit pořadí [souřadnic](#page-167-1) Y a X</u>l 154 k<u>alibrace os [souřadnic](#page-168-0) digitizéru</u>l 155

**Funkce:** je určena pro současnou digitalizaci kartometrických souřadnic a jejich transformaci do geodetické soustaw. Informace o vlastním použítí digitizéru jako takového obsahuje kapitola [Práce](#page-31-0) s <u>[digitizéry](#page-31-0)</u>l <sup>18</sup>ो.

Od verze 7.5 se při vstupu do úlohy změní nastavení třídy přesnosti (kódu kvality bodu) dle následující logiky: Pokud je nastaven grafický podklad KN (viz Nastav - mapový podklad v KN) je automaticky změněna nastavená kvalita bodu dle tabulky 12.15 v příloze katastrální vyhlášky. Po ukončení funkce "digitalizace" je automaticky zpět vráceno původní nastavení třídy přesnosti.

Pokud je typ digitizéru nastaven na *WinTAB driver* nelze funkci spustit pokud není v počítači *WinTAB driver* nainstalován. U ostatních typů digitizérů lze funkci spustit, pokud však není nastavený digitizér připojen, může dojít ke zhroucení programu. Tuto situaci zatím neumíme spolehlivě v programu ošetřit.

Funkce pracuje stejně jako úloha 67-transformace souřadnic, s tím rozdílem, že místní souřadnice nejsou vyhledávány v seznamu souřadnic, ale jsou získány přímo z digitizéru. Výpočet transformačního klíče je prováděn Helmertovou nebo afinní transformací, záleží na nastavení programu. Pozor, při Helmertově transformaci lze zablokovat změnu měřítka přepínačem v lokálním nastavení úlohy 67.

Snímání se provádí stisknutím "data" tlačítka na digitizéru. U různých digitizérů se tlačítka značně liší. Správné tlačítko je nutné určit pokusně nebo vyhledat v dokumentaci digitizéru.

Určení transformačního klíče, se provádí stejně jako v úloze 67. Postupně se zadávají čísla identických bodů, jejichž geodetické souřadnice se vyhledávají v seznamu souřadnic, a nejsou-li nalezeny, je žádán jejich vstup z klávesnice. Kartometrické souřadnice se snímají v téže chvíli na digitizéru (výzva "Sejmi souřadnice ..."). Po ukončení vstupu identických bodů ohlásí program střední chybu transformačního klíče a porovná ji s povolenou k nastavené třídě přesnosti. [Výsledky](#page-143-0) se prohlížejí funkcí Výsledky <u>[prohlížení](#page-143-0) a úpravy</u>l গগী.

Při snímání podrobných bodů jsou podrobné body ihned po nasnímání přepočteny dle vypočteného transformačního klíče a do seznamu souřadnic jsou uloženy pouze přetransformované souřadnice. Číslování bodů je automaticky zvětšováno o jedničku. Pokud je nutné změnit číslování, stiskne se při výzvě "Sejmi souřadnice..." klávesu **[Esc]**, program se pak vrátí na zadání čísla podrobného bodu.

Jednou určený transformační klíč lze použít i pro digitalizaci v grafické části programu nebo ve funkci planimetr.

### **Digitalizace pouze "strojových" souřadnic digitizéru:**

Takovou digitalizaci nelze programem GEUS provádět, vždy je nutné provést připojení alespoň na dva body. Pokud však skutečně nezáleží na rozměru a orientaci digitalizované souřadnicové soustavy, můžete vytvořit v seznamu dva fiktivní body. Potom při žádosti programu o zadání transformačního klíče zadejte tyto dva body a k nim sejměte libovolné dva body na mapě.

## **6.23 Planimetr**

**Nastavení:** Měřítko mapy pro [planimetr](#page-213-2) 200

### Srážka mapy pro [planimetr](#page-213-3) 200

Pokud je nastaven typ digitizéru WinTAB driver, je nutné pro planimetráž v souřadnicové soustavě digitizéru nejdříve provést kalibraci digitizéru, aby program určil velikost délkové jednotky předávané WinTAB driver (viz dále popis funkce <u>[Kalibrace](#page-164-0) digitizéru</u>l க1)).

**Funkce:** je určena pro určování ploch planimetrováním pomocí digitizéru. Funkci nelze spustit pokud je nastaven typ digitizéru **WinTAB driver** a WinTAB driver není instalován v počítači (respektive ve Windows).

Pokud je funkcí *Digitalizace* určen transformační klíč, lze ho použít k planimetráži. Pokud na dotaz "Použít transformační klíč?" následuje odpověď ANO, jsou sejmuté souřadnice nejdříve přepočteny tímto transformačním klíčem a potom použity k výpočtu plochy. Pokud je pro planimetr použit transf.klíč není výsledná plocha násobena nastavenou srážkou, protože transformace srážku odstraňuje. **Pozor**, použítí trasformační klíče vlastně odstraňuje všechna zkreslení kopie mapy, může tedy dávat dost rozdílné výsledky např. od nitkového planimetru, kde se zavede jen plošná srážka.

S výhodou lze také využít vlastností **afinní transformace** (určuje měřítko transformace v každé souřadnicové ose zvlášť) pro planimetráž na podkladech, které mají rozdílnou srážku v obou souřadnicových osách (např. xeroxové kopie map a mapy PK). U takových podkladů by zavedení plošné srážky nebylo dostatečně přesné, zvláště u řemenových parcel.

Vkládané označení plochy slouží pouze k identifikaci určené výměry při tisku výpočetního protokolu. Počet lomových bodů plochy není omezen.

## **6.24 Seznam výměr v adresáři**

Uloha <u>95 - [Výměry](#page-122-0)</u>l □◎ì ukládá na disk předpis vypočtené výměry do souboru, pokud je zapnut přepínač <u>[Ukládat](#page-212-0) předpis výměr</u> હિંગે.

Tato funkce zobrazí všechny tyto soubory ve formě *seznamu výměr*, tedy tabulky s názvem parcely nebo dílu a jeho výměru na 4 desetinná místa v metrech čtverečních. Zobrazeny jsou **všechny soubory výměr**, které byly nalezeny ve stejném adresáři, ve kterém je právě otevřený seznam souřadnic. Předpokládá se tedy, že pro tuto funkci bude pro každou zakázku použit samostatný adresář, protože jinak dojde ke zmatku. Program totiž nijak neudržuje souvislost mezi souborem s předpisem výměry a použitým seznamem souřadnic.

Před zobrazením v seznamu je každá výměra nejdříve přepočtena, tedy od každého lomového bodu výměry jsou v seznamu souřadnic vyhledány aktuální souřadnice a ty jsou použity pro výpočet zobrazené výměry. Tedy pokud došlo ke změně nějakých souřadnic bodů, bude výměra aktualizována dle nových souřadnic bodů. Aktualizace výměr je provedena vždy při spuštění této funkce nebo na vyžádání uživatele, viz dále.

Názvy souborů VYM vychází ze zadaných čísel parcel nebo označení dílů. Znak "/" je v názvu souboru nahrazen znakem " " a znak "." (tečka s wjímkou oddělovače přípony VYM, např. v textu "st.78/3") je zaměněn za znak "~". Možnosti názvů souborů jsou vidět také v obrázku níže.

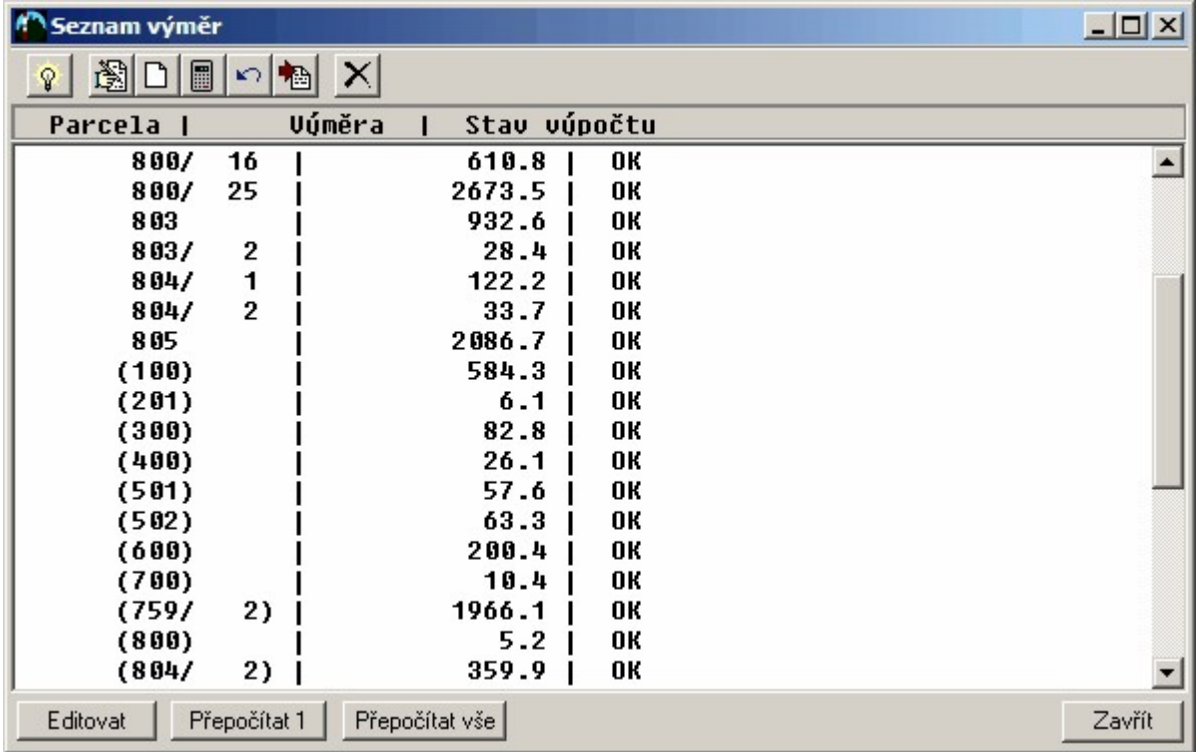

Pomocí tlačítek v nástrojové liště formuláře této funkce lze se seznamem výměr dále pracovat:

**Editovat:** Editace vybrané výměry je provedena standardní úlohou <u>95 - [Výměry](#page-122-0)</u>l .

**Nová výměra:** Editace nové výměry je provedena standardní úlohou <u>95 - [Výměry](#page-122-0)lavã.</u> Po vložení nové výměry do seznamu je zároveň provedený přepočet všech výměr.

**Přepočítat jednu výměru:** Vybraná výměra je aktualizována podle právě platných souřadnic bodů v seznamu souřadnic.

**Přepočítat všechny výměry v seznamu:** Všechny výměry v seznamu jsou aktualizovány podle právě platných souřadnic bodů v seznamu souřadnic.

**Zapsat/zkopírovat seznam výměr do schránky Windows:** Seznam výměr je zkopírován do schránky Windows odkud jej lze načíst do libovolného vhodného programu. Identifikátor výměry a výměra samotná jsou odděleny znakem [tabelátor], takže jej lze bez problému načíst do tabulkových kalkulátorů.

# **7 Další výpočty**

## **7.1 Směrník a délka**

Výpočet směrníku a délky ze dvou bodů. Úloha nemá žádné nastavení. Směr je vždy vypisován v grádech na 4 desetinná místa, délka v metrech na nastavený počet desetinných míst.

# **7.2 Polární vytyčovací prvky**

### **Nastavení:**

<mark>[Výpočet](#page-210-4) pouze jižníků</mark> 197

### <mark>Hodnota [orientačního](#page-210-5) směru</mark>l 197

Záměry do grafiky - pokud je přepínač zapnutý, vkládají se do grafické části "fousy" vyznačující graficky každou spočtenou záměru. Parametry pro vzhled prvků jsou dány aktuálním nastavením barvy, vrstvy, typy čáry atd. v grafice. Pro orientaci je použit typ čáry nastavený v okně funkce grafiky Záměry na body. Tím je dosaženo jiného typu čáry pro orientace a podrobné body.

Funkce: Výpočet polárních wtyčovacích prvků: zadání stanoviska číslem bodu, zadání orientačního směru pomocí čísla bodu, výpočet prvků jednotlivých bodů pomocí zadávání jednotlivých čísel bodů. Řadu bodů v určitém intervalu čísel bodů lze zadat takto: první bod intervalu se zadá normálně, druhý bod intervalu se zadá tak, že za poslední znak čísla bodu se uvede znak [:]. Program pak spočítá automaticky prvky všech bodů, které v zadaném intervalu v seznamu souřadnic nalezl. POZOR, do vypočtených délek je zavedeno nastavené zkreslení délek ( viz menu Nastav).

# **7.3 Ortogonální vytyčovací prvky**

**Nastavení:** Tato úloha nemá vlastní nastavení.

**Funkce** : Ortogonální wtyčovací prvky k pevné měřické přímce. Nulové staničení je vloženo do prvního bodu orientační přímky.

Řadu bodů v určitém intervalu čísel bodů lze zadat takto: první bod intervalu se zadá normálně, druhý bod intervalu se zadá tak, že za poslední znak čísla bodu se uvede znak [:]. Program pak spočítá automaticky prvky všech bodů, které v zadaném intervalu v seznamu souřadnic nalezl.

# **7.4 Ověření "identických bodů" v KN**

Tato úloha je téměř shodná s úlohou <u>4 - [Konstrukční](#page-119-0) oměrné</u>l . Od verze 15.5 se liší pouze texty výpočetního protokolu. Odkazujeme tedy na návod k této úloze. Jinak je úloha i v protokolu označena jako "ověření identických bodů".

Pozor, do verze 15.5.1 byla použita velmi "nešikovná" logika nastavení pro správné určení odchylek.

Logika nastavení použitá od verze 15.5.2 (ze dne 9.6.2009): Program nyní již povinně nevyžaduje nastavení *mapového podkladu v KN*, pokud zůstane *mapový podklad v KN* nastavený na *digit*, jsou dopustné odchylky určovány dle globálně nastavené hodnoty KK (viz například panel úlohy pro nastavení bodu). Jinak přiřadí pro tuto úlohy automaticky KK dle tabulky 15.6 přílohy vyhlášky. Tento automaticky přiřazený kód kvality je vypsán do protokolu i na obrazovku. Po opuštění úlohy zůstane nastavená původní globální hodnota KK, tedy tato úloha sama globálně nastavený KK nemění. Tedy při použití úlohy přes nastavený *mapový podklad v KN* se lze vyhnout nutnosti měnit globálně nastavený KK.

# <span id="page-128-0"></span>**7.5 Transformace "nová"**

Novější řešení úlohy <u>65 - [Transformace](#page-121-0)l 108</u>1, které by mělo být rychlejší a přehlednější na ovládání. Zpracování transformace v tomto formuláři má několik výhod:

· Formulář s rozpracovanou úlohou může být stále otevřený a lze něj přejít do libovolné části programu bez přerušení práce včetně jiných výpočetních úloh. Lze tedy například ponechat spuštěnou tuto

úlohu, "odskočit" do hlavního formuláře a spustit a vypočítat polární metodu. Návrat zpět do transformace je však možný až po ukončení polární metody (nebo libovolné jiné úlohy s původním starým rozhraním). Opačně to nelze (z polární metody nelze spustit novou transformaci) a nebude to možné, dokud nebudou všechny úlohy přepracovány na podobné nové uživatelské rozhraní, jako má nyní transformace (přepracování dalších úloh v nejbližší době neplánujeme).

- · Okamžitě po vložení bodu zobrazuje program dosažené odchylky celkové i na jednotlivých bodech.
- · Pomocí levého sloupce se "zaškrtávátky" lze body zařazovat do / vyřazovat z výpočtu, bez nutnosti jejich vypuštění z tabulky a s okamžitým zobrazením nových výsledků. "Ladění" transformace je velmi pohodlné a přehledné.

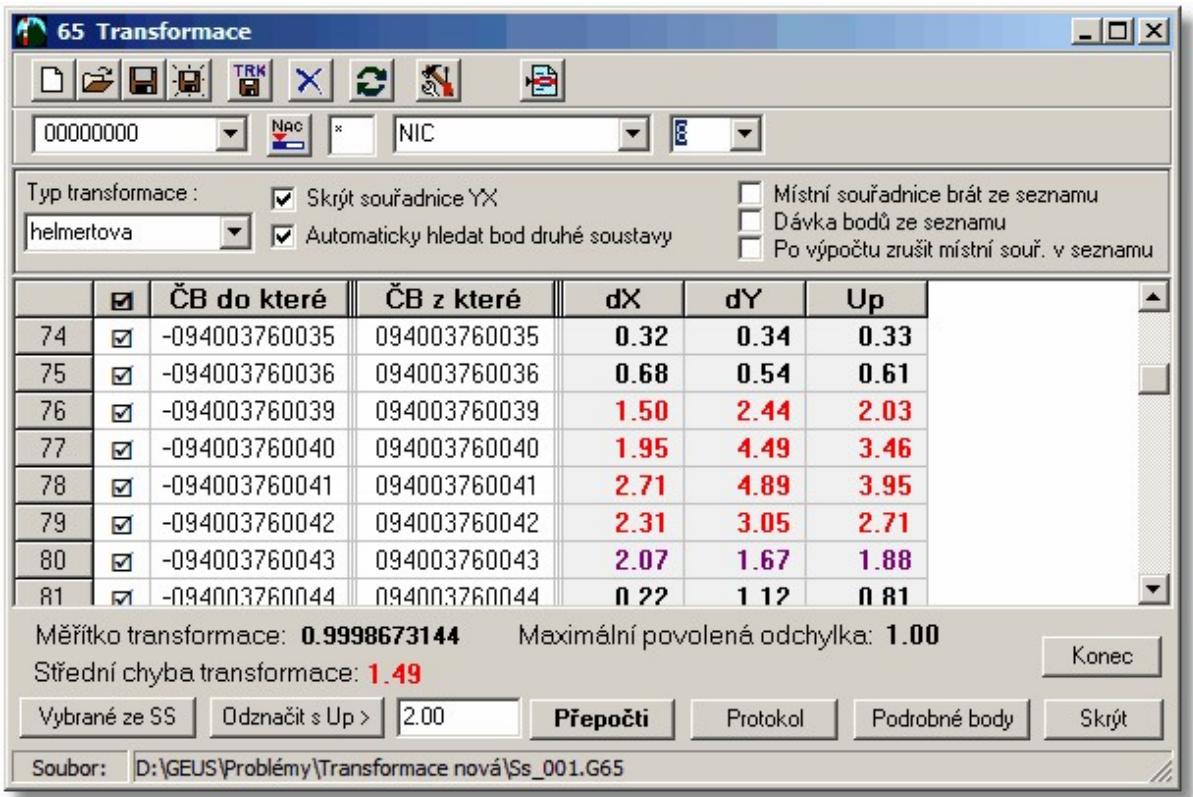

#### **Vkládání údajů**

Editace dat probíhá přímo v tabulce. Pokud je bod zadaného čísla nalezen v seznamu souřadnic, jsou jeho souřadnice okamžitě vyplněny do tabulky (zapnutí jejich zobrazení - viz níže). Souřadnice lze také v tabulce přímo přepsat. Pokud je zapotřebí obnovit souřadnice bodů dle obsahu seznamu souřadnic, je k dispozici funkce pro jejich obnovení, která je přístupná přes tlačítko v nástrojové liště formuláře.

Přidávání řádek v tabulce probíhá automaticky a v současné době je počet identických bodů omezen na 500. Pokud je na konci tabulky (na posledním řádku) stisknuta klávesa [šipka dolů], je přidán další prázdný řádek. Pokud je přidáno více prázdných řádek, program je při výpočtu ignoruje, uprostřed tabulky by se prázdné řádky vyskytovat neměly, program by provedl výpočet jen do prvního řádku s "prázdným" číslem bodu. Takové řádky uprostřed tabulky je zapotřebí vypustit například klávesovou zkratkou **[Ctrl] +[Del]**.

Ihned po každém vložení platné řádky dojde k automatickému přepočtení tabulky - v pravých třech sloupcích se zobrazí odchylky na jednotlivých bodech a na informačním panelu v dolní části formuláře se zobrazí celkové dosažené hodnoty odchylek. Sloupce s odchylkami samozřejmě editovat nelze (zde odkážeme na editaci výpočetního protokolu :-) ).

#### **Práce se soubory**

Funkce tlačítek z nástrojové lišty pro práci se soubory jsou popsány v samostatné kapitole [Práce](#page-130-0) se <u>soubory\_[transformace](#page-130-0)</u> गरी.

### **Vybrané ze SS**

Po stisknutí tohoto tlačítka hledá program v seznamu souřadnic označené body a vkládá je do sloupce "do které", pokud je zapnutý přepínač *Automaticky hledat bod druhé soustavy*, hledá se do sloupce "z které" v seznamu souřadnic bod s opačným znaménkem čísla bodu. Maximální počet bodů je nyní nastaven na 500, po dosažení tohoto počtu bodů přestane program dál prohledávat seznam souřadnic.

Tuto volbu lze s výhodou využívat pro určení obecného transformačního klíče po importu katastrálních map KM-D z formátu VKM. Ve formátu VKM často bývají uloženy body se souřadnicemi v obou soustavách (Gusterberg/Sv.Štěpán a JTSK). Pak lze například označit v seznamu všechny body se souřadnicemi JTSK a program touto funkcí sám dohledá importované souřadnice např. v Gusterbergu a tím se určí průměrný transformační klíč mezi oběma souřadnicovými soustavami v importované lokalitě. Ten pak lze například užít k prvotnímu přiřazení měřené změny do mapy KM-D.

#### **Odznačit body s Up větším než**

Funkce vyřadí z výpočtu všechny body, které mají větší Up (pravý sloupec), než je zadaná hodnota v editačním poli vpravo od tlačítka této funkce. Jedná se pouze o pomůcku pro ladění výpočtu, nejedná se automatické vyřazení bodů, které skutečně nejvíce zhoršují výsledek transformace, o takové funkci zatím pouze uvažujeme do budoucnosti.

Po odznačení bodů dojde i automaticky k přepočtení celé tabulky.

### **Přepočti**

Přepočet tabulky po ruční editaci údajů.

### **Podrobné body**

Samotný výpočet podrobných bodů probíhá identicky, jako v původní úloze <u>65 - [Transformace](#page-121-0)lw</u>i, včetně přepínačů přístupných v horní části výše zobrazeného formuláře (viz obrázek výše).

#### **Skrýt souřadnice**

Pro většinu případů není nutné souřadnice bodu přímo zobrazovat, v některých speciálních případech to však může být vhodné, pomocí tohoto přepínače lze zobrazení souřadnic vypnout/zapnout. Samozřejmě zapnutí zobrazení souřadnic sníží přehlednost dat v tabulce.

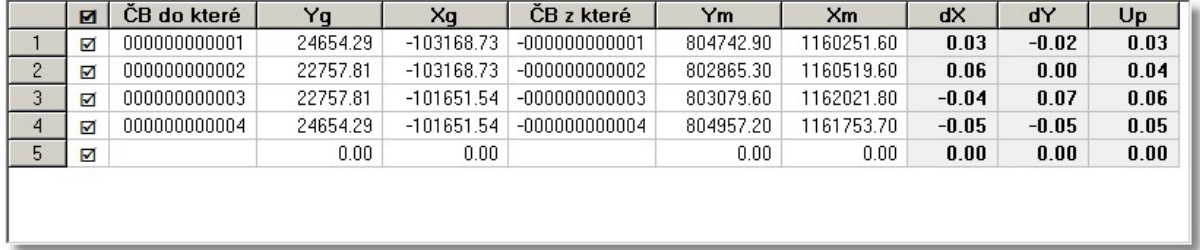

#### **Automaticky hledat bod druhé soustavy**

Pokud je zadán v levém sloupci bod, je do pravého sloupce automaticky hledán bod s opačným znaménkem u čísla bodu. Viz také <u>Logika práce s místními [souřadnicemi](#page-59-0) v seznamu souřadnic</u>l46 l

### <span id="page-130-0"></span>**7.5.1 Práce se soubory transformace**

V úloze <u>[Transformace](#page-128-0) "nová"</u>l 115 lze ukládat kompletní připojovací data do souborů. Jedná o kompletní obsah editační tabulky včetně souřadnic. Pokud je to tedy zapotřebí, je nutné po načtení dat transformace ze souboru znovu načíst souřadnice ze seznamu, to se neprovede automaticky, protože v souboru mohou být záměrně upravené hodnoty souřadnic. K opětovnému načtení souřadnic všech bodů z tabulky slouží funkce, která je přístupná přes tlačítka v nástrojové liště formuláře úlohy. Viz ["Bublinová"](#page-20-0) <u>[nápověda](#page-20-0)</u>l <sup>⁊</sup> ੈk tlačítkům.

K ovládání souborů transformace slouží tlačítka v nástrojové listě úlohy:

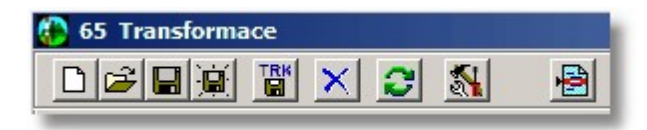

Soubory mají příponu **\*.G65** (odvozeno od čísla úlohy) a program je standardně pojmenovává názvem seznamu souřadnic a k němu přidá první volné číslo v adresáři seznamu souřadnic v rozsahu od 1 do 999. Název souboru zobrazuje program ve stavovém řádku u dolního okraje formuláře úlohy.

- · V kterékoliv chvíli tak stačí stisknout tlačítko pro uložení a kompletní obsah tabulky se uloží do souboru, jehož jméno je vytvořeno dle výše uvedených pravidel. Například pro seznam souřadnic **ss.dat** je první automaticky vytvořené jméno souboru s daty transformace **ss\_001.G65**.
- K dispozici je dále:
- · tlačítko pro uložení dat pod libovolným jménem,
- · tlačítko pro otevření dialogu pro práci s vlastními transformačními koeficienty, **pozor**, funkce je určena pro uživatele, kteří vědí co činí, tedy přesně vědí, jak transformační koeficienty fungují (samozřejmě z hlediska geodetických výpočtů).

# **7.6 Transformace s již určeným transformačním klíčem**

Uloha je shodná s výpočtem podrobných bodů v úloze <u>65 - [Transformace](#page-121-0)l .</u> Transformační klíč však není určován, ale je použit transformační klíč, který byl naposledy určen úlohou <u>65 - [Transformace](#page-121-0)</u>l <u>wi</u> nebo načten z disku funkcí <u>Práce s [transformačním](#page-168-1) klíčem</u>l কো.

# **7.7 Polygonové pořady**

### **Nastavení typu polygonového pořadu**

Požadovaný typ pořadu se nastaví postupným tisknutím klávesy [Enter]. Po každém stisknutí se na obrazovce vypíše další typ pořadu. Typy pořadů jsou vypisovány ve zkratkách.

- · ORIENT2,PRIP2 = oboustranně orientovaný a oboustranně připojený
- · ORIENT1,PRIP2 = jednostranně orientovaný a oboustranně připojený, uzavřený ( v uzavřeném pořadu bez orientací musí být 1. směr nulový )
- · VETKNUTÝ = oboustranně připojený neorientovaný
- · VOLNÝ = jednostranně připojený a orientovaný.

Doporučujeme editovat pořad při tom nastaveném typu, při kterém bude počítán. Dodatečná změna typu pořadu je možná, ale v některých případech může dojít k tomu, že v datech zůstanou uloženy některé hodnoty, které po změně typu pořadu nejsou vidět editaci, ale do výpočtu jsou použity.

*Příkladem může být měřená délka zpět z koncového připojovacího bodu na poslední určovaný bod. V případě oboustranně orientovaného pořadu se zadává v editaci, protože se předpokládá, že koncovém připojovacím bodě měřeno bylo (koncové orientace). V případě pořadu orientovaného pouze na začátku, se předpokládá, že konci je vetknutý (např. roh domu), a že délka z tohoto bodu tedy nemohla být měřena, a že je tedy měřena poslední délka pouze jednou z posledního určovaného bodu a není měřena zpět.. Pokud je tato délka "zpět" zadána při editaci oboustranně orientovaného pořadu, pak po přepnutí na jednostranně orientovaný v editovaných datech zmizí, ale pro výpočet stále zůstává v platnosti.*

### **Nastavení způsobu vyrovnání**

Nastavit je možné tři typy vyrovnání: klasické, transformací, metodou nejmenších čtverců. Nepřípustné typy vyrovnání pro určitý typ pořadu program neumožní nastavit.

### **Načtení vstupních dat z disku**

Načtení vstupních dat polygonového pořadu ze souboru na disku. Soubor má standardně příponu PGP. Dialog pro zadání souboru je otveřen ve stejném adresáři jako je právě používaný hlavní seznam souřadnic.

Pokud jsou v paměti přítomná data, která ještě nebyla uložena, nabídne program možnost jejich uložení před načtením nových.

Program načítá data z disku včetně souřadnic připojovacích a orientačních bodů. Pokud byly mezitím změněny jejich souřadnice v seznamu souřadnice, program si je opraví při spuštění výpočtu. Bodům, které program v seznamu nenajde, jsou ponechány souřadnice z dat polygonového pořadu.

### **Uložení dat na disk**

Zapsání vstupních dat polygonového pořadu do souboru na disk. Standardní přípona souboru je PGP a doporučujeme ji neměnit, pokud ji nezadáte je programem automaticky doplněna. Dialog pro zadání souboru je otveřen ve stejném adresáři jako je právě používaný hlavní seznam souřadnic.

### **Editace ( vkládání a opravy ) vstupních dat pořadu**

Vkládání a opravy vstupních dat polygonového pořadu. Platí zde všechna obecná pravidla komunikace s programem popsaná v kapitole o obecné komunikaci. Rozdíl je v možnosti používat klávesy [PgUp] a [PgDn] pro přechod na editaci předchozího, resp. následujícího bodu. Pro vypouštění a přidávání jednotlivých bodů lze použít klávesy [Ins] a [Del].

Program provádí vstup dat bez ohledu na typ pořadu. Základní logika vkládání dat je následující:

Program po zadání nového pořadu zobrazí formulář pro pořad s jednou orientací na začátku a na konci, dva připojovací body (počáteční a koncový) a jeden mezilehlý určovaný. Jedná se vlastně o formulář pro minimální oboustranně orientovaný pořad. Tento formulář je nevyplněný. Jednotlivé body lze do formuláře přidávat klávesou [Ins] a vypouštět klávesou [Del]. Počáteční a koncový připojovací bod vypustit nelze.

Po spuštění funkce editace je na obrazovce zobrazen pouze první bod formuláře pro editaci dat, nejčastěji tedy bod první orientace na začátku. Po vyplnění dat pro tento bod, zobrazí program vyplněná data ve výstupním komunikačním okně a přejde na editaci dat druhého bodu. V kteroukoliv chvíli editace lze přejít na editaci následujícího bodu klávesou [PgDn] a na editaci předcházejícího bodu klávesou [PgUp].

Pokud je zapotřebí do formuláře doplnit další bod, nastaví se bod, před který má být nový bod vložen, do komunikačního okna (je zrovna editován) a stiskne se klávesa [Ins]. Nový bod se vloží před tento bod a stane se právě editovaným, tedy v komunikačním okně se objeví nevyplněný formulář nového bodu.

Podobně se postupuje pokud je zapotřebí bod wpustit. Tento wpouštěný bod se nastaví na editaci do komunikačního okna a stiskne se klávesa [Del]. Bod je vypuštěn a do komunikačního okna je posunut následující bod (pokud nebyl vypuštěn poslední bod, pak se editace posune na bod předcházející). Počáteční a koncový bod vypustit nejde.

Obsah formulářů jednotlivých bodů záleží na typu bodu (bod orientace, připojovací bod, určovaný bod). V zásadě se zadávají měřené směry, délky dle nastaveného typu vzdálenosti (typ vzdálenosti musí být v celém pořadu stejný), zenitové úhly a výšky cíle a stroje.

#### **Vkládání čísla bodu daných bodů**

Po odeslání čísla daného bodu klávesou [Enter] hledá program souřadnice bodu v seznamu, pokud je nenajde, žádá o jejich vstup z klávesnice. Pokud je číslo bodu odesláno jinou klávesou než [Enter], např. [PgDn], jsou souřadnice nastaveny na hodnotu 0 nebo případně jim zůstane hodnota z předchozí editace (při opravách). To nevadí, pokud jsou dané body v okamžiku výpočtu uloženy v seznamu souřadnic. Program si převezme souřadnice ze seznamu. Pokud však v seznamu nejsou, vezme do výpočtu souřadnice z dat polygonu, tedy i nulové. To však umožňuje vypočítat polygon uložený na disku, i pokud je otevřený jiný seznam souřadnic, než byl v okamžiku editace polygonu. Souřadnice daných bodů jsou totiž uloženy spolu s daty polygonového pořadu.

**Bod orientace na začátku i konci**: číslo bodu, po odeslání čísla bodu klávesou [Enter] hledá program souřadnice bodu v seznamu. Dále se už zadává pouze měřený směr z připojovacího bodu na orientaci. Pokud je číslo bodu odesláno jinou klávesou než [Enter], např. [PgDn], jsou souřadnice nastaveny na hodnotu 0 nebo případně jim zůstane hodnota z předchozí editace (při opravách). To nevadí, pokud jsou dané body v okamžiku výpočtu uloženy v seznamu souřadnic

**Připojovací body**: číslo bodu, souřadnice se po odeslání klávesou [Enter] opět hledají v seznamu. Při počátečním připojovacím bodu se dále zadávají: měřený směr, který odpovídá osnově směrů měřených na orientace, délka a zenitová vzdálenost na následující bod, tedy na první určovaný bod. Na koncovém připojovacím bodě se zadává totéž, ale pro měření na předcházející bod, tedy poslední určovaný bod.

**Určovaný bod**: číslo bodu a dále všechny měřené prvky na předcházející a následující bod pořadu.

Pokud je požadován výpočet výšek, musí být v průběhu editace a výpočtu zapnut přepínač "Výšky" v menu "Nastav" na ANO. Program v tomto případě žádá zadávání výšek stroje a cíle.

Nastavení typu pořadu nemá na editaci vliv. Je to z toho důvodu, aby i data zadaná jako oboustranně orientovaný pořad, šla spočítat jako jednostranně orientovaný pořad apod.

Pokud některé formuláře bodů zůstanou nevyplněné, číslo bodu je rovno nule, program při výpočtu tyto řádky ignoruje, ale z důvodu přehlednosti je lépe je vypustit.

Uzavřený polygonový pořad se počítá jako jednostranně orientovaný pořad.

Pokud je počítán uzavřený polygonový pořad bez orientací (v místní soustavě), musí být jako první a jediná orientace zadán předposlední bod pořadu, kterému jsou přiřazeny souřadnice počátečního bodu, k jehož X souřadnici je přičtena délka jejich spojnice. Měřený směr se zadá jako nulový.

Složitější situace nastane při zadávání posledního koncového bodu, pokud je nastaven jednostranně orientovaný pořad a má-li koncový bod totožné číslo bodu s počátečním bodem pořadu. Program pak považuje polygon za uzavřený a žádá vložení měřeného směru z počátečního a zároveň koncového bodu na předposlední bod pořadu. Tím jsou zadány všechny úhly v uzavřeném obrazci a program může provést úhlové vyrovnání. Pokud není tento směr měřen, nejedná se o uzavřený polygonový pořad a pořad je nutno vyrovnat jako obyčejný jednostranně orientovaný. Ovšem po zadání čísla koncového bodu shodného s číslem počátečního, vyžaduje program vždy zadání směru na předposlední bod. Zadání nulové hodnoty by způsobilo chybné úhlové vyrovnání. Toto lze obejít tím, že počáteční bod, který je totožný s koncovým bodem, zadáme dvakrát s různým číslem bodu, ale stejnými souřadnicemi. Jedno číslo bodu použijeme na počátku pořadu a druhé na konci. Tím, že jsou čísla bodů na konci a začátku různá, usoudí program, že se jedná o obyčejný jednostranně orientovaný pořad a zadání směru na předposlední bod nepožaduje a neprovede úhlové vyrovnání.

### **Přebírání dat pro výpočet polygonů ze souborů PDT**

Soubory PDT vznikají při převodu souborů z totálních stanic a polních záznamníků.

Program GEUS umožňuje převzít data do výpočtu polygonového pořadu ze souborů vytvořených elektronickými záznamníky nebo totálními stanicemi dle následující logiky:

Soubor zpracujte jako při výpočtu polární metody dávkou. Po spuštění výpočtu funkcí Dávka - Výpočet se automaticky provede konverze do formátu PDT (vytvoření souboru stejného jména jako je zpracovávaný soubor s příponou PDT). Po úspěšném převodu se program dotáže, zda má pokračovat výpočtem. Zadejte NE.

Funkcí Polyg - "PDT" zadejte název právě zpracovaného souboru PDT.

Nastavte typ pořadu a způsob výpočtu.

V editaci dat polygonu zadávejte pouze čísla bodů, po kterých pořad vede. Pozor na čísla náčrtů. Ostatní data nevyplňujte.

Souřadnice daných (připojovacích) je lépe mít v této chvíli již vložená do seznamu.

*Při spuštění výpočtu si totiž program zkontroluje, zda souřadnice daných bodů v datech pořadu jsou shodné se seznamem souřadnic (ty jsou do dat pořadu vloženy při vyplnění čísla bodu a jeho odeslání klávesou [Enter] při editaci). Pokud daný bod v seznamu při kontrole nenajde, použije souřadnice uložené v datech pořadu. Ty však mohou být nulové, pokud číslo bodu nebylo při editaci odesláno klávesou [Enter], ale např. klávesou [PgDn].*

Po vložení všech čísel bodů se stiskne kombinace kláves [Ctrl]+[Home]. Program se pokusí vyhledat příslušné směry a délky v zadaném souboru PDT:

Použije se vždy první stanovisko hledaného čísla od začátku souboru.

V rámci stanoviska se použije první měření na cílový bod hledaného čísla. Cílový bod se hledá jak v orientacích na stanovisku, tak určovaných bodech.

Pokud je zapotřebí pro výpočet pořadu vzít jiný bod než první, je nutné pořadí změnit editací původního souboru před jeho zpracováním na soubor PDT.

Pokud program příslušná data v souboru PDT nenalezne, nahradí hodnotami se samými číslicemi 9, např. výšku stroje nahradí číslem 99.999.

### **Výpis vstupních dat na tiskárnu**

Výpis na tiskárnu lze provést pouze pokud je tisk v Nastav zapnut.

## **Výpočet polygonového pořadu [Výpočet]**

Spuštění výpočtu. Při vyrovnání metodou nejmenších čtverců požaduje program zadání základních středních chyb délek a úhlů.

Protokol o výpočtu se tiskne na tiskárnu pouze pokud je zapnutý tisk v "Nastavení". Na závěr výpočtu jsou vždy určeny geometrické parametry pořadu.

### **Přepsání vypočtených bodů do seznamu souřadnic**

Program načítá souřadnice připojovacích bodů ze seznamu souřadnic pouze při zadání bodu v "Editaci". Vypočtené souřadnice přepisuje do seznamu až na vyžádání pomocí této volby. Tzn., že po skončení výpočtu nejsou souřadnice automaticky uloženy do seznamu souřadnic.

Pokud jsou ukládané souřadnice v seznamu nalezeny, dotazuje se program na řešení: 1. uložit původní souřadnice, 2. uložit nové souřadnice, 3. uložit průměr souřadnic, 4. u všech dalších bodů uložit nové souřadnice bez dotazu. Pokud původní souřadnice v seznamu měly nenulovou výšku, je výška zachována.

### **"PDT":**

Zadání názvu souboru vzniklého převodem v editoru GSE.EXE nebo přímo v programu GEUS. V programu GEUS se provede převod tak, že provedete výpočet dávky i bez znalosti souřadnic polygonových bodů funkcí Dávka - Výpočet. Program provede konverzi a začne s výpočtem, v této chvíli výpočet přerušíte klávesou [F10] nebo několikrát stisknutým [Esc]. Na disku zůstane vytvořený PDT soubor.

Automatické načtení dat v editaci polygonu viz funkce Editace vstupních dat. Je také popsáno v kapitole Základní postupy v programu.

Od verze 7.5 umožňuje program GEUS zpracovávat čísla bodů buď s 10 nebo 12 ciframi. To si vyžádalo i změnu formátu PDT souboru. Ve verzích 7.5 nelze tedy používat PDT soubory ze starších verzí a naopak. Dále je nutné zpracovávat PDT soubor s otevřeným seznamem souřadnic, který má shodnou délkou čísla bodu se seznamem, který bude použit pro výpočet. Většinou to nebude problém, protože potřebný seznam bude otevřen již při konverzi do souboru PDT. Pokud by však byl soubor PDT vytvořen ve chvíli, kdy byl otevřen seznam souřadnic s 10 místným číslem bodu, pro výpočet by však byl otevřen 12 místný, ohlásí program chybu a výpočet neprovede. Původní soubor je pak nutné znovu zkonvertovat se správnou délkou čísla bodu.

# <span id="page-135-0"></span>**8 Dávka**

# **8.1 Obecná logika zpracování dat**

### **Stručný postup**

- 1. Stáhněte data z totální stanice do počítače. K přenosu dat do počítače použijte buď program dodaný s totální stanicí nebo použijte v GEUSu vestavěný <u>[Terminál](#page-160-0)</u>l 147**)**.
- 2. Získané soubory (bez praktického omezení počtu souborů) vložte tlačítkem *Přidat* na formuláři <u>[Zpracování](#page-28-0) polární metody dávkou</u>l 15ľ.

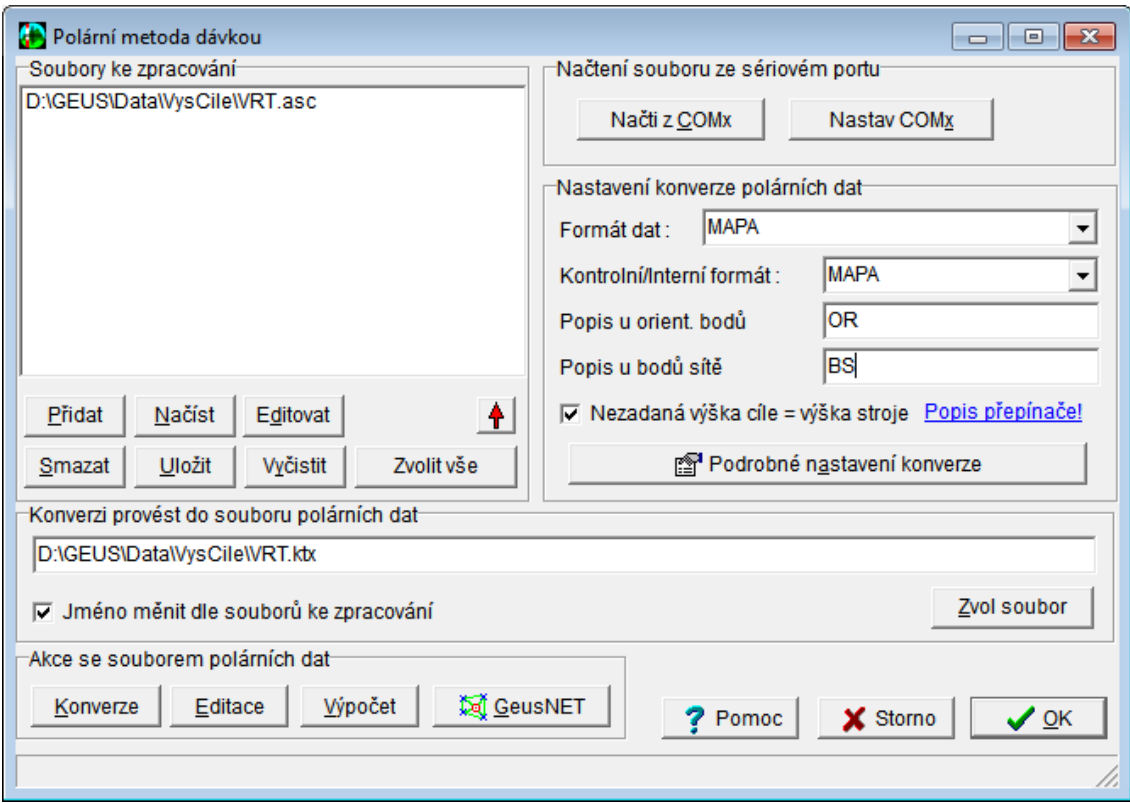

- 3. Nastavte správný vstupní formát a požadovaný kontrolní formát tamtéž.
- 4. Proveďte konverzi tlačítkem *Konverze* tamtéž.

5. Zkonvertovaná data zkontrolujte a případně upravte v zobrazeném formuláři <u>[Polární](#page-146-0) data</u>l கி

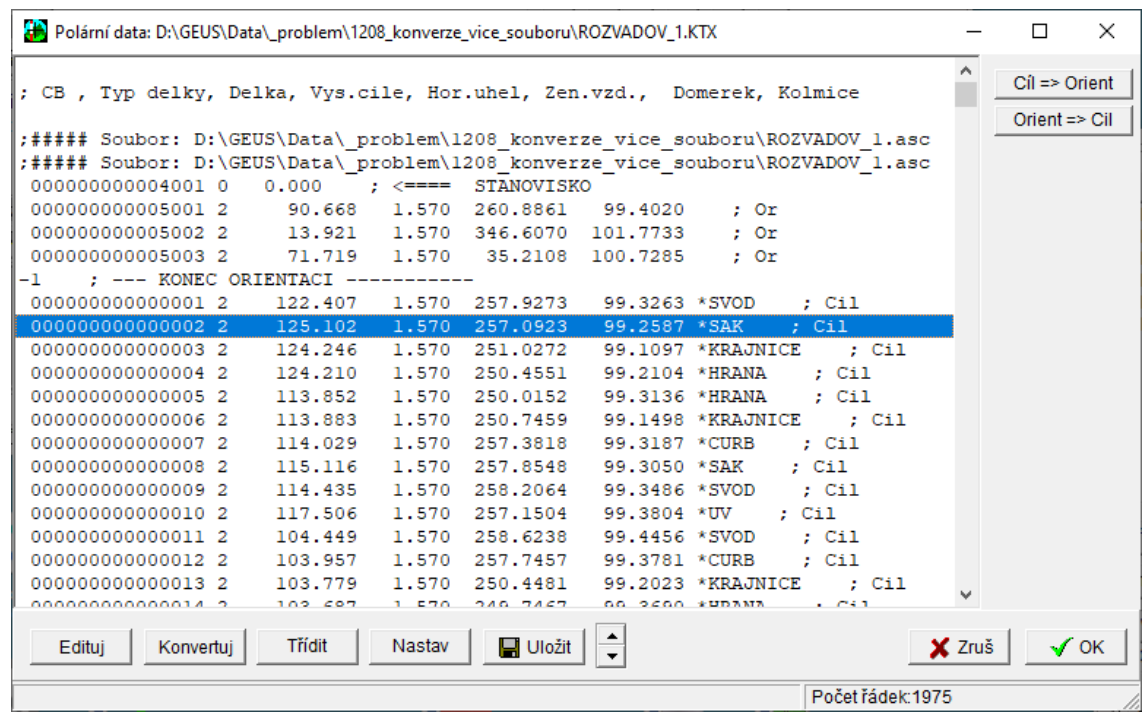

6. Po jeho zavření se program vrátí na <u>[Zpracování](#page-28-0) polární metody dávkou</u>l 15 můžete pokračovat samotným výpočtem přes tlačítko **Výpočet**, viz <u>1 - Polární [metoda](#page-114-1)</u>l ល1.

### **Podrobný popis logiky a souvislostí**

Data ze všech typů totálních stanic a záznamníků mají v současné době vždy formu [souborů](#page-228-0) v textové <u>[formě](#page-228-0)</u>lयौ. Lze je tedy prohlížet a upravovat pomocí textového editoru.

Jejich struktura a logika je však často velmi odlišná. Některé formáty jsou v originálním tvaru málo přehledné a některé dokonce dost obtížně čitelné, např.:

```
_'4001_(_)1.630_+4002_ <1017032+0790606-0432g080_*OR_,2.000_+4003_ ?
+00004635m0832168+0430348g+00004475t^{*}*+00+00098<sup>-</sup>OR<sub>_</sub>,2.000<sup>-</sup>+0040
4004_ ?+00002693m0540878+2858786g+00002023t**+00+00111_*OR_,2.000_+1Z_ ?
+00002941m0590938+0877472g+00002355t**+00+00098_*_,2.0001062
_+Z11_ ?+00002938m0590802+1203536g+00002352t**+00+00106_*_,2.000_+Z12_ ?
+00002929 \text{m}0590802+1210136g+00002345t**+00+00106 *6,2.002055
0 +Z13 ?+00002947m0590948+0415334g+00002359t**+00+00098 *Y ,2.000 +Z14 ?
+00002970m0591008+0231756g+00002378t**+00+00105_*Y1_,23037
.000 +1 ?+00002934m0590810+0842118g+00002349t**+00+00105 *BOD,2.000 +2 ?
+00002949m0590834+1025304g+00002361t**+00+00104_*BOD_4041
,2.000_+3_ ?+00004437m0947386+0398954g+00004422t**+00+00099_*BOD_,2.000_+4_ ?
+00003530m0947484+1141434g+00003518t**+00+00100_*BO5047
D_,2.000_+Z166_ <0947380+0703846-0484g090_*OR_,2.000_+Z167_ ?
+00004210m0947626+0343560g+00004196t**+00+00104_*OR_,2.000_+5_ ?+006056
002573m0511746+3169138g+00001853t**+00+00097_*_,2.000_+6_ ?
+00002555m0511946+3782438g+00001840t**+00+00111_*_,2.000_+7_ ?+0000387060
84 \text{ m}0867536+3887778\text{ g}+00003800\text{ t}***+00+00099 * , 2.000 +8 ?
+00004522m0867274+0514988g+00004424t**+00+00108_*_,2.000_+9_ ?+00003445m08111
866980+1178964g+00003370t***+00+00102 *2,2.000 +10 ?
+00003731 \text{m}0684624+1142676 \text{g}+00003283 \text{t}^{+} *+00+00109 \text{ } *R, 1.660 9096
```
Z hlediska uživatele i z hlediska programátorského, by tedy bylo velmi obtížné pracovat v programu rovnou s těmito daty.

Proto jsou data ze všech různých formátů hned na začátku zpracování převedena do jednotného interního textového formátu, s kterým se v programu dále pracuje. Jako interní textový formát lze použít buď F<u>ormát dat MAPA|</u> હકો nebo <u>[Formát](#page-149-0) dat [GEUS\\_TXT](#page-156-0)|</u> હકો, viz také <u>Formát MAPA versus GEUS\_TXT|</u> હકો. Jeho volba se provádí na formuláři *Polární metoda dávkou* přepínačem *Kontrolní/interní formát*.

V interním textovém formátu lze pak provádět všechny další úpravy dat: opravy jednotlivých údajů, přesuny pořadí, třídění, průměrování... Úpravy lze provádět buď přímo v programu ve formuláři *Polární data* (viz <u>[Formulář](#page-146-0) Polární data</u>l ﷺ) nebo klasicky v externím editoru, kterým lze soubor otevřít přímo z programu. Po úpravách v interním formátu pak teprve příchází vlastní výpočet z tohoto formátu.

Data lze tedy "ručně" upravit až v programu GEUS. Výhodnější je však data již v terénu **registrovat** tak, aby program GEUS je byl schopen automaticky zpracovat rovnou. To platí pro všechny druhy a typy registračních zařízení. Výjimkou je snad pouze program PsionGEUS, který již všechna pravidla registrace dat dodržuje přímo sám. Ostatní zařízení mají ve svých programech při registraci velkou volnost, která je samozřejmě nutná k tomu, aby jimi bylo možno registrovat naprosto obecně jakákoliv data pro jakýkoliv účel po celém světě. Některá zařízení mají možnost vytvoření uživatelských registračních programů (např. Geodimeter), u ostatních se musí o správný postup registrace postarat obsluha.

Konkrétní postup u každého typu zařízení se dost liší, ale přesto lze popsat obecná pravidla, viz [Obecná](#page-139-0) <u>logika [registrace](#page-139-0) dat polární metody</u>l <sub>'</sub>ाै. To jak program reaguje na data, která nejsou registrovaná dle těchto pravidel, záleží jak na konkrétním formátu originálních dat, tak na postupu zpracování v programu GEUS, prodrobně je to popsáno dále (přímo v popisu postupu zpracování dat).

*Poznámka:* Někteří si budou z DOS verze ještě pamatovat termín PDT soubor nebo-li binární soubor s **P**olárními **D**a**T**y. Tento soubor je používán samozřejmě i ve WIN verzi, ale naší snahou ho bylo co nejvíce skrýt do pozadí programu, aby se o něj uživatel již téměř nemusel starat. Soubor PDT se vytváří souběžně s interním textovým formátem dat ve formátu MAPA (resp. GEUS TXT, viz předchozí odstavec) a obsahuje s ním totožná data, ale akorát v binárním tvaru. Proto je nadále interním formátem programu nazýván formát MAPA nebo GEUS\_TXT. Důvod existence souboru PDT je čistě programátorský, protože s binárním souborem se v další časti programu při samotných výpočtech snáze manipuluje.

# **8.2 Zpracování polární metody dávkou**

Zpracováním polární metody dávkou je myšleno zpracování dat z totálních stanic nebo jiných elektronických polních záznamníků uložených v textových souborech na disku počítače. Jak již vyplývá z názvu funkce, je určena pouze ke zpracování dat polární metody a to i v případě, že přístroj umí zaznamenat data jiných geodetických úloh.

Obecný společný základ [zpracování](#page-135-0) těchto dat je popsán v kapitole <u>Obecná logika zpracování dat</u>l 122]. Postup a návod pro registraci dat na konkrétních typech registarčních zařízení není součástí tohoto návodu. Měl by být součástí dodávky zařízení, případně se zkuste obrátit na naši technickou podporu nebo technickou podporu konkrétního zařízení. Těchto zařízení je tolik a tak rychle se mění, že není v našich silách udělat z těchto návodů součást systému GEUS.

V GEUSu lze zvolit jeden ze **dvou způsobů zpracování polárních dat**. Ten, který je v dalším textu označen jako **základní**, je jednodušší na ovládání, zpracování probíhá více méně v "jednom kroku". Postup, označený jako **rozšířený**, je sice trochu složitěší na ovládání a pochopení logiky, ale je zase pružnější, což je důležité hlavně u velkých zakázek s postupným zpracováváním a vyrovnáváním MNČ.

Všechny funkce a nastavení pro zpracování jsou soustředěny do jednoho formuláře nazvaného *Polární metoda dávkou.* Následující postupy jsou obecně platné pro všecny formáty dat bez ohledu na obsah souborů. Podrobný popis jednotlivých formátů je uveden zvlášť:

**Základní postup zpracování dat ze [záznamníků](#page-140-0)** 127 **Rozšířený postup [zpracování](#page-141-0) dat** 128 **[Načtení](#page-146-1) dat přes sériový port** 133

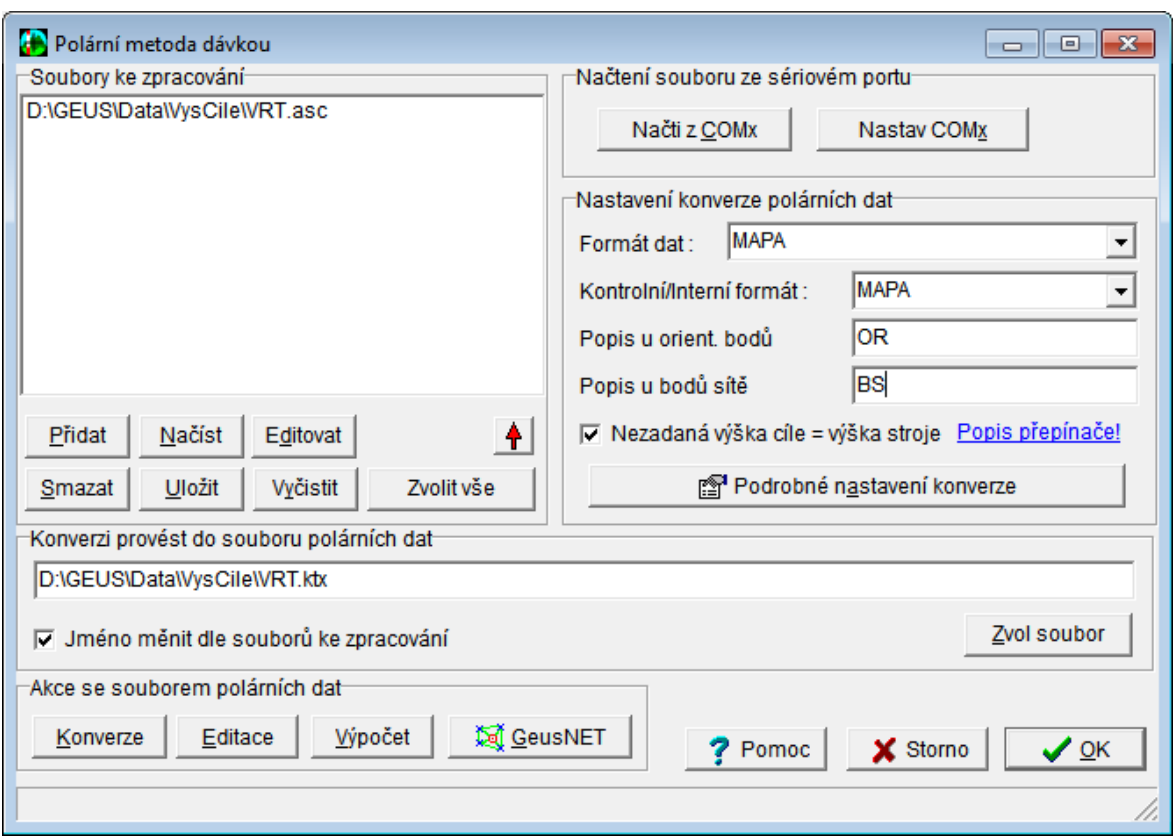

#### **1. Základní postup zpracování:**

Program se pokusí převést data bez ohledu na výskyt chyb a všechny nalezené chyby vyznačí ve zkonvertovaném souboru. Některé originální formáty dat jsou však velmi závislé na struktuře dat a jedna chyba může "rozhodit" logiku celého zbytku souboru. Ve výsledném souboru pak nemusí být téměř žádná úspěšně zkonvertovaná data. V tom případě je nutné provést opravy již v originálním souboru. Editaci těchto originálních souborů externím editorem lze snadno spouštět přímo z jejich seznamu v programu GEUS, viz dále. Většinou však budou data zkonvertována všechna data celkem úspěšně a chyby budou jen drobné, ty pak lze odstranit v následujícím kroku zpracování.

Zkonvertovaná data ve vnitřním formátu jsou zobrazena v samostatném formuláři, kde s nimi lze dále pracovat: opravovat chyby pomocí externího nebo vestavěného editoru, třídit, případně i zprůměrovat vícenásobná měření.

Po úpravě dat se teprve přechází k vlastnímu dávkovému výpočtu, který již probíhá načítáním dat ze souboru ve vnitřním formátu. Ovládání jednotlivých kroků je podrobně popsáno dále.

*Ad původní DOS verze:* Postup zpracování se ve Window s verzi poněkud liší od původní DOS verze. Naší snahou bylo co nejvíce jej zjednodušit. Na pozadí programu je sice logika téměř shodná, z pohledu uživatele je však "skrytá" a nemusí se tedy o ni zajímat. Pokud někomu více vyhovovala původní DOS logika, může si ji zapnout v *Podrobném nastavení konverze* přepínačem *Logika konverze po souborech z DOS verze*, pak jsou *soubory ke zpracování* překládány postupně, jakmile se vyskytne první chyba, program zastaví konverzi a soubor s chybou otevře v externím editoru.

### **Postup zpracování:**

#### **Rozšířená logika zpracování s předkonverzí:**

Tento postup není nutný, je jen rozšířením možností programu. Obsahuje více kroků a je proto trochu složitější, díky tomu je však pružnější. Bude asi hlavně využíván pro zpracovávání rozsáhlejších zakázek, kde se používá více typů totálních stanic a hlavně se provádí vyrovnání sítě metodou nejmenších čtverců v rámci celé zakázky najednou (MNČ není standardní součástí GEUSu, jedná se o rozšiřující modul GeusNET).

Možnost předkonverze se zapíná v *Podrobném nastavení konverze*. Po jejím zapnutí se po seznamem souborů ke zpracování objeví tlačítko předkonverze. Pokud je stisknuto, jsou všechny vybrané soubory ze seznamu převedeny z nastaveného formátu do nastaveného kontrolního formátu. Soubory se v

seznamu vybírají dle obvyklých pravidel ve Windows. Převod je proveden "natvrdo" bez kontroly na logiku registrace a proto nejsou ani hlášeny žádné chyby. Po převodu je v seznamu souborů ke zpracování automaticky nahrazen originální soubor souborem v kontrolním formátu, tedy se v seznamu ihned změní přípona souboru na MAP nebo GTX.

Tím je možné převést data z různých typů totálních stanic hned na začátku zpracování do jednotného formátu, který lze bez problémů dále upravovat. Jednotlivé soubory lze ze seznamu vypouštět a přidávat tak, jak je to zapotřebí např. pro vyrovnání MNČ.

**Příklad:** Velká zakázka se měří i mnoho dní. Klasický postup zatím byl, že se nejdříve vytvořilo bodové pole, které se vyrovnalo. Teprve nyní mohlo začít podrobné měření, které se průběžně zpracovávalo a na něm se i hned vytvářela kresba (v nějakém CAD programu). Tento postup však lze zjednodušit. Bodové pole měřím najednou s podrobným měřením. Každý den vypočtu souřadnice podrobných bodů z přibližně určených souřadnic bodového pole. Na těchto souřadnicích ihned vytvářím kresbu v grafické části programu GEUS. Na konci celé zakázky provedu vyrovnání celého bodového pole MNČ. Tím upřesním jeho souřadnice. Nyní provedu nový výpočet všech podrobných bodů dávkou nad tímto upřesněným bodovým polem. To by měla být otázka chvíle, původní souřadnice se při výpočtu ve GEUSu nechají přepsat, takže nebude souhlasit jejich poloha s vytvořenou kresbou, ta se však opraví v grafické části příkazem *Seznam OK*, který kresbu posune dle nových souřadnic v seznamu.

## <span id="page-139-0"></span>**8.3 Obecná logika registrace dat polární metody**

Aby bylo možné automatizovaně zpracovat data registrovaná různými záznamníky, musí splňovat základní logiku pro zpracování ve GEUS (a GEUSu obecně). Tento popis logiky lze tedy použít i pro návrh dalších nových formátů a způsobů registrace, tuto logiku totiž více méně nelze v programu měnit. Zatím se vždy se jednalo o data zaznamenaná v <u>[textovém](#page-228-0) souboru</u>l यार्डो, s binárním uložením jsme se zatím nesetkali.

Konkrétní realizace této logiky v jednotlivých typech zařízení se dost liší. Každý formát by tedy měl mít svůj samostatný popis. Bohužel jsme dokumentaci jednotlivých formátů v DOS verzi zanedbali, proto se ji pokusíme ve WIN verzi postupně doplňovat. Případně se zkuste obrátit na svého prodejce totální stanice.

**1.** Data o každém bodu musí být registrována v souboru souvisle za sebou, to platí pro stanovisko i cíl. Data jednotlivých bodů musí být od sebe oddělena nějakým jasně definovaným způsobem. Většinou jsou data o každém bodu zaznamenána na jednom samostatném řádku textového souboru, ale není to vždy nutné.

**2**. Program musí být schopen z dat rozlišit, o který typ bodu se jedná: stanovisko nebo cíl. U cíle musí být možné rozlišit, zda se jedná o bod určovaný (podrobný bod) nebo daný bod (orientace). Ve většině formátů lze i rozlišit, zda stanovisko je pevné (dané) nebo určované (volné). Pokud chcete vytvořit nový formát, který byste chtěli do programu GEUS doplnit, použijte jako vzor již existující formáty a jejich popis.

**3.** Data jednotlivých bodů se registrují už plně v závislosti na konkrétním fomrátu. Některé formáty jsou "pevné", tedy každý údaj má přesně stanovený počet znaků. Některé jsou "volné", tedy údaje mají proměnlivý počet znaků a jsou oddělené různými znaky případně návěštími.

**4.** Body se téměř výhradně registrují v následujícím pořadí: stanovisko, alespoň nutný počet orientací (který je u pevného stanoviska jedna, u volného stanoviska dvě), maximální počet orientací je 30 a nakonec podrobné body. Dodatečné orientace (záměry na dané body) mohou být registrovány dodatečně i mezi podrobnými body, ale pak musí být v programu GEUS zapnuto třídění PDT souboru, aby se pro vlastní výpočet dostaly před podrobné body. Soubory ve všech formátech jsou tedy vždy sekvenční neboli pořádí dat udává jejich vzájemnou souvislost. Systém, kterým registrovaly některé starší jednoduché totální stanice, že podrobné body byly na začátku souboru a všechna stanoviska na konci, nelze v GEUSu použít (a asi i v žádném jiném programu).

**5.** V jednom souboru může být registován neomezený počet stanovisek, každý řádek s údaji o stanovisku ukončuje registraci dat předchozího stanoviska. Existují však i výjimky, např. formát MAPA, kde se údaje měřené z jednoho stanoviska ukončují samostatným speciálním řádkem, na kterém je uvedeno "-1".

**6.** Pokud je na jednom stanovisku měřeno vícekrát v rámci jednoho souboru, zpracovává program každé měření zvlášť, není žádná cesta, jak tato měření spojit do jednoho. Jednotlivá stanoviska se zpracují vždy v tom pořadí, jak byla registrována. Výjimkou je samostatný modul pro výpočet měřické sítě metodou nejmenších čtverců GeusNET, tam se všechna měření pro určení bodů měřické sítě (např. polygonové body) zpracují z pohledu uživatele "jakoby najednou".

# <span id="page-140-0"></span>**8.4 Základní postup zpracování dat ze záznamníků**

1. Nejdříve se **zvolí soubory**, které mají být zpracovány. K jejich zadání slouží část formuláře nazvaná *Soubory ke zpracování*. Volba souborů se provádí ve standardním dialogu Windows pro otevření souboru, kde lze najednou zadat i více souborů, které se i najednou zobrazí v okně *Soubory ke zpracování.* Jejich počet není přímo omezen. Všechny však musí být ve stejném formátu, který se na stavuje v levé části formuláře volbou <u>[Formát](#page-149-1) dat</u>l ರೊಗಿ.

2. Pod seznamem souborů jsou tlačítka pro ovládání tohoto seznamu: přidání/odebrání souboru, apod. Význam všech tlačítek je popsán v jejich vlastní nápovědě: <u>Přidej [soubor](#page-145-0)</u>l ಯ<u>) [Vypusť](#page-145-1) soubor</u>l യു, <u>[Načíst](#page-145-2)</u> <u>seznam [souborů](#page-145-3)|</u> 132], <u>Uložit seznam souborů</u>| 132], <u>Edituj soubor s [polárními](#page-145-4) daty</u>| 132].

Poznámka: Soubory ve výše uvedeném seznamu jsou v originálním formátu tak, jak byly získány z registračního zařízení. Dvojitým kliknutím (poklepáním) na název souboru v seznamu se soubor otevře v nastaveném externím textovém editoru. V něm lze soubor upravovat. Mnohdy je však originální soubor dost obtížně čitelný, proto je lepší data opravovat až po konverzi do vnitřního formátu, viz dále.

3. Soubory do seznamu *Souborů ke zpracování* lze přidat i funkcí pro [Načtení](#page-146-1) dat přes sériový port *.* 133 Tato funkce přijme data ze sérivého portu a uloží je do souboru. Tento soubor je při uložení zároveň automaticky přidán do seznamu *Souborů ke zpracování*.

4. V pravé části formuláře jsou pak soustředěna všechna **nastavení**, která ovlivňují zpracování souborů a někdy i logiku následujícího vlastního výpočtu: <u>[Formát](#page-149-1) dat</u>|ıзь, <u>[Kontrolní](#page-156-1) formát dat</u>|ı4s), <u>[Popis](#page-156-2) u</u> <u>[orientačních](#page-156-2) bodů</u>| 143), <u>[Popis](#page-157-0) u bodů sítět|</u> 144) a Podrobné nastavení konverze.

5. Tlačítkem *Konvertuj* se provede konverze zadaných souborů z formátu různých záznamníků do jednotného do <u>[vnitřního](#page-156-1) fomátu</u>l 14ჰ] programu GEUS. Zkonvertovaná data se postupně zobrazují ve formuláři nazvaném <u>[Polární](#page-146-0) data</u>|<sub>133</sub>]. Zpracování souborů probíhá přesně v tom pořadí, v jakém jsou zadány v seznamu. Data ze všech formátů jsou vždy konvertována bez ohledu na výskyt chyb až do konce všech souborů. Podrobně o konverzi: viz <u>[Zpracování](#page-28-0) polární metody dávkou</u>l <del>।</del>ऽौ.

6. Pokud celá konverze proběhla bez chyb a není nutné provádět žádné úpravy v datech, lze formulář *Polární data* zavřít tlačítkem *OK* a pokračovat přímo výpočtem, protože při úspěšné konverzi vzniklo vše potřebné pro následující výpočet (binární soubor s příponou PDT) a tento postup v tomto případě končí.

7. Pokud konverze neproběhla bez chyb, nelze dále pokračovat výpočtem, vnitřní data pro výpočet (binární soubor s příponou PDT) jsou totiž neplatná nebo vůbec nevznikla. Data je zapotřebí upravit. Jak, to však záleží na zdroji chyby. V zásadě může dojít ke dvěma základním stavům: a) V okně polárních dat není přeloženo téměř nic, pak řešení pokračuje v bodě 8. b) Bylo přeloženo téměř vše, ale chybí například orientace nebo je nutné provést nějaké opravy, pak řešení pokračuje v bodě 9.

8. V okně *Polární data* není zkonvertováno téměř nic: Je nutné nálezt důvod a provést novou konverzi z originálních souborů. Zavřete tedy okno *Polární data.* Nejpravděpodobněji je špatně nastaven [forrmát](#page-149-1) [dat](#page-149-1)l ﷺ originálních souborů. Dalším důvodem může být to, že některé formáty dat jsou citlivé na zdánlivě ( malé chyby při úpravách editorem, např. číslo bodu musí začínat na přesnén sloupci apod. (viz popis jednotlivých formátů). V tom případě je nutné opravit přímo originální soubor. Ten otevřete v nasteveném externím editoru dvojitým kliknutím na jeho název v seznamu souborů. **Důrazně doporučujeme**

provádět všechny úpravy originálních souborů na jejich kopiích nebo originální soubory, před zásahem do nich, pečlivě zálohovat. Po odstranění chyby následuje návrat na bod 5.

9. Pokud jsou v okně *Polární data* zkonvertována všechny potřebné údaje, ale je nutné provést nějaké úpravy, není nutné upravovat původní soubory v originálním formátu, ale lze upravovat už jen vypsaná data ve vnitřním formátu (viz <u>[Kontrolní](#page-156-1) formát dat</u>l 143**1**). Tento formát byl v původní DOS verzi nazýván KTX, jako **K**ontolní Te**X**tový soubor. Data lze upravovat přímo ve formuláři <u>[Polární](#page-146-0) data</u>|ﷺ, kde lze s výhodou pracovat přímo s celými řádky, nebo je lze otevřít externím editorem, viz tlačítko <u>[Edituj](#page-145-4)</u>laz). V externím editoru pak zase lze využít všech výhod funkce "najdi a nahraď", kterou lze vyřešit většinu úprav typu: výšku cíle 1.456 změň na 1.606 nebo změnu náčrtů, viz <u>Typy pro úpravu dat [textovým](#page-228-1) editorem</u>|<sub>21</sub>ने. Program GEUS zde čeká na ukončení textového editoru, po jeho ukončení je upravený soubor automaticky načten zpět do okna formuláře *Polární data.*

10. Pro novou koverzi dat není již nutné se vracet na základní formulář *Polární metoda dávkou*, ale data lze ihned kovertovat tlačítkem <u>[Konvertuj](#page-148-0)</u>l ﷺ na formuláři *Polární data.* Kovertována jsou data zobrazená přímo v okně tohoto formuláře, tedy v vnitřním (resp.kontrolním) formátu. Výsledek nové konverze je ihned zobrazen zase přímo v okně formuláře *Polární data*. Kroky 9. a 10. lze tedy libovolně opakovat, až do úplného odstranění všech problémů. Pokud program ohlásil, že konverze proběhla bez chyb, lze pokračovat výpočtem.

**Postup konverze při zpanutém přepínači** Logika konverze po [souborech](#page-158-0) z DOS verze : 145

Postup se liší až od bodu 5.

5. Stisknutím tlačítka *Konvertuj* se spustí konverze, která se zastaví při prvním výskytu chyby. Originální soubor, který chybu vyvolal je automaticky otevřen v externím editoru, kde je nutné problém odstranit v originálním formátu. Tento krok je nutné opakovat tak dlouho, dokud program neohlásí, že konverze proběhla bez chyb, pak lze pokračovat výpočtem.

## <span id="page-141-0"></span>**8.5 Rozšířený postup zpracování dat**

1. Nejdříve se **zvolí soubory**, které mají být zpracovány. K jejich zadání slouží část formuláře nazvaná *Soubory ke zpracování*. Volba souborů se provádí ve standardním dialogu Windows pro otevření souboru, kde lze najednou zadat i více souborů, které se i najednou zobrazí v okně *Soubory ke* zpracování. Jejich počet není přímo omezen. Všechny však musí být ve stejném formátu, který se na stavuje v levé části formuláře volbou <u>[Formát](#page-149-1) dat</u>l ರಚಿ].

2. Pod seznamem souborů jsou tlačítka pro ovládání tohoto seznamu: přidání/odebrání souboru, apod. Význam všech tlačítek je popsán v jejich vlastní nápovědě: <u>Přidej [soubor](#page-145-0)</u>l ಯ<u>z), [Vypusť](#page-145-1) soubor</u>l യz), <u>[Načíst](#page-145-2)</u> <u>seznam [souborů](#page-145-3)|</u>۱٩ၩῒ, <u>Uložit seznam souborů</u>|۱٩ၩῒ, <u>Edituj soubor s [polárními](#page-145-4) daty</u>|۱۹۵ł

*Poznámka:* Soubory ve výše uvedeném seznamu jsou v originálním formátu tak, jak byly získány z registračního zařízení. Dvojitým kliknutím (poklepáním) na název souboru v seznamu se soubor otevře v nastaveném externím textovém editoru. V něm lze soubor upravovat. Mnohdy je však originální soubor dost obtížně čitelný, proto je lepší data opravovat až po konverzi do vnitřního formátu, viz dále.

3. Soubory do seznamu *Souborů ke zpracování* lze přidat i funkcí pro <u>[Načtení](#page-146-1) dat přes sériový port</u>l கி Tato funkce přijme data ze sérivého portu a uloží je do souboru. Tento soubor je při uložení zároveň automaticky přidán do seznamu *Souborů ke zpracování*.

4. V pravé části formuláře jsou pak soustředěna všechna **nastavení**, která ovlivňují zpracování souborů a někdy i logiku následujícího vlastního výpočtu: <u>[Formát](#page-149-1) dat</u>list, <u>[Kontrolní](#page-156-1) formát dat</u>list), <u>[Popis](#page-156-2) u</u> <u>[orientačních](#page-156-2) bodů|</u> 143], <u>[Popis](#page-157-0) u bodů sítět</u>| 144] a Podrobné nastavení konverze. V podrobném nastavení j**e nutné povolit rozšířenou logiku přepínačem <u>Povolit rozšíření logiky o [předkonverzi](#page-158-1)</u>l 145 l. Pod** seznamem souborů ke zpracování se objeví tlačítko *Předkonverze.*

5. Tlačítkem *Předkonverze* se zkonvertují vybrané soubory ze seznamu do nastaveného kontrolního (vnitřního) formátu dat. Konverze je provedena bez ohledu na výskyt chyb do souboru stejného jména jako má originální soubor. Přípona je určena zvoleným kontrolním formátem: **MAP** pro formát MAPA a **GTX** pro formát GEUS\_TXT. Ihned po zkonvertování je v seznamu souborů ke zpracování nahrazen originální soubor souborem zkonvertovaným. Výběr souborů pro předkoverzi se provádí v jejich seznamu dle běžných zvyklostí ve Windows: rozsah souborů se označí myší se současným stisknutím klávesy [Shift], jednotlivé soubory se vybírají myší se současným stisknutím klávesy [Ctrl]. Všechny soubory nemusí být předkovertovány, viz dále.

6. Bod 5. lze opakovat libovolně a mezitím i měnit nastavení originálního formátu dat. Tím se data z různých typů registračních zařízení dostanou do jednotného formátu a lze je pak zpracovat najednou.

*Poznámka:* Tato možnost je určena hlavně pro rozsáhlejší zakázky, které jsou měřeny různými typy přístrojů a je nutné je zpracovat najednou, např. kvůli vyrovnání MNČ nebo výpočtu polygonových pořadů.

7. Tlačítkem *Konvertuj* se provede konverze zadaných souborů z formátu různých záznamníků do jednotného do <u>[vnitřního](#page-156-1) fomátu</u>l 143) programu GEUS. Konverze probíhá dle následující logiky: předpokládá se, že soubory s příponou **MAP** jsou ve formátu MAPA, soubory s příponou **GTX** ve formátu GEUS\_TXT, soubory se všemi **ostatními příponami** jsou v nastaveném originálním formátu, viz <u>[Formát](#page-149-1) dat</u>|ਚਫ਼ੀ Originální soubory tak mohou být předkonvertovány všechny, částečně nebo vůbec.

8. Zkonvertovaná data se postupně zobrazují ve formuláři nazvaném <u>[Polární](#page-146-0) data</u>|<sub>133</sub>1. Zpracování souborů probíhá přesně v tom pořadí, v jakém jsou zadány v seznamu. Data ze všech formátů jsou vždy konvertována bez ohledu na výskyt chyb až do konce všech souborů. Podrobně o konverzi: viz Popis konverze polárních dat.

9. Pokud celá konverze proběhla bez chyb a není nutné provádět žádné úpravy v datech, lze formulář *Polární data* zavřít tlačítkem *OK* a pokračovat přímo výpočtem, protože při úspěšné konverzi vzniklo vše potřebné pro následující výpočet (binární soubor s příponou PDT) a tento postup v tomto případě končí.

10. Pokud konverze neproběhla bez chyb, nelze dále pokračovat výpočtem, vnitřní data pro výpočet (binární soubor s příponou PDT) jsou totiž neplatná nebo vůbec nevznikla. Data je zapotřebí upravit. Jak, to však záleží na zdroji chyby. V zásadě může dojít ke dvěma základním stavům: a) V okně polárních dat není přeloženo téměř nic, pak řešení pokračuje v bodě 8. b) Bylo přeloženo téměř vše, ale chybí například orientace nebo je nutné provést nějaké opravy, pak řešení pokračuje v bodě 9.

11. V okně *Polární data* není zkonvertováno téměř nic: Je nutné nálezt důvod a provést novou konverzi z originálních souborů. Zavřete tedy okno *Polární data.* Nejpravděpodobněji je špatně nastaven [forrmát](#page-149-1) d<u>at</u>l نُعَمُّ originálních souborů. Dalším důvodem může být to, že některé formáty [dat](#page-149-1) jsou citlivé na zdánlivě malé chyby při úpravách editorem, např. číslo bodu musí začínat na přesnén sloupci apod. (viz popis jednotlivých formátů). V tom případě je nutné opravit přímo originální soubor, případně **předkonvertovaný** soubor. Ten otevřete v nasteveném externím editoru dvojitým kliknutím na jeho název v seznamu souborů. **Důrazně doporučujeme** provádět všechny úpravy originálních souborů na jejich kopiích nebo originální soubory, před zásahem do nich, pečlivě zálohovat. Po odstranění chyby následuje návrat na bod 7.

12. Pokud jsou v okně *Polární data* zkonvertována všechny potřebné údaje, ale je nutné provést nějaké úpravy, není nutné upravovat původní soubory v originálním formátu, ale lze upravovat už jen vypsaná data ve vnitřním formátu (viz <u>[Kontrolní](#page-156-1) formát datlais</u>)). Tento formát byl v původní DOS verzi nazýván KTX, jako **K**ontolní Te**X**tový soubor. Data lze upravovat přímo ve formuláři <u>[Polární](#page-146-0) datalist,</u> kde lze s výhodou pracovat přímo s celými řádky, nebo je lze otevřít externím editorem, viz tlačítko <u>[Edituj](#page-145-4)</u>laz). V externím editoru pak zase lze využít všech výhod funkce "najdi a nahraď", kterou lze vyřešit většinu úprav typu: výšku cíle 1.456 změň na 1.606 nebo změnu náčrtů, viz <u>Typy pro úpravu dat [textovým](#page-228-1) editorem</u>Iक्षडो Program GEUS zde čeká na ukončení textového editoru, po jeho ukončení je upravený soubor automaticky načten zpět do okna formuláře *Polární data.*

13. Pro novou koverzi dat není již nutné se vracet na základní formulář *Polární metoda dávkou*, ale data lze ihned kovertovat tlačítkem <u>[Konvertuj](#page-148-0)</u>l 135 na formuláři *Polární data*. Kovertována jsou data zobrazená přímo v okně tohoto formuláře, tedy v vnitřním (resp.kontrolním) formátu. Výsledek nové konverze je ihned zobrazen zase přímo v okně formuláře *Polární data*. Kroky 12. a 13. lze tedy libovolně opakovat, až do úplného odstranění všech problémů. Pokud program ohlásil, že konverze proběhla bez chyb, lze pokračovat výpočtem.

#### **Postup konverze při zpanutém přepínači** Logika konverze po [souborech](#page-158-0) z DOS verze : 145

Postup se liší až od bodu 7.

7. Stisknutím tlačítka *Konvertuj* se spustí konverze, která se zastaví při prvním výskytu chyby. Originální soubor, který chybu vyvolal je automaticky otevřen v externím editoru, kde je nutné problém odstranit v originálním nebo **předkonvertovaném** formátu. Tento krok je nutné opakovat tak dlouho, dokud program neohlásí, že konverze proběhla bez chyb, pak lze pokračovat výpočtem.

## <span id="page-143-0"></span>**8.6 Výsledky - prohlížení a úpravy**

Tento formulář je použit pro prohlížení a změny výsledků u úloh, které umožňují více než 10 připojovacích bodů (tedy v současné maximálně 30). Jedná se o tyto úlohy: polární a ortogonální metoda, transformace a úlohy odvozené, jako jsou polární metoda dávkou a digitalizace. Logika ovládání je odvozena z původní DOS verze.

#### **Obecný způsob ovládání:**

1. Do textového okna ve formuláři se vypisují komentáře a zprávy programu. Na samostané řádky jsou vypsány i dosažené odchylky na jednotlivých připojovacích bodech. Typ odchylek a způsob výpisu záleží na prováděném výpočtu.

2. Na konci řádky s odchylkou (resp. odchylkami) každého připojovacího bodu je zobrazený text *Ano.* To znamená, že tento bod byl použit pro výpočet připojení úlohy. Tento text lze přepnout na *Ne* buď klávesami [+]/[-] nebo stejně označeným tlačítkem dole na formuláři. To znamená, že bod nebude v dalším výpočtu použit. Výjimkou je výpočet polární metody dávkou, kde se v tomto formuláři na začátku každého stanoviska nejdříve zobrazí pouze připojovací body a hodnoty na ně meřené. Teprve v dalším kroku (po potvrzení dat klávesou [Enter] nebo tlačítkem *Pokračovat*) je proveden výpočet připojení a zobrazeny i dosažené odchylky.

3. Pokud byly některé body označeny textem *Ne*, je **nutné** před dalšími výpočty provést nový přepočet připojení a výpočet nových odchylek. To se provede tlačítkem *Výpočet změn* nebo kombinací kláves **[Ctrl]+[Enter]**. Program body označené *Ne* z výpočtu vyločí a v novém výpisu odchylek se již neobjeví. Všechny zbývající body budou zase označené textem *Ano*. Tento krok lze libovolně opakovat tak dlouho, doku zbývají nějaké připojovací body.

4. Již vyloučené body nelze jednotlivě do výpočtu vracet, ale tlačítkem *Vrať 1. výpočet* lze do výpočtu vrátit všechny body, které v něm byly na počátku.

5. Tlačítkem *Pokračovat* nebo klávesou [Enter] se výpočet schválí a program pokračuje dále, vetšinou výpočtem podrobných bodů.

6. Tlačítkem *Opravy* nebo klávesou [Esc] se lze vrátit na zadávání vstupních údajů z klávesnice a provést jejich editaci.

#### **Změna kritérií odchylek dle KN**

Způsob kontroly některých úloh dle původních metodických návodů nemá nyní přímou oporu v textu právě platných vyhlášek (např. polární metoda, viz <u>[Odchylky](#page-118-1) v polární metodě</u>l 105'), což u některých pracovníků KÚ nebo ZKI vede k popírání jejich "práva na existenci" ve výpočetním protokolu. Což pak znamená ruční vypouštění z protkolu pomocí editoru. Pro tyto případy má GEUS zabudovanou "odbočku, kdy se pokusí správnost postupu ověřit jinými kritérii, které přímou oporu ve výhláškách mají. V takovém případě se v řádce nápovědy tohoto formuláře objeví text "**Ctrl+[+] = mez.dle KN**". Tedy po stisknutí kombinace kláves **[Ctrl]+[+]** se tedy vypíšou odchylky dle jiných pravidel a po následném potvrzení tlačítkem *Pokračovat* se tyto odchylky vypíšou i do výpočetního protokolu.
# **8.7 Soubory ke zpracování**

Funkce pro ovládání souborů s polárními daty, které se mají zpracovat. Základem ovládání je okno se seznamem souborů, v kterém se zvolené soubory zobrazují, mění jejich pořadí a volí pro další akce. Samotné akce se soubory se spouštějí pomocí tlačítek, která jsou umístěna pod seznamem.

**Pořadí souborů** lze měnit buď **přetažením myší** nebo tlačítky se šipkami pod oknem seznamu. V většině případů záleží na pořadí zpracování souborů, protože v určitých souborech mohou být určeny body, na které je v dalších souborech měření připojeno (jsou použity jako body dané - orientace nebo stanoviska). To je typické třeba pro blokovou tachymetrii.

Obecně o zpracování polární metody dávkou pojednává kapitola <u>[Zpracování](#page-28-0) polární metody dávkou</u>l ।ऽी

#### **Přidej soubor**

Přidání souboru do *Seznamu souborů ke zpracování.* Zvolení souboru se provádí standardním dialogem Windows pro volbu souboru. V něm je možné zvolit i více souborů najednou.

Více souborů najednou se volí opět standardními prostředky Windows. Souvislý rozsah souborů se v okně volí stisknutím levého tlačítka myši se současným držením klávesy [Shift]. Jednotlivé soubory lze vybírat stisknutím levého tlačítka myši se současným držením klávesy [Ctrl].

#### **Vypusť soubor**

Vymazání souboru se seznamu *Souborů ke zpracování.* Vypuštěn je soubor, jehož jméno je ve výpisu zvýrazněno modrou barvou. Soubory lze ze seznamu vypouštět pouze po jednom. Vypuštění všech souborů najednou lze provést funkcí

#### **Načíst seznam souborů**

Načtení kompletního seznamu *Souborů ke pracování* ze souboru uloženého na disku. Soubor má standardně příponu SPD (**S**eznam **P**olárních **D**at) a jedná se o prostý textový soubor se seznamem jmen souborů. Před načtením seznamu souborů je původní seznam v paměti úplně vyčištěn. Soubor se seznamem souborů ke zpracování vzniká uložením právě zobrazeného seznamu funkcí *Uložit [seznam](#page-145-0) [souborů](#page-145-0) .* Samozřejmě, že lze takový soubor opravit nebo i vytvořit pomocí textového editoru jako 132 prostý [textový](#page-228-0) soubor|215ी.

#### **Uložit seznam souborů**

Uložení právě zobrazeného seznamu *Souborů ke zpracování* do textového souboru s příponou SPD (**S**eznam **P**olárních **D**at). Volba jména souboru se provádí standardním dialogem Windows a přpípona SPD je souboru doplněna automaticky, pokud není zadána jiná. Zpětné načtení seznamu do paměti se provádí funkcí *Načíst seznam [souborů](#page-145-1) .* 132

#### **Edituj soubor s polárními daty**

Spuštění editace souboru, který je v seznamu *Souborů ke zpracování* zvýrazněn modrou barvou. K editaci je použit nastavený externí editor. Program GEUS čeká na ukončení externího editoru, protože jinak nelze zajistit jasnou a bezpečnou logiku při zahájení zpracování (data by mohla být v editoru sice již změněna, ale neuložena).

Editaci lze spustit i dvojitým kliknutím myší na jménu souboru v jejich seznamu.

#### **Vyčistit**

Smazání všech souborů v *Seznamu souborů ke zpracování.*

#### **Předkonverze**

Přepínač se zobrazí pouze v určitém případě - viz <u>Povolit rozšíření logiky o [předkonverzi](#page-158-0)</u>l المعالج

### **8.7.1 Přidej soubor**

Přidání souboru do *Seznamu souborů ke zpracování.* Zvolení souboru se provádí standardním dialogem Windows pro volbu souboru. V něm je možné zvolit i více souborů najednou.

Více souborů najednou se volí opět standardními prostředky Windows. Souvislý rozsah souborů se v okně volí stisknutím levého tlačítka myši se současným držením klávesy **[Shift]**. Jednotlivé soubory lze vybírat stisknutím levého tlačítka myši se současným držením klávesy **[Ctrl]**.

### **8.7.2 Vypusť soubor**

Vymazání souboru se seznammu *Souborů ke zpracování.* Vypuštěn je soubor, jehož jméno je ve výpisu zvýrazněněno modrou barvou. Soubory lze ze seznamu vypouštět pouze po jednom. Vypuštění všech souborů najednou lze provést funkcí

### <span id="page-145-1"></span>**8.7.3 Načíst seznam souborů**

Načtení kompletního seznamu *Souborů ke pracování* ze souboru uloženého na disku. Soubor má standardně příponu SPD (**S**eznam **P**olárních **D**at) a jedná se o prostý textový soubor se seznamem jmen souborů. Před načtením seznamu souborů je původní seznam v paměti úplně wčištěn. Soubor se seznamem souborů ke zpracování vzniká uložením právě zobrazeného seznamu funkcí *Uložit [seznam](#page-145-0) [souborů](#page-145-0) .* Samozřejmě, že lze takový soubor opravit nebo i vytvořit pomocí textového editoru jako 132 prostý [textový](#page-228-0) soubor 215].

### <span id="page-145-0"></span>**8.7.4 Uložit seznam souborů**

Uložení právě zobrazeného seznamu *Souborů ke zpracování* do textového souboru s příponou SPD (**S**eznam **P**olárních **D**at). Volba jména souboru se provádí standardním dialogem Windows a přpípona SPD je souboru doplněna automaticky, pokud není zadána jiná. Zpětné načtení seznamu do paměti se provádí funkcí *Načíst seznam [souborů](#page-145-1) .* 132

### **8.7.5 Edituj soubor s polárními daty**

Spuštění editace souboru, který je v seznamu *Souborů ke zpracování* zvýrazněn modrou barvou. K editaci je použit nastavený externí editor. Program GEUS čeká na ukončení externího editoru, protože jinak nelze zajistit jasnou a bezpečnou logiku při zahájení zpracování (data by mohla být v editoru sice již změněna, ale neuložena).

Editaci lze spustit i dvojitým kliknutím myší na jménu souboru v jejich seznamu.

### **8.7.6 Vyčistit**

Smazání všech souborů v *Seznamu souborů ke zpracování.*

### <span id="page-145-2"></span>**8.8 Konverzi provést do souboru polárních dat**

Všechny *Soubory ke zpracování* se zkonvertují do jednoho souboru s příponou PDT. Do tohoto vstupního pole se zadává jeho jméno. Jméno lze zadat i jeho zvolením pomocí standardního dialogu Windows, který vyvoláte tlačítkem *Zvol soubor.*

Vlastní soubor PDT je v binárním tvaru a uživateli je více méně v průběhu práce skryt a jinde se na něj program přímo neodvolává. Ze jména tohoto souboru jsou však odvozena i všechna další jména výstupních souborů, které při koverzi mohou vzniknout (KTX, MAP, GTX). Jedná se většinou o textové "opisy" souboru PDT. Pojem souboru PDT je zde zchován i z důvodu co nejpodobnější logiky s DOS verzi.

Pokud je zaškrtnuta volba **Jméno měnit dle souborů ke zpracování,** je jméno automaticky nastaveno dle prvního souboru v seznamu *Souborů ke zpracování* při každé jeho změně. Uživatele se pak o jméno PDT souboru nemusí vůbec starat.

### **8.8.1 Jméno výstupního souboru měnit dle souborů ke zpracování**

Pokud je tento přepínač zapnut, mění se automaticky jméno výstupního souboru konverze polárních dat dle jména prvního souboru v seznamu souborů ke zpracování.

Viz <u>Konverzi provést do souboru [polárních](#page-145-2) dat</u>l 132).

### **8.9 Načtení polárních dat přes sériový port**

Tlačítko *Načti* v okně *Načtení souboru ze sériovém portu* na formuláři *Polární metoda dávkou* spustí funkci <u>[Terminál](#page-160-0)l (47</u>). Tato funkce umožní přijmout data přes sériový port a uložit je do souboru na disku. Název tohoto souboru je zároveň automaticky přidán do *Seznamu souborů ke zpracování* na stejném formuláři.

Pokud je nastaven formát dat *PsionGEUS*, je před spuštěním terminálu otevřen formulář, který umožní výběr souborů, které jsou v Psionu s programem PsionGEUS uloženy. **Před spuštěním** funkce však již musí být na Psion spuštěna funkce programu PsionGEUS nazvaná **GeusComm** (v první úrovni menu programu PsionGEUS). Po zvolení souboru je automaticky otevřen <u>[Terminál](#page-160-0)</u>l 147 , který sám ihned přijímá data z PsionGEUSu. Po ukončení terminálu přejde program zpět na novou volbu souboru na Psionu. To se opakuje tak dlouhou, dokud uživatel nepřeruší volbu souborů.

### **8.9.1 Přenos dat z PsionGEUSu**

Kapitola se připravuje...

### <span id="page-146-0"></span>**8.10 Polární data**

V tomto formuláři je zobrazen průběh konverze souborů s polárními daty do vnitřního formátu. Průběh konverze je zobrazen v kontrolním textovém formátu, který se nastavuje na formuláři [Zpracování](#page-28-0) polární <u>[metody](#page-28-0) dávkou</u>l אfi přepínačem <u>[Kontrolní](#page-156-0) textový formát</u>l .43**1**.

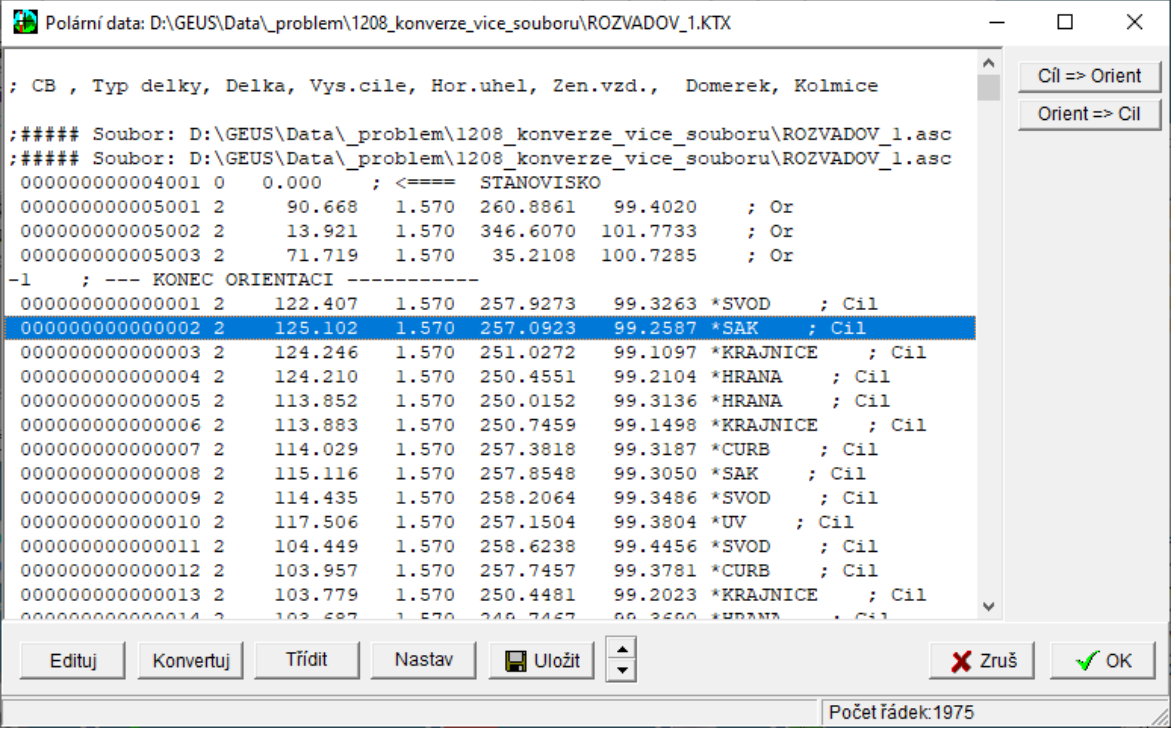

Po ukončení konverze lze v textovém okně formulář prohližet výsledek konverze. Jedná se o textový výpis dat v kontrolním textovém formátu. Tato data v této chvíli ještě neexistují ve formě souboru na disku. Ten se vytvoří až po stisknutí tlačítka *Uložit*. Soubor dostane automaticky příponu KTX (**K**ontrolní **T**e**X**tový soubor) bex ohledu na nastavený kontrolní formát. V tomto souboru jsou zároveň vyznačeny i všechny případně nalezené chyby.

Pokud celá konverze proběhla bez chyb a není nutné v souboru dělat žádné úpravy, je vlastně vše hotovo, stačí stisknout tlačítko *OK*, program uloží zobrazený soubor na disk s příponou KTX a lze pokračovat výpočtem.

#### **Odstranění chyb a provedení úprav:**

Pro provedení jakýchkoliv změn není nutné se vracet do originálních souborů. Vše lze provést přímo z tohoto formuláře: buď editací externím editorem (tlačítko *Edituj*) nebo přímou editací v tomto formuláři. V obou příadech se upravuje již jen zobrazený soubor v kontrolním formátu (MAPA nebo GEUS\_TXT). Po provedení všech úprav je nutné znovu provést konverzí do formátu PDT tlačítkem *Konvertuj*. Celý postup je nutné opakovat tak dlouho, dokud program neohlásí, že konverze proběhla v pořádku, jinak nebude možné výsledný soubor PDT použít ve výpočtu.

#### **Editace externím editorem**

Tlačítkem *Editace* spustíte editaci zobrazeného souboru. Je použit nastavený externí textový editor. Po dobu editace čeká program na ukončení editoru, tedy program GEUS je neaktivní. Nepokoušejte se v této chvíli násilně program GEUS oživit, pravděpodobně by se to podařilo, ale program by dále nepracoval správně. Program se sám oživí po ukončení editoru. Po ukončení editoru si program zpět do tohoto formuláře načte soubor, který byl editorem změněn.

S výhodou lze využít textový editor GeusPAD (soubor **GEUSPAD.EXE**), který je součástí programu GEUS. Tento editor má možnost práce se sloupcovými bloky, což může úpravu dat ulehčit. Podobně umí sloupcové bloky i některé jiné textové editory, např. shareware editor UltraEdit.

Editaci lze také spustit dvojitým kliknutím myší na vybraný řádek. V tom případě, že máte nastavený editor GeusPAD, je v otevřeném souboru nastaven kurzor přímo na řádku, na které bylo kliknuto.

#### **Přímá editace v tomto formuláři**

Se zobrazeným souborem není v tomto formuláři zacházeno jako s textem, ale jako se seznamem řádků. To znamená že data na jednotlivých řádcích nelze jednoduše editovat. Zato lze velice rychle přesouvat řádky. Všechny dostupné příkazy se zobrazí v lokálním menu, které se vyvolá kliknutím pravým tlačítkem myši na zobrazeném textu.

Příkazy *Změnit na orientaci* a *Změnit na podrobný bod* jsou funkční pouze u formátu GEUS\_TXT, kde vzájemně mění návěští **CB** a **OR**.

Označování řádek pro práci se schránkou se provádí dle běžných zvyklostí ve Windows: kurzorovými klávesami se současným stisknutým **[Shift]**, tažením myší. Jednotlivé řádky lze označovat myší se současným stisknutým **[Ctrl]**.

Příkazy z lokálního menu lze i přidávat řádky ukončující orientace, případně i celé stanovisko.

Všechny příkazy lokálního menu lze vyvolat i pomocí tzv. horkých kláves, které jsou vypsány u voleb v lokálním menu.

#### **Cíl => Orient**

Pokud je vybrán (modře označený) řádek cíle / podrobného bodu, je po stisknutí tohoto tlačítka řádek přesunut na pozici orientace hned před řádek oddělující orientace a podrobné body. Pokud je vybrán jiný typ řádku, nic se neprovede.

#### **Orient => Cíl**

Pokud je vybrán (modře označený) řádek orientace, je po stisknutí tohoto tlačítka řádek přesunut na první řádek mezi podrobnými body hned za řádek oddělující orientace a podrobné body. Pokud je vybrán jiný typ řádku, nic se neprovede.

#### **Lokální menu**

Přesouvat řádky, či celé souvislé bloky řádek lze také přesouvat pomocí lokálního menu či klávesových zkratek v něm zobrazených.

Více řádek v seznamu lze vybrat pomocí levého tlačítka myši současného stisknutí [Ctrl] nebo [Shift], případně [Ctrl] nebo [Shift] se šipkami nahoru / dolů, tedy dle běžných zvyklostí ve Windows. Řádky lze přesouvat dle běžných zvyklostí přes schránku Windows jako klasický text.

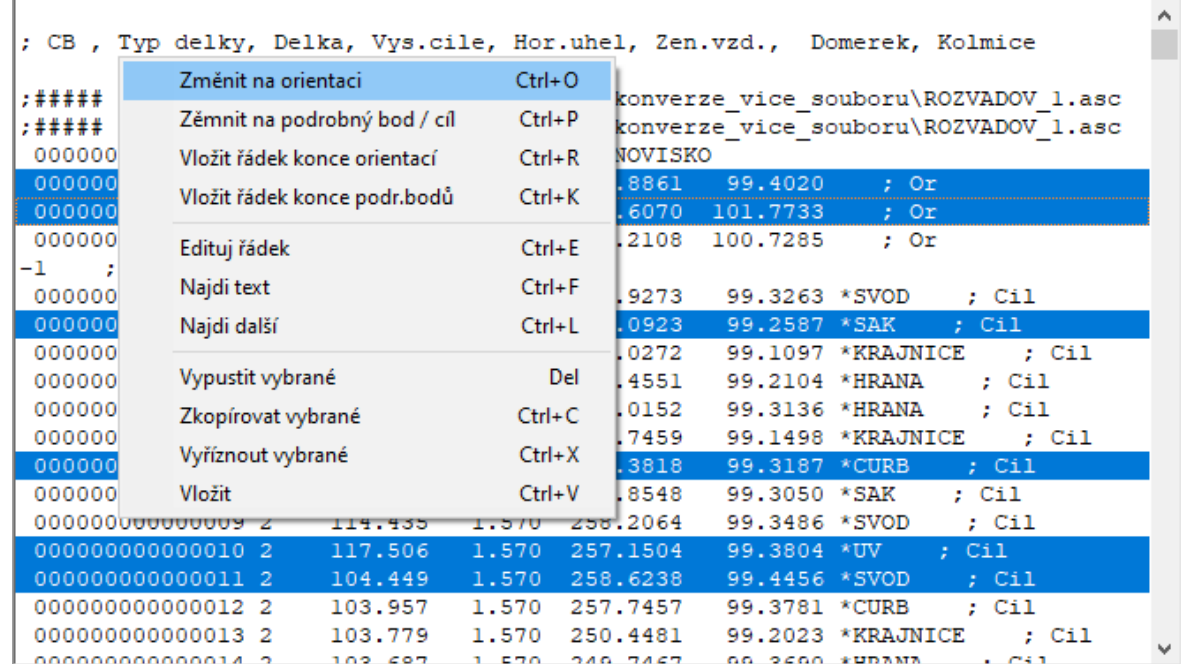

#### **Nová konverze**

Po provedení všech úprav je nutné tlačítkem *Konverze* spustit novou konverzi do formátu PDT. Před ní je však automaticky uložen zobrazený soubor do souboru s příponou MAP nebo GTX, záleží na nastaveném kontrolním formátu. Vlastní konverze pak proběhne z tohoto souboru. V okně se pak zobrazí nový textový výpis (KTX) nově zkonvertovaného souboru PDT. To vše však proběhne na pozadí programu automaticky, takže se o to uživatel nemusí vůbec starat. Důležitě jé pouze provádět opravy tak dlouho, až program ohlásí, že *Konverze proběhla úspěšně.*

#### **Třídění souboru**

Pokud *Konverze proběhla úspěšně*, lze nechat výsledný soubor PDT setřídit. Chování této funkce záleží na nastavení, které se vyvolá tlačítkem *Nastav*. Tam lze zapnout i výpočet průměrů vícenásobných měření. Pří třídění jsou v rámci jednoho stanoviska přesunuty všechny body označené jako orientace na začátek stanoviska. Zároveň jsou body setříděny i dle svého čísla bodu. **POZOR,** u bodů se stejným číslem bodu nemusí být zachováno jejich pořadí v původním souboru. Po ukončení této funkce se v okně objeví výpis výsledného, upraveného souboru PDT.

# <span id="page-148-0"></span>**8.11 Akce se souborem polárních dat**

### **8.11.1 Konverze**

Tlačítko spustí konverzi všech souborů ze seznamu *Souborů ke zpracování* do formátu PDT. Po spuštění této funkce se objeví formulář *Polární data*, v kterém se dále řídí další průběh konverze.

**Pozor**, tato funkce vždy vytvoří soubor polárních dat ve vnitřním textovém tvaru z originálních vstupních souborů. Pokud by byly provedeny dříve nějaké změny v polárních datech ve formuláři <u>[Polární](#page-146-0) data</u>l ಯ budou novou konverzí přepsány. K editaci a práci s již konvertovanými polárními daty slouží volba <u>[Editace](#page-149-0)</u>l ୀ36ୀ.

<u>[Zpracování](#page-28-0) polární metody dávkoula15</u>

<u>Obecná logika [zpracování](#page-135-0) dat</u>l 122

### <span id="page-149-0"></span>**8.11.2 Editace**

#### *Polární metoda dávkou - Akce se souborem polárních dat - Editace*

Tato funkce otevře již zkonvertovaný soubor ve formuláři <u>[Polární](#page-146-0) datala 3.</u> Lze tedy postupně provádět úpravy souboru ve vnitřním textovém formátu dat, viz <u>[Kontrolní](#page-156-0) / interní formát dat</u>l 143), bez nové konverze. Nová konverze by totiž úplně znovu vytvořila data z originálních vstupních souborů a tak by přepsala všechny dřívější úpravy v souboru polárních dat.

Pokud zkonvertovaný soubor ještě neexistuje, je tlačítko nefunkční.

### **8.12 Nastavení pro dávku**

### **8.12.1 Formát dat**

Nastavení formátu dat, ve kterém jsou zaznamenána data polární metody. Popis jednotlivých formátů je uveden v následujících kapitolách:

 $\overline{\mathsf{Format}}$  dat  $\overline{\mathsf{MAPA}}$ | 136 Formát dat [GEUS\\_TXT](#page-153-0) 140 Formát dat [SOKKIA](#page-155-0) SDR 142 Formát dat [SOKKIA](#page-155-1) RAW 142 Formát dat [TOPCON](#page-155-2) MAPA 142 Formát dat Topcon [GTS200](#page-155-3) 142 Formát dat Topcon [GTS500/7000](#page-155-4) 142 [Formát](#page-155-5) dat Leica typ 1 142 142 <mark>[Formát](#page-155-6) dat Leica typ 2</mark>ا 142 [Formát](#page-155-7) dat Leica TC600 142 Formát dat [Geodimeter](#page-155-8) 142 140 <mark>Formát dat [REC500](#page-153-1)</mark> 140 [Formát](#page-156-1) dat REC Elta 143 [Formát](#page-155-9) dat Elta 50R 142 [Formát](#page-155-10) dat Nikon 400 142

#### <span id="page-149-1"></span>**8.12.1.1 Formát dat MAPA**

Formát MAPA vychází z původní definice formátu MAPA pro střediskové počítače dřívějších středisek Geodézie. V rámci programu GEUS je omezen pouze na polární metodu. Ostatní úlohy kompletního formátu MAPA GEUS zpracovávat neumí.

#### **Hlavička souboru:**

Původní formát MAPA měl hlavičku souboru povinnou. Skádala se z 7 řádek. Programy GEUS přítomnost hlavičky nevyžadují. Pokud je však přítomna, využijí pouze 3. řádek, kde je uvedeno číslo náčrtu a 7. řádek, kde je uveden přednastavený <u>typ [délek](#page-190-0)lazil.</u> Ostatní řádky hlavičky se ignorují.

Přítomnost hllavičky určuje program automaticky podle následující logiky: pokud je na prvním řádku souboru jen jeden údaj, je hlavička přítomna. POZOR, pokud je hlavička přítomna, musí začínat opravdu hned na prvním řádku, pokud by na začátku souboru byly i jen prázdné řádky, bude program předpokládat, že hlavička přítomna není.

#### **Obecná pravidla pro zápis:**

Data se zapisují v tak zvaném "volném textovém" tvaru. To znamená, že jednotlivé údaje nemají povinný počet znaků a mohou být odděleny libovolným počtem znaků mezera nebo tabelátor. Z toho také vyplývá, že samotný údaj tyto znaky obsahovat nesmí, např. mezeru před desetinnou tečkou. Význam jednotlivých údajů se určuje dle logiky, která je uvedená dále.

**Číslo bodu:** Zapisuje se dle stejných pravidel, jako v samotném programu GEUS, viz [Vkládání](#page-22-0) čísla [bodu](#page-22-0) १ ).

**Desetinná čísla:** Jako oddělovací znak desetinných míst se může použít znak tečka i čárka. Koncové nuly desetinných míst není nutné uvádět. Před a za desetinnou čárkou se nesmí vyskytovat jié znaky, než číslice, např. ani mezera.

**Celá čísla:** Celými čísly jsou zapisovány údaje *typ délky* a *třída přesnosti/kvalita bodu*. Tyto údaje nesmí obsahovat desetinnou čárku nebo tečku.

**Textové řetězce:** Původní definice formátu MAPA žádné obecné textové řetězce nepřipouštěla, zde byla tato definice rozšířena kvůli možnosti zápisu popisu/kódu bodu.

**Poznámky:** Rozšíření proti původní definici. Jakékoliv údaje na řádku za znakem ";" (středník) jsou ignorovány. Všechny údaje na řádku před tímto znakem (vlevo od něj) jsou zpracovány normálně.

#### **Struktura řádku stanoviska:**

**Číslo úlohy:** Původní definice formátu MAPA vyžadovala na začátku řádku pevného stanoviska vždy číslo úlohy, což pro polární metodu byla 1. Zde tento údaj není povinný, ale kvůli zpětné komatibilitě je možný.

**Čislo bodu:** Povinný údaj. Kvůli možnosti zápisu čísla úlohy nesmí být nikdy 1.

**Výška cíle:** Desetinné číslo v metrech. Nepovinný údaj. Pokud není uveden, je výška stroje nastavena 0.000, tedy přesnou nulu.

#### **Struktura řádku cíle:**

**Číslo bodu:** Povinně první údaj na řádku.

**Typ déIky:** Viz <u>Typ [délek](#page-190-0)|</u>، گان Nepovinný údaj, pokud není uveden na řádku, přebírá se hodnota z hlavičky souboru, pokud není přítomna ani hlavička souboru, přebírá se hodnota globálně nastavená v programu.

**Délka:** Desetinné číslo v metrech. Povinný údaj. Pokud má hodnotu přesné nuly (0.000), je tento řádek považován za směr pro protínání vpřed ze směrů a směr je uložen do databáze směrů, která je zpracována na závěr celého zpracování.

**Výška cíle:** Desetinné číslo v metrech. Nepovinný údaj. Pokud není na řádku přítomen, je výška cíle nastavena na stejnou hodnotu jako výška stroje.

**Vodorovný úhel:** Desetinné číslo v grádech. Povinný údaj.

**Zenitový úhel:** Desetinné číslo v grádech. V případě vodorovné délky a výpočtu bez výšek nepovinný údaj.

**Polární doměrek:** Desetinné číslo v metrech. Nepovinný údaj. Pokud je však přítomen, musí být před tímto údajem uveden na řádku znak ":" (dvojtečka). tento znak musí být od polárního doměrku oddělen mezerou nebo tabelátorem. Pokud je uveden polární doměrek, musí být uvedena i polární kolmice. **Polární kolmice:** Desetinné číslo v metrech. Viz polární doměrek.

**Popis/kód bodu:** Nepovinný údaj. Musí vždy začínat znakem "\*" (hvězdička). Znak hvězdička se do výsledného popisu nepřebírá. Popis může obsahovat i mezery - za popis jsou považovány všechny znaky za hvězdičkou až konce řádky (poznámky za středníkem na konci řádku se vždy ignorují). Maximální počet znaků popisu je dán strukturou seznamu [souřadnic](#page-36-0), viz <u>Popis struktury seznamu souřadnic</u>l 23**)**.

#### **Řádek ukončující sekvenci daných bodů:**

Vždy obasuje pouze jediný údaj: "-1" (samozřejmě, že bez těch uvozovek)..

#### **Řádek ukončující sekvenci určovaných bodů:**

Vždy obsahuje jediný údaj: znak "/".

#### **Řadek ukončující celý soubor:**

Vždy obsahuje jediný údaj: "-2". V původní definici formátu byl povinný, zde nutný není, program sám ukončí zpracování na konci souboru bez chyby.

#### **Struktura souboru:**

- · Přítomnost halvičky není nutná.
- · Pevné stanovisko (stanovisko se neurčuje) začíná řádkem stanoviska. Za ním musí následovat řádek cíle.
- · Volné stanovisko (stanovisko se určuje) začíná řádkem cíle.
- · Podle typu stanoviska následuje minimálně nutný počet řádků cíle měření na dané body orientace. U pevného stanoviska je to jeden řádek cíle, u volného stanoviska jsou to dva řádky cíle. Maximální počet řádků měření na dané body je 30.
- · Po řádcích měření na dané body následuje jeden řádek ukončující sekvenci daných bodů (-1).
- · V případě volného stanoviska následuje řádek určovaného stanoviska.
- · Potom následuje libovolný počet řádků cíle určovaných bodů.
- · Za posledním řádkem cíle posledního určovaného bodu následuje řádek ukončující sekvenci daných bodů (/).
- · Vše se opakuje pro libovolný počet stanovisek.

#### **Vzor dat:**

```
1715
380700101
220187
\Omega4
0
\Omega1 508
509 36.20 0.
2201862004 0. 64.7
-1
40 28.91 368.45
48 28.57 385.73
2201860000
19 0.33 53.29
20 0.56 57.9
2201870000
15 25.28 31.48
16 29.47 42.96
/
1 2201862004
510 0. 0.
-1
2201860019 0. 322.12
2201860020 0. 344.81
/
1 509 1 1.43
508 36.25 1.31 0. 99.70
510 41.01 1.42 281.62 101.94
-1
38 0 4.58 1.22 177.13 99.10
39 15.10 1.0 91.74 98.20
37 0 1.59 1.17 304.21 105.28
44 13.16 1.36 74.16 98.17
```
/<br>1510 6 1.38<br>
511 54.49 200.01 0.<br>
509 40.91 1.4 0. 1.2<br>
2201862004 21.8 1.4 308.33 -1.23<br>
6 7.40 1.4 345.527 -0.44<br>
6 7.40 1.4 375.27 -0.44<br>
4011 10.26 290.56 2.12 : 3.01 0.82<br>
4012 12.11 231.42 1.86<br>
1 509 21.64 114.24<br>

 0 4.58 1.22 177.13 99.10 15.10 1.0 91.74 98.20 0 1.59 1.17 304.21 105.28 13.16 1.36 74.16 98.17 / 510 6 1.38 54.49 200.01 0. 40.91 1.4 0. 1.2 21.8 1.4 308.33 -1.23 -1 7.40 1.4 345.19 -0.28 12.19 1.4 375.27 -0.44 10.26 290.56 2.12 : 3.01 0.82 12.11 231.42 1.86 / 509 21.64 114.24 19.41 304. 8.65 332.02 -1 4001 8.43 270.89 16.88 240.36 7.35 65.76 12.50 91.01 / -2

#### <span id="page-153-0"></span>**8.12.1.2 Formát dat GEUS\_TXT**

Dokumentace formátu se připravuje.

#### <span id="page-153-1"></span>**8.12.1.3 Formát dat REC500**

#### VZOR formátu dat [REC500](#page-154-0) 141

- 1. Prvních 16 znaků se vždy ignoruje.
- 2. Znaky na pozici 17 až 35 se zpracují následujícímzpůsobem:
	- 2.1. Oříznou se mezery zleva i zprava.
	- 2.2. Pokud je ve zbývajícímřetězci nalezen znak mezera, je část řetězce až do mezery považován za popis bodu, zbývající část řetězce po odstranění mezer je považována za číslo bodu.
	- 2.3. Pokud zbývající řetězec neobsahuje mezeru, je celý považován za číslo bodu.
	- 2.4. Popis bodu tedy nesmí obsahovat znak mezera.
	- 2.5. Pokud na této pozici není žádný znak (např. řádek s nastavenímvýšky stroje a cíle), tak se řádek ve výslednémsouboru neobjeví, nicméně hodnoty výšky cíle a výšky stroje na zbývající části řádku budou dále normálně zpracovány.
	- 2.6. Pokud je před číslembodu uvedený znak [#]: Vpřípadě řádku dat stanoviska je tento řádek označen ve výslednémsouboru jako volné stanovisko (určované). Vpřípadě řádku dat cíle, je řádek ve výsledném souboru označen jako orientace (měření na daný bod).
- 3. Zbývající část řádku s daty je zpracována jako volný formát, nezáleží tedy na počtu oddělujících mezer a na umístění dat ve sloupci - pozici na řádku: Vždy jsou načteny dva údaje oddělené mezerou. První je považován za kód určující významnásledujícího údaje, tedy desetinného čísla . Programinterpretuje následující kódy:
	- **3.1 ih -** výška stroje, platí pro všechny následujícístanoviska až do další změny
	- **3.2 th -** výška cíle, platí pro všechny následující řádky cíle až do další změny
	- **3.3 Z -** řádek s tímto kódemje považován za řádek stanoviska bez ohledu na číselnou hodnotu u tohoto kódu.
	- **3.4 HD** vodorovná délka
	- **3.5 SD -** šikmá délka
	- **3.6 HZ** horizontálnísměr
	- **3.7 V1 -** zenitový úhel (vzdálenost)
- 4. Na konci zpracování řádku je zkontrolován vložený popis. Pokud má hodnotu O nebo OR nebo 9, případně je shodný s hodnotou nastavenou v programu jako popis pro orientační body, je výsledný řádek cíle označen jako orientace (měření na daný bod).
- 5. Data jednoho stanoviska ukončuje buď další řádek stanoviska nebo konec souboru.

#### **8.12.1.4 Formát dat REC500**

Dokumentace formátu se připravuje.

#### <span id="page-154-0"></span>8.12.1.4.1 VZOR formátu dat REC500

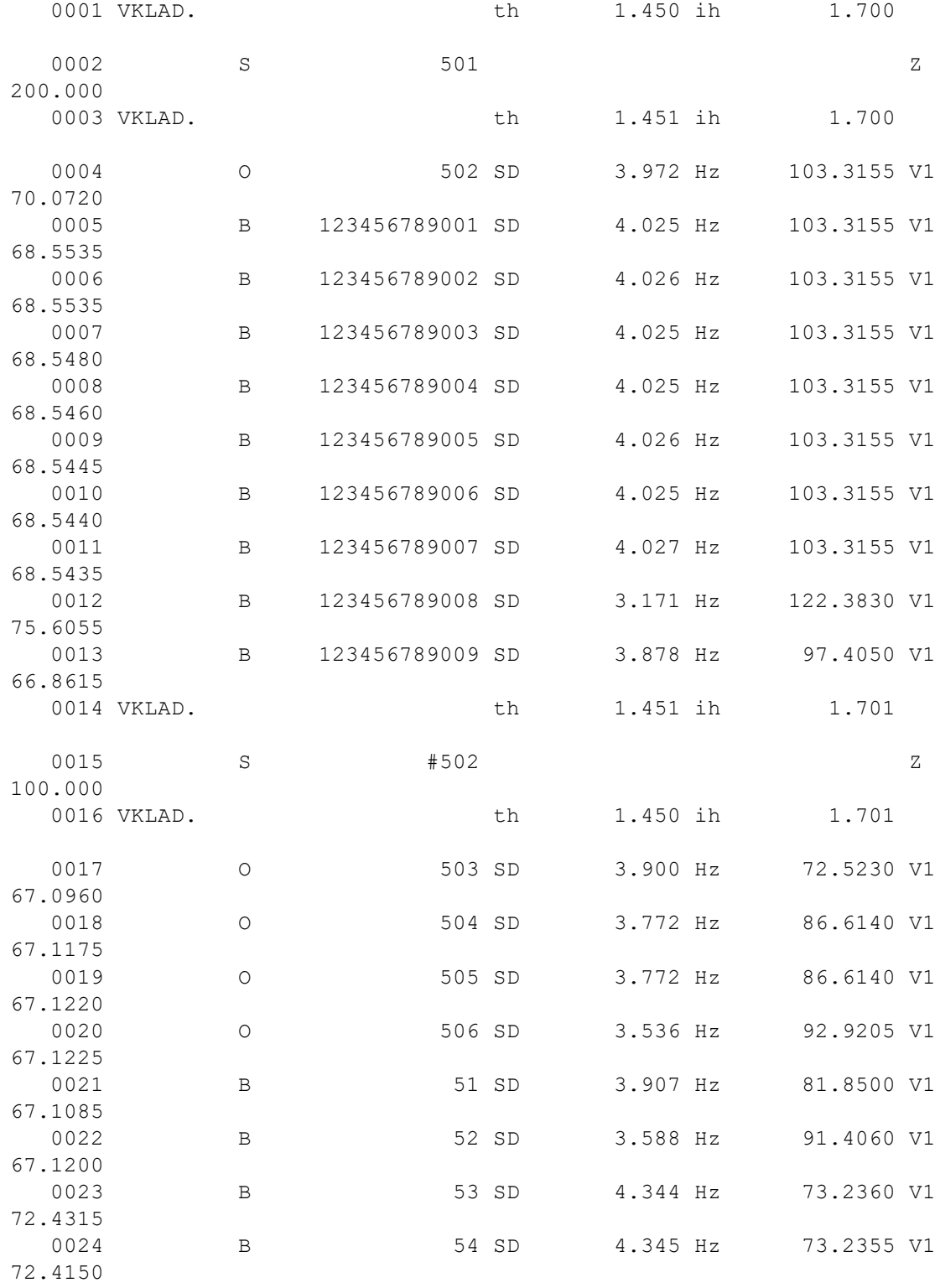

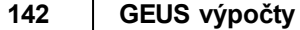

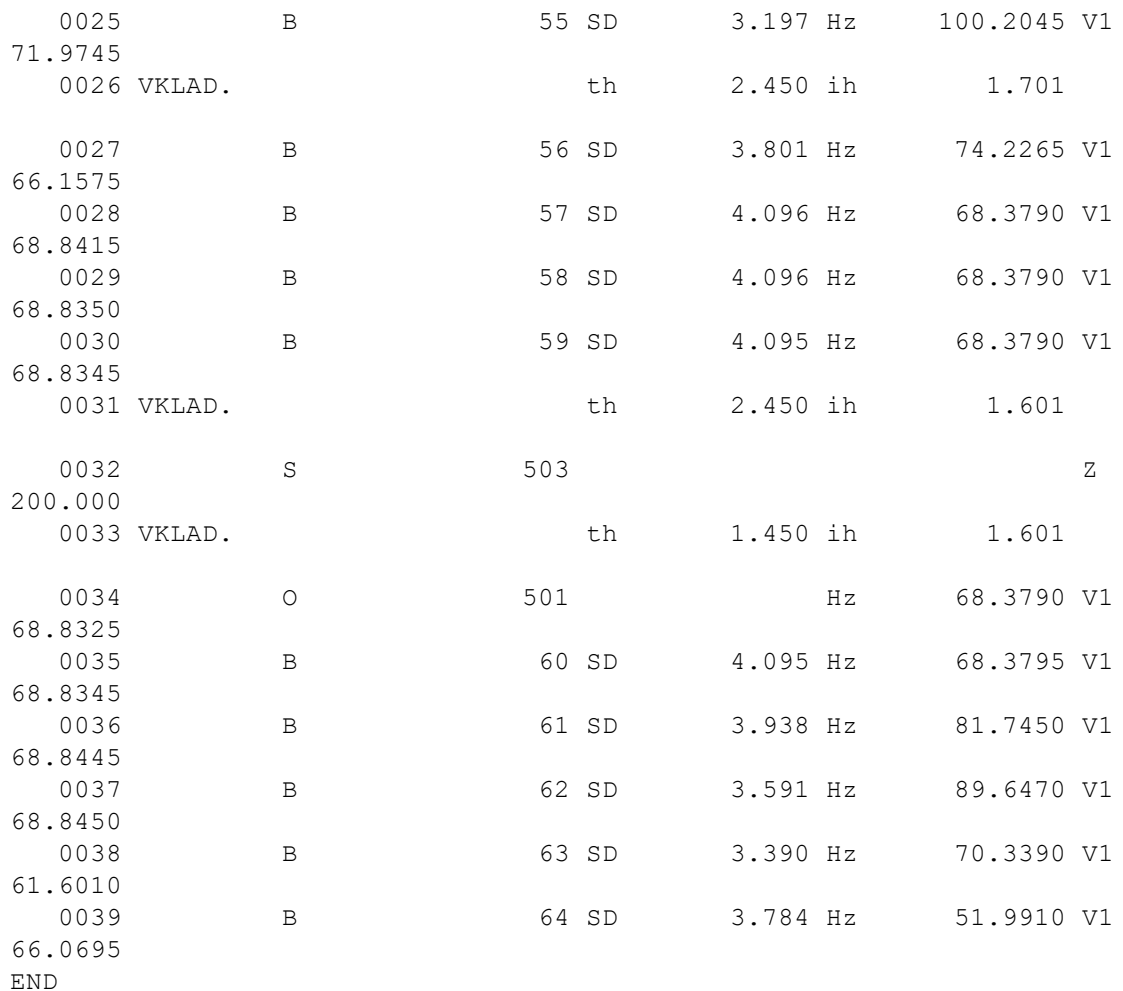

#### <span id="page-155-0"></span>**8.12.1.5 Formát dat SOKKIA SDR**

Dokumentace formátu se připravuje.

### <span id="page-155-1"></span>**8.12.1.6 Formát dat SOKKIA RAW**

Dokumentace formátu se připravuje.

#### <span id="page-155-2"></span>**8.12.1.7 Formát dat TOPCON MAPA**

Dokumentace formátu se připravuje.

- <span id="page-155-3"></span>**8.12.1.8 Formát dat Topcon GTS200**
- <span id="page-155-4"></span>**8.12.1.9 Formát dat Topcon GTS500/7000**
- <span id="page-155-5"></span>**8.12.1.10 Formát dat Leica typ 1**
- <span id="page-155-6"></span>**8.12.1.11 Formát dat Leica typ 2**
- <span id="page-155-7"></span>**8.12.1.12 Formát dat Leica TC600**
- <span id="page-155-8"></span>**8.12.1.13 Formát dat Geodimeter**
- <span id="page-155-10"></span>**8.12.1.14 Formát dat Nikon 400**
- <span id="page-155-9"></span>**8.12.1.15 Formát dat Elta 50R**

#### **8.12.1.16 Formát dat REC200A**

#### <span id="page-156-1"></span>**8.12.1.17 Formát dat REC Elta**

### <span id="page-156-0"></span>**8.12.2 Kontrolní / interní formát dat**

Textový formát pro kontrolní výpis konvertovaných dat. Nastavit lze formát MAPA nebo GEUS\_TXT. Tento soubor kontrolního výpisu je však v programu využíván pro případná další zpracování, pokud je třeba dělat úpraw. Viz:

<u>Základní postup zpracování dat ze [záznamníků](#page-140-0)</u>l 127 Formát MAPA versus [GEUS\\_TXT](#page-156-2) 143

#### <span id="page-156-2"></span>**8.12.2.1 Formát MAPA versus GEUS\_TXT**

Tyto formáty jsou v programu GEUS používány také jako vnitřní formáty pro další opravy polárních dat. Samozřejmě jsou také použitelné jako originální vstupní formáty dat. Nyní ke jejich výhodám a nevýhodám:

#### **Formát MAPA**

Jedná se o "pradávný" formát dat používaný již na centrálních počítačích SMEP. Skutečný formát MAPA (a jeho následovník MAPA2)umožňoval záznam více typů geodetických úloh. V programu GEUS je z něj implementována jen polární metoda.

**Výhody:** Je obecně známý a nejvíce se podobá záznamu dat na formuláři "Záznam podrobného měření". Je poměrně úsporný, hlavně pro ruční vytváření dat (vždyť právě pro tento účel byl původně vyvinut).

**Nevýhody:** Jedná se o formát, kde význam dat je dán syntaxí souboru. To znamená, že význam jednotlivých položek je dán typem, pořadím a počtem údajů na řádce. Záleží na pořadí řádek v souboru. Jedna chyba může tedy snadno "rozhodit" celý řádek a tím někdy i celý nebo část souboru.

#### **Formát GEUS\_TXT**

Formát navržený v naší firmě jako co nejuniverzálnější a co nejpřehlednější pro ruční úpravy dat textovým editorem.

**Výhody:** Význam dat je dán jejich návěštím, jedna chyba má tedy minimální vliv na zbytek řádky a tedy i souboru. Nezáleží ani na pořadí údajů na řádce. Dokonce každá řádka může mít jiné pořadí údajů.

**Nevýhody:** Nutnost znát význam návěští. Měně úsporný pro kompletní ruční pořizování dat (dnes asi spíš výjimečné). Pro uživatele zvyklé na formát MAPA možná méně přehledný.

#### <span id="page-156-3"></span>**8.12.3 Popis u orientačních bodů**

Většina registračních zařízení má možnost registrovat u každého bodu text, který bývá označován jako "kód bodu" nebo "popis bodu". Většinou bývá používán k označení typu měřeného objektu. například KV může být použito pro "kanalizační vpusť" apod. Pro účely programu GEUS je vhodné vyhradit jeden z popisů pro označení měření na dané (orientační body). V většině formátů je takové označení dokonce nutné, protože ve své struktuře žádnou jinou možnost označení daných/pevných bodů nemají. V dokumentaci jednotlivých formátů jsou uvedeny standardní hodnoty popisů bodů, které program GEUS vždy považuje za dané body. Nejčastěji jsou to OR nebo 99.

Někdy je však zapotřebí použít jiné označení, např. obsluha v terénu nevěděla, jaké je v programu GEUS standardní označení daných/pevných bodů. Nebo formát nemá standardní hodnotu popisu pro dané body (např. PsionGEUS, tam jsou dány strukturou souboru). Potom stačí zadat příslušnou hodnotu do tohoto nastavení. Pozor, malé a velké znaky jsou v tomto případě považovány za rozdílné znaky.

Všechny body, u nichž je pak nalezen zde uvedený popis, jsou programem považovány za dané/pevné body. Funkce třídění pak např. umí setřídit měření na takové na začátek stanoviska apod. Měření na pevné body (orientace) lze tak měřit i mezi podrobnými body.

<mark>[Zpracování](#page-28-0) polární metody dávkou</mark>l 15

#### **8.12.4 Popis u bodů sítě**

Obdoba nastavení <u>Popis u [orientačních](#page-156-3) bodů</u>l ،،ه}. Body s tímto popisem jsou modulem pro vyrovnání sítí MNČ považovány za body sítě. Za ty jsou však automaticky považovány i všechny dané/pevné body (orientace).

### **8.12.5 Nezadanou výšku cíle brát z výšky stroje**

Pokud není přepínač zapnut, zůstane v řádku souboru, kde není výška cíle registrovaná, uložená přesná nula, tedy následně se v případě použití přepínače <u>[Výpočet](#page-208-0) výšky bodu při 0 výšce cílel ﷺ</u> nespočte u bodu výška (souřadnice Z bude rovná přesné nule).

**Ve výchozí stavu je přepínač zapnutý**, což odpovídá chování programu, dokud tento přepínač neobsahoval.

#### **Podrobný popis chování přepínače a jeho souvislosti**

Logika zadávání dat v souborech z totálních stanic a polních záznamníků je velmi různorodá a tak není možné stanovit naprosto univerzální logiku převodu dat. Jedním z takových protikladných požadavků je nezadání výšky cíle u každého bodu. Celá situace se ztěžuje i tím, že mnoho geodetů před výpočtem v GEUSu převádí originální data z totální stanice na formát MAPA programem přímo od dodavatele totální stanice, takže i požadavky na formát <u>[Formát](#page-149-1) dat MAPA</u>I ﷺ jsou tedy velmi různorodé.

Některé totální stanice například zaznamenávají pouze změnu výšky cíle v samostatném řádku a platí pro všechny následující řádky. U takové totální stanice je v případě nulové výšky cíle tuto výšku opravdu zadat. Některé jiné totální stanice umožňují registrovat bod buď s výškou cíle nebo úplně bez něj. Je pak otázka jak na takovou situaci reagovat. Dokud nebyl v GEUSu tento přepínač, program přebíral v tomto případě vždy výšku stroje jako výšku cíle (jakoby měření "ze země na zem"), tedy výška byla u takového bodu spočítána vždy, i když bylo při výpočtu nastaveno, že pokud je výška cíle rovna přesné nule, nemá se výška bodu počítat (<u>Výpočet výšky bodu při 0 výšce cíle</u>l 195**1**).

Tato logika samozřejmě nevyhovuje všem a tedy by do programu tento přepínač, který má vliv na tyto formáty dat:

[PsionGEUS](#page-66-0) 53

#### <mark>[Formát](#page-149-1) dat MAPA</mark>I 136

Pokud potřebujete platnost přepínače rozšířit i na jiné formáty dat, dejte nám prosím vědět na adresu [hotline@geus.cz](mailto:hotline@geus.cz) a tím, že nám pokud možno zašlete i nějaký konkrétní vzorový soubor, na kterém bychom mohli vše otestovat.

### **8.12.6 Vytvářet soubor pro kódovanou kresbu (\*.kkr)**

Pokud je přepínač zapnutý, bude s konverzí souboru vytvořen soubor stejného jména jako soubor v poli Konverzi provést do souboru [polárních](#page-145-2) datli<u>sz</u>), ale s příponou <del>kkr.</del>. Tento soubor je pak vstupem do funkce <u>[Spojovaní](#page-100-0) bodů přes jejich kódy</u>l 8가.

### **8.13 Podrobné nastavení konverze**

### **8.13.1 Vyloučit z konverze podrobné body**

Pokud je tento přepínač zapnut, budou z konverze polárních dat vyloučeny všechny podrobné body. To umožní značně zmenšit množství dat v souboru polárních dat, pokud má následně sloužit pouze pro

výpočet polygonů nebo geodetické sítě. Za podrobné body jsou považovány všechny body, které nebyly označeny jako orientace nebo polygonové body.

**Orientace** jsou v různých formátech dat (konverze se provádí z originálních souborů přetažených z registračních zařízení) označovány různě, viz dokumentace k jednotlivým formátům.

### <span id="page-158-1"></span>**8.13.2 Logika konverze po souborech z DOS verze**

Úprava logiky chování programu po stisknutím tlačítka *Konvertuj* na formuláři *Polární metoda dávkou.* Při zapnuté volbě se spustí konverze, která se zastaví při prvním výskytu chyby. Originální soubor, který chybu vyvolal je automaticky otevřen v externím editoru, kde je nutné problém odstranit v originálním formátu. Tento krok je nutné opakovat tak dlouho, dokud program neohlásí, že konverze proběhla bez chyb, pak lze pokračovat výpočtem. Viz:

<mark>Základní postup zpracování dat ze [záznamníků](#page-140-0)</mark>l 127 <mark>Rozšířený postup [zpracování](#page-141-0) dat</mark>l 128

### **8.13.3 Při DOS logice konverze do jednotl. souborů**

Pokud je zapnut přepínač <u>Logika konverze po [souborech](#page-158-1) z DOS verze</u>l 145, zapíná tento přepínač překlad všech souborů ke zpracování do jednotlivých souborů stejného jména jako je zpracovávaný soubor.

Pokud je tento přepínač vypnutý, je překlad všech souborů ke zpracování proveden do jednoho souboru, který je nastaven jako výstupní ve volbě <u>Konverzi provést do souboru [polárních](#page-145-2) dat</u>l 132].

### <span id="page-158-0"></span>**8.13.4 Povolit rozšíření logiky o předkonverzi**

Po zapnutí se ve formuláři <u>[Zpracování](#page-28-0) polární metody dávkou</u>l গ্ৰী obejví pod *Seznamem souborů k e zpracování* další tlačítko označené *Předkonverze*. Toto tlačítko umožňuje předkonverzi jednotlivých souborů ke zpracování do kontrolního formátu (MAPA nebo GEUS\_TXT) tak, jak je to popsáno v kapitole <u>Rozšířený postup [zpracování](#page-141-0) dat</u>lexi. Viz také <u>[Zpracování](#page-28-0) polární metody dávkou</u>l ।ଶ.

### **8.13.5 Konverze náčrtů z PsionGEUSu na 12 místné ČB**

Program PsionGEUS umí zatím registrovat maximálně 10-ti místné číslo bodu, respektive náčrt o maximlní délce 6 znaků. Proto byla do GEUSu doplněna možnost konvertovat číslo náčrtu na 8-místné rovnou při konverzi souboru polárních dat.

Tento přepínač tuto konverzi vypíná/zapíná. Definice převodu se zadává pomocí tlačítka vpravo za nápisem tohoto přepínače. Po jeho stisknutí se objeví formulář s tabulkou, kde je možné definovat převod z 2 místného čísla k.ú. (první dvě míst čísla bodu) na 4 místné:

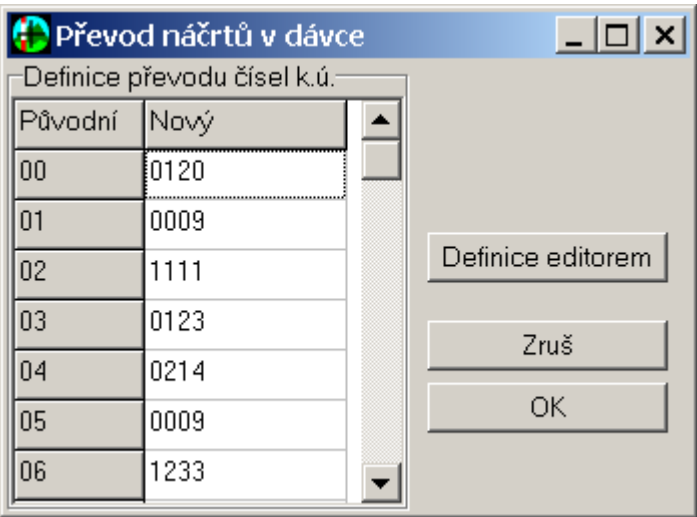

Logika je shodná s funkcí <u>[Přečíslovat](#page-86-0) na 12-ti místné ČB</u>Ī <sup>73</sup> (tam naleznete podrobný popis logiky zadávání dat do konverzní tabulky ).

Data převodní tabulky jsou oběmě funkcemi sdílena (společně s <u>[Přečíslovat](#page-86-0) na 12-ti místné ČB</u>|73 ). Pokud tedy je definice převodu změněna v jedné funkci, projeví se změna ihned i v druhé funkci.

Pokud je tedy tento přepínač *zapnutý*, vyhledá se v konverzní tabulce převod pro číslo k.ú. hned přímo při konverzi souboru (<u>Konverze</u>∐ෲ) z formátu PsionGEUS. Přepínač má samozřejmě smysl jen v případě, že je otevřen seznam souřadnic s 12-ti místným číslem bodu.

Pokud je přepínač vypnutý, doplní se v případě 12-ti místného seznamu souřadnic první dvě chybějící cifry v čísle bodu (v souboru PsionGEUSu) z nastaveného čísla [náčrtu](#page-25-0) v GEUS, viz <u>Číslo náčrtu</u>l 12).

### **8.13.6 Nastavení pro třídění a vyrovnání**

#### **8.13.6.1 Spočítat průměry vícenásobných měření**

Pokud je tento přepínač zapnut jsou ve funkci *Třídit* (viz <u>[Formulář](#page-146-0) Polární data</u>l ುঃ)) spočítány prosté průměry vícenásobných měření z jednoho stanoviska na stejný bod.

Nejdříve jsou programem setřídny všechny body měřené v rámci jednoho postavení na stanovisku. Pokud jsou v souboru zaznamenána další měření ze stejného stanoviska, jsou zpracována samostatně bez návaznosti mezi sebou. Zvlášť jsou stříděny meření na dané body (orientace) a určované body (podrobné body). Tím se měření na stejné body dostanou "k sobě". Poté jsou měření na stejné body zprůměrovány a do výstupního souboru je zaznamenán pouze výsledek jako jedno měření.

Výpis odchylek v KTX Maximální odchylka délek Maximální odchylka směrů Maximální odchylka zenitové vzdálenosti

#### **8.13.6.2 Výpis odchylek v KTX**

V případě, že je přepínač zapnut jsou do souboru výsledného konvertovaného souboru vypisovány všechny odchylky. Odchylky jsou vypisovány jako poznámky, které další zpracování ignoruje. Slouží tedy jen pro dokumentaci, program s nimi nijak dál nepracuje.

V případě, že je přepínač vypnut, jsou vypsány odchylky pouze u těch bodů, kde některá odchylka překročila maximální nastavené hodnoty:

Maximální odchylka délek Maximální odchylka směrů Maximální odchylka zenitové vzdálenosti

#### **8.13.6.3 Vyrovnání skupin ve formátu SDR**

Formát umožňuje v některých přístrojích (např. PowerSET) zaznamenat do SDR formátu tzv. měření ve skupinách. Pokud je tento přepínač zapnut, program GEUS zaznamenaná měření vyrovná spočtením prostého průměru a do výsledného souboru zapíše výsledné hodnoty měřených směrů.

#### **8.13.6.4 Maximální odchylka délek**

Mezní hodnota rozdílu při vícenásobném měření jedné délky, který bude v protokolu o vyrovnání souboru polárních dat označen jako chyba.

#### **8.13.6.5 Maximální odchylka směrů**

Mezní hodnota rozdílu při vícenásobném měření na jeden bod, který bude v protokolu o vyrovnání souboru polárních dat označen jako chyba.

#### **8.13.6.6 Maximální odchylka zenitové vzdálenosti**

Mezní hodnota rozdílu při vícenásobném měření na jeden bod, který bude v protokolu o vyrovnání souboru polárních dat označen jako chyba.

### **8.13.7 Nastavení pro externí textový editor**

#### **8.13.7.1 Předávat parametr pro skok na řádku**

Povoluje přidání parametru při volání externího editoru pro skok na určitou řádku. Viz [Příkaz](#page-160-1) pro skok na [řádku](#page-160-1) 147.

#### <span id="page-160-1"></span>**8.13.7.2 Příkaz pro skok na řádku**

Při DOS logice překladu (<u>Logika konverze po [souborech](#page-158-1) z DOS verze</u>l 145) je v případě nalezení chyby zastavena konverze a je automaticky spuštěn externí editor se souborem způsobujícím chybu.

Některé textové editory mají možnost předat při otevírání soubor i parametr, kterým se definuje, na kterou řádku textu má otevření souboru rovnou přeskočit. Tento parametr může mít různou podobu a měl by být uveden v nápovědě ke konkrétnímu editoru. Do tohoto pole se předává pevná část parametru před číslem řádky. Pro editor GeusPAD je to například: /L=. Program za tuto část parametru sám doplní číslo chybové řádky. Parametr pak vypadá /L=623, kde 623 je příklad čísla řádky.

Editor NOTEPAD.EXE, který je součástí všech Windows tuto možnost bohužel nemá nebo se nám ji alespoň nepodařilo objevit.

### **8.13.8 Význam mínus před ČB ve formátu GTX**

Pro formát GTX lze přepínat význam mínus před číslem bodu.

- · Mínus znamená označení orientace (v řádku cíle) nebo volného stanoviska (v řádku stanoviska). Tato logika byla použita v některých starších typech totálních stanic Leica a povolena v některých dalších. Tato logika se však dostala do rozporu s logikou označování dvojích souřadnic, tedy souřadnic polohy/obrazu.
- · Mínus znamená standardní označení čísla bodu dle logiky označování místních souřadnic. Viz [Logika](#page-59-0) práce s místními [souřadnicemi](#page-59-0) v seznamu souřadnic| 46) a <u>Logika dvojích souřadnic dle [Katastrální](#page-60-0)</u> <u>vyhlášky ve znění [č.164/2009](#page-60-0)</u>l 47).

# <span id="page-160-0"></span>**8.14 Terminál**

Terminál je funkce programu GEUS pro příjem a odesílání dat přes sériové porty. Jedná se o poměrně obecně naprogramovanou funkci, která by měla umožnit komunikaci přes sériový port téměř s libovolným zařízením, které tuto komunikaci podporuje a nevyžaduje žádný speciální komunikační protokol. Funkce je zjednodušenou podobou funkce Windows známé jako Hyperterminál. Zde je tato funkce určena hlavně k předávání dat s totálními stanicemi a polními záznamníky (Psion, SDR,...).

#### **Logika práce s terminálem**

Terminál komunikuje na obecné úrovni, nezajímá se tedy o strukturu dat. Data přijímá a odesílá přesně tak, jak jsou mu předložena. Konverze před nebo po přenosu provádí jiné části programu.

V případě **příjmu dat** přečte terminál data ze sériového portu, vloží je do svého okna a při ukončení nebo na příkaz uživatele je uloží do textového souboru. Název souboru je zároveň automaticky vložen do *Seznamu souborů ke zpracování* ve formuláři *Polární metoda dávkou.*

V případě **odesílání dat** načte data z textového souboru do svého okna a na příkaz uživatele je odešle na sériový port.

#### **Nastavení sériového portu**

Nastavení sériového portu může být pro neznalého uživatele poměrně složité, operuje se při něm totiž s poměrně mnoha neznámými termíny: rychlost, datové bity, stop bity, parita. Důležité je vědět, že na obou stranách kabelu, tedy na výstupním i vstupním zařízení, musí být nastaveny naprosto shodné hodnoty. Stačí trochu pozměnit jedinou hodnotu a sériová komunikace nebude běhat vůbec. Naštěstí se názvy jednotlivých hodnot poměrně dodržují a neměl by tedy být problém vyhledat tyto hodnoty v dokumentaci přístroje a stejné hodnoty nastavit i v tomto terminálu.

**Sériový port:** Počítač PC má většinou více sériových portů (minimálně 2, maximálně 8). Jsou označovány COM1 až COM8. Zde musí být samozřejmě nastavený ten port, do kterého je kabel ze zařízení zastrčen. Obecný návod jak poznat, který vývod na počítači patří k určitému COMx, neexistuje. Pokud ho výrobce počítače neoznačí nápisem, nezbývá než zkoušet.

**Rychlost:** Rychlost nelze nastavit libovolnou, musí se vybírat z předem přednastavených hodnot. Hodně totálních stanic a polních zápisníků umí komunikovat maximální rychlostí 9600 b/s. Často mají však od výrobce přednastavenou nižší rychlost, to musíte zjistit v manuálu k zařízení. Obecně je nižší rychlost spolehlivější. Například při nižší rychlosti získává počítač delší čas pro zpracování přijatých dat. Pokud se tedy komunikace nedaří při vyšších rychlostech (např. vypadávají některé znaky), zkuste rychlost snížit. POZOR, rychlost (a všechny ostatní hodnoty) musí být stejné na počítači i zařízení.

**Data bity:** Nastavte stejnou hodnotu, která je přednastavená v zařízení. Není žádný důvod ji měnit.

**Stop bity:** Nastavte stejnou hodnotu, která je přednastavená v zařízení. Není žádný důvod ji měnit.

**Parita:** Nastavte stejnou hodnotu, která je přednastavená v zařízení. Není žádný důvod ji měnit.

**Řizení toku dat:** Tato nastavení opět záleží na nastavení zařízení, se kterým chcete komunikovat. Obecně slouží řízení toku dat (anglicky se tomu říká **handshake**) k pozastavení přenosu dat ve chvíli, kdy zařízení na druhé straně není připraveno, například zrovna čte data z disku nebo je na něj ukládá. Totální stanice a polní zápisníky jsou obecně značně pomalejší zařízení, než je stolní počítač, proto může být správné nastavení řízení toku dat poměrně důležité. Většinou je celkem označováno stejně, jako jsou uvedené zkratky v okně nastavení terminálu. Přesný obecný návod by byl dosti složitý, odkážeme tedy spíše na dodavatele konkrétního zařízení, který by měl být schopen správné a nejlepší nastavení poradit. To totiž nesouvisí s přímo programem GEUS, ale je obecné pro všechny přenosy do počítače.

Velice často se používá nastavení, kdy je řízení toku dat vypnuto. To je sice jednoduché pro nastavení, ale pokud je zařízení na přijímací straně trochu pomalejší, můžou některé znaky vypadávat. V takovém případě může být řešením snížení rychlosti komunikace. V případě odesílání z terminálu do zařízeny lze ještě zvětšit prodlevu, viz následující položka nastavení.

**Prodleva:** Jedná se o hodnotu milisekundách, na kterou se zastaví přenos z terminálu do zařízení mezi jednotlivými řádky textu. Zvláště pokud je vypnuto řízení toku dat, lze tím zlepšit spolehlivost přenosu. Většina zařízení totiž zpracovává data vždy po přijetí jedné řádky. Pokud je zařízení pomalejší, mohou mu zatím některé znaky "uniknout", proto je lepší po každém řádku přenos na chvíli pozastavit. Obecně nelze poradit vhodnou hodnotu, může stačit i jen několik milisekund, někdy jsou nutné i celé sekundy. Vše musí vyzkoušet nebo si opět nechat poradit od dodavatele zařízení.

**Timeout:** Ponechali jsme původní anglické označení. Jedná se hodnotu, po kterou čeká terminál na signál z druhé strany. Jedná se buď o signál, že druhá strana je připravena přijímat data nebo naopak data odesílat. Pokud není nastaveno řízení toku dat, data se z terminálu odesílají okamžitě, bez ohledu na nastavenou hodnotu timeoutu. Na příjem dat do terminálu nemá nastavení timeoutu vliv, příjem dat vždy ukončuje uživatel. Hodnota timeotu nastavená na 0, znamená nekonečné čekání.

#### **Příjem dat**

Pokud jsou správně nastaveny parametry sériových portů na obou stranách kabelu, otevře se port pro příjem dat příkazem *Otevřít přenos*. Od této chvíle bude program zachytávat všechna data, která přijdou po sériovém portu. Data bude očekávat tak dlouho, dokud se přenos nezavře příkazem *Zavřít přenos*, tedy třeba nekonečně dlouho. Přijímaná data se objevují v okně terminálu. Data z okna pak lze uložit na disk příkazem *Uložit do souboru*. Pokud terminál ukončíte a do jeho okna byla přidána nějaká data, která nejsou uložená, program sám vyzve uživatele k jejich uložení.

#### **Odesílání dat**

Data se nejdříve načtou z textového souboru do okna terminálu příkazem *Otevřít soubor.* Pokud jsou správně nastaveny parametry sériového portů na obou stranách kabelu, lze data odeslat příkazem *Odeslat na port.*Ve chvíli spuštění tohoto příkazu musí být na zařízení druhé straně již připravené zachytávat data. Následné chování programu záleží na nastaveném způsobu komunikace:

1. Pokud není nastaven žádný způsob řízení toku dat, budou se data odesílat bez ohledu na to, zda je zařízení na druhé straně připraveno.

2. Pokud je nastaven nějaký vhodný způsob řízení toku dat, bude program po spuštění přenosu čekat a signál z druhé strany. Pokud je však řízení toku dat nastaveno špatně, bude program čekat nekonečně dlouho nebo dokud nevyprší **timeout.** Případně lze přenos ukončit příkazem *Přerušit přenos.* Protože odesílání dat zajišťuje přímo operační systém Windows a terminál na něj čeká, může mít reakce terminálu zpoždění.

# **9 Digitalizace**

# **9.1 Práce s digitizéry**

Program GEUS umožňuje spolupráci s <u>[digitizéry](#page-167-0) a tabletylsã</u> pro účely digitalizace a planimetráže map. V dalším textu se tedy přidržíme obecnějšího označení **digitizér**:

Digitizéry lze z hlediska programu GEUS rozdělit do dvou skupin, i když toto rozdělení není v nastavení typu digitizéru v programu samotném zdůrazněno.

**1.** Prvním typem jsou digitizéry, k nimž existuje <u>[WinTAB](#page-167-1) driverlasi</u>l. Tento driver je u většiny digitizérů rovnou součástí dodávky od výrobce (na přiložené disketě nebo CD). Jedná se o prakticky všechny deskové digitizéry. K takovým digitizérům se z hlediska programu GEUS přistupuje naprosto shodně. Proto je pro všechny tyto digitiézru v nastavení jediná volba WinTAB driver. Tyto digitizéry lze pak používat v obou částech programu: výpočetní i grafické.

**2.** Druhým typem jsou digitizéry, které WinTAB driver nemají, ale lze je připojit k programu GEUS přímo. Tedy GEUS čte souřadnice přímo z digitizéru bez prostřednictví driveru. Zatím se jedná pouze o digitizér X-Plan, který se připojuje přes klasický sériový port. Digitizéry KP-1000 a KP-800 jsme zatím neměli možnost testovat s Win verzí (DOS verze GEUSu je uměla), ale by být problém je v případě zájmu do Win verze dodělat. Tyto digitizéry lze zatím používat pouze ve výpočetní části, možná se nám v budoucnosti podaří tento problém vyřešit a XPlan půjde používat i v grafické části pro přímou digitalizaci kresby.

**3.** Třetím, více méně "virtuálním" typem, je rastrový obrázek mapy v počítači. Tento obrázek vznikne většinou sejmutím mapy pomocí skeneru. Zatím umí GEUS načíst pro digitalizaci pouze rastr ve formátu BMP. Časem se nám snad podaří doplnit i další formáty. Rastrový obrázek se načte do speciálního okna, kde se z něj pak snímají souřadnice téměř identicky jako na deskovém digitizéru. Podrobný popis digitalizace z rastru je uveden v kapitole <u>[Digitalizace](#page-165-0) z rastrového souboru</u>l 152**1**.

#### **Digitalizace bodová**

Digitalizace jednotlivých bodů se provádí ve výpočetní části programu funkcí *Digit - 68 Digitalizace*. Digitalizované body jsou ukládány do seznamu souřadnic a lze je samozřejmě zobrazit v grafické části programu. Kresbu je však nutné vytvořit dodatečně myší pomocí těchto bodů.

#### **Digitalizace kresby**

Aby bylo možné v grafické části vytvářet kresbu pomocí digitalizace, je nutné nejdříve funkcí *Digit - 68 Digitalizace* určit transformační klíč (stejně jako u bodové digitalizace). Poté lze přejít do grafické části programu (například stisknutím klávesy [F2]). Pokud program při vstupu do grafické části programu zjistí, že je určen transformační klíč a je nainstalován ADI-driver, začne sledovat při umisťování bodu mimo myši také digitizér. Bodem je myšlen jakýkoliv bod, tedy např. počáteční a koncový bod přímky, body kruhového oblouku, střed kružnice, atd. Pokud je stisknuto tlačítko na myši, je zadávaný bod umístěn do polohy zvolené myší, pokud je stisknuto tlačítko na digitizéru je bod umístěn do polohy zadané digitizérem.

### **9.2 Planimetr**

#### **Nastavení:**

Měřítko mapy pro [planimetr](#page-213-0) 200 Srážka mapy pro [planimetr](#page-213-1) 200

Pokud je nastaven typ digitizéru WinTAB driver, je nutné pro planimetráž v souřadnicové soustavě digitizéru nejdříve provést kalibraci digitizéru, aby program určil velikost délkové jednotky předávané WinTAB driver (viz dále popis funkce <u>[Kalibrace](#page-164-0) digitizéru</u>l க1)).

**Funkce:** je určena pro určování ploch planimetrováním pomocí digitizéru. Funkci nelze spustit pokud je nastaven typ digitizéru **WinTAB driver** a WinTAB driver není instalován v počítači (respektive ve Windows).

Pokud je funkcí *Digitalizace* určen transformační klíč, lze ho použít k planimetráži. Pokud na dotaz "Použít transformační klíč?" následuje odpověď ANO, jsou sejmuté souřadnice nejdříve přepočteny tímto transformačním klíčem a potom použity k výpočtu plochy. Pokud je pro planimetr použit transf.klíč není výsledná plocha násobena nastavenou srážkou, protože transformace srážku odstraňuje. **Pozor**, použítí trasformační klíče vlastně odstraňuje všechna zkreslení kopie mapy, může tedy dávat dost rozdílné výsledky např. od nitkového planimetru, kde se zavede jen plošná srážka.

S výhodou lze také využít vlastností **afinní transformace** (určuje měřítko transformace v každé souřadnicové ose zvlášť) pro planimetráž na podkladech, které mají rozdílnou srážku v obou souřadnicových osách (např. xeroxové kopie map a mapy PK). U takových podkladů by zavedení plošné srážky nebylo dostatečně přesné, zvláště u řemenových parcel.

Vkládané označení plochy slouží pouze k identifikaci určené výměry při tisku výpočetního protokolu. Počet lomových bodů plochy není omezen.

# <span id="page-164-0"></span>**9.3 Kalibrace digitizéru**

Funkce je určena pro **kalibraci digitalizačního zařízení**. V praxi bývá tato funkce často mylně zaměňována za kalibraci mapového podkladu, což sice logika výpočtu této funkce umoňuje, ale pro "kalibraci" mapy jsou určeny jiné funkce v samotné úloze <u>[Digitalizace](#page-125-0)l nz</u>ì (helmertova a afinní transformace), viz dále.

Funkci lze spustit pouze v případě, že je v počítači nainstalován <u>[WinTAB](#page-167-1) driver</u>l க l. Pomocí této funkce se určují konstanty pro přepočtení souřadnic získaných z digitizéru pomocí WinTAB driveru. Ten je totiž zasílá jako celá čísla a jejichž rozměr není pevně dán. Jedná se jakýsi *krok* digitizéru. Záleží tedy na typu digitizéru a jeho možnostech. U některých typů digitizérů lze například měnit rozlišení (většinou se uvádí v **dpi** - dots per inch - bodů na palec), na kterém je skutečný rozměr jednoho kroku souřadnic závislý. Pomocí této funkce se velikost kroku zjistí pomocí přeměření předlohy o známých rozměrech.

Tato předloha by měla splňovat následující podmínky:

1. Měla by být co nejpřesnější, tedy nelépe nesrážlivá fólie s vynesenou čtvercovou sítí o známém rozměru.

2. Čím větší rozměr má tato předloha tím lépe. Pokud by se například kalibrace prováděla na předloze o rozměru 100x100 mm, znamená chyba 0.1 mm ve změřené délce při kalibraci, chybu 0.4mm pro délku 400mm změřenou následně ve funkci planimetr.

3. Předloha musí být na digitézru položená tak, aby osy její čtvercové sítě byly přibližně rovnoběžné s osami digitizéru. Na šptaně položenou kalibrační předlohu však tato funkce upozorní.

Funkce žádá nejdříve sejmutí dvou bodů o známé vzdálenosti ve směru osy Y a potom dvou bodů ve směru X. Sejmutí souřadnic těchto bodů se pro zvýšení přesnosti provádí dvakrát (1. bod, 2. bod, 1. bod, 2. bod). Vždy po kompletním sejmutí dvojice bodů v jednom směru se zadává správná hodnota této vzdálenosti v mm. Program si sám spočítá správné koeficienty pro vynásobení souřadnic WinTAB driveru tak, aby se získal jeich rozměr v mm. **Směr zadávání bodů** (nejdříve s meší souřadnicí, pak s větší souřadnicí, viz výzvy programu v úloze) je velmi důležitý. V případě, že směr osy digitízéru je opačný, než zadávaný, bude mít kalibrační koeficient pro tuto osu záporné znaménko.

V některých případech, kdy nebyl při kalibraci dodržen směr snímání, mohou být výsledky planimetru i digitalizace v pořádku. Planimetr však bude dávat opačné znaménko výsledné plochy než by měl (správně + při snímání po směru hodinových ručiček a - při opačném směru). Digitalizace však většinou "zblbne" úplně a bude dávat nesmyslně velké odchylky.

Získanými koeficienty jsou vždy vynásobeny všechny souřadnice získané z WinTAB driveru, tedy i při digitalizaci. Kalibraci je však bezpodmínečně nutné provést jen pro funkci *Planimetr*, protože výpočet transformačního klíče helmertovy i afinní transformace obsahuje i změnu měřítka, která se na střední chybě transformace neprojeví. Výjimkou je možnost zablokovat změnu měřítka helmertovy transformace

přepínače<u>m Blokovat změnu měřítka - [shodnostní](#page-211-0) transf.</u>l <sub>198</sub>î, kdy se pak jedná o shodnostní transformaci.

Kalibrace je však nutná i pro digitalizaci v případech, že:

1. Digitizér má různé kalibrační koeficienty pro směr Y a X. Někdy jde jen o malé rozdíly, ale ve výsledku se projeví. Jde přeci jenom o desetinny milimetru.

2. Digitizér má jinou souřadnicovou soustavu než: bod 0,0 vlevo dole, osa X roste zleva doprava, osa Y zdola nahoru. Kalibrací se směr os určí.

Ve funkci *Planimetr* je možné použít transformaci souřadnic pomocí transformačního klíče získaného v úloze *Digitalizace*, viz kapitola <u>[Planimetr](#page-125-1)la 12</u>, pak samozřejmě není nutná kalibrace ani pro *Planimetr*, ale běžně se planimetráž provádí bez určeného transformačního klíče, pak je nutné mít kalibraci provedenou.

Z výše uvedeného popisu by mělo být jasné, že se nejedná o kalibraci jednotlivého mapového podkladu, jak tato funkce byvá často uživateli mylně interpretována, ale kalibraci digitalizačního zařízení. Zjištěné kalibrační koeficienty se uloží do konfiguračního souboru, takže by kalibraci mělo stačit provést jednou po instalaci programu nebo připojení digitizéru.

Za kalibraci mapového podkladu lze považovat možnost určení transformačních keoficientů v úloze *Digitalizace* a jejich následné použití v úloze <u>[Planimetr](#page-125-1)</u>l 112**1**.

Výsledky kalibrace (kalibrační keoficienty - měřítka pro osu Y a X) se objeví v *Nastavení protředí* jako hodnoty kalibrace osy X a Y digitizéru a případně jako hodnota přepínače *Prohodit pořadí souřadnic X a Y*.

### <span id="page-165-0"></span>**9.4 Digitalizace z rastrového souboru**

Cena přesného deskového digitizéru je poměrně vysoká. Naproti tomu skener s dostečným hardware rozlišením (cca 600 dpi) dnes stojí "pár tisíc" (od 3.000,- Kč výše). Proto jsme do programu GEUS zařadili alespoň primitivní možnost, jak získat pomocí skeneru souřadnice z mapy.

Přímá spolupráce se skenerem není součástí programu GEUS. Předpokládá se, že skenování obrazu proběhne přes jiný program, který bývá většinou přímo součástí dodávky skeneru. Proto se zde nebudeme zabývat vlastním skenováním.

V současné době umí GEUS načíst rastrový obrázek ze souboru pouze ve formátu BMP. Pro digitilazaci mapy naprosto postačují data v černobílém režimu bez barev nebo odstínů šedé, každý bod obrazu (pixel) je pak buď černý nebo bílý.

#### **Postup digitalizace :**

1. V <u>[Nastavení](#page-189-0) výpočtů GEUSI vě</u>l na záložce *Digit* se nastaví typ digitizéru na *Rastr.* 

2. Spustíte úlohu <u>[Digitalizace](#page-125-0)l 112</u>. Všechny požadované hodnoty se zadají stejným způsobem, jako u jiných typů digitizérů.

3. Ve chvíli, kdy je požadován první vstup souřadnic z mapy, se zobrazí formulář, v kterého je možné zobrazit požadovaný bitmapový soubor.

4. Dle návodu pro ovládání tohoto formuláře (<u>Ovládání formuláře pro [digitalizaci](#page-166-0) z rastruliss</u>') se myší identifikuje příslušná poloha na mapě podobným způsobem, jako u kterékoliv jiného digitizéru pomocí jeho kurzoru.

#### *Poznámky:*

- · Práce s bitmapovým souborem není nijak optimalizována na práci s velkými soubory. Je primárně určená pro primitivní spolupráci se skenery formátu A4. Vlastní skenování není součástí programu GEUS.
- · Pro plnou přesnost snímání 0.1 mm, je zapotřebí mapu snímat v rozlišení 600 dpi (dots per inch = bodů na palec). Jeden palec je cca 25.4 mm. Tedy 25.4/600 je přibližně 0.04 mm. To znamená, že

při tomto rozlišení má jeden bod obrazu (pixel) rozměr přibližně 0.05 mm, což je většinou základní požadavek na velikost "kroku" digitizéru pro snímání map. Například stejnou velikost "kroku" (více méně rozlišovací schopnost) má i často používaný digitální planimetr X-Plan.

· Ze stejných důvodů je zapotřebí identifikovat (snímat) bod v rastrovém obrázku při zobrazení 1:1, kdy jeden pixel sejmutý na skeneru odpovídá 1 pixelu na obrazovce. Pokud by ve chvíli snímání bodu byl obraz na monitoru zmenšený, došlo by vlastně ke snížení dpi, tedy rozlišovací schopnosti tohot "virtuálního" digitizéru.

### <span id="page-166-0"></span>**9.4.1 Ovládání formuláře pro digitalizaci z rastru**

Při prvním zobrazení od spuštění programu se formulář zobrazí prázdný, tedy bez načteného rastrového souboru. Jako první krok je tedu nutné oteřít požadovaný soubor pomocí tlačítka *Otevřít*. Načíst lze zatím jen soubory typu BMP.

Po načtení se soubor zobrazí v měřítku 1:1, tedy jeden pixel v souboru odopovídá jednomu pixelu na obrazovce. Levý horní roh obrázku je umístěn v levém horním rohu formuláře. Protože rozlišovací schopnost obrazovky (typicky 1024x768 bodů) je v porovnání s rozlišením skeneru 600 dpi poměrně malá, může být na formuláři vidět jen "bílý papír" (samotný formulář je šedivý). Při rozlišení souboru 600 dpi a rozlišení obrazovky 1024x768, je totiž vidět z mapy pouze rozměr cca 43x32 mm. Zvětšování a zmenšování zobrazení se provádí tlačítky *Zvětšit* a *Změnšit*. Posouvání obrázku se provádí pomocí posuvníků formuláře.

**Otevřít:** Volba souboru se provádí ve standardním dialogu Windows pro otevření souboru. **Zvětšit:** Spouští zvětšování obrázku, po kliknutí myší se měřítko zobrazení vždy zvětší na dvojnásobek tak, že bod, kam bylo kliknuto myší se přemístí do středu formuláře. Po kliknutí myší zůstává příkaz stále aktivní a další zvětšení se provede jen kliknutím myši. Příkaz se přeruší stisknutím klávesy [Esc]. Maximální možné zvětšení je zde 1:1, dál zvětšovat nelze. Zonrazené měřítko je tedy 1.00. Obraz lze zvětšit také kliknutím *prostředním tlačítkem myši* na požadovaný střed zvětšeného pohledu.

**Zmenšit:** Spouští zmenšování obrázku, po kliknutí myší se měřítko zobrazení vždy zmenší na polovinu tak, že bod, kam bylo kliknuto myší se přemístí do středu formuláře. Po kliknutí myší zůstává příkaz stále aktivní a další zmenšení se provede jen kliknutím myši. Příkaz se přeruší stisknutím klávesy [Esc]. Maximální změnšení je 1:16, zobrazené měřítko je tedy 0.06.

Obraz lze zmenšit také kliknutím *prostředním tlačítkem myši* se současným stisknutím klávesy **[Ctrl]** na požadovaný střed zmenšeného pohledu.

**Sejmout:** Spouští "sejmutí" bodu pomocí myši. V této chvíli lze obrázek pouze posouvat pomocí posuvníků. Příkazy *Zvětšit* a *Změnšit* tento příkaz přeruší.

**Zrušit:** Přerušení všech předchozích příkazů.

**Zavřít:** Uvolnění načteného obrázku z paměti. Návrat do volájicí funkce a její přerušení, tedy skok až na hlavní formulář. Pokud není po celkovém ukončení práce s digitalizací z rastru použito toto tlačítko, zůstává obrázek načtený v paměti, kde zabírá poměrně hodně místa. Obrázek lze kdykoliv znovu otevřít tlačítkem *Otevřít* a pozice obrázku vůči souřadnicím zůstává neustále zachována.

**Zpět:** Návrat do funkce, která digitalizaci z rasteru zavolala, formulář se skryje, obrázek zůstává načtený v paměti.

Jak výplývá z popisu tlačítek, zůstává rastrový obrázek po svém otevření neustále načtený v paměti až do stisknutí tlačítka *Zavřít*. Načtený rastrový obrázek se z paměti automaticky neuvolní ani po ukončení funkce *Digitalizace* nebo *Planimetr*. To je kvůli tomu, že občas nutné tyto funkce volat vícekrát nebo mezi nimi přecházet. Běžně to nečíní problémy, ovšem v prostředí Windows 9x může dojít k vyčerpání "systémových prostředků" a Windows mohou požadovat uvolnění paměti, pak je nutné obrázek z paměti uvolnit stisknutím tlačítka *Zavřít* na tomto formuláři.

K automatickému uvolnění obrázku z paměti dojde při ukončení celého programu.

Obecně o digitalizaci z rastrů pojednává kapitola [Digitalizace](#page-165-0) z rastrového souboru <sup>152</sup> .

# **9.5 Inicializace X-Planu**

# <span id="page-167-0"></span>**9.6 Termíny v oblasti digitalizace**

Rozdíl mezi termínem **digitizér a tablet** je z hlediska logiky programu GEUS minimální. Digitizér je obecně název pro jakékoliv zařízení pro digitalizaci (tedy i třeba scanner), v oblasti zeměměřictví se tím však většinou myslí zařízení umožňující přímé snímání souřadnic z mapy do počítače. Takové zařízení může mít různou podobu: X-Plan, KAR A2, deskový digitizér... Tablet je pak speciálním případem digitizéru, jedná se právě o deskový digitizér, po němž se pohybuje speciálním kurzorem podobným myši a papírová mapa se pokládá na tuto desku. Typickým představitelem jsou třeba výrobky firem **WACOM, MUTOH, KURTA, NUMONICS** atd. Občas se také setkáte s následujícím pojímáním, kdy za digitizér je označován přesný deskový digitizér, vyhovující svou přesností digitalizaci map (většinou mají přesnost okolo 0.125 mm). Za tablet je pak označován méně přesný deskový digitizér (přesnost 0.25 mm a horší), který se většinou používá jako speciální náhrada klasické myši například pro ovládání CAD programů.

# <span id="page-167-1"></span>**9.7 WinTAB driver**

Specifikace WinTAB byla vytvořena pro používání deskových digitizérů (tabletů) v prostředí MS Windows. Podrobnosti najdete na internetové stránce [WinTAB](http://www.wintab.com) Home Page (www.wintab.com). Implementace driveru se asi může u různých značek poněkud lišit. My máme zatím pouze zkušenosti s digitizéry WACOM.

### **WACOM:**

WinTAB driver se nainstaluje automaticky s driverem pro Windows. Kurzor ve Windows lze pak ovládat jak myší, tak tabletem. Při digitalizaci v programu GEUS je pak využíváno možnosti, kdy se digitizér od kurzoru ve Windows "odpojí" a kurzorem Windows lze pohybovat pouze myší. WACOM pak předává souřadnice do GEUSu přes transformační klíč (viz digitalizační funkce GEUS). Pro digitalizaci v grafické části programu je tedy téměř nutné mít klasickou myš i digitizér, protože ovládání programu a zároveň digitalizování najednou jedním zařízením by bylo značně nepohodlné.

Driver vytvořený dle specifikace WinTAB by měl být součástí dodávky digitizéru nahraný na disketě nebo CD-ROMu. Pokud máte starší digitizér z doby, kdy se ještě WinTAB drivery nedodávaly, najdete ho s největší pravděpodobností ke stažení na internetových stránkách výrobce digitizéru:

NUMONICS: <http://www.numonics.com> MUTOH: <http://www.mutoh.be> WACOM: <http://www.wacom.com/>

# **9.8 Port digitizéru**

Pro digitizéry, které **nemají [WinTAB](#page-167-1) driver** (viz <u>WinTAB driver|</u> المُعار a GEUS s nimi umí spolupracovat, se musí nastavit sériový port, na kterém je digitizér připojen. Pro digitizér připojený přes WinTAB driver nemá tato hodnota význam, port se v tomto případě nastavuje přímo v nastavení WinTAB driveru, tedy mimo program GEUS.

**Pozor**, s COM porty ve Windows bývají často problémy. Mnoho driverů různých zařízení je "napevno" obsadí i v případě, že takové zařízení na něm není připojeno a jiný program na port nepustí, dokud není celý odinstalován. To může být případ různých ovaldačů pro komunikace s mobilními telefony, jinými digitzéry (WinTAB drivery), kapesními počítači, digitálními fotoaparáty, apod. Můžete se pokusit přenastvit takový ovaldač na jiný sériový port, ale to může být pro běžného uživatele dost velký problém a obecný návod boužel napsat nejde, protože každý takový ovladač je úplně jiný a i jinak se nastavuje.

# **9.9 Prohodit pořadí souřadnic Y a X**

Přepínač je platný pouze pro připojení digitizérů přes WinTAB driver. V ostatních případech je pořadí souřadnic dáno napevno.

Přepíná pořadí interpretace souřadnic přicházejících z WinTAB driveru. Může se totiž stát, že WinTAB driver používá prohozené souřadnice X a Y. Prohozené souřadnice se většinou projeví nesmyslně velkými odchylkami při určování transformačního klíče.

# **9.10 Práce s transformačním klíčem**

Funkce je přístupná z: *Hlavní formulář - menu / Další výpočty / Práce s transformačním klíčem*.

Funkce otevře dialog v němž je možné transformační klíč ručně editovat, uložit na disk nebo načíst z disku. Data lze na editovat pouze v případě, že je zapnut přepínač *Povolit editaci hodnot* přímo na formuláři dialogu. K uložení/načtení transformačního klíče slouží tlačítka *Uložit/Načíst*. Jako výchozí adresář je nabízen aktuální adresář, tedy adresář s právě otevřeným seznamem souřadnic. Přípona souborů s transformačním klíčem je TRK a soubory mají textový tvar ve struktuře standardních INI souborů.

# **9.11 Kalibrace os souřadnic digitizéru**

Kalibrační koeficienty lze určit pomocí funkce <u>[Kalibrace](#page-164-0) digitizérulasi</u>. Po provedení této funkce se zjištěné kalibrační hodnoty objeví v těchto ovládácích prvcích. V některých případech může být vhodné zadat kalibrační koeficienty ručně, k tomu slouží právě tyto ovládací prvky pro jejich nastavení na formuláři *Nastavení prostředí...* na kartě *Digit*.

Celá problematika kalibrace digitizérů je vysvětlena v kapitole <u>[Kalibrace](#page-164-0) digitizéru</u>l கி

# **10 Protokol**

# **10.1 Kopirovat protokol do schránky**

Touto funkcí se provede zkopírování celého výpočetního protokolu uloženého v textovém souboru do schránku Windows (clipboard), odkud jej lze načíst např. do libovolného editoru, který schránku podporuje (to jsou asi téměř všechny Windows editory). Protokol musí být samozřejmě směrován do textového souboru. **Funkci nelze použít** pokud je protokol přímo posílán na tiskárnu nebo OLE rozhraní.

# **10.2 Editovat protokol**

Funkci lze použít pouze v případě, že protokol je zaznamenáván do **textového souboru**. Pokud je protokol vypisován přímo na tiskárně, nelze ho samozřejmě editovat vůbec. V případě předávání protokolu přes OLE rozhraní, musí se uživatel přepnout do editoru, který protokol "přijímá". Viz [Nastavení](#page-181-0) <u>[výpočetního](#page-181-0) protokolu</u>l 168ါ.

Pro editaci protokolu je použit nastavený externí editor. Po dobu, kdy je spuštěn externí editor, je program GEUS ve stavu čekání na jeho ukončení a nelze v něm pracovat (není aktivní). To je proto, že textové editory načtou textový soubor do operační paměti počítače a v ní ho editují, na disk ho uloží až při ukončení editoru nebo na příkaz uživatele. Pokud by tedy bylo možné pokračovat v práci s programem GEUS, vzájemně by si s textovým editorem přepisovaly změny provedené v textovém souboru.

# **10.3 Editace výpočetního protokolu**

Jak je uvedeno v <u>Nastavení [výpočetního](#page-181-0) protokolul القاد</u> ,, lze výpočetní protokol uchovávat třemi základními způsoby: **1.** přímo ve vytištěné formě výstupem rovnou na tiskárnu, **2.** ukládáním do textového souboru, **3.** předáváním do externího editoru (děje se přes <u>OLE [rozhraní](#page-184-0)</u>l 171).

V prvním případě lze protokol v již vytištěné formě editovat již jen pouze nůžkami a lepidlem :-))). Protokol předaný do externího editoru se edituje tímto editorem. V takovém případě je tedy funkce programu GEUS pro editaci protokolu nepřístupná.

Pouze v případě ukládání protokolu do textového souboru, nastupuje funkce programu GEUS. K editaci protokolu uloženého v textovém souboru se použije uživatelem nastavený externí textový editor. V programu je přednastaven editor NOTEPAD.EXE, který je standardní součástí všech verzí Windows. Uživatel ho však může změnit v <u>[Základním](#page-218-0) nastavení GEUS</u>| ಬ**ೆ**].

Program GEUS po spuštění externího editoru **čeká na jeho ukončení**. Při pokusu o aktivaci GEUSu před ukončením editoru, neobnoví program ani svá otevřená okna. Důvod je následující: Operační systém Windows sice umožňuje spustit více programů najednou, v tom problém není, ale jde o vlastní textový soubor protokolu. Téměř každý textový editor totiž načte vždy celý soubor do operační paměti počítače, tam s ním provádí všechny manipulace, teprve na příkaz uživatele ho uloží na disk. Pokud by tedy program GEUS nepočkal na ukončení textového editoru a dál pokračoval, textový editor by mu přepsal vše, co by do protokolu zapsal. Různými manipulacemi ve Windows lze sice program GEUS oživit bez ukončení editoru, ale příliš to nezkoušejte, došlo by k výše uvedenému problému.

To je rozdíl od volby 3. v prvním odstavci této kapitoly, tam veškerou odpovědnost za protokol přebírá rovnou editor, tam nevzniká mezi programem GEUS a editorem žádný soubor, ten wtvářen až přímo samotným editorem. Zde je také skryta nevýhoda, ale zároveň i výhoda tohot způsobu vytváření protokolu: Pokud "spadne" editor a protokol v něm nebyl předtím uložen, je celý protokol nenávratně ztracen, protože editor ho držel pouze v paměti. Lze však využít funkcí editoru, který většinou umožňuje automaticky ukládat editovaný soubor v předem zadaném časovém intervalu. Naopak, pokud spadne program GEUS, protokol zůstane v editoru zachován. Pokud spadne program GEUS při ukládání protokolu do textového souboru (volba ad 2.), nemusí být protokol v souboru opět zachován, protože Windows ukládají soubory přes tzv. vyrovnávací paměť disku (disková "cache"), což je vlastně také

operační pamět počítače. Z hlediska bezpečnosti jsou tedy volby ad 2. a 3. téměř rovnocenné (pokud použitý textový editor není extrémně "nestabilní").

### **10.4 Tisknout protokol**

Funkci lze použít pouze v případě, že protokol je zaznamenáván do textového souboru. Pokud je protokol vypisován přímo na tiskárně, je tištěn průběžně. V případě předávání protokolu přes OLE rozhraní, musí se uživatel přepnout do editoru, který protokol "přijímá", a vytisknout ho přímo z něho.

Pro tisk protokolu zaznamenaného v souboru je použit generátor sestav UNCONVERTED WINHELP MACRO:! ExecFile("www.sinea.cz")SineaReport, který umožňuje uživateli vytvářet i vlastní návrhy sestavy. Stručný popis úprav tiskové předlohy najdete v SineaReport.

Po spuštění této funkce se objeví dialog, kde můžete změnit tiskárnu, nastavit její vlastnosti, změnit rozsah stránek pro tisk, nastavit příslušný soubor předlohy, spustit editaci předlohy nebo zobrazit náhled celého tisku.

Logika tisku výpočetního protkolu je v tomto případě naprosto shodná s tiskem seznamu souřadnic. Pouze je v sestavě místo položek databáze seznamu souřadnic použita jediná položka reprezentující celou jednu řádku textu výpočetního protokolu. Proto zde s podrobnostmi odkážeme na návody pro tisk seznamu souřadnic přes SineaReport:

<u>Obecně o tisku seznamu [souřadnic](#page-38-0)</u>l 25 <u>Vytváření vlastních [tiskových](#page-39-0) formulářů</u>l 26 Technické detaily tiskových formulářů <u>Vložení vlastního [grafického](#page-45-0) loga do tiskových sestav</u>l 32

# **10.5 Statistické vyhodnocení rozdílů**

Funkce určená pro statistické vyhodnocení souřadnicových rozdílů podruhé kontrolně určených bodů dle odstavců 13.7 a 13.8 katastrální vyhlášky č.26/2007.

Princip funkce je takový, že pokud je zapnutý přepínač Ukládat rozdíly pro statistické [vyhodnocení](#page-199-0) , 186 jsou při každém určení bodu, který již v [seznamu](#page-42-0) souřadnic existuje (viz <u>Bod již v seznamu existuje</u>l 29\*), uloženy oboje souřadnice do textového souboru, který má stejné jméno jako seznam souřadnic, ale příponu **DYX**. Dvojice souřadnice se ukládají vždy, i pokud je tisk protokolu vypnut. S tímto souborem !DYX" pak lze pracovat pomocí této funkce.

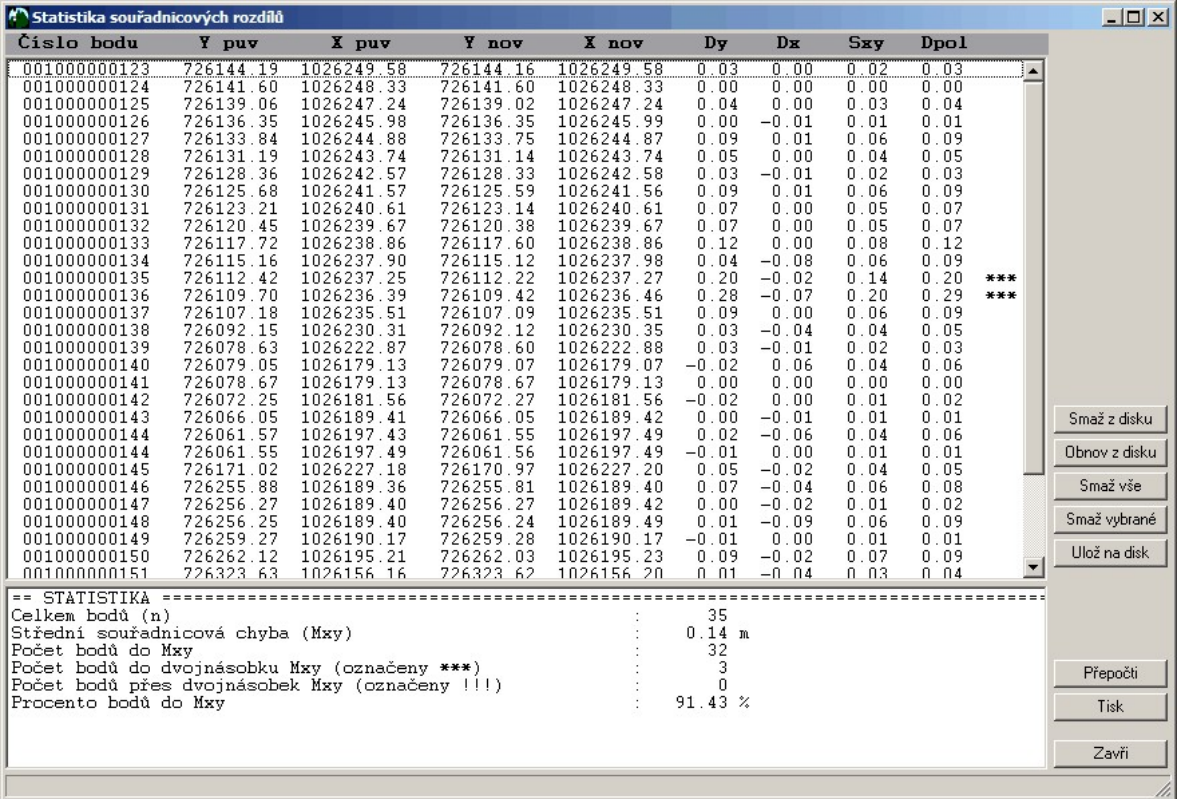

### **Funkce formuláře**

Smaž s disku: Smaže soubor DYX z disku včetně dat načtených ve formuláři.

Obnov z disku: Načte znovu soubor DYX z disku do formuláře a provede přepočet.

Smaž vše: Smaže data ve formuláři, na disku zůstanou zachována.

Smaž vybrané: Smaže řádky, které byly vybrány v seznamu dle běžných zvyklostí Windows - lze vybrat i více řádků najednou (kliknutí myší se současně stisknutými klávesami **Ctrl** nebo **Shift**, případně posun kurzorovými klávesami se současným stisknutým **Shift**).

Ulož na disk: Uloží právě zobrazené řádky ve formuláři jako soubor DYX, původní soubor je bez zálohy přepsán.

Přepočti: Provede přepočet statistiky.

Tisk: Přepis data formuláře do výpočetního protokolu. Pokud je tisk výpočetního protokolu vypnut, je automaticky zapnut a ponechán v zapnutém stavu.

# <span id="page-172-1"></span>**11 Pomocné seznamy souřadnic**

# **11.1 Práce s pomocnými seznamy souřadnic**

Používání pomocných a hlavních seznamů souřadnic z hlediska logiky programu je popsáno v samostatné kapitole <u>Hlavní a pomocný seznam [souřadnic](#page-35-0)</u>l 22).

*Zde je popsáno vlastní ovládání z hlediska uživatele: otevírání, zavírání, změna pořadí hledání v seznamech atd.*

Všechny právě otevřené pomocné seznamy souřadnic jsou vypsány v okně na hlavním formuláři programu, který na ostatních místech nazýváme **seznamem seznamů souřadnic** (rozumí se [pomocný](#page-35-0)ch seznamů, protože hlavní seznam může býte otevřen jen jeden, viz Hlavní a pomocný <u>seznam [souřadnic](#page-35-0)</u>l <sup>22</sup>l). Tento název zní sice dost divně, ale nic jiného a dostatečně přesného nás nenapadlo. Tyto seznamy lze ovládat pomocí příkazů menu nebo nástrojové lišty označené "Pomocné seznamy":

Otevření [pomocného](#page-172-0) seznamu 159 on <mark>Zavření [pomocného](#page-173-0) seznamu</mark>l ه omocný seznam اprohlížet [pomocný](#page-173-1) seznam Posuň [pomocný](#page-174-0) seznam nahoru 161 Posuň [pomocný](#page-174-1) seznam dolů 161 2avřít všechny [pomocné](#page-175-0)l 162 Uložit seznam [pomocných](#page-175-1) 162 <mark>Načíst seznam [pomocných](#page-175-2)</mark>l 162 Seznam [\(pomocných\)](#page-173-2) seznamů souřadnic 160

#### **Automatické kopírování nalezených bodů do hlavního seznamu:**

V nastavení pro seznam souřadnic lze zapnout přepínač "Automaticky kopírovat z pomoc. seznamu". Pokud je tento přepínač zapnut, je každý bod nalezený v jakémkoliv pomocném seznamu souřadnic automaticky překopírován do hlavního seznamu souřadnic. To může být užitečné například v tomto případě: Jako pomocné máte otevřené všechny soubory RES (registr souřadnic v KN), které potřebujete pro právě zpracovávanou zakázku. Všechny dané body, na které se odkážete se automaticky zkopírují do seznamu souřadnic zakázky, takže je není nutné nakonec znovu složitě hledat pro výpis seznamu souřadnic použitých bodů.

#### **Otevření více pomocných seznamů souřadnic najednou:**

Pomocné seznamy souřadnic je poprvé nutné otevírat postupně po jednom. Lze však uložit seznam otevřených pomocných seznamů do textového souboru, který lze pak použít k otevření všech zapsaných seznamů najednou. Uložení i načtení se provádí tlačítky z nástrojové lišty pro ovládání pomocných seznamů. Soubor má příponu \*.sss (**S**eznam **S**eznamů **S**ouřadnic). Toreticky by tak mělo jít otevřít všechny soubory seznamů souřadnic pro všechna KÚ v okrese, ale zatím jsme to z hlediska "použitelné rychlosti" vyhledávání bodů netestovali.

# <span id="page-172-0"></span>**11.2 Otevření pomocného seznamu**

Pomocný seznam se otevírá standardním dialogem Windows stejně jako hlavní seznam souřadnic. Rozdíl je pouze v tom, že seznam je otevřen pouze pro čtení. Data lze tedy z pomocného seznamu pouze číst a nelze je nijak upravovat.

**POZOR:** Pomocný seznam souřadnic musí mít **stejný typ čísla bodu** jako hlavní seznam. Nelze totiž stanovit jasnou logiku pro vyhledávání bodu v seznamech souřadnic, pokud by měly čísla bodů různého typu. Počet znaků v popisu bodu však může být různý.

Všechy otevřené pomocné seznamy jsou vypsány v jejich seznamu v hlavním okně programu.

<u>Hlavní a pomocný seznam [souřadnic](#page-35-0)</u>l 2z - popis logiky používání více seznamů nejdnou

### <span id="page-173-0"></span>**11.3 Zavření pomocného seznamu**

Všechny otevřené pomocné seznamy souřadnic jsou vypsány v jejich seznamu v hlavním okně. Příkaz pro zavření pomocného seznamu souřadnic platí pro seznam, který je ve výpisu zvolen - tedy je označen modře.

# <span id="page-173-2"></span>**11.4 Seznam (pomocných) seznamů souřadnic**

Všechny otevřené pomocné seznamy souřadnic jsou vypsány v okně na hlavním formuláři programu. Tyto seznamy lze ovládat pomocí příkazů menu nebo nástrojové lišty označené "Pomocné seznamy".

Vlastní pohyb kurzoru v seznamu se provádí kurzorovými klávesami nebo myší dle běžných standardů Windows. **Dvojité kliknutí** na položku v seznamu otevře zvolený seznam v okně [Prohlížení](#page-173-3) seznamu <u>[souřadnic](#page-173-3)</u> હિંગે.

#### **Dočasné vyřazení seznamu z vyhledávání:**

Každá otevřený pomocný seznam vypsaný v jejich seznamu má na levé straně **zaškrtávací políčko přepínač**. Pokud je políčko zaškrnuté, jsou v tomto seznamu hledány body. Pokud je políčko prázdné (nezaškrtnuté) je při hledání tento seznam vynechán. Seznam však zůstává stále otevřen. Stav tohoto přepínače se při ukončení programu nikde neuchovává, při otevření seznamů jakýmkoliv způsobem je přepínač vždy zapnut, tedy se v něm hledání provádí.

Práce s [pomocnými](#page-172-1) seznamy souřadnic 159

# <span id="page-173-1"></span>**11.5 Prohlížet pomocný seznam**

Pomocné seznamy, jak už vyplývá z jejich definice, viz <u>Hlavní a pomocný seznam [souřadnic](#page-35-0)</u>l 22), lze pouze prohlížet, nelze je tedy editovat, rozšiřovat, provádět v nich označení vybraných bodů, atd. Při zvolení tohoto příkazu, je jeden vybraný pomocný seznam souřadnic otevřen v okně, jehož ovldádání je podobné oknu pro editaci seznamu souřadnic.

Pokud chcete provést jakékoliv změny v obsahu seznamu souřadnic, včetně označení bodů jako vybraných, musíte seznam otevřít jako hlavní: <u>Hlavní a pomocný seznam [souřadnic](#page-35-0)</u>l 22ो.

### <span id="page-173-3"></span>**11.6 Prohlížení seznamu souřadnic**

Tento formulář je určen pouze k prohlížení seznamů. Logika ovládání je shodná s funkcí [Editace](#page-80-0) <u>seznamu [souřadnic](#page-80-0)</u>| 6가.

Body, označené jako vybrané při předchozím používání seznamu, se sice zobrazí červeně, ale toto označení nešlo až do verze W1.0.18 měnit, protože při něm dochází k zápisu dat do souborů. Pokud tedy chcete změnit označení v tomto seznamu, musíte ho nejdříve otevřít jako hlavní.

Od verze W1.0.19 je možné v totmto ohledu chovní programu změnit a umožnit označování bodů přímo i v pomocném seznamu souřadnic. Po změně přepínače Zamykat otevírané [pomocné](#page-215-0) seznamy <u>[souřadnic](#page-215-0)</u>l ಬzी v <u>[Nastavení](#page-189-0) prostředíl ಚெ</u> se ikony změní na aktivní, ale do dalšího otevření seznamů souřadnic zůstanou pomocné seznamy otevřené dle předchozího nastavení přepínače. Program je tedy nutné znovu spustit nebo alespoň znovu otevřít pomocné seznamy souřadnic.

Podle tohoto přepínače se mění i chování funkcí pro **export bodů do hlavního seznamu souřadnic** a do **grafické části programu**. Při zapnutém přepínači Zamykat otevírané [pomocné](#page-215-0) seznamy [souřadnic](#page-215-0)l ಬಿಬೆ dialog pro výběr ze seznamu souřadnic. Při vypnutém přepínači se použijí rovnou body označené jako vybrané.

Pohyb v tabulce se řídí standardními kombinacemi kurzorových kláves, posuvnou lištou nebo pomocí ovládacího prvku <u>[Navigační](#page-174-2) lišta</u>l क्वी.

Šiřku sloupců jednotlivých údajů lze měnit standardním způsobem pomocí myši.

# <span id="page-174-2"></span>**11.7 Navigační lišta**

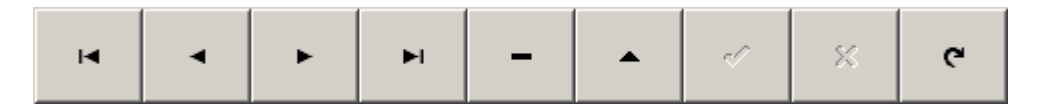

Je "souprava" tlačítek pro ovládání výpisu seznamu souřadnic v tabulce při editaci i prohlížení. Tlačítka, která jsou zešedlá, jsou v danou chvíli neaktivní: např. pokud není v tabulce zrovna editován žádný údaj, je tlačítko pro přerušení editace neaktivní.

V některých místech nemusí mít lišta zobrazena všechna tlačítka, která jsou na tomto obrázku. Např. ve funkci <u>[Prohlížení](#page-173-3) seznamu souřadnic</u>|≔ী nejsou vůbec zobrazena tlačítka pro editaci bodu.

Od verze W1.0.1 byla navigační lišta omezena jen na tři tlačítka. Ostatní více méně dublovala ostatní funkce práce se seznamem souřadnic, takže občas docházelo k nepochopení systému editace. Pro zpřehlednění byla tedy většina funkcí navigační lišty skryta:

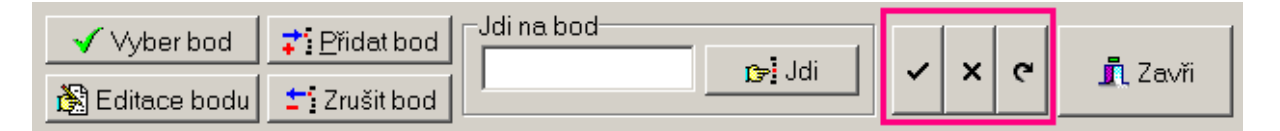

Základní popis jednotlivých tlačítek lze získat pomocí bublinové nápovědy, viz kapitola "Bublinová" nápověda

Význam tlačítek ve výše uvedeném obrázku zleva:

- 1. až 4. Pohyb v tabulce.
- 5. Vypuštění bodu na kterém je kurzor.
- 6. Přepnutí bodu v tabulce na němž je kurzor do editačního režimu.

7. Uložení editovaného bodu na disk. Dokud není bod uložen na disk, lze všechny provedené změny zrušit tlačítkerm č.8.

8. Zrušení všech provedených změn provedených v rámci jednoho bodu, pokud ještě nebyl uložen na disk tlačítkem č.7. K uložení změněných dat bodu dojde však i automaticky při přesunu kurzoru na jiný bod jakýmkoliv způsobem (myší, posuvnou lištou, kurzorovými klávesami).

9. Obnovení dat v tabulce - některé funkce nemusí tabulce "nahlásit" změny, které provedly v seznamu souřadnic, po stisknutí tohoto tlačítka se do tabulky znovu načtou všechna data ze seznamu - data se obnoví.

Číslo tlačítka je platné pouze v případě, že jsou zobrazena všechna, jinak je nutné se orientaovat podle ikon.

# <span id="page-174-0"></span>**11.8 Posuň pomocný seznam nahoru**

Posunutí pomocného seznamu souřadnic o jednu pozici v seznamu nahoru. Pořadí seznamů v jejich seznamu určuje i pořadí při hledání bodu. Hledání v seznamech se provádí odshora dolů.

# <span id="page-174-1"></span>**11.9 Posuň pomocný seznam dolů**

Posunutí pomocného seznamu souřadnic o jednu pozici v seznamu dolů. Pořadí seznamů v jejich seznamu určuje i pořadí při hledání bodu. Hledání v seznamech se provádí odshora dolů.

# <span id="page-175-0"></span>**11.10 Zavřít všechny pomocné**

Zavření všech otevřených pomocných seznamů najednou. POZOR, seznam otevřených pomoných seznamů se tímto příkazem neuloží.

# <span id="page-175-1"></span>**11.11 Uložit seznam pomocných**

Uložení seznamu všech otevřených pomocných seznamů do souboru pro příští otevření funkcí [Načíst](#page-175-2) <u>seznam [pomocných](#page-175-2)</u>| <sup>162</sup>ૌ.

Pomocné seznamy souřadnic je poprvé nutné otevírat postupně po jednom. Lze však uložit seznam otevřených pomocných seznamů do textového souboru, který lze pak použít k otevření všech zapsaných seznamů najednou. Uložení i načtení se provádí tlačítky z nástrojové lišty pro ovládání pomocných seznamů. Soubor má příponu \*.sss (**S**eznam **S**eznamů **S**ouřadnic). Toreticky by tak mělo jít otevřít všechny soubory seznamů souřadnic pro všechna KÚ v okrese, ale zatím jsme to z hlediska "použitelné rychlosti" vyhledávání bodů netestovali.

# <span id="page-175-2"></span>**11.12 Načíst (a otevřít) seznam pomocných**

Načtení souboru se [seznam](#page-175-1)em pomocných seznamů souřadnic wtvořeného funkcí Uložit seznam <u>[pomocných](#page-175-1)</u>| า62]ิ.

Pomocné seznamy souřadnic je poprvé nutné otevírat postupně po jednom. Lze však uložit seznam otevřených pomocných seznamů do textového souboru, který lze pak použít k otevření všech zapsaných seznamů najednou. Uložení i načtení se provádí tlačítky z nástrojové lišty pro ovládání pomocných seznamů. Soubor má příponu \*.sss (**S**eznam **S**eznamů **S**ouřadnic). Toreticky by tak mělo jít otevřít všechny soubory seznamů souřadnic pro všechna KÚ v okrese, ale zatím jsme to z hlediska "použitelné rychlosti" vyhledávání bodů netestovali.

# <span id="page-176-0"></span>**12 Zakázka**

**V programu GEUS se zavádí pojem zakázka pouze na tomto místě a má se zde na mysli to, že všechna data jedné zakázky jsou umístěna společně v jednom adresáři na disku. Tedy každá "zakázka" má na disku svůj adresář a typicky se předpokládá, že všechny zakázky (jejich adresáře) jsou uloženy v jednom nadřízeném adresáři.**

Program GEUS obecně nenutí uživatele k tomu, aby data třídil do zakázek umisťováním jejich dat do samostatných adresářů, ale je to doporučené, protože data jsou pak disku nesrovnatelně přehlednější a také to snižuje riziko, že se data starší zakázky náhodně přepíší daty zakázky nové.

Jménem/označením zakázky se tak stane jméno adresáře, kde jsou všechna data zakázky umístěna.

Samozřejmě jsou i jiné možné scénáře pro ukládání dat v programu GEUS, ale dodržení výše uvedených pravidel, bude používání zálohování a obnovení dat nejjednodušší a nejpřehlednější.

#### **Jak třídit data do zakázek pomocí adresářů na disku**

Zálohování zakázek pomocí těchto funkcí **předpokládá doporučený postup ukládání dat:**

· Při založení nového seznamu souřadnic (jako základního datového souboru) u nové zakázky se nejdříve vytvoří i nový adresář pomocí standardních prostředků Windows:

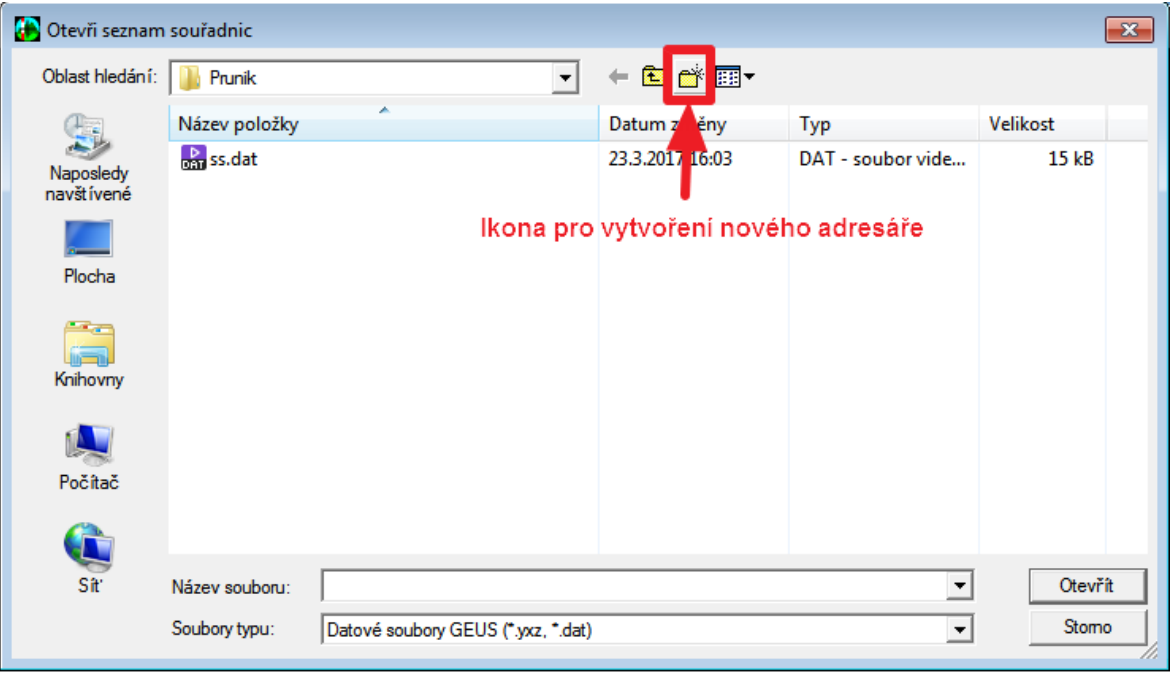

- · Teprve v tomto novém adresáři se nechá vytvořit nový seznam souřadnic a pak následně i všechny další soubory. Pokud je při importu VFK ponechám standardně nabízený adresář pro databáze ISKN, budou data ISKN uložena v podadresáři adresáře seznamu souřadnic a tedy budou následně správně zálohována i data této databáze.
- · Pokud jsou splněna tato pravidla, lze funkce tohoto menu použít také pro kompletní přenos dat zakázky na úplně jiný počítač.

#### **Nastavení zálohování**

Pro správné a jednoduché používání funkcí tohoto menu, je zapotřebí správně nastavit adresář, kam se budou záložní soubory ukládat, viz Nastavení - <u>[Start](#page-214-0)</u>l 2011.

#### **Zálohování**

Všechny funkce zálohují vždy kompletně všechna data v adresáři bez ohledu na to, zda se od poslední zálohy změnila. Účelem této vestavěné funkce programu GEUS byla jednoduchost a spolehlivost. Pokud uživatel požaduje přírůstkové zálohování nebo jiné speciální možnosti, odkazujeme například na program "Cobian Backup", který všechny tyto možnosti obsahuje a je zdarma, ale samozřejmě vyžaduje základní znalosti z oblasti zálohování v prostředí Windows, zatím v této funkci stačí pouze nastavit adresář.

<u>[Zálohovat](#page-177-0) celý adresář zakázky</u>l ۱64):

Z<u>álohovat celý adresář zakázky jako ...</u>| ﷺ Tato funkce slouží spíše v přenesení zakázky na jiný počítač a umožní soubor zálohy umístit kamkoliv a pod jakýmkoliv jménem. Vše ostatní je stejné jako u předchozí funkce.

### <span id="page-177-0"></span>**12.1 Zálohovat celý adresář zakázky**

Funkce je určená pro zálohování "na jedno stisknutí". Tedy pokud je spuštěna tato funkce, je bez jakýchkoliv dotazů ihned provedeno zálohování dat celé zakázky.

Samozřejmě pro správný chod této funkce musí být splněna <u>[pravidla](#page-176-0)</u>l මौ zmíněná v předchozí kapitole. Pokud je vše splněno, budou do souboru ve formátu ZIP zálohovány všechny soubory z adresáře, kde je umístěn aktuálně otevřený seznam souřadnic, tedy typicky data jedné zakázky.

Doba, kterou zálohování trvá, samozřejmě závisí na množství dat v adresáři. Průběh zálohování je indikován ve formuláři níže. Tlačítkem *Zrušit zálohování* v tomto formuláři lze proces zálohování zrušit, tedy záložní soubor nebude vytvořen.

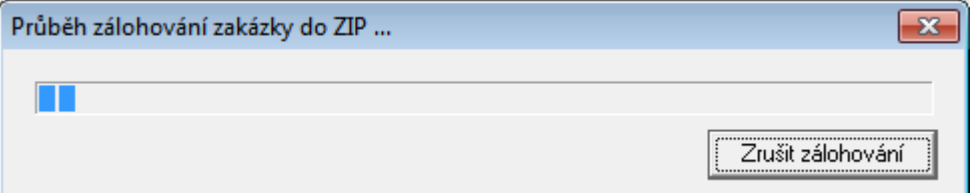

- · V rámci zálohování je uložen i konfigurační soubor GeusZakazka.ini, kde je uveden právě otevřený seznam souřadnic, výkres a právě připojená databáze ISKN. Při případném obnovení zakázky tedy bude program přesně v tom stavu, v jakém bylo provedeno zálohování.
- · Zálohování je provedeno ve standardním formátu ZIP a se záložním souborem lze tedy pracovat v jakémkoliv programu, který tento formát akceptuje.
- · Míra komprimace a tím i její rychlost je nastavena napevno a nelze ji měnit jde o jednoduchost použití.
- · Název ZIP souboru je odvozen z názvu adresáře, kde je otevřený seznam souřadnic a k tomuto názvu je připojeno datum a čas zálohování, tedy novější záloha nikdy nepřepíše zálohu starší.
- · Mazání starších záloh program GEUS nijak neautomatizuje a je plně na uživateli kdy a jak starší nepotřebné zálohy smaže. Obecně je dobré ponechávat několik verzí záloh zpět, aby se bylo možné vrátit ke starší verzi dat v případě, že došlo k jejich poškození a toto poškození nebylo objeveno hned a tak se dostalo i několika záloh zpět.
- · Vše bylo opět co nejvíce podřízeno jednoduchosti používání na úkor optimalizace spotřeby volného prostoru disku - kapacita dnešních disků je pro účely programu GEUS více než dostatečná i pro takovéto zálohování.

# <span id="page-177-1"></span>**12.2 Zálohovat celý adresář zakázky jako ...**

Funkce je kompletně shodná z funkcí <u>[Zálohovat](#page-177-0) celý adresář zakázky</u>l खो s tím rozdílem, že program umožní zadat cestu a název pro záložní ZIP soubor.

Tedy tato funkce je tedy vhodná například pro zálohování zakázky na FLASH paměť pro přenesení kompletních dat zakázky na jiný počítač.

Funkce vždy použije plnou zálohu, kdy se kopírují všechny soubory zakázky - archivní atribut souboru se "nenuluje" a zůstává beze změny.

# **12.3 Obnovit celý adresář zakázky**

Funkce pro kompletní obnovení dat zakázky ze záložního ZIP souboru vytvořeného funkcemi [Zálohovat](#page-177-0) <u>celý adresář [zakázky](#page-177-0)</u>l 164] nebo <u>[Zálohovat](#page-177-1) celý adresář zakázky jako ...</u>l 164].

Program se dotazuje na umístění záložního ZIP souboru a potom na adresář, kde bude vytvořen adresář zakázky. Pokud adresář zakázky existuje a v něm nějaká data, upozorní program že všechny existující soubory v záloze vždy přepíší soubory na disku bez ohledu na jejich stáří. Pro sofistikovanější způsoby zálohování/obnovení odkážeme opět například na program "Cobian Backup", který je zdarma.

Program zároveň načte informace o původně otevřených souborech seznamu souřadnic, výkresu a i dat ISKN. Pokud data ISKN nejsou pod stejným názvem v počítači "registrována", program je automaticky registruje a při spuštění programu GesISKN se pak tato data objeví na lokálním serveru (viz LOCAL SERVER v programu GeusISKN) a není nutné znovu provádět import těchto dat z formátu VFK.

# **13 Nastav**

# **13.1 Konfigurace - kofigurační soubory**

Program GEUS používá pro uložení konfigurace INI soubory, které mají svůj původ ještě ve Windows 3.1. Tomuto způsobu ukládání konfigurace dáváme nadále přednost, protože to umožňuje snadno přenést kompletní konfiguraci současně s ostatními soubory zakázky.

### <span id="page-179-2"></span>**13.1.1 Načti výchozí konfigurační soubor**

Pokud je <mark>v <u>Nastavení [konfiguračních](#page-179-0) souborů</u>l </mark> nastavený výchozí konfigurační soubor, je po potvrzovacím dotazu načten do paměti.

Pokud výchozí konfigurační soubor není nastavený, umožní program jeho zvolení a načtení přes formulář <u>Nastavení [konfiguračních](#page-179-0) souborů</u>l क्कौ.

### <span id="page-179-1"></span>**13.1.2 Uložit výchozí konf. soubor**

Pokud je <mark>v <u>Nastavení [konfiguračních](#page-179-0) souborů</u>l 166</mark> nastavený výchozí konfigurační soubor, je bez dalších dotazů aktualizován současným nastavením programu, programu pouze nahlásí, že nastavení bylo uloženo.

### <span id="page-179-0"></span>**13.1.3 Nastavení konfiguračních souborů**

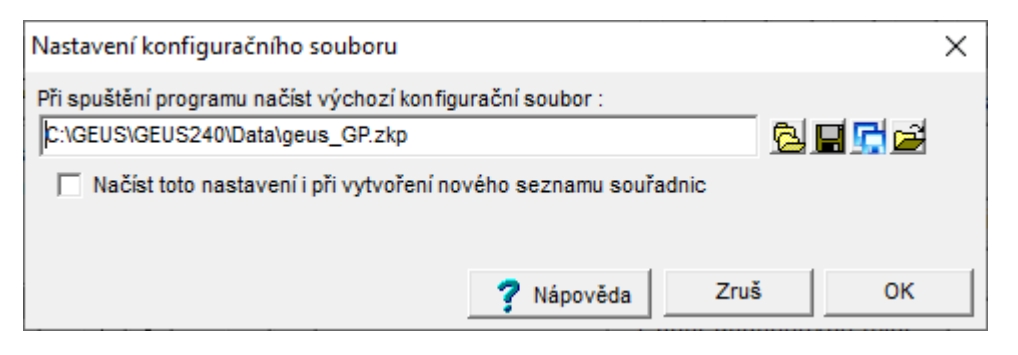

V rámci programu GEUS jsou tři události, kdy se načítá konfigurace programu z konfiguračních souborů. Jedná se o **spuštění programu**, **otevření seznamu souřadnic** a **vytvoření nového seznamu souřadnic.**

- **1. Spuštění programu**
- · **Při spuštění programu načíst konfigurační soubor**: Pokud uživatel nic nenastaví a ponechá nastavení pro výchozí konfigurační soubor prázdné, ukládá program nastavení při svém ukončení do souboru po jménem uživatele přihlášeného do Windows s příponou "\* z.ini" a tento soubor také při svém spuštění načte. Tedy je zajištěné, že program se spouští pro stejného uživatele v tom stavu, v jakém byl ukončen.
- · **Při spuštění programu načíst konfigurační soubor je vyplněno:** Program při spuštění vždy načte tento soubor. Tento soubor se však při ukončení programu neukládá - tím je zaručené, že program vždy startuje v tom stavu, v jakém uživatel požaduje.
	- o Soubor se wtvoří pod uživatelem zvoleným iménem pomocí tlačítka "Uložit jako" z formuláře výše.
	- o Pokud je zvolený soubor zapotřebí aktualizovat, provede se to tlačítkem "Uložit" z formuláře výše nebo příkazem <u>Uložit [výchozí](#page-179-1) konf. soubor</u>l 166 z hlavního formuláře (menu "Nastav").
	- o Obnovení (načtení) výchozího nastavení se provede tlačítkem *"Načíst nastavení do paměti"* z formuláře výše nebo <u>Načti výchozí [konfigurační](#page-179-2) soubor</u>l 166 z hlavního formuláře (menu "Nastav").
o Soubory mají příponu \*.zkp ( Základní Konfigurace Programu) a tlačítko *"Otevřít (načíst) soubor základního nastavení"* z formuláře výše tak nabízí jen uložené základní konfigurace programu.

### **Po spuštění programu vždy hned následuje buď otevření existujícího seznamu souřadnic nebo vytvoření nového:**

### **2. Otevření seznamu souřadnic**

Pokud je zapnutý přepínač <u>Ukládat [konfigurační](#page-215-0) soubor ke každému seznamu souřadnic</u>l, je s každým zavřením seznamu souřadnic uložen zároveň i jeho konfigurační soubor stejného jména jako má seznam, ale s příponou CFS. Tento konfigurační soubor je pak automaticky načten i při otevření seznamu souřadnic. Tedy seznam souřadnic se pak otevře vždy s přesně tím samým nastaveným, jaké bylo při jeho zavření. Seznam souřadnic se zavírá nejen při ukončení programu, ale i před každým přechodem na jiný seznam souřadnic (původní se zavře, jiný otevře).

Pokud je soubor CFS smazán nebo dojde např. k přenosu zakázky na jiný počítač bez souboru CFS, zůstane program v nastavení, které načetl v předchozím kroku 1.

### **3. Vytvoření nového seznamu**

Nový seznam souřadnic lze vytvořit nejen ihned po spuštění programu (po události ad 1.), ale i kdykoliv, kdy je už nějaký seznam souřadnic otevřený (proběhla událost ad 2.). Uživatel však může mít požadavek, že při každém vytvoření nového seznamu chce mít program vždy ve stejném výchozím stavu a aktuální nastavení se má resetovat do tohoto výchozího stavu. To je dáno tím, že v GEUSu vytvoření nového seznamu souřadnic znamená většinou i **vytvoření nové zakázky**, tedy že nový seznam seznam souřadnic se vytváří v novém samostatném adresáři, který většinou zakázku reprezentuje.

Pokud je ve formuláři výše vyplněný "výchozí konfigurační soubor", je na formuláři [Vytvořit](#page-81-0) nový <u>[seznam](#page-81-0)</u>l <sup>sơ</sup>ì zobrazena možnost pro načtení tohoto souboru, pokud ne, zůstane při vytvoření seznamu souřadnic nastavení programu nezměněné.

### **Převzetí nastavení z verzí programů GEUS 24.0 a starších**

Tato úprava logiky výchozích konfiguračních souborů byla zavedena ve verzi 25.0.

Soubory \*.CFS (\*.CFV) se v rámci zakázek, seznamů souřadnic a výkresů nadále načítají, pouze nově zavedená nastavení budou mít výchozí hodnoty tak, jak byly nastaveny v programu.

Výchozí soubor GEUS. INI ze starších verzí lze ve verzi 25.0 převzít tak, že se nakopíruje do [Hlavní](#page-219-0) <u>adresář pro sdílené [definice](#page-219-0) a vzory</u>l ﷺn. Pokud verze 25.0 najde v tomto adresáři soubor GEUS.INI, tak ho načte a uloží jako soubor GEUS.ZPG a ten nastaví jako "výchozí konfigurační soubor". Soubor GEUS.INI je poté přejmenován na "GEUS\_BAK.INI", tedy v případě potřeby je možné tuto zálohu znovu použít.

# **Přepínání základního nastavení programu pro různé technologie práce (geometrické plány, mapování, "inženýra"...)**

Základní nastavení může být rozdílné pro různé typy zakázek, tedy jiné nastavení je například vhodné pro zpracování GP a jiné pro inženýrskou geodézii. Uživatel má možnost si vytvořit libovolné množství nastavení tak, že je uloží pod různými jmény pomocí tlačítka "Uložit jako" z formuláře výše. Soubory mají výchozí příponu ZKP - **Z**ákladní **K**onfigurace **P**rogramu.

Při otevírání souboru s nastavením (konfigurací) programu nabízí program soubory jen s příponou ZKP, tedy pokud mají soubory memotechnicky zvolená jména, je přepínání různých technologií (různých nastavení programu) jen záležitostí načtení příslušného souboru \*.ZKP.

# <span id="page-181-0"></span>**13.2 Nastavení výpočetního protokolu**

V tomto dialogu se nastavují parametry vytváření tiskového protokolu. .

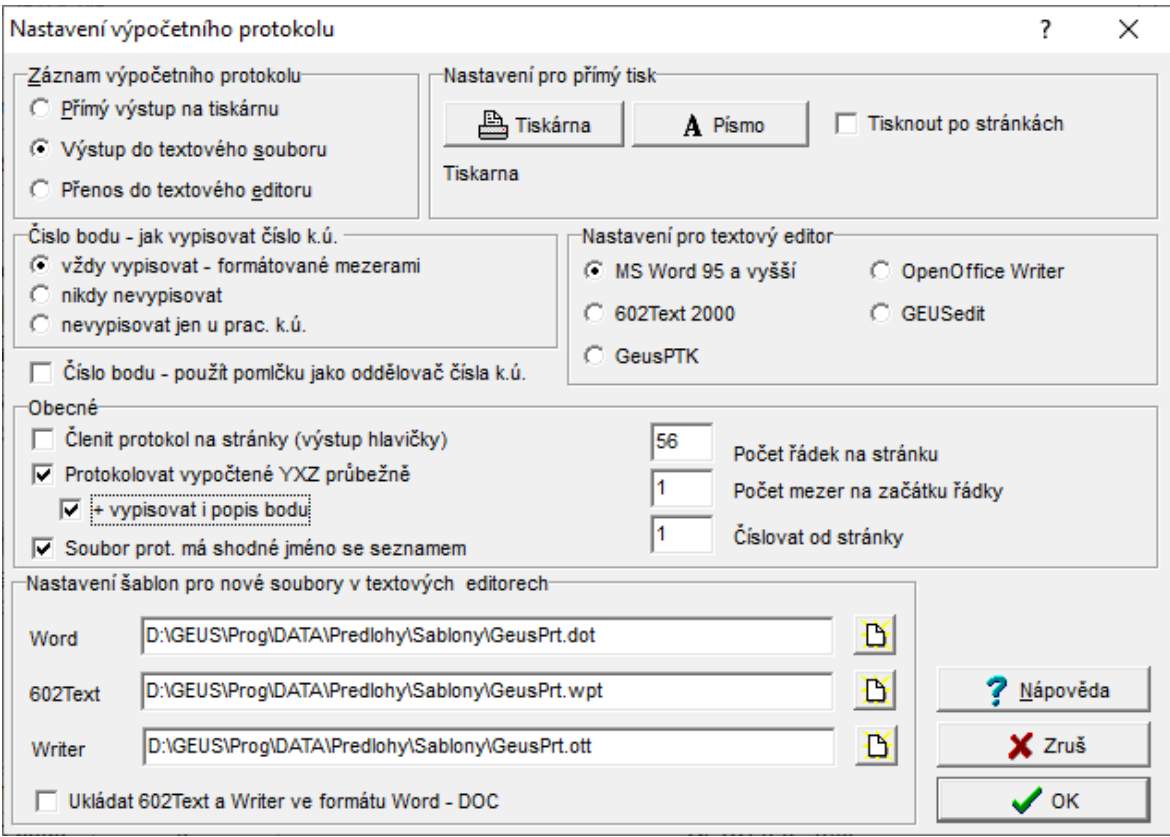

Hlavní volbou je směrování protokolu v části dialogu nadepsaného **"Záznam výpočetního protokolu"**. Zde se volí způsob, jak a kde se bude výpočetní protokol uchovávat:

## **Záznam výpočetního protokolu**

1. **Přímý výstup na tiskárnu:** Protokol je odesílán přímo na nastavenou tiskárnu. Tato volba je zde zachována kvůli logické shodě s DOS verzí, ale domníváme se, že nepřináší žádné výhody. Protokol samozřejmě nelze již dále měnit. Chování přímého tisku ovlivňují položky v části "Nastavení pro přímý tisk". Nastavení "Tiskárny" a "Písma" není myslím nutné popisovat, jedná se o standardní dialogy Windows. Podrobně však popíšeme položku "Tisknou po stránkách", zde je nutné pochopit logiku tisku v prostředí Windows:

*Poznámka o logice tisku ve Windows:* Ve Windows lze spustit více programů najednou. Pokud by všechny začali tisknout najednou a tisk nebyl nijak ošetřen, vznikl by z toho na výstupu pěkný zmatek (ten by se ještě zvětšil při sdílení tiskárny v síti). Konflikty při požadavcích na tisk se řeší následující logikou: Každý tisk je zařazen do tzv. tiskové fronty, to ve skutečnosti znamená, že se data neposílají rovnou na tiskárnu, ale zaznamenávají se na pevný disk. Takto lze na pevný disk do fronty zařadit téměř libovolné množství tisků - dokumentů. Ve frontě čekají tisková data tak dlouho, dokud program, který je vytvářel, neoznámí, že poslal všechna data a tisk končí. Teprve pak jsou data poslána z fronty (souboru na pevném disku) přímo na tiskárnu. Z tiskárny tedy "vylezou" nejdříve tisky toho programu, který tisk nejdříve ukončil. Obecně to platí i o sdílení tiskárny v síti.

*A jak je to s tiskem z GEUSu:* Průběžný tisk výpočetního protokolu v GEUSu není jednorázová záležitost, vytváří se vlastně průběžně při práci s programem. Po spuštění programu GEUS se tedy protokol zařadí do tiskové fronty, tak jak pracujte, se do ní přidávají další tisková data, teprve po ukončení programu se tisková fronta uzavře a data se pošlou na tiskárnu. Pokud však zaškrtnete volbu **"Tisknout**

**po stránkách"**, bude vytváření tiskové fronty fiktivně ukončeno po každé stránce. Takže každá stránka bude vytištěna okamžitě po jejím naplnění. V takovém případě však vznikne nebezpečí, že ještě jiný programu (nebo uživatel v síti) pošle ve stejnou dobu tisk na stejnou tiskárnu a stránky se na výstupu tiskárny pomíchají.

2. **Výstup do textového souboru:** Data se uchovávají v textovém souboru, který lze kdykoliv editovat a potom najednou vytisknout na tiskárně. Pro tisk tohoto souboru lze použít vestavěný [generátor](#page-228-0) sestav [SineaReport.](#page-228-0)l ﷺ V tomto případě je nejvhodnější nečlenit tiskový protokol na stránky, ten bude rozčleněn كأنت až při tisku z generátoru.

3. **Přenos do textového editoru:** Při této volbě je protokol posílán rovnou přes DDE nebo [OLE](#page-184-0) r<u>ozhraníl מ</u>לזי do nastaveného editoru (viz <u>Použití přenosu [výpočetního](#page-184-1) protkolu do textového editoru</u>l א f [Nastavení](#page-184-2) pro textový editorl (קוֹזי). Veškerou odpovědnost za vytváření souboru protokolu (jeho ukládání na disk) přebírá v tomto případě nastavený textový editor. Stejně i tak editace a tisk se v tomto případě provádí také z použitého editoru. Lze tedy využít veškeré výhody těchto editorů: vytváření hlaviček a patiček stránek, změny fontů a barev, sloupcové bloky atd.

Od verze GEUS 12.0 lze použít kombinaci s editorem GeusPTK, který je součástí instalace programu GEUS, viz <u>Logika spolupráce editoru GeusPTK s [programem](#page-32-0) GEUS</u>I 19**1**.

Pokud máte na obrazovce dost místa na zobrazení programu GEUS a editoru vedle sebe, uvidíte přímo v okně editoru, jak se protokol vytváří (zde je opět velkou výhodou systém se dvěma monitory). Nevýhodou je, že musíte míst příslušný editor nainstalován a v případě MS Wordu i zakoupen. Navíc musíte umět editor i ovládat.

Použití přenosu [výpočetního](#page-184-1) protkolu do textového editoru 171 <mark>[Nastavení](#page-184-2) pro textový editor</mark>l 171 [Poznámky](#page-185-0) k editoru MS Word 172 2<sup>7</sup> <mark>[Poznámky](#page-185-1) k editoru Writer</mark> 172 [Poznámky](#page-186-0) k editoru 602Text 173

V případě volby ad 2. nebo 3. lze vytvářený protokol dodatečně editovat: Editace [výpočetního](#page-169-0) [protokolu](#page-169-0) 156 .

Vytváření výpočetního protokolu ovlivňují následující nastavení:

<mark>Clenit protokol na stránky (výstup [hlavičky\)](#page-188-0)</mark>l 175 <mark>[Protokolovat](#page-184-3) vypočtené Y*X*Z průbežně</mark>l 171 Soubor prot. má shodné jméno se [seznamem](#page-187-0) 174 <mark>Počet řádek na [stránku](#page-188-1)</mark>l 175 P<u>očet mezer na [začátku](#page-188-2) řádky</u>l 175 <mark>Cislovat od stránky</mark> 175 Text do hlavičky [tiskového](#page-187-1) protokolu 174 <mark>[Vzorová](#page-186-1) šablona pro Word</mark> 173 [Vzorová](#page-187-2) šablona pro 602Text 174 Ukládat [602Text](#page-187-3) ve formátu Word - DOC 174 (OLE rozhraní <u>pro textový editor</u>l א<sup>ז</sup>י) (OLE rozhraní)

# **13.2.1 Čislo bodu - jak vypisovat číslo k.ú.**

Pro 15-ti místné číslo bodu lze nastavit tři typy výpisu čísla bodu do výpočetního protokolu:

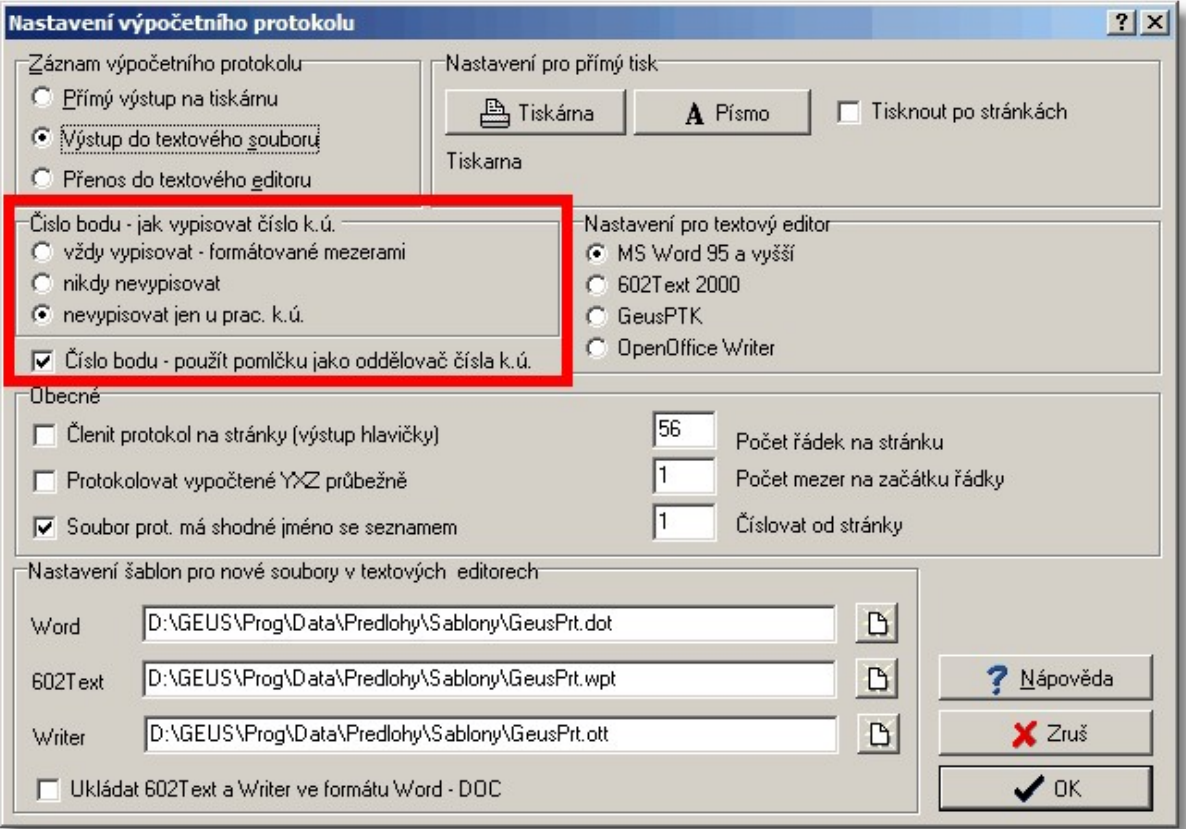

# · **vždy vypisovat**

Číslo bodu je vždy vypsáno na plných 15 cifer a je odděleno mezerami mezi číslem k.ú. (6 cifer) a vlastním číslem náčrtu (5 cifer) a vlastním číslem bodu (4 cifry).

# · **nikdy nevypisovat**

V čísle bodu je vždy číslo k.ú. nahrazeno mezerami, tedy se nevypisuje a vlastní číslo náčrtu (5 cifer) a vlastní číslo bodu (4 cifry) je odděleno mezerou.

# · **nevypisovat jen u prac. k.ú.**

U čísel bodů z nastaveného pracovního k.ú. se program chová jako u *nikdy nevypisovat* a u čísel bodů z ostatních k.ú. se chová jako u *vždy vypisovat*.

# · **Číslo bodu - použít pomlčku jako oddělovač čísla k.ú.**

Přepínač umožňuje oddělit v protokolu část čísla k.ú. pomlčkou. Přepínač platí pro všechny výše uvedené možnosti, kde se číslo k.ú. vypisuje. Požadavek na oddělení pomlčkou se objevil na některých pracovištích KÚ, tedy byl do GEUSu zapracován, i když jsem oporu pro tento požadavek v předpisech neobjevili.

Tedy lze vybrat různý typ zápisu dle požadavků KÚ a případně typů GP. Například pro GP v rámci jednoho k.ú. lze nastavit *nikdy nevypisovat* a u GP, kde se kombinují body z více k.ú., lze nastavit *nevypisovat jen u prac. k.ú.*.

# <span id="page-184-1"></span>**13.2.2 Použití přenosu výpočetního protkolu do textového editoru**

V předchozí kapitole bylo zmíněno, že k přenosu výpočetního protokolu je použito buď <u>OLE [rozhraní](#page-184-0)</u>l  $\vec{v}$ nebo DDE rozhraní. Z hlediska uživatele není nutné o těchto rozhraních cokoliv vědět, vše se děje automaticky.

Program GEUS si sám nastavený editor (viz <u>[Nastavení](#page-184-2) pro textový editor</u> $|\pi$ i) automaticky spustí a při ukončení programu GEUS se automaticky ukončí i použitý editor. Stejně automaticky proběhne otevření, uložení i zavření souboru s výpočetním protokolem. Důležité je si však uvědomit, že za práci se souborem výpočetního protokolu přebírá právě použití editor. Program GEUS pouze předá text výpočetního protokolu do editoru a o uložení protokolu na disk do souboru se musí postarat právě použitý editor. Je tedy například vhodné v použitém editoru nastavit periodické ukládání v určitém časovém intervalu, aby například v případě výpadku počítače nedošlo ke ztrátě dat - editory drží zpracovávaný text v operační paměti počítače a v případě nějaké havárie většinou dojde k jeho ztrátě.

Obecně se jedná editory, které umožňují kompletní editaci dokumentů, tedy měnit typ písma, formát odstavců, vkládat obrázky apod. Výjimku tvoří program GeusPTK, který umí editovat pouze prostý textový soubor (viz <u>[Textový](#page-228-1) soubor</u>leis). Tyto editory tedy mají obecně možnost definovat vzhled stránky v tzv. šablonách. Taková šablona se pak použije pro vytvoření nového souboru a nový soubor tak již obsahuje základní nastavení např. typu písma, hlavičku a patičku stránku apod. Program GEUS má možnost nastavit tyto šablony volbou <u>[Nastavení](#page-186-2) šablon pro nové soubory v textových editorech</u>l ਸਹੈ.

# <span id="page-184-3"></span>**13.2.3 Protokolovat vypočtené YXZ průbežně**

Pokud je zapnuta tato volba, tak se při ukládání jakéhokoliv vypočteného bodu do seznamu souřadnic, okamžitě vypíší jeho souřadnice do výpočetního protokolu. V praxi to vypadá např. tak, že do protokolu se vypíší vložené údaje podrobného bodu - staničení a kolmice, okamžitě za to (ale na novou řádku) se vypíší i právě vypočtené souřadnice. Pokud je tento přepínač vypnut, vypisují se pouze vložené údaje (staničení, kolmice, délka, směr,...) a souřadnice se ukládájí do seznamu, odkud je lze kdykoliv vypsat.

# <span id="page-184-2"></span>**13.2.4 Nastavení pro textový editor**

Volba editoru pro zpracování výpočetního protokolu. Tato volba se projeví pouze v případě, že je *Záznam výpočetního protokolu* nastaven na *Přenos do textového editoru*. Obecně o OLE komunikaci pojednává kapitola <u>OLE [rozhraní](#page-184-0)lazh</u> O jednotlivý editorech najdete informace v kapitolách: <u>[Poznámky](#page-185-0) k</u> <u>[editoru](#page-185-0) MS Word| التكرى [Poznámky](#page-186-0) k editoru Writer| التي Poznámky k editoru 602Text| التي </u>

# <span id="page-184-0"></span>**13.2.5 OLE rozhraní**

Pochopení tohoto termínu není pro funkci programu nijak zvlášť důležité, program si sám vše zařídí sám. Vhodné je však vědět, že OLE rozhraní je vždy přímo součástí operačního systému Windows a nemusíte se tedy o nic starat. Ne však každý textový editor toto rozhraní podporuje. Například editory NOTEPAD a WRITE, které jsou standardní součástí Windows, toto rozhraní nepodporují.

OLE je rozhraní, které definuje v prostředí operačního systému Windows standard pro komunikaci různých programů mezi sebou, aniž by programy musely nutně znát o sobě podrobnosti. V případě komunikace programu GEUS s editory je to však pravda pouze v jednou směru. Textový editor samozřejmě nemusí o programu GEUS vědět nic, protože od něj jen dostává data (text výpočetního protokolu). Naopak program GEUS toho musí vědět o konkrétním editoru dost, různé editory sice dostávají data stejným způsobem přes OLE rozhraní, samotná data však požadují různé editory v různém formátu. Proto z hlediska programu GEUS podporujeme jen ty textové editory, které OLE rozhraní podporují a k jejichž formátu dat jsme sehnali dokumentaci. Je tedy možné, že se nám časem počet podporovaných textových editorů podaří rozšířit, pokud o to bude zájem.

# <span id="page-185-0"></span>**13.2.6 Poznámky k editoru MS Word**

Program GEUS by měl umět spolupracovat se všemi verzemi programu Word od "Microsoft Office 95". Spolupráce s verzí "MS Office 2008" zatím nebyla otestována (listopad 2007).

### <span id="page-185-1"></span>**13.2.7 Poznámky k editoru Writer**

Program Writer je součástí kancelářské balíku OpenOffice, který je zdarma k dispozici jako tzv. freeware. Lze ho stáhnout z internetu nebo jeho instalační soubor naleznete také na distribučním GEUS\_CD v adresáři **..\Nástroje\..**

Spolupráce s tímto editorem byla odladěna na verzi OpenOffice 2.3, přepdokládáme tedy, že toto bude nejnižší verze, která se bude s programem GEUS používat.

Program GEUS využívá možnosti tzv. uživatelských polí. Tato pole lze v programu Writer vložit příkazem *Vložit - Pole - Jiné - Proměnné - Typ / Uživatelské pole - Formát / Text*:

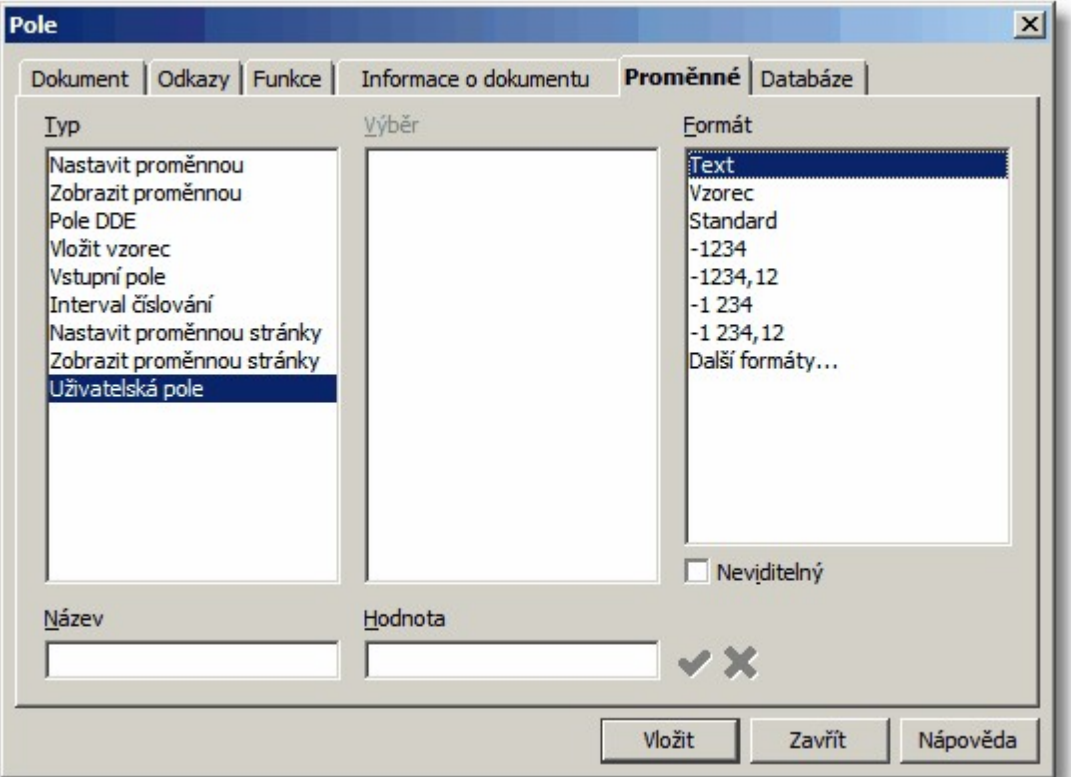

Do *Název* vložte jeden z názvů polí uvedených dále, hodnotu doplní program dle nastavení programu GEUS při otevření nebo vytvoření výkresu. Nejčastěji se budou pole vkládat do hlavičky nebo patičky stránky. Takovou stránku lze ve Writeru uložit jako šablonu příkazem *Uložit jako... - Šablona textového dokumentu OpenDocument (\*.ott)*. Jako vzor šablony využívající *Uživatelská pole* pro přenos textů z GEUS lze použít soubor **..\GeusW\Data\Predlohy\Sablony\ProtTexty.ott** přiložený v instalaci GEUSu.

**Název pole Význam pole** Firma název firmy ze základního nastavení programu SouborSS iméno souboru seznamu souřadnic i s kompletní cestou HlavSestavy text viz *Nastavení textů pro tisku...* SourSyst text viz *Nastavení textů pro tisku...* VyskSyst text viz *Nastavení textů pro tisku...* TxtZakazka text viz *Nastavení textů pro tisku...*

GEUS vkládá texty do následujících polí:

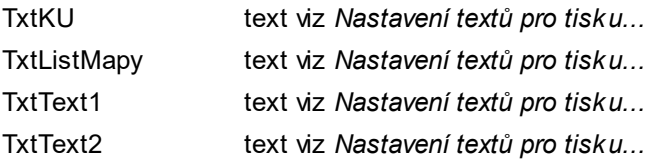

Texty jsou v GEUSu nastavovány následující funkcí

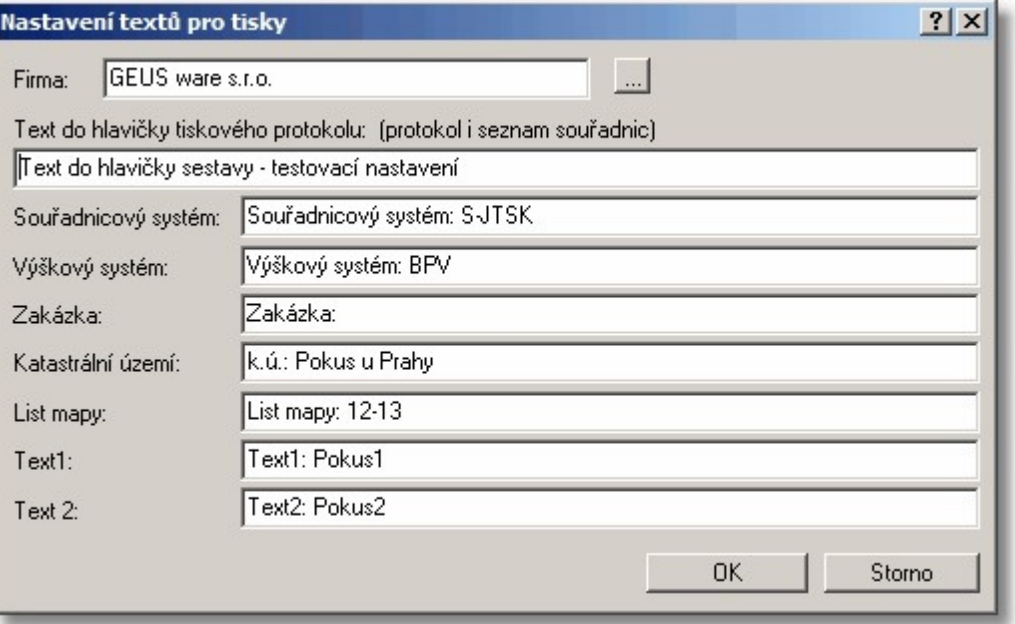

Při změně textů v tomto formuláři se texty odešlou do připojeného Writeru ihned po stisknutí tlačítka OK. Změny textů se tak ihned projeví i ve Writeru.

# <span id="page-186-0"></span>**13.2.8 Poznámky k editoru 602Text**

Tento program se již neprodává, ani ho nelze nijak získat. Firma Software602 a.s. [\(http://www.602.cz](http://www.602.cz)) tento editor nahradila kancelářským balíkem OpenOffice. Možnost nastavit tento editor v programu GEUS zůstává z důvodu zpětné kompatibility. Je možné, že někteří uživatelé ho stále používají.

# <span id="page-186-2"></span>**13.2.9 Nastavení šablon pro nové soubory v textových editorech**

Šablony lze nastavit samostatně pro všechny tři editory, se kterými umí program GEUS spolupracovat. Lze tedy mezi editory přepínat bez nutnosti nastavovat správnou šablonu.

Možnosti jednotlivých editorů se mírně liší. Proto jsou jejich možnosti popsány samostatně v kapitolách:

[Poznámky](#page-185-0) k editoru MS Word 172 [Poznámky](#page-185-1) k editoru Writer 172 <sup>73</sup> [Poznámky](#page-186-0) k editoru 602Text

# <span id="page-186-1"></span>**13.2.10 Vzorová šablona pro Word**

Volba šablony pro program MS Word, která bude použita při vytváření nových souborů protokolu při jeho zasílání na OLE rozhraní, viz <u>Nastavení [výpočetního](#page-181-0) protokolu</u>l क्षी.

Šablony programu MS Word mají příponu souboru **DOT**. Základní vzorovou šablonu **GEUSPRT.DOT**, předpřipravenou v instalaci programu GEUS, najdete v poddresáři adresáře, kam byl program GEUS nainstalován.

### **13.2.11 Vzorová šablona pro Writer**

Volba šablony pro program Writer, která bude použita při vytváření nových souborů protokolu při jeho zasílání na OLE rozhraní, viz <u>Nastavení [výpočetního](#page-181-0) protokolu</u>l क्लो.

Šablony programu MS Word mají příponu souboru OTT. Základní vzorovou šablonu GEUSPRT.OTT, předpřipravenou v instalaci programu GEUS, najdete v podadresáři **..\Data\Predlohy\Sablony\** adresáře, kam byl program GEUS nainstalován.

Podrobnosti k používání programu *Writer* z kancelářského balíku *OpenOffice* najdete v kapitole .

### <span id="page-187-2"></span>**13.2.12 Vzorová šablona pro 602Text**

Volba šablony pro program 602Text, která bude použita při vytváření nových souborů protokolu při jeho zasílání na OLE rozhraní, viz <u>Nastavení [výpočetního](#page-181-0) protokolu</u>l क्षो.

Šablony programu 602Text mají příponu souboru WPT. Základní vzorovou šablonu GEUSPRT.WPT, předpřipravenou v instalaci programu GEUS, najdete v poddresáři adresáře, kam byl program GEUS nainstalován.

Ukládat 602Text ve formátu Word - DOC

# <span id="page-187-3"></span>**13.2.13 Ukládat Writer nebo 602Text ve formátu Word - DOC**

Program Writer nebo 602Text umožňuje ukládat vytvořené soubory do formátu **\*.doc**, tedy formátu programu Microsoft Word.

<mark>[Poznámky](#page-185-1) k editoru Writer</mark> 172 [Poznámky](#page-186-0) k editoru 602Text 173

## <span id="page-187-0"></span>**13.2.14 Soubor prot. má shodné jméno se seznamem**

Pokud je tato volba zapnuta, tak se při každém otevření seznamu souřadnic otevře i textový soubor s výpočetním protokolem. Jméno souboru je automaticky zvoleno shodné se jménem seznamu souřadnic a přípona je změněna na PTK.

Při vypnuté volbě je stále otevřen stejný soubor s protokolem bez ohledu na otevírané seznamy souřadnic. Změnit ho lze pouze otevřením jiného souboru z hlavního okna programu.

### <span id="page-187-1"></span>**13.2.15 Text do hlavičky tiskového protokolu**

Text se použije do hlavičky stránky výpočetního protokolu v těchto případech: Buď je zapnut přepínač Clenit protokol na stránky (výstup hlavičky) nebo je soubor protokolu tisknut přes <u>[generátor](#page-228-0) sestav</u>lયधी Text je určen hlavně pro zadání identifikace zakázky, ale jeho použití je plně na uživateli.

## <span id="page-187-4"></span>**13.2.16 Nastavení pro textový editor**

Volba textového editoru pro záznam protokolu v případě volby jeho přenosu přímo do editoru přes OLE nebo DDE rozhraní, viz <u>Nastavení [výpočetního](#page-181-0) protokolulase Dr</u>ogram GEUS zatím podporuje pouze uvedené textové editory, důvody jsou popsány v kapitole <u>Editace [výpočetního](#page-169-0) protokolu</u>l <sup>,sa</sup>l.

Program GeusPTK je editor speciálně upravený pro co nejužší a nejpohodlnější spolupráci s programem GEUS. Viz <u>Logika spolupráce editoru GeusPTK s [programem](#page-32-0) GEUSI 1ণী. **Doporučená volba pro práci**</u> **s protokolem.**

[Poznámky](#page-185-0) k editoru MS Word 172 <sup>73</sup> [Poznámky](#page-186-0) k editoru 602Text

# <span id="page-188-0"></span>**13.2.17 Členit protokol na stránky (výstup hlavičky)**

Po vypsání nastaveného počtu řádek dojde k odstránkování a vypsání hlavičky nové stránky přímo do protokolu (text hlavičky je pak součástí protokolu). To je vhodné pouze pro přímý tisk na tiskárně, viz <u>Nastavení [výpočetního](#page-181-0) protokolu</u>l ગ્લ્થી.

Při tisku přes generátor sestav nebo přes přenos protokolu do editoru, je hlavička vložena na začátek stránky až při vlastním tisku na tiskárně a samotný protokol by tak hlavičky tisku neměl obsahovat. Proto je lepší nechat vytvářet soubor protokolu průběžně bez ohledu na stránky, **tedy nechat tento přepínač vypnutý**. Není pak nutné se starat o stránkování při editaci protokolu, vše pak zařídí buď externí editor nebo <u>[generátor](#page-228-0) sestav</u>l 215. Tento přepínač je zachován hlavně z důvodu zpětné kompatibility s DOS verzí.

# <span id="page-188-3"></span>**13.2.18 Čislovat od stránky**

Tento čítač stránek je použit pouze v případě, že je zapnut přepínač *Členit protokol na stránky (výstup hlavičky)*. V tom případě program po dosažení nastaveného počtu řádek na stránce vypíše hlavičku stránky a v ní i číslo stránky. V případě tisku přes <u>[generátor](#page-228-0) sestavlari</u>ð nemá tento přepínač vliv, generátor vždy čísluje od 1.

# <span id="page-188-2"></span>**13.2.19 Počet mezer na začátku řádky**

Do tisku je vložen na začátek řádku nastavený počet mezer. Toto nastavení je vhodné pouze pro přímý tisk na tiskárnu. Je tedy zachováno spíše z důvody zpětné kompatibility s DOS verzí. V případě tisku přes <u>[generátor](#page-228-0) sestavlaria j</u>e lépe nastavit okraje stránky v jeho nastavení, protože to ovlivní okraj celé stránky. Toto nastavení ovlivní pouze odsazení vlastního protokolu.

# <span id="page-188-1"></span>**13.2.20 Počet řádek na stránku**

Nastavení počtu řádek na stránku výpočetního protokolu je použito pouze v případě, že je zapnut přepínač <u>Clenit protokol na stránky (výstup [hlavičky\)](#page-188-0)</u>| $^{175}$ . Tisk protokolu přes <u>[generátor](#page-228-0) sestav| $^{215}$ </u>používá své vlastní stránkování, stejně tak externí editor, pokud je protokol přenášen do něho: [Nastavení](#page-181-0) <u>[výpočetního](#page-181-0) protokolu</u>l ग्ब्बी.

Po vypsání nastaveného počtu řádek dojde k odstránkování a vypsání hlavičky nové stránky přímo do protokolu.

# **13.3 Nastavení textů pro tisk**

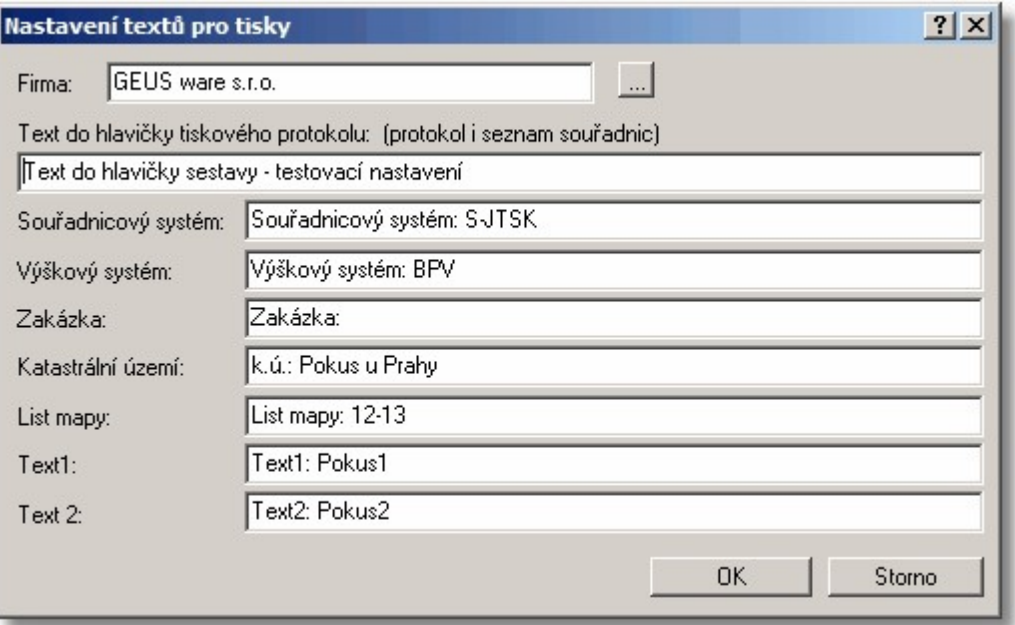

Texty nastavené v tomto formuláři se použijí při vytváření výpočetního protokolu. Ne všechny texty jsou přístupné ve všech typech tisků, ať už protokolu nebo seznamu souřadnic. Plně jsou všechny texty použity v tisku přes generátor sestav SineaReport (viz <u>[Tisknout](#page-170-0) protokol</u>l ರಶಿ) a při tisku přes Writer z OpenOffice (viz <u>[Poznámky](#page-185-1) k editoru Writer</u>l 172). V ostatních místech (například při vytváření hlaviček přímo v textovém souboru - viz <u>Členit protokol na stránky (výstup [hlavičky\)](#page-188-0)</u>|<sub>'</sub>៸៵៝) se většinou použijí texty z výše uvedeného formuláře až po text *Výškový systém* (bráno od shora).

# <span id="page-189-2"></span>**13.4 Nastavení prostředí**

Centrální místo pro základní nastavení ovlivňující chování programu z hlediska práce s daty. Hodnoty jsou na formuláři rozděleny na několik karet, které se přepínají pomocí záložek na jejich horním okraji.

Nastavení se spouští z hlavního formuláře programu pomocí velkého tlačítka označeného "nářadím". Nastavení je také v některých případech možné otevřít přímo v konkrétních místech programu, kde se předpokládá potřeba jeho časté změny. V tom případě je většinou i aktivována karta tohoto formuláře, o níž se předpokládá, že je v tomto místě zapotřebí, lze ji však bez problémů přepnout.

Nápovědu k významu jednotlivých hodnot zjistíte nejjednodušeji tak, že kliknete na otazník na horní systémové liště okna. U kurzoru se objeví otazník, pokud nyní kliknete na některý údaj, objeví se nápověda přímo pro něj.

Odkazy na nápovědu k jednotlivým položkám nastavení rozdělené podle karet, na kterých jsou umístěny, viz obsah nápovědy resp. další kapitoly.

# <span id="page-189-1"></span>**13.4.1 Výpočty**

Záložka pro nastavení nejčastějších hodnot a přepínačů využívaných ve většině výpočtů.

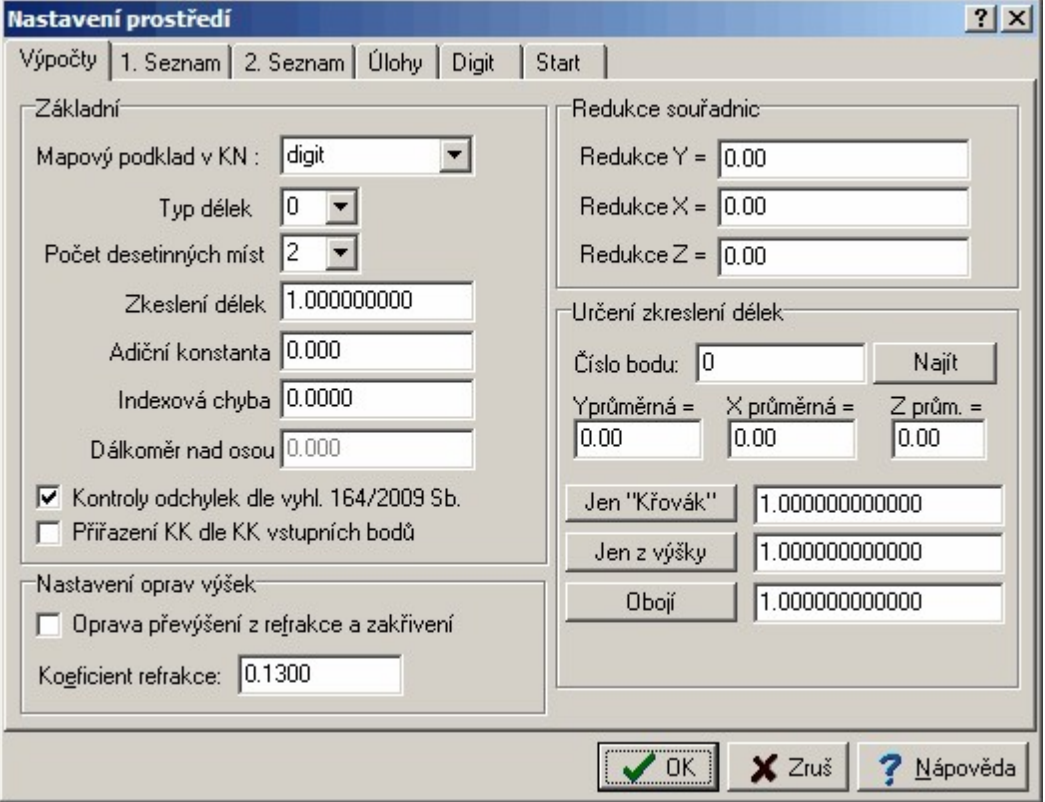

### <span id="page-189-0"></span>**13.4.1.1 Mapový podklad v KN**

Tato hodnota je v programu použita pouze v případě, že je zapnut přepínač Kontroly [odchylek](#page-191-0) dle <mark>[vyhl.357/2013](#page-191-0) Sb.</mark> । ग्ग्री, jinak je použit výpočet odchylek jen na základě nastavené třídy přesnosti. Nastavení typu mapového podkladu je nutné pro určení dopustných odchylek výpočty v KN, které jsou právě závislé na typu mapového podkladu KN. Podrobně viz <u>Výpočet a kontrola [odchylek](#page-26-0)</u>l 131.

Tento přepínač lze nastavit na dvou místech: 1. přímo na hlavním formuláři a 2. v *Nastavení prostředí*. Nastavení na jednom místě se ihned projeví i na místě druhém.

### **13.4.1.2 Typ délek**

Typ délky se používá při výpočtu polární metody a polygonového pořadu. U ostatních úloh se předpokládá vstup vodorovné vzdálenosti: ortogonální metoda, protínání z délek atd.

Při vkládání dat do polární metody z klávesnice je každému bodu přiřazen aktuální typ vzdálenosti (viz "Nástrojová lišta výpočetního okna").

Při výpočtu polární metody dávkou (z registrovaných dat) mají body přiřazen typ délky přímo dle typu záznamu. Většina formátů vzniklých přenosem z totálních stanic a záznamníků si nese informaci o typu délky přímo ve svých datech. Některé formáty však tento údaj nemají, v takovém případě je použit aktuální typ délky nastavení v tomto okně.

POZOR, také při opravě dat orientací z klávesnice během výpočtu dávky se převezme aktuální typ délky. **Zadává se kód typu měřené délky:**

- 0 Vodorovná délka.
- 1 Tachymetrická délka [L\*(SIN Z)^2].
- 2 Šikmá délka [D\*SIN Z].
- 3 Tach.Redta [D\*(SIN Z)^2-0.30].
- 4 Dimess [D\*(SIN(Z-d/2)^2] , kde d=0.51565 grádu.
- 5 Dimess [D\*(SIN(Z+d/2)^2] , kde d=0.51565 grádu.
- 6 Dahlta měřeno převýšení.

7 - Dálkoměr umístěný nezávisle nad točnou osou dalekohledu, při zvolení tohoto typu vzdálenosti program hned žádá vstup vzdálenosti dálkoměru nad točnou osou dalekohledu theodolitu v metrech (konstanta). Program opravuje chybu ve vzdálenosti vznikající při zacílení dálkoměru i dalekohledu do jednoho místa (střed hranolu).

8 - Nasazovací dálkoměr umístěný přímo na dalekohledu, opět se vkládá vzdálenost osy dálkoměru nad osou dalekohledu, vzdálenost je opravována o vyklonění dálkoměru z polohy nad centračním bodem při šikmých záměrách.

Typy délek 0 až 6 odpovídají formuláři Geodézie č.4, 56-1978 (" Zápisník podrobného měření změn " ).

### <span id="page-190-1"></span>**13.4.1.3 Počet desetinných míst**

Počet desetinných míst pro zobrazení desetinných čísel. Lze volit v rozmezí 1 až 3. Volba počtu desetinných míst se týká pouze souřadnic (X,Y,Z), délek a výšek. Úhly jsou vždy uváděny na 4 desetinná místa.

Pokud je zapnut přepínač <u>[Zaokrouhlovat](#page-193-0) YXZ při ukládání do SS</u>I ≔ð, jsou na uvedený počet desetinných míst zaokrouhleny všechny souřadnice ukládané do seznamu souřadnic. Na ostatní výpočty a proměnné nemá tento přepínač vliv, výpočty jsou vždy prováděny s maximální možnou přesností (danou možnostmi použitého vývojového prostředí Delphi), viz <u>Přesnost výpočtů v [programu](#page-112-0) GEUS</u>I <sup>ge</sup>l.

### <span id="page-190-0"></span>**13.4.1.4 Zkreslení délek**

Konstanta, kterou jsou vynásobeny všechny délky po redukci na vodorovnou v úloze polární metoda a polygonovém pořadu. Tím je umožněno zavést opravy ze zobrazení, nadmořské výšky, apod. **Pozor**, nastavení tohoto přepínače na hodnotu různou od 1.00 často způsobuje, že úlohy "nevysvětlitelně" nevycházejí, přitom se jedná o pouhé opomenutí, např. po pokusech, kdy byla hodnota nastavena na 0.5 apod.

### **Od verze 2.0:**

- ∙ ----- ----<br>● Hodnotu [zkreslení](#page-50-0) lze určit pomocí funkce <u>Určení zkreslení délek</u> 3ने, která se vyvolává tlačítkem *Určit* umístěném na hlavním formuláři vedle editoačního pole pro zkreslení délek.
- · Tlačítkem *1.0* umístěném za editačním polem zkreslení délek na hlavním formuláři lze nastavit základní hodnotu zkreslení na 1.00000.
- · V úloze polární metoda lze zapnout *automatické určování zkreslení*, viz [Automaticky](#page-208-0) určovat <u>[zkreslení](#page-208-0) délek</u>l 195ी.

· Hodnota použitého zkreslení délek je nyní vždy vypisována ve výpočetním protokolu těsně před podrobnými body (zatím nelze vypnout, zkreslení je nutné případně ručně smazat přímo v protokolu).

### **13.4.1.5 Adiční konstanta**

Zadání součtové konstanty, která je přičtena k délkám v polární metodě a, pozor!!, i v polygonových pořadech. Zadat lze kladnou i zápornou hodnotu na milimetry. Adiční konstanta je přičítána k vodorovné (redukované) délce, před jejím vynásobením konstantou zkreslení. Tato logika byla zvolena proto, že většina hranolů nemá možnost naklánění, a pokud tuto možnost mají, stejně není využívána. Navíc u malých hodnot adiční konstanty je rozdíl mezi vodorovnou a šikmou délkou zanedbatelný.

### **13.4.1.6 Indexová chyba**

Zadání indexové chyby theodolitu. Zadává se v grádech, kladná hodnota zvětší hodnotu zenitového úhlu, záporná ji zmenší. Hodnota indexové chyby je zaváděna v polární metodě a v polygonových pořadech při výpočtu výšky a redukovaných vzdáleností (pro jistotu). Maximální hodnota indexové chyby je +/-9.9999 grádu.

### **13.4.1.7 Dálkoměr nad osou**

13.4.1.7.1 Vzdálenost dálkoměru na točnou osou dalekohledu

Při nastaveném typu délek 8 je nutné zadat vzdálenost dálkoměru na točnou osou dalekohledu. Nulový bod nasazovacího dálkoměru se totiž při šikmých záměrách dostává mimo centrační bod stroje, takže naměřená vzdálenost se pak může lišit až o centimetry. Jedná se hlavně o nasazovací dálkoměry, které jsou umístěny nad dalekohledem výše, např. "Red Mini" nebo "Geodimeter".

Vzdálenost se zadává v metrech až na 3 desetinná místa, tedy milimetry. Při změně typu délek zůstane tato vzdálenost v programu nastavena, ale nepoužije se, platí tedy opravdu jen v případě nastaveného typu vzdálenosti 8.

### <span id="page-191-0"></span>**13.4.1.8 Kontroly odchylek dle "Katastrální vyhlášky"**

#### Zatím neaktualizováno pro verzi 15.5.

Zapíná systém kontrol upravený dle požadavků **některých KÚ a ZKI** pro tuto vyhlášku, ten je závislý na hodnotě <u>Třída [přesnosti](#page-25-0)</u>l 12 a <u>Mapový [podklad](#page-189-0) v KN</u>I <sub>17</sub>6. Při vypnutém přepínači je použit systém odchylek a kritérií výpočtů dle původních metodických návodů (na některých KÚ se používá nadále), tedy závislý jen na nastavené hodnotě <u>Třída [přesnosti](#page-25-0)</u>l 121. Podrobně viz <u>Výpočet a kontrola [odchylek](#page-26-0)</u>l 131.

### **13.4.1.9 Přiřazení KK dle KK vstupních bodu**

Nový přepínač od verze 15.5. Některé úlohy mohou nově vypočteným bodům přiřazovat kód kvality (KK) dle KK vstupních bodů, většinou dle bodu s nejhorší kvalitou (například <u>3 - [Průsečík](#page-119-0) přímek|</u>). Některé úlohy pak při tomto zapnutém přepínači určují odchylky dle KK vstupních bodů (například 9 - [Kontrolní](#page-121-0) <u>[oměrné](#page-121-0)</u>| 108).

### <span id="page-191-1"></span>**13.4.1.10 Redukce souřadnic YXZ**

Nastavení redukcí souřadnice YXZ. Lze je nastavit na více místech programu, ale vždy se jedná o stejnou globální hodnotu platnou pro celý program. Jejich hlavním účelem je usnadnit vkládání dlouhých souřadnic z klávesnice, jejich hodnoty se pak přičítají k hodnotám souřadnic zadaným z klávesnice ve funkcích <u>[Edituj](#page-90-0) bod</u>l <sup>77</sup>ì a <u>[Přidávání](#page-92-0) bodů</u>l <sup>79</sup>ì.

Jejich hodnoty mohou být také použity při importu a exportu seznamu souřadnic, viz Export [seznamu](#page-60-0) s<u>ouřadnic</u>l 4**가** a <u>Import do seznamu [souřadnic](#page-70-0)</u>l 57

### **13.4.1.11 Určení zkreslení délek**

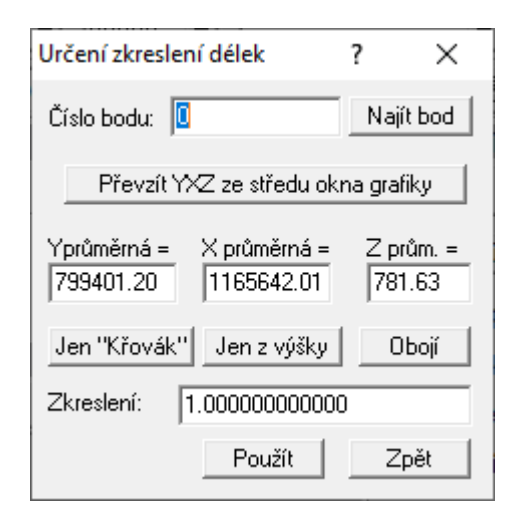

Prakticky shodná funkce s <u>Určení [zkreslení](#page-50-0) délek</u>l 37.

Tato část dialogu *Nastavení prostředí - Výpočty* slouží pouze k určení/výpočtu délkového zkreslení. Nic z této části dialogu se neukládá ani nepoužívá v žádném dalším výpočtu. Vypočtená hodnota zkreslení se pouze přenese do hodnoty <u>[Zkreslení](#page-190-0) délek</u>|מין části dialogu nazvané *Základní*, teprve tato hodnota (kterou lze ručně upravit) je použita v dalších výpočtech.

**Převzít YXZ ze středu okna grafiky**: Pokud okno grafiky zobrazuje "smysluplné" JTSK souřadnice, program je převezme a pomocí služby ČÚZK "DMR 5G" se pokusí pro tuto souřadnici zjistit výšku. Funkce souřadnice pouze naplní, pro určení zkreslení je nutné stisknout některé z tlačítek níže.

Délkové zkreslení jen **ze zobrazení do JTSK** se vypočítává ze souřadnic Y a X zadaných v editačních polích *Yprůměrná* a *Xprůměrná*. Po stisknutí tlačítka *Jen "Křovák"* se na základě zadaných průměrných hodnot vypočte zkreslení, zobrazí se v editačním poli vpravo od tohoto tlačítka a zároveň se tato hodnota přenese do editačního pole *Zkreslení délek*, teprve hodnota z tohoto pole je pak použita ve vlastních souřadnicových výpočtech.

Délkové zkreslení jen **z redukce z nadmořské výšky** se vypočítává ze souřadnice Z zadané v editačním poli *Zprůměrná*. Po stisknutí tlačítka *Jen z výšky* se na základě zadané průměrné hodnoty nadmořské výšky vypočte zkreslení. Zobrazí se v editačním poli vpravo od tohoto tlačítka a zároveň se tato hodnota přenese do editačního pole *Zkreslení délek*, teprve hodnota z tohoto pole je pak použita ve vlastních souřadnicových výpočtech.

Pomocí tlačítka *Obojí* se vypočte součet ([ze zobrazení do JTSK] x [ze redukce z nadmořské výšky]) obou zkreslení analogicky ke dvěma výše uvedeným případům.

Pomocí zadání čísla bodu a tlačítka *Najít bod*, lze použít k zadaní průměrných hodnot souřadnic **bod seznamu souřadnic**. Bod se v otevřeném dialogu hledá stejně jako ve funkci Rychlé [vyhledání](#page-24-0) bodu <u>nebo jeho [souřadnic](#page-24-0)</u>l 11. Po zvolení bodu se jeho souřadnice objeví v editačních polích souřadnic pro výpočet délkového zkreslení.

### **13.4.1.12 Nastavení oprav výšek**

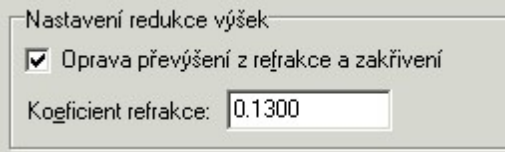

Použitý vzorec:

**Oprava převýšení = (1-KoeficientRefrakce)/2/RZeme\*Sqr(Delka);**

Koeficient refrakce se zadává v nastavení, viz obrázek výše. Poloměr země **RZeme** je použit 6381000. **Delkou** se rozumí vodorovná délka záměry.

Oprava je použita pouze v případě, že je zapnut přepínač ve výše zobrazeném dialogu v nastavení [Výpočty](#page-189-1) $\mathsf{I}$ ፣/፣ૌ. Oprava se zavádí jak při výpočtu polární metody, tak při výškovém výpočtu polygonových pořadů. Pro výpočty v programu GeusNET se tato oprava nastavuje samostatně v nastavení tohoto programu.

# **13.4.2 1. Seznam**

Záložka pro nastavení hodnot souvisejících hlavně s používáním seznamu souřadnic ve výpočtech.

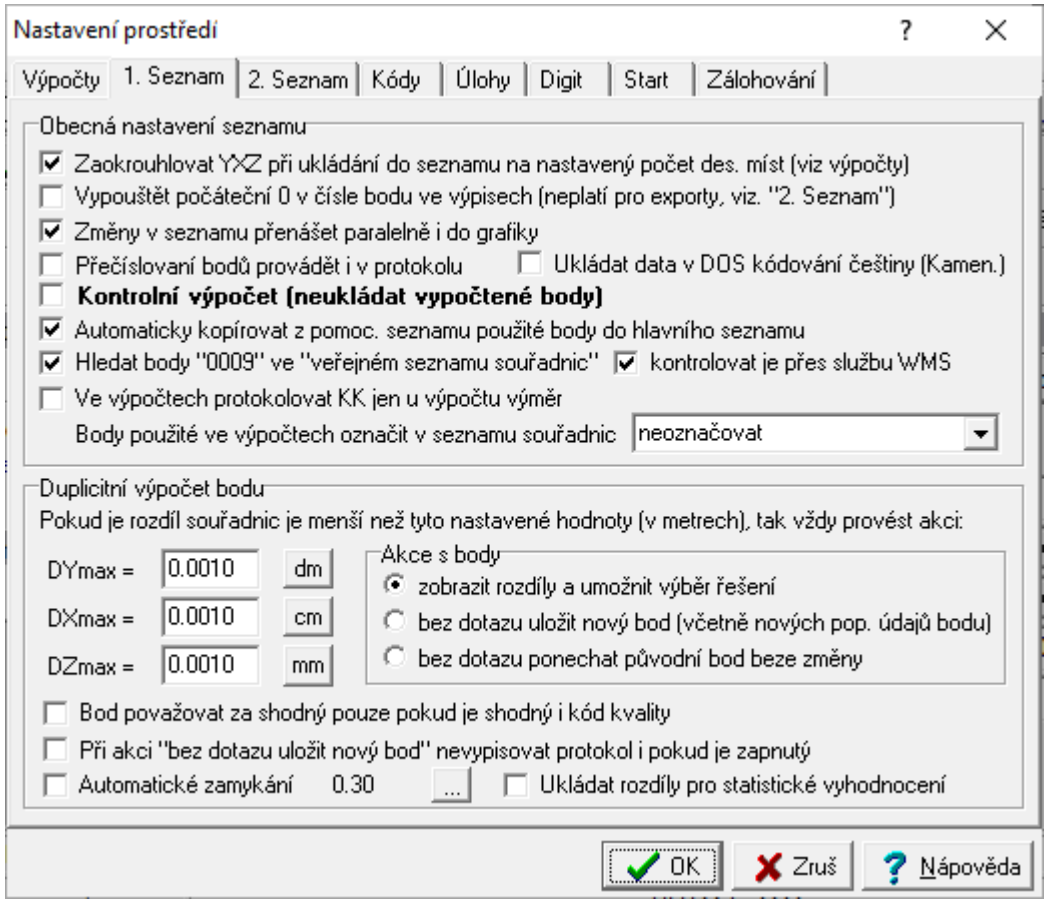

### <span id="page-193-0"></span>**13.4.2.1 Zaokrouhlovat YXZ při ukládání do SS**

Souřadnice X, Y, Z - mají 11 až 12 platných cifer. Ukládat do seznamu je lze buď na plný počet platných cifer nebo zaokrouhlené na počet desetinných míst zvolený v rozmezí 1 až 3. V případě, že jsou uloženy souřadnice nezaokrouhlené (na plný počet cifer), jsou přesto do výstupů vypisovány zaokrouhlené na nastavený počet desetinných míst.

Zaokrouhlování může být vhodné například pro práce v katastru nemovitostí, kde se výsledné souřadnice předávají zaokrouhlené na centimetry. Pokud někdo zopakuje z těchto zokrouhlených souřadnic stejné výpočty, může vlivem chyb ze zaokrouhlení dojít k mírně jiným výsledkům. Např. při výpočtu plochy může vzniknout v některých zvlášť nepříznivých případech rozdíl až 2 metry čtvereční.

Počet desetinných míst se nastavuje volbou Počet desetinných míst v funkci *Nastavení prostředí... - Výpočty.*

### **13.4.2.2 Vypouštět počáteční 0 v čísle bodu ve výpisech**

Touto volbou lze zamezit zobrazování počátečních nul v čísle bodu, pokud číslo neobsahuje číslo katastrálního území, příp. i číslo náčrtu. **POZOR**, většina KÚ zobrazení počátečních nul požaduje. Vypnutí počátečních nul tedy najde využití spíše u prací mimo oblast KN.

### <span id="page-194-0"></span>**13.4.2.3 Změny v seznamu přenášet i do grafiky**

Tímto přepínačem lze vypnout/zapnout přenášení změn v seznamu souřadnic do grafiky. Pokud je přepínač zapnut jsou vazby směrem do grafiky podrobně popsány v kapitole [Datové](#page-20-0) vazby mezi <u>[výpočetní](#page-20-0) a grafickou částí</u>l <sup>7</sup>ľ.

Pozor, pokud je přepínač vypnut, může později nastat problém s vazbou dalších objektů na seznam souřadnic. Každý objekt (linie, kružnice, text...) si drží informaci o tom, na který bod byl "dochycen". Touto informací je číslo bodu. Pokud se tedy např. neprovede přečíslování bodu v grafické části, nelze později objekty automaticky přesunout do nové polohy v případě změny souřadnic bodu, tento bod má totiž již jiné číslo bodu než má grafický objekt u sebe zaznamenáno.

### 13.4.2.3.1 Přečíslování a mazání bodů i v grafice

Viz <u>Změny v [seznamu](#page-194-0) přenášet i do grafiky</u>l धर्म.

### **13.4.2.4 Přečíslovaní bodů provádět i v protokolu**

Pokud dojde při práci se seznamem souřadnic ke změně čísla bodu, nastává většinou rozpor s již vytvořeným výpočetním protokolem. Číslo bodu v seznamu souřadnic a v již vytvořeném protokolu se liší. V některých případech je nutné tento rozpor odstranit.

Pokud je tento přepínač zapnut, je při použití funkce *přečíslování bodu* změněno číslo bodu i ve výpočetním protokolu. Záleží samozřejmě na způsobu uchovávání tohoto protokolu. Pokud je protokol zasílán přímo na tiskárnu, není přečíslování samozřejmě možné. V ostatních případech (viz [Nastavení](#page-181-0) <u>[výpočetního](#page-181-0) protokolu</u>l 168l) postupuje program následujícím způsobem:

**Protokol je ukládán do textového souboru:** Po přečíslování všech vybraných bodů se na závěr funkce vytvářený textový soubor protokolu načte do paměti, tam se prohledá a všechny výskyty původních čísel bodů se nahradí novým číslem bodu a nakonec se celý soubor uloží na disk, čímž se původní protokol přepíše.

**Protokol je odesílán do textového editoru přes OLE rozhraní:** Připojenému textovému editoru je ihned po přečíslování každého bodu vydán přes OLE rozhraní příkaz k nalezení a záměně každého výskytu původního čísla bodu za nové. Vlastní záměnu v textu již provádí editor sám.

**POZOR**, k přečíslování bodu i v protokolu nedojde v případě, že je číslo bodu změněno přímo při editaci jednotlivých údajů bodů.

### **13.4.2.5 Ukládat data v DOS kódování češtiny (Kamenických)**

Pokud je tento přepínač zapnutý, ukládají se české znaky v popisu a charakteristice bodu v kódování Kamenických. Je to z důvodu možnosti používání souborů seznamu souřadnic v DOS verzi. Při vypnutém přepínači se znaky ukládají v kódování Windows (CP1250). Tento přepínač zůstal v programu z důvodu dřívější nutnosti kompatibility s DOS verzí, nyní více méně ztratil význam.

### <span id="page-194-1"></span>**13.4.2.6 Kontrolní výpočet (neukládat vypočtené body)**

V režimu kontrolního výpočtu se vypočtené body neukládají do seznamu souřadnic. Pouze dojde k výpisu souřadnic do protokolu a případně protokolu o odchylkách, pokud bod již v seznamu souřadnic existuje. Funkce je určena hlavně k protokolování kontrolního zaměření bodů, např. po vytyčení. Při zapnutém přepínači <u>Ukládat rozdíly pro statistické [vyhodnocení](#page-199-0)</u>l jsou odchylky/rozdíly zapisovány do souboru a lze je pak vyhodnotit funkcí <u>Statistické [vyhodnocení](#page-170-1) rozdílů</u>l ರಸ್.

Protokol o *kontrolním výpočtu bodu* lze nastavit pomocí tlačítka za přepínačem *Kontrolní výpočet* na hlavním formuláři programu.

Body, kterým program spočetl kontrolní souřadnice, mají po výpočtu nastavenou charakteristiku v SS na znak §. Tím je možné zkontrolované body v [seznamu](#page-55-0) souřadnic snadno wbrat (viz Výběr ze seznamu souřadnic zadáním [podmínek](#page-55-0)l <sup>42</sup>l) pro jakoukoliv další akci. Je to vhodné například pro označení bodů

importovaných z VFK, které byly použity do zakázky. Přiřazení charakteristiky se neprovede u bodů, které mají jednu z charakteristik **#,&,X,x**, které bod chrání proti přepsání nebo smazání.

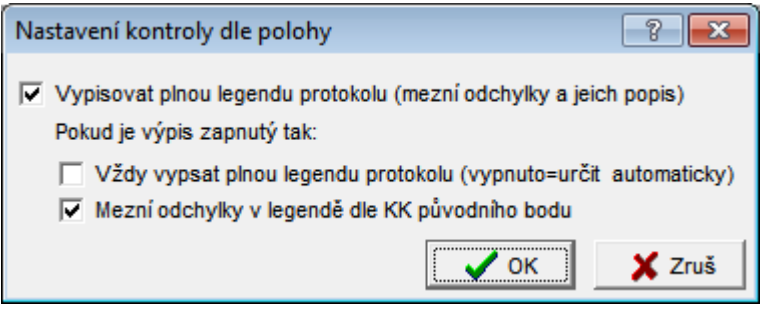

Některá KP začala v druhé polovině roku 2015 vyžadovat podrobnější údaje v protokolu o zaměření bodu (KP Trutnov). Podle jimi zaslaného vzoru jsme tedy doplnili protokol o vše požadované. To však zase vyvolalo odpor "zbytku republiky", že se jedná o údaje pořád stejné (ano, mezní odchylka pro KK3 je opravdu pořád stejná a notoricky známá) a že nový způsob výpisu protokolu je značně nepřehledný a že musejí legendu u všech bodů v protokolu mazat.

Doplnili jsme tedy do programu nastavení, které je ve výše uvedeném obrázku.

*Vypisovat plnou legendu protokolu (mezní odchylky a jejich popis)* - přepíná, zda se vůbec má legenda někdy vypisovat.

Další přepínače mají účinek pouze v případě, že je předchozí přepínač zapnut:

*Vždy vypsat plnou legendu protokolu (vypnuto=určit automaticky)* - Pokud je přepínač zapnut, vypisuje se legenda vždy, jinak se vypisuje podle této logiky: Legenda se vypíše jednou po zapnutí přepínače *Kontrolní výpočet* a pak při každé změně KK u kontrolovaného bodu (protože dojde i ke změně maximálních dopustných odchylek).

**Mezní odchylky v legendě dle KK původního bodu** - maximální dopustné odchylky se určují dle KK původní (kontrolovaného bodu), jinak se určují dle globálně nastavené hodnoty KK v celém programu.

Pomocí všech těchto přepínačů tedy snad bude možné vytvořit výpočetní protokol kontrolního výpočtu bodu pro jakékoliv KP bez nutnosti ručně výpočetní protokol upravovat.

### **13.4.2.7 Režim kontrolního výpočtu**

Viz <u>Kontrolní výpočet [\(neukládat](#page-194-1) vypočtené body)</u>l ۱8í .

#### **13.4.2.8 Automaticky kopírovat z pomoc. seznamu**

Při zapnutí tohoto přepínače se automaticky zkopíruje každý použitý bod z pomocných seznamů souřadnic do hlavního seznamu souřadnic. Není pak nutné všechny použité body (například při práci v KN) pracně vyhledávat v pomocných seznamech a odtud je tisknout. Všechny použité a nově vypočtené body jsou pak pohromadě v jednom seznamu souřadnic.

### <span id="page-195-0"></span>**13.4.2.9 Hledat body "0009" ve "veřejném seznamu souřadnic"**

Jedná se o využití číslování bodů dle předpisů pro KN, kdy jsou trigonometrické body jednoznačně identifikovatelné v rámci ČR dle svého čísla bodu.

Při 12-ti místném čísle bodu začínají na 0009, při 10 místném na 09 a při 15 místném na 0000009. Pokud takový bod není nalezen v seznamu souřadnic a je zaškrtnuta tato volba, pokusí program připojit přes internet k serveru provozovanému firmou GEUS a na něm příslušný bod nalézt, viz Veřejný [seznam](#page-196-0) [souřadnic](#page-196-0) (dále jen VSS). Pokud je zaškrtnuta volba *kontrolovat je přes službu WMS,* je bod po 183 načtení z VSS automaticky rovnou zkontrolován přes službu WMS, viz [Zkontroluj](#page-109-0) údaje bodu přes <u>[WMS](#page-109-0)</u> ୭ଟ.

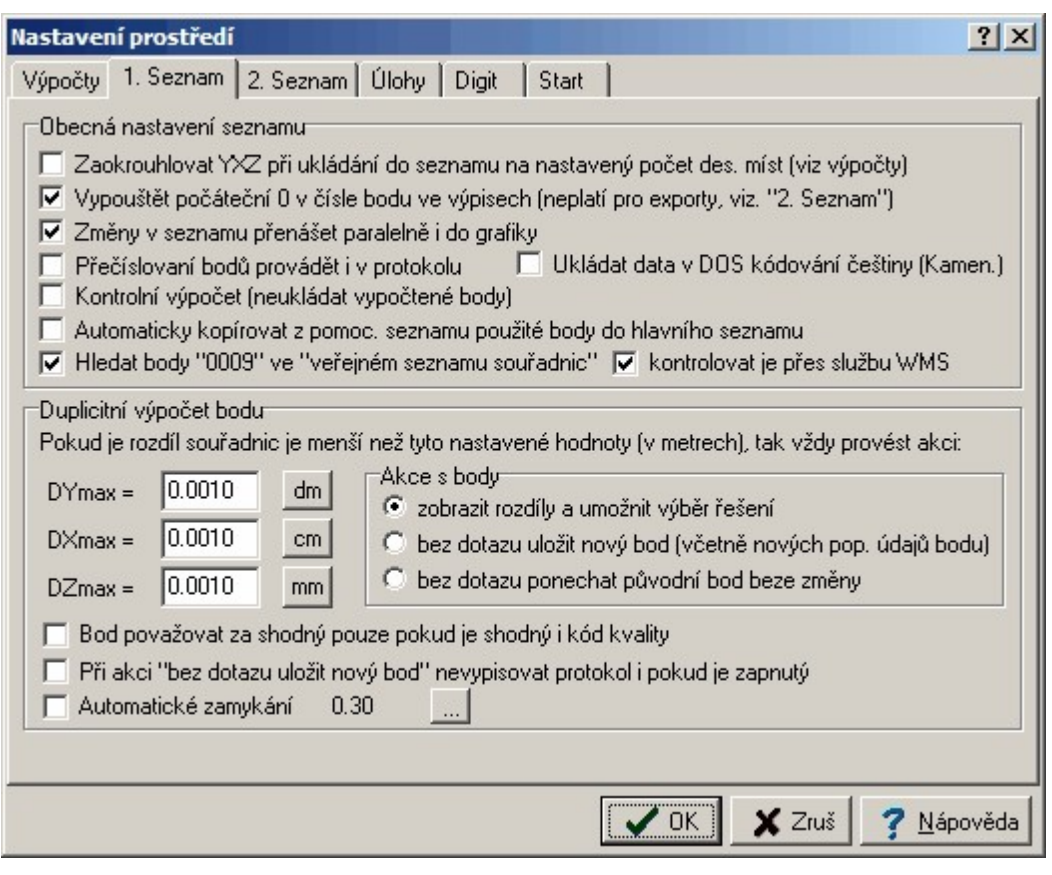

Viz <u>Veřejný seznam [souřadnic](#page-196-0)</u>l 183], případně také <u>[Spolupráce](#page-53-0) seznamu souřadnic s DATAZem</u>I 40].

#### <span id="page-196-0"></span>13.4.2.9.1 Veřejný seznam souřadnic

**Veřejný seznam souřadnic** (dále jen VSS) je náhradou přímého přístupu na DATAZ, shodná je tedy i logika používání VSS, viz <u>[Spolupráce](#page-53-0) seznamu souřadnic s DATAZem</u>l 40. Jedná se o server provozovaný firmou GEUS, který je přístupný přes internet a je zatím provozován pouze ve **zkušebním režimu**. Tato funkce bude do programu GEUS zabudována natrvalo pouze v případě, že se prokáže alespoň minimální zájem o tuto službu ze strany uživatelů programu GEUS. Služba VSS je plánovaná jako součást služeb poskytovaných v rámci ceny licenční podpory, viz <http://www.geus.cz/Download/NabLicPod2011.pdf>.

Tento server VSS je přístupný jen a pouze uživatelům programu GEUS a to výhradně prostřednictvím programu GEUS, viz volba <u>Hledat body "0009" ve "veřejném seznamu [souřadnic"](#page-195-0)</u>| ರಾ. Obsahuje výhradně data získaná z veřejně přístupných zdrojů na internetu (viz [http://dataz.cuzk.cz\)](http://dataz.cuzk.cz)). K těmto datům je nutné přistupovat tak, že nejsou průběžně aktualizována stejně jako DATAZ, proto je nutné data stažená z tohoto serveru kontrolovat. Jednou možností je automatická kontrola přes veřejné WMS služby ([http://geoportal.cuzk.cz\)](http://geoportal.cuzk.cz/(S(fgjeahfskkmh45urs1mv5z45))/Default.aspx?mode=TextMeta&side=wms.verejne&text=WMS.verejne.uvod&head_tab=sekce-03-gp&menu=311), kterou program GEUS umožňuje, viz předchozí kapitola Hledat body ["0009"](#page-195-0) ve <u>"veřejném seznamu [souřadnic"](#page-195-0)</u>l 182 a přepínač *kontrolovat je přes službu WMS*.

Pokud bude zájem ze strany uživatelů, plánujeme funkci "veřejného seznamu souřadnic" rozšířit na funkci "**vzdáleného seznamu souřadnic**" (plán zatím bez bližšího časového určení). Jednalo by se o aplikační server, který by fungoval dle podobné logiky jako VSS, ale mohl by být instalován přímo na serveru uživatele a byl by přístupný buď jen z lokální sítě uživatele nebo případně i přes internet v případě firem s více pobočkami. Tedy vzdálený seznam souřadnic by byl plně pod kontrolou uživatele dle jím stanovených pravidel.

Mohl by tak vzniknout centrální firemní "pomocný seznam souřadnic" (viz Hlavní a [pomocný](#page-35-0) seznam <u>[souřadnic](#page-35-0)</u>l <sup>22</sup>l). Do takového pomocného/vzdáleného seznamu souřadnic by však šlo přímo z GEUSu zapisovat body pomocí budoucí funkce *"Zkopírovat vybrané body do vzdáleného seznamu souřadnic"*. U vzdáleného seznamu souřadnic předpokládáme rozšíření dat o položku 6 místného čísla k.ú., tedy by šlo identifikovat body v rámci celé republiky, tak jako je tomu u bodů PBPP uložených nyní v DATAZu.

Vše je ve stádiu "výzkumu" a hledání praktických řešení - tomu by mělo pomoci i zkušební uvolnění této funkce VSS, které by mělo objevit slabá místa tohoto řešení. Prosíme uživatele aby tak k této funkci přistupovali a zasílali nám případné poznatky z jejího používání.

### **13.4.2.10 Ve výpočtech protokolovat KK jen u výpočtu výměr**

Přepínač doplněný na základě připomínek některých našich uživatelů, kteří museli při svém způsobu práce mazat z protokolu většiny úloh kód kvality - jejich požadavku jsme vyhověli, protože KK je opravdu nutný pouze u algoritmu výpočtu výměr.

Prý pak postačí výpis KK (kódu kvality) ve výsledném seznamu souřadnic. Záleží na zvoleném způsobu práce a program nyní umožňuje obě varianty podle preferencí uživatele.

Standardně je přepínač vypnutý a tedy program se v základním nastavení chová jako před zavedením přepínače.

#### **13.4.2.11 Označovat body použité ve výpočtech**

Nastavení, zda a jak se mají označovat body v seznamu souřadnic, které byly použity v nějakém výpočtu.

Tato funkce je určena hlavně pro označení bodů, které mají tisknout jako použité při tvorbě GP.

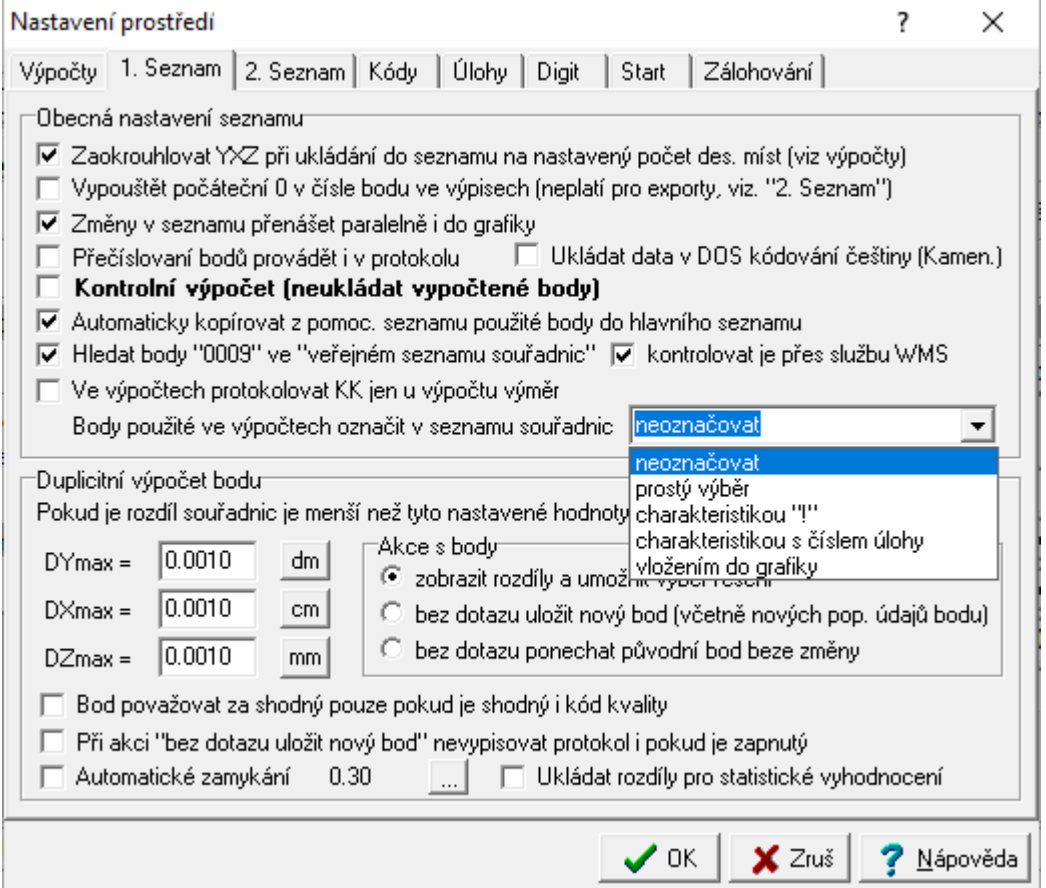

Program tímto způsobem označí všechny body, které byly použité jako dané / připojovací v těchto úlohách:

0 - [Ortogonální](#page-113-0) metodal 100

- 1 <mark>Polární [metoda](#page-114-0)</mark>l 101
- $\mathsf{\overline{3}}$   $\mathsf{Průsečík přímek}$  $\mathsf{Průsečík přímek}$  $\mathsf{Průsečík přímek}$ | 106
- <mark>5 [Protínání](#page-120-0) z délek</mark> 107
- 6 [Protínání](#page-120-1) vpřed ze směrů 107

8 - [Protínání](#page-120-2) zpětlav

<mark>65 - [Transformace](#page-121-1)</mark>l ան

V případě označování číslem úlohy se pro úlohu <u>65 - [Transformace](#page-121-1)</u>l <sup>』</sup> i použije číslo 9. U ostatních úloh (včetně výpočtu výměr) **se označení neprovede**, protože se předpokládá, že tyto úlohy nejsou typicky používány pro výpočty nových bodů na základě bodů KN většinou importovaných přes VFK nebo jsou tyto body označené již použitím v předchozích úlohách.

Pro snadnější práci s charakteristikami pro tento účel, byla do **Editace a práce se [seznamem](#page-80-0)** <u>[souřadnic](#page-80-0)</u>| 6거 doplněna funkce <u>Resetovat [charakteristiku](#page-95-0)</u>| 82].

### **13.4.2.12 Duplicitní výpočet bodu - nastavení**

Nastavení, které řeší automatické řešení situace, kdy je do seznamu ukládán bod, jehož číslo již v seznamu exisuje a jehož souřadnice se prakticky shodují se souřadnicemi, které jsou v seznamu již uloženy.

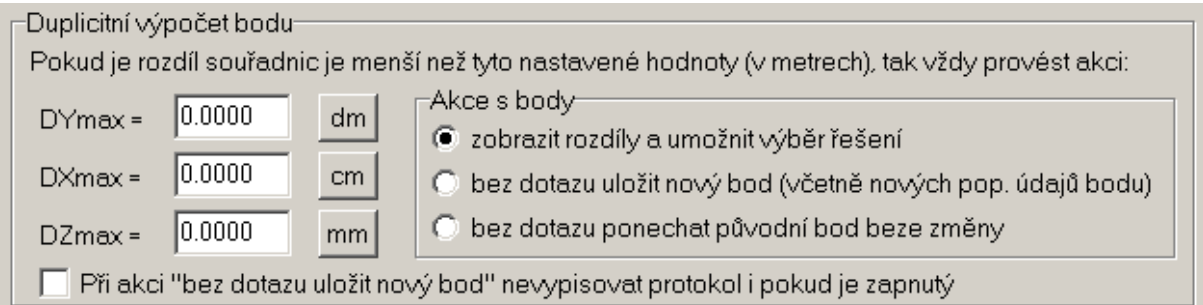

Protože při interpretaci čísel v plovoucí řádové čárce (reálná čísla) v počítači jsou za různá považována i čísla, která se liší někde ve stattisícinách milimetru, je nutné stanovit o jakou hodnotu se souřadnice smí lišit, aby byly považovány za identické. Tyto hodnoty se nastaví v polích označených D..max. Tlačítka *dm*, *cm* a *mm* slouží k nastavení rozdílů všech souřadnic na 1 dm nebo 1 cm nebo 1 mm.

Pomocí přepínače *Akce s body* se nastaví, co se v takovém případě má stát:

- · *zobrazit rozdíly a umožnit výběr řešení* Výchozí volba, která znamená, že se program vlastně chová, jako by žádné rozdíly nastavené nebyly a souřadnice se lišily o libovolnou hodnotu.
- · *bez dotazu uložit nový bod* Pokud jsou rozdíly souřadnic menší než nastavené hodnoty, je bod vždy znovu uložen. Souřadnice tak zůstanou prakticky nezměněny (to "prakticky" záleží na nastavených maximálních rozdílech a přepínači <u>[Zaokrouhlovat](#page-193-0) YXZ při ukládání do SS</u>I 180**1)**, přepsány však budou popisné údaje: třída přesnosti, charakteristika a popis bodu.
- · *bez dotazu ponechat původní bod* Volba asi nevyžaduje žádný další komentář, její význam je jasný z názvu.

Přepínač *Při akci "bez dotazu uložit nový bod" nevypisovat protokol i pokud je zapnutý* přepíná vypisování protokolu o rozdílu souřadnic v případě, že je menší než nastavené hodnoty. Například v případě protokolu o vytyčení je vhodné, aby se vypisovaly i nulové rozdíly (protokol o tom, že bod byl vytyčen správně). Naproti tomu při importu textového seznamu, který obsahuje již existující body, je lepší protokol body s nulovými odchylkami "nezahlcovat".

### <span id="page-199-0"></span>**13.4.2.13 Ukládat rozdíly pro statistictké vyhodnocení**

Zapnutí/vypnutí ukládání rozdílů duplicitně vypočtených souřadnic do souboru se stejným jménem, jako má seznam souřadnic (a do stejného adresáře) s příponou **ɒʏx**. Viz <u>Statistické [vyhodnocení](#page-170-1) rozdílů</u>l <sub>'</sub>sनੋ.

# **13.4.3 2. Seznam**

Záložka pro nastavení hodnot související s tvarem výpisu ze seznamu souřadnic pro všechny možné účely. Od verze 15.5 není toto nastavení sdíleno všemi částmi programu, ale bylo zavedeno samostatné nastavení pro 4 části programu (viz obrázek).

*Obecný formát* - je nastavení pro všechny ostatní části programy, které nejsou vyjmenovány níže. Jedná se tedy vlastně o původní nastavení textového formátu výstupu ze seznamu souřadnic.

*Export do schránky s definovaným oddělovacím znakem* - tento formát je použit pro export bodů do schránky Windows ve formátu s oddělovacím znakem (viz <u>[Oddělovací](#page-202-0) znak</u>l ). Tento formát je určen hlavně pro export bodů do tabulkových kalkulátorů (např. MS Excel nebo Calc z OpenOffice). Druhá funkce pro export bodů do schránky v TXT tvaru použije *obecný formát*.

*Tisk SS pro ZPMZ* - formát pro tisk dle KatV odstavec 16.20 přílohy. Formát je po instalaci předdefinovaný, ale ho změnit - například při požadavku na formátované číslo bodu (oddělené mezerami po 4 číslicích). Také lze vypnout/zapnout výstup popisu bodu. Toto nastavení je použito jak pro tisk přes předlohu (generátor sestav), tak pro tisk do protokolu.

*Tisk SS pro GP* - formát pro tisk dle KatV odstavec 17.18 přílohy. Formát je po instalaci předdefinovaný, ale ho změnit. Možnost nastavení se bude týkat asi hlavně zapnutí/vypnutí výstupu popisu bodu. Toto nastavení je použito pro tisk přes předlohu (generátor sestav), tisk do protokolu se nepředpokládá a tak ho program (zatím) neumí.

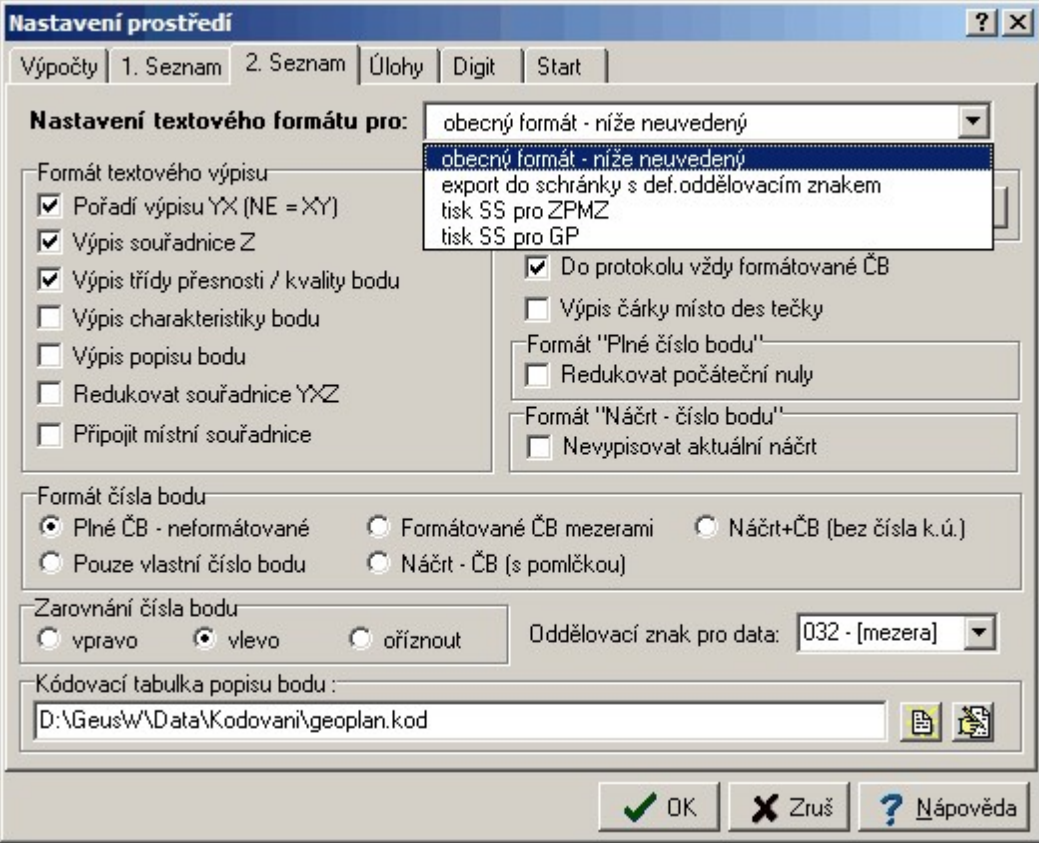

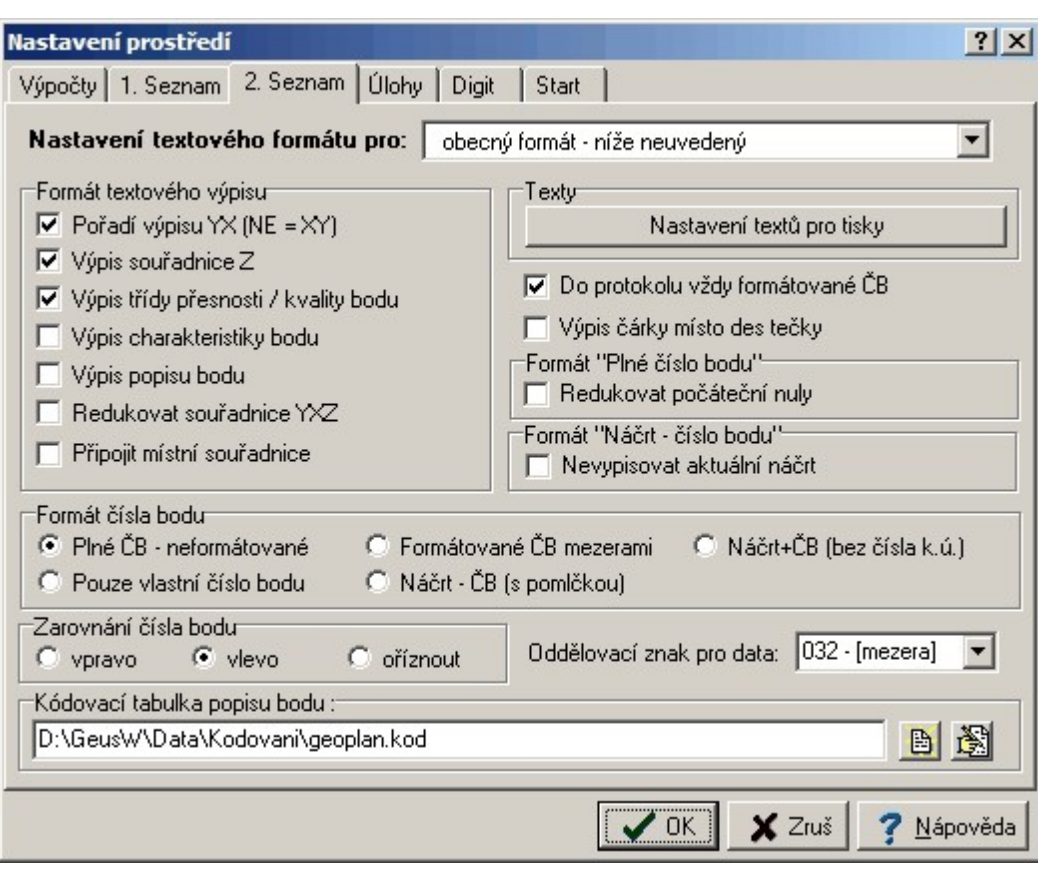

### **13.4.3.1 Pořadí výpisu Y a X**

Přehození pořadí souřadnic X a Y, při zapnutém přepínači jsou souřadnice vypsány v pořadí Y->X, při vypnutém X->Y. Přepínač nemá samozřejmě vliv na formáty, které mají toto pořadí dáno napevno.

### <span id="page-200-0"></span>**13.4.3.2 Výpis souřadnice Z**

Vypínání a zapínání výpisu výšek, výpis všech souřadnic je prováděn na počet desetinných míst nastavený ve volbě <u>Počet [desetinných](#page-190-1) míst</u>l מיו

### **13.4.3.3 Výpis třídy přesnosti / kvality bodu**

Vypínání a zapínání výpisu třídy přesnosti.

### **13.4.3.4 Výpis charakteristiky bodu**

Vypínání a zapínání výpisu charakteristiky bodu.

## <span id="page-200-1"></span>**13.4.3.5 Výpis popisu bodu**

Vypínání a zapínání výpisu popisu bodu.

Pokud je nastavena kódovací tabulka (<u>[Kódovací](#page-204-0) tabulka popisu bodulisti),</u> je vypisován překódovaný popis.

## **13.4.3.6 Redukovat souřadnice YXZ**

Pokud je přepínač zapnut, jsou od souřadnic uložených v seznamu odečteny při výstupu redukce [souřadnic](#page-191-1) nastavené v Nas*taveni prostředí*, viz <u>[Nastavení](#page-189-2) prostředílaze Redukce souřadnic YXZ</u>I 178 . Při vypnutém přepínači jsou souřadnice vypisovány přesně tak, jak byly uloženy do seznamu.

### <span id="page-201-0"></span>**13.4.3.7 Do protokolu vždy formátované ČB**

Enter topic text here.

### **13.4.3.8 Připojit mistní souřadnice**

Pokud je tento přepínač zapnut a je vypisován bod s kladným číslem bodu, pokusí se program v seznamu vyhledat bod se stejným záporným číslem bodu. Pokud je nalezen, jsou jeho souřadnice vypsány na stejný řádek jako souřadnice u kladného čísla bodu. Pokud je zapnutý výstup i se souřadnicí Z (<u>Výpis [souřadnice](#page-200-0) Zlari),</u> je vypsána i souřadnice Z. Samozřejmě, že v tomto případě není formát optimalizován na šířku jedné řádky a je na uživateli, jak si výslednou šířkou řádku poradí (například při tisku).

### **Příklad výstupu:**

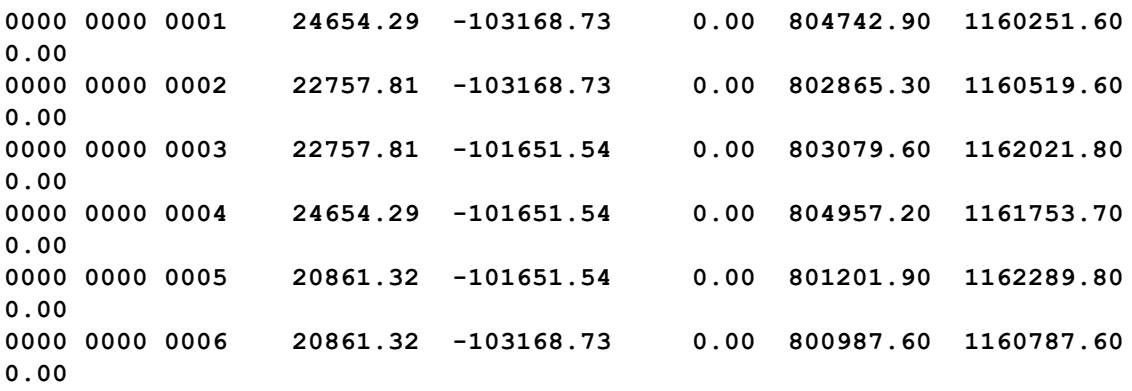

### **13.4.3.9 Popis bodu s mezerami do uvozovek**

Pokud je tento přepínač zapnutý a současně popis bodu obsahuje mezery, je celý popis uzavřen do uvozovek.

Uzavření do uvozovek umožní načítání textového seznamu souřadnic i s popisy, které obsahují mezery. Mezera je jinak při čtení textového seznamu souřadnic považována za oddělovač jednotlivých údajů.

Implicitně je přepínač vypnutý a tedy se popisy do uvozovek neuzavírají.

### <span id="page-201-1"></span>**13.4.3.10 Formát čísla bodu**

Tento přepínač formátu nahrazuje původní přepínač <u>[Redukovat](#page-203-0) číslo bodu</u>l ை Ovlivňuje prakticky všechny formáty včetně většiny pevných exportních formátů (i do totálních stanic), viz dále. Tento přepínač však neovlivňuje standardní formát výpisu čísla bodu ve výpočetním protokolu během výpočtů, ale pouze výpis seznamu souřadnic do protokolu. Lze však zapnout přepínač <u>Do protokolu vždy [formátované](#page-201-0) CB</u>I क्षो, který pak vypisuje do protokolu vždy formátované číslo bodu bez ohledu na nastavení této volby, ta se pak použije pouze pro exporty a vložení do schránky Windows.

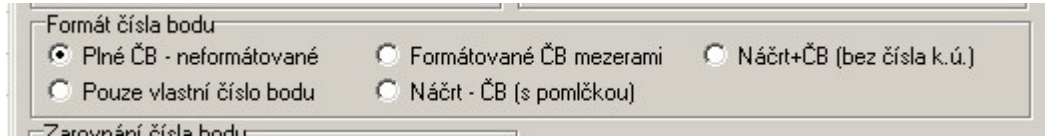

**PIné ČB - neformátované** odpovídá původnímu vypnutému přepínači <u>[Redukovat](#page-203-0) číslo bodu</u>l ﷺ Tedy lze použít i pro výstup do totálních stanic, pokud je požadováno plné číslo a formát totální stanice to umožňuje.

**Pouze vlastní číslo bodu** odpovídá původnímu zapnutému přepínači <u>[Redukovat](#page-203-0) číslo bodu</u>li<u>so, Lze</u> použít pro všechny typy totálních stanic. Pozor, většina totálních stanic bude vyžadovat nastavení <u>[Zarovnání](#page-202-1) čísla bodu</u>l 189 na hodnotu *oříznout*.

**Formátované ČB mezerami** odpovídá standardnímu výpisu bodů ve výpočetním protokolu. Číslo bodu je pro přehlednost rozděleno znakem mezera.

**Náčrt - ČB (s pomlčkou)** je nový způsob výpisu čísla bodu, který redukuje plné číslo bodu na vlastní číslo náčtu oddělené pomlčkou od vlastního čísla bodu (číslo k.ú. se vypouští úplně). Tedy například **523-21**. Je určeno hlavně pro výpis seznamů souřadnic do geometrického plánu, buď ve spolupráci s grafickou částí programu (export do souboru a následné načtení souboru do grafiky funkcí *Soubor - Import - Text...*). Další možností je vložit seznam do schránky Windows z funkce [Editace](#page-80-0) a práce se s<u>eznamem souřadnic</u>l 6가a jeho následné vložení do tiskového programu GeusPrint (viz nápověda grafické části programu GeusGr.CHM). Výpis aktuálního náčrtu (vypíše se pouze vlastní číslo bodu) lze potlačit zapnutím přepínače <u>[Formát](#page-202-2) "Náčrt - číslo bodu"</u>|<sub>189</sub>].

**Náčrt+ČB (bez čísla k.ú.)** vypíše číslo bodu bez čísla k.ú., tedy náčrt a číslo bodu dohromady, tedy u 10 a 12 místného Č je to posledních 8 číslic. U 15 místného ČB to je posledních 9 číslic, tedy dle terminologie KV č.357/2013 *vlastní číslo bodu*. Vhodné například pro export do totálních stanic.

### <span id="page-202-2"></span>**13.4.3.11 Formát "Náčrt - ČB"**

Pokud je přepínač *Nevypisovat aktuální náčrt* zapnutý, není při nastaveném [Formát](#page-201-1) čísla bodu na 188 volbu *Náčrt - číslo bodu* vypisován náčrt, který je globálně nastavený v programu, například na [Hlavní](#page-47-0) <u>[formulář](#page-47-0) GEUS</u>I 34ो.

### **13.4.3.12 Formát "Plné číslo bodu"**

Pokud je přepínač *Redukovat počáteční nuly* zapnutý, jsou při nastaveném [Formát](#page-201-1) čísla bodu na 188 volbu *Plné číslo bodu* "umazávány" počáteční nuly v čísle bodu až po první znak různý od nuly. Například bod 0000 0000 0001 se pak vypíše jako **1** a bod 1230 0535 0501 se vypíše jako **123005350501**.

#### <span id="page-202-1"></span>**13.4.3.13 Zarovnání čísla bodu**

Číslo bodu je zarovnáno na níže uvedenou šířku (volby vlevo/vpravo):

**Plné číslo bodu - neformátované -** 10, resp. 12 míst + 1 znak pro kladné nebo záporné znaménko čísla bodu (mezera nebo mínus).

#### **Pouze vlastní číslo bodu -** 4 místa.

**Formátované číslo bodu (XXXX XXXX XXXX) -** jako plné číslo bodu + 2 místa na mezery, tedy 13 nebo 15 míst dle délky čísla bodu.

#### **Náčrt - číslo bodu-** 9 míst.

Volba *oříznout* znamená, že číslo bodu není zarovnáno, všechny mezery před i za jsou vypuštěny.

### <span id="page-202-0"></span>**13.4.3.14 Oddělovací znak**

Je použit **pouze** pro výpis bodů v textovém tvaru **do schránky Windows** (clipboard) a pro export do souboru "TXT - definovaný oddělovací znak", viz <u>[Definovaný](#page-65-0) oddělovací znak</u>l <sup>52</sup>l.. V ostatních exportních formátech je zatím vždy jako oddělovací znak použit znak **[mezera]**. Výjimkou jsou pevné formáty, kde je oddělovací znak dán přímo jejich definicí, např. formát pro počítače Psion používá jako oddělovací znak vždy **009 = [tabelátor]**.

Zvolit je možné úplně libovolný znak, včetně řídících (znaky s kódem 0 až 31). Např. pro výpis bodů do schránky pro jejich následné vložení do většiny tabulkových kalkulátorů je nutné nastavit jako oddělovací znak znak s kódem **009** (tabelátor).

### <span id="page-203-0"></span>**13.4.3.15 Redukovat číslo bodu**

### **Tento přepínač byl z programu vypuštěn a nahrazen volbou** [Formát](#page-201-1) čísla bodu . 188

Při zapnutém přepínači je vypisováno pouze vlastní číslo bodu, tedy poslední čtyři cifry z deseti nebo dvanácti místného čísla bodu a číslo náčrtu je oříznuto. Šesti místné alfanumerické číslo bodu nemá náčrt definováno a je tedy vždy vypsáno celé. Vliv na jednotlivé exportní formáty se různí, viz jejich dokumentace.

# <span id="page-203-1"></span>**13.4.4 Kódy**

Záložka pouze pro nastavení dekódování popisu bodu. Nastavení odpovídá nastavení pro vytváření kódované kresby, viz kapitola <u>Vytvoř kresbu do grafiky přes [spojování](#page-100-0) dle kódů</u>l<sup>az</sup>l.

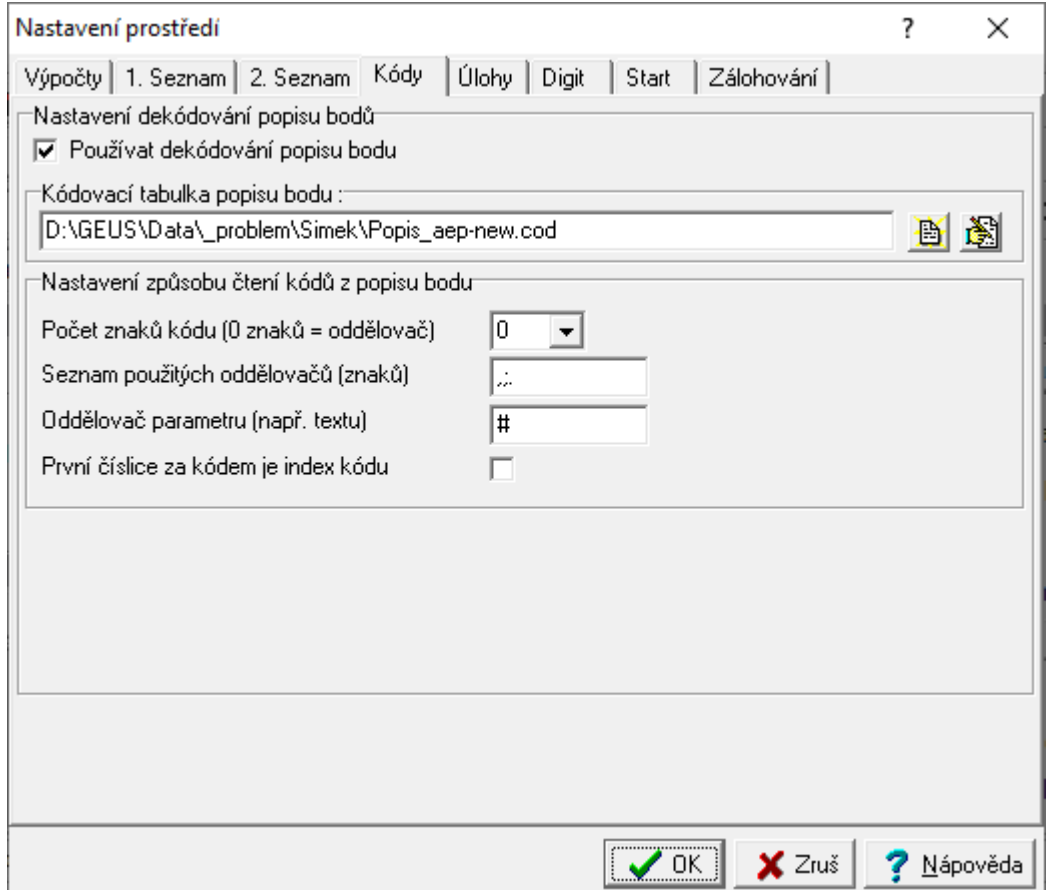

# **Používat dekódování popisu bodu**

Dříve se dekódování zapínalo pouze přes zadání funkční a existující tabulky kódů [Kódovací](#page-204-0) tabulka <u>[popisů](#page-204-0) bodu</u>l <sup>յջn</sup>. Nyní lze dekódování zapínat/vypínat tímto přepínačem a tabulka kódů může zůstat stále zadaná.

## **Kódovací tabulka popisu bodu**

Popis struktury tabulky najdete v kapitole <u>[Kódovací](#page-204-0) tabulka popisů bodu</u>l 1911.

# **Nastavení způsobu čtení kódů z popisu bodu**

Tato nastavení jsou identická s nastavením pro funkci Vytvoř kresbu do grafiky přes [spojování](#page-100-0) dle k<u>ódů</u>l <sup>8거</sup>. Tedy pro zachování původního způsobu dekódování, kdy se dekódoval celý popis bodu jako

jeden kód bez ohledu na délku textu v popisu bodu, stačí nastavit <u>Počet [znaků](#page-104-0) kódu</u>l <sup>g</sup>1 na 0 a všechny ostatní hodnoty ponechat prázdné.

Pokud však chcete dekódovat popis bodu stejným způsobem, jako při vytváření kódované kresby, musíte i stejným způsobem nastavit hodnoty, jako pro spojování. Kód v tabulce je pak hledám úplně se stejnou logikou, jako kód pro spojení kresby. Tedy jeden popis bodu může obsahovat více kódů, jejichž popis z tabulky kódů (<u>Kódovací tabulka popisů bodu</u>l 191) se postupně naplňují do výsledného dekódovaného popisu. Pokud je za kódem uveden parametr (), vypíše se do popisu jako text.

## **Seznam použitých oddělovačů (znaků)**

Všechny znaky, které do pole zadáte, budou považovány za oddělovač jednotlivých kódů.

# **Oddělovač parametru (např. textu)**

Nastavený znak (použit je pouze jeden první) se považuje za ohraničení textu (text uvozuje i ukončuje), který není považován za kód, ale je do dekódovaného popisu vypsán tak, jak je zapsán v popisu bodu.

Příkladem může být třeba takovýto popis bodu **TK#asfalt#**, kde se TK dekóduje jako kód například na text "trasa komunikace" a text mezi znaky # se vypíše bez dekódování, výsledkem je tedy dekódovaný text "trasa komunikace asfalt".

## <span id="page-204-0"></span>**13.4.4.1 Kódovací tabulka popisů bodu**

Zadává se název souboru, včetně celé cesty k němu. V souboru jsou uvedeny celé nezkrácené významy popisů bodů. Tedy se předpokládá, že v seznamu souřadnic jsou v popisu bodu zadány jen zkrácené kódy a do seznamu souřadnic je zapotřebí vypsat celé znění popisu bodu. Od verze 19.0.3 může popis jednoho bodu obsahovat více zkrácených kódů. Od verze 20.0.5 je načítání jednotlivých kódů sjednoceno s funkcí <u>Vytvoř kresbu do grafiky přes [spojování](#page-100-0) dle kódů</u>l <sup>৪7</sup>ৗ, viz také předchozí kapitola <u>[Kódy](#page-203-1)</u>l <sub>19</sub>ী V tabulce se pak hledají jednotlivé kódy a ne celý původní popis bodu.

Textový soubor kódovací tabulky \*.KOD může být uložený jak v ASCII, tak UTF-8 kódování českých znaků. V případě potřeby speciálních znaků (například § - paragraf) je zapotřebí uložit soubor v kódování UTF-8, jinak selže automatické rozpoznávání obou způsobů kódování českých znaků.

Ve výpisech seznamu souřadnic se pak vypisují plné dekódované popisy dle tohoto definičního souboru a to včetně tisku seznamu souřadnic přes <u>[SineaReport](#page-228-0)</u>Iﷺ Podmínkou je samozřejmě to, že musí být zapnut výpis [popisu](#page-200-1) bodu <u>Výpis popisu bodu</u>l 187**1**.

Soubor významů jednotlivých kódů je ve formátu <u>prostého [textového](#page-228-1) souboru</u>leisí. Musí mít následující strukturu: každý popis je uvedena na samostatném řádku, původní popis (max. 20 znaků - dáno maximálním počtem znaků v popisu seznamu souřadnic) je oddělen znakem "=" od nezkráceného popisu (počet znaků neomezen). Počet řádků a tím počet "překódovaní" není programově omezen.

Příklad "překódovacího" souboru TEST.KOD:

```
KV=KANALIZACNI VPUST
1=ROH DOMU
2 = PLOT3=cesta kraj
33=strom 0 33cm
40=strom 0 40cm
90=strom 0 90cm
VS=VODOVODNI SOUPE
HN=HYDRANT NADZEMNI
12=roh domu strecha
LMP=lampa ver.osvetleni
OB1=obrubnik
OBL=obrubnik vlevo
PST=roh, posta
```
**Příklad použití této tabulky na konkrétní seznam souřadnic:**

#### **Původní popisy v seznamu souřadnic:**

Zde jsou použity kódy libovolné délky oddělené znakem **mezera**. Tedy počet znaků kódu musí být nastaven na 0 a ostatní hodnoty zůstanou nevyplněné (znak mezera je vždy oddělovačem).

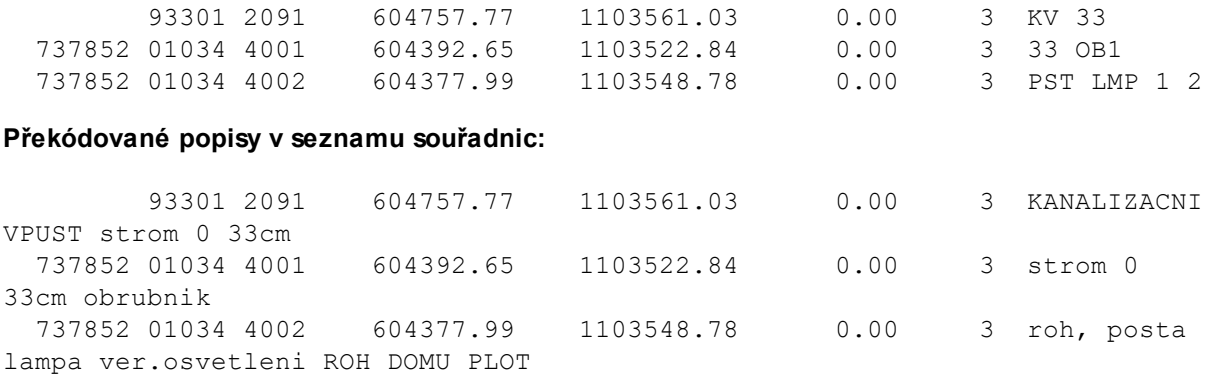

**Pozn.:** České znaky ve významu kódu jsou povoleny, i když je příklad neobsahuje.

### **Oddělovače jednotlivých kódů v popisu bodu**

Standardně se předpokládají tyto oddělovače: mezera, | (svislá čára), # (znak sharp), ; (středník). Pokud je zapotřebí přidat jiné znaky, lze využít nastavení dle následujícího obrázku, program jako oddělovač použije všechny znaky v tomto poli zadané.

## **Oddělovač parametru (např. textu)**

Nastavený znak (použit je pouze jeden první) se považuje za ohraničení textu (text uvozuje i ukončuje), který není považován za kód, ale je do dekódovaného popisu vypsán tak, jak je zapsán v popisu bodu.

Příkladem může být třeba takovýto popis bodu **TK#asfalt#**, kde se TK dekóduje jako kód například na text "trasa komunikace" a text mezi znaky # se vypíše bez dekódování, výsledkem je tedy dekódovaný text "trasa komunikace asfalt".

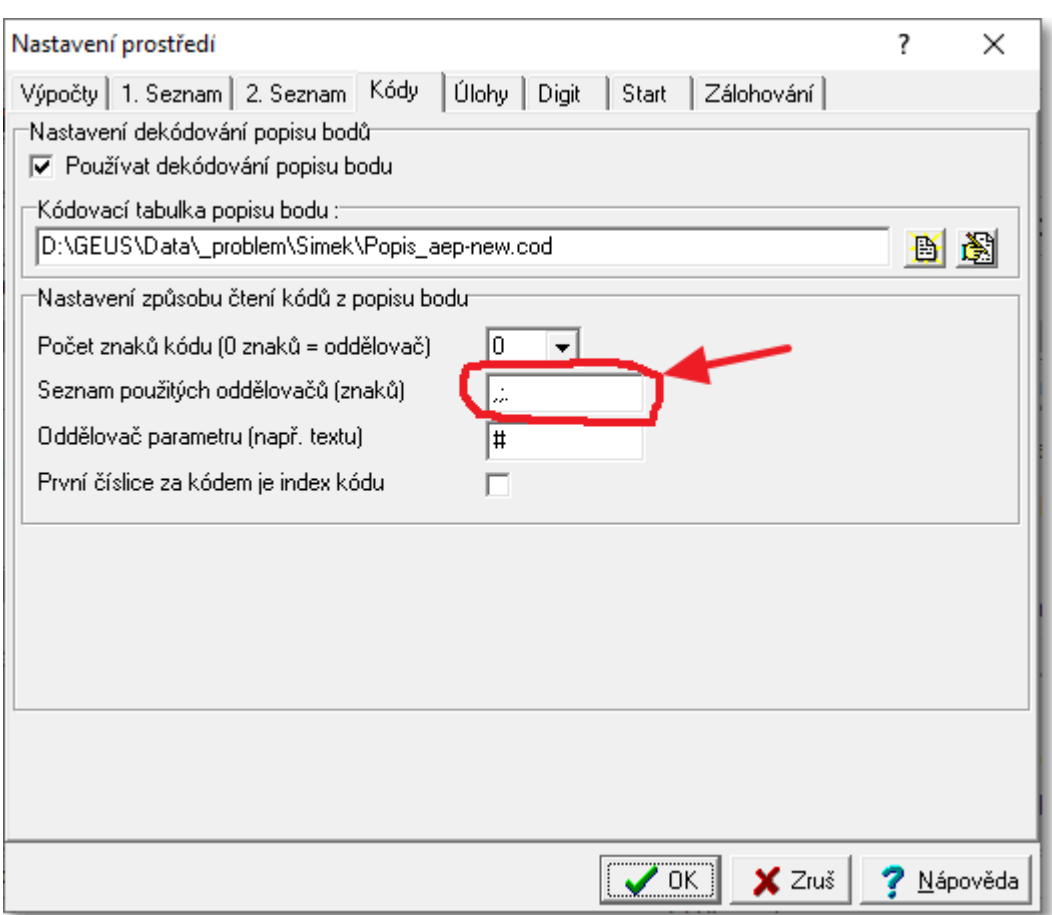

# **13.4.5 Úlohy**

Záložka pro nastavení platná pouze v jednotlivých výpočetních úlohách.

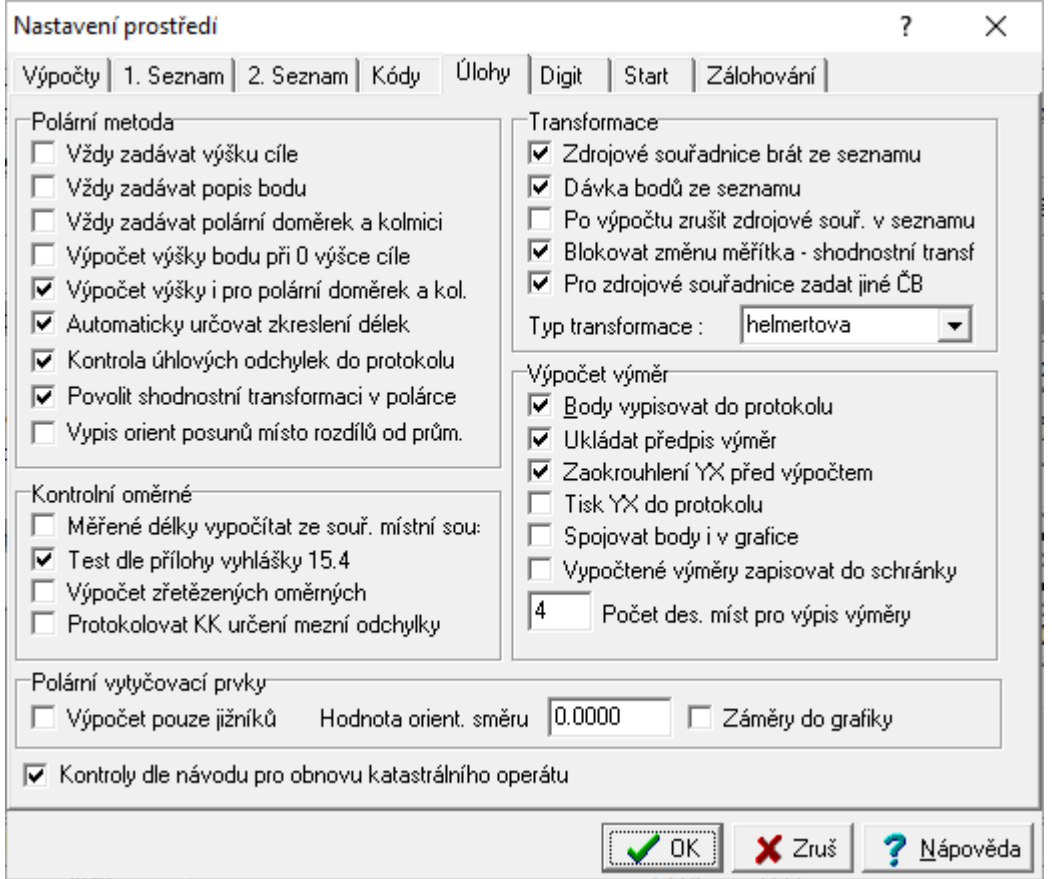

## <span id="page-207-0"></span>**13.4.5.1 Kontroly dle návodu pro obnovu katastrálního operátu**

Tento přepínač zapíná hlášení chyby při překročení povolených hodnot dle níže uvedené citace. Týká se tedy ortogonální a polární metody. Základní hodnoty konstant pro kontrolu jsou definovány v soubory **KONTROLY.INI**, který naleznete ve stejném adresáři jako program **GEUSW.EXE,** tam je lze případně změnit, pokud by kontroly měly sloužit jinému účelu, než ke kterému je návod určený. Tímto přepínačem lze samozřejmě tyto kontroly úplně vypnout.

NÁVOD PRO OBNOVU KATASTRÁLNÍHO OPERÁTU A PŘEVOD ve znění dodatku č.1 a 2 (k 27.5.2009)

### **4.3.2.3.3**

Při použití ortogonální metody nesmí být délka kolmice větší než 3/4 délky příslušné měřické přímky. Jednoduchými měřickými pomůckami lze prodloužit přímku maximálně o 1/3 její délky. Největší přípustná délka kolmice je 30 m.

### **4.3.2.3.5**

Vzdálenost určovaného bodu od stanoviska smí přesáhnout délku spojnice stanoviska s nejvzdálenějším orientačním bodem nejvýše o jednu polovinu.

... Polární kolmice nesmí být delší než 1/2 délky od stanoviska k patě kolmice a nesmí přesáhnout délku 30 m.

### **13.4.5.2 Polární metoda**

13.4.5.2.1 Vždy zadávat výšku cíle

Pokud je tento přepínač zapnut, je u každého podrobného bodu zadávaného z klávesnice požadován vstup výšky cíle. Jinak lze zadat výšku cíle pouze na vyžádání (viz Vstup údajů cíle - [určovaného](#page-118-0) [bodu](#page-118-0) [105]) a ta pak platí pro všechny následující body až do další změny.

13.4.5.2.2 Vždy zadávat popis bodu

Při zapnutém přepínači je při zadávání údajů z klávesnice požadován vstup popisu bodu u každého podrobného bodu. Při wpnutém přepínači je každému bodu přiřazen aktuální popis bodu. Viz [Vstup](#page-118-0) <u>údajů cíle - [určovaného](#page-118-0) bodu</u>l លេះ ิ.

13.4.5.2.3 Vždy zadávat polární doměrek a kolmici

Při zapnutém přepínači je při vstupu dat z klávesnice požadován vstup polárního doměreku a kolmice u každého podrobného bodu.

13.4.5.2.4 Výpočet výšky bodu při 0 výšce cíle

Při zapnutém přepínači je výška bodu vypočtena i pokud je výška cíle rovna 0. Jinak je výška podrobného bodu vypočtena pouze pokud je výška cíle různá od přesné nuly: 0.00, což vlastně znamená, že výška cíle nebyla zadána.

13.4.5.2.5 Kontrolovat maximální přípustnou délku

Přepínač byl zrušen a je nahrazen přepínačem <u>Kontroly dle návodu pro obnovu [katastrálního](#page-207-0) operátu</u>l <sub>'</sub>∘4, který počet kontrolovaných hodnot zvyšuje.

### **Původní význam:**

Při zapnutém přepínači je kontrolováno zda je každá délka na podrobný bod kratší než dvojnásobek největší délky mezi orientacemi. Překročení této délky je nahlášeno a poté i zapsáno do výpočetního protokolu.

<span id="page-208-0"></span>13.4.5.2.6 Automaticky určovat zkreslení délek

Pokud je zapnut tento přepínač, ignoruje program zkreslení délek nastavené jako globální (viz [Zkreslení](#page-190-0) d<u>élek</u>l מֹלְזי Místo toho určí na každém stanovisku zkreslení automaticky podle následujícího algoritmu:

#### **Pevné stanovisko:**

- · Pro výpočet zkreslení ze zobrazení do S-JTSK se vezmou souřadnice stanoviska.
- · Pro výpočet zkrelení z nadmořské výšky se vezme výška stanoviska větší než 0.0001, vezme se výška stanoviska. Pokud je výška

stanoviska 0.0 nebo menší, vezme se průměr výšek těch orientací, na které byla měřena délka a jejich výška je větší než 0.

#### **Volné stanovisko:**

- · Pro výpočet zkreslení ze zobrazení do S-JTSK se vezme průměr souřadnic těch orientací, na které byla měřena délka.
- · Pro výpočet zkreslení z nadmořské výšky se vezme průměr výšek těch orientací, jejichž výška je větší než 0 a byla na ně měřena délka.

Použití orientací s měřenou délkou má eliminovat případné orientace typu: velmi vzdálený kostel, kde může být výška (nadmořská) velmi rozdílná od průměrné výšky.

Vypočtená a použitá hodnota zkreslení se vypisuje i do protokolu těsně nad nápis "podrobné body".

### **Zkreslení ze zobrazení do S-JTSK:**

Před jeho výpočtem je provedena následující kontrola na rozsah souřadnic:

```
\texttt{ro} = \texttt{sqrt}(\texttt{sqrt}(X) + \texttt{sqrt}(Y)))1100000<ro>1500000
```
, kde **sqrt** je druhá odmocnina a **sqr** je druhá mocnina.

Pokud souřadnice určené podle výše uvedeného algoritmu nesplňují tento požadavek, pokusí se program použít průměrné hodnoty souřadnic nastavené ve funkci <u>Určení [zkreslení](#page-50-0) délek</u>∏3r1 (průměrné hodnoty zadané v této funkci zůstavájí uložené v konfiguračním souboru zakázky). Na tyto nastavené průměrné hodnoty je aplikována stejná kontrola, jaká je uvedena výše. Pokud ani tyto hodnoty nesplňují tuto podmínku, je ponechána hodnota zkreslení na 1.000000.

Pomocí zadaných průměrných hodnot lze tedy správně určit zkreslení i v případě, že samotný výpočet probíhá v místní souřadnicové soustavě.

#### **Zkreslení z nadmořské výšky:**

Před jeho výpočtem je provedena následující kontrola rozsahu určené výšky: 100<Z>3000. Pokud hodnota nespňuje tuto podmínku, zkontroluje stejnou podmínkou hodnotu nastavenou v Určení [zkreslení](#page-50-0) d<u>élek</u>l з7), pokud ani tato hodnota nevyhovuje, zůstane zkreslení [délek](#page-50-0) beze změny. Pokud nějaká hodnota kontrole vyhoví, je spočteno zkreslení, jinak zůstane jeho hodnota rovna 1.0000000.

**Výsledné zkreslení délek** se vypočte vynásobením obou hodnot zkreslení.

**!!! POZOR**, Tento přepínač má prioritu před ručně nastavenou hodnotou zkreslení, pokud je zapnutý, přepíše automatický výpočet globálně nastavenou hodnotu zkreslení.

13.4.5.2.7 Kontrola úhlových odchylek do protokolu

Přepínač umožňuje vypnout zápis kontroly úhlových odchylek do protokolu. Avšak i při vypnutém přepínači jsou úhlové odchylky kontrolovány, jen nejsou vypisovány do výpočetního protokolu.

13.4.5.2.8 Povolit shodostní transformaci v polárce

Zapnutý přepínač povolí zablokování měřítka transformace (tedy se povolí *shodnostní trasnformace*). Transformace se používá v polární metodě pro výpočet volného polárního stanoviska, standardně je tato možnost zablokována a i při zapnutém přepínači <u>Blokovat změnu měřítka - [shodnostní](#page-211-0) transf.</u>l।<sub>ª</sub>sੈ] se použije Helmertova transformace. Použití *shodnostní transformace* je nutné povolit tímto přepínačem.

13.4.5.2.9 Výpis orient posunů místo rozdílů od prům.

V případě, že je přepínač zapnutý, tak v protokolu připojení na pevném stanovisku se vypisují přímo vypočtené hodnoty orientačních posunů pro jednotlivé orientace. Pokud je přepínač vypnutý, vypisují se prosté odchylky od váženého průměru.

Tento přepínač byl zaveden proto, že někteří uživatelé GEUSu měli na KP problém s tím, že někteří pracovníci KP považovali prosté odchylky od průměru za příliš velké a nerozuměli pojmu "normovaná odchylka", kterou GEUS vypisuje hned v dalším sloupci. Přímá hodnotu vypočteného orientačního posunu tak byla v protokolu pro některé pracovníky KP (ZKI) "stravitelnější".

### **13.4.5.3 Kontrolní oměrné**

13.4.5.3.1 Měřené délky vypočítat ze souř. místní soustavy

Pokud je přepínač zapnut, jsou od zadaných bodů hledány v seznamu souřadnic místní souřadnice (viz <u>Popis strukry seznamu [souřadnic](#page-36-0)</u>l <sup>23</sup>î), z nich je pak spočtena měřená délka. Místní souřadnice mohou

vzniknout jako např. druhé kontrolní zaměření, tedy oměrné nejsou měřeny pásmem, ale polární metodou.

13.4.5.3.2 Test dle přílohy vyhlášky 15.4

Přepínač pro úlohu *Ověření "identických bodů" v KN.* V samotné úloze *Kontrolní oměrné* nemá význam. Tento přepínač je ještě pozůstatkem z DOS verze a může zůstat **stále zapnutý.** Pokusíme se časem implementaci tohoto přepínače v programu překontrolovat a pravděpodobně ho bude možné zrušit. Jeho původní význam je to, že pokud je zapnut, je před opuštěním úlohy *Ověření "identických bodů" v KN* vypsán protokol o testu dle odstavce 15.4 přílohy vyhlášky 164/2009 (dříve 26/2007 Sb). Dle logiky této úlohy by však měl být tento protokol vypsán vždy, není tedy důvod tento přepínač vypínat.

13.4.5.3.3 Výpočet zřetězených oměrných

Přepínání nezávislých a zřetězených oměrných, kdy se druhý bod oměrné stává automaticky prvním bodem další oměrné.

13.4.5.3.4 Protokolovat KK určení mezní odchylky

Přepínač zapne protokolování kódu kvality, na základě kterého byla určena mezní odchylka. Kód kvality je tak vypsán na každém řádku u každé mezní hodnoty.

KK je takto wpsán pouze v případě, že je zapnut přepínač Kontroly odchylek dle ["Katastrální](#page-191-0) <mark>[vyhlášky"](#page-191-0)</mark> 178).

### **13.4.5.4 Polární vytyčovací prvky**

13.4.5.4.1 Výpočet pouze jižníků

Pokud je tento přepínač zapnut, počítá program pouze pravotočivý úhel od osy X, což je v případě S-JTSK směr na jih, tedy jižník. POZOR, v případě jakékoliv jiné soustavy než S-JTSK se obecně jedná jen o směr počítaný od kladné osy X, termín *jižník* v názvu přepínače, byl použit pouze kvůli zkrácení názvu přepínače. Nastavená *hodnota orientačního směru* není použita.

Pokud je vypnut, je vypsána hodnota směru, který má nulu vloženou do zadaného orientačního směru a k němuž je přičtena zadaná hodnota tohoto orientačního směru, ta se také zadává v nastavení úloh v části pro polární wtyčovací prvky.

13.4.5.4.2 Hodnota orientačního směru

Hodnota směru, který byl zadán jako orientační v úloze *Polární vytyčovací prvky*. Tato hodnota je ve výpočtu použita pouze v případě, že je vypnut přepínač *Výpočet pouze jižníků*

#### <span id="page-210-0"></span>**13.4.5.5 Transformace**

13.4.5.5.1 Místní souřadnice brát ze seznamu

Přepínač pro úlohu *65 - Transformace.* Pokud je **zapnutý**, jsou "zdrojové" souřadnice (tedy souřadnice soustavy "z které" transformuji) hledány nejdříve v seznamu souřadnic a v případě, že nebyly nalezeny, žádá program jejich vstup z klávesnice jako u kteréhokoliv jiného bodu, který nebyl v seznamu souřadnic nalezen, to znamená, že místní souřadnice budou zároveň uloženy do seznamu souřadnic. O logice označování bodů dvou různých soustav v rámci jednoho seznamu souřadnic pojednává kapitola [Logika](#page-59-0) <u>práce s místními [souřadnicemi](#page-59-0) v seznamu souřadnic</u>l 46**1**.

Pokud je přepínač **vypnutý**, jsou souřadnice soustavy "z které" vkládány přímo z klávesnice, s tím, že do seznamu souřadnic nejsou ukládány.

13.4.5.5.2 Dávka bodů ze seznamu

Přepínač pro úlohu *65 - Transformace.*

**Zapnutý:** Úloha po potvrzení určeného transformačního klíče zobrazí formulář pro výběr bodů ze seznamu [souřadnic](#page-55-1) (viz <u>Výběry ze seznamu souřadnic</u>l 42)). Přetransformovány jsou všechny body ze seznamu souřadnic, které vyhovují zadaným podmínkám.

**Vypnutý:** Zadávají se čísla bodů pro transformaci po jednom z klávesnice.

13.4.5.5.3 Po výpočtu zrušit místní souř. v seznamu

Přepínač pro úlohu *65 - Transformace.* Přepínač má smysl pouze pokud je zapnut i přepínač [Místní](#page-210-0) <u>[souřadnice](#page-210-0) brát ze seznamu| 197ी.</u>

**Zapnutý :** Pokud jsou souřadnice soustavy "z které" získány ze seznamu souřadnic, jsou po vypočtení souřadnic sosutavy "do které" vypuštěny ze seznamu. Pozor, protože původní zdrojové souřadnice jsou takto zrušeny, nepůjde výpočet opakovat.

**Vypnutý:** Souřadnice obou soustav zůstanou po výpočtu uloženy v seznamu souřadnic. Výpočet lze libovolně opakovat, ale původní souřadnice mohou seznam činit nepřehledným.

<span id="page-211-0"></span>13.4.5.5.4 Blokovat změnu měřítka - shodnostní transf.

Tento přepínač **je platný pro všechny úlohy používající výpočet Helmertovou transformací**: polární metoda - volné stanovisko, ortogonální metoda - 3 a více připojovacích bodů, konstrukční oměrné s vyrovnáním, digitalizace.

**Zapnutý:** U Helmertovy transformace není změněno měřítko transformace, tzn. že rozměry z místní soustavy jsou přesně zachovány, místní soustava je vlastně pouze otočena a posunuta - **shodnostní transformace**. Střední chyby transformace takto většinou vycházejí větší než při změně měřítka. Př. použití: Transformace bodů změřených v terénu na souřadnice odsunuté z mapy pokud je zapotřebí, aby vypočtené vzdálenosti ze souřadnic před a po transformaci byly shodné.

**Vypnutý:** Klasická Helmertova transformace se změnou měřítka.

13.4.5.5.5 Pro místní souřadnice zadat jiné ČB

Přepínač pro úlohu *65 - Transformace.* Má smysl pouze v případě, že je zapnut přepínač [Místní](#page-210-0) <u>[souřadnice](#page-210-0) brát ze seznamu| א</u>יז <mark>ו</mark>

**Zapnutý:** Souřadnice soustavy "z které" se nehledají v seznamu pod stejným číslem bodu, ale program žádá zadaní jiného bodu s úplně jiným číslem bodu. Takto získané souřadnice se považují za souřadnice soustavy "z které". Platí to jak pro body transformačního klíče, tak pro podrobné body.

**Vypnutý**: Souřadnice soustavy "z které" se hledají standardním způsobem tak, jak je to popsáno v kapitole <u>Logika práce s místními [souřadnicemi](#page-59-0) v seznamu souřadnic</u>l 46**`**l.

13.4.5.5.6 Typ transformace

Tento přepínač **je platný pro úlohy používající přímo výpočet transformací**: *65 - Transformace* a *Digitalizace*. Ostatní úlohy provádějící výpočet pomocí transformace používají **vždy helmertovu transformaci**: polární metoda - volné stanovisko, ortogonální metoda - 3 a více připojovacích bodů, konstrukční oměrné s vyrovnáním.

**Afinní:** Viz geodetická literatura. Tato transformace mění měřítko v každé souřadnicové ose jinak. Do programu je tedy zařazená hlavně pro digitalizaci z map s různou délkovou srážkou v různých směrech (např. mapy pozemkového katastru, xeroxové kopie map, které mají často velmi rozdílnou srážku v obou osách).

**Helmertova:** Viz geodetická literatura. Používá se většinou ve všech ostatních případech.

### **13.4.5.6 Výpočet výměr**

13.4.5.6.1 Body vypisovat do protokolu

Přepínač je platný pro úlohu *Výpočet výměr*.

Zapnutý: Do výpočetního protokolu jsou vypisovány i čísla lomových bodů a vypočtené oměrné.

**Vypnutý:** Do výpočetního protokolu je vypsáno pouze označení parcely (dílu) a výsledná plocha v metrech čtverečních.

13.4.5.6.2 Ukládat předpis výměr

Přepínač je platný pro úlohu *Výpočet výměr*.

**Zapnutý:** Na závěr výpočtu každé výměry jsou její lomové body zaznamenány do souboru na disk. Pro každou výměru je vytvořen samostatný soubor, jehož název je odvozen ze zadaného označení parcely tak, že pokud se v označení vyskutuje znak [/], je změněn na znak **[\_]** (podtržení). Přípona souboru je vždy VYM.

Naopak po zadání označení parcely a před zadáním prvního lomového bodu se kontroluje, zda tento soubor neexistuje. Pokud ano, je automaticky načten do paměti a čísla bodů z něho načtená, jsou nabízena při zadávání výměry.

Tento soubor dále nazýváme předpisem výměry, protože obsahuje pouze čísla bodů, ale ne jejich souřadnice. Takže pokud se výpočet výměry pomocí uloženého předpisu vícekrát opakuje, hledají se souřadnice bodů vždy znovu v seznamu souřadnic. Tím se do opakovaného výpočtu výměry promítnou všechny případné změny souřadnic, které byly zatím provedeny. Po opravě souřadnic není tedy nutné nutné při novém výpočtu výměry pracně vyhledávat všechny její lomové body, program je rovnou nabízí. Soubory jsou vytvářeny ve stejném adresáři, v jakém je uložen práve otevřený hlavní seznam souřadnic.

**Vypnutý:** Jinak je předpis výměry ukládán pouze na vyžádání (stisknutím klávesy **[U]** po ukončení výpočtu výměry).

*Poznámka:* Vytváření souborů s předpisem výměry je jedním z důvodů, proč **je vhodné** soubory od každé zakázky ukládat v samostatném adresáři. V případě stejného označení parcel u více zakázek (což je dost pravděpodobné) ve stejném adresáři může dojít ke zmatkům.

13.4.5.6.3 Zaokrouhlení YX před výpočtem

Přepínač je platný pro úlohu *Výpočet výměr*.

**Zapnutý:** Souřadnice jsou před výpočtem výměry zaokrouhleny na globálně nastavený počet desetinných míst.

**Vypnutý:** Souřadnice vstupují do vbýpočtu výměr přesně tak, jak byly uloženy v seznamu souřadnic, viz přepínač <u>[Zaokrouhlovat](#page-193-0) Y*X*Z při ukládání do SS</u>I ಕಠী.

*Poznámka:* Účelem je odstranit následující problém: Souřadnice jsou v programu GEUS ukládány do seznamu na 11-12 platných míst, což v případě souřadnic v S-JTSK znamená 4-5 desetinných míst. V této podobě pak vstupují do výpočtu. Při tisku seznamu souřadnic jsou pak samozřejmě vypsány na nastavený počet desetinných míst, většinou na 2, tedy na centimetry. Pokud jsou tyto vytištěné souřadnice pak někde znovu vloženy do nějakého programu a v něm je pak zopakován výpočet výměry, probíhá tento výpočet vlastně s zaokrouhlenými souřadnicemi. Rozdíl mezi zaokrouhlenými a nezaokrouhlenými souřadnicemi tak může být skoro 0.5 cm. V případě některých tvarů a rozměrů plochy, může pak být rozdíl ve výměře mezi oběma výpočty i několik metrů čtverečních. Z praktického hlediska to sice není přiliš důležité, ale pro práce v KN je předepsáno, že výměry musí být počítany z již zaokrouhlených souřadnic, aby nedocházelo k problémům v programech, které katastrální úřady používají.

Protože tento problém postihuje vlastně veškeré výpočty, byl nakonec do programu doplněn přepínač pro zokrouhlování všech souřadnic, které se do seznamu ukládají, viz [Zaokrouhlovat](#page-193-0) YXZ při ukládání do <mark>[SS](#page-193-0)</mark> 180].

13.4.5.6.4 Tisk YX do protokolu

Přepínač je platný pro úlohu *Výpočet výměr*.

**Zapnutý:** Do výpočetního protokolu jsou mimo čísla lomového bodu a vzdálenosti vypsány i jeho souřadnice.

**Vypnutý:** Do výpočetního protokolu je vypsáno pouze číslo bodu a vzdálenost na předchozí lomový bod, vypočtená ze souřadnic bodů uložených v seznamu souřadnic.

#### 13.4.5.6.5 Spojovat body i v grafice

Zadaná výměra je automaticky vykreslena v grafické části programu.

13.4.5.6.6 Vypočtené výměry zapisovat do schránky

Každá vypočtená výměra je automaticky zaznamenána do schránky (clipboardu) Windows, odkud je lze načíst do jakékoliv aplikace podporující schránku Windows. Zápis do schránky samozřejmě zruší její předchozí obsah, tedy i předchozí výměru.

## **13.4.6 Digit**

### **13.4.6.1 Typ digtizéru**

Přepínač je platný pro všechny úlohy používající digitizér ve výpočetní části. V grafické části se vždy předpokládá digitizér připojený přes WinTAB driver. Obecně o spolupráci programu GEUS s digitizéry pojednává kapitola <u>Práce s [digitizéry](#page-31-0)</u>l 18). Nastavit lze následující digitizéry:

**WinTAB driver:** Libovolný digitizér, ke kterému existuje WinTAB driver. U novějších digitizérů by měl být na nahrán na disketách nebo CD, které byly k digitizéru přiloženy již při nákupu. Viz <u>[WinTAB](#page-167-0) driver</u>l ﷺ Zadání sériového portu, kde je digitizer připojen není nutné. Zadává se většinou již při instalaci WinTAB driveru. Novější digitizéry mohou být připojeny i prostřednictvím USB portu. Právě protože GEUS spolupracuje s digitizérem přes WinTAB driver, může spolupracovat i s takovými digitizéry.

**X-Plan:** Mělo by jít připojit libovolný typ X-Planu, který disponuje připojením k počítači, ale se všemi typy X-Planů jsme samozřejmě funkci nemohli otestovat. Je nutné nastavit sériový port, na kterém je XPlan připojen - <u>Port [digitizéru](#page-167-1)</u>l ಕ4ौ.

**Rastr:** Více méně virtuální digitizér. O digitalizaci z rastrů pojednává kapitola [Digitalizace](#page-165-0) z rastrového [souboru](#page-165-0) . Na tento typ digitizéru má vliv pouze přepínač *Typ transformace*, ostatní přepínače nemají v 152tomto případě význam.

**KP-1000, KP-800:** Připojení těchto digitizérů bylo převzato z DOS verze, ale pro současnou nedostupnost těchto přístrojů, jsme nemohli připojení otestovat, tedy to asi "moc běhat nebude".

**KARTOMETR KAR-A2/M:** Digitizér s úpravou pro komunikaci přes sériový port, který v DOS prostředí byl podporován přes "ADI driver". Zde se jedná o přímou komunikaci přes sériový port bez driveru, je tedy **nutné** nastavit sériový port, na kterém je digitizér připojen. Parametry sériového portu (rychlost, parita,...) jsou nastaveny napevno, není tedy zapotřebí se jimi zabývat. Nastavení kalibrace nemá na tento digitizér vliv, předpokládá se, že jeden krok digitizéru je přesně 0.05 mm. Proto i formulář pro sejmutí souřadnic zobrazuje souřadnice v milimetrech na mapě. Také přepínač *Prohodit pořadí souřadnic Y a X* nemá na tento digitizér vliv.

### **13.4.6.2 Typ transformace**

Jedná se o shodnou hodnotu s nastavením Typ transformace pro úlohu *65 - Transformace*. Na kartě pro nastavení digitalizace je její nastavení zpřístupněno přímo jen z důvodu snažšího a rychlejšího ovládání.

#### **13.4.6.3 Měřítko mapy pro planimetr**

Pokud je planimetráž prováděna bez určeného transformačního klíče, musí program znát měřítko mapy, aby mohl výsledek ohlásit v metrech čtverečních. Standardně je nastaveno měřítko 1:1000, tedy výsledek je v tom případě číselně roven milimetrům čtverečním v mapě. Hodnota se zadává jako měřítkové číslo, tedy např. 1000, 2880, 5000 atd.

Pokud je planimetráž prováděna s určeným transformačním klíčem, není tato hodnota do výpočtu nijak zaváděna, rozměr je dán soustavou, do které jsou souřadnice z digitizéru transformovány.

#### **13.4.6.4 Srážka mapy pro planimetr**

Pokud je planimetráž prováděna bez určeného transformačního klíče, lze nastavit plošnou srážku, o kterou je výsledná plocha opravena.

Pokud je planimetráž prováděna s určeným transformačním klíčem, není tato hodnota do výpočtu nijak zaváděna, rozměr a opravy jsou dány soustavou, do které jsou souřadnice z digitizéru transformovány.

# **13.4.7 Start**

Záložka pro nastavení hodnot, která jsou společná pro program GEUS v rámci celého počítače. Tato nastavení jsou ukládána v samostatném INI souboru.

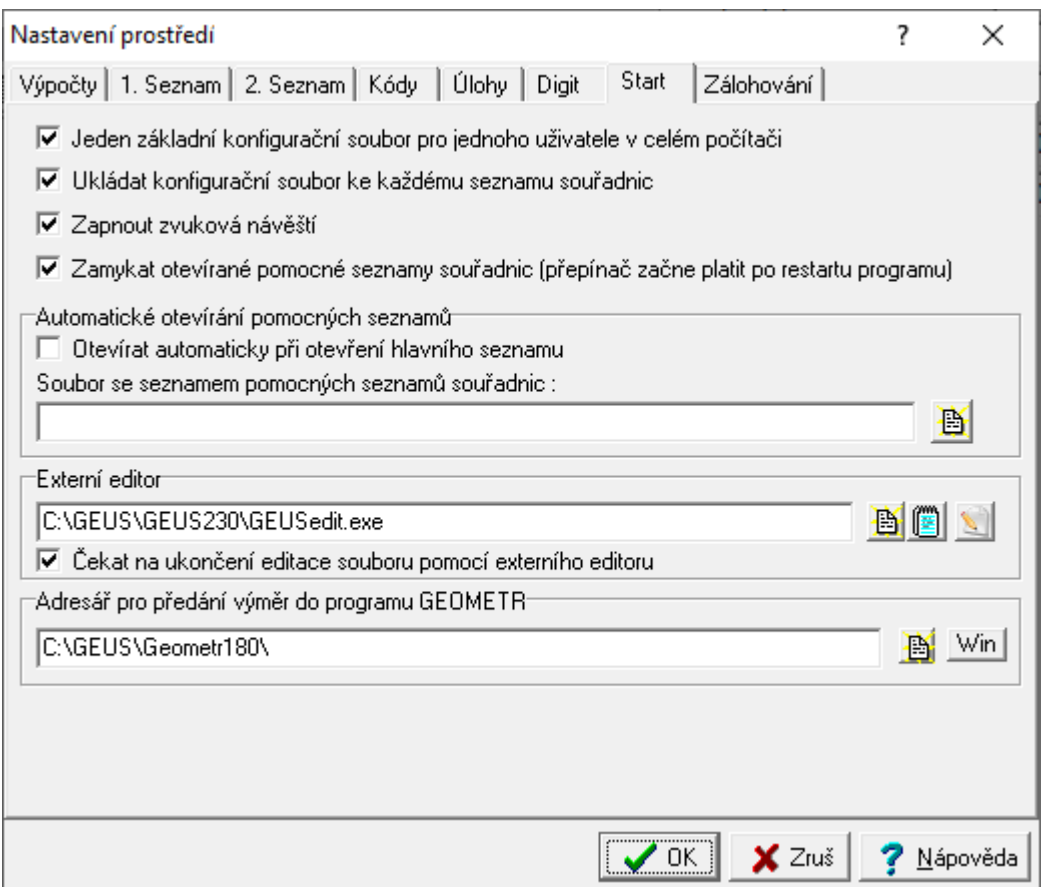

### <span id="page-214-0"></span>**13.4.7.1 Jeden základní konfigurační soubor pro jednoho uživatele v celém počítači**

Pokud je tento přepínač zapnut, je vždy načítán a ukládán jeden základní konfigurační soubor pro jednoho uživatele v celém počítači. Soubor se ukládá do adresáře, který je nastaven pro sdílená data, viz Zá<u>kladní [nastavení](#page-218-0) Geus</u>|ஊ़ै]. Jméno souboru je odvozeno z jména uživatele počítače, pokud by nebylo vyplněno, je načteno jméno počítače, pokud by ani to nebylo vyplněno, nastaví se jméno napevno na GEUSSTART. K takto získanému jménu je vždy připojen text "\_d". Přípona souboru je vždy INI.

Příklady:

MARTIN\_d.ini COMP2\_d.ini

Tento konfigurační soubor se načítá vždy při startu programu a ukládá při ukončení programu. Lze ho tedy zkombinovat s přepínačem <u>Ukládat [konfigurační](#page-215-0) soubor ke každému seznamu souřadnic</u>l <sup>zož</sup>ľ, protože nově vytvářené soubory samozřejmě žádný konfigurační soubory ještě nemají.

Pokud je tento přepínač vypnutý načítá se při startu programu konfigurační soubor GEUS.INI z pracovního adresáře. Který adresář je pracovní ve chvíli spuštění programu záleží na tom, jak byl program GEUS spuštěn. Při spuštění z ikony zástupce na pracovní ploše je pracovním adresářem ten, který je ve vlastnostech zástupce jako pracovní zadán. Vlastnosti zástupce se nastaví tak, že se na ikonu GEUSu klikne pravým tlačítkem myši, obejví se lokální menu, v něm se zvolí volba *Vlastnosti*. Pracovní adresář je otevřeném dialogu nazýván různě, záleží na verzi Windows. Bývá to *Kde začít* nebo *Spustit v*.

Při spuštění GEUSu přes asociovanou příponu, to je kliknutím na soubor s příponou DAT v okně Průzkumníka (nebo i jiném manažeru), je pracovním adresářem ten, v kterém leží otevíráný soubor.

**Uložení souboru při vypnutém** přepínači se provede také do pracovního adresáře, kterým je však v té chvíli adresář právě otevřeného seznamu souřadnic. Pokud tedy došlo ke změně seznamu souřadnic se současnou změnou adresáře v době od spuštění programu, uloží se tedy konfigurační soubor jinam, než odkud byl načten.

Logika se **zapnutým** přepínačem je vhodnější pro spouštění programu z ikony na pracovní ploše. Základní konfigurační soubor je tak vždy stejný a obsahuje poslední nastavení.

Logika s **vypnutým** přepínačem je vhodnější při spouštění programu pomocí nějakého manažeru (Průkumník, Total Commander apod.). V každém adresáři je pak samostatný konfigurační soubor GEUS.INI a při vytvoření nového adresáře se načte konfigurační soubor GEUS.INI z adresáře DataPath (viz <u>Základní [nastavení](#page-218-0) Geus</u>lോടി).

### <span id="page-215-0"></span>**13.4.7.2 Ukládat konfigurační soubor ke každému seznamu souřadnic**

Pokud je tato volba povolena, je při každém zavření seznamu souřadnic automaticky uložen konfigurační soubor, které má jméno shodné se jménem seznamu souřadnic a příponu **CFS**. Stejně tak při každém otevření seznamu se program tento soubor pokusí načíst. Pokud neexistuje nebo není nalezen, zůstane nastavení programu beze změn.

Tento soubor obsahuje kompletní nastavení výpočetní části programu, jeho obsah je tedy (z hlediska uložených nastavení) shodný se souborem GEUS.INI, který se ukládá vždy při ukončení programu do právě aktuálního (pracovního) adresáře nebo do adresáře pro sdílená data (<u>Základní [nastavení](#page-218-0) Geus</u>|ఋ98), viz také <u>Jeden základní [konfigurační](#page-214-0) soubor pro jednoho uživatele v celém počítači</u>l].

### **13.4.7.3 Zamykat otevírané pomocné seznamy souřadnic**

Program GEUS byl již téměř od počátku vytvořen tak, aby umožňoval sdílení seznamů souřadnic v síti. Protože se však nejedná o program postavený na nějakém standardním databázovém systému, nepoužívá se sdílení na úrovni záznamu, ale na úrovni celého souboru. To znamená, že zapisovat do jednoho souboru může v jednu chvíli jen jeden uživatel, ale číst soubor může mnoho uživatelů.

Stejná situace nastává nejenom v síti, ale i na jednom počítači ve chvíli, kdy lze v jednu chvíli spustit více kopií jednoho programu

Z toho vyplývá vlastnost GEUSu, že pomocné seznamy souřadnic se standardně otevírají v režimu "*jen pro čtení*". Nešlo tedy do nich zapisovat jakékoliv informace, včetně označení bodů pro výběr.

Protože se jedná o poměrně výrazné omezení uživatele při práci s pomocnými seznamy souřadnic, rozhodli jsme se od verze W1.0.19 umožnit uživateli v tomto ohledu chování programu přizpůsobit svým potřebám.

Pokud **není** přepínač "*Zamykat otevírané pomocné seznamy souřadnic"* zaškrtnut, nejsou pomocné seznamy souřadnic "zamčeny" jen pro čtení, ale lze do nich i zapisovat. Zatím jsme povolili jen zápis hodnot určujících, zda bod je nebo není vybrán (viz funkce <u>[Prohlížení](#page-173-0) seznamu souřadnic</u>l ). Hodnoty v pomocném seznamu nelze nadále editovat. Tím je však i pomocný seznam nepřístupný pro všechny další uživatele v síti nebo další kopie programu, stejně jako je tomu u hlavního seznamu souřadnic.

Pokud **je** přepínač zaškrtnut (zapnut), chová se program tak, jako tomu bylo dosud, do pomocných seznamů nelze nic zapisovat.

Po změně tohoto přepínače zůstávají právě otevřené seznamy souřadnic otevřené v původním režimu je tedy !!**nutné**!! program restartovat nebo alespoň pomocné seznamy souřadnic znovu otevřít. K tomu lze
využít i funkcí <u>Uložit seznam [pomocných](#page-175-1)</u>l □□ a <u>Načíst (a otevřít) seznam pomocných</u>l □□ ਹੈ, viz také <u>[Práce](#page-172-0)</u> <u>s [pomocnými](#page-172-0) seznamy souřadnic</u>l ગ્રહી.

Po instalaci programu je tato volba zaškrtnutá (zapnutá), což odpovídá stavu programu do verze W1.0.18.

Zpět na <u>[Nastavení](#page-189-0) prostředí</u>l कहो.

#### **13.4.7.4 Automatické otevírání pomocných seznamů**

Pokud je zapnut přepínač *Otevírat automaticky při otevření hlavního seznamu* je při otevření hlavního seznamu souřadnic zároveň automaticky načten i seznam pomocných seznamů souřadnic daný nastavením hodnoty *Soubor se seznamem pomocných seznamů souřadnic*. Tento soubor se seznamem [pomocných](#page-175-0) seznamů (\*.SSS) lze vytvořit funkcí <u>Uložit seznam pomocných|ស</u>l seznamů souřadnic na hlavním formuláři programu.

Toto nastavení se ukládá do konfiguračního souboru **GEUSSTART . ɪnɪ**, viz <u>[Konfigurační](#page-21-0) soubory</u>l 8 ].

**Příklad použití:** Máte vytvořený seznam souřadnic všech trigonometrickými bodů a bodů PBPP, které jste kdy získali v rámci území, kde obvykle operujete. Tento seznam souřadnic chcete tedy vždy automaticky otevírat jako pomocný při spuštění programu, protože ho používáte prakticky pořád.

**Postup:** Ve hlavním formuláři programu otevřete všechny požadované seznamy, uložíte je funkcí [Uložit](#page-175-0) <u>seznam [pomocných](#page-175-0)</u>l అຊ] do textového souboru, který bude mít příponu \*.sss (Seznam Seznamů Souřadnic). Tento soubor zadáte do položky *Soubor se seznamem pomocných seznamů souřadnic* na záložce *Start.*

Při každém otevření seznamu souřadnic jsou předtím vždy zavřeny všechny dosud otevřené seznamy. Jejich automatické otevření s jiným hlavním seznamem souřadnic lze zajistit právě pouze touto volbou.

#### **13.4.7.5 Externí editor**

Externí editor je použit pro editaci textových souborů: výpočetního protkolu ukládaného do textového souboru, textových souborů s daty z totálních stanic apod. V případě, že editor je umístěn na vyhledávací cestě Windows, stačí uvést jméno souboru, jinak musíte uvést jméno souboru i s celou cestou. K vyhledání souboru lze použít tlačítko vpravo od políčka pro zadání editoru.

Editor musí splňovat následující podmínku: Musí umět otevřít soubor předáním jeho názvu z příkazové řádky, např. **NOTEPAD UJEZD.TXT**. Program GEUS totiž takto předává do editoru název souboru. Některé editory to opravdu neumí, soubor do nich lze načíst pouze po až jejich spuštění. Poznáte to tak, že po spuštění editace se sice editor spustí, ale protokol v něm není načtený. Pozor, pokud není protokol načtený, ale v horní liště editoru (případně i jinde) je správně vypsán název textového souboru, např. **UJEZD.TXT**, není to proto, že by editor neuměl soubor otevřít, ale textový soubor je opravdu prázdný.

Program GEUS po spuštění externího editoru vždy **čeká na jeho ukončení**. Při pokusu o aktivaci programu GEUS před ukončením editoru se ani neobnoví jeho právě otevřená okna.

**Důvod je následující:** Operační systém Windows sice umožňuje spustit více programů najednou, v tom problém není, ale jde o vlastní textový soubor. Téměř každý textový editor totiž načte vždy celý soubor do operační paměti počítače, tam s ním provádí všechny manipulace, teprve na příkaz uživatele ho uloží na disk. Pokud by tedy program GEUS nepočkal na ukončení textového editoru a dál pokračoval, textový editor by mu přepsal vše, co by do textového souboru zapsal. Nebo by naopak pracoval s původní verzí souboru, pokud by uživatel zapomněl soubor v editoru uložit. Různými manipulacemi ve Windows lze sice program GEUS oživit bez ukončení editoru, ale příliš to nezkoušejte, došlo by k výše uvedenému problému.

# **13.4.8 Zálohování**

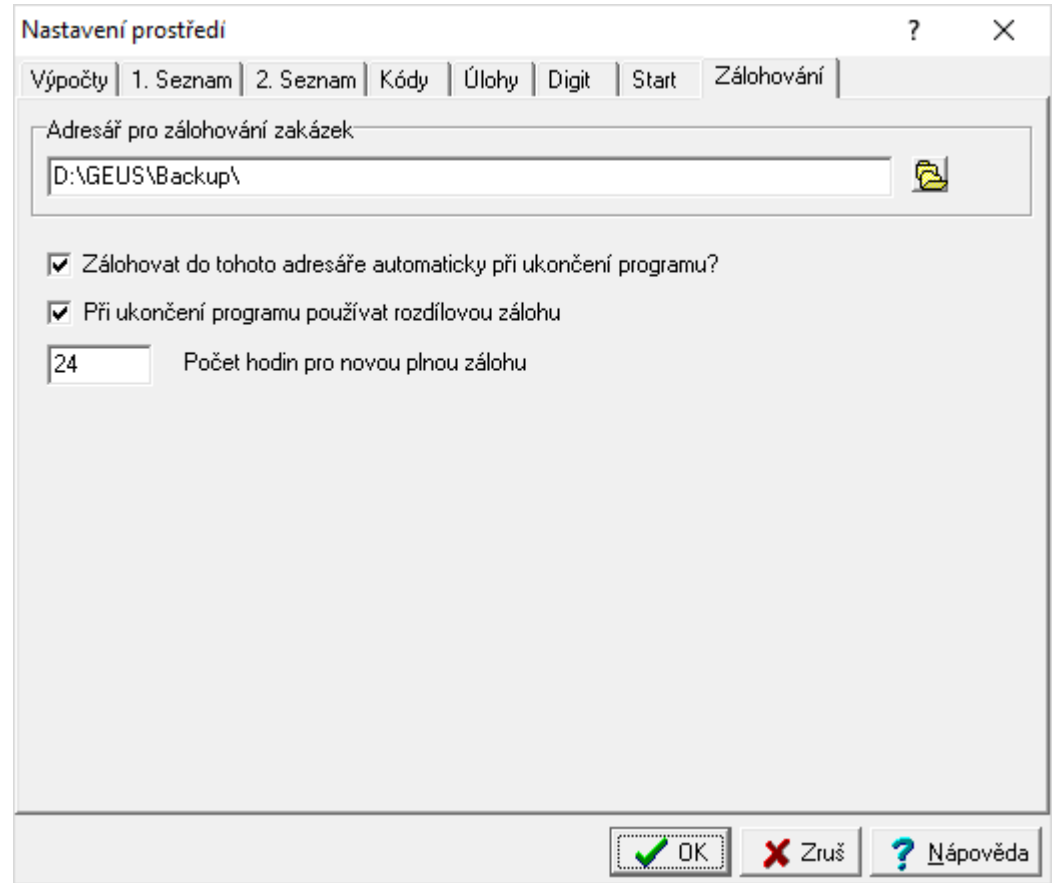

#### **Adresář pro zálohování zakázek**

Co je to "zakázka" - viz <u>[Zakázka](#page-176-0)</u>| 163 a <u>[Zálohovat](#page-177-0) celý adresář zakázky</u>| 164 .

Tento adresář by měl být ideálně na jiném disku, než je disk s aktuálními daty zakázek. Tím se docílí ochrany dat pro případ havárie disku s daty.

#### **Zálohovat do tohoto adresáře automaticky při ukončení programu**

Pokud je přepínač zapnutý, je při každém ukončení programu spuštěna funkce zálohování. Typ zálohy záleží na dalším nastavení níže.

#### **Při ukočení používat rozdílovou zálohu**

Pokud je přepínač zapnutý, je provedena kontrola, kdy došlo k poslední plné záloze všech souborů zakázky. Pokud uplynulo méně hodin, než je níže nastavená hodnota, je provedena záloha těch souborů, které se od poslední zálohy změnily. To je docíleno pomocí atributu souboru "archivní". Pokud je tento přepínač zapnutý, je po každém zálohování tento atribut souboru vynulován, tedy jsou zálohovány pouze změněné soubory, protože Windows při každé změně v souboru tento atribut automaticky zapnou.

Tím dosaženo podstatně menších datových objemů zálohových ZIP souborů.

**POZOR!** Funkce <u>Obnovit celý adresář [zakázky](#page-178-0)lisi</u> pracuje pouze se soubory **plné zálohy**, tedy neumí zakázkou "poskládat" z více rozdílových záloh - v případě potřeby obnovy zakázky z rozdílových záloh, je nutné použít "ruční" postup pomocí nějakého programu, který umí se ZIP soubory pracovat - např. Total Commander.

V případě kompletní obnovy zakázky z rozdílových záloh postupujte tak, že obnovíte (pomocí nějaké programu zkopírujete soubory ze ZIP souboru) nejnovější dostupnou plnou zálohu a pak všechny rozdílové od nejstarší po nejnovější.

#### **Počet hodin pro novou plnou zálohu**

Pokud při ukončení programu uplynulo více hodin, než je zde nastaveno, je provedena nová plná záloha, tedy v ZIP souboru budou všechny soubory zakázky. Pokud nastavená doba ještě neuplynula, jsou do ZIP souboru zálohovány pouze soubory, které se změnily od posledního zálohování (plného i rozdílového). Samozřejmě musí být zapnutý přepínač *Při ukočení používat rozdílovou zálohu*.

# <span id="page-218-0"></span>**13.5 Základní nastavení GEUS**

Tento formulář se automaticky objeví při prvním spuštění programu po nainstalování programu. **Nutné je zadat** pouze Jméno firmy, které bude používáno v hlavičkách tiskových sestav.

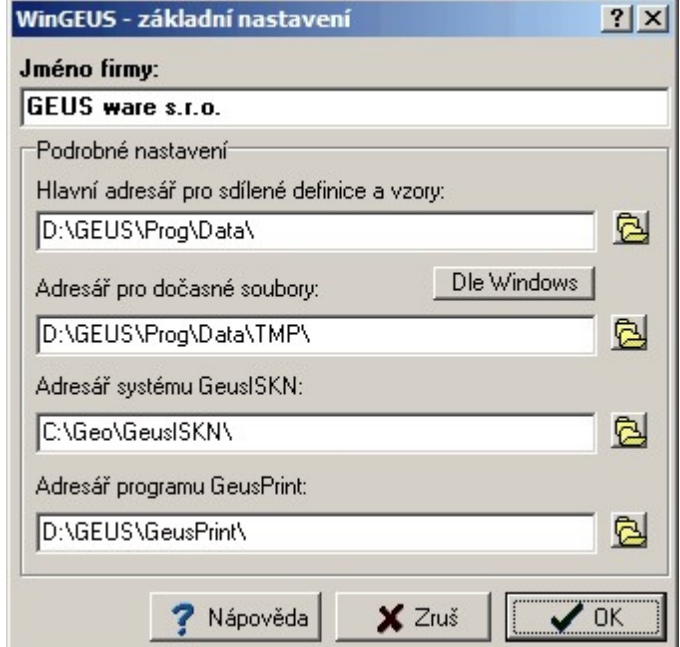

Ostatní hodnoty lze ve většině případů ponechat beze změn tak, jak je program nabízí. Jejich hodnoty by měl měnit pouze uživatel, který ví o co jde. Tyto hodnoty lze změnit kdykoliv později otevřením tohoto nastavení z hlavního formuláře programu přes menu *Nastav - Nastavení základní...*

#### Jméno firmy

Hlavní adresář pro sdílené definice a vzory

Adresář pro dočasné soubory

<mark>Adresář systému [GeusISKN](#page-220-0)</mark>I 207

Tyto hodnoty by měly být společné pro celý počítač a v průběhu času by se měly měnit pouze výjimečně. Proto se uloží do samostatného konfiguračního souboru WINGEUS.INI, který je umístěn ve stejném adresáři jako soubor GEUSw.EXE (samotný program). Pro toto nastavení musí mít tedy uživatel právo zápisu do adresáře, kde je program GEUS nainstalován.

Tento konfigurační soubor je tedy v počítači pouze jeden (tedy pokud není v počítači program GEUS nainstalován vícekrát v různých adresářích, což je jinak bez problémů možné).

Tato nastavení tedy stačí udělat pouze jednou po instalaci programu GEUS. To je rozdíl od běžného nastavení, které se ukládá automaticky v každém pracovním adresáři, případně s každým seznamem souřadnic, viz <u>[Konfigurační](#page-21-0) soubory</u>l 8 .

Tlačítka vpravo od editačních polí adresářů slouží k nastavení adresáře přes standardní dialog Windows pro volbu adresáře:

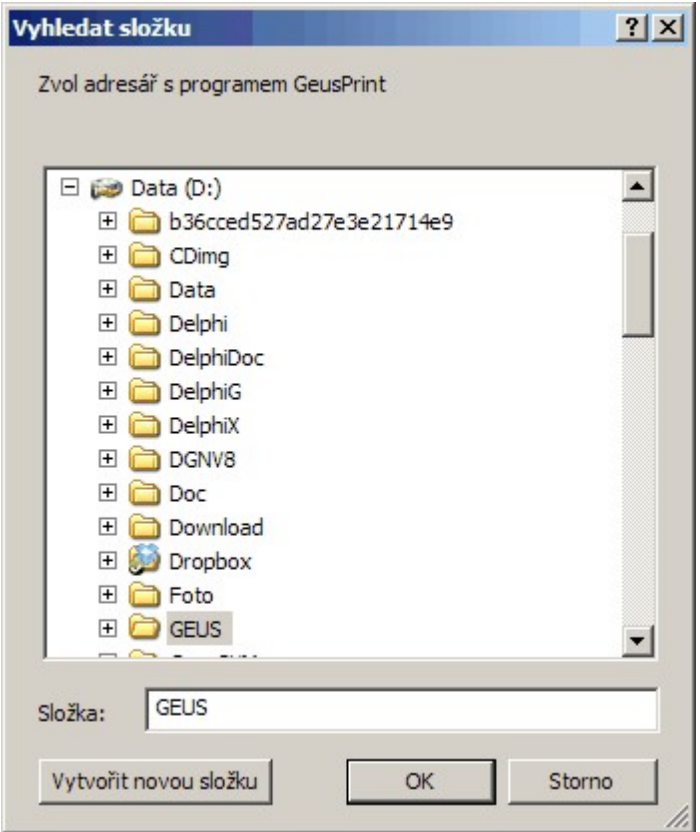

## **13.5.1 Jméno firmy**

Text, který zde uživatel vyplní, se automaticky použije jako identifikátor firmy do hlaviček tiskového protokolu, včetně generátoru sestav.

## <span id="page-219-0"></span>**13.5.2 Hlavní adresář pro sdílené definice a vzory**

Adresář pro data, která jsou společná pro všechny uživatele programu GEUS na jednom počítači, případně i v celé síti. Jde o **společná vzorová data a definiční soubory**: definice pro generátor sestav, definice pro konverze VKM (výměnný formát katastrální mapy), mapové značky, fonty grafické části programu, aktuální seznam k.ú. pro práce v KN apod.

Program tato data standardně instaluje do podadresáře DATA v adresáři, kam byl program GEUS instalován, tedy typicky C:\GEUS\GEUS280\DATA. V tomto adresáři přepíše instalační program vždy všechny soubory nejnovějšími verzemi z instalace!

Od verze 28.0 se tato data instalují i do adresáře C:\GEUS\DATA. V tomto adresáři se však soubory nikdy nepřepisují z výjimkou souborů, které musí být záměrně aktualizovány. Do tohoto adresáře je také implicitně od verze 28.0 nastavena cesta v tomto nastavení (viz název kapitoly výše).

V adresáři C:\GEUS\GEUS280\DATA jsou tak vždy vzorová data a v adresáři C:\GEUS\DATA jsou data aktuální a při instalaci UPDATE zůstanou zachovány jejich aktuální uživatelem případně upravené verze. UPDATE programu tak můžete kdykoliv bez starosti o následnou aktualizaci souborů upravených uživatelem.

Samozřejmě výchozí cestu C:\GEUS\DATA můžete změnit a nastavit kamkoliv potřebujete, ale samotné kopírování všech souborů musíte provést prostředky mimo program GEUS (Průzkumník, Total

Commnader, ...). Instalační program následných UPDATE bude toto nastavení respektovat a bude se kopírovat soubory, které musí být záměrně aktualizovány.

Pokud jste tuto cestu změnili z implicitní hodnoty v nějaké předchozí verzi programu GEUS (27.0 nebo 26.0), měl by ji instalační program GEUS 28.0 při první instalaci převzít, dále ji pak lze měnit už pouze z tohoto nastavení.

#### **Podrobněji o souborech na této cestě:**

Data a podadresáře v něm musejí určitou strukturu. Za vzor může posloužit přímo podadresář DATA v adresáři, kde je program GEUS nainstalován a kam je tento adresář po nainstalování programu přednastaven. Pokud je zapotřebí tento adresář sdílet v síti (společné definice pro celou firmu apod., viz dále), je nutné jako základ zkopírovat celý obsah tohoto vzorového adresáře.

Pozor, nejde o nastavení počátečního pracovního adresáře pro běžná pracovní data (seznamy souřadnic, výkresy...), ten se nastavuje přímo ve Windows pomocí vlastností zástupce (ikony), kterým se GEUS spouští (položka *Kde začít*).

**Účel:** V případě síťové instalace programu GEUS, kdy všichni spouští z celé sítě jednu instalaci programu GEUS by mohlo stačit ponechat jako sdílený adresář ten, kde je GEUSw.EXE. Ten však bývá často umístěn na síťovém disku, kam mají běžní uživatelé zakázaný zápis. Právě v takovém případě lze nastavit sdílený adresář na "datový" disk, kam mají uživatelé právo zapisovat.

## **13.5.3 Adresář pro dočasné soubory:**

Vše co naleznete v tomto adresáři při ukončeném programu GEUS, můžete bez obav smazat. Pozor, nemažte zde nic, pokud běží alespoň jedna kopie programu GEUS.

## <span id="page-220-0"></span>**13.5.4 Adresář systému GeusISKN**

Nastavení tohoto adresáře je nutné pro správnou spolupráci s databázovým systémem pro práci s výměnným formátem VFK. Viz nápověda grafické části GeusGr.CHM. V prostředí Windows 2000, XP a Vista je tento adresář automaticky vyplněn hned při instalaci programu. V prostředí Windows 9x je nutné tento adresář zde vyplnit ručně.

# **13.6 Nastavení výběru popisů bodu**

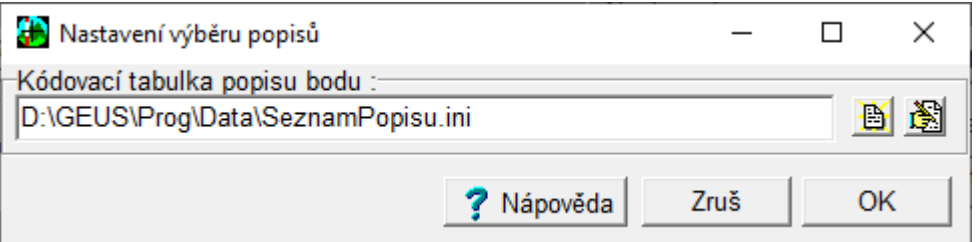

Nastavený soubor musí být ve formátu prostého textového souboru, kde na každé řádce je samostatně jeden popis. Tento soubor se při otevření a pak následně při každém spuštění programu načte do editačního okna pro zadávání popisů bodu, odkud lze popisy vybírat z rozbalovacího seznamu.

Položky, které byly zadány z klávesnice a v tomto seznamu kódů nebyly, se do aktuálního seznamu přidají, nicméně při ukončení programu se záměrně neuloží. Soubor je nutné měnit pomocí tlačítka pro editaci v zadaném textovém editoru.

Základní naplnění tohoto souboru lze provést přes funkci <u>[Informace](#page-99-0) a statistiky seznamu souřadnic</u>l <sup>ge</sup>ì, kde je tlačítko *"Kopírovat popisy" -* zkopíruje všechny použité popisy v seznamu do schránky Windows.

Zrušení načítaní souboru se provede vymazáním tohoto pole - nastavení zůstane prázdné.

# **14 Grafika**

# **14.1 Spojování (kresba) zadáváním čísel bodů**

Tato funkce je umístěna v menu *Grafika* hlavního formuláře. Z ostatních míst ji lze vyvolat klávesovou zkratkou (viz nápověda v menu).

Formulář této úlohy má vlastnost vždy navrchu, lze tedy během této úlohy používat grafickou část bez jejího zavírání.

Formulář lze, mimo klasického Windows ovládání, ovládat pomocí klávesy **[Enter]** a **[Esc]**.

Rychlé vkládání pak vypadá například takto:

- 1. Vložení prvního čísla bodu **[Enter]**, kurzor přeskočí na druhý bod.
- 2. Vložení druhého čísla bodu **[Enter]**, kurzor přeskočí na tlačítko Spojit.
- 3. Dalším stisknutím **[Enter]** se stiskne tlačítko Spojit a dojde k vložení spojnice do grafiky.

4. Při zapnutém *Řetězení* se kurzor automaticky vrátí na druhý bod a druhý bod je přesunut do políčka prvního bodu. Lze tedy ihned pokračovat zadáváním další spojnice.

5. Přerušení kresby se při zapnutém Řetězení provede jednoduše stisknutím klávesy **[Esc]**, které kurzor přesune na vstup prvního bodu.

6. Při vypnutém *Řetězení* je situace analogická.

7. Funkce se ukončuje tlačítkem *Konec*.

# **15 Nápověda**

Enter topic text here.

# <span id="page-222-0"></span>**15.1 Zjistit poslední verzi**

Funkce pro kontrolu poslední dostupné verze ke stažení na internetu. Ve výchozím nastavení je automatická kontrola verzí vypnutá, pokud ji chcete zapnout, spusťte tuto funkci zaškrtněte přepínač *Automatická kontrola verze při spuštění programu*.

Funkce při spuštění stáhne soubor s informacemi o poslední dostupné verzi z webových stránek programu GEUS. Pokud program při porovnání zjistí, že je k dispozici vyšší verze než je právě spuštěná, zobrazí následující dialog:

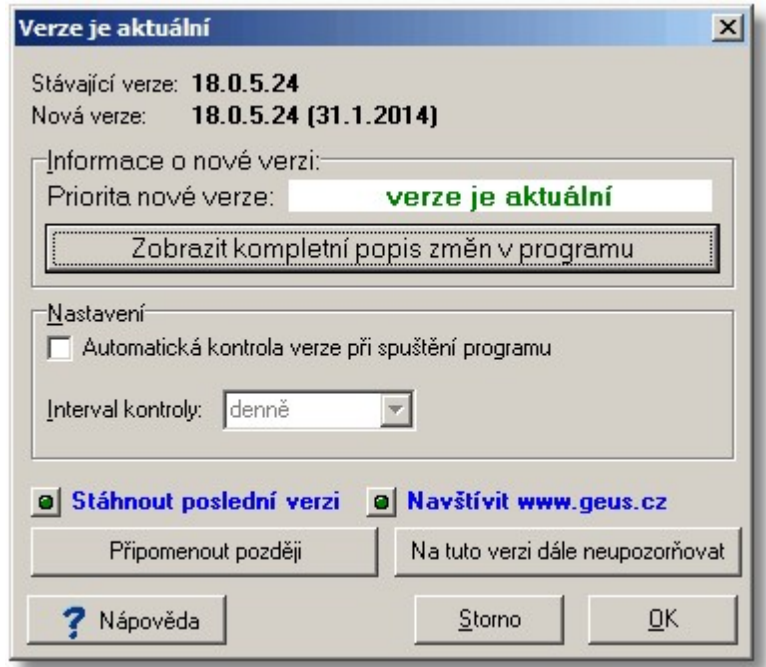

Funkce zobrazí každou novou verzi bez ohledu na množství a důležitost změn. K základnímu přehledu slouží text uvedený jako *Priorita nové verze*. Například pokud je uvedeno "běžný update", bude nová verze obsahovat proti Vámi právě používané verzi pouze drobné změny a opravy a s instalací nové verze můžete klidně počkat na dobu, až se Vám to bude hodit. Podrobný seznam změn zobrazíte tlačítkem "Zobrazit kompletní popis změn v programu", podle něj můžete zjistit, zda jsou provedené změny a opravy důležité pro práce, které s programem provádíte.

Pokud vypnete "Automatickou kontrolu verze při spuštění programu", můžete ji opět zapnout opětovným spuštěním funkce z menu *Nápověda* hlavního okna programu a zaškrtnutím tohoto přepínače.

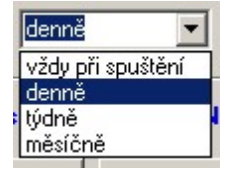

Pokud nastavíte interval kontroly na *denně* a stisknete *Připomenout později*, budete na novou verzi upozorněni až následující den. Pokud nastavíte *vždy při spuštění*, budete se nová verze připomínat při každém spuštění programu.

Pokud stáhnete instalační program přímo volbou *Stáhnout poslední verzi* z toho dialogu, vyzve Vás program k zadání místa, kam se má uložit instalační program. Ten musíte "ručně" spustit po ukončení programu GEUS - update nelze instalovat pokud je současně spuštěný. Pokusíme se postupně i tyto kroky automatizovat.

# <span id="page-223-0"></span>**15.2 Kontrola verze při spuštění**

Možnost zapnout kontrolu, zda není k dispozici novější verze, přímo z menu programu. Pokud je tato volba zaškrtnutá (viz obrázek), je vždy po otevření prvního seznamu souřadnic zkontrolována dostupnost novější verze podle nastavení ve formuláři <u>Zjistit [poslední](#page-222-0) verzil</u>zos). Tento formulář se však zobrazí pouze v případě, že je nová verze k dispozici. Kompletní možnost nastavení i v případě, že je verze aktuální teprve doplníme.

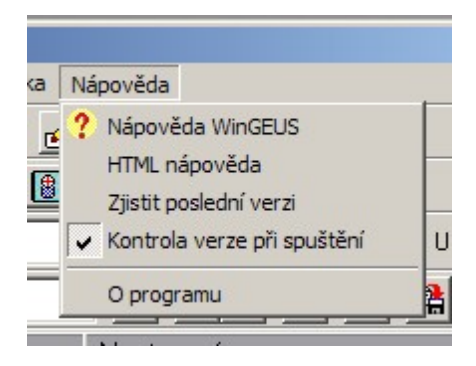

# **15.3 Vzdálená podpora**

Pomocí vzdálené podpory nám povolíte se připojit na Váš počítač a umožníte nám na něm vyřešit všechny potřebné problémy a poté nás ihned odpojíte a my již na Váš počítač nebudeme mít přístup, dokud nás o něj opět nepožádáte.

1. Po spuštění funkce klepnutím na tlačítko **[Další >>]** se přímo samy Windows zeptají, zda povolíte spustit program AnyDesk, což je námi používaný program pro vzdálené připojení.

2. Odpovězte **Spustit** a tím se spustí program GeusCustomer.exe (AnyDesk). Na obrazovce se otevře okno "AnyDesk - vzdálená podpora".

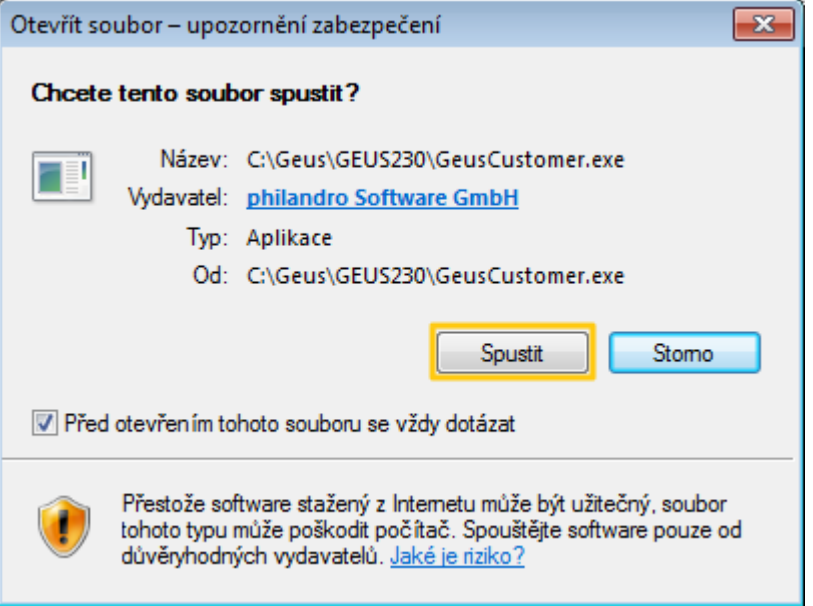

3. Zavolejte na telefonní číslo naší technické podpory **212 248 048**, kde sdělíte pracovníkovi podpory uvedenou **Adresu AnyDesk**.

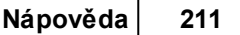

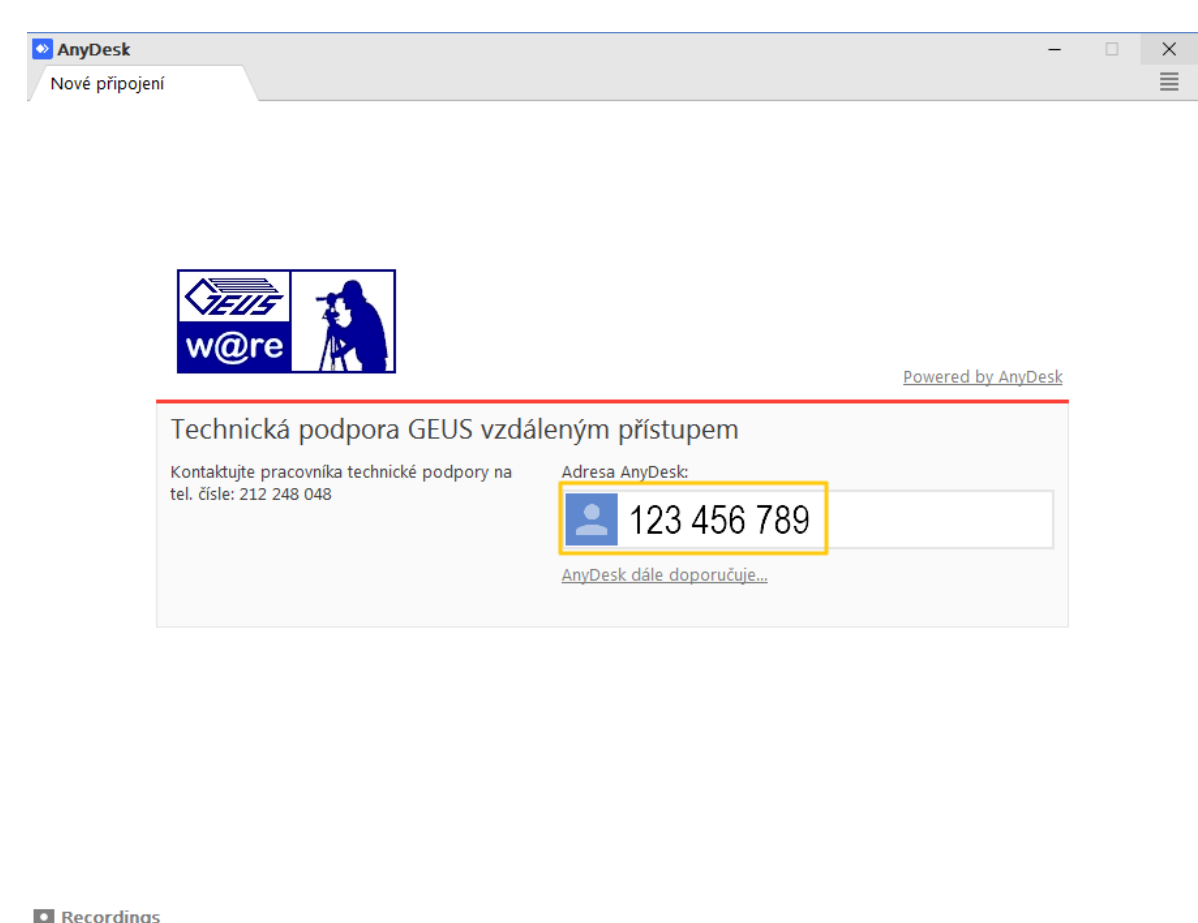

AnyDesk připravena.

4. Pomocí tlačítka **Přijmout** potvrďte připojení pracovníka technické podpory na Váš počítač.

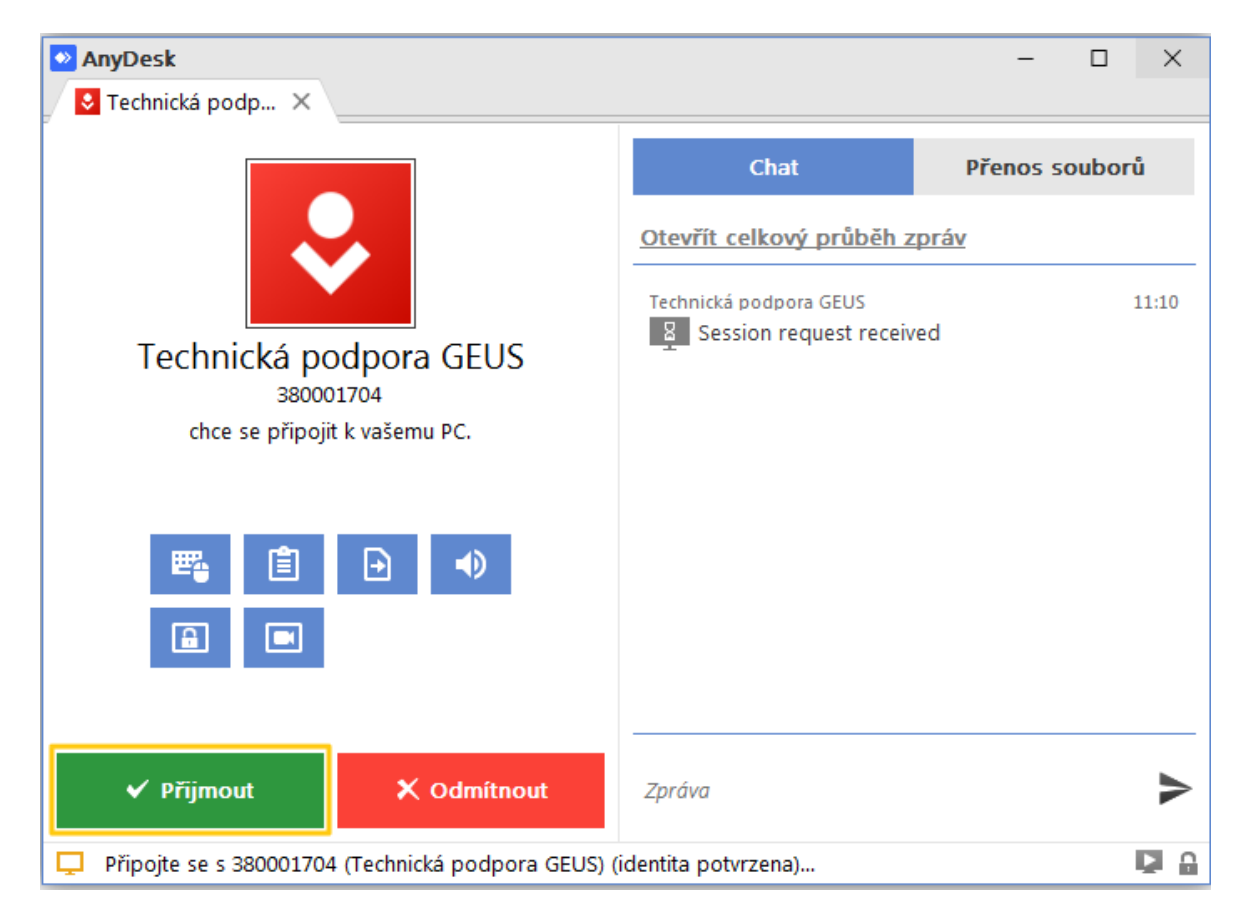

5. Poté pracovník technické podpory převezme nad Vaším počítačem kontrolu a Vy zároveň můžete sledovat na monitoru (monitorech) co pracovník dělá, což lze využít i k prostému předvedení či školení nějaké funkce programu GEUS.

6. Pracovník podpory má možnost si z Vašeho počítače stáhnout potřebné soubory, které tak nemusíte zasílat mailem, pokud je něco takového zapotřebí. Pokud si nepřejete, aby mohl pracovník technické podpory využívat přenos souborů, lze jej zakázat deaktivací **ikony přenosu**.

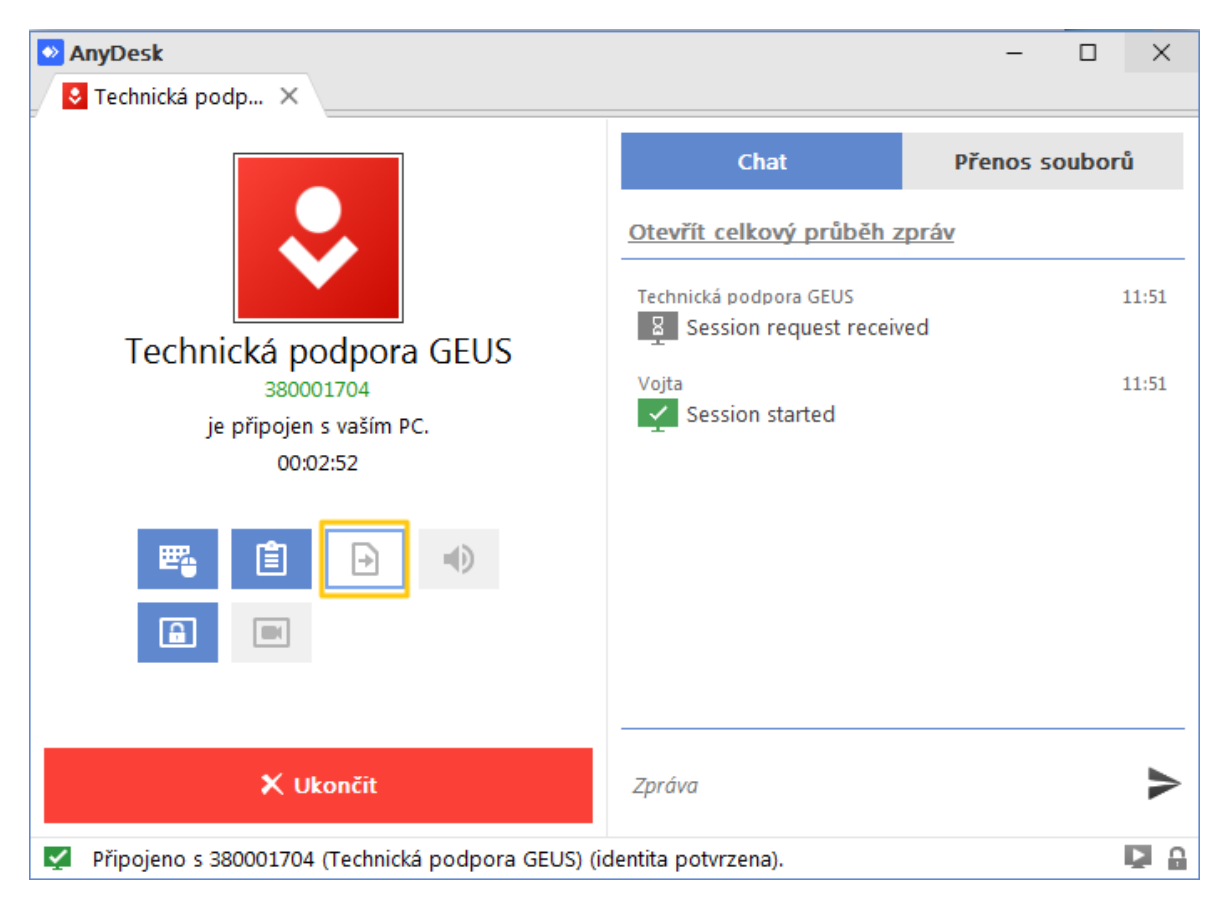

7. Po vyřešení problému se pracovník technické podpory odpojí. Možnost kdykoliv ukončit vzdálené připojení máte i Vy – pomocí ikony **Ukončit**

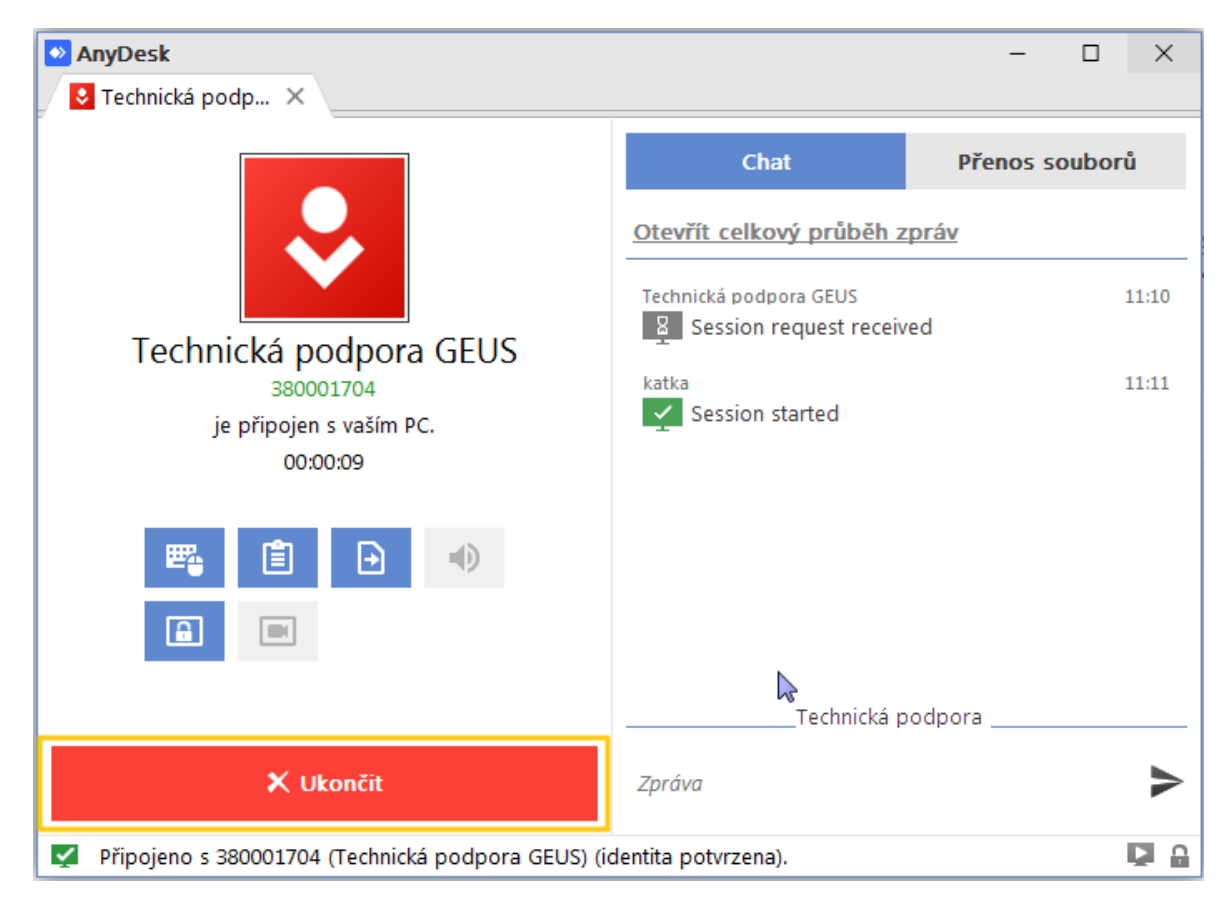

8. Po odpojení - ukončení relace - již pracovník technické podpory na Váš počítač přístup nemá, dokud opět nepotvrdíte připojení pracovníka technické podpory na Váš počítač.

# **16 Slovník pojmů**

**Formulář:** Obecný název pro základní jednotku komunikace s uživatelem. Běžně se také používá pojem okno, okno je však pojem obecnější, označující libovolnou pravoúhlou oblast na obrazovce, takže formulář je sice také oknem, ale zároveň může obsahovat mnoho vnořených oken v podobě editačních polí, panelů.... Formulář však má některé speciální vlastnosti:

- · Na horním okraji okna má lištu s názvem formuláře. Za tuto lištu lze formulář pomocí myši uchopit a přesunout.
- · Formuláři lze měnit velikost myší uchopením za jeho okraje.
- · Formulář lze minimalizovat nebo maximalizovat ikonkami v jeho pravém horním rohu.

**Dialog:** Je speciální verzí formuláře: nelze ho maximalizovat ani minimalizovat a nejde měnit jeho velikost.

**Panel:** Je speciální verzí obecného pojmu okno. Jedná se většinou o pravoúhlou oblast v rámci některého formuláře, která je viditelně ohraničena a nějak nazvána. Většinou v sobě sdružuje několik ovládácích prvků, které k době logicky patří, tato logická příslušnost je většinou vyjádřena názvem panelu vypsaným téměř vždy v levé části horní hranice okna. Jsou však i panely bez názvu.

# **16.1 Typy pro úpravu dat textovým editorem**

Tato stránka nápovědy se teprve připravuje....

# **16.2 Textový soubor**

Textový soubor, je takový soubor, který obsahuje text, tedy zobrazitelné znaky. Pozná se tak, že když ho otevřete v nějakém textovém editoru nebo prohlížeči objeví se čitelný text. Takový text může být samozřejmě tvořen i číslicemi.

Dost často se ještě objevuje termín *prostý textový* soubor. To znamená, že soubor opravdu obsahuje pouze zobrazitelné znaky a neobsahuje žádné řídíci znaky, případně sekvence znaků. Pokud totiž uložíte text do souboru nějakým složitějším textovým editorem, např. T602, MS Word apod., uloží se do něj mimo textu také řídídí sekvence, které definují např. velikost a typ fontů, okraje stránek, apod. Pokud tedy chcete vytvořit *prostý textový soubor* takovým editorem, musíte z něj provést export nebo použít volbu *uložit jako* a zvolit příslušný formát. *Prostý textový soubor* bývá v takovém případě označován jako **ASCI** nebo **MS-DOS text** nebo jen **text.**

Vhodnější je však pro úpravu takových suborů použít nějaký jednodušší textový editor, který do textu žádné řídící kódy neukládá. Např. editor **Notepad** který je součástí každých Windows, je takovým editorem. Protože v prostředí Windows 9x umí Notepad editovat pouze soubory do velikosti 64KB, je součástí instalace GEUSu i editor **GeusPAD,** který umí i mnohem větší soubor ve všech verzích Windows.

# **16.3 Stručný návod SineaReport**

Report je anglické slovo, které se v této oblasti většinou překládá jako počítačová sestava. Program pro vytváření sestav se většinou nazývá generátor sestav. O co jde?

Mnoho dat je v počítačích ukládáno ve formě databází: například databáze osob, firem ... Velice častým požadavkem je vytištění těchto dat na papír v různé podobě (dnes už i třeba do formátu HTML pro jejich publikaci na Internetu). Aby bylo možné tyto tisky pružně měnit dle požadavků uživatele, byly navrženy generátory sestav. Pro maximální pohodlí uživatele je mnoho těchto generátoů "vizuálních", do nich patří i SineaReport.

Vizuální znamená, že na obrazovce je maketa tiskové stránky a na ní uživatel většinou pomocí myši umisťuje texty, položky databáze, grafiku, systémová data (čas, číslo stránky), atd. Lze tedy zvolit,

které položky (údaje) z databáze se vytisknou, v jakém pořadí, jak velkým písmem, jak bude vypadat hlavička stránky... Definice vzhledu stránku se uloží do souboru, odkud se pak načte při vlastním tisku z databáze. Soubory s těmito návrhy jsou většinou nazývány *předlohy* nebo *tiskové formuláře*. Při vlastním tisku dat program naplňuje stránku daty z databáze podle předlohy a po jejím naplnění ji vytiskne na tiskárně.

**Seznam souřadnic:** je v programu GEUS databází bodů. Proto lze aplikovat výše uvedený postup i na tisky seznamu souřadnic. Několik základních návrhů tiskové stránky jsme připravili již v naší firmě. Soubory mají příponu **\*.PST** a jsou uloženy v podadresáři **PREDLOHY** adresáře nastaveného pro sdílená data. Uživatel si může tyto soubory sám upravit nebo i vyvořit nové.

**Výpočetní protokol:** Výpočetní protokol zde byl implementován jako speciální případ databáze o jedné položce, kde tuto položku tvoří řádek textového souboru. Generátor sestav je pak použit hlavně k návrhu a úpravě hlavičky a patičky stránky (logo firmy apod.).

#### **Postup:**

- · Spusťte funkci pro tisk. Objeví se dialog "Nastavení tisku". V dolní části okna dialogu máte část nazvanou "Tiskový formulář".
- · V položce dialogu "Název" zvolte předlohu. Je zde vypsána svým popisem, ne názvem souboru. Tento popis lze měnit až uvnitř editoru sestav.
- · Stiskněte tlačítko "Upravit". Spustí se editor sestav s otevřenou předlohou, kterou jste zvolili v předchozím kroku.
- · V horní části okna generátoru sestav jsou ovládací prvky, v dolní části vidíte čtyři části tiskové stránky: začátek sestavy, hlavu stránky, tělo sestavy (stránky) a patu stránky.
- · Stisknutím klávesy [F1] zobrazíte nápovědu přímo k tomuto generátoru, která zatím není bohužel příliš podrobná. Proto zde uvedeme alespoň pár typů k ovládání.
- · Přímo na předloze stránky lze měnit pouze umístění a velikost prvků, jejich obsah, například text u textových prvků, se mění v editačním poli v nástrojové liště.
- · Popisy položek databáze může měnit pouze autor programu, pokud chcete použít jiné popisy, nahraďte je "grafickým textem" ze záložky "Grafické prvky".
- · Položky databáze a jejich popisy jsou na záložce nástrojové lišty identifikovány pouze číslem svého pořadí v definici databáze (tu vytvořil autor programu v době jeho vytváření). Zde je tedy seznam položek databáze:
- 1. Stav systémová položka pro vnitřní použití v programu, uživateli nepřístupná
- 2. Číslo bodu
- 3. Souřadnice Y
- 4. Souřadnice X
- 5. Souřadnice Z
- 6. Třída přesnosti / Kvalita bodu
- 7. Charakteristika bodu
- 8. Popis bodu
	- · Tato čísla položek odpovídají číslům na příslušné záložce nástrojové lišty.
	- · Grafické logo firmy je vhodné vložit buď do začátku sestavy (bude jen jednou na první stránce sestavy) nebo do hlavy stránky (bude na začátku každé stránky). Logo lze načíst pouze z formátu BMP, pro jeho vytvoření můžete použít třeba program "Malování", který standardní součástí Windows. Logo vložíte jako prvek "obrázek" ze záložky "Grafické prvky".
	- · Změny v návrhu průběžně ukládejte stisknutím příslušného tlačítka z nástrojové lišty.
	- · K vytvoření nové sestavy použijte opět příslušné tlačítko z nástrojové lišty.

#### **Položky výpočetního protokolu:**

· Pokud měníte předlohu pro tisk výpočetního protokolu, má databáze jedinou položku, která reprezentuje celý řádek z textového souboru.

# <span id="page-230-0"></span>**17 Archiv změn v programu**

Kompletní přehled změn provedených v programu GEUS.

# **17.1 GEUS 19.0**

## **Ukončení podpory verze 19.0 (31.12.2015)**

## **GEUS 19.0.9 (21.12.2015)**

- · V minulém sestavení zavedený rozšířený protokol *Kontrolního výpočtu bodu* lze nyní nastavit tak, aby se nevypisoval vždy. Viz <u>Kontrolní výpočet [\(neukládat](#page-194-0) vypočtené body)</u>l क्ष्नै. Rozšíření protokolu vyplynulo z požadavku KP Trutnov, citujeme "Porovnání dosažených výsledků měření s mezními odchylkami není vyhotoveno dle vzoru (viz prezentace ze semináře z června 2015)".
- · Odchylky ortogonální metody vypočtené z připojení na dva body byly upraveny dle "NÁVODu PRO OBNOVU KATASTRÁLNÍHO OPERÁTU A PŘEVOD" z roku 2015.
- · Transformované body v úlohách transformace dostanou v soustavě "do které" globálně nastavený KK i u bodů počítaných dávkou a ne jen u bodů zadávaných z klávesnice.

## **GEUS 19.0.8 (10.11.2015)**

- · "Seznam souřadnic Editace Průměrování bodů" oprava protokolu funkce.
- Statistické [vyhodnocení](#page-170-0) rozdílů <sup>157</sup> protokol rozšířen o legendu s přesným popisem všech zkratek včetně odkazů na odstavce vyhlášky. Do statistiky vypsány další hodnoty definované vyhláškou: základní souřadnicová chyba, mezní souřadnicová poloha a mezní polohová chyba (0,14, 0,28 a 0,40 pro KK3).
- · Protokol kontrolního výpočtu bodu byl rozšířen podle požadavků některých KP o podrobnější legendu a výpis mezních odchylek, i když jsou pro KK3 vždy stejné.
- · Transformace oprava chyby, kdy při KK8 hlásil program překročení odchylky, i když překročena nebyla.

## **GEUS 19.0.7 (30.9.2015)**

- <u>[Informace](#page-99-0) a statistiky seznamu souřadnic</u> <sup>se</sup>ì doplněna nová funkce, která umožní doplnit do souboru pro překódování popisu bodu (viz <u>[Kódovací](#page-204-0) tabulka popisů bodu</u>l 191**1**) všechny popisy bodů, které jsou použity v seznamu a nejsou uvedeny v tabulce.
- $\bullet$  65 [Transformace](#page-121-0)「□◎ौ úloha hlásila, že pro KK8 nezná maximální střední chybu transformace Mxy. Nyní používá standardně hodnotu 1.0 z bodu 15.6 přílohy KV.
- $\bullet$  3 [Průsečík](#page-119-0) přímek∏ o }- výpočetní protokol úlohy upraven tak, aby grafickým vzhledem více odpovídal protokolu z grafické části.

## **GEUS 19.0.6 (3.9.2015)**

- <u>[Přečíslování](#page-92-0) vybraných bodů</u> 7ज़ी doplněn přepínač pro zachování kopie bodu s původním číslem. Číslo bodu, na které byl bod přečíslován, je vloženo do popisu bodu s původním číslem a bod dostane charakteristiku [\*] - hvězdička, aby bylo snadnější filtrovat seznam přečíslovaných bodů. Je to myšlené hlavně jako usnadnění pro výpis seznamu rušených bodů pro GP, pokud to k.ú. vyžaduje.
- $\bullet$  <u>[Editační](#page-83-0) tabulka</u> $\overline{70}$  doplněna funkce pro skok na první bod místní soustavy. Této funkci byla přiřazena klávesová zkratka **[Ctrl+Shift+End]**a funkce byla umístěna do lokálního menu editační mřížky.
- $\bullet$  <u>[Editační](#page-83-0) tabulka</u>  $\overline{70}$  jako primární klávesová zkratka pro označení všech bodů byla nově zvolena kombinace **[Ctrl + Num +]** (plus na numerické klávesnici). Původní kombinace **[Ctrl+A]** (běžná klávesová zkratka Windows pro "vyber vše") byla zachována jako sekundární, tedy funguje, ale není nikde zobrazena. Funkci pro zrušení všech označení bodů byla analogicky přiřazena klávesová zkratka **[Ctrl + Num -]** (mínus na numerické klávesnici).

• [Informace](#page-99-0) a statistiky seznamu souřadnic<sup>[86</sup>] - doplněno tlačítko, které zkopíruje všechny vypsané popisy bodů do schránky Windows, odkud je možné vložit do seznamu kódů při vytváření tabulky překódování popisů bodů.

#### **GEUS 19.0.5.078 (26.82015)**

- <u>65 [Transformace](#page-128-0) a Transformace "nová" [</u> změna logiky označování názvu soustav z "místní / geodetická" na "zdroj / cíl" - původní označování pocházelo z dob, kdy označování mělo navazovat na logiku označování bodů v seznamu souřadnic, kdy soustava s plus čísly bodu byla považována za geodetické souřadnice a soustava s mínus čísly bodu za místní souřadnice - od té doby došlo podstatně k rozšíření logiky používání úlohy transformace, že snad nové označování bude více vyhovovat všem možným situacím, kde k použití transformací dojde.
- فو <u>65 [Transformace](#page-128-0) ه</u> الله a <u>Transformace "nová" العد</u> při zadávání bodů z klávesnice "po jednom" bylo chybně protokolované číslo bodu soustavy "z které" se transformuje (mělo opačné znaménko soustavy - tedy prohozené +/-).
- <u>0 [Ortogonální](#page-113-0) metoda</u> الله oprava chyby, kdy při volné měřické přímce (tedy při nulových hodnotách staničení a kolmice bodů přímky připojovacích bodů - výpočet bez kontroly), úloha chybně vyhodnocovala kritérium "1.33 násobek celé přímky".
- <u>Ve výpočtech [protokolovat](#page-197-0) KK jen u výpočtu výměr</u><sup>[</sup><sub>184</sub>] nový přepínač doplněný na základě připomínek některých našich uživatelů, kteří museli při svém způsobu práce mazat z protokolu většiny úloh kód kvality - jejich požadavku jsem vyhověli, protože KK je opravdu nutný pouze u algoritmu výpočtu výměr.

#### **GEUS 19.0.4.069 (23.6.2015)**

- <u>9 [Kontrolní](#page-121-1) oměrné</u> <sup>المو</sup>اء program nyní vypisuje do protokolu statistického vyhodnocení i počet oměrných, které překračují při kontrole hodnotu Ud, tedy mezní odchylku.
- <u>[Překódování](#page-204-0) popisu bodu</u> । <sub>[19</sub>] při úpravě v předchozí verzi programu se uvozovky přidaly i do překódovaného popisu bodu, nyní se přidají pouze v případě, že se vypisuje popis bodu přímo ze seznamu souřadnic a ten obsahuje znak mezeru.

#### **GEUS 19.0.3.067 (18.5.2015)**

- · Překódování popisu bodu rozšířeno tak, že jeden bod může obsahovat více kódů oddělených mezerami a tyto kódy se pak interpretují (dekódují) samostatně, viz <u>[Kódovací](#page-204-0) tabulka popisu bodu</u>lﷺ Pozor, textový výpis seznamu souřadnic, který obsahuje kód bodu s mezerami, musí být načten funkcí <u>Obecný textový formát s [průměrováním](#page-72-0) a protokolem</u>l s9, kde je pak nutné popis bodu uzavřít do uvozovek ".
- · Pokud popis bodu obsahuje mezery, je popis bodu při exportu do textového formátu uzavřen do uvozovek ". Tento formát textového seznamu souřadnic umí zatím načíst pouze formát [Obecný](#page-72-0) textový <u>formát s [průměrováním](#page-72-0) a protokolem</u>l <sup>59</sup>l.
- · "Importu do seznamu souřadnic" pokud byla vyplněna redukce souřadnice Z, přičetla se k importovaným bodům vždy - tedy i v případě, že nebyl zaškrtnutý přepínač "Přičítat redukce souřadnic YXZ".
- · "Polární metoda dávkou" název formátu "Nikon Nivo C (SurveyPro)" změněn na "SurveyPro/FieldGenius RAW". Pro oba tyto programy v totálních stanicích je tento formát shodný. Zároveň provedeny změny pro obecnější načítání popisů bodů.
- · "Polární metoda dávkou" úprava formátu PsionGEUS konverze souborů \*.ODB upravena obecně tak, aby v hlavičce nevadily prázdné řádky (například nevyplněný název stroje). Nyní musí být vyplněný pouze řádek s číslem náčrtu a s typem délky. Ostatní řádky se ignorují, ale musí jich být přesně správný počet.
- · "Seznam / Import do seznamu souřadnic / TXT-průměrování s protokolem" opraveno nesprávné zobrazování okna "Import do seznamu souřadnic z textového souboru" na některých nastaveních fontů ve Windows.
- · "Seznam / Import do seznamu souřadnic / TXT-průměrování s protokolem" úloha nyní připouští i kód kvality 0 (například pro bod SOBR).
- · "Seznam / Import do seznamu souřadnic / TXT-průměrování s protokolem" úloha nečetla záporná čísla bodů a souřadnice.
- · "Seznam / Export seznamu" při exportu "Uživatelský definovatelný" se zatím vždy vypisovalo číslo bodu bez formátování. Nyní se respektuje výpis čísla bodu přes nastavený formát v sekci "Obecné-Formát čísla bodu".
- · "Seznam / Export seznamu" export nereagoval na nastavenou hodnotu "Redukce Z" při zapnutém přepínači "Redukovat souřadnice YXZ", odečítal redukce X a Y. Nyní přepínač funguje i na souřadnici Z.
- · "Seznam / Export seznamu" bylo doplněno správné nastavení default přípony souboru \*.CSV v případě formátů "CSV" a "CSV spec." a také se nyní správně použije výpis formátu CSV s nastaveným oddělovacím znakem, dřívější sestavení vypisovaly v tomto případě vždy prázdný soubor.
- · "Další výpočty / Ortogonální vytyčovací prvky" i při zapnutém přepínači "Zapnutí/Vypnutí výpočtu výšek bodu" nezobrazovaly výšky bodů v protokolu. Výpis výšek do protokolu byl doplněn.
- · "Další výpočty / Transformace nová" po načtení bodů funkcí "Vybrané ze SS" se kromě vybraných bodů přidal i jeden řádek navíc s nulovými souřadnicemi.

#### **GEUS 19.0.2.061 (18.2.2015)**

- Nová funkce <u>Obecný textový formát s [průměrováním](#page-72-0) a protokolem</u> ञ्जि pro import seznamu souřadnic z textového souboru s protokolováním průměrů při vícenásobném určení bodu.
- · Polární metoda pevné stanovisko opravena chyba, kdy se občas stalo, že program nahlásil překročení mezní odchylky, i když žádná hodnota překročena nebyla.
- 0 [Ortogonální](#page-113-0) metoda <sub>[</sub>□ or] opravena chyba, kdy při záporném staničení, které bylo větší než 1/3 měřické přímky, program nehlásil překročení maximální délky staničení.
- <u>Import do seznamu [souřadnic](#page-70-0)</u> 5가 z textového souboru nepřičítal redukci souřadnice Z, nyní doplněno. Pokud je Z nezadaná nebo rovna přesné nule, redukce se nepřičte.
- Úprava chování formuláře funkce <u>Import do seznamu [souřadnic](#page-70-0)</u> 5가: pokud se skryl pod ostatní formuláře, nešlo ho vyvolat bez hlášení chyby.
- · Opraven chybný výpis odchylky v souřadnici Z při kontrolním výpočtu bodu.
- $\bullet~$  Funkce <u>Zjistit [poslední](#page-222-0) verzi</u>「य्खी nyní přebírá nastavení proxy serveru z grafické části programu.

#### **GEUS 19.0.1.050 (11.11.2014)**

· Program je ve výpočetní části zatím beze změn proti verzi 18.0. Nová verze je byla uvolněna kvůli změnám v grafické části, které byly vynuceny změnou výměnného formátu VFK pro rok 2014 - VFK verze 5.1.

# **17.2 GEUS 18.0**

**Grafika: z**měny v grafické části programu jsou uvedené v její samostatné dokumentaci, viz Aktuální změny v grafické části programu.

#### **GEUS 18.0.9.048 (7.10.2014)**

· Polární metoda - pevné stanovisko - chybně se vypisovaly odchylky v orientacích při přechodu hodnot přes nulu kruhu.

#### **GEUS 18.0.8 (1.10.2014)**

· Polární metoda - pevné stanovisko (tedy i druhá část výpočtu volného stanoviska) - úprava výpisu odchylek na orientacích pevného stanoviska. Program nyní wpisuje prosté odchylky a "[normované](#page-116-0) [odchylky](#page-116-0)l യୀ" orientačních posunů vypočtených z jednotlivých orientačních posunů vůči výsledné hodnotě získané váženým průměrem. Dopustnou hodnotu danou metodickým návodem kontroluje vůči "<u>[normované](#page-116-0) odchylce</u>l □○ viz "Teorie chyb a vyrovnávací počet", kapitola "Aritmetický a obecný průměr". Pro přehlednost a hlavně "nenapadnutelnost" protokolu, vypisuje program i použitou váhu každé orientace. Změna byla provedena z důvodu požadavků některých inspektorů ZKI, aby program GEUS "chodil" přesně jako GROMA, která však používá jiný algoritmus výpočtu výsledného

orientačního posunu. Podrobně je vše popsáno v kapitole nápovědy [Vyjádření](#page-116-0) k výpočtu odchylek při <u>výpočtu [orientačního](#page-116-0) posunu na pevném stanovisku</u>l 103.

- · Úprava zaokrouhlování v celém programu GEUS viz podrobný popis v kapitole Obecně o [přesnosti](#page-17-0) <u>výpočtů a [zaokrouhlování](#page-17-0)</u>l 4 .
- <u>Tisk [seznamu](#page-108-0) pro GP dle KatV</u> ञि funkce dosud u bodů s KK3 a jinými souřadnicemi SPOL a SOBR vypisovala i sloupec "Souřadnice určené měřením", který měl být v tomto případě prázdný. Tatáž funkce v grafické části byla bez chyby.
- · Upraven soubor 3211\_Pribram.sku, který je určený pro konverzi ČB z 12 na 15 míst, obsahoval některá nevyplněná území, nyní použit nově aktualizovaný seznam k.ú. z webu ČÚZK.
- **· [Nastavení](#page-188-0) textů pro tisk** 175 upraveno pořadí volení vstupů klávesou [TAB].
- $\bullet$  Export seznamu [souřadnic](#page-60-0) $\boxed{4}$  opraveno nefunkční tlačítko pro editaci kódovací tabulky.
- <u>0 [Ortogonální](#page-113-0) metoda</u> <sub>100</sub> doplněno formátování KK pomocí hranatých závorek i pro podrobné body.
- · Paměť A..Z pro náčrty bodů opraven problém s vkládáním záporných čísel bodů.
- · Při importu bodů PPBP z Datazu se špatně přiřazoval kód kvality 1, u těchto bodů je nyní přiřazován kód kvality 3.
- <u>Editace a práce se [seznamem](#page-80-0) souřadnic</u> ଟିମି rozšířeno vstupní pole "Jdi na bod" tak, aby zobrazovalo i celé 15-ti místné ČB.
- · Při exportu čísla bodu, kdy je náčrt a číslo bodu odděleno pomlčkou, se nyní potlačí pomlčka, pokud je číslo náčrtu složené ze samých nul a tedy se u tohoto formátu výpisu stane náčrt prázdným řetězcem.
- · Vyřešen problém s nezobrazením změn v programu ve funkci "Popis změn a nových funkcí" z menu "Nápověda".
- <u>[Informace](#page-99-0) a statistiky seznamu souřadnic</u> <sup>se</sup>ì funkce v některých případech hlásila chybu a špatně fungoval výběr dle popisu bodu, pokud seznam obsahoval popisy bez popisu.
- · Funkce "*Najdi geodet. údaje bodu na DATAZu*" z lokálního menu tabulky seznamu souřadnic je nyní funkční i pro seznamy s 15-ti místným číslem bodu.
- <u>1 Polární [metoda](#page-114-0)</u> ज्ज़ी opravena chyba ve výpočtu výšky volného stanoviska z trigonometricky určeného převýšení z orientací při měření jen v druhé poloze.
- <u>9 [Kontrolní](#page-121-1) oměrné</u> <sup>العاد</sup> program nyní nevypisuje odchylky -0.00, ale pouze 0.00.

#### **GEUS 18.0.6 (3.4.2014)**

- · Při otevírání naposledy použitých seznamů souřadnic z menu "Soubor" mohlo dojít při k přepsání souborů seznamu souřadnic, pokud uživatel potvrdil omylem vyvolané "Vytvoření seznamu souřadnic". Nyní se testují obě možné přípony DAT i YXZ souboru.
- $\bullet \,$  V <u>Nastavení [výpočetního](#page-181-0) protokolu</u> <sub>168</sub>) byla doplněna možnost nastavit oddělení čísla k.ú. v čísle bodu pomlčkou, viz <u>Cislo bodu - jak [vypisovat](#page-183-0) číslo k.ú. [ফ</u>া.
- ∙ Funkce <u>[Zkontroluj](#page-109-0) údaje bodu přes WMS</u> ਭਿਗੈ a <u>Kontrola [vybraných](#page-98-0) bodů přes WMS</u> ਭਿਤੀ nyní správně pracují s 15 i 12 místnými čísly bodu.
- Při zapnutí přepínače <u>[Protokolovat](#page-184-0) vypočtené YXZ průbežně</u>「□<sup>-</sup>rੈ\ se nyní správně vypisuje do protokolu i uložený kód kvality (dosud v některých úlohách se vypisoval otazník).
- Název funkce "Import TB bodů z [Datazu](#page-97-0)" změněn na <u>Import bodů z Datazu</u> <sup>[34</sup>]. Tato funkce nově umí funkce importovat PPBP zadáním čísla k.ú. Pro 15 místné ČB - Dataz vrací 12 místné ČB, funkce tedy doplní 6 místné číslo k.ú., přes které bylo hledáno.
- · Nápověda programu kompletně převedena na formát souboru CHM. Součástí instalace tak již není nápověda ve formátu HLP. Formát CHM je pro vyhledávání uživatelsky přívětivější a je podporován již přímo novějšími operačními systémy Windows (Vista a výše).
- · Soubor [**3712\_Vyskov.sku]** pro převod mezi pracovním (3 místným) a plným číslem k.ú. (6 místným) obsahoval k.ú., kde pracovní číslo nebylo uvedené. Všechny soubory SKU pro jednotlivé okresy byly aktualizovány novým souborem z webu ČÚZK, kde se tento problém již nevyskytuje.

#### **GEUS 18.0.5 (31.1.2014)**

- · V nápovědě k předchozím sestavením verze 18.0 chybělo upozornění, že nový algoritmus výpočtu výměr byl implementován pouze do grafické části programu v úloze *Výměra automaticky*. Možnost implementace tohoto algoritmu i do výpočetní části programu zvažujeme, v této chvíli si nejsme jistí, zda je to vůbec možné, zda není zapotřebí stejně využít podkladů z VFK a tedy logiku dává tento algoritmus pouze v grafické části programu.
- <u>Polární [metoda](#page-114-0)</u> □ pevné stanovisko z protokolu vypadl údaj o střední chybě orientačního posunu při více orientacích.
- · Polární metoda pevné stanovisko odstraněn problém s posunutím řádků pro vypouštění bodů orientací z výpočtu ve formuláři "Výsledky - prohlížení úpravy"
- · Pokud není zapnutá automatická kontrola dostupnosti nových verzí na internetu, je jednou (jednorázově) zobrazen dotaz, zda se má kontrola zapnout. Viz také <u>Zjistit [poslední](#page-222-0) verzi</u>|ஊ]
- ∙ Nápověda <u>Zjistit [poslední](#page-222-0) verzi</u> nyní se vždy zobrazí dialog umožňující nastavení kontroly, i když je instalovaná verze aktuální.
- [Kontrolní](#page-194-0) výpočet bodu i cípravy a opravy výpočetního protokolu.
- Body vypouštěné automaticky ze seznamu při <u>[duplicitní](#page-48-0) poloze</u> अो se nyní smažou i v grafické části programu.
- <u>Editace seznamu [souřadnic](#page-80-0)</u> ଟିମି tabulka seznamu souřadnic přidána funkce <u>[Průběžně](#page-85-0) sledovat body</u> <u>v [grafice](#page-85-0)l</u> 72ì na tlačítko "lupa se zelenou šipkou" vedle tlačítka vypuštění všech označených bodů.
- $\bullet$  <u>[Přečíslování](#page-194-1) bodů v protokolu</u> [<sub>181</sub>] opraveno tak, aby bylo funkční i v případě, že jsou vypouštěny všechny počáteční nuly v čísle bodu v případě, že číslo k.ú. i náčrt byly nulové.
- · Protokol všech úloh používajících transformaci byl doplněn o údaj kódu kvality, ke kterému byla určena mezní/dopustná odchylka.
- · Konstrukční oměrné do protokolu se nyní vypisuje dosud chybějící kód kvality u koncového bodu + celková úprava protokolu.
- · Při zapnutém přepínači v nastavení výpočetního protokolu "Protokolovat vypočtené YXZ průběžně" se nyní řádek souřadnic označí textem "YX:" nebo "YXZ:" pro lepší čitelnost protokolu.

#### **GEUS 18.0.4 (16.1.2014)**

- <u>Polární [metoda](#page-114-0)</u> □ <sub>1</sub> praveno formátování výpisu orientací na pevném polárním stanovisku.
- Při <u>[kontrolním](#page-194-0) výpočtu bodu</u>l™ se nyní do protokolu nevypisuje výška/souřadnice Z, pokud jsou výšky vypnuté.
- Doplněno označení souřadnic Y, X a Z do protokolu <u>[kontrolního](#page-194-0) výpočtu bodu</u> <sup>181</sup>l.
- · Import bodů z textového souboru doplněna možnost načítat soubory textové s plným 12 místným číslem bodu do 15 místného seznamu rovnou s poloautomatickou konverzí čísla k.ú., viz doplnění v kapitole <u>Obecný textový formát [seznamu](#page-71-0)</u>l 58ी.
- · Možnost zapnout kontrolu, zda není dostupná novější verze programu automaticky po spuštění programu, je nyní přímo v menu *Nápověda***,** viz <u>Kontrola verze při [spuštění](#page-223-0)</u>l 210.
- · Polární metoda dávkou úprava formátu *Leica typ 1*, kdy nešlo zpracovat řádky cíle, pokud obsahovaly údaj s kódem 88.
- Úprava načítaní trigonometrických bodů z <u>Veřejný seznam [souřadnic](#page-196-0)</u>િ <sup>183</sup>ì i pro 15 místné číslo bodu, viz také <u>Hledat body "0009" ve "veřejném seznamu [souřadnic"](#page-195-0)</u>l 1821.
- · Přepínač pro vypouštění počátečních nul z formátovaného výpisu čísla bodu byl vždy zapnutý, bez ohledu na hodnotu zobrazenou v programu, viz <u>[Vypouštět](#page-193-0) počáteční 0 v čísle bodu ve výpisech</u>l .
- ∙ Funkce <u>Import TB bodů z [Datazu](#page-97-0)</u> <sup>s4</sup>ì upravena pro všechny typy číselných čísel bodů, tedy i pro 15 místné číslo bodu.
- ∙ Funkce <u>Kontrola [vybraných](#page-98-0) bodů přes WMS</u> <sup>sਤ</sup>ੈ। upravena pro všechny typy číselných čísel bodů, tedy i pro 15 místné číslo bodu.
- · Odkaz do nápovědy grafické části Postupy okolo elektronického podepisování dokumentů.

#### **GEUS 18.0.3 (8.1.2014)**

· Rekonstrukce/indexování seznamu souřadnic při 10 a12 místném ČB dávala špatně příponu souboru na YXZ, nyní se dává správně DAT. Po provedení rekonstrukce se nyní aktualizuje počet bodů v seznamu na hlavním formuláři.

#### **GEUS 18.0.2**

- · Rozšířené možnosti "Formátu čísla bodu" o volbu *Náčrt+ČB (bez čísla k.ú.)***, která** vypíše číslo bodu bez čísla k.ú., tedy náčrt a číslo bodu dohromady, tedy u 10 a 12 místného Č je to posledních 8 číslic. U 15 místného ČB to je posledních 9 číslic, tedy dle terminologie KV č.357/2013 *vlastní číslo bodu*. Vhodné například pro export do totálních stanic. Viz <u>[Formát](#page-201-0) čísla bodu</u>l क्ष्मी.
- · Oprava načítání dat do polygonového pořadu ze souboru polárních dat PDT, kdy program hlásil, že PDT je ve starém formátu.
- $\bullet \,$  Změna chování formuláře <u>[Edituj](#page-90-0) bod</u> $\overline{77}$ l, při potvrzování údajů klávesou [Enter] se přeskočí přepínač *Používat redukce YXZ* a fokus přejde rovnou na tlačítko *OK*.
- · Oprava chyby, kdy nešlo otevírat seznam souřadnic poklepáním na soubor s příponou IDX z Windows.
- · Odstraněna chyba v konverzi čísla bodu ve formátu polárních dat *GEUS\_TXT* při 15 místném čísle bodu.

#### **GEUS 18.0.1**

- · Změna struktury seznamu souřadnic a hlavně čísla bodu v souvislosti s novou Katastrální vyhláškou. Nově se zavádí seznam souřadnic s 15-ti místným číslem bodu, viz kapitoly Popis struktury [seznamu](#page-36-0) <u>[souřadnic](#page-36-0)</u>| 23**ì** a <u>Práce s číslem a názvem k.ú. u 15-ti [místného](#page-41-0) CB</u>| 28**ì**.
- $\bullet~$  Export seznamu s 12 místným [ČB](#page-69-0) na 15 místný s poloautomatickým přečíslováním k.ú., viz  $~$ <u>ČB z 12</u> <u>na 15 [míst](#page-69-0)</u>l ร6 .
- · Možnost nastavení způsobu výpisu čísla k.ú. v čísle bodu ve výpočetním protokolu, viz [Číslo](#page-183-0) bodu jak <u>wpisovat číslo k.ú. |अਹ</u>ੈ, viz také <u>Nastavení [výpočetního](#page-181-0) protokolu</u>| બ્લી.
- · Úprava odkazů na Katastrální vyhlášku ve výpočetním protokolu.
- Seznamy souřadnic v nové struktuře nyní používají příponu Y*X*Z pro datový soubor, viz <u>[Soubory](#page-35-0)</u> <u>seznamu [souřadnic](#page-35-0)</u>l 22**1**.
- · Postup pro práci s zakázkami rozpracovanými ve starém formátu VFK, které je zapotřebí dokončit a odevzdat po 1.1.2014: <u>Převod zakázek s 12 [místným](#page-34-0) CB na 15 místné CB</u>|21].

<mark>Archiv starších změn v [programu](#page-230-0)</mark>lat

# **17.3 GEUS 17.0**

- $\bullet\,$  Ukládání a statistické [vyhodnocení](#page-170-0) souřadnicových rozdílů, viz <u>Statistické vyhodnocení rozdílů</u>l™a a <u>Ukládat rozdíly pro statistické [vyhodnocení](#page-199-0)</u>l 186°.
- Automatická kontrola zda není k dispozici ke stažení novější verze programu, viz Zjistit [poslední](#page-222-0) [verzi](#page-222-0) 209.
- · Program **GeusTRANS 2013 1.0** pro transformaci souřadnic v oblasti GNSS [schválený](http://www.cuzk.cz/Dokument.aspx?PRARESKOD=998&MENUID=0&AKCE=DOC:10-P3) ČÚZK pro práci <u>v katastru</u>. Viz <u>[GeusTRANS](#page-87-0) program pro převod souřadnic v GNSS</u>I <sup>74</sup>l.

# **17.3.1 Verze 17.0.5**

- $\bullet$  <u>Základní [nastavení](#page-218-0) GEUS</u> nyní umožňuje nastavit cestu k programu GeusPrint. Jako výchozí se nastaví cesta do stejného nadřízeného adresáře, kam byl nainstalován program GEUS, tedy tak, jak to automaticky provede instalační program, tedy typicky **C:\GEUS\GeusPrint\**. Zároveň byl nově v celém dialogu <u>Základní [nastavení](#page-218-0) GEUS</u>Iಙsী použit dialog Windows pro volbu adresáře místo zastaralého dialogu ve stylu Windows 3.1.
- Statistické [vyhodnocení](#page-170-0) rozdílů <sup>157</sup>) oprava hlavičky v tištěném protokolu u názvu poslední sloupce, doplněn správný název "Dpol" pro polohovou odchylku.

# **17.4 GEUS 16.0**

## **Změny v jednotlivých verzích**

- $Verze 16.0.2 223$  $Verze 16.0.2 223$  $Verze 16.0.2 223$ </u>
- <u>Import TB bodů z [Datazu](#page-97-0)</u> <sup>a</sup>4) nová funkce pro pohodlnější import všech trig. bodů triangulačního listu přímo do seznamu souřadnic než je import přes webový prohlížeč.
- <u>[Zkontroluj](#page-109-0) údaje bodu přes WMS</u> <sup>[</sup>९] nová funkce v lokálním menu editační tabulky seznamu souřadnic pro kontrolu údajů bodů s Datazem přes službu WMS.
- Kontrola [vybraných](#page-98-0) bodů přes WMS <sup>85</sup>1 dtto, ale pro všechny vybrané body.
- <u>Najdi geodet. údaje bodu na [DATAZu](#page-109-1)</u> <sup>g</sup>ि funkce nyní hledá údaje přes dotaz na WMS službu, opět lze GÚ zobrazit přímo z internetové databáze Dataz.
- Hledat body "0009" ve "veřejném seznamu [souřadnic"](#page-195-0) <sup>182</sup>) nová **testovací** funkce pro hledání bodů 0009 na serveru provozovaném firmou GEUS. Viz <u>Veřejný seznam [souřadnic](#page-196-0)</u>l 1831.

## **17.4.1 Verze 16.0.4**

## <span id="page-236-0"></span>**17.4.2 Verze 16.0.2**

- · 1 Polární [metoda](#page-114-0) po výpočtu souřadnic volného stanoviska použil program pro následný výpočet 101 podrobných bodů právě vypočtené souřadnice i v případě, že nebyly do seznamu souřadnic uloženy (například bod stanoviska již existoval a v seznamu byly ponechány původní souřadnice). Nyní program před výpočtem podrobných bodů načte souřadnice stanoviska ze seznamu souřadnic, takže použijí správné souřadnice i v případě, že seznam obsahuje jné hodnoty, než vypočtené.
- $\bullet$  1 Polární [metoda](#page-114-0) $\lceil$ ଊୀ odstraněna chyba při výpočtu volného polárního stanoviska, kdy program chybně hlásil při následném výpočtu délek orientací chybnou dopustnou odchylku 999.0 u poslední orientace.
- · V protokolu o kontrolním výpočtu bodu nyní program vypisuje mimo hodnoty Sxy () i hodnotu Dxy (polohovou odchylku - prostou vzdálenost obou hodnot souřadnic). Podle některých uživatelů výpis této hodnoty požadovaly některé KÚ.
- · Drobná úprava ve formátu "Nikon RAW" změněn způsob zpracování "prázdných" údajů dřívější způsob řešení někdy selhával.
- Úprava funkcí <u>Kontrola [vybraných](#page-98-0) bodů přes WMS</u> <sup>கு</sup> a <u>[Zkontroluj](#page-109-0) údaje bodu přes WMS</u> <sup>ஒ</sup> na novou verzi software na straně WMS serveru [http://geoportal.cuzk.cz.](http://geoportal.cuzk.cz)
- · Při práci na dvou monitorech s velkým rozdílem v rozlišení (1920x1080 a 1200x800) docházelo k tomu, že se některé formuláře neposunuly na viditelnou část pracovní plochy. Problém zatím vyřešen tím, že před načtením polohy formuláře z INI souboru se nastaví vertikální poloha na 600. Z INI souboru se pak následně správně načte hodnota, kam si uživatel formulář umístil. To by mělo být funkční na všech běžných rozlišeních monitorů.

# **17.5 GEUS 15.5**

- · Oměrné a "Ověření identických bodů v KN" úprava mezních odchylek dle nové vyhlášky, viz [Ověření](#page-124-0) <u>["identických](#page-124-0) bodů" v KN</u> ਜਹੀ.
- · Průsečík přímek možnost určení KK průsečíku dle vstupních bodů definujících přímky.
- · Možnost zobrazení souřadnic druhé soustavy v editaci seznamu souřadnic.
- · Úprava textů protokolu odkazujících na vyhlášku.
- · Text Up (střední odchylka v poloze, dle 13.7 bod 1.) byl zaměněn za Sxy ("výběrová střední souřadnicová chyba" dle 13.7 písmeno b)). Hodnota Sxy je však nadále počítána dle stejného vzorce jako hodnota Up dle dřívějšího znění vyhlášky č.26/2007. Alespoň tak jsme pochopili definici z KatV "výběrová střední souřadnicová chyba".
- · Výpis kódů kvalit u protokolu průsečíku přímek.
- · Oprava textu "mp" na správný "Md" (viz příloha 13.6) v protokolu oměrných a ověření identických bodů (viz příloha 15.5).
- · Úloha "Ověření identických bodů v KN" nyní reaguje na globální přepínač "Přiřazení KK dle KK vstupních bodů", viz "Nastavení prostředí - Výpočty", dosud verze 15.5 vždy uvažovala pouze KK koncových bodů, nyní tedy při vypnutém zmíněném přepínači reaguje na globálně nastavenou třídu přesnosti. Nastavený mapový podklad nyní ignoruje vždy!
- · Tisk seznamu souřadnic dle požadavků nové úpravy vyhlášky je zatím řešen přes grafickou část programu Tisk seznamu souřadnic dle vyhlášky č.164/2009.

# **17.5.1 Verze 15.5.15**

- <u>2 [Vyrovnání](#page-118-0) do přímky [105]</u> provedena změna testovací hodnoty pro překročení mezní odchylky. Jako mezní odchylka pro délku kolmice je použita hodnota Uxy (2 x Mxy), až dosud tam byla hodnota z původních metodických návodů pro EN a to jen pro KK1 až KK5. V současně platných předpisech jsme tuto hodnotu nikde explicitně uvedenou nenašli.
- ∙ Pokud je při ukládání bodu v dialogu pro řešení duplicitního čísla bodu (<u>Bod již v [seznamu](#page-42-0) existuje</u> <sup>[29</sup>]) změněno číslo bodu, vypíše se nyní v následujícím výpočetním protokolu již nově zadané číslo bodu.
- <u>0 [Ortogonální](#page-113-0) metoda</u> <sup>100</sup> výpis vložených hodnot (staničení, kolmice) do protokolu je vrácen před protokol uložení bodu tak, jak tomu bylo v sestaveních programu 047 a dříve. Jednalo o chybně pochopený požadavek některých uživatelů na protokol ortogonální metody a některých dalších úloh.
- <u>65 [Transformace](#page-128-0) </u> a <u>Transformace "nová" [</u>ਜ਼ੀ úloha nyní v případě nastaveného typu tranformace "helmertova" a zapnutého přepínače <u>Blokovat změnu měřítka - [shodnostní](#page-211-0) transf.</u>|<sub>'</sub>ਭਗੋ vypíše název "Transformace shodnostní" (dříve se vždy vypsalo "Transformace helmertova", bez ohledu na přepínač <u>Blokovat změnu měřítka - [shodnostní](#page-211-0) transf.</u>l બ્રજી).
- ∙ <u>65 [Transformace](#page-128-0)</u>∏ <sup>nु</sup> a <u>Transformace "nová" कि</u> do výpočetního protokolu se nyní pro informaci vypisuje i hodnota dosažené "střední chyby transformace" a to i v případě, že je zapnutý přepínač K<u>ontroly odchylek dle vyhl. [164/2009](#page-191-0) Sb.</u>I <u>věl.</u> Tento údaj sice vyhláška nezná, ale velmi dobře vypovídá o přesnosti měření a podkladu. Navíc někteří uživatelé nám hlásí, že jeden ZKI tento údaj opět v protokolu požaduje. Tato hodnota se však s ničím neporovnává, protože vyhláška zná kritéria pouze pro kontrolu odchylek na jednotlivých bodech.

# **17.5.2 Verze 15.5.13**

- ∙ Přepínač <u>[Kontrolovat](#page-208-0) maximální přípustnou délkuΩs</u> byl nahrazen přepínačem <u>[Kontroly](#page-207-0) dle návodu pro</u> obnovu [katastrálního](#page-207-0) operátul ﷺ
- · V nastavení úlohy 95 [Výměry](#page-122-0) (viz [Úlohy](#page-207-1) ) lze nyní nezávisle nastavit počet desetinných míst, 109 194 na které se budou vypisovat výměry, viz také <u>Obecně o přesnosti výpočtů a [zaokrouhlování](#page-17-0)</u>l <sup>4</sup> .
- Rozšíření logiky přepínače <u>Přiřazení KK dle KK [vstupních](#page-191-1) bodu</u> <sup>(</sup>™) i na úlohu <u>2 [Vyrovnání](#page-118-0) do</u> <u>[přímky](#page-118-0)</u>l ುೆ, viz nápověda úlohy.
- Přepínač <u>Přiřazení KK dle KK [vstupních](#page-191-1) bodu</u> <sup>178</sup> je nyní přístupný i z nástrojové lišty formuláře [výpočetních](#page-111-0) úloh, viz <u>Formulář výpočetních úloh</u>| 98 . Týká se to však pouze úloh, na které má tento přepínač vliv: <u>2 - [Vyrovnání](#page-118-0) do přímky</u>l બ્લી a <u>3 - [Průsečík](#page-119-0) přímek</u>l બ્લી.
- V úloze <u>[Přečíslování](#page-92-0) vybraných bodů</u> ?जी lze nyní zapnout i změnu kódu kvality (KK) zároveň se změnou čísla bodu. Viz nápověda úlohy.
- $\bullet \,$  Ve funkce <u>[Seznam](#page-126-0) výměr v adresáři</u>∏nà byla provedena úprava interpretace názvů souborů tak, aby úloha správně zpracovala různé způsoby značení parcel a dílů.
- Nová funkce <u>Kontrola [zaokrouhlení](#page-99-1) Y*X*Z celého seznamu</u> छि।
- Nový přepínač <u>[Význam](#page-160-0) mínus před ČB ve formátu GTX</u> 147.

## **17.5.3 Verze 15.5.09**

- · Přepracován systém tisku dvojích souřadnic přes tiskové formuláře ve výpočetní části (pro ZPMZ i GP). Nyní je tisk přes formuláře plně funkční bez omezení i v případě dvojích souřadnic.
- · Doladěn tisk seznamu souřadnic pro ZPMZ do výpočetního protokolu i z výpočetní části programu z okna pro práci se seznamem souřadnic. Funkce má identický účel jak funkce z grafické části, tiskne však přímo ze seznamu souřadnic, zatímco funkce v grafické části tiskne přímo z grafických dat.
- · Odstraněna funkce pro zobrazení souřadnic druhé soustavy v editační tabulce seznamu. Při podrobnější analýze problému jsme zjistili, že není možné funkci doladit tak, aby vždy dávala správné informace, tedy funkce byla nakonec odstraněna.

# **17.5.4 Verze 15.5.07**

- · Oprava tisku seznamu souřadnic pro ZPMZ a GP přes tiskové formuláře. Nyní se seznam správně třídí. Doplněny i kontroly na povolené kombinace a vzdálenosti.
- Nový přepínač pro nastavení polární metody <u>Povolit shodnostní [transformaci](#page-209-0) v polárce</u> । <sup>196</sup>l. Při zapnutém přepínači povolí zablokování měřítka i při výpočtu volného polárního stanoviska, což bylo zatím blokováno.
- · V polární metodě "pevné stanovisko" (a tedy následně i volné stanovisko) se nyní kontrolují odchylky délek na orientace dle KK orientací, pokud je zapnutý globální přepínač "Přiřazení KK dle KK vstupních bodů".
- <u>[Kontrolní](#page-121-1) oměrné</u> opravena chyba, kdy při nastavení zřetězených oměrných a přiřazení KK dle KK vstupních bodů, zůstával u prvního bodu ponechaný KK z předchozí oměrné.
- · Polární metoda pevné stanovisko opraveny názvy sloupců pro kontrolu dle KN (KatV) statistické vyhodnocení souřadnicových odchylek bodů, nyní správně použity názvy Sxy, Mxy a Uxy (dříve 1x Uxy a 2x Uxy).
- · Transformace všechny dotčené úlohy opraveny názvy sloupců pro kontrolu dle KN (KatV) statistické whodnocení souřadnicowch odchylek bodů, nyní správně použity názw Sxy, Mxy a Uxy (dříve 1x Uxy a 2x Uxy).

## **17.5.5 Verze 15.5.06**

- · V tabulce editace SS byla doplněna funkce pro přechod na bod druhé soustavy [+/-]ČB. Funkce je dostupná přes lokální menu [editační](#page-85-1) tabulky seznamu. Viz <u>Lokální menu editační tabulky</u>l <sup>72</sup>ľ a <u>[Najdi](#page-109-2)</u> <u>bod druhé [soustavy](#page-109-2) [+/-]ČB</u>I গী.
- · Přidán přepínač "*Kontrola úhlových odchylek do protokolu*" do nastavení "*Polární metody*", který umožní vypnout zápis kontroly úhlových odchylek do protokolu. Avšak i při vypnutém přepínači jsou úhlové odchylky kontrolovány, jen nejsou vypisovány do výpočetního protokolu.
- · Funkce "Seznam výměr v adresáři" nyní třídí přednostně číselně dle čísla parcely, již ne jen podle zadaného řetězce abecedně. Formulář úlohy byl upraven pro Windows Vista.
- · Možnost automatického zvětšování ČB o +1 při uložení bodu pod jiným ČB, viz přepínač na formuláři pro zadání jiného ČB. Viz <u>Bod již v [seznamu](#page-42-0) existuje</u>l 29.
- · Při pokusu o uložení již existujícího bodu je přidána nabídka "8 [+/-] ČB", tedy uložit pod stejným číslem bodu v druhé soustavě - bude prohozeno +/- před ČB. Viz <u>Bod již v [seznamu](#page-42-0) existuje</u>l 29.
- · Kompletní přečíslování ČB ve celém seznamu souřadnic záměna [+/-] před ČB. Určeno pro převod KM-D (souřadnicový systém SK) načtených dřívějšími verzemi GEUSu.
- · Tisk seznamu do protokolu pro ZPMZ dle KatV. Hlavička se bere z definice pro grafiku. Viz [Tisk](#page-109-3) <u>[vybraných](#page-109-3) do protokolu pro ZPMZ dle KatV</u>I <sup>96</sup>ì. POZOR, tato funkce zatím špatně třídí body, které mají pouze polohu (zatím jsou vždy na konci vytištěného seznamu). Tato chyba unikla při testování, přesto jsme ponechali funkci přístupnou, ne každý GP obsahuje body s polohou bez obrazu. Pokusíme se opravit již v příštím sestavení.
- Nová funkce pro výběr bodů <u>Vybrat body k nimž existují druhé [souřadnice](#page-97-1)</u> <sup>a</sup> .
- · Odděleno nastavení textového formátu pro různé účely, zatím jsou 4 možnosti: obecné použití, zkopírovat do schránky s nastaveným oddělovacím znakem, tisk SS pro ZPMZ a tisk SS pro GP, viz viz <u>2. [Seznam](#page-199-1)</u>| <sub>186</sub>]
- [Přečíslování](#page-92-0) bodu, viz <u>Přečíslování vybraných bodů</u>l79
	- · Změna logiky vypnutí/zapnutí tisku. Přepínač "Tisk", který zapínal/vypínal tisk protokolu obecně, byl nahrazen přepínačem "Tisk protokolu o přečíslování ČB", který vypíná/zapíná jen tisk protokolu této funkce. Tedy snad byla odstraněna "menší" nelogičnost dřívějšího řešení, na které uživatelé občas upozorňovali.
	- · Doplněna možnost uložení původního čísla bodu do popisu bodu. Popis bodu musí mít v seznamu souřadnic samozřejmě dostatečnou délku, jinak bude ČB uříznuto.
- · Tisk seznamu souřadnic přes tiskové sestavy doplněny možnosti pro tisk seznamů pro ZPMZ a GP dle KatV, viz <u>Tisk [seznamu](#page-107-0) do sestavy</u>l <sup>94</sup>ì. Text na konec SS pro GP se přebírá z definičního souboru pro grafickou část, tedy tento text se s grafickou částí sdílí. POZOR, tato funkce zatím špatně třídí body, které mají pouze polohu (zatím jsou vždy na konci vytištěného seznamu). Tato chyba unikla při testování, přesto jsme ponechali funkci přístupnou, ne každý GP obsahuje body s polohou bez obrazu. Pokusíme se opravit již v příštím sestavení.

# **17.6 Změny ve starších verzích - archiv změn**

Kapitola s odkazy na změny ve starších verzích programů - archiv změn.

## **17.6.1 Změny ve verzi 15.0**

Seznam hlavních změn ve výpočetní části verze 15.0. Podrobný a aktuální seznam změn naleznete v souboru **ZMENY. TXT** v instalačním adresáři programu GEUS.

- · Hlavní změnou ve výpočetní části je rozšíření logiky práce se seznamem souřadnic o možnost zamykání jednotlivých údajů. Podrobnosti naleznete v kapitolách <u>Bod již v [seznamu](#page-42-0) existuje</u>l <sup>29</sup>l a <u>Logika [zamykání](#page-44-0) údajů seznamu souřadnic</u>l <sup>31</sup>l.
- · Možnosti funkce Použití přenosu [výpočetního](#page-184-1) protkolu do textového editoru byly rozšířeny o 171 možnost použití textového editoru **Writer** z kancelářského balíku **OpenOffice**, viz [Poznámky](#page-185-0) k editoru <u>[Writer](#page-185-0) (172)</u> a <u>[Vzorová](#page-187-0) šablona pro Writer (</u>174).

# **17.6.2 Změny ve verzi 14.0.18**

 $\bullet \,$  V této nápovědě přidána kapitola <u>[Víte](#page-15-0) že … ?</u> $\boxed{2}$ , která upozorňuje na zajímavé možnosti programu, které jste mohli přehlédnout.

# **17.6.3 Změny ve verzi 14.0.17**

- · Tato dokumentace výpočetní části programu je v současné době konvertována do nového programu. Tato konverze je zhruba dokončena. Při zpracování v novém a dokonalejším programu pro tvorbu nápovědy a dokumentace jsme zjistili, že tato nápověda opravdu není příliš aktuální. Přesto je však doplněna o pár nových částí, takže jsme se rozhodli do programu již přidat tuto novější verzi, i když zdaleka není plně dokončena. Jedná se hlavně o strukturu kapitol, vlastní texty by měly být celkem v pořádku. Vyjímkou je kapitola <u>Logika práce při kontrole odchylek dle vyhl. [č.26/2007](#page-27-0) Sb.</u>|14 , která ještě stále odkazuje na starou vyhlášku. Děkujeme za pochopení.
- ∙ V případě dialogu <u>Bod již v [seznamu](#page-42-0) existuje</u> <sup>zg</sup>ì je možné nově zvolit uložení bodu pod jiným číslem bodu, viz <u>Bod již v [seznamu](#page-42-0) existuje</u>l <sup>29</sup>l.

## **17.6.4 Rozdíly verze 12.0 proti verzi 11.0 (W1.0)**

## **Proč verze číslo 12.0**

Číslování verzí bylo změněno pro větší přehlednost a snazší komunikaci s uživateli.

První verze pro Windows původně označená jako W1.0 byla vzata jako verze 11.0. Nová verze je tedy 12.0.

Tak sice vznikla mezera v číslování verzí, protože DOS verze skončila na verzi 8.0 a Windows verze tedy začala na verzi 11.0, ale číslování verzí v "druhé desítce" má vyjádřit přechod do prostředí jiného operačního systému. Zatím tedy předpokládáme, že na DOS verze 9.0 a 10.0 již nedojde.

Toto řešení nám přišlo jako nejpřirozenější. Hlavně při komunikaci s uživateli na technické podpoře nám slovní spojení "ve verzi vé dva" připadalo hodně krkolomné. Označení "jedná se o dvanáctku" respektive "ve dvanáctce" snad bude příjemnější.

Chtěli jsme se také vyhnout různým dovětkům typu "GEUS WT" (Windows Technologie) apod. Při představě, jak říkáme "ve vetéčku", jsme to rychle zavrhli...

# **Výpočetní část**

• Ve verzi 1.0 bylo možné se z výpočetní části přepnout do grafické jen v některých místech programu. Od verze 12.0 se lze mezi výpočetní a grafickou částí přepínat téměř v libovolném místě programu.

• Formulář funkce Editace seznamu souřadnic bylo ve verzi 1.0 možné zobrazit z výpočetních úloh, ale před pokračováním výpočtu ho bylo nutné zavřít. Od verze 12.0 je možné mít formulář funkce Editace seznamu souřadnic stále otevřený a "odskočit" do něj téměř v libovolném místě programu.

• Díky tomu, že je možné mít stále otevřený formulář Editace seznamu souřadnic, lze používat funkci "táhni a pusť" (anglicky "drag and drop") pro přetahování bodů do výpočtů pomocí myši přímo z tabulky seznamu souřadnic. Stejně lze přetahovat body z pomocného do hlavního nebo do grafiky apod.

• Formulář Editace seznamu souřadnic nyní stále zobrazuje aktuální počet vybraných bodů a celkový počet platných bodů (verze 1.0 zobrazovala pouze počet všech bodů v seznamu včetně zrušených bodů).

Na hlavním formuláři přibylo tlačítko pro funkci, kterou lze určit zkreslení délek. Další tlačítko umožňuje nastavení zkreslení na základní hodnotu 1.0000.

• Program byl doplněn o novou možnost wtváření výpočetního protokolu přímo v samostatném textovém editoru GeusPTK, který je součástí instalace verze 12.0. Protokol je v tomto případě zasílán přímo do tohoto samostatně běžícího textového editoru, kde lze protokol prohlížet a editovat bez ohledu na to, v jakém stavu je hlavní program GEUS.

• Výpočetní funkce transformace byla rozšířena o možnost načíst všechny připojovací body přímo se seznamu souřadnic stisknutím jediné kombinace kláves. Stačí jen připojovací body v seznamu označit. V souvislosti s touto funkcí byl rozšířen maximální počet připojovacích bodů na 300. Na tento počet automaticky vzrostl i počet připojovacích bodů v úlohách polární a ortogonální metoda.

## **Grafická část**

#### **Hlavní změny a novinky**

- · Šrafování uzavřených objektů s vynecháním prostorů okolo značek a textů.
- · Grafické objekty mohou mít nyní novou vlastnost tloušťka čáry.
- · Možnost práce s referenčními výkresy. Výkres lze tedy zobrazit současně s jiným bez nutnosti jeho importu do aktuální kresby.
- · Vzhled vrstev vlastnostem prvků lze dynamicky měnit vzhled na základě vrstvy, v které jsou uloženy, přitom samotné vlastnosti prvků se nemění. Při zapnutém vzhledu vrstev je tedy vzhled vrstvy nadřazen vzhledu prvku.
- · Práce s rastrovými soubory rastrové obrazy lze zobrazit současně s vektorovou kresbou:
- · Soubory lze do vektorové kresby transformovat helmertovou nebo afinní transformací.
- · Transformované rastry se ukládají v komprimovaném TIF formátu, lze je tedy upravovat téměř libovolným bitmapovým editorem (netransformované rastry zůstávají uloženy v původním formátu).
- · Možnost volby průhledné barvy.
- · Načítání z běžných typů CIT formátu (testováno na souborech z KN).
- · **Další změny**
- · Možnost ve funkci nastavení stylů měnit přiřazení stylů jednotlivým tlačítkům pomocí přetahování myší.

## **17.6.5 Rozdíly verze GEUS W1.0 (11.0) proti DOS verzi**

#### **Které zásadní funkce má GEUS W1.0 navíc proti DOS verzi:**

- · Tisk seznamů souřadnic i výpočetních protokolů přes generátor sestav. Ten například umožňuje zařadit do hlavičky stránky grafické logo firmy.
- · Možnost bodové digitalizace z rastrových obrázků ve formátu BMP (seznam použitelných formátů chceme postupně rozšiřovat).
- · Možnost vkládání bodů do kteréhokoliv výpočtu kliknutím myší v grafické části.
- · Součástí instalace programu GEUS W1.0 je textový editor GeusPAD, který má možnost práce i s textovými soubory většími než 64KB (omezení NOTEPAD.EXE v prostředí Windows 9x) a možností práce se sloupcovými bloky.
- · Lepší možnosti konstrukcí v grafické části bez nutnosti výpočtů souřadnic.

#### **Která drobnější vylepšení má GEUS W1.0 proti DOS verzi:**

- · Rozšířené možnosti práce se seznamem souřadnic: přečíslování bodů dávkou v zadaném intervalu, přenos bodů mezi dvěma seznamy přes schránku Windows, rozšířená kritéria pro výběry ze seznamu…
- · Samozřejmě je celkově využito výhod ovládání v systému Windows, přesto však základním požadavkem při vývoji bylo maximální zachování ovládání a logiky z původní DOS verze. Snad se nám to podařilo a doba potřebná k zaškolení na nové verzi bude minimální.
- · Počet současně otevřených pomocných seznamů není omezený. Při práci s pomocnými seznamy lze zapnout automatické přenášení všech použitých bodů do seznamu hlavního.
- · Vylepšená a rozšířená logika ukládání inicializačních souborů.
- · Kontextová nápověda v celém programu.

# **18 Jak se co udělá**

Návody pro různé činnosti v programu.

# **18.1 Jak nepřepisovat upravené definiční soubory při instalaci update programu**

Pokud si upravujete vzorové soubory v adresáři <u>Hlavní adresář pro sdílené [definice](#page-219-0) a vzory</u> lಙe, tak se vám tyto soubory při instalaci update programu vždy přepíší jejich originálními verzemi. Musíte tak pamatovat na to, abyste si po instalaci update vždy nahráli / zkopírovali vámi upravené verze souborů.

Tomu se lze vyhnout následujícím postupem:

• Zkopírujte si adresář DATA (<u>Hlavní adresář pro sdílené [definice](#page-219-0) a vzory</u>) <br>له: který je typicky umístěný v adresáři **c:\Geus\GEUS260\Data**, na jiné místo, nejlépe asi o úroveň výše, tedy na adresu **c: \Geus\Data**.

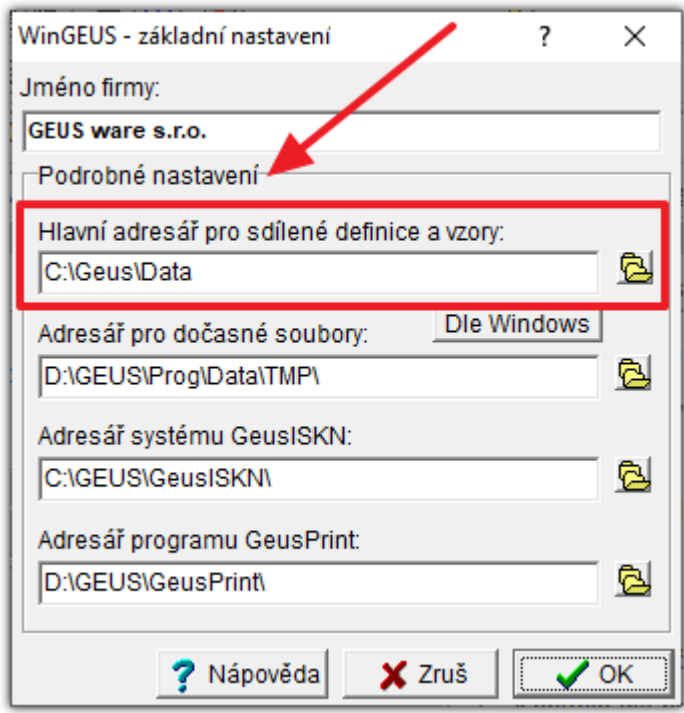

∙ Potom tento adresář nastavte v <u>Základní [nastavení](#page-218-0) GEUS</u> <sup>205</sup>i:

- · Do tohoto adresáře pak nakopírujte všechny své úpravy vzorových souborů a případně všechny své další definiční soubory.
- · Od této chvíle instalace update programu bude přepisovat původní adresář **c:\Geus\GEUS260\Data**, kde budete mít k dispozici originální neupravené verze souborů a vámi upravené soubory budou nadále průběžně k dispozici v adresáři, kterého se update nedotkne.
- Pokud budete instalovat novou verzi programu, stačí v ní opět pouze přenastavit [adresář](#page-219-0) <u>Hlavní adresář</u> <u>pro sdílené [definice](#page-219-0) a vzory</u>Iஊী na tuto cestu.

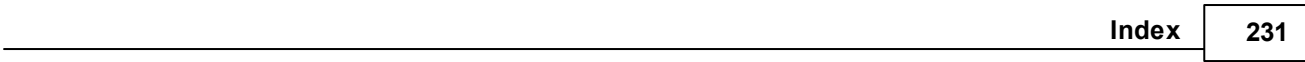

# **Index**

**- { -**

{} [57](#page-70-0)

$$
-T -
$$

Typ transformace [200](#page-213-0)